**P-4531DN P-5031DN P-5531DN P-6031DN**

# **GUIDA ALLE FUNZIONI**

Leggere questa quida prima di iniziare ad utilizzare il sistema: conservarla in prossimità della macchina in modo da poterla facilmente consultare all'occorrenza.

#### **Prefazione**

Vi ringraziamo per aver acquistato questo sistema.

La Guida alle funzioni fornisce all'utente le istruzioni necessarie per l'utilizzo corretto del sistema, l'esecuzione della manutenzione di routine e della ricerca guasti di base al fine di assicurare alla periferica condizioni operative ottimali.

Leggere questa guida prima di iniziare a utilizzare la periferica.

#### **Per mantenere inalterata la qualità, si raccomanda di utilizzare le nostre cartucce toner originali, sottoposte a numerosi controlli qualità.**

L'utilizzo di cartucce toner non originali può causare danni alla periferica.

Si declina ogni responsabilità per danni riconducibili all'utilizzo di materiali di consumo non originali su questa periferica.

#### **Controllo del numero di serie della periferica**

Il numero di serie della periferica è riportato nella posizione indicata in figura.

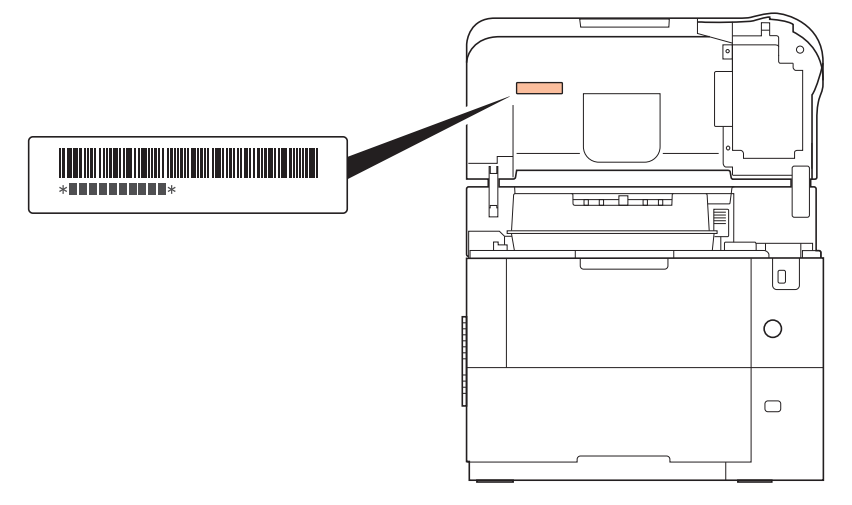

In alcuni paesi, il numero di serie della periferica è riportato sul retro della stampante.

Il numero di serie della periferica verrà richiesto quando si contatta il centro di assistenza. Annotare il numero di serie prima di contattare il centro di assistenza.

## **Guide fornite**

Con il sistema vengono fornite le seguenti guide. Fare riferimento alla guida appropriata in caso di necessità.

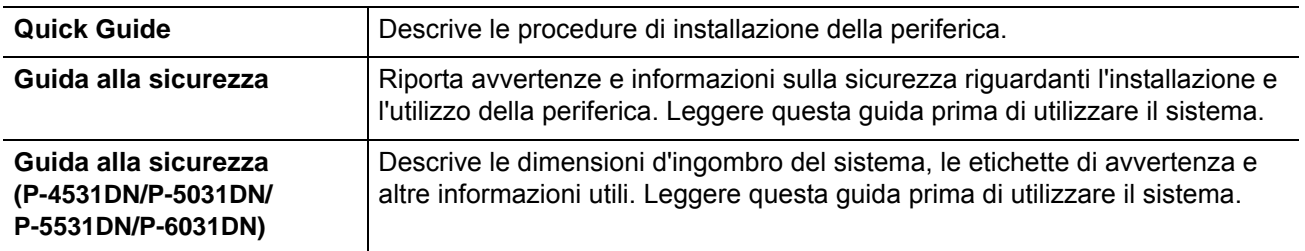

## **Disco Product Library**

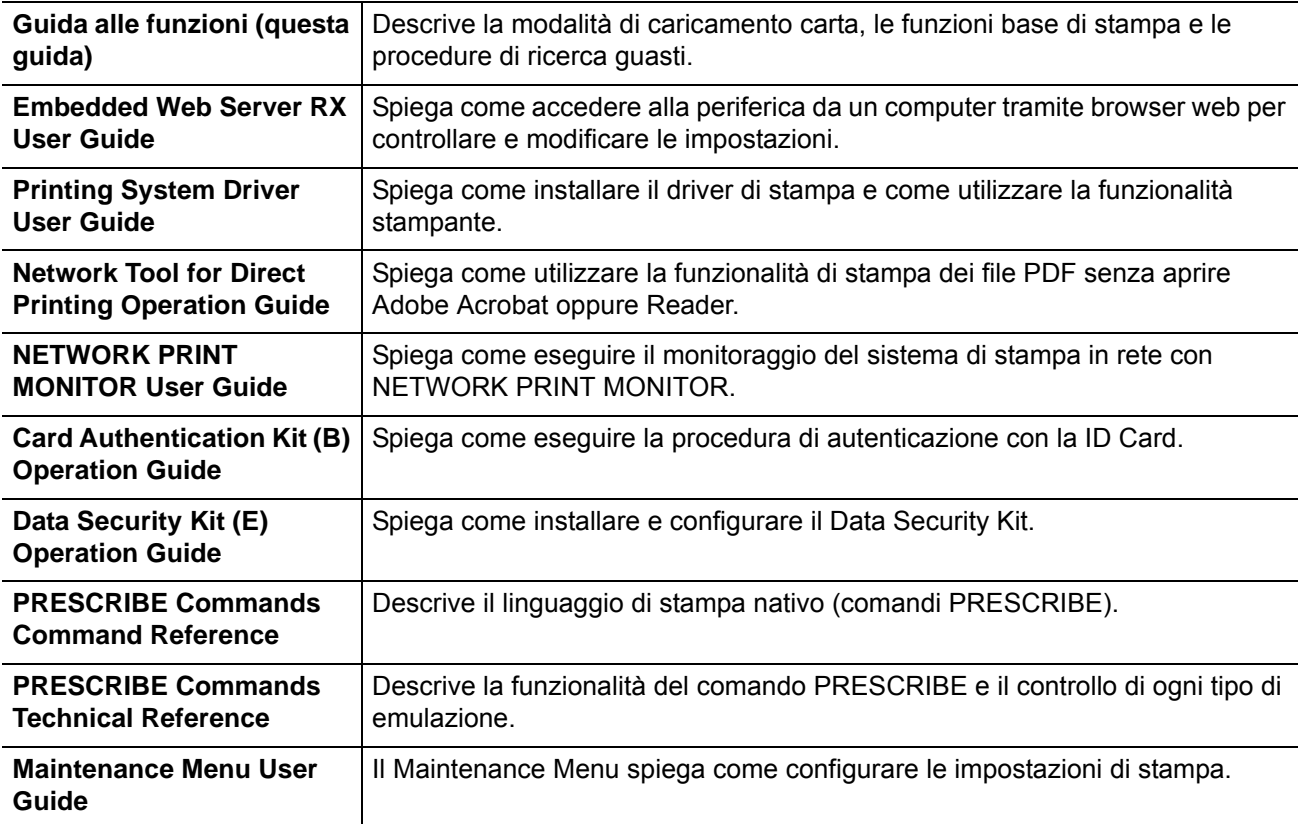

## **Convenzioni sulla sicurezza utilizzate in questa guida**

Le sezioni di questa guida e i componenti del sistema contrassegnati con dei simboli sono avvertenze di sicurezza intese a proteggere l'utente, gli altri operatori e gli oggetti presenti nelle vicinanze nonché a garantire un utilizzo sicuro della macchina. Di seguito si riportano i simboli e i rispettivi significati.

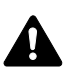

**AVVERTENZA**: Questo simbolo segnala la possibilità di un grave rischio di infortunio o di morte qualora non si seguano correttamente le istruzioni o non vi si presti la necessaria attenzione.

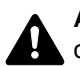

**ATTENZIONE**: Questo simbolo segnala un rischio di infortunio o di danno meccanico qualora non si seguano correttamente le istruzioni o non vi si presti la necessaria attenzione.

## **Simboli**

Il simbolo  $\triangle$  indica che nella relativa sezione sono incluse delle avvertenze sulla sicurezza. All'interno del simbolo sono indicati specifici punti ai quali prestare attenzione.

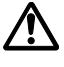

... [Avvertenza generale]

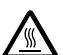

... [Temperatura elevata]

Il simbolo  $\odot$  indica che nella relativa sezione sono riportate informazioni sulle azioni vietate. All'interno del simbolo sono specificate le azioni vietate.

... [Azione vietata]

... [Disassemblaggio vietato]

Il simbolo  $\bullet$  indica che nella relativa sezione sono riportate informazioni sulle azioni da eseguire. All'interno del simbolo sono specificate le azioni richieste.

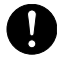

... [Avvertenza di azione richiesta]

... [Scollegare la spina di alimentazione dalla presa di corrente]

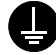

... [Collegare sempre il sistema a una presa con collegamento a massa]

Se le avvertenze sulla sicurezza del manuale sono illeggibili, oppure se si è smarrita la guida, rivolgersi al rivenditore di fiducia per ordinare una copia (a pagamento).

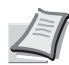

**Nota** Questo sistema è dotato di una funzione di prevenzione delle contraffazioni che, in alcuni rari casi, può inibire la riproduzione corretta di originali molto simili ad una banconota.

# **Sommario**

## Informazioni legali e avvertenze sulla sicurezza

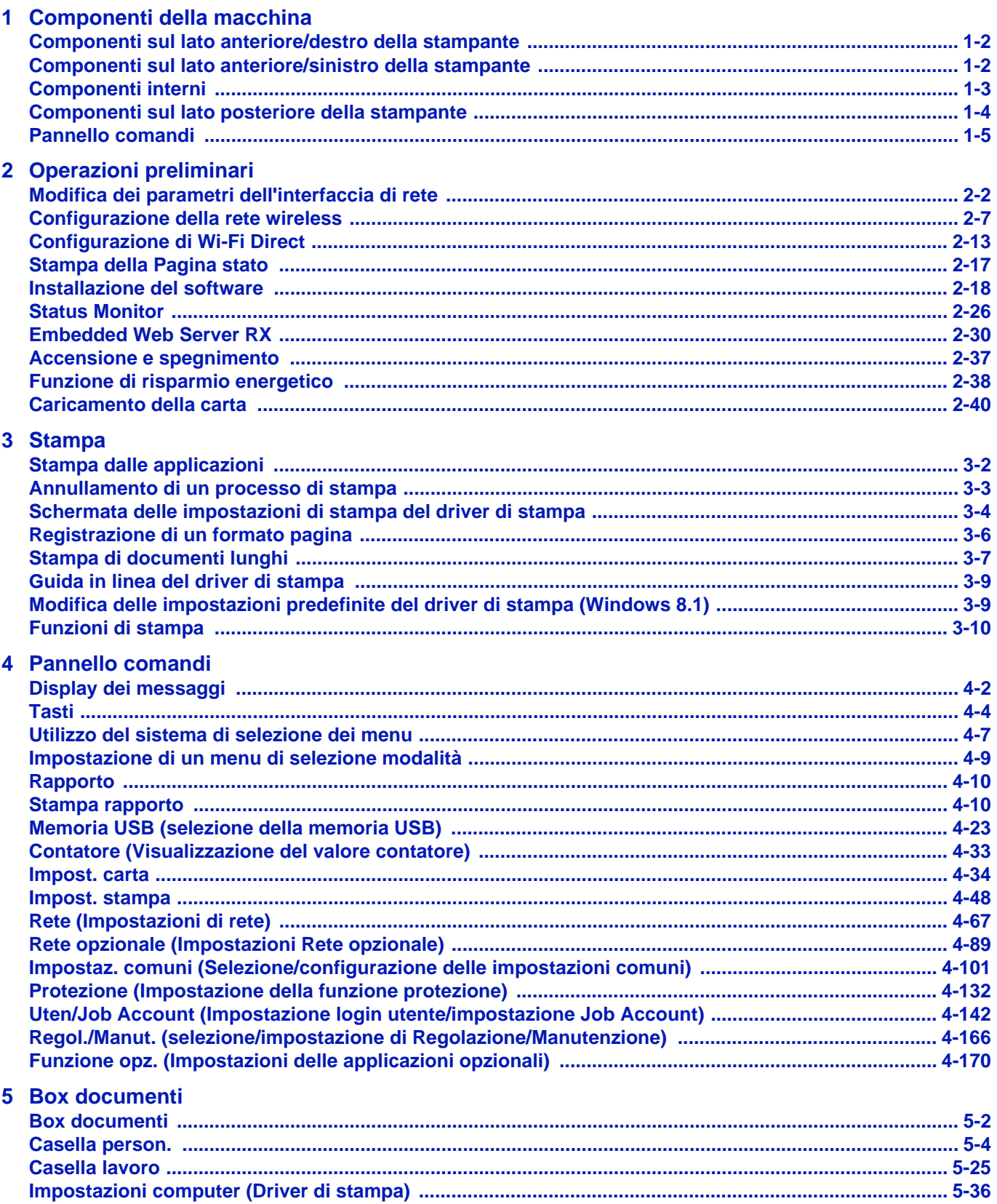

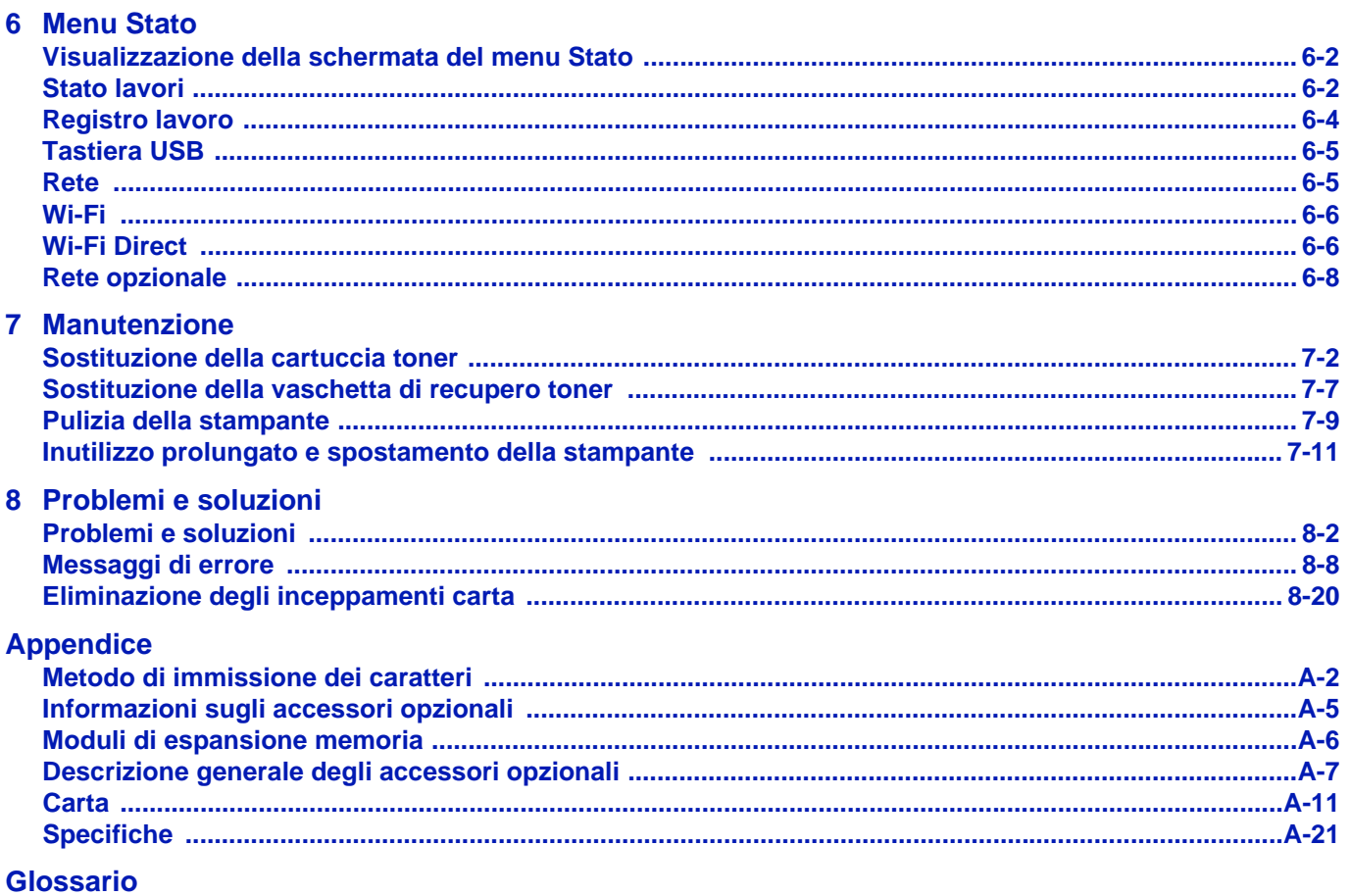

**Indice analitico** 

# <span id="page-6-0"></span>Informazioni legali e avvertenze sulla sicurezza

#### **ATTENZIONE** SI DECLINA OGNI RESPONSABILITÀ PER EVENTUALI DANNI IMPUTABILI A UN'INSTALLAZIONE NON CORRETTA.

## **Avviso relativo al Software**

IL SOFTWARE UTILIZZATO CON QUESTA STAMPANTE DEVE SUPPORTARE LA MODALITÀ DI EMULAZIONE DELLA STAMPANTE. La stampante è preconfigurata in fabbrica per l'emulazione PCL.

## **Avviso**

Le informazioni riportate in questa guida sono soggette a modifica senza obbligo di preavviso. È possibile che nelle successive edizioni della guida vengano inserite delle pagine supplementari. Ci scusiamo per eventuali imprecisioni tecniche o errori tipografici contenuti nella presente edizione.

Si declina ogni responsabilità per eventuali incidenti riconducibili alle istruzioni riportate nella presente guida e per eventuali difetti riscontrati nel firmware della stampante (contenuti della memoria di sola lettura).

La presente guida, così come tutti i materiali coperti da copyright venduti, forniti o in altro modo connessi alla vendita della macchina, sono protetti da copyright. Tutti i diritti sono riservati. È vietata la copia o altra forma di riproduzione della guida, o di una sua parte, così come di tutti i materiali coperti da copyright senza la preventiva autorizzazione del proprietario del copyright. Eventuali copie, parziali o complete, della presente guida o di altro materiale protetto da copyright devono riportare la stessa nota di copyright riportata sul documento originale.

## **Informazioni sui Nomi commerciali**

- PRESCRIBE è un marchio registrato depositato di Kyocera Corporation.
- KPDL è un marchio registrato di Kyocera Corporation.
- Microsoft, Windows, Windows XP, Windows Server 2003, Windows Vista, Windows Server 2008, Windows 7, Windows Server 2012, Windows 8, Windows 8.1, Windows 10 e Internet Explorer sono marchi registrati o marchi registrati depositati di Microsoft Corporation negli U.S.A. e/o altri paesi.
- PCL è un marchio registrato di Hewlett-Packard Company.
- Adobe Acrobat, Adobe Reader e PostScript sono marchi registrati di Adobe Systems Incorporated.
- Ethernet è un marchio registrato depositato di Xerox Corporation.
- Novell e NetWare sono marchi registrati depositati di Novell, Inc.
- IBM e IBM PC/AT sono marchi registrati di International Business Machines Corporation.
- AppleTalk, Bonjour, Macintosh e Mac OS sono marchi registrati di Apple Inc. negli U.S.A. e/o in altri paesi.
- Tutti i font delle lingue europee installati su questo sistema sono utilizzati sotto accordo di licenza con Monotype Imaging Inc.
- Helvetica, Palatino e Times sono marchi registrati di Linotype GmbH.
- ITC Avant Garde Gothic, ITC Bookman, ITC ZapfChancery e ITC ZapfDingbats sono marchi registrati depositati di International Typeface Corporation.
- ThinPrint è un marchio registrato di Cortado AG in Germania e in altri paesi.
- Su questo sistema sono installati i font UFST™ MicroType® di Monotype Imaging Inc.
- Il software di questo sistema integra i moduli sviluppati da Independent JPEG Group.
- iPad, iPhone e iPod touch sono marchi registrati di Apple Inc., negli U.S.A. e/o in altri paesi.
- iOS è un marchio registrato o un marchio registrato depositato di Cisco negli U.S.A. e/o in altri paesi su licenza di Apple Inc.
- Google e Google Cloud Print™ sono marchi registrati e/o marchi registrati depositati di Google Inc.
- Wi-Fi e Wi-Fi Direct sono marchi registrati e/o marchi registrati depositati di Wi-Fi Alliance.

Tutti gli altri nomi e marchi dei prodotti sono marchi depositati o marchi registrati delle rispettive aziende. In questa guida, non vengono utilizzati i simboli ™ e ®.

# **Contratti di licenza**

## **GPL/LGPL**

Il firmware di questo sistema utilizza, in parte, i codici applicati GPL (http://www.gnu.org/licenses/gpl.html) e/o LGPL (http:/ /www.gnu.org/licenses/lgpl.html). Agli utenti in possesso del codice sorgente è permesso copiarlo, ridistribuirlo e modificarlo in conformità con i termini della licenza GPL/LGPL.

## **Open SSL License**

#### **Copyright © 1998-2006 The OpenSSL Project. All rights reserved.**

Redistribution and use in source and binary forms, with or without modification, are permitted provided that the following conditions are met:

- **1** Redistributions of source code must retain the above copyright notice, this list of conditions and the following disclaimer.
- **2** Redistributions in binary form must reproduce the above copyright notice, this list of conditions and the following disclaimer in the documentation and/or other materials provided with the distribution.
- **3** All advertising materials mentioning features or use of this software must display the following acknowledgment: "This product includes software developed by the OpenSSL Project for use in the OpenSSL Toolkit. (http:// www.openssl.org/)"
- **4** The names "OpenSSL Toolkit" and "OpenSSL Project" must not be used to endorse or promote products derived from this software without prior written permission.

For written permission, please contact openssl-core@openssl.org.

- **5** Products derived from this software may not be called "OpenSSL" nor may "OpenSSL" appear in their names without prior written permission of the OpenSSL Project.
- **6** Redistributions of any form whatsoever must retain the following acknowledgment: "This product includes software developed by the OpenSSL Project for use in the OpenSSL Toolkit (http:// www.openssl.org/)"

THIS SOFTWARE IS PROVIDED BY THE OpenSSL PROJECT "AS IS" AND ANY EXPRESSED OR IMPLIED WARRANTIES, INCLUDING, BUT NOT LIMITED TO, THE IMPLIED WARRANTIES OF MERCHANTABILITY AND FITNESS FOR A PARTICULAR PURPOSE ARE DISCLAIMED. IN NO EVENT SHALL THE OpenSSL PROJECT OR ITS CONTRIBUTORS BE LIABLE FOR ANY DIRECT, INDIRECT, INCIDENTAL, SPECIAL, EXEMPLARY, OR CONSEQUENTIAL DAMAGES (INCLUDING, BUT NOT LIMITED TO, PROCUREMENT OF SUBSTITUTE GOODS OR SERVICES; LOSS OF USE, DATA, OR PROFITS; OR BUSINESS INTERRUPTION) HOWEVER CAUSED AND ON ANY THEORY OF LIABILITY, WHETHER IN CONTRACT, STRICT LIABILITY, OR TORT (INCLUDING NEGLIGENCE OR OTHERWISE) ARISING IN ANY WAY OUT OF THE USE OF THIS SOFTWARE, EVEN IF ADVISED OF THE POSSIBILITY OF SUCH DAMAGE.

## **Original SSLeay License**

#### **Copyright © 1995-1998 Eric Young (eay@cryptsoft.com) All rights reserved.**

This package is an SSL implementation written by Eric Young (eay@cryptsoft.com). The implementation was written so as to conform with Netscapes SSL.

This library is free for commercial and non-commercial use as long as the following conditions are adheared to. The following conditions apply to all code found in this distribution, be it the RC4, RSA, lhash, DES, etc., code; not just the SSL code. The SSL documentation included with this distribution is covered by the same copyright terms except that the holder is Tim Hudson (tjh@cryptsoft.com).

Copyright remains Eric Young's, and as such any Copyright notices in the code are not to be removed.

If this package is used in a product, Eric Young should be given attribution as the author of the parts of the library used.

This can be in the form of a textual message at program startup or in documentation (online or textual) provided with the package.

Redistribution and use in source and binary forms, with or without modification, are permitted provided that the following conditions are met:

- **1** Redistributions of source code must retain the copyright notice, this list of conditions and the following disclaimer.
- **2** Redistributions in binary form must reproduce the above copyright notice, this list of conditions and the following disclaimer in the documentation and/or other materials provided with the distribution.
- **3** All advertising materials mentioning features or use of this software must display the following acknowledgement: "This product includes cryptographic software written by Eric Young (eay@cryptsoft.com)" The word 'cryptographic' can be left out if the rouines from the library being used are not cryptographic related :-).
- **4** If you include any Windows specific code (or a derivative thereof) from the apps directory (application code) you must include an acknowledgement:

"This product includes software written by Tim Hudson (tjh@cryptsoft.com)"

THIS SOFTWARE IS PROVIDED BY ERIC YOUNG "AS IS" AND ANY EXPRESS OR IMPLIED WARRANTIES, INCLUDING, BUT NOT LIMITED TO, THE IMPLIED WARRANTIES OF MERCHANTABILITY AND FITNESS FOR A PARTICULAR PURPOSE ARE DISCLAIMED. IN NO EVENT SHALL THE AUTHOR OR CONTRIBUTORS BE LIABLE FOR ANY DIRECT, INDIRECT, INCIDENTAL, SPECIAL, EXEMPLARY, OR CONSEQUENTIAL DAMAGES (INCLUDING, BUT NOT LIMITED TO, PROCUREMENT OF SUBSTITUTE GOODS OR SERVICES; LOSS OF USE, DATA, OR PROFITS; OR BUSINESS INTERRUPTION) HOWEVER CAUSED AND ON ANY THEORY OF LIABILITY, WHETHER IN CONTRACT, STRICT LIABILITY, OR TORT (INCLUDING NEGLIGENCE OR OTHERWISE) ARISING IN ANY WAY OUT OF THE USE OF THIS SOFTWARE, EVEN IF ADVISED OF THE POSSIBILITY OF SUCH DAMAGE.

The licence and distribution terms for any publically available version or derivative of this code cannot be changed. i.e. this code cannot simply be copied and put under another distribution licence [including the GNU Public Licence.]

## **Monotype Imaging License Agreement**

- **1** Software shall mean the digitally encoded, machine readable, scalable outline data as encoded in a special format as well as the UFST Software.
- **2** You agree to accept a non-exclusive license to use the Software to reproduce and display weights, styles and versions of letters, numerals, characters and symbols (Typefaces) solely for your own customary business or personal purposes at the address stated on the registration card you return to Monotype Imaging. Under the terms of this License Agreement, you have the right to use the Fonts on up to three printers. If you need to have access to the fonts on more than three printers, you need to acquire a multi-user license agreement which can be obtained from Monotype Imaging. Monotype Imaging retains all rights, title and interest to the Software and Typefaces and no rights are granted to you other than a License to use the Software on the terms expressly set forth in this Agreement.
- **3** To protect proprietary rights of Monotype Imaging, you agree to maintain the Software and other proprietary information concerning the Typefaces in strict confidence and to establish reasonable procedures regulating access to and use of the Software and Typefaces.
- **4** You agree not to duplicate or copy the Software or Typefaces, except that you may make one backup copy. You agree that any such copy shall contain the same proprietary notices as those appearing on the original.
- **5** This License shall continue until the last use of the Software and Typefaces, unless sooner terminated. This License may be terminated by Monotype Imaging if you fail to comply with the terms of this License and such failure is not remedied within thirty (30) days after notice from Monotype Imaging. When this License expires or is terminated, you shall either return to Monotype Imaging or destroy all copies of the Software and Typefaces and documentation as requested.
- **6** You agree that you will not modify, alter, disassemble, decrypt, reverse engineer or decompile the Software.
- **7** Monotype Imaging warrants that for ninety (90) days after delivery, the Software will perform in accordance with Monotype Imaging-published specifications, and the diskette will be free from defects in material and workmanship. Monotype Imaging does not warrant that the Software is free from all bugs, errors and omissions.

The parties agree that all other warranties, expressed or implied, including warranties of fitness for a particular purpose and merchantability, are excluded.

**8** Your exclusive remedy and the sole liability of Monotype Imaging in connection with the Software and Typefaces is repair or replacement of defective parts, upon their return to Monotype Imaging.

In no event will Monotype Imaging be liable for lost profits, lost data, or any other incidental or consequential damages, or any damages caused by abuse or misapplication of the Software and Typefaces.

- **9** Massachusetts U.S.A. law governs this Agreement.
- **10** You shall not sublicense, sell, lease, or otherwise transfer the Software and/or Typefaces without the prior written consent of Monotype Imaging.
- **11** Use, duplication or disclosure by the Government is subject to restrictions as set forth in the Rights in Technical Data and Computer Software clause at FAR 252-227-7013, subdivision (b)(3)(ii) or subparagraph (c)(1)(ii), as appropriate. Further use, duplication or disclosure is subject to restrictions applicable to restricted rights software as set forth in FAR 52.227-19 (c)(2).
- **12** You acknowledge that you have read this Agreement, understand it, and agree to be bound by its terms and conditions. Neither party shall be bound by any statement or representation not contained in this Agreement. No change in this Agreement is effective unless written and signed by properly authorized representatives of each party. By opening this diskette package, you agree to accept the terms and conditions of this Agreement.

# **Funzione di Risparmio energia**

Per ridurre il consumo di energia durante il modo di attesa dei lavori, la periferica integra una funzione di risparmio energia che attiva la commutazione in **Modalità A riposo**, modalità in cui il consumo energetico viene automaticamente ridotto al minimo dopo un periodo di tempo prestabilito dall'ultimo utilizzo. Per i dettagli, vedere *[Funzione di risparmio energetico a](#page-61-1)  [pagina 2-38](#page-61-1)*.

## **Modo A riposo**

Il sistema commuta automaticamente in modalità A riposo dopo che è trascorso 1 minuto dall'ultimo utilizzo. È possibile prolungare il periodo di inattività del sistema prima che venga attivata la modalità a riposo. Per ulteriori informazioni, vedere la sezione *[Timer riposo \(Timeout timer a riposo\).](#page-202-0)*

Sono disponibili due modalità A riposo: Ripristino veloce e Risparmio energia. Il modo Risparmio Energia è l'impostazione predefinita.

#### **Modo Riprist. veloce**

Il ripristino dell'operatività dal modo A riposo è più veloce rispetto al modo Rispar. Energia. Non appena viene rilevato un lavoro di stampa, la periferica ripristina automaticamente l'operatività e stampa il lavoro.

#### **Modo Rispar. Energia**

In questa modalità il consumo di energia viene ulteriormente ridotto rispetto al modo di ripristino veloce.

#### **Timer di spegnimento (Per l'Europa)**

Se la stampante non viene utilizzata durante il modo A riposo si spegne automaticamente. La funzione Timer spegnim. viene utilizzata per definire l'intervallo di tempo che deve trascorrere prima dello spegnimento. L'impostazione predefinita in fabbrica per l'intervallo di tempo che deve trascorrere prima dello spegnimento è di 3 giorni.

## **Stampa fronte/retro**

Questa stampante integra di serie la funzionalità di stampa in fronte-retro. La stampa in fronte-retro riduce il consumo di carta poiché consente di stampare su un unico foglio due originali stampati su una sola facciata.

La stampa nel modo fronte-retro riduce il consumo di carta e contribuisce a preservare le risorse ambientali. Il modo fronteretro consente anche di risparmiare riducendo i quantitativi di carta da comprare. Sulle periferiche che supportano questa funzione si consiglia di configurare il modo fronte-retro come impostazione predefinita.

## **Preservazione delle risorse ambientali - Carta**

Per la tutela dell'ambiente e lo sfruttamento sostenibile delle foreste, si raccomanda di utilizzare carta riciclata oppure della carta vergine certificata da iniziative di protezione ambientale o certificata ecolabel, rispondente alle disposizioni della Norma EN 12281:2002\*1 o comunque della carta di qualità equivalente.

Questa periferica supporta anche la stampa su carta con grammatura di 64 g/m<sup>2</sup>. L'utilizzo di carta che contiene meno materiale grezzo può contribuire a una gestione sostenibile delle foreste.

\*1: EN 12281:2002 "Stampa e carta - Requisiti della carta per i processi di elaborazione delle immagini con toner secco".

Per informazioni sui tipi di carta consigliati, rivolgersi al rivenditore di fiducia o al centro di assistenza.

## **Vantaggi ambientali della "Gestione energetica"**

Per ridurre il consumo di energia durante i periodi di inattività, questa periferica è dotata di un sistema di gestione energetica che attiva automaticamente il modo di risparmio energia quando il sistema rimane inattivo per un determinato periodo di tempo. Il ripristino dell'attività dal modo di risparmio di energia richiede qualche tempo compensato però dalla notevole riduzione del consumo di energia.

Si consiglia di configurare l'attivazione del modo di risparmio energia come impostazione predefinita.

# **Programma Energy Star (ENERGY STAR®)**

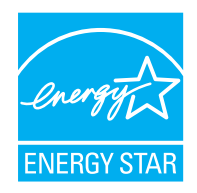

In qualità di azienda partecipante al Programma internazionale Energy Star, la società dichiara che questo prodotto è conforme alle direttive specificate nel Programma internazionale Energy Star.

ENERGY STAR® è un programma volontario di efficienza energetica ideato per sviluppare e promuovere l'uso di prodotti ad alta efficienza energetica al fine di prevenire il riscaldamento del globo. Acquistando un prodotto certificato ENERGY STAR<sup>®</sup> si riducono i costi energetici e si può contribuire fattivamente a ridurre le emissioni di gas serra associate al funzionamento del prodotto.

#### **EN ISO 7779**

Der höchste Schalldruckpegel beträgt 70 dB (A) oder weniger gemäß EN ISO 7779.

#### **EK1-ITB 2000**

Das Gerät ist nicht für die Benutzung im unmittelbaren Gesichtsfeld am Bildschirmarbeitsplatz vorgesehen. Um störende Reflexionen am Bildschirmarbeitsplatz zu vermeiden, darf dieses Produkt nicht im unmittelbaren Gesichtsfeld platziert werden.

# **Precauzioni di sicurezza durante l'uso della LAN wireless (se disponibile)**

Invece di utilizzare un cavo di rete, la LAN wireless consente lo scambio di informazioni tra Access Point wireless: la connessione WLAN può così essere stabilita liberamente entro l'area di trasmissione delle onde radio.

Tuttavia, se non sono configurate le impostazioni di sicurezza, si potrebbero verificare i seguenti problemi, legati al fatto che le onde radio attraversano gli ostacoli (inclusi i muri) e raggiungono qualsiasi punto entro una certa area.

#### **Visualizzazione segreta dei contenuti della comunicazione**

Un estraneo con finalità dolose potrebbe intenzionalmente monitorare le onde radio e accedere senza autorizzazione ai seguenti contenuti della comunicazione:

- Informazioni personali quali ID, password e numeri di carta di credito
- Contenuto dei messaggi e-mail

#### **Intrusione illegale**

Un estraneo potrebbe accedere con finalità dolose alle reti personali o aziendali e perpetrare le seguenti azioni illecite:

- Estrazione di informazioni personali e confidenziali (divulgazione di informazioni)
- Intromissione nella comunicazione personificando una persona specifica e distribuendo informazioni non autorizzate (spoofing)
- Modifica e ritrasmissione delle comunicazioni intercettate (falsificazione)
- Trasmissione di virus del computer e distruzione di dati e sistemi (distruzione)

Le schede LAN wireless e gli Access Point wireless possiedono meccanismi di sicurezza integrati per prevenire questi problemi e ridurre la possibilità che si verifichino, configurando le impostazioni di sicurezza dei prodotti LAN wireless in uso.

Si consiglia ai clienti di fare attenzione e di utilizzare il buon senso durante la configurazione delle impostazioni di sicurezza, nonché di assicurarsi di aver compreso appieno i problemi che potrebbero verificarsi se il prodotto venisse utilizzato senza tali configurazioni.

# **Utilizzo limitato di questo prodotto (se disponibile)**

- Le onde radio trasmesse da questo prodotto possono interferire con le apparecchiature medicali. Quando si usa questo prodotto all'interno di istituti medici o in prossimità di strumentazione medica, attenersi alle istruzioni e alle precauzioni di utilizzo del prodotto fornite dall'amministratore dell'istituto o a quelle indicate sulla strumentazione medicale.
- Le onde radio trasmesse da questo prodotto possono interferire con apparecchiature di controllo automatico, tra cui porte automatiche e allarmi antincendio. Se si utilizza questo prodotto in prossimità di tali apparecchiature, attenersi alle istruzioni e alle precauzioni fornite sulle apparecchiature stesse.
- Se si utilizza questo prodotto con dispositivi che sono direttamente correlati all'operatività di aeroplani, treni, navi e automobili, o se si utilizza questo prodotto con applicazioni che richiedono un elevato grado di affidabilità e sicurezza di funzionamento e con dispositivi che richiedono precisione, come quelli usati nella prevenzione di calamità e crimini e quelli usati per vari scopi di sicurezza, valutare la sicurezza dell'intero sistema prima del suo utilizzo, compresa l'adozione di un design fail-safe e ridondante in grado di assicurare l'affidabilità, la manutenzione e la sicurezza dell'intero sistema. Il prodotto non è destinato all'uso con applicazioni che richiedono un elevato grado di affidabilità e sicurezza, tra cui strumentazione aerospaziale, apparecchiature per la comunicazione trunk, apparecchiature per il controllo di energia nucleare e dispositivi medici; valutare scrupolosamente la decisione di utilizzare il prodotto con queste applicazioni.

# **Ambiente operativo**

Le condizioni ambientali operative sono le seguenti:

- Temperatura: 10 32,5 °C
- Umidità: 15 80 %

Condizioni ambientali sfavorevoli possono degradare la qualità dell'immagine. Quando si sceglie la posizione di installazione evitare i seguenti luoghi.

- Luoghi vicini a una finestra o esposti alla luce diretta del sole.
- Luoghi soggetti a vibrazioni.
- Luoghi soggetti a bruschi sbalzi di temperatura.
- Luoghi direttamente esposti ad aria calda o fredda.
- Luoghi scarsamente aerati.

Se il pavimento è delicato, spostando il sistema dopo l'installazione, le rotelle potrebbero danneggiare il pavimento.

Durante la stampa vi è un rilascio di ozono ma in quantità talmente minime da non comportare alcun rischio per la salute delle persone. Tuttavia, in caso di utilizzo prolungato o intensivo del sistema in ambienti scarsamente aerati, l'odore potrebbe risultare sgradevole. Per un ambiente operativo ottimale, è consigliabile che il locale sia adeguatamente aerato.

## **Connettori d'interfaccia**

**IMPORTANTE** Prima di collegare o scollegare un cavo d'interfaccia, assicurarsi che la stampante sia spenta. Per proteggere l'elettronica interna della stampante dalle scariche elettrostatiche che possono penetrare attraverso i connettori d'interfaccia, ricoprire tutti i connettori inutilizzati mediante l'apposita protezione fornita.

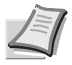

**Nota** Utilizzare dei cavi d'interfaccia schermati.

# **Precauzioni con i materiali di consumo**

È vietato incenerire tutti i componenti che contengono toner. Potrebbero sprigionarsi scintille pericolose.

Conservare i componenti che contengono toner fuori dalla portata dei bambini.

In caso di fuoriuscita toner dai componenti che contengono toner, evitare l'inalazione o l'ingestione nonché il contatto con occhi e cute.

- In caso di inalazione del toner, uscire all'aperto e fare gargarismi con abbondante acqua. In caso di tosse persistente, rivolgersi a un medico.
- In caso di ingestione di toner, sciacquare la bocca con acqua e bere 1 o 2 bicchieri di acqua per diluire il contenuto dello stomaco. Se necessario, rivolgersi a un medico.
- In caso di contatto con gli occhi, risciacquarli abbondantemente con acqua. In caso di irritazione persistente o ipersensibilità, rivolgersi a un medico.
- In caso di contatto con la cute, lavare con acqua e sapone.

Non tentare di aprire o manomettere componenti che contengono toner.

# **Altre precauzioni**

Restituire la cartuccia toner e la vaschetta di recupero del toner sostituite al rivenditore o ad un centro di assistenza. Le cartucce e le vaschette raccolte verranno riciclate o smaltite in conformità con le normative vigenti.

Per il magazzinaggio del sistema, scegliere un luogo non esposto alla luce diretta del sole.

Conservare il sistema in un luogo con temperatura ambiente inferiore ai 40°C e non soggetto a sbalzi di temperatura e umidità.

In caso di inutilizzo del sistema per un periodo prolungato, rimuovere la carta dal cassetto e dal bypass, riporla nella confezione originale e chiuderla ermeticamente.

# **Sicurezza laser (Europa)**

Le radiazioni laser possono essere pericolose per il corpo umano. Per tale motivo, le radiazioni laser emesse all'interno del sistema sono sigillate ermeticamente all'interno dell'alloggiamento di protezione e del pannello esterno. Durante il normale utilizzo del prodotto da parte dell'utente non vi sono fuoriuscite di radiazioni dalla macchina.

Questo sistema è classificato come prodotto laser di Classe 1 ai sensi della direttiva IEC/EN 60825-1:2014.

Sui prodotti laser di CLASS 1 viene apposta l'etichetta sottostante.

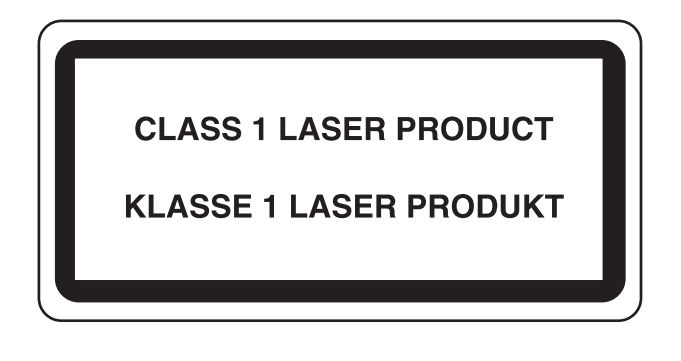

# **Informazioni sulla Guida alle funzioni**

Questa Guida alle funzioni è suddivisa nei capitoli seguenti:

*Capitolo 1 - [Componenti della macchina](#page-18-1)*

Questo capitolo presenta i componenti del sistema.

*Capitolo 2 - [Operazioni preliminari](#page-24-1)*

Questo capitolo descrive le operazioni preliminari e le impostazioni che si devono obbligatoriamente eseguire prima di utilizzare la periferica e la procedura di caricamento della carta.

*Capitolo 3 - [Stampa](#page-72-1)*

Questo capitolo illustra la procedura di stampa da un computer.

*Capitolo 4 - [Pannello comandi](#page-84-1)*

Questo capitolo spiega come utilizzare il pannello comandi per configurare la stampante.

*Capitolo 5 - [Box documenti](#page-258-1)*

Questo capitolo spiega la funzione Casella documenti.

*Capitolo 6 - [Menu Stato](#page-294-1)*

Questo capitolo spiega come controllare lo stato di un lavoro e la cronologia dei lavori e come annullare i processi di stampa o in attesa di stampa.

*Capitolo 7 - [Manutenzione](#page-302-1)*

Questo capitolo spiega come sostituire la cartuccia toner e come pulire la stampante.

*Capitolo 8 - [Problemi e soluzioni](#page-314-1)*

Questo capitolo spiega come gestire i messaggi di errore, gli inceppamenti carta e altri problemi.

*[Appendice](#page-344-1)*

Questa sezione descrive il metodo di immissione dei caratteri, pesenta gli accessori opzionali disponibili per la periferica e riporta le specifiche della stampante.

# **Convenzioni tipografiche**

Nel presente manuale vengono utilizzate le seguenti convenzioni.

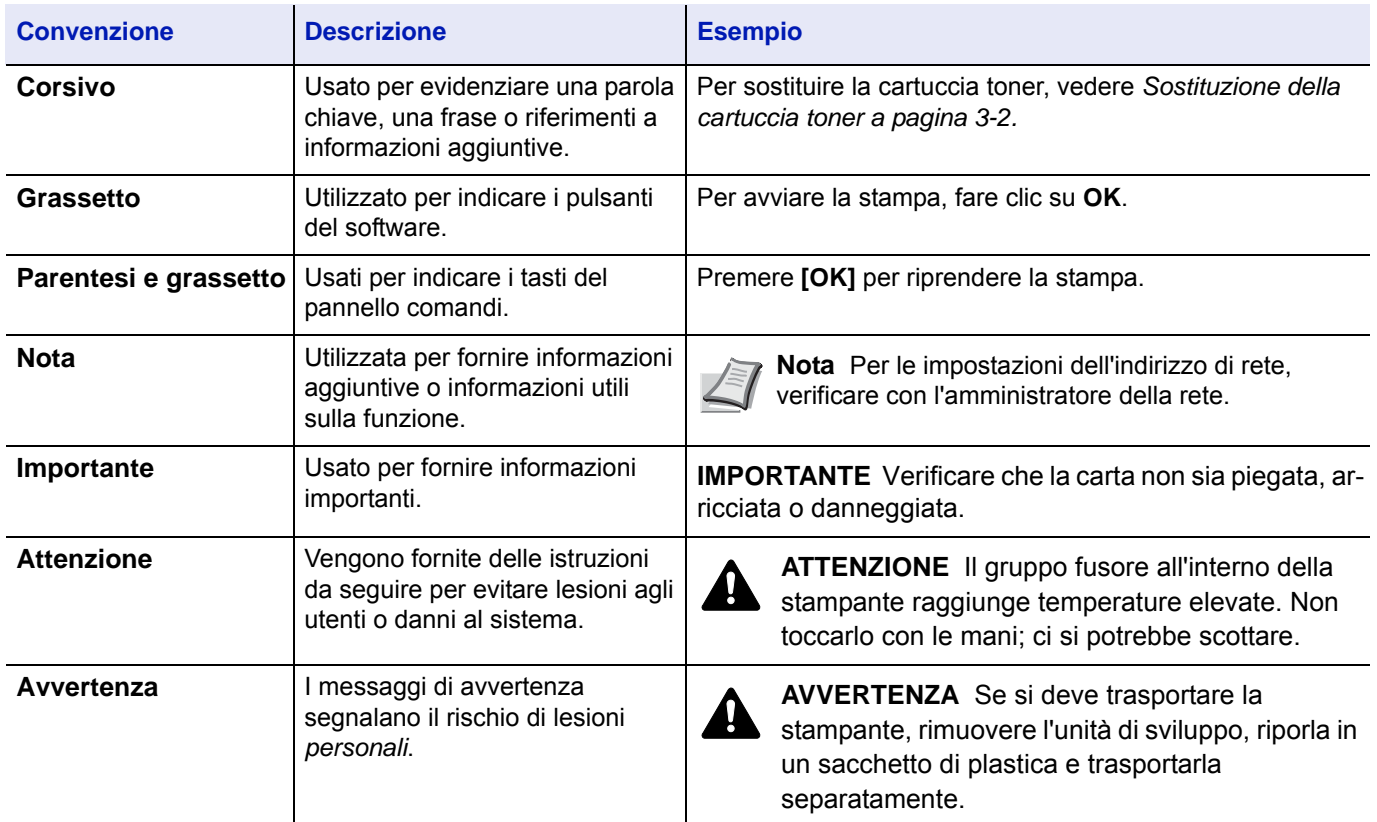

# <span id="page-18-1"></span><span id="page-18-0"></span>1 Componenti della macchina

In questo capitolo vengono trattati i seguenti argomenti:

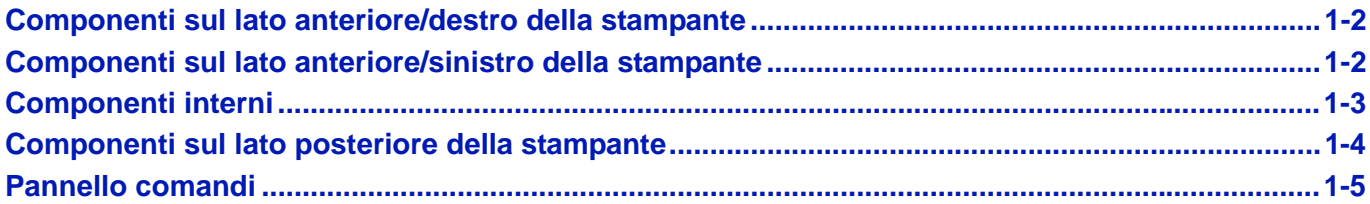

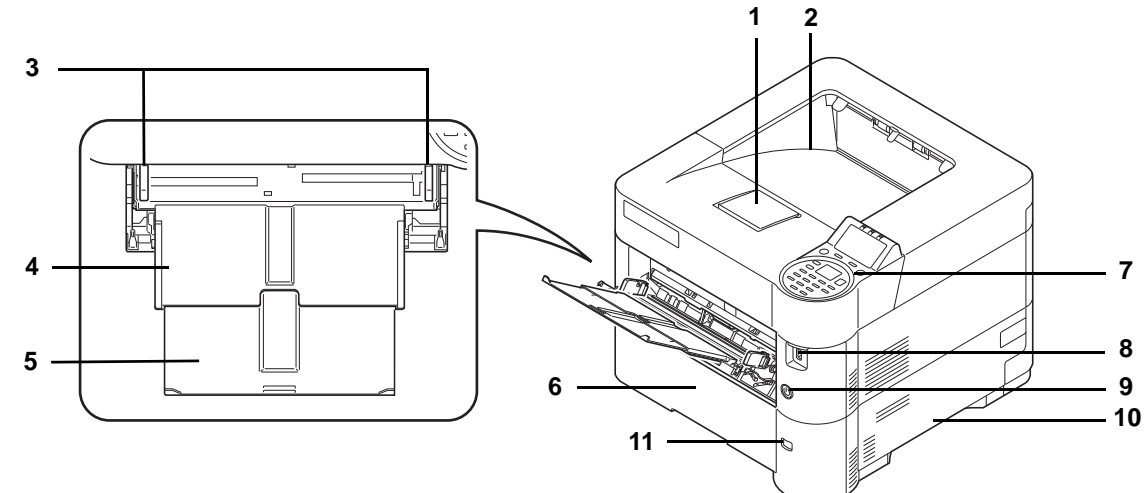

# <span id="page-19-0"></span>**Componenti sul lato anteriore/destro della stampante**

- Fermo carta
- Vassoio superiore
- Guide di larghezza carta (bypass)
- Bypass
- Sezione vassoio di supporto del bypass
- Cassetto 1
- Pannello comandi
- Slot memoria USB
- Interruttore di alimentazione
- Prese
- Finestra formato carta

# <span id="page-19-1"></span>**Componenti sul lato anteriore/sinistro della stampante**

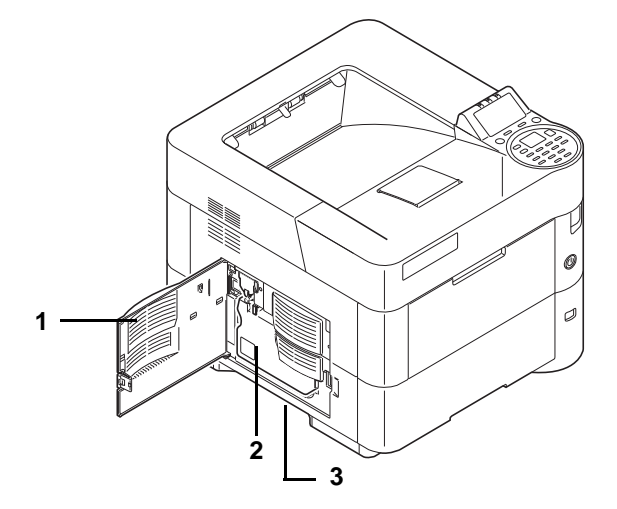

- Sportello sinistro
- Vaschetta di recupero toner
- Prese

# <span id="page-20-0"></span>**Componenti interni**

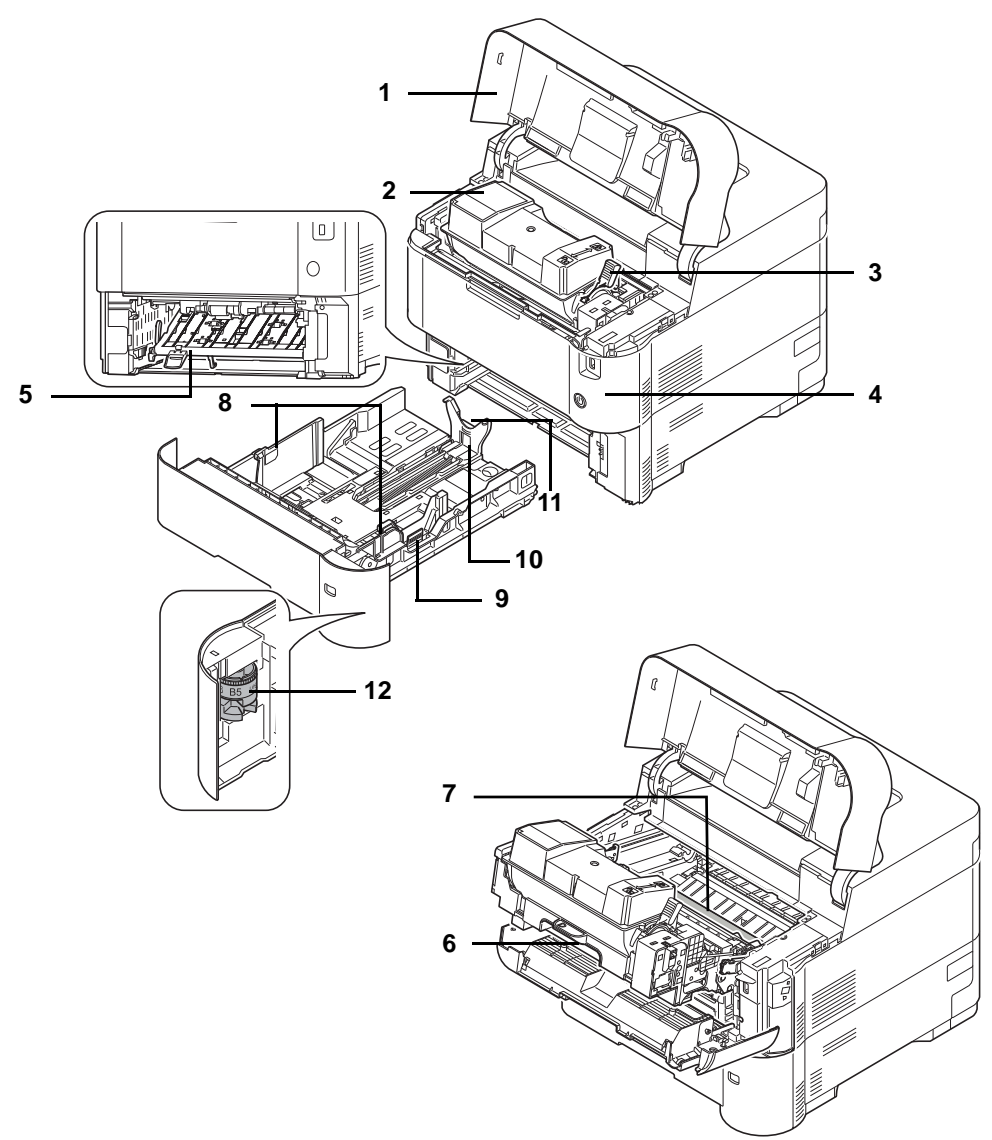

- Sportello superiore
- Cartuccia toner
- Leva di blocco
- Coperchio anteriore
- Sportello anteriore fronte-retro
- Unità di sviluppo
- Rullo di registrazione
- Guide di larghezza carta
- Linguetta di regolazione larghezza carta
- Guida di lunghezza carta
- Linguetta di regolazione larghezza carta
- Selettore formato carta

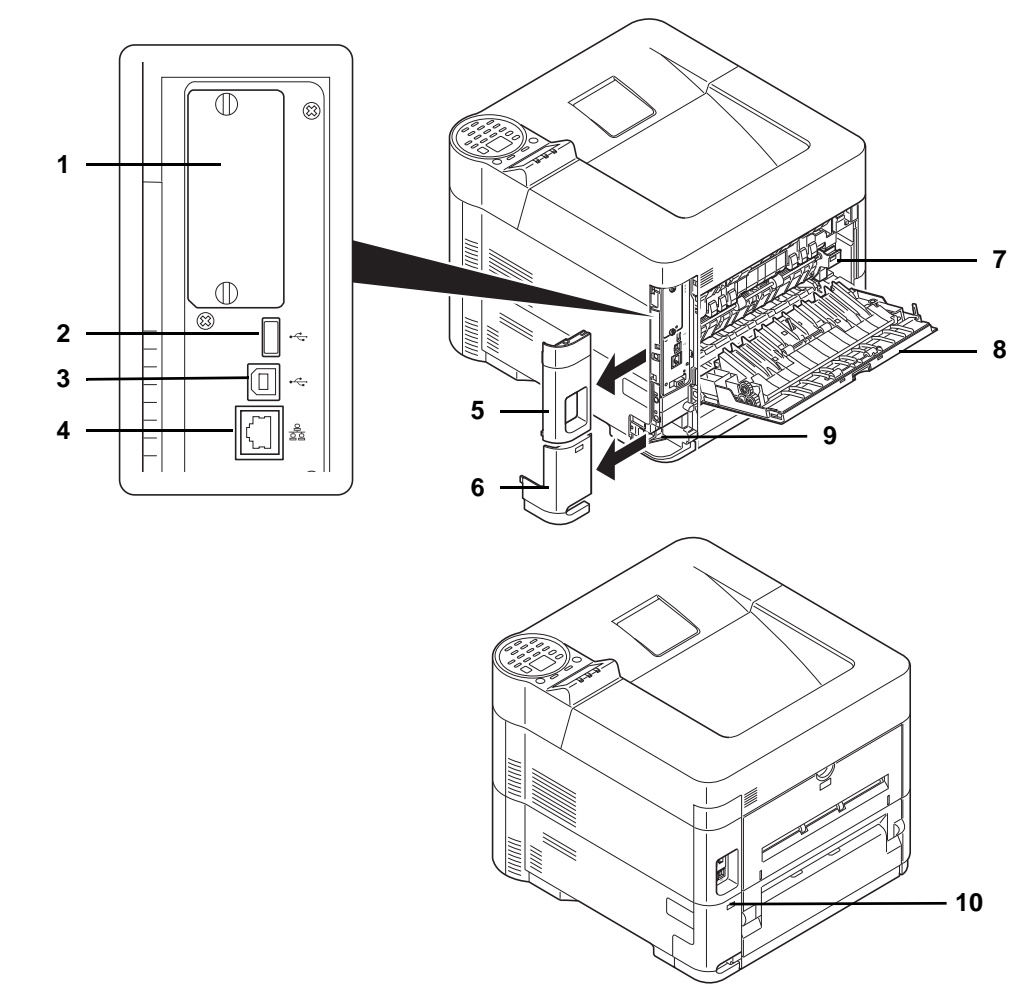

# <span id="page-21-0"></span>**Componenti sul lato posteriore della stampante**

- Slot d'interfaccia opzionale
- Connettore d'interfaccia di rete
- Porta USB (per Card Authentication Kit)
- Connettore dell'interfaccia USB
- Sportello interfaccia
- Coperchio del connettore cavo di alimentazione
- Sportello unità fusore
- Coperchio posteriore
- Connettore cavo di alimentazione
- Slot blocco antifurto

## <span id="page-22-0"></span>**Pannello comandi**

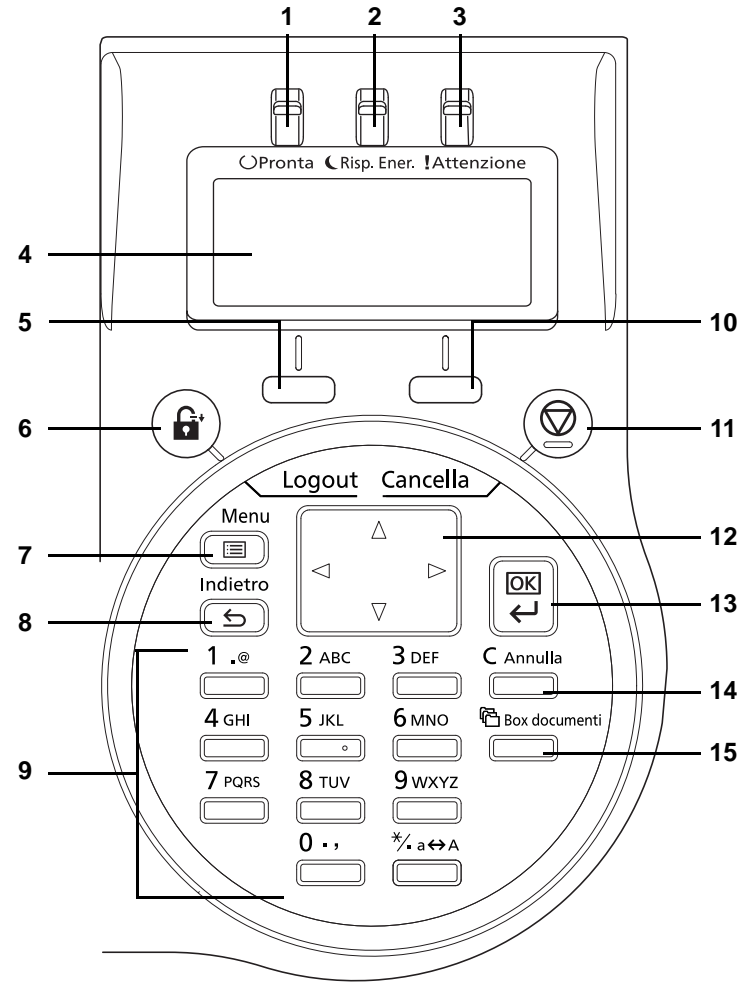

- Indicatore Pronta
- Indicatore Risp. Ener.
- Indicatore Attenzione
- Display dei messaggi
- Tasto **[Selezione sinistra]**
- Tasto **[Logout]**
- Tasto **[Menu]**
- Tasto **[Indietro]**
- Tasti numerici
- Tasto **[Selezione destra]**
- Tasto **[Cancella]**
- Tasti freccia
- Tasto **[OK]**
- Tasto **[Annulla]**
- Tasto **[Box documenti]**

#### <span id="page-24-1"></span><span id="page-24-0"></span>Operazioni preliminari  $\overline{\mathbf{2}}$

In questo capitolo vengono trattati i seguenti argomenti:

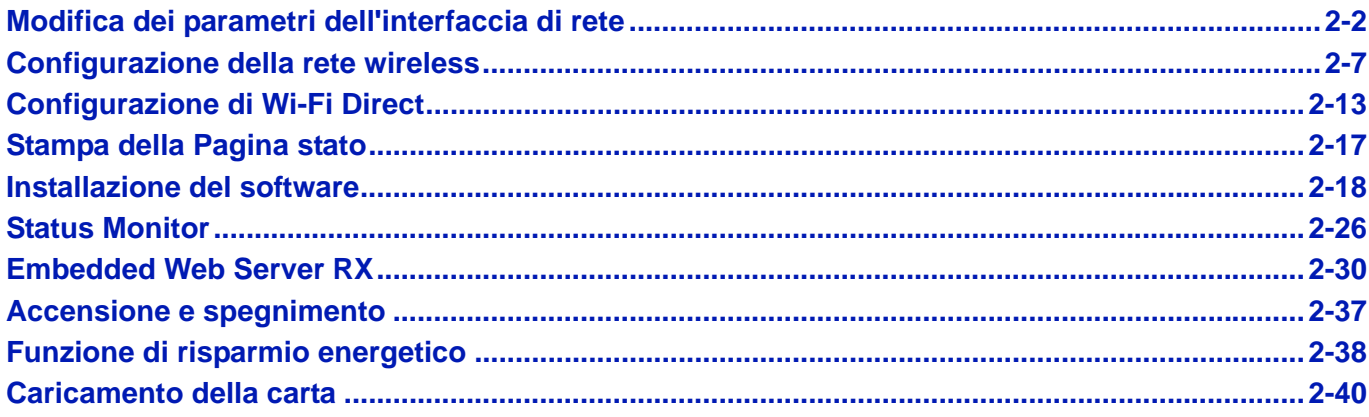

# <span id="page-25-0"></span>**Modifica dei parametri dell'interfaccia di rete**

Questa stampante supporta i protocolli TCP/IP (IPv4), TCP/IP (IPv6), IPP, SSL Server, IPSec e Livello di sicurezza.

La tabella sottostante elenca i parametri richiesti per le singole impostazioni.

Configurare i parametri di rete adatti per il PC e l'ambiente di rete in uso.

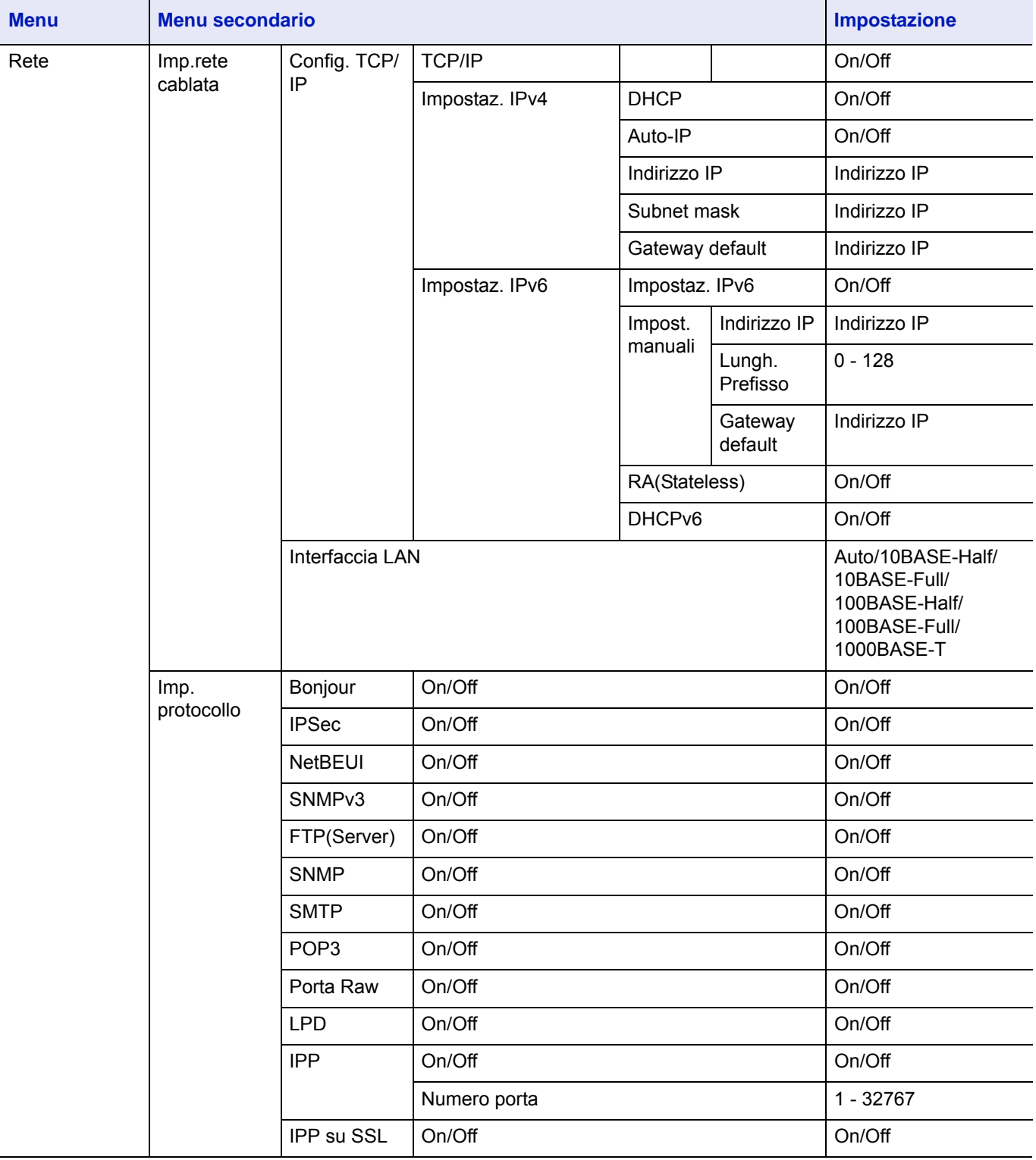

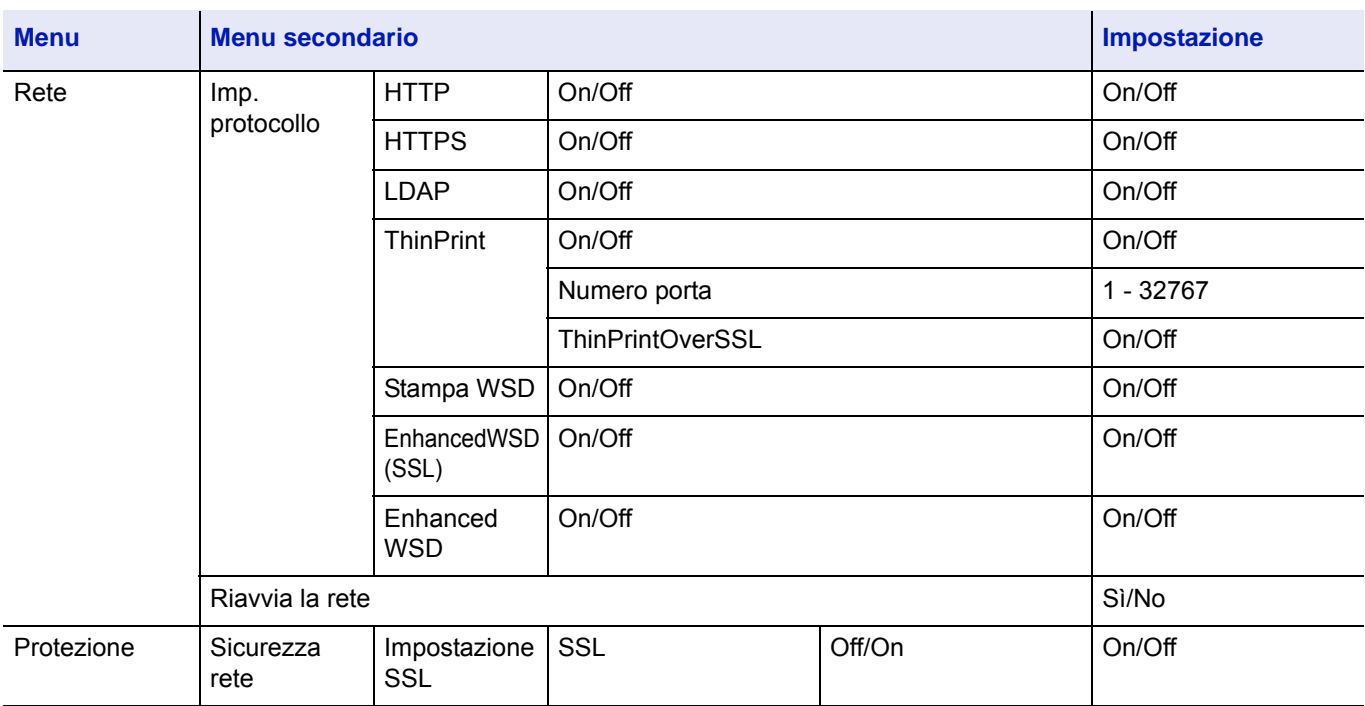

**Nota** Quando si modificano le impostazioni di rete, riavviare la scheda di rete della periferica. Tale operazione è obbligatoria per l'applicazione delle impostazioni configurate. Per i dettagli, vedere *[Riavvia la rete \(riavvio della](#page-171-0)  [scheda di rete\) a pagina 4-88](#page-171-0)*.

## **Impostazioni di rete**

Questa sezione spiega le impostazioni che si devono configurare quando si utilizza DHCP o quando si immette un Indirizzo IP mentre è selezionata l'opzione TCP(IPv4). Per i dettagli sulle impostazioni, vedere *[Rete \(Impostazioni di rete\) a pagina](#page-150-1)  [4-67](#page-150-1)*. Per la procedura di utilizzo del Sistema di selezione dei menu, vedere *[Utilizzo del sistema di selezione dei menu a](#page-90-1)  [pagina 4-7](#page-90-1)*.

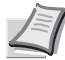

**Nota** Quando si immette un Indirizzo IP manualmente, controllare con l'amministratore del sistema Indirizzo IP, Subnet mask e Gateway default.

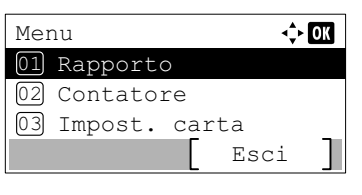

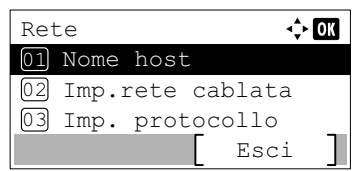

- 1 Quando il display della stampante visualizza i messaggi Pronta a stampare., Prego attendere. e In elaborazione., premere **[Menu]**. Viene visualizzato il menu di selezione della modalità.
- 2 Utilizzare  $\triangle$  oppure  $\nabla$  per selezionare Rete.
- 3 Premere **[OK]**. Si apre la schermata del menu Rete.
- 4 Premere  $\triangle$  o  $\nabla$  per selezionare Imp. rete cablata.

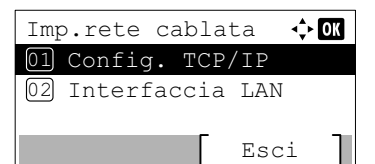

**5** Premere **[OK]**. Si apre la schermata del menu Imp. rete cablata.

#### **Conferma attivazione di TCP/IP**

Il metodo qui descritto riguarda l'impostazione di IPv4; TCP/IP deve essere impostato su On anche quando si imposta IPv6.

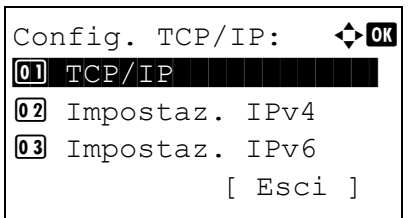

 $TCP/IP$   $\rightarrow$   $\alpha$ 

 $01$  Off  $\overline{\mathbf{02}^*}$ On

- 6 Selezionare Config. TCP/IP e premere **[OK]**. Si apre la schermata del menu Config. TCP/IP.
- **7** Utilizzare  $\triangle$  oppure  $\nabla$  per selezionare TCP/IP.
- 8 Premere **[OK]**. Si apre la schermata del menu TCP/IP.

**9** Verificare che sia selezionato On. Se è selezionato Off, utilizzare  $\triangle$ oppure  $\nabla$  per selezionare  $On.$ 

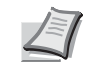

- **Nota** Il simbolo "\*" viene visualizzato accanto alla voce selezionata.
- 10Premere **[OK]**. La configurazione TCP/IP è impostata e ricompare il menu Config. TCP/IP.

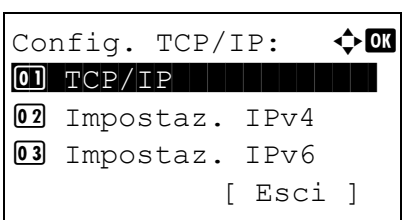

#### **Attivazione o disattivazione di DHCP**

Selezionare On quando si utilizza un server DHCP per ottenere automaticamente un Indirizzo IP. Selezionare Off per immettere un Indirizzo IP.

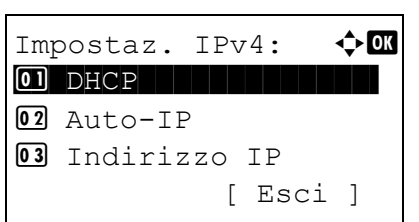

**11** Utilizzare  $\triangle$  oppure  $\nabla$  per selezionare Impostaz. IPv4.

12 Premere **[OK]**. Si apre la schermata del menu Impostaz. IPv4.

- **13** Utilizzare  $\triangle$  oppure  $\nabla$  per selezionare DHCP.
- 14 Premere **[OK]**. Si apre la schermata DHCP.

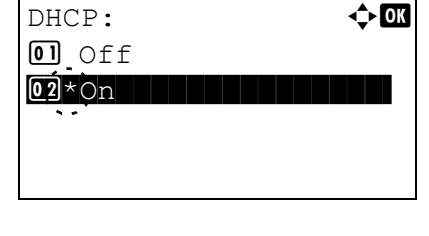

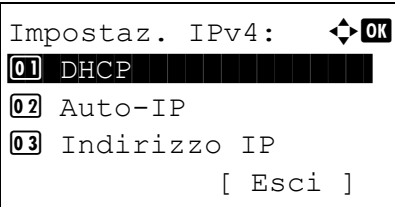

- **15** Utilizzare  $\triangle$  o  $\nabla$  per selezionare of f oppure on.
- 16 Premere **[OK]**. La configurazione DHCP viene impostata e ricompare il menu Impostaz. IPv4.

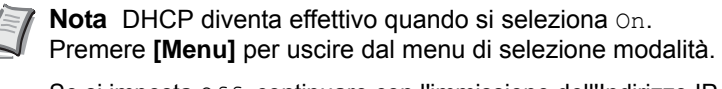

Se si imposta Off, continuare con l'immissione dell'Indirizzo IP.

#### **Immissione dell'Indirizzo IP**

Se DHCP è impostato su Off, immettere l'Indirizzo IP manualmente.

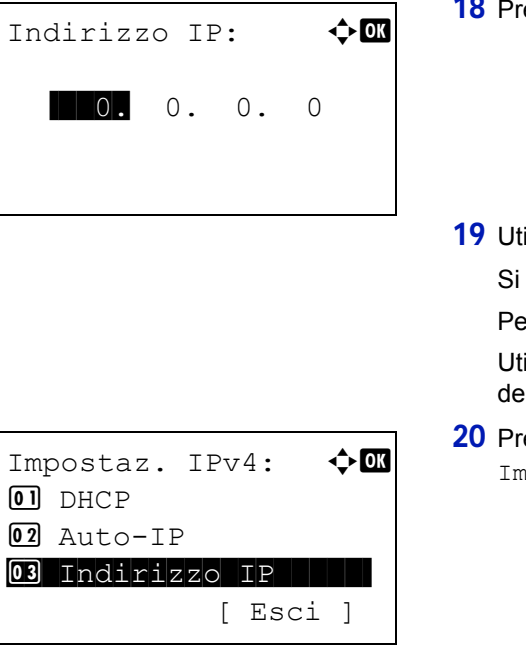

- **17** Utilizzare  $\triangle$  oppure  $\nabla$  per selezionare Indirizzo IP.
- emere **[OK]**. Si apre la schermata del menu Indirizzo IP.
- ilizzare i tasti numerici oppure  $\triangle$  o  $\triangledown$  per impostare l'indirizzo IP.

può specificare un valore compreso tra 000 e 255.

er incrementare o ridurre i valori, utilizzare  $\triangle$  oppure  $\triangledown$ .

ilizzare  $\triangleleft$  e  $\triangleright$  per spostare il cursore sulla posizione di immissione el valore; tale posizione apparirà risaltata.

emere **[OK]**. L'indirizzo IP viene impostato e ricompare il menu postaz. IPv4.

#### **Immissione di Subnet mask**

Se DHCP è impostato su Off, immettere la Subnet mask manualmente.

- 21 Utilizzare  $\triangle$  oppure  $\nabla$  per selezionare Subnet mask.
- 22 Premere **[OK]**. Si apre la schermata Subnet mask.
- 23 Utilizzare i tasti numerici oppure  $\triangle$  o  $\triangledown$  per impostare la subnet mask.

Si può specificare un valore compreso tra 000 e 255.

Il metodo di immissione è identico a quello descritto per l'immissione dell'Indirizzo IP.

24 Premere **[OK]**. La subnet mask viene registrata e ricompare il menu Impostaz. IPv4.

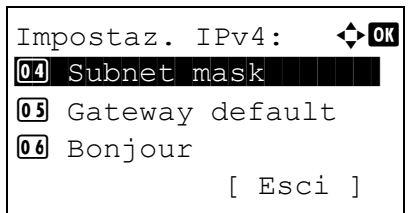

Subnet mask:  $\bigoplus$ 

 $\blacksquare$ 0. 0. 0. 0

#### **Immissione di Gateway default**

Se DHCP è impostato su Off, immettere il Gateway default manualmente.

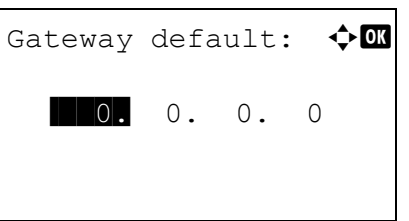

- **25** Utilizzare  $\triangle$  oppure  $\nabla$  per selezionare Gateway default.
- 26 Premere **[OK]**. Si apre la schermata Gateway default.

27 Utilizzare i tasti numerici oppure  $\triangle$  o  $\triangledown$  per impostare il gateway predefinito.

Si può specificare un valore compreso tra 000 e 255.

Il metodo di immissione è identico a quello descritto per l'immissione dell'Indirizzo IP.

28 Premere **[OK]**. Il gateway predefinito viene registrato e ricompare il menu Impostaz. IPv4.

Con questa operazione si completa la procedura di configurazione delle impostazioni di rete. Premere **[Menu]** e uscire dal menu di selezione modalità.

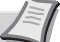

**Nota** Quando si modificano le impostazioni di rete, riavviare la scheda di rete della periferica. Tale operazione è obbligatoria per l'applicazione delle impostazioni configurate. Per i dettagli, vedere *[Riavvia la rete \(riavvio della scheda di](#page-171-0)  [rete\) a pagina 4-88](#page-171-0)*.

# <span id="page-30-0"></span>**Configurazione della rete wireless**

Quando sul sistema è installato il Wireless Network Interface Kit (IB-36 e IB-51) e sono state configurate le impostazioni di collegamento, è possibile stampare o inviare i dati in un ambiente di rete wireless (LAN wireless). I metodi di configurazione sono i seguenti:

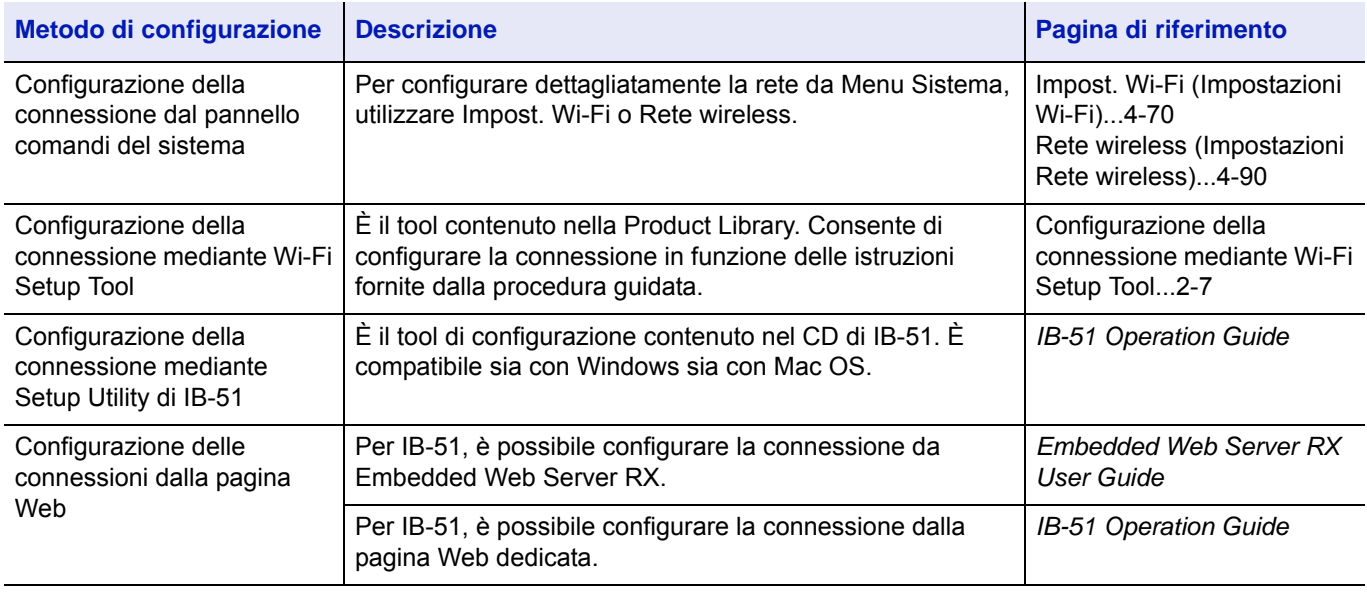

**Nota** Per informazioni dettagliate sul Wireless Network Interface Kit (IB-36/IB-51) opzionale, contattare il rivenditore di fiducia o il centro di assistenza.

- • [Wireless Network Interface Kit \(IB-36\)...A-8](#page-351-0)
- • [Wireless Network Interface Kit \(IB-51\)...A-7](#page-350-1)

Quando si desidera selezionare un'interfaccia di rete diversa da Cablata (predefinita) dopo avere installato il Network Interface Kit (IB-50) o il Wireless Network Interface Kit (IB-36 o IB-51) opzionali, selezionare l'impostazione desiderata in *[Rete primaria \(Selezionare l'interfaccia di rete da utilizzare\) a pagina 4-87](#page-170-0)*.

## <span id="page-30-1"></span>**Configurazione della connessione mediante Wi-Fi Setup Tool**

Per inviare al sistema le impostazioni Wi-Fi configurate in Wi-Fi Setup Tool, collegare localmente il computer o il dispositivo portatile. I metodi di connessione sono la connessione cablata mediante cavo LAN e la connessione LAN wireless (Wi-Fi Direct).

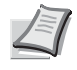

**Nota** Prima di utilizzare il Wi-Fi Setup Tool, collegare localmente il computer al sistema mediante cavo LAN o Wi-Fi Direct.

Per utilizzare Wi-Fi Direct, verificare che Wi-Fi Direct sia attivato (Wi-Fi Direct impostato su ON) e riavviare la rete dal pannello comandi prima di collegare il computer al sistema tramite Wi-Fi Direct.

Per utilizzare un cavo LAN collegato direttamente al sistema, al sistema e al computer viene assegnato un indirizzo Auto-IP (LinkLocal). Auto-IP è un'impostazione predefinita di questo sistema.

Se il computer supporta la configurazione WPS, configurare le impostazioni dal pannello comandi.

- • [Impost. Wi-Fi \(Impostazioni Wi-Fi\)...4-70](#page-153-0)
- • [Rete wireless \(Impostazioni Rete wireless\)...4-90](#page-173-0)

#### **Connessione cablata con cavo LAN**

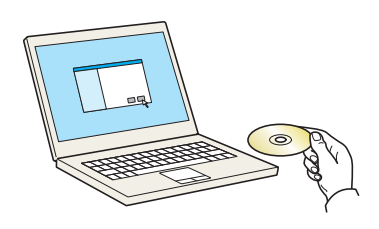

L'uso o l'installazione dei driver di stampae del software inclusi su<br>questo pacchetto implica l'accettazione delle condizioni espresse<br>questo contratto di licenza.

Accetta

Avviso

sualizza Contratto di licenza

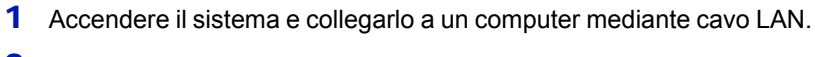

2 Accendere il computer.

L'indirizzo IP (indirizzo LinkLocal) del sistema e del computer vengono generati automaticamente.

3 Inserire il disco *Product Library*.

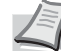

 $\overline{\mathbf{x}}$ 

Esci

**Nota** L'installazione del software in Windows può essere eseguita da utenti che accedono con privilegi di amministratore.

Se viene visualizzata la finestra di dialogo **Installazione guidata nuovo hardware**, selezionare **Annulla**.

Se compare la schermata Autorun, fare clic su **Esegui setup.exe**.

Se si apre la finestra di gestione account utente, fare clic su **Sì** (**Consenti**).

4 Fare clic su **Visualizza Contratto di licenza** e leggere il Contratto di licenza.

Fare clic su **Accetta**.

#### 5 Selezionare **Manutenzione**.

6 Selezionare **Strumento di installazione Wi-Fi**.

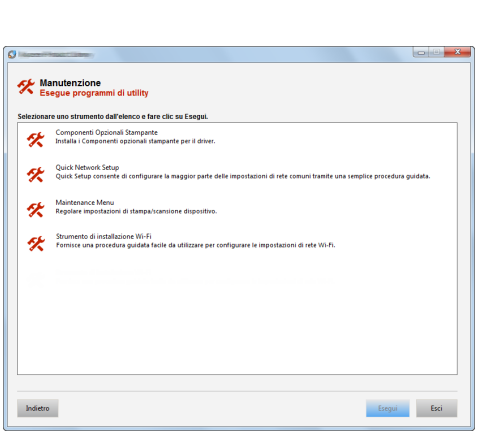

- 7 Fare clic su **Esegui**.
- 8 Selezionare **Non utilizzare la configurazione automatica**.
- 9 Fare clic due volte su **Avanti**.
- 10Selezionare **Utilizzare il cavo LAN**.
- 11Fare clic due volte su **Avanti**.
- 12Fare clic su **Configurazione semplice**.
- 13Fare clic su **Avanti**.

Il sistema viene rilevato.

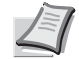

**Nota** Wi-Fi Setup Tool consente di rilevare un solo sistema. Il rilevamento del sistema può richiedere molto tempo.

Se il sistema non viene rilevato, selezionare **Configurazione avanzata** > **Avanti**. Come metodo di rilevamento della periferica, selezionare **Rapido** o **Personalizzato** e specificare l'indirizzo IP o il nome host per cercare il sistema.

- 14Selezionare il sistema.
- 15Fare clic su **Avanti**.
- 16Selezionare **Utilizza le impostazioni del dispositivo.** in **Modo di autenticazione**
- 17Digitare il nome utente e la password di login (Nome utente e Password di login sono entrambi Admin.), quindi fare clic su **Avanti**.
- 18Configurare le impostazioni di comunicazione e fare clic su **Avanti**.
- 19 Se necessario, modificare le impostazioni dell'access point, quindi fare clic su **Avanti**.

La rete è configurata.

#### **Connessione LAN mediante Wi-Fi Direct**

Quando sul sistema è installato il Wireless Network Interface Kit (IB-36) opzionale, è possibile configurare le impostazioni di connessione tramite Wi-Fi Direct.

> $\Leftrightarrow$  or Rete 01 Nome host 02 Imp.Wi-Fi Direct 03 Impost. Wi-Fi Esci

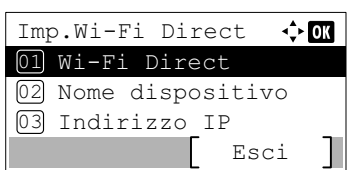

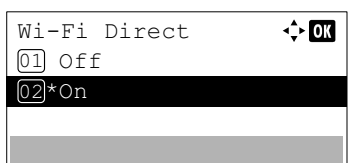

- 1 Premere **[Menu]**.
- **2** Premere  $\triangle$  o  $\nabla$  per selezionare Rete.
- 3 Premere **[OK]**. Si apre la schermata del menu Rete.
- 4 Nel menu Rete, premere  $\triangle$  o  $\nabla$  per selezionare Imp. Wi-Fi Direct.
- **5** Premere [OK]. Si apre la schermata del menu Imp. Wi-Fi Direct.
- **6** Nel menu Imp. Wi-Fi Direct, premere  $\triangle$  o  $\nabla$  per selezionare Wi-Fi Direct.
- 7 Premere **[OK]**. Si apre la schermata Wi-Fi Direct.
- **8** Premere  $\triangle$  o  $\nabla$  per selezionare on.
- **9** Premere [OK]. Wi-Fi Direct è impostato e si ritorna al menu Imp.Wi-Fi Direct.
- 10Premere **[Indietro]**. Ricompare il menu Rete.
- **11** Nel menu Rete, premere  $\triangle$  o  $\nabla$  per selezionare Riavvia la rete.

12Premere **[OK]**. Si apre una schermata di conferma.

13Selezionare [Sì] (**[Selezione sinistra]**). Viene visualizzato il messaggio Riavvio in corso... Attendere. e la rete viene riavviata.

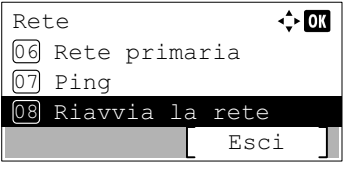

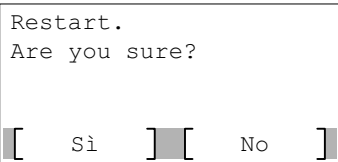

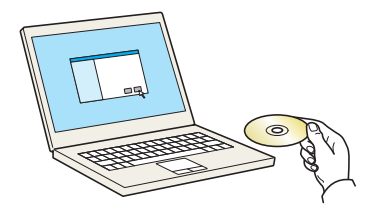

Awisc L'uso o l'installazione dei driver di stampae del software inclusi su<br>questo pacchetto implica l'accettazione delle condizioni espresse ir<br>questo contratto di licenza. Visualizza Contratto di licenza Accetta Esci 14Inserire il disco *Product Library*.

**Nota** L'installazione del software in Windows può essere eseguita da utenti che accedono con privilegi di amministratore.

Se viene visualizzata la finestra di dialogo **Installazione guidata nuovo hardware**, selezionare **Annulla**.

Se compare la schermata Autorun, fare clic su **Esegui setup.exe**.

Se si apre la finestra di gestione account utente, fare clic su **Sì** (**Consenti**).

15Fare clic su **Visualizza Contratto di licenza** e leggere il Contratto di licenza.

Fare clic su **Accetta**.

- 16Selezionare **Manutenzione**.
- 17Selezionare **Strumento di installazione Wi-Fi**.

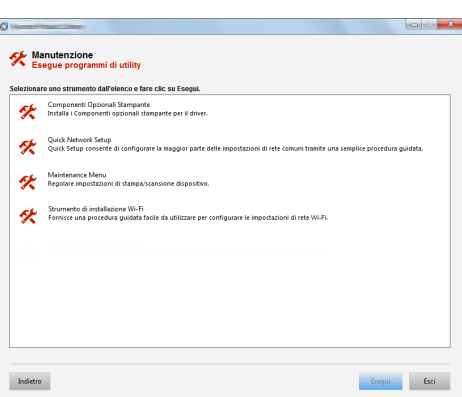

- 18Fare clic su **Esegui**.
- 19Selezionare **Non utilizzare la configurazione automatica**.
- 20Fare clic due volte su **Avanti**.
- 21Fare clic su **Wi-Fi Direct**.
- 22Fare clic due volte su **Avanti**.
- 23Fare clic su **Configurazione avanzata**.
- 24Fare clic su **Avanti**.

Come metodo di rilevamento della periferica, selezionare **Rapido** o **Personalizzato** e specificare l'indirizzo IP o il nome host per cercare il sistema.

- 25 Selezionare il sistema.
- 26Fare clic su **Avanti**.
- 27Selezionare **Utilizza le impostazioni del dispositivo.** in **Modo di autenticazione**
- 28Digitare il nome utente e la password di login (Nome utente e Password di login sono entrambi Admin.), quindi fare clic su **Avanti**.
- 29Configurare le impostazioni di comunicazione e fare clic su **Avanti**.
- 30Se necessario, modificare le impostazioni dell'access point, quindi fare clic su **Avanti**.
	- La rete è configurata.
# **Configurazione di Wi-Fi Direct**

Quando sul sistema è installato il kit d'interfaccia wireless opzionale, la configurazione di Wi-Fi Direct consente di stampare da un ambiente Wi-Fi Direct. I metodi di configurazione sono i seguenti:

### **Configurazione della connessione dal pannello comandi del sistema**

#### **Connessione a computer o dispositivi portatili che supportano Wi-Fi Direct**

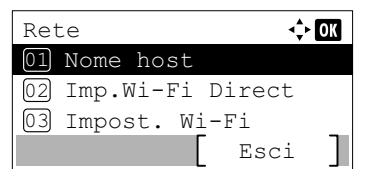

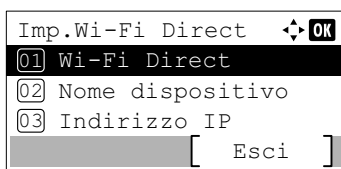

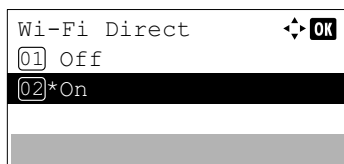

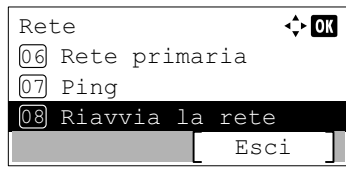

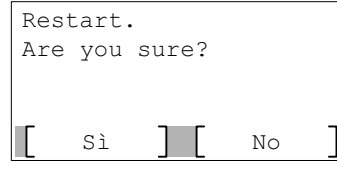

- 1 Premere **[Menu]**.
- **2** Premere  $\triangle$  o  $\nabla$  per selezionare Rete.
- 3 Premere **[OK]**. Si apre la schermata del menu Rete.
- **4** Nel menu Rete, premere  $\triangle$  o  $\nabla$  per selezionare Imp. Wi-Fi Direct.
- **5** Premere **[OK]**. Si apre la schermata del menu Imp. Wi-Fi Direct.
- 6 Nel menu Imp. Wi-Fi Direct, premere  $\triangle$  o  $\nabla$  per selezionare Wi-Fi Direct.
- 7 Premere [OK]. Si apre la schermata Wi-Fi Direct.
- **8** Premere  $\triangle$  o  $\nabla$  per selezionare on.
- **9** Premere **[OK]**. Wi-Fi Direct è impostato e si ritorna al menu Imp.Wi-Fi Direct.
- 10Premere **[Indietro]**. Ricompare il menu Rete.
- **11** Nel menu Rete, premere  $\triangle$  o  $\nabla$  per selezionare Riavvia la rete.
- 12Premere **[OK]**. Si apre una schermata di conferma.
- 13Selezionare [Sì] (**[Selezione sinistra]**). Viene visualizzato il messaggio Riavvio in corso... Attendere. e la rete viene riavviata.

14Specificare il nome del sistema dal computer o dal dispositivo portatile.

Se sul pannello comandi del sistema appare un messaggio di conferma, selezionare [Sì] (**[Selezione sinistra]**). La rete tra il sistema e il dispositivo portatile è configurata.

#### **Connessione a computer o dispositivi portatili che non supportano Wi-Fi Direct**

In queste pagine spiegheremo le procedure per la connessione a dispositivi portatili iOS.

Esci

 $\Leftrightarrow$  or

 $\div 00$ 

 $\div$  or

Esci

- 1 Premere **[Menu]**.
- **2** Premere  $\triangle$  o  $\nabla$  per selezionare Rete.
- 3 Premere **[OK]**. Si apre la schermata del menu Rete.
- 4 Nel menu Rete, premere  $\triangle$  o  $\nabla$  per selezionare Imp. Wi-Fi Direct.
- **5** Premere [OK]. Si apre la schermata del menu Imp. Wi-Fi Direct.
- 6 Nel menu Imp. Wi-Fi Direct, premere  $\triangle$  o  $\nabla$  per selezionare Wi-Fi Direct.
- 7 Premere **[OK]**. Si apre la schermata Wi-Fi Direct.
- **8** Premere  $\triangle$  o  $\nabla$  per selezionare on.
- **9** Premere **[OK]**. Wi-Fi Direct è impostato e si ritorna al menu Imp.Wi-Fi Direct.
- 10Premere **[Indietro]**. Ricompare il menu Rete.
- **11** Nel menu Rete, premere  $\triangle$  o  $\nabla$  per selezionare Riavvia la rete.

12Premere **[OK]**. Si apre una schermata di conferma.

13Selezionare [Sì] (**[Selezione sinistra]**). Viene visualizzato il messaggio Riavvio in corso... Attendere. e la rete viene riavviata.

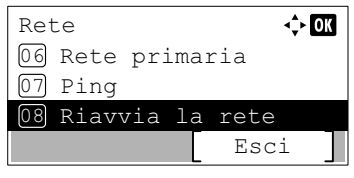

Rete

01 Nome host

02 Imp.Wi-Fi Direct 03 Impost. Wi-Fi

Imp.Wi-Fi Direct 01 Wi-Fi Direct

Wi-Fi Direct 01 Off  $[02]*$ On

02 Nome dispositivo 03 Indirizzo IP

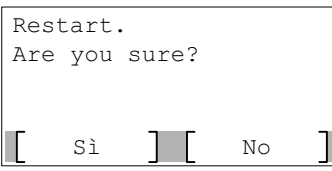

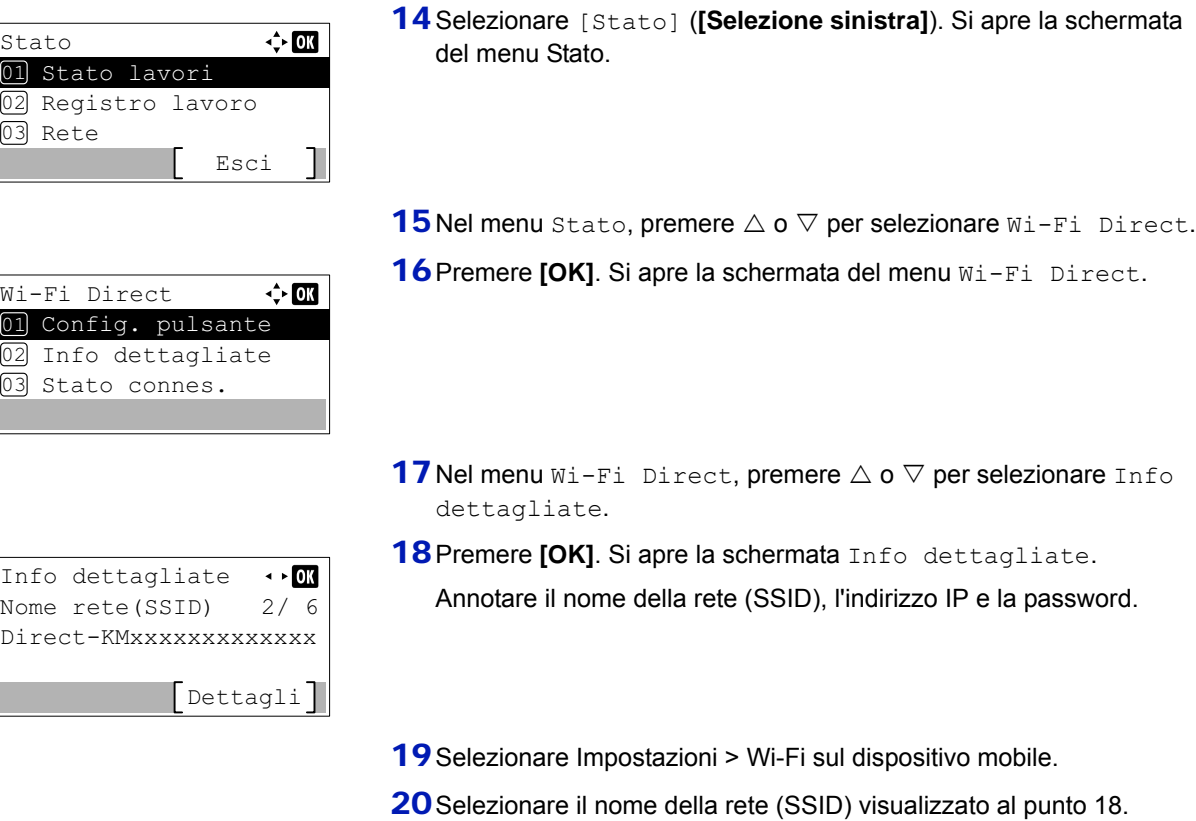

- 21 Digitare la password fornita al punto 18.
- 22Premere **[Connetti]**.

La rete tra il sistema e il dispositivo portatile è configurata.

#### **Configurazione della connessione con il metodo Pulsante**

Se il computer o il dispositivo portatile supportano WPS ma non Wi-Fi Direct, è possibile configurare la rete con il metodo Pulsante.

- 1 Premere **[Menu]**.
- **2** Premere  $\triangle$  o  $\nabla$  per selezionare Rete.
- 3 Premere **[OK]**. Si apre la schermata del menu Rete.
- **4** Nel menu Rete, premere  $\triangle$  o  $\nabla$  per selezionare Imp. Wi-Fi Direct.
- **5** Premere [OK]. Si apre la schermata del menu Imp. Wi-Fi Direct.
- **6** Nel menu Imp. Wi-Fi Direct, premere  $\triangle$  o  $\nabla$  per selezionare Wi-Fi Direct.

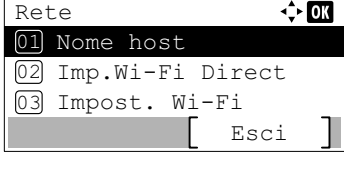

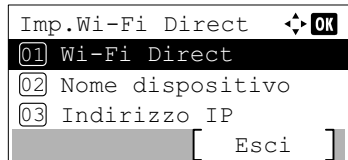

- $\overline{\div}$  or Wi-Fi Direct 01 Off 02\*On
- 7 Premere **[OK]**. Si apre la schermata Wi-Fi Direct.
- **8** Premere  $\triangle$  o  $\nabla$  per selezionare  $On$ .
- **9** Premere **[OK]**. Wi-Fi Direct è impostato e si ritorna al menu Imp.Wi-Fi Direct.
- 10Premere **[Indietro]**. Ricompare il menu Rete.
- **11** Nel menu Rete, premere  $\triangle$  o  $\nabla$  per selezionare Riavvia la rete.

12Premere **[OK]**. Si apre una schermata di conferma.

- 13Selezionare [Sì] (**[Selezione sinistra]**). Viene visualizzato il messaggio Riavvio in corso... Attendere. e la rete viene riavviata.
- 14Selezionare [Stato] (**[Selezione sinistra]**). Si apre la schermata del menu Stato.
- **15** Nel menu Stato, premere  $\triangle$  o  $\nabla$  per selezionare  $W$ i-Fi Direct. 16 Premere **[OK]**. Si apre la schermata del menu Wi-Fi Direct.
- **17** Nel menu  $Wi-Fi$  Direct, premere  $\triangle$  o  $\nabla$  per selezionare Config. pulsante.
- 18Premere **[OK]**. Viene visualizzato un messaggio di richiesta conferma.

19 Premere il pulsante sul computer o sul dispositivo portatile.

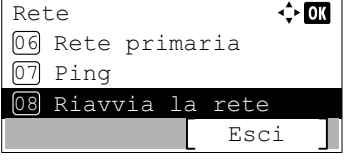

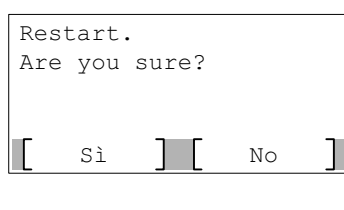

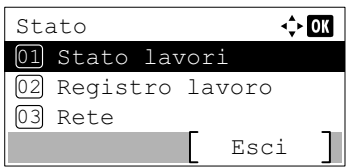

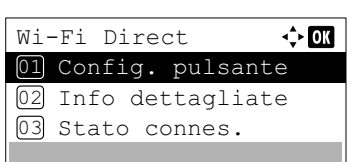

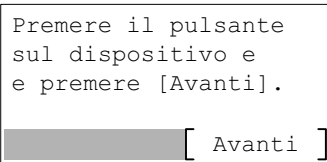

20Premere [Avanti] (**[selezione destra]**).

La rete tra il sistema e il computer o il dispositivo portatile è configurata.

**IMPORTANTE** Con l'impostazione Wi-Fi Direct si possono collegare contemporaneamente fino a tre dispositivi portatili. Una volta collegati i dispositivi che supportano Wi-Fi Direct, se si desidera collegare un altro dispositivo, scollegare dalla rete i dispositivi già connessi. I metodi di disconnessione sono i seguenti:

- Disconnessione della rete dal computer o dal dispositivo portatile.
- Disconnessione di tutti i dispositivi dalla rete da pannello comandi [\(Stato connes....6-7](#page-300-0))
- Configurazione dell'intervallo di disconnessione automatica da Menu Sistema [\(Disconn. timer \(Impostazione dell'intervallo di](#page-153-0)  [disconnessione\)...4-70](#page-153-0))
- Configurazione dell'intervallo di disconnessione automatica da Embedded Web Server RX (*Embedded Web Server RX User Guide*)

# **Stampa della Pagina stato**

Dopo aver completato le impostazioni di rete, stampare la pagina stato. Sulla pagina stato è possibile controllare una serie di informazioni, compresi gli indirizzi di rete e i protocolli di rete.

Per stampare una pagina di stato, selezionare Stampa rapporto nel menu Rapporto e poi Pagina stato. Per maggiori informazioni, vedere *[Stampa rapporto a pagina 4-10](#page-93-0)*.

# **Installazione del software**

Per poter utilizzare le funzionalità di stampa dal proprio PC, occorre installare sul computer il software appropriato, reperibile sul DVD (*Product Library*) fornito con il sistema.

### **Software**

Come metodo di installazione si può scegliere tra **Installazione rapida** o **Installazione personalizzata**. **Installazione rapida** è il metodo di installazione standard. Per installare dei componenti che non si possono installare con **Installazione rapida**, utilizzare **Installazione personalizzata**.

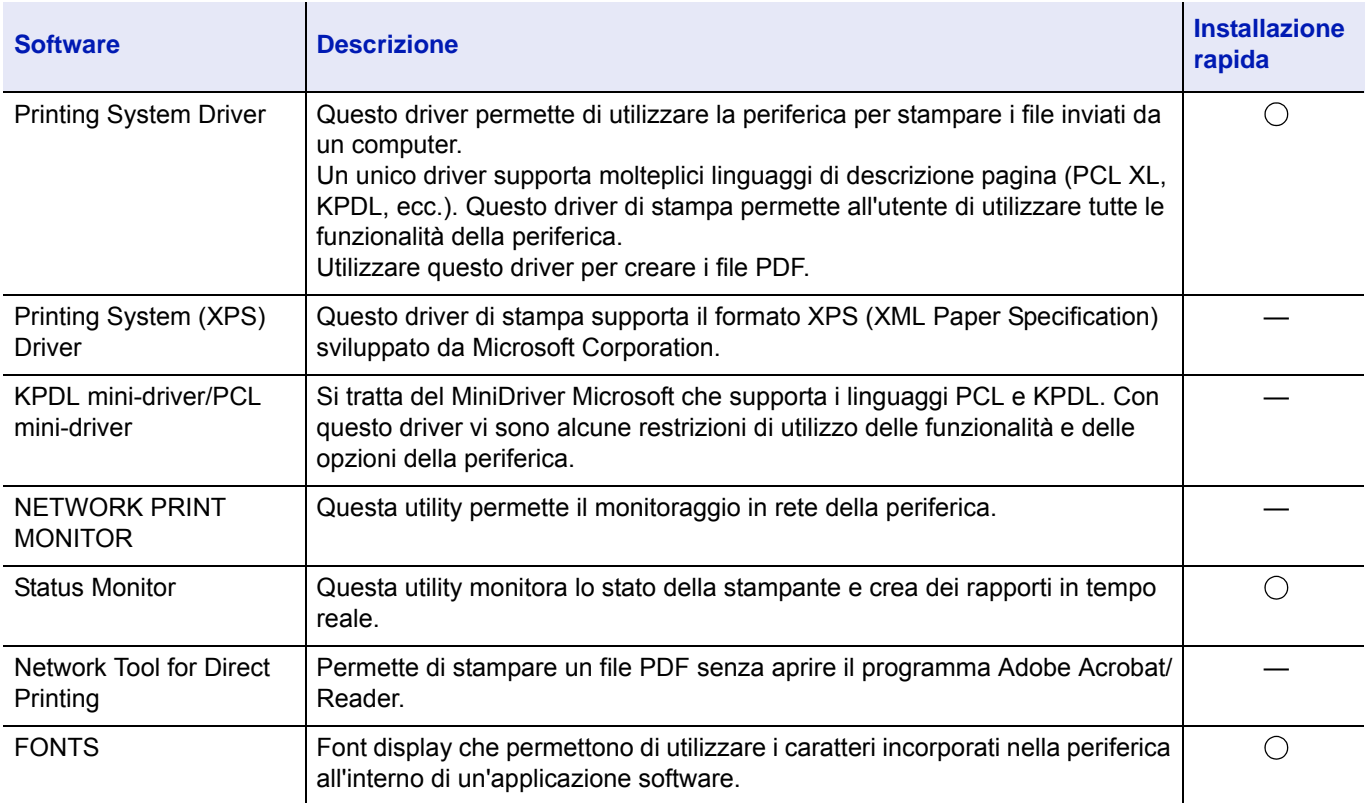

Per i dettagli, vedere Installazione personalizzata in *[Installazione personalizzata a pagina 2-20](#page-43-0)*.

# **Nota**

• L'installazione del software in Windows può essere eseguita da utenti che accedono con privilegi di amministratore.

• Printing System (XPS) Driver non può essere installato in Windows XP.

## **Installazione del driver di stampa in Windows**

#### **Installazione rapida**

La procedura descrive un esempio di installazione del software in ambiente Windows 8.1 con il metodo di **Installazione rapida**.

Per i dettagli, vedere Installazione personalizzata in *[Installazione personalizzata a pagina 2-20](#page-43-0)*.

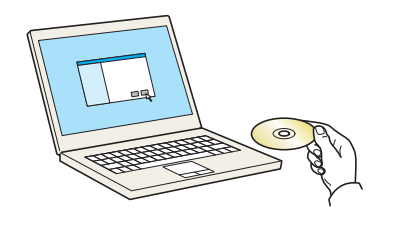

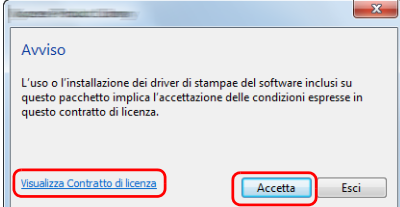

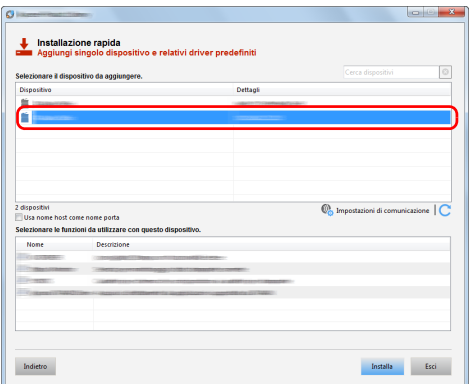

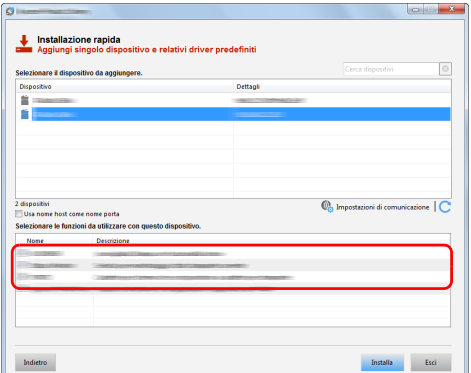

1 Inserire il disco *Product Library*.

**Nota** L'installazione del software in Windows può essere eseguita da utenti che accedono con privilegi di amministratore.

Se viene visualizzata la finestra di dialogo **Installazione guidata nuovo hardware**, selezionare **Annulla**.

Se compare la schermata Autorun, fare clic su **Esegui setup.exe**.

Se si apre la finestra di gestione account utente, fare clic su **Sì** (**Consenti**).

2 Fare clic su **Visualizza Contratto di licenza** e leggere il Contratto di licenza.

Fare clic su **Accetta**.

- 3 Selezionare la scheda **Installazione rapida**.
- 4 Selezionare il dispositivo da installare.

Si può anche selezionare **Usa nome host come nome porta** e configurare l'utilizzo del nome host della porta TCP/IP standard. (Non è consentito l'utilizzo di una connessione USB).

**IMPORTANTE** Se è abilitato Wi-Fi o Wi-Fi Direct, specificare l'indirizzo IP per il nome della porta.

È possibile che l'installazione non vada a buon fine se si specifica il nome host.

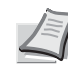

**Nota** Il sistema può essere rilevato solo se è acceso. Se il computer non riesce a rilevare il sistema, controllare che la periferica sia collegata al computer tramite un cavo di rete o USB e che sia accesa, quindi fare clic su  $\mathbb C$  (Ricaricare).

5 Selezionare le funzioni da utilizzare con il dispositivo.

6 Fare clic su **Installa**.

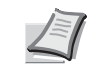

**Nota** Se compare la finestra di protezione di Windows, fare clic su **Installa il software del driver**.

Per installare Status Monitor occorre dapprima installare Microsoft .NET Framework 4.0.

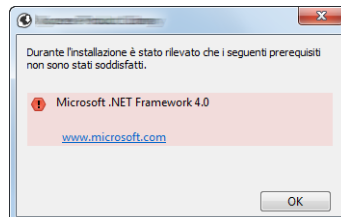

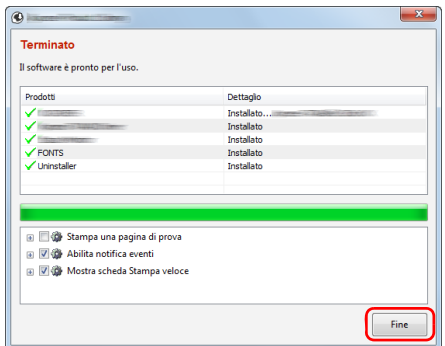

7 Terminare l'installazione.

Quando viene visualizzato il messaggio **Il software è pronto per l'uso**, si può utilizzare il software installato. Per stampare una pagina di prova, fare clic sulla casella di spunta **Stampa una pagina di prova** e selezionare la periferica.

Fare clic su **Fine** per uscire dalla procedura di installazione guidata.

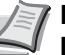

**Nota** Se in Windows XP è stata selezionata l'opzione **Impostazioni dispositivo** dopo aver fatto clic su **Fine** si apre la finestra di dialogo delle impostazioni dispositivo. Configurare le impostazioni delle opzioni installate sulla periferica. Al termine dell'installazione si possono configurare le impostazioni dispositivo.

Per ulteriori informazioni, vedere *Printing System Driver User Guide*.

Se viene visualizzato un messaggio che invita l'utente a riavviare il sistema, riavviare il computer seguendo le indicazioni visualizzate. Con questa operazione termina la procedura di installazione del driver di stampa.

#### <span id="page-43-0"></span>**Installazione personalizzata**

La procedura descrive un esempio di installazione del software in ambiente Windows 8.1 con il metodo di **Installazione personalizzata**.

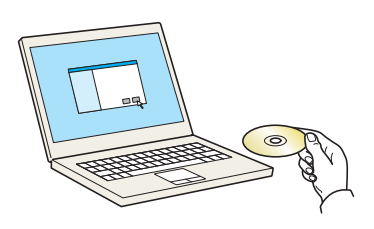

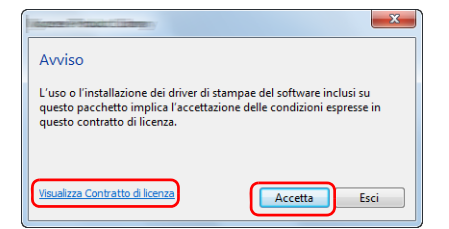

1 Inserire il disco *Product Library*.

**Nota** L'installazione del software in Windows può essere eseguita da utenti che accedono con privilegi di amministratore.

Se viene visualizzata la finestra di dialogo **Installazione guidata nuovo hardware**, selezionare **Annulla**.

Se compare la schermata Autorun, fare clic su **Esegui setup.exe**.

Se si apre la finestra di gestione account utente, fare clic su **Sì** (**Consenti**).

2 Fare clic su **Visualizza Contratto di licenza** e leggere il Contratto di licenza.

Fare clic su **Accetta**.

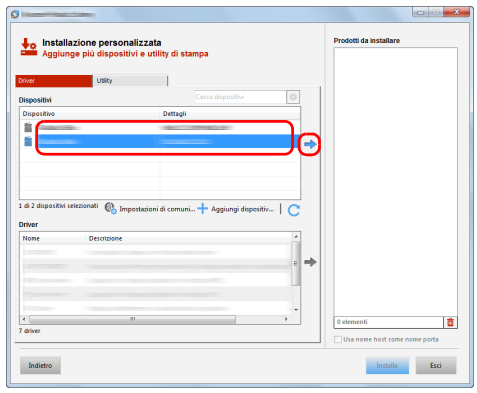

- allazione personalizzata<br>Iungo alò diamettini a utilis Indietro
- F  $\begin{tabular}{|c|c|c|c|} \hline & \quad \quad & \quad \quad & \quad \quad & \quad \quad & \quad \quad & \quad \quad & \quad \quad \\ \hline \end{tabular}$ Indietro

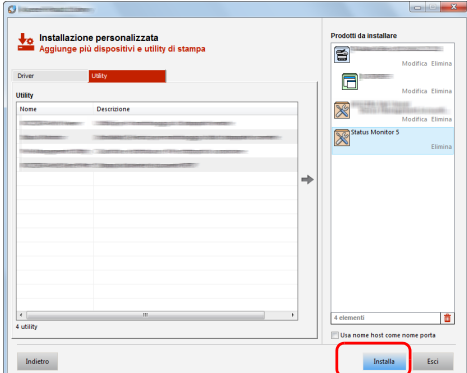

- 3 Selezionare la scheda **Installazione personalizzata**.
- 4 Selezionare il dispositivo da installare, quindi fare clic sul pulsante freccia per spostare gli elementi desiderati nell'elenco dei **Prodotti da installare**.

**IMPORTANTE** Se è abilitato Wi-Fi o Wi-Fi Direct, specificare l'indirizzo IP per il nome della porta.

È possibile che l'installazione non vada a buon fine se si specifica il nome host.

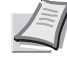

**Nota** Il sistema può essere rilevato solo se è acceso. Se il computer non riesce a rilevare il sistema, controllare che la periferica sia collegata al computer tramite un cavo di rete o USB e che sia accesa, quindi fare clic su  $\mathbb C$  (Ricaricare).

Se il dispositivo desiderato non viene visualizzato, selezionare **Aggiungi dispositivo personalizzato** per selezionare direttamente il dispositivo.

5 Selezionare il driver da installare, quindi fare clic sul pulsante freccia per spostare l'elemento desiderato nell'elenco dei **Prodotti da installare**.

6 Fare clic sulla scheda **Utility** e selezionare l'utility da installare.

7 Fare clic su **Installa**.

**Nota** Per installare Status Monitor occorre dapprima installare Microsoft .NET Framework 4.0.

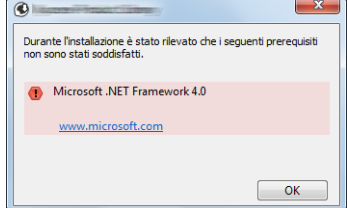

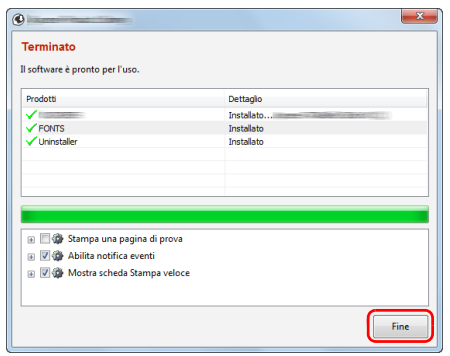

8 Terminare l'installazione

Quando viene visualizzato il messaggio **Il software è pronto per l'uso**, si può utilizzare il software installato. Per stampare una pagina di prova, fare clic sulla casella di spunta **Stampa una pagina di prova** e selezionare la periferica.

Fare clic su **Fine** per uscire dalla procedura di installazione guidata.

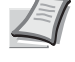

**Nota** Se in Windows XP è stata selezionata l'opzione **Impostazioni dispositivo** dopo aver fatto clic su **Fine** si apre la finestra di dialogo delle impostazioni dispositivo. Configurare le impostazioni delle opzioni installate sulla periferica. Al termine dell'installazione si possono configurare le impostazioni dispositivo.

Per ulteriori informazioni, vedere *Printing System Driver User Guide*.

Se viene visualizzato un messaggio che invita l'utente a riavviare il sistema, riavviare il computer seguendo le indicazioni visualizzate. Con questa operazione termina la procedura di installazione del driver di stampa.

## **Disinstallazione del software**

Attenersi alla seguente procedura per rimuovere il software dal computer.

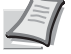

**Nota** La rimozione del software in Windows può essere eseguita da utenti che accedono con privilegi di amministratore.

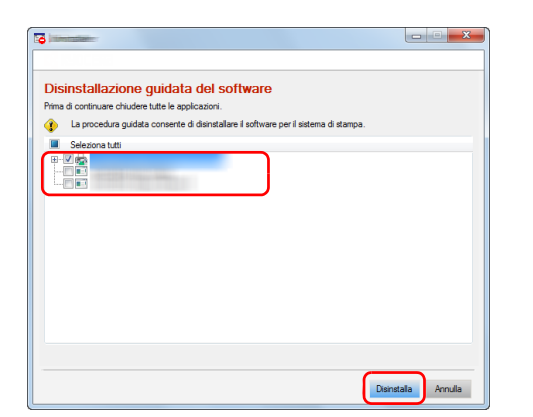

1 Fare clic su **Cerca** in Accessi e digitare **Disinstalla Product Library** nella casella di ricerca. Selezionare **Disinstalla Product Library** nell'elenco di ricerca.

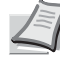

- **Nota** In Windows 7, fare clic sul pulsante **Start** di Windows, quindi selezionare **Tutti i programmi**, **(Nome del distributore)** e **Disinstalla Product Library** per eseguire la disinstallazione guidata.
- 2 Attivare la casella di spunta accanto al software che si desidera rimuovere.

Fare clic su **Disinstalla**.

3 Se viene visualizzato un messaggio che invita l'utente a riavviare il sistema, riavviare il computer seguendo le indicazioni visualizzate. La procedura di disinstallazione del software è terminata.

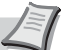

**Nota** È anche possibile disinstallare il software utilizzando il disco *Product Library*.

Sulla schermata di installazione Product Library, fare clic su **Disinstalla** e seguire le istruzioni visualizzate per disinstallare il software.

## **Installazione del driver di stampa in Macintosh**

Si può utilizzare la funzionalità di stampa del sistema anche su computer Macintosh.

La procedura qui descritta fa riferimento all'installazione in ambiente MAC OSX 10.9.

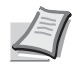

**Nota** L'installazione del software in ambiente MAC OS può essere eseguita da utenti che accedono con privilegi di amministratore.

Quando si stampa da un computer Macintosh, impostare l'emulazione della periferica su **KPDL** o **KPDL(Auto)**. Per i dettagli, vedere *[Emulazione \(Impostazione dell'emulazione\) a pagina 4-52](#page-135-0)*.

Se per il collegamento si utilizza il protocollo Bonjour, abilitare Bonjour nelle impostazioni di rete del sistema. Per i dettagli, vedere *[Imp. protocollo \(Impostazioni dettagliate per il protocollo di rete\) a pagina 4-85](#page-168-0)*.

Sulla schermata di Autenticazione, immettere il nome e la password utilizzati per accedere al sistema operativo.

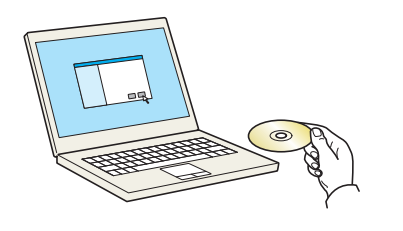

1 Inserire il disco *Product Library*.

- $\boxed{33} \equiv \boxed{m \mid m} \left( \frac{m}{N} \right) \left( \frac{m}{m} \right)$  $\Box$ E DISPOSITIV -<br>... eu OS X 10.4 Only OS X 10.5 or hi
- 2 Fare doppio clic sull'icona **GEN\_LIB**.
- 3 Fare doppio clic su **OS X 10.5 or higher**.

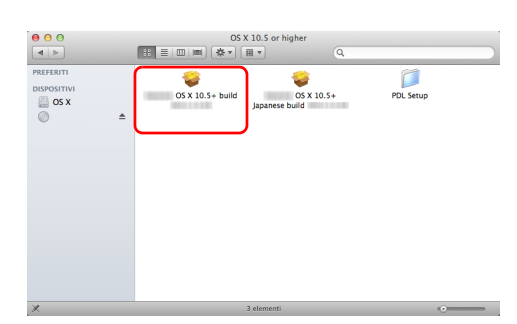

4 Fare doppio clic su **(Nome marchio) OS X x.x**.

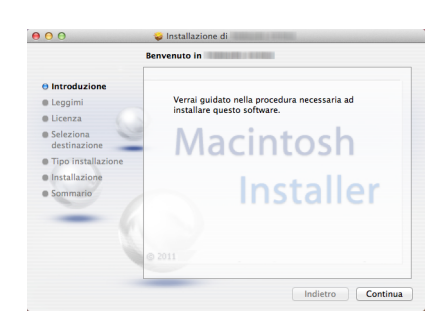

5 Ha inizio l'installazione del driver di stampa.

6 Installare il driver di stampa seguendo le istruzioni visualizzate dal software di installazione.

Con questa operazione si completa l'installazione del driver di stampa.

Se si utilizza una connessione USB, il sistema viene riconosciuto e collegato automaticamente.

Se si utilizza una connessione IP, si devono configurare le impostazioni di seguito indicate.

7 Aprire Preferenze di sistema e fare clic su **Stampa e Scanner**.

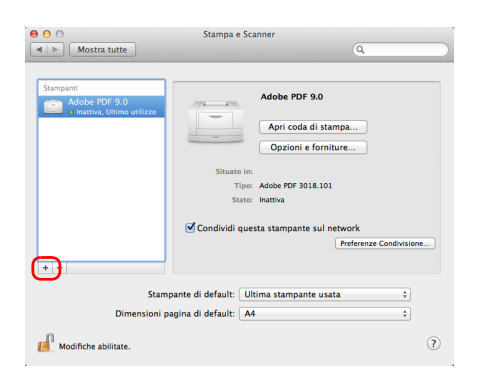

.<br>Preferenze di Sistem

Lingua<br>Lingua<br>e Testo

 $\bullet$ 

₩

 $\bullet$ 

ø

 $\mathcal{O}$ 

**C**<sub>O</sub><br>Mission<br>Contro

 $\bullet$  $\bullet$  $\circ$ 

 $\frac{1}{2}$ 

 $rac{1}{\ln n}$ 

 $\frac{0}{10}$ 

Щ

 $\left( \begin{array}{c|c} \hline \text{ } & \text{ } \\ \hline \text{ } & \text{ } \\ \hline \end{array} \right)$  Mostra tutto

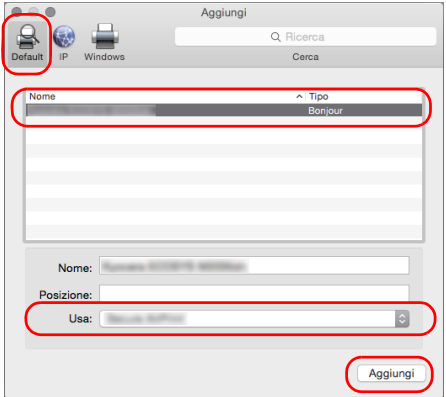

8 Fare clic sul simbolo più (**+**) per aggiungere il driver di stampa installato.

9 Selezionare **Default** e fare clic sulla voce che appare nel campo **Nome**.

Selezionare il driver in **Stampa con** e fare clic su **Aggiungi**.

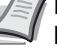

**Nota** Quando si utilizza la connessione IP, fare clic sull'icona **IP** quindi inserire l'indirizzo IP e il nome della stampante. Il numero immesso in **Indirizzo** comparirà automaticamente in **Nome**. Modificarlo, se necessario.

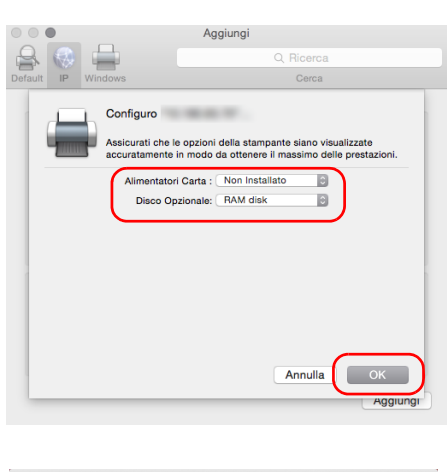

10 Selezionare le opzioni disponibili per la periferica e fare clic su **OK**.

11 La stampante selezionata viene aggiunta.

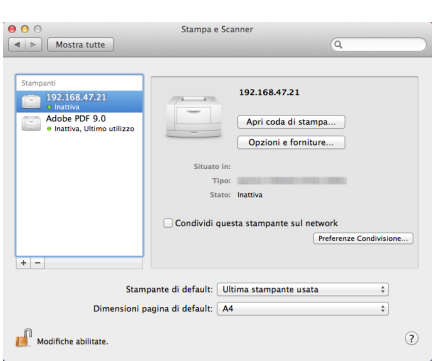

# **Status Monitor**

Status Monitor monitorizza lo stato della stampante e rende disponibile una funzionalità continua di reporting.

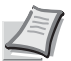

- **Nota** Quando si attiva Status Monitor, eseguire i seguenti controlli.
- Printing System Driver deve essere Installato.
	- Enhanced WSD o EnhancedWSD(SSL) devono essere impostati su On in *[Imp. protocollo \(Impostazioni](#page-168-0)  [dettagliate per il protocollo di rete\) a pagina 4-85](#page-168-0)*.

### **Come accedere a Status Monitor**

Status Monitor si attiva all'accensione della stampante.

## **Come uscire da Status Monitor**

Per uscire da Status Monitor, utilizzare uno dei seguenti metodi.

- Chiusura manuale: Fare clic sull'icona impostazioni e selezionare **Esci** nel menu per chiudere Status Monitor.
- Chiusura automatica: Status Monitor si chiude automaticamente dopo 7 minuti di inattività.

### **Schermata di Status Monitor**

La schermata di Status Monitor è strutturata come segue.

#### **Stato Anteprima**

Lo stato della stampante viene visualizzato tramite l'ausilio di icone. Si possono visualizzare informazioni dettagliate cliccando sul pulsante Espandi.

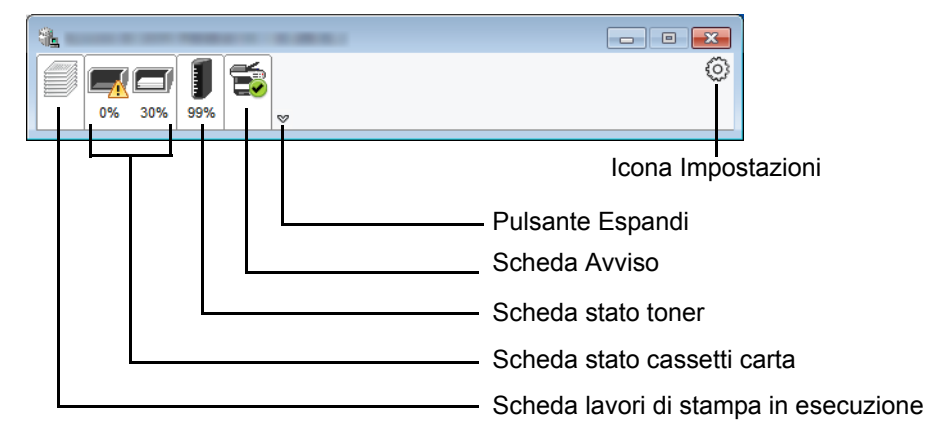

Fare clic sulle singole icone per visualizzare informazioni dettagliate.

#### **Scheda lavori di stampa in esecuzione**

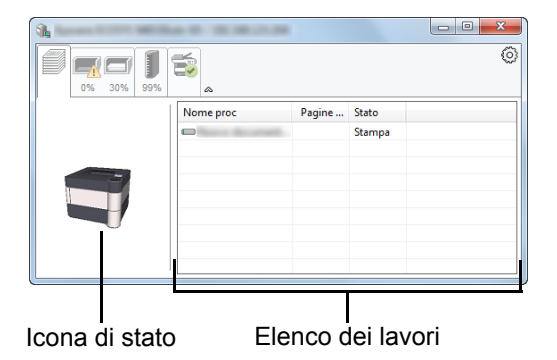

Viene visualizzato lo stato dei lavori di stampa.

Selezionando un lavoro nell'elenco dei lavori, lo si può annullare utilizzano il menu che si apre facendo clic con il tasto destro del mouse.

**Scheda stato cassetti carta**

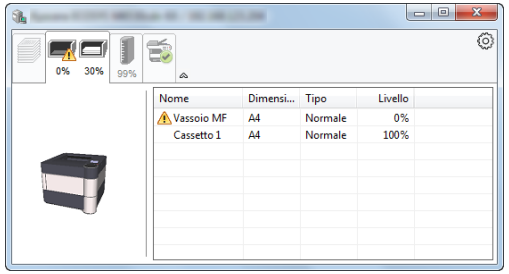

Vengono visualizzate le informazioni sulla carta caricata nella stampante e sulla quantità di carta rimanente.

#### **Scheda stato toner**

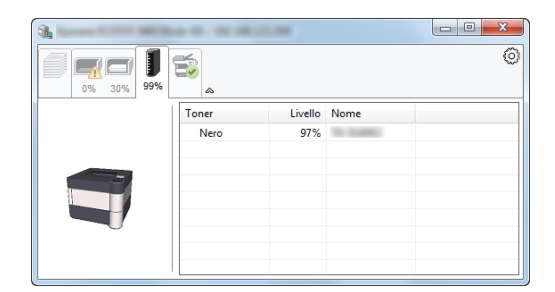

Viene visualizzata la quantità di toner rimanente.

#### **Scheda Avviso**

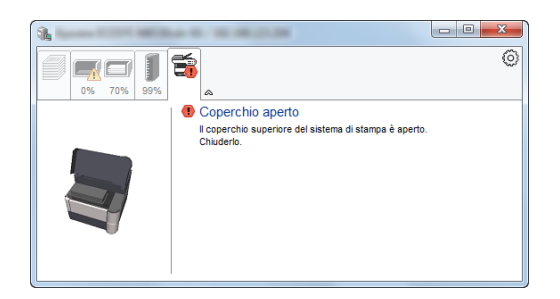

Se si verifica un errore, viene visualizzato un avviso composto da un'immagine 3D e da un messaggio.

## **Menu contestuale di Status Monitor**

Cliccando sull'icona impostazioni si apre il sottostante menu.

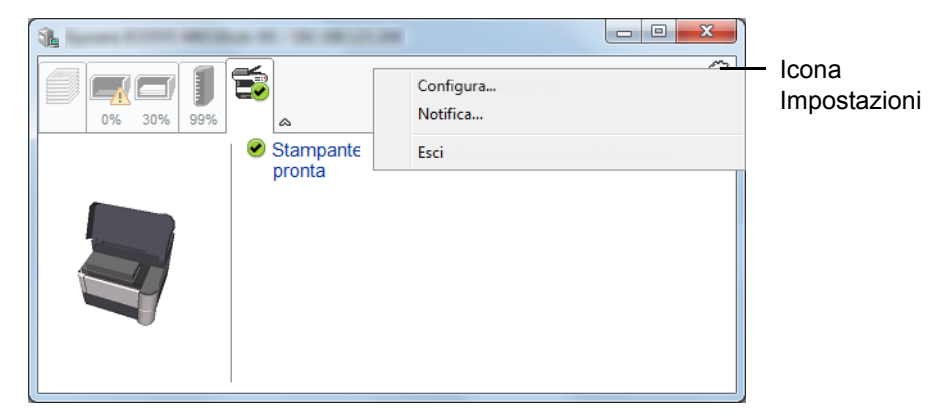

#### • **Embedded Web Server RX**

Se la stampante è collegata ad una rete TCP/IP ed ha un indirizzo IP proprio, utilizzare un browser web per accedere a Embedded Web Server RX e modificare o confermare le impostazioni di rete. Per ulteriori informazioni, vedere *Embedded Web Server RX User Guide*.

Questo menu non viene visualizzato quando si utilizza la connessione USB.

• **Notifica...**

Permette di configurare la schermata di Status Monitor. Per i dettagli, vedere *[Impostazioni di notifica di Status Monitor a](#page-52-0)  [pagina 2-29](#page-52-0)*.

• **Esci**

Chiude Status Monitor.

### <span id="page-52-0"></span>**Impostazioni di notifica di Status Monitor**

Vengono visualizzati le impostazioni di Status Monitor e l'elenco delle attività o eventi.

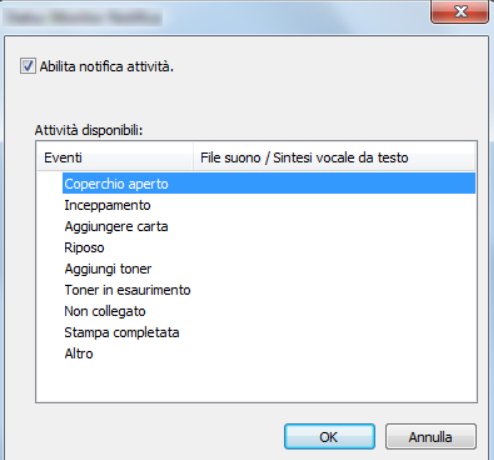

È possibile abilitare o escludere la notifica quando si verifica un errore inserito nell'elenco delle attività.

1 Selezionare **Abilita notifica attività**.

Se questa voce è impostata su Off, Status Monitor non si attiverà neppure quando viene eseguita un'attività di stampa.

- 2 Selezionare un evento da associare alla funzione di sintesi vocale da testo in **Attività disponibili**.
- 3 Fare clic sulla colonna **File suono / Sintesi vocale da testo**.

Fare clic sul pulsante sfoglia (**...**) per notificare un evento mediante File suono.

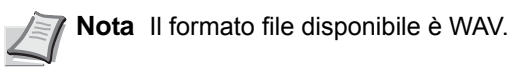

Per personalizzare i testi del messaggio da riprodurre, immettere i testi desiderati nella casella testo.

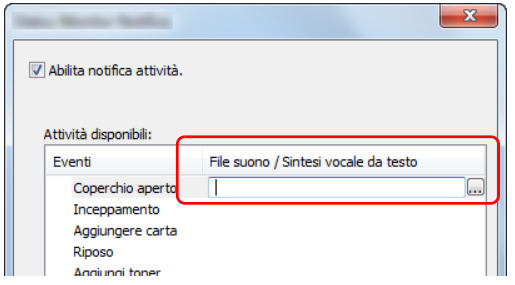

# **Embedded Web Server RX**

Se il sistema è collegato alla rete, si possono configurare i vari parametri utilizzando Embedded Web Server RX.

Questa sezione spiega come accedere a Embedded Web Server RX e come modificare le impostazioni di protezione e il nome host. Per i dettagli su Embedded Web Server RX, consultare la *Embedded Web Server RX User Guide*.

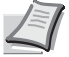

**Nota** Per l'accesso completo alle funzioni delle pagine di Embedded Web Server RX, immettere Nome utente e Password, quindi fare clic su **Accedi**. L'immissione della password amministratore predefinita permette all'utente di accedere a tutte le pagine, comprese le schermate Casella documenti e Impostazioni nel menu di navigazione. L'impostazione predefinita in fabbrica per l'utente predefinito con privilegi di amministratore è la seguente.

Nome utente acc **Admin** Password di acc. **Admin**

Per nome utente e password di accesso rispettare le maiuscole e le minuscole (maiuscole/minuscole).

Le impostazioni che l'amministratore e gli utenti generici possono configurare in Embedded Web Server RX sono le seguenti.

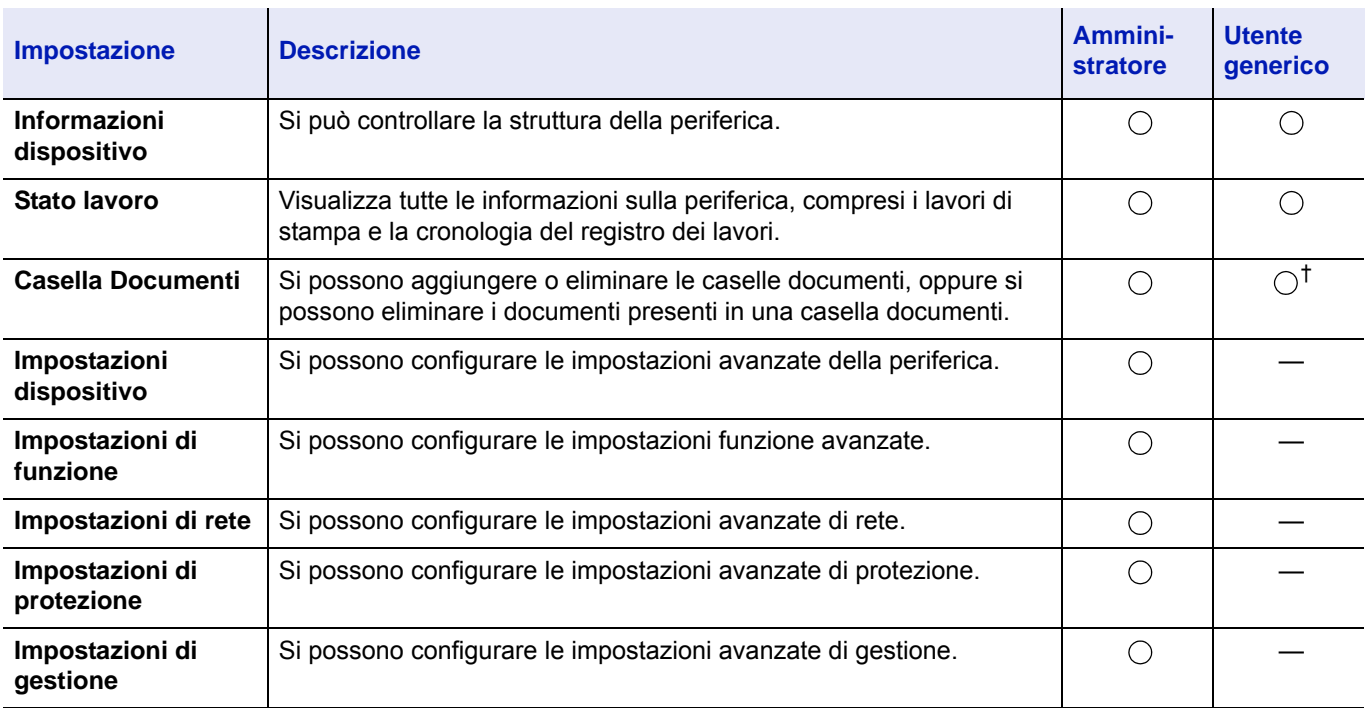

† La configurazione di alcune impostazioni è soggetta ai permessi assegnati all'utente collegato.

## **Accesso a Embedded Web Server RX**

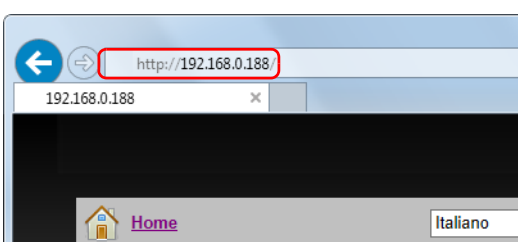

- 1 Avviare il browser Web.
- 2 Nella barra Indirizzo o Percorso, inserire l'indirizzo IP del sistema o il nome host.
	- **Nota** Stampare la pagina di stato per controllare l'indirizzo IP e il nome host della periferica. Per i dettagli, vedere *[Pagina stato](#page-96-0)  [\(Stampa della pagina di stato della stampante\) a pagina 4-13](#page-96-0)*.

Esempi: https://10.180.81.2/ (per indirizzo IP) https://DEVICE001 (dove "DEVICE001" è il nome host) La pagina web visualizza delle informazioni di base sul sistema e su Embedded Web Server RX nonché il loro stato corrente.

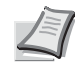

**Nota** Se viene visualizzato il messaggio **Vi è un problema con il certificato di sicurezza di questo sito web.**, configurare il certificato. Per i dettagli sui certificati, vedere *Embedded Web Server RX User Guide*.

È comunque possibile proseguire con l'operazione anche senza configurare il certificato.

**3** Sulla barra di navigazione, visualizzata sul lato sinistro, selezionare una categoria.

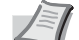

**Nota** Per l'accesso completo alle funzioni delle pagine di Embedded Web Server RX, immettere Nome utente e Password, quindi fare clic su **Accedi**. L'immissione della password amministratore predefinita permette all'utente di accedere a tutte le pagine, comprese le schermate Casella documenti e Impostazioni nel menu di navigazione. L'impostazione predefinita in fabbrica per l'utente predefinito con privilegi di amministratore è la seguente.

Nome utente acc **Admin** Password di acc. **Admin**

Per nome utente e password di accesso rispettare le maiuscole e le minuscole (maiuscole/minuscole).

## **Modifica delle impostazioni di protezione**

Questa sezione spiega come modificare le impostazioni di protezione.

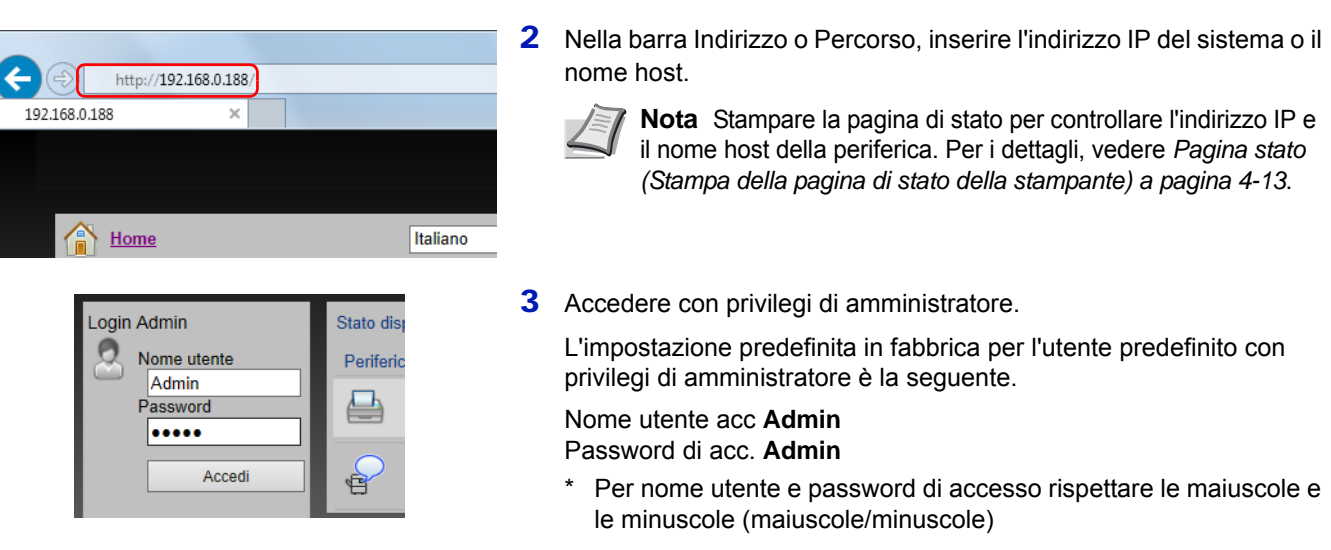

1 Avviare il browser Web.

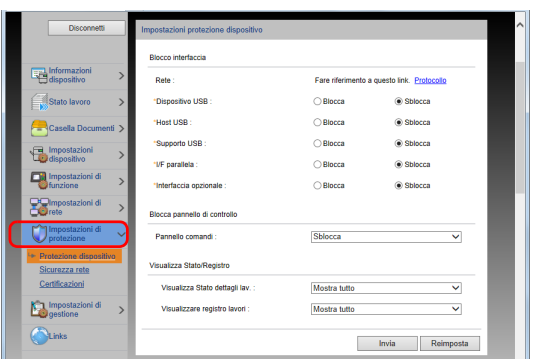

4 Dal menu **Impostazioni di protezione**, selezionare il parametro da configurare.

> **Nota** Le impostazioni configurabili in **Protezione dispositivo** e **Sicurezza rete** si possono configurare anche sul pannello comandi della periferica. Per i dettagli, vedere *[Pannello comandi a pagina 4-1](#page-84-0)*.

Per i dettagli sulle impostazioni riguardanti i certificati, vedere *Embedded Web Server RX User Guide*.

## **Modifica delle informazioni dispositivo**

Si possono modificare le informazioni dispositivo della periferica.

1 Avviare il browser Web.

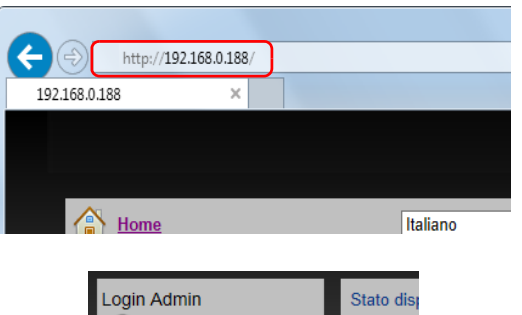

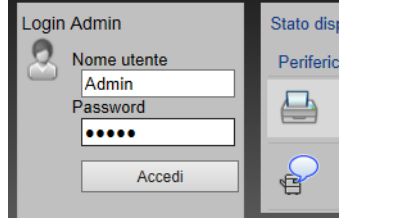

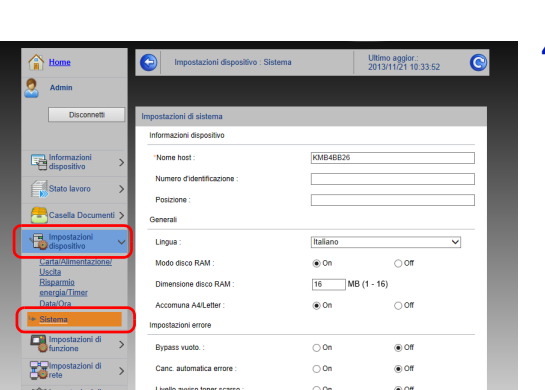

2 Nella barra Indirizzo o Percorso, inserire l'indirizzo IP del sistema o il nome host.

> **Nota** Stampare la pagina di stato per controllare l'indirizzo IP e il nome host della periferica. Per i dettagli, vedere *[Pagina stato](#page-96-0)  [\(Stampa della pagina di stato della stampante\) a pagina 4-13](#page-96-0)*.

- 
- 
- 3 Accedere con privilegi di amministratore.

L'impostazione predefinita in fabbrica per l'utente predefinito con privilegi di amministratore è la seguente.

Nome utente acc **Admin** Password di acc. **Admin**

- Per nome utente e password di accesso rispettare le maiuscole e le minuscole (Maiuscole/minuscole)
- 4 Nel menu **Impostazioni dispositivo**, selezionare **Sistema**.

5 Immettere le informazioni dispositivo e fare clic su **Invia**.

**IMPORTANTE** Dopo aver modificato le impostazioni, riavviare la rete oppure spegnere e riaccendere il sistema.

Per riavviare la scheda d'interfaccia di rete, fare clic su **Reimposta** nel menu **Impostazioni di gestione**, quindi fare clic su **Riavviare la rete** in **Riavvia**.

### **Impostazioni e-mail**

La configurazione delle impostazioni SMTP permette di inviare la notifica e-mail al completamento di un lavoro.

Per utilizzare questa funzione, occorre collegare il sistema a un server di posta tramite il protocollo SMTP.

Configurare anche i seguenti parametri.

• Impostazioni SMTP Voce: **Protocollo SMTP** e **Nome server SMTP** in **SMTP**

http://192.168.0.188

 $\overline{\phantom{a}}$  Home

Login Admin

Nome utente

Admin Password .....

 $\overline{\mathbf{x}}$ 

 $\left( \begin{matrix} \leftarrow \end{matrix} \right)$ 

 $\Leftrightarrow$ 1921680188

- Indirizzo del mittente per l'invio di messaggi e-mail dal sistema Voce: **Indirizzo mittente** in **Impostazioni di invio e-mail**
- Impostazione per limitare le dimensioni delle e-mail Voce: **Limite dim. emai** in **Impostazioni di invio e-mail**

La procedura di configurazione delle impostazioni SMTP è la seguente.

Stato dis

Periferio

Italiano

- 1 Avviare il browser Web.
- 2 Nella barra Indirizzo o Percorso, inserire l'indirizzo IP del sistema o il nome host.

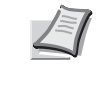

**Nota** Stampare la pagina di stato per controllare l'indirizzo IP e il nome host della periferica. Per i dettagli, vedere *[Pagina stato](#page-96-0)  [\(Stampa della pagina di stato della stampante\) a pagina 4-13](#page-96-0)*.

3 Accedere con privilegi di amministratore.

L'impostazione predefinita in fabbrica per l'utente predefinito con privilegi di amministratore è la seguente.

Nome utente acc. **Admin** Password di acc. **Admin**

- Per nome utente e password di accesso rispettare le maiuscole e le minuscole (maiuscole/minuscole)
- 4 Nel menu **Impostazioni di rete**, fare clic su **Protocollo**.

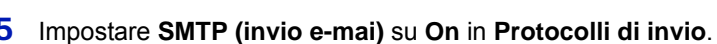

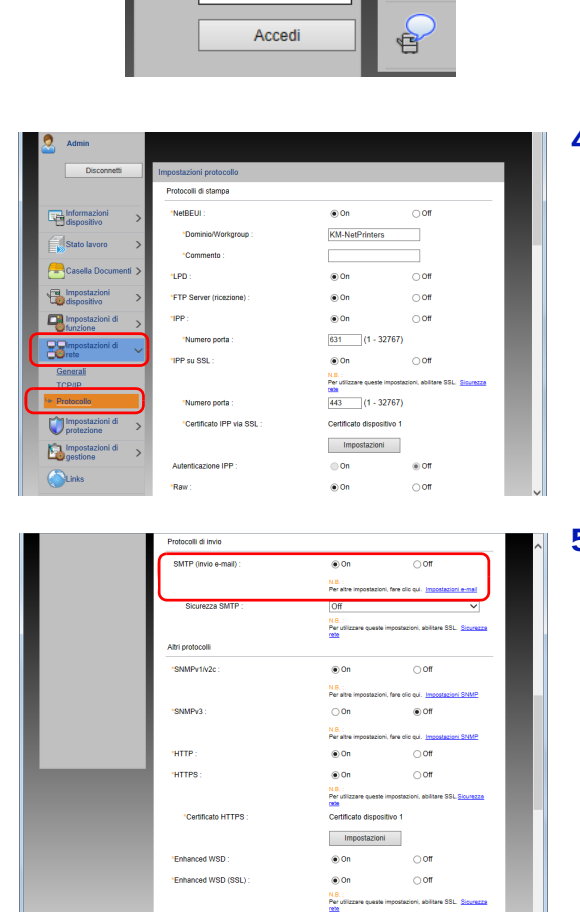

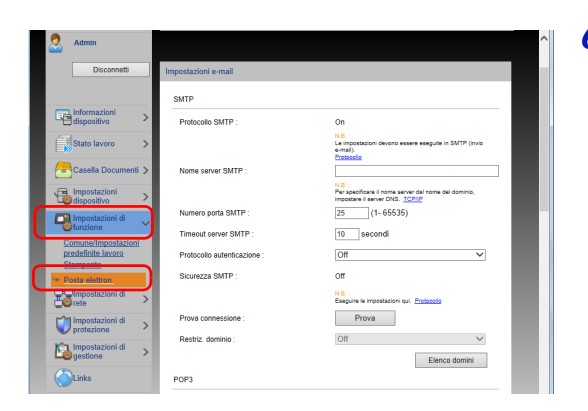

6 Nel menu **Impostazioni di funzione,** fare clic su **Posta elettron.**

7 Immettere i valori nei campi "SMTP"e "Impostazioni di invio e-mail".

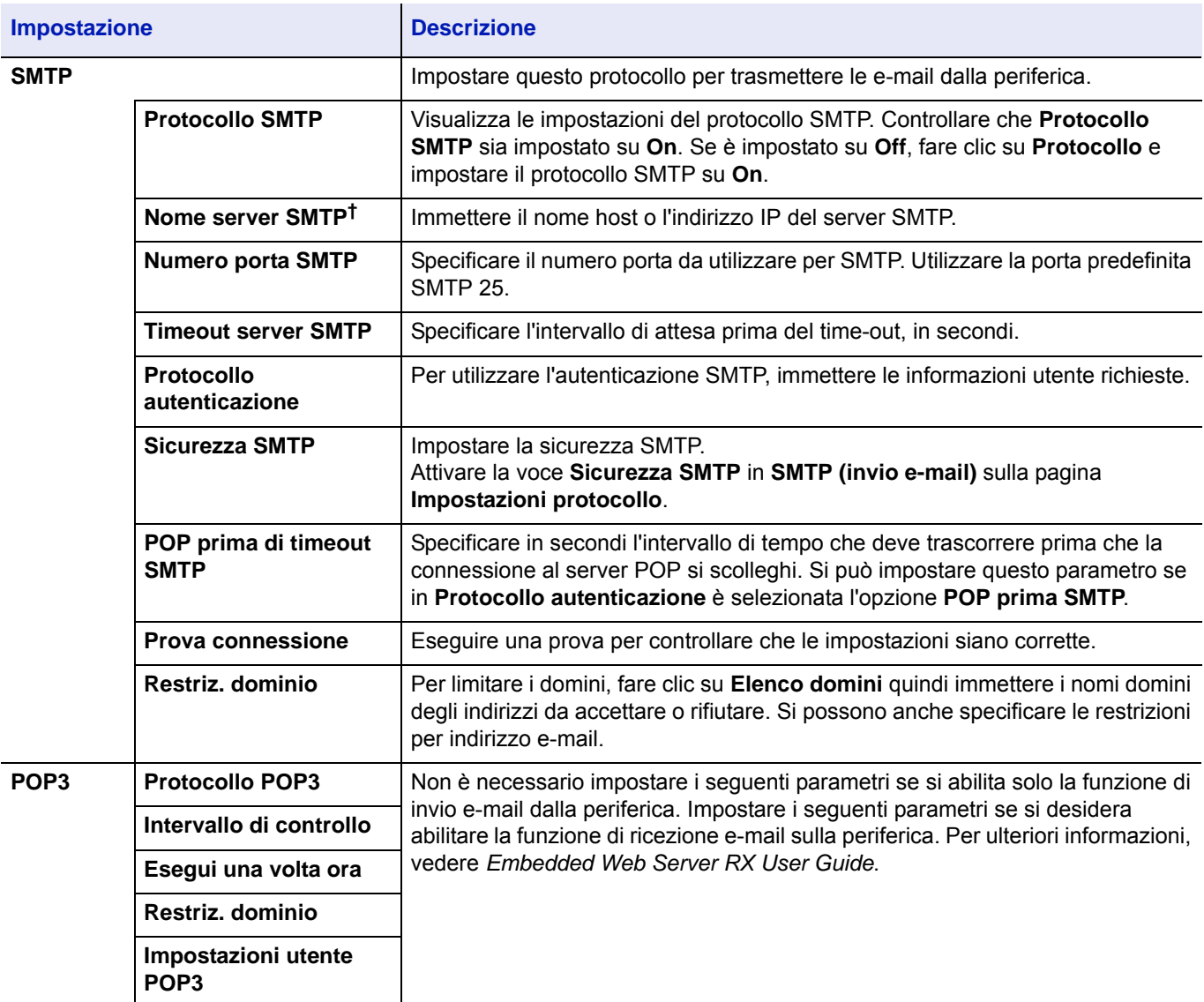

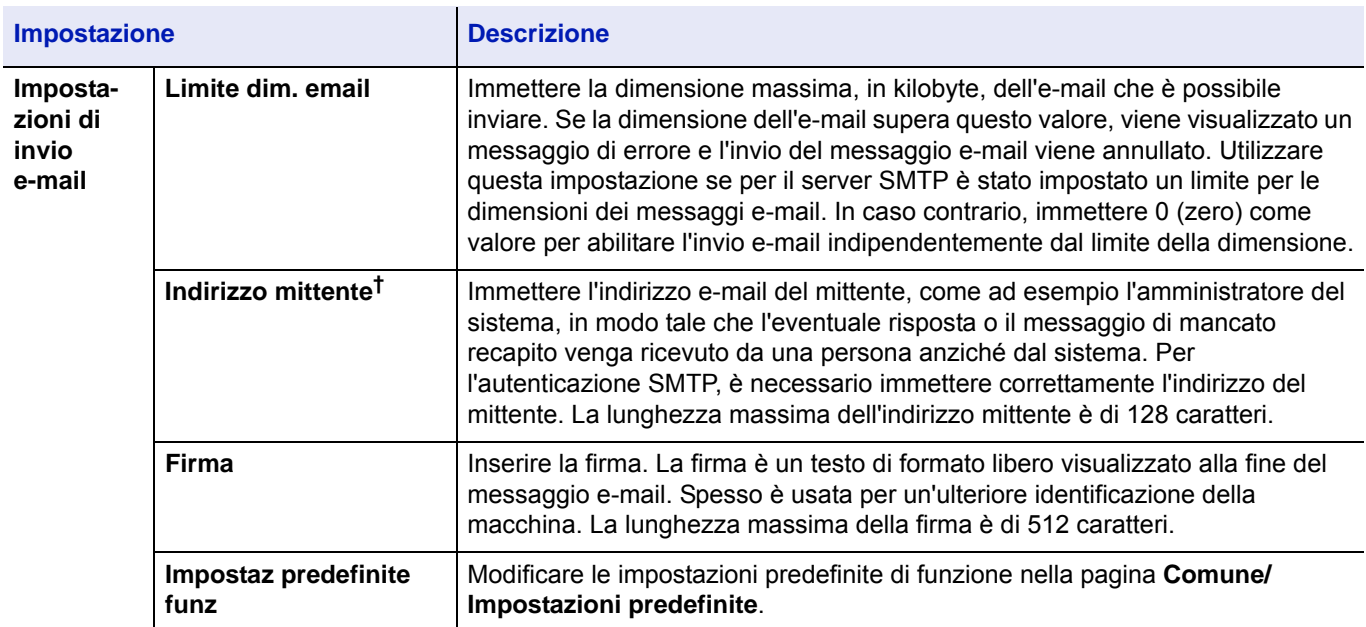

<span id="page-58-0"></span>† Verificare di avere impostato i parametri.

8 Fare clic su **Invia**.

#### **Creazione di una nuova casella personalizzata**

Si può registrare una casella personalizzata in Embedded Web Server RX.

**Nota** Per utilizzare la casella personalizzata è necessario installare un'unità SSD opzionale sulla periferica.

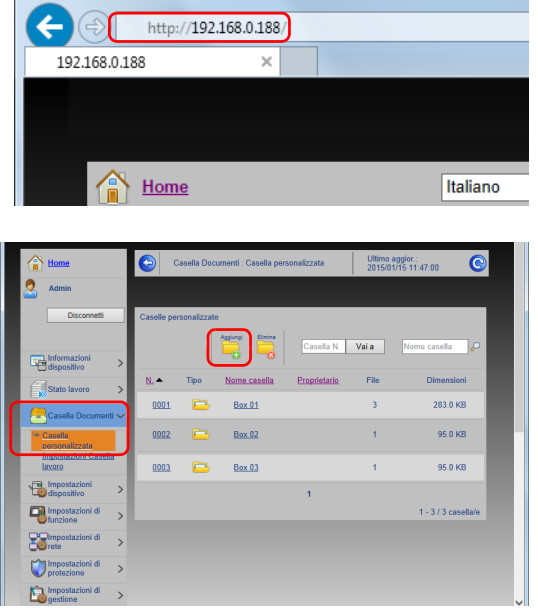

- 1 Avviare il browser Web.
- 2 Nella barra Indirizzo o Percorso, inserire l'indirizzo IP del sistema o il nome host.

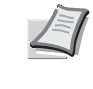

**Nota** Stampare la pagina di stato per controllare l'indirizzo IP e il nome host della periferica. Per i dettagli, vedere *[Pagina stato](#page-96-0)  [\(Stampa della pagina di stato della stampante\) a pagina 4-13](#page-96-0)*.

3 Nel menu **Casella Documenti**, fare clic su **Casella personalizzata**.

4 Fare clic su **Aggiungi**.

5 Immettere i dettagli della casella.

Immettere le informazioni relative alla casella personalizzata che si desidera registrare. Per i dettagli sui campi da compilare, vedere *Embedded Web Server RX User Guide*.

6 Fare clic su **Invia**.

#### **Stampa di un documento archiviato in una casella personalizzata**

È possibile stampare un documento archiviato in una casella personalizzata da Embedded Web Server RX.

- 1 Avviare il browser Web.
- $\left( \begin{matrix} \leftarrow \end{matrix} \right)$ http://192.168.0.188/ 192.168.0.188  $\sum_{m=1}^{\infty}$ Italiano

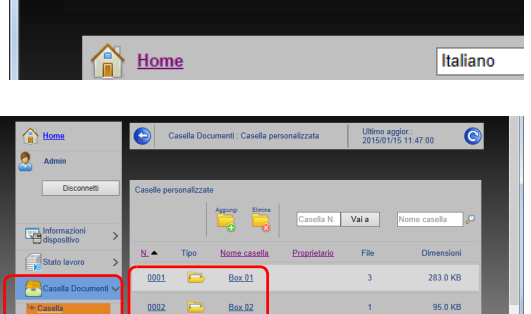

 $Box 03$ 

95.0 KB  $112.0$ 

2 Nella barra Indirizzo o Percorso, inserire l'indirizzo IP del sistema o il nome host.

> **Nota** Stampare la pagina di stato per controllare l'indirizzo IP e il nome host della periferica. Per i dettagli, vedere *[Pagina stato](#page-96-0)  [\(Stampa della pagina di stato della stampante\) a pagina 4-13](#page-96-0)*.

3 Nel menu **Casella Documenti**, fare clic su **Casella personalizzata**.

- 4 Fare clic sul numero o sul nome della casella personalizzata in cui è archiviato il documento.
- 5 Attivare la casella di spunta del documento da stampare.

6 Fare clic su **Stampa**.

Per le impostazioni configurabili, vedere *Embedded Web Server RX User Guide*.

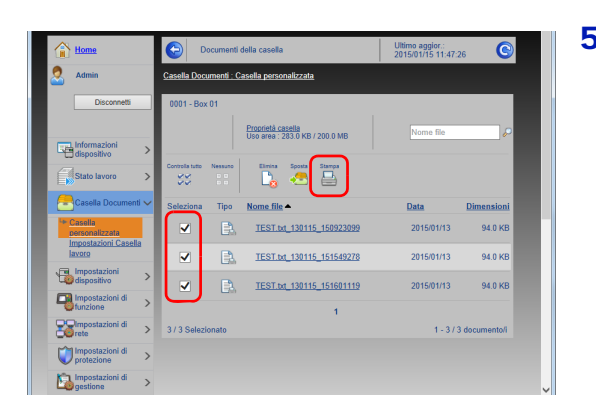

# **Accensione e spegnimento**

## **Accensione**

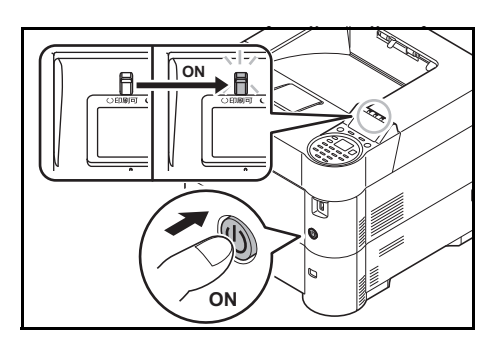

1 Premere l'interruttore di alimentazione.

**IMPORTANTE** Quando si spegne la periferica, non riaccenderla immediatamente. Attendere almeno 5 secondi prima di riaccenderlo.

# **Spegnimento**

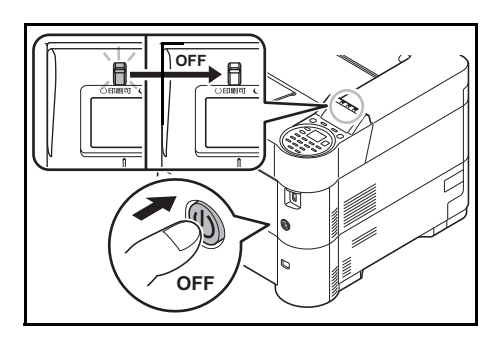

1 Premere l'interruttore di alimentazione. Compare il messaggio di conferma dello spegnimento della periferica.

Lo spegnimento richiede 3 minuti circa.

# **Funzione di risparmio energetico**

# **Modo A riposo**

#### **Per l'Europa**

Allo scadere dell'intervallo di tempo impostato (1 minuto è l'impostazione predefinita) dall'ultimo utilizzo, la stampante commuta automaticamente in modalità a riposo. La retroilluminazione del display messaggi e gli indicatori si spengono per ridurre il consumo di corrente. Questo stato è indicato come Modalità A riposo.

Per utilizzare la stampante, premere **[OK]**. La periferica sarà pronta all'uso in 18 secondi.

Per maggiori informazioni sulla configurazione delle impostazioni, vedere *[Timer riposo \(Timeout timer a riposo\) a pagina 4-](#page-202-0) [119](#page-202-0)*.

#### **Paesi extraeuropei**

Allo scadere dell'intervallo di tempo impostato (1 minuto è l'impostazione predefinita) dall'ultimo utilizzo, la stampante commuta automaticamente in modalità a riposo. La retroilluminazione del display messaggi e gli indicatori si spengono per ridurre il consumo di corrente. Questo stato è indicato come Modalità A riposo.

Sono disponibili due modalità A riposo: Ripristino veloce e Risparmio energia. il modo Risparmio Energia è l'impostazione predefinita.

#### **Modo Riprist. veloce**

Il ripristino dell'operatività dal modo A riposo è più veloce rispetto al modo Rispar. Energia.

Quando la periferica commuta in modalità a riposo il display messaggi si spegne e l'indicatore **Pronta** lampeggia.

Quando viene premuto il tasto **[OK]** la stampante ripristina velocemente l'operatività. La stampante ripristina automaticamente l'operatività anche quando riceve un lavoro di stampa.

Quando vengono ricevuti dei dati di stampa mentre è attivato il modo A riposo, il lavoro di stampa viene eseguito mentre il display messaggi rimane spento.

Per utilizzare la stampante, premere **[OK]**.

Si tenga presente che in presenza di determinate condizioni ambientali, ad esempio la ventilazione, il tempo di risposta del sistema può essere più lento.

Per maggiori informazioni sulla configurazione delle impostazioni, vedere *[Timer riposo \(Timeout timer a riposo\) a pagina 4-](#page-202-0) [119](#page-202-0)*.

#### **Modo Rispar. Energia**

Questo modo riduce ulteriormente il consumo di energia rispetto al modo Riprist. veloce e permette di impostare il modo A riposo separatamente per ogni funzione.

**IMPORTANTE** Precauzioni da osservare quando si imposta il modo Risparmio Energia

• Quando la stampante è in modalità di risparmio energia, il riconoscimento delle schede ID non verrà eseguito.

Per utilizzare la stampante, premere **[OK]**.

Tempo di ripristino dell'operatività dal modo A riposo:

- P-5531DN/P-6031DN: 25 secondi o meno
- P-5031DN: 20 secondi o meno
- P-4531DN: 15 secondi o meno

Per maggiori informazioni sulle impostazioni di risparmio energia, vedere *[Conf. Liv. Sleep \(Impostazione del livello a](#page-200-0)  [riposo\) a pagina 4-117](#page-200-0)*.

## **Timer di spegnimento (Per l'Europa)**

Se la stampante non viene utilizzata durante il modo A riposo si spegne automaticamente. La funzione Timer spegnim. viene utilizzata per definire l'intervallo di tempo che deve trascorrere prima dello spegnimento. L'impostazione predefinita in fabbrica per l'intervallo di tempo che deve trascorrere prima dello spegnimento è di 3 giorni.

**IMPORTANTE** È possibile configurare la regola di spegnimento e impostare il timer di spegnimento. Per i dettagli, vedere *[Regola spegnim. \(Impostazione della regola di spegnimento\) \(Per l'Europa\) a pagina 4-120](#page-203-0)* e *[Timer spegnim.](#page-204-0)  [\(Impostazioni del timer di spegnimento\) \(Per l'Europa\) a pagina 4-121](#page-204-0)*.

#### **In caso di inutilizzo prolungato del sistema**

**ATTENZIONE** In caso di inutilizzo della stampante per un periodo prolungato (es. di notte), spegnere l'interruttore principale. In caso di periodi di inattività più lunghi (es. durante le vacanze), scollegare anche la spina di alimentazione del sistema dalla presa di corrente per maggiore sicurezza.

**ATTENZIONE** Rimuovere la carta dai cassetti e riporla in una confezione sigillata per proteggerla dall'umidità.

# **Caricamento della carta**

Di seguito viene descritta la procedura per caricare la carta nel cassetto e sul bypass.

#### **Caricamento della carta nel cassetto**

I cassetti accettano carta normale, carta riciclata o carta colorata.

I cassetti da 1 a 5 accettano fino a 500 fogli di carta normale (80 g/m²).

Per ulteriori dettagli sui formati carta supportati, vedere *[Scelta del tipo di carta corretto a pagina A-13](#page-356-0)*. Per l'impostazione del tipo di carta, vedere *[Tipo di supporto \(Impostazione del tipo di carta per il cassetto\) a pagina 4-41](#page-124-0)*.

**IMPORTANTE** Non utilizzare carta per stampanti a getto d'inchiostro o qualsiasi altra carta con patinatura speciale. (Questi tipi di carta possono causare inceppamenti o altri inconvenienti).

I cassetti accettano carta con grammatura compresa tra 60 - 120 g/m².

Non caricare carta spessa con grammatura superiore a 120 g/m² nei cassetti. Per supporti di stampa con grammatura superiore a 120 g/m², utilizzare il bypass.

Quando si carica la carta, appoggiare il cassetto su una superficie stabile, ad esempio una scrivania

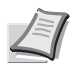

**Nota** La carta in formato A6 può essere caricata solo nel cassetto 1 del sistema P-5031DN/P-5531DN/P-6031DN. La carta in formato B6 e Cartolina può essere caricata solo nel cassetto 1 del sistema P-4531DN.

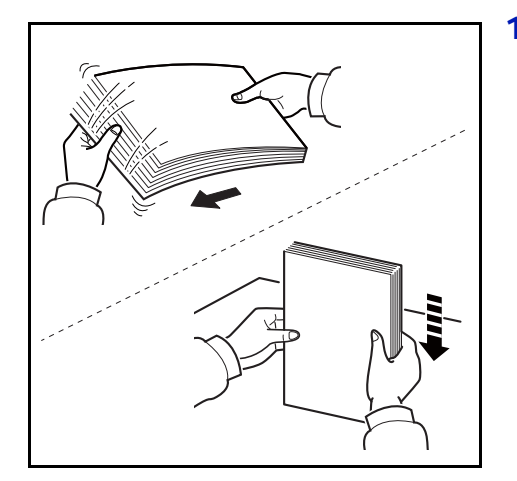

1 Smazzare la risma (carta/lucidi), quindi picchiettarla su una superficie piana per allineare i fogli ed evitare inceppamenti o stampe oblique.

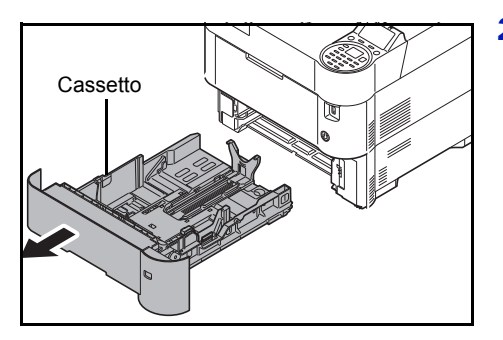

2 Estrarre il cassetto dalla periferica.

Cassetto **IMPORTANTE** Quando si estrae il cassetto dalla periferica, reggerlo saldamente per evitare che cada.

- Piastra inferiore
- 3 (Solo su P-4531DN) Premere la piastra inferiore fino a bloccarla.

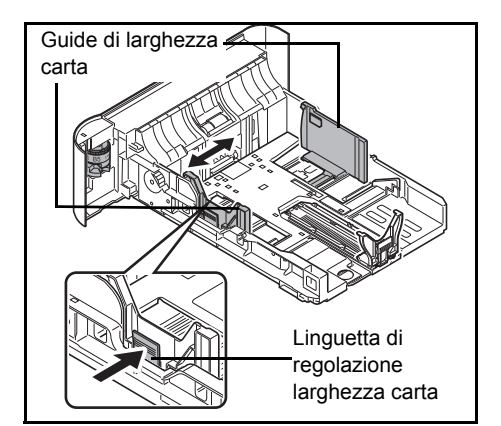

4 Regolare la posizione delle guide larghezza carta poste sui lati destro e sinistro del cassetto. Premere la linguetta di regolazione larghezza carta e scorrere le guide sul formato carta desiderato.

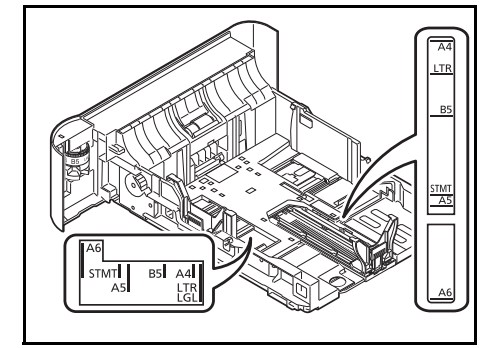

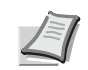

**Nota** I formati carta sono indicati sul cassetto.

- Guida di lunghezza carta Linguetta di regolazione larghezza carta
- 5 Regolare la guida di lunghezza carta sul formato desiderato.

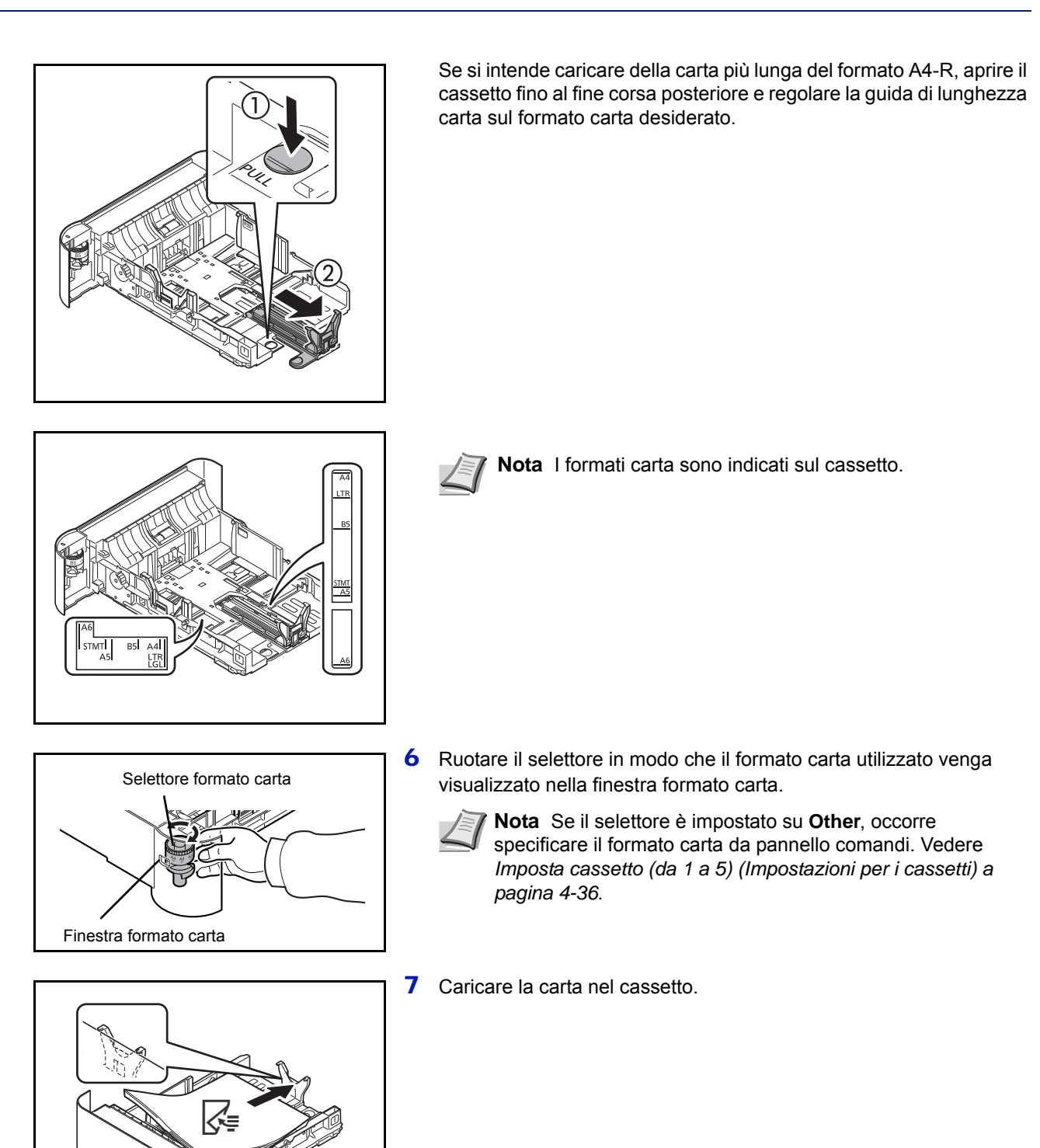

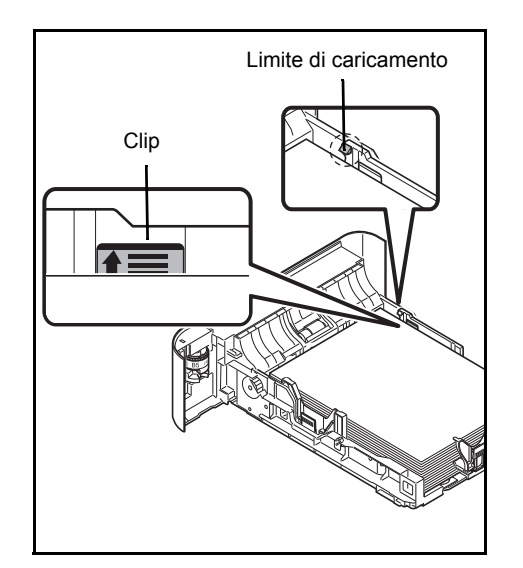

**IMPORTANTE** Caricare la carta con il lato di stampa rivolto verso il basso.

Prima di caricare la carta, verificare che non sia arricciata o piegata. La carta arricciata o piegata può provocare inceppamenti.

Verificare che la carta caricata non superi il limite indicato (vedere la figura di sinistra).

La risma di fogli deve essere posizionata sotto le clip (vedere la figura di sinistra).

Regolare le guide di larghezza e di lunghezza carta in funzione del formato utilizzato. La mancata regolazione delle guide può causare errori di alimentazione o inceppamenti della carta.

8 Inserire il cassetto carta nel relativo alloggiamento sulla stampante, spingendolo fino a che non si blocca.

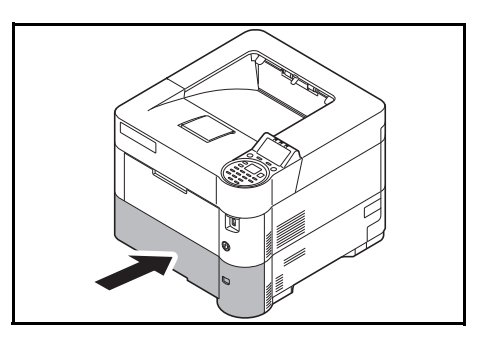

**Nota** Se non si utilizza il sistema per un periodo prolungato, rimuovere la carta dai cassetti e riporla in una busta chiusa per proteggerla dall'umidità.

9 Selezionare il tipo di carta (normale, riciclata, ecc.) caricata nel cassetto. (Vedere *[Tipo di supporto \(Impostazione del tipo di carta per](#page-120-0)  [il cassetto\) a pagina 4-37](#page-120-0)*).

## **Caricamento della carta sul bypass**

Il bypass accetta fino a 100 fogli di carta normale in A4 (80 g/m²).

Per ulteriori dettagli sui formati carta supportati, vedere *[Scelta del tipo di carta corretto a pagina A-13](#page-356-0)*. Per l'impostazione del tipo di carta, vedere *[Tipo di supporto \(Impostazione del tipo di carta per il bypass\) a pagina 4-35](#page-118-0)*.

**IMPORTANTE** Quando si utilizzano tipi di carta diversi da quella normale (carta riciclata, ad esempio), specificare sempre l'impostazione del tipo di carta. Se si utilizza della carta con grammatura di 106 g/m<sup>2</sup> o superiore, impostare Spessa come tipo di carta e specificare la grammatura della carta utilizzata.

La capacità del vassoio bypass è la seguente.

- Carta normale in A4 (80 g/m²): 100 fogli
- Hagaki: 1 foglio
- Busta DL, Busta C5, Busta #10, Busta #9, Busta #6, Busta Monarch, Youkei 4, Youkei 2: 5 fogli
- Folio: 20 fogli
- Carta spessa: 5 fogli

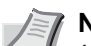

**Nota** Quando si caricano formati carta personalizzati, selezionare Person. facendo riferimento a *[Impostaz.](#page-117-0)  [bypass \(Impostazioni bypass\) a pagina 4-34](#page-117-0)*.

Quando si utilizzano tipi di carta speciale, come le buste o la carta spessa, selezionare il tipo di carta facendo riferimento a *[Tipo di supporto \(Impostazione del tipo di carta per il bypass\) a pagina 4-35](#page-118-0)*.

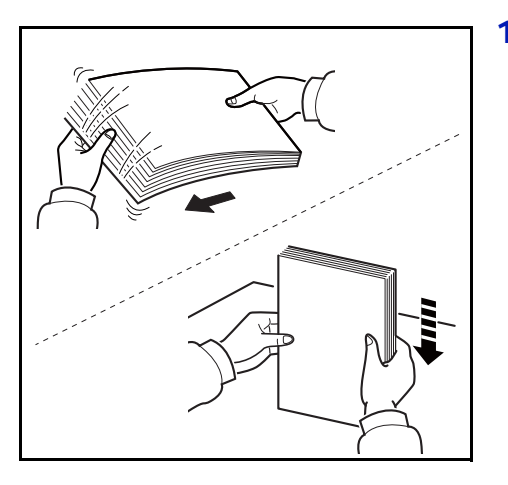

1 Smazzare la risma (carta/lucidi), quindi picchiettarla su una superficie piana per allineare i fogli ed evitare inceppamenti o stampe oblique.

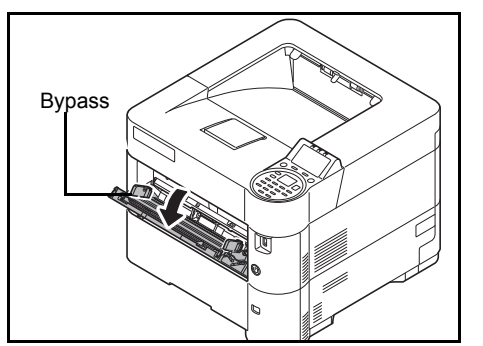

2 Aprire completamente il vassoio di bypass tirandolo verso di sé.

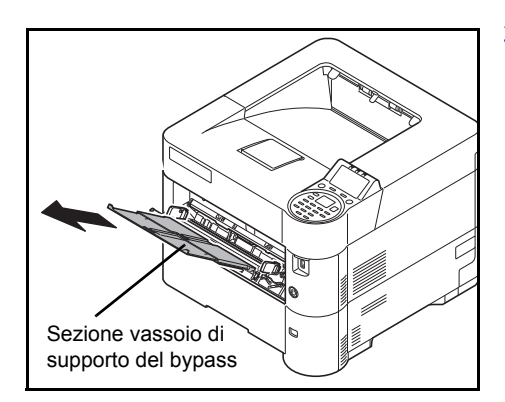

3 Aprire la sezione vassoio di supporto del bypass.

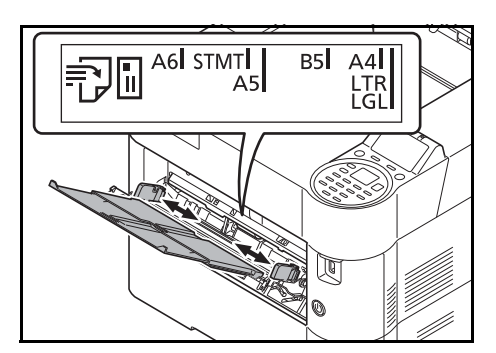

Indicatore di livello

4 Regolare la posizione delle guide sul bypass. I formati carta standard sono indicati sul bypass. Se si utilizzano formati standard, scorrere le guide di larghezza carta sul contrassegno corrispondente.

5 Allineare la carta alle guide e inserirla fino in fondo.

**IMPORTANTE** Caricare la carta con il lato di stampa rivolto verso l'alto.

Eliminare eventuali pieghe o arricciature dalla carta prima di utilizzarla.

Prima di caricare la carta, verificare che sul bypass non siano rimasti dei fogli del lavoro precedente. Se sul bypass è rimasta della carta del lavoro precedente alla quale si desidera aggiungere altri fogli, rimuovere i fogli residui e unirli alla nuova risma di fogli, quindi inserirli sul bypass.

Se tra le guide di larghezza carta e la carta vi è dello spazio, regolare nuovamente le guide per adattarle al formato carta utilizzato in modo da prevenire errori di alimentazione e inceppamenti.

Assicurarsi che la carta caricata non superi l'indicatore di livello.

6 Impostare il formato carta del bypass sul pannello comandi della stampante. Vedere *[Tipo di supporto \(Impostazione del tipo di carta](#page-118-0)  [per il bypass\) a pagina 4-35](#page-118-0)*.

### **Caricamento delle buste**

Sul bypass si possono caricare fino a 5 buste. I formati di busta accettati sono i seguenti.

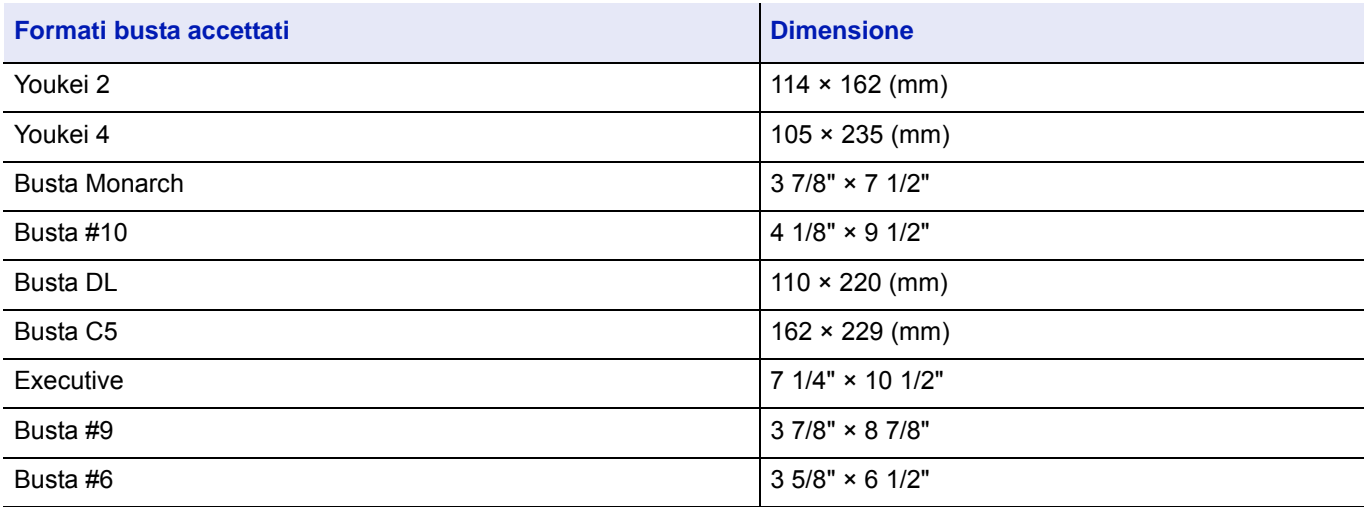

#### **Quando si caricano delle buste o dei cartoncini (Hagaki) sul bypass**

Inserire le buste con il lato di stampa rivolto verso l'alto. Per la procedura di stampa, vedere *Printing System Driver User Guide*.

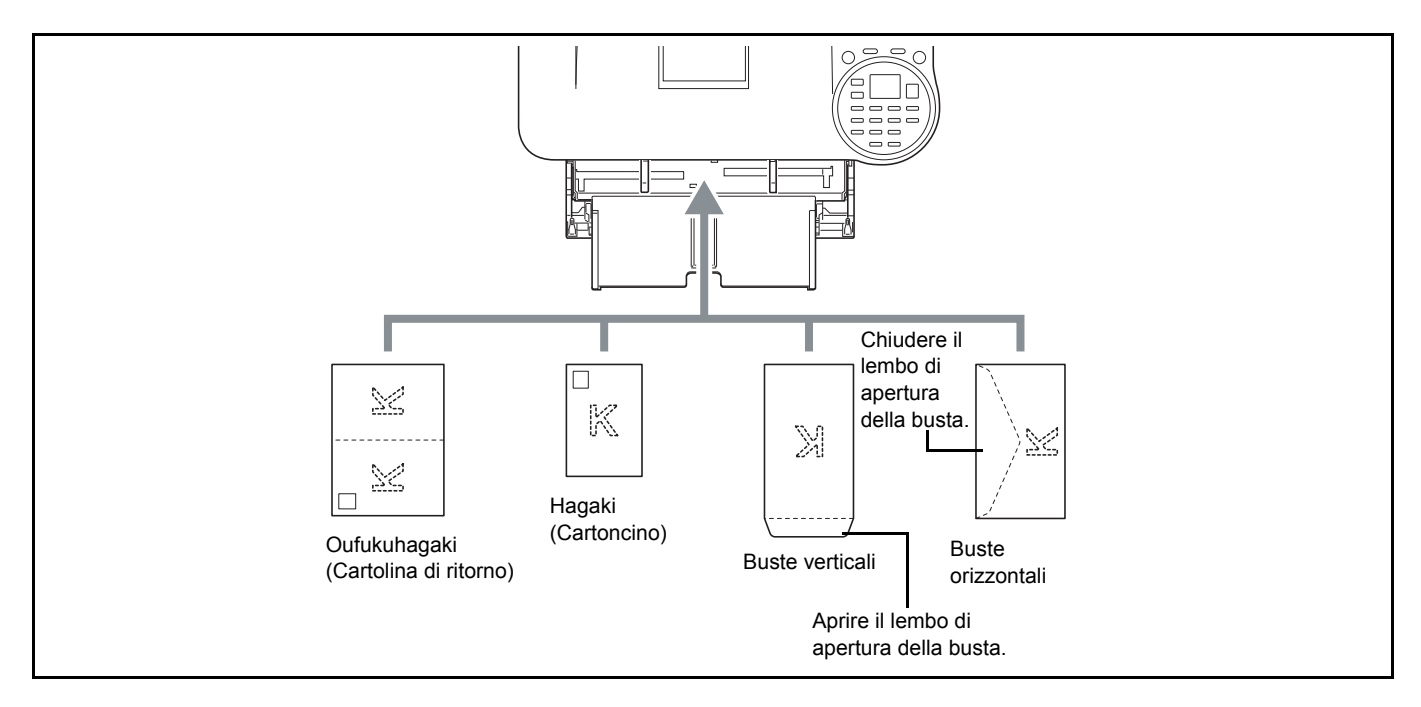

#### **IMPORTANTE** Utilizzare cartoline di ritorno Oufukuhagaki non piegate.

L'inserimento delle buste (orientamento e disposizione) varia in funzione del tipo di busta utilizzato. Accertarsi che le buste siano state inserite correttamente; diversamente, è possibile che vengano stampate in direzione errata o sul lato sbagliato.

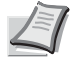

**Nota** Quando si caricano delle buste sul bypass, selezionare il tipo di busta facendo riferimento a *[Tipo di supporto](#page-118-0)  [\(Impostazione del tipo di carta per il bypass\) a pagina 4-35](#page-118-0)*.

#### **Quando si caricano delle buste sul cassetto di alta capacità**

È possibile caricare delle buste sul cassetto di alta capacità (PF-3100). Il metodo di inserimento delle buste (orientamento e disposizione) è identico a quello adottato per il bypass.

### **Fermo della carta**

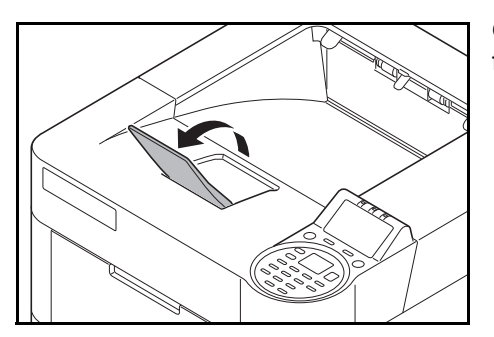

Quando si utilizza carta di larghezza superiore ad A4-R/Letter-R, aprire il fermo della carta mostrato in figura.
### $\overline{\mathbf{3}}$ **Stampa**

In questo capitolo vengono trattati i seguenti argomenti:

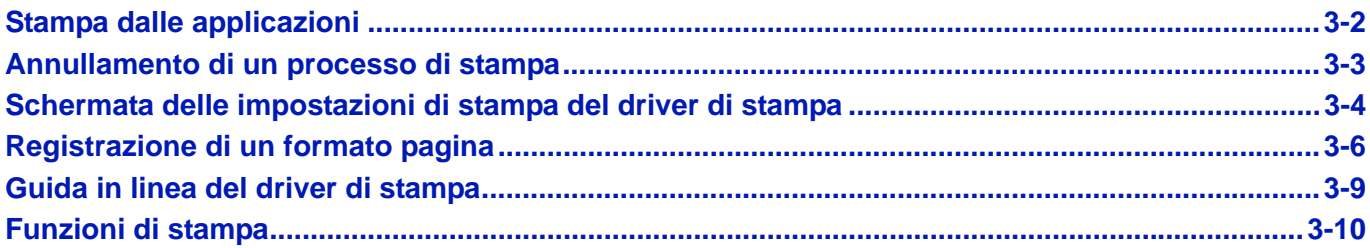

# <span id="page-73-0"></span>**Stampa dalle applicazioni**

Questa sezione riporta le istruzioni di base per la stampa dei documenti. La procedura qui descritta si basa sull'interfaccia di Windows 7. Per stampare un documento dalle applicazioni, installare sul proprio computer il driver di stampa reperibile sul disco *Product Library* fornito*.*

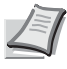

**Nota** Vedere *[Installazione del software a pagina 2-18](#page-41-0)*.

Attenersi alla seguente procedura per stampare documenti dalle applicazioni.

- 1 Creare un documento utilizzando un'applicazione.
- 2 Fare clic su **File** e selezionare **Stampa** nell'applicazione. Viene visualizzata la finestra di dialogo **Stampa**.
- **3** Fare clic sul pulsante  $\blacktriangledown$  accanto al campo Nome e selezionare la periferica dall'elenco.
- 4 Immettere il numero di copie desiderato nella casella **Copie**. Si possono specificare fino a 999 copie.

Se si devono stampare più pagine, selezionare Fascicola per eseguire copie in ordine di numero di pagine.

- 5 Fare clic su **Proprietà**. Viene visualizzata la finestra di dialogo **Proprietà**.
- 6 Selezionare la scheda **Base** e fare clic su **Formato stampa** per selezionare il formato di stampa.

Per stampare su supporti speciali quali carta spessa o lucidi, fare clic sul menu **Tipo di supporto** e selezionare il tipo di supporto.

7 Fare clic su **Origine** e selezionare il cassetto desiderato.

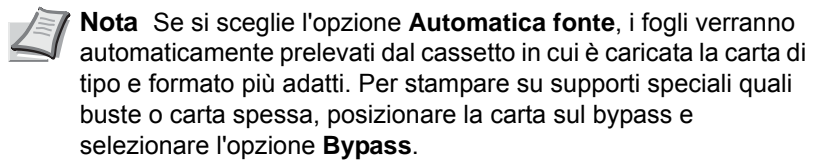

- 8 Selezionare l'orientamento della carta (**Verticale** oppure **Orizzontale**) corrispondente a quello del documento.
- 9 Fare clic su **OK** per tornare alla finestra di dialogo **Stampa**.
- 10 Fare clic su **OK** per avviare la stampa.

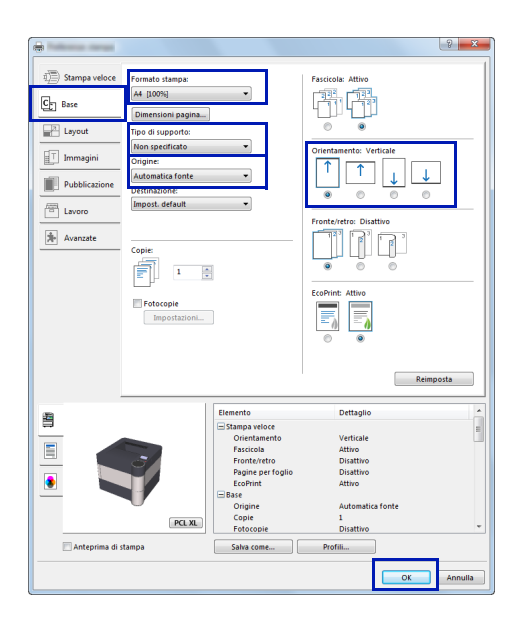

# <span id="page-74-0"></span>**Annullamento di un processo di stampa**

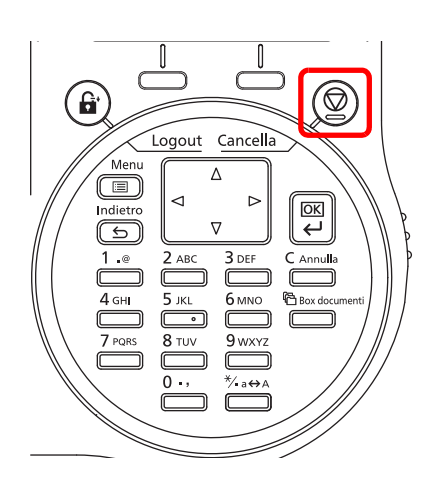

1 Quando la stampante visualizza In elaborazione, premere **[Cancella]**.

Viene visualizzata la Lista annul.Job che elenca i lavori di stampa corrente.

2 Utilizzare  $\triangle$  o  $\triangledown$  per visualizzare il lavoro desiderato e premere [OK].

Quando compare il messaggio Annullare il lavoro.

Confermare?, premere [Sì] (**[Selezione sinistra]**) per annullare il lavoro oppure [No] (**[Selezione destra]**) per annullare il comando e proseguire la stampa.

Quando si annulla un lavoro, sul display compare il messaggio Annullamento in corso... e il lavoro si interrompe dopo la consegna della pagina in corso di stampa.

# <span id="page-75-0"></span>**Schermata delle impostazioni di stampa del driver di stampa**

La schermata Preferenze stampa permette di configurare una serie di parametri riguardanti la stampa. Per ulteriori informazioni, vedere *Printing System Driver User Guide* sul disco *Product Library.*

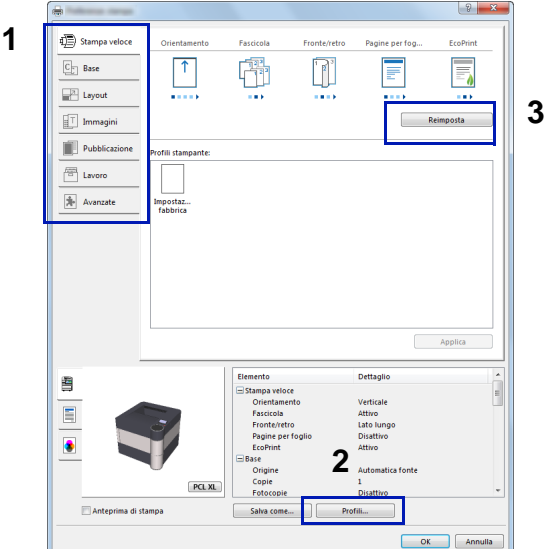

## 1 **Stampa veloce** Visualizza una serie di icone che si possono utilizzare per configurare agevolmente le funzioni maggiormente utilizzate. Quando si seleziona un'icona, l'icona visualizza un'immagine che mostra i risultati di stampa e applica le impostazioni.

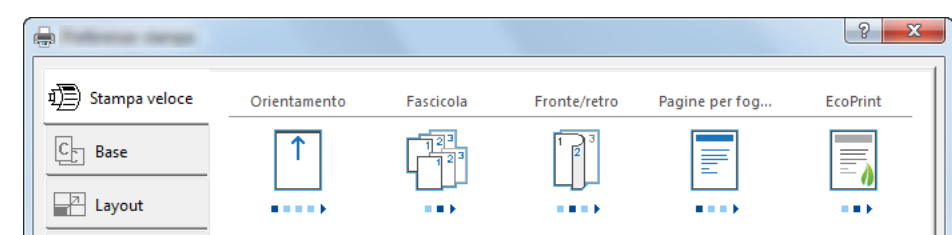

### **Base**

**N. Descrizione**

Questa scheda raggruppa le funzioni di base maggiormente utilizzate. Selezionare questa icona per configurare il formato carta, il tipo di supporto, il vassoio di uscita e la stampa in fronte-retro.

### **Layout**

Questa scheda permette di configurare le impostazioni per i vari layout di stampa quali la stampa a libretto, il modo combina, la stampa poster e l'adattamento.

### **Immagini**

Questa scheda permette di configurare le impostazioni relative alla qualità e alla regolazione della scala di grigi dei risultati di stampa.

### **Pubblicazione**

Questa scheda permette di creare una copertina da inserire nel lavoro di stampa o tra i fogli di un lucido. **Lavoro**

Questa scheda permette di configurare le impostazioni per salvare i dati di stampa inviati dal computer alla periferica. Si possono archiviare sul sistema i documenti o altri dati utilizzati regolarmente in modo da poterli agevolmente stampare all'occorrenza. Poiché i documenti salvati possono essere stampati direttamente dal sistema, questa funzione si rivela utile anche per la stampa di documenti che non devono essere visti da altri.

#### **Avanzato**

Questa scheda permette di configurare le impostazioni per aggiungere delle pagine di testo o delle filigrane ai dati di stampa.

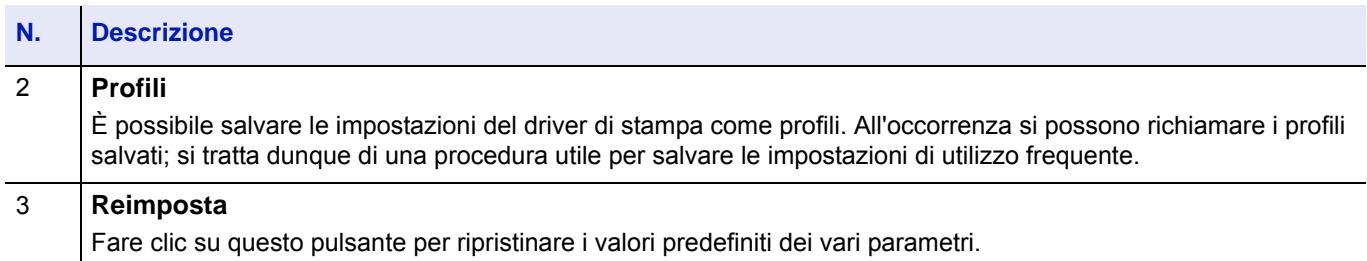

# <span id="page-77-0"></span>**Registrazione di un formato pagina**

Quando si carica un supporto tipo cartoncino o busta sul Bypass, impostare il formato e il tipo di carta, quindi registrare il formato carta sulla scheda **Base** visualizzata sulla schermata delle impostazioni di stampa nel driver di stampa.

Una volta registrato, sarà possibile selezionarlo dal menu **Dimensioni pagina**.

- Visualizzare la schermata delle impostazioni di stampa.
- Fare clic sulla scheda **Base**.
- Fare clic su **Dimensioni pagina...** per registrare il formato.
- Fare clic su **Nuovo**.
- Immettere il nome della stampante.
- Specificare il formato carta.
- Fare clic su **Salva**.
- Fare clic su **OK**.
- Nel menu **Formato stampa**, selezionare il formato (nome) pagina registrato nei punti da 4 a 8.
- Nel menu **Origine**, fare clic su **Bypass**.
- Nel menu **Tipo di supporto**, selezionare il tipo di carta.

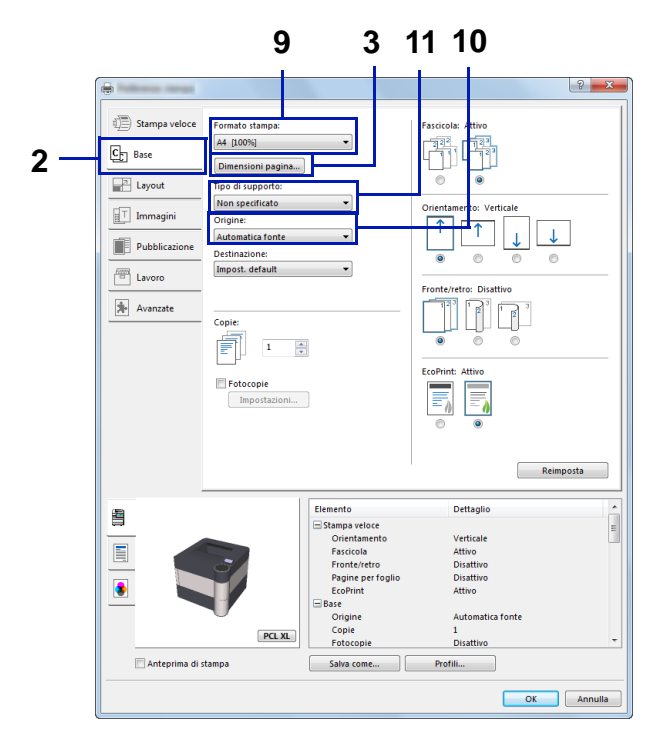

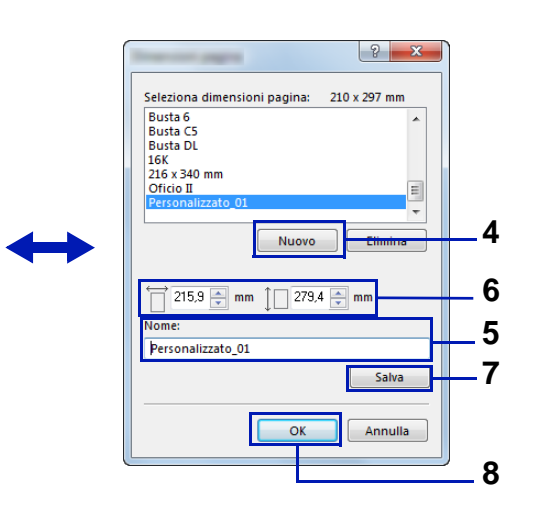

# **Stampa di documenti lunghi**

Quando si invia alla stampante un documento con una lunghezza compresa tra 470,5 mm e 915 mm (massimo), il lavoro verrà elaborato come una stampa di documenti lunghi.

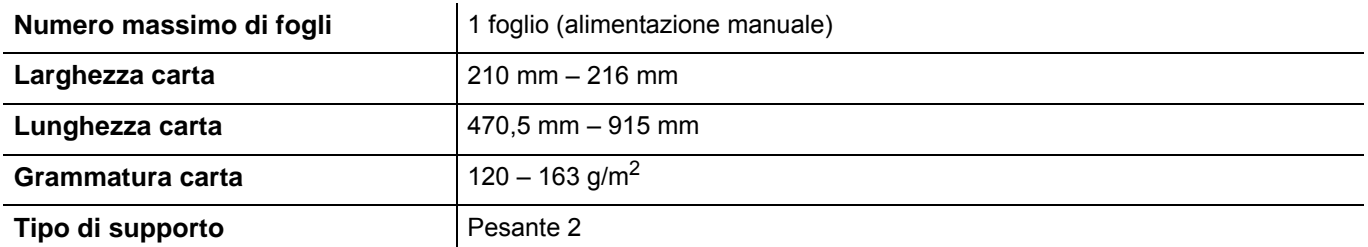

- 1 Visualizzare la schermata delle impostazioni di stampa.
- 2 Fare clic sulla scheda **Base**.
- 3 Fare clic su **Dimensioni pagina...** per registrare il formato.
- 4 Fare clic su **Nuovo**.
- 5 Immettere il nome della carta.
- 6 Immettere la lunghezza (470,5 mm o superiore) e la larghezza del formato carta personalizzato da registrare.
- 7 Fare clic su **Salva**.
- 8 Fare clic su **OK**.
- 9 Nel menu **Formato stampa**, selezionare il formato (nome) pagina registrato nei punti da 4 a 8.
- 10 Nel menu **Origine**, fare clic su **Bypass**.
- 11 Nel menu **Tipo di supporto**, selezionare il tipo di carta.

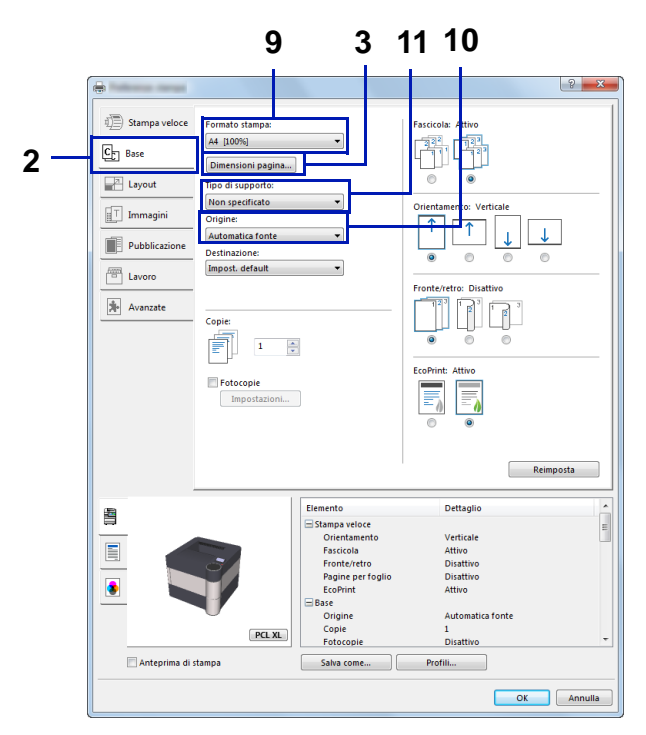

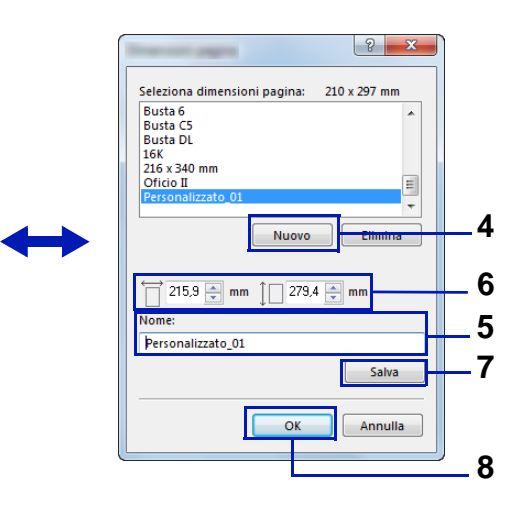

#### 12Fare clic su **OK**.

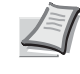

**Nota** Quando si utilizza KPDL per le impostazioni "PDL" del driver di stampa, una lunghezza carta di 470,5 mm o superiore verrà gestita come stampa banner.

#### 13Fare clic su **OK**.

Quando si esegue questo tipo di stampa, sul pannello comandi del sistema viene visualizzato un messaggio. Posizionare la carta sul bypass, reggendola per non farla cadere, quindi premere [Continua] (**[Selezione destra]**). Per annullare la stampa, premere **[Cancella]**.

**IMPORTANTE** Dopo aver premuto [Continua] (**[Selezione destra]**) reggere il foglio con entrambe le mani in modo che venga alimentato correttamente.

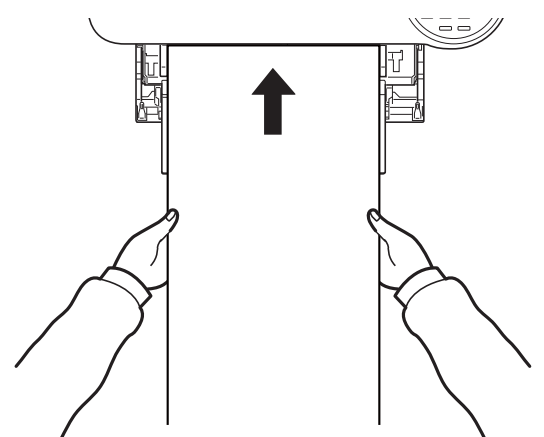

Quando viene avviata la stampa, reggere il foglio sul vassoio di uscita per evitare che cada. Quando i fogli vengono consegnati sul vassoio interno, non alzare il fermo.

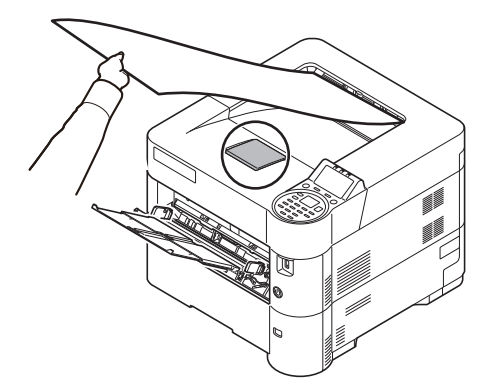

Abilitare o escludere la visualizzazione del messaggio di conferma che compare prima della stampa di ogni singolo foglio durante un lavoro di stampa banner su più fogli.

• [Stampa ms.banner \(Controllare l'impostazione prima della stampa](#page-214-0)  [banner\)...4-131](#page-214-0)

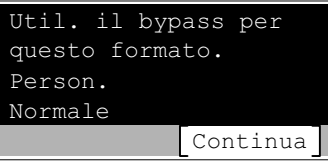

# <span id="page-80-0"></span>**Guida in linea del driver di stampa**

Il driver di stampa integra una guida in linea. Per approfondire le procedure riguardanti i parametri di stampa, accedere alla schermata delle impostazioni di stampa del driver e visualizzare la guida in linea come segue.

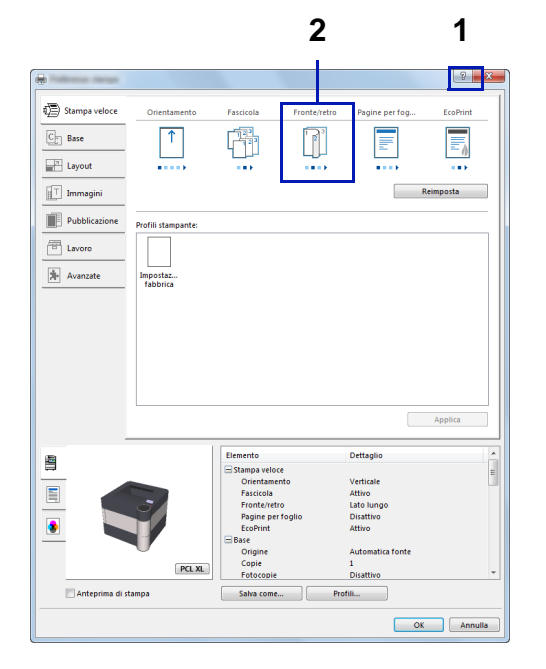

- Fare clic sul pulsante **?** visualizzato nell'angolo in alto a destra della schermata e selezionare l'argomento che si desidera approfondire.
- Fare clic sull'argomento di interesse, quindi premere il tasto [F1] sulla tastiera.

# **Modifica delle impostazioni predefinite del driver di stampa (Windows 8.1)**

Si possono modificare le impostazioni predefinite del driver di stampa. Selezionando le impostazioni di utilizzo frequente, si possono omettere dei passaggi di configurazione durante la stampa. Per le impostazioni, vedere *Printing System Driver User Guide*.

- 1 In Accessi sul Desktop, fare clic su **Impostazioni**, **Pannello di controllo** e **Dispositivi e stampanti**.
- 2 Fare clic con il tasto destro del mouse sull'icona del driver di stampa, quindi selezionare il menu **Proprietà stampante** del driver di stampa.
- 3 Fare clic su **Preferenze di stampa** nella scheda **Generale**.
- 4 Definire le impostazioni predefinite e fare clic su **OK**.

# <span id="page-81-0"></span>**Funzioni di stampa**

Questa sezione presenta le utili funzioni di che si possono configurare nel driver di stampa. Per ulteriori informazioni, vedere *Printing System Driver User Guide.*

# **Modo Half Speed (impostazioni del driver di stampa)**

Questo modo riduce la velocità di stampa della metà rispetto alla velocità nominale. Quando si seleziona questo modo, il toner aderisce meglio quando si stampa su formati piccoli, su carta spessa o sul carta tramata. La selezione di questo modo è utile anche per stampare agevolmente su carta spessa ed evitare inceppamenti. Quando è attivo questo modo, la stampa è più silenziosa.

**Nota** Si può utilizzare questo modo con tutti i tipi di supporto di stampa ad eccezione di Lucidi e Velina.

## **Line Thinning (impostazioni del driver di stampa)**

Il modo assottigliamento linea riduce l'ampiezza penna delle linee utilizzate per i codici a barre e i disegni a tratto. I valori di disegno controllati da un'applicazione non vengono modificati.

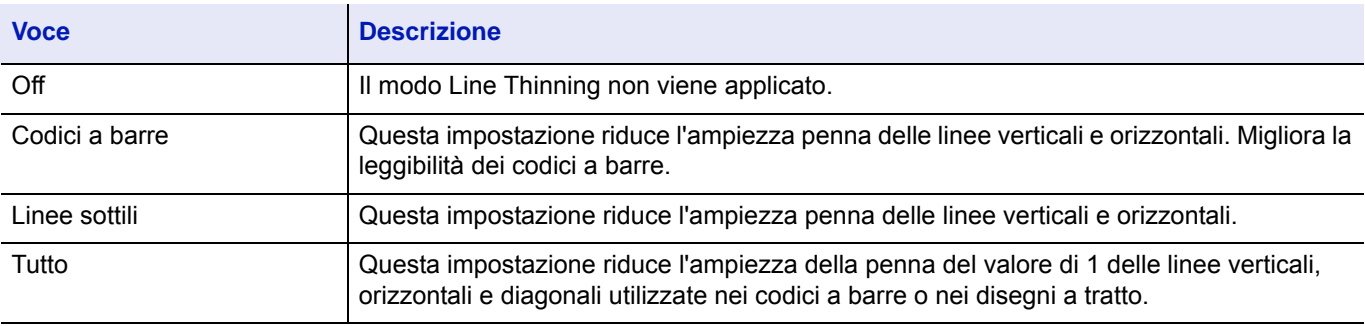

**Nota** Il modo Line Thinning è disponibile quando è selezionata l'opzione PCL XL nella finestra di dialogo Impostazioni PDL. Se nella finestra di dialogo PDL si seleziona il modo compatibile GDI, l'opzione Line Thinning non sarà disponibile per la selezione.

### **Correzione linea sottile per dispositivo**

Permette di correggere la larghezza della penna per ogni singolo dispositivo. Questa funzione è disponibile solo con i modi supportati.

## **Casella personalizzata (funzione opzionale)**

Con Casella personalizzata si intende una casella che si può creare all'interno della Casella documenti e in corrispondenza della quale archiviare dei dati recuperabili in un secondo momento.

È possibile creare ed eliminare una casella personalizzata; i dati archiviati in corrispondenza di una casella personalizzata possono essere scambiati in vari modi. L'utilizzo di una casella personalizzata richiede l'installazione di un'unità SSD opzionale sulla stampante.

Per maggiori informazioni sulla funzione Casella personalizzata, vedere *[Casella person. a pagina 5-4](#page-261-0)*.

# **Casella lavoro (funzione opzionale)**

In questa casella si possono archiviare, su base temporanea o permanente, i dati di stampa da utilizzare con le diverse opzioni lavori come Stampa privata, Archiviazione del lavoro, Copia veloce e Controlla e mantieni, descritte oltre nella guida.

Nella Casella documenti sono già disponibili quattro caselle lavoro individuali che corrispondono alle suddette opzioni di lavoro. Queste caselle lavoro predefinite non possono essere né create né cancellate dall'utente.

Per maggiori informazioni sulla funzione Casella lavoro, vedere *[Casella lavoro a pagina 5-25](#page-282-0)*.

# **Attivazione di ThinPrint (funzione opzionale)**

Specificare se abilitare la comunicazione utilizzando ThinPrint.

Per maggiori informazioni su questa funzione, vedere *[Funzione opz. \(Impostazioni delle applicazioni opzionali\) a pagina 4-170](#page-253-0)*.

# **Pull Printing sicuro (funzione opzionale)**

È una funzione di stampa che permette all'utente di inviare i lavori di stampa a una stampante dopo aver eseguito lo spool del lavoro su un server. Per utilizzare questa funzione si richiede la seguente configurazione operativa.

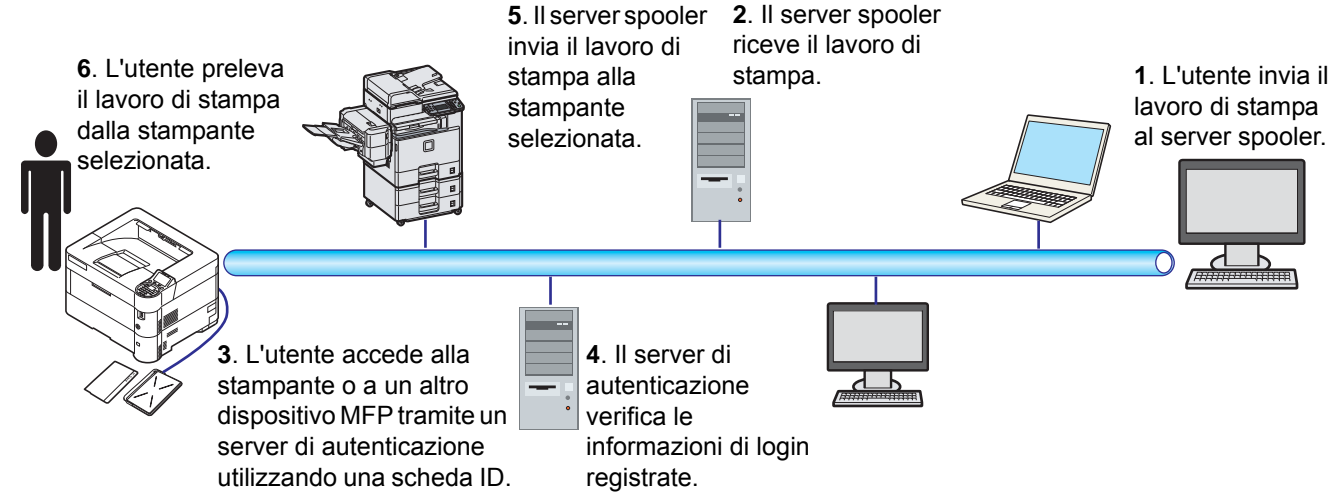

È necessario installare il server di autenticazione: aQrate (software opzionale).

ID card e lettore ID card: utilizzati per registrare e autenticare un utente.

Server spooler. invia il lavoro di stampa alla stampante selezionata dopo che l'utente ha effettuato il login.

Per maggiori informazioni, rivolgersi al rivenditore o al centro di assistenza.

# **Stampa da Google Cloud Print**

Google Cloud Print è un servizio di stampa fornito da Google che non richiede driver di stampa. Questo servizio permette agli utenti che dispongono di un account Google di stampare da una periferica collegata a Internet.

La periferica può essere configurata in Embedded Web Server RX. Vedere *Embedded Web Server RX User Guide*.

**Nota** Per utilizzare il servizio Google Cloud Print si richiede un account Google. Se non si dispone di un account Google, crearlo.

È anche necessario registrare preventivamente la periferica al servizio Google Cloud Print. La periferica può essere registrata da un PC collegato alla stessa rete.

# **Stampa con Wi-Fi Direct**

Wi-Fi Direct è uno standard LAN wireless definito da Wi-Fi Alliance. È una delle funzioni LAN wireless che consente ai dispositivi di comunicare direttamente tra loro peer to peer senza essere collegati a un access point o a un router LAN wireless.

La procedura di stampa con Wi-Fi Direct è identica a quella descritta per i normali dispositivi portatili.

Se nelle impostazioni della porta nelle proprietà della stampante si specifica un nome per la stampante o un nome Bonjour, è possibile stampare il lavoro specificandone il nome alla connessione Wi-Fi Direct.

Se per la porta si utilizza un indirizzo IP, specificare l'indirizzo IP della periferica.

# 4 Pannello comandi

In questo capitolo vengono trattati i seguenti argomenti:

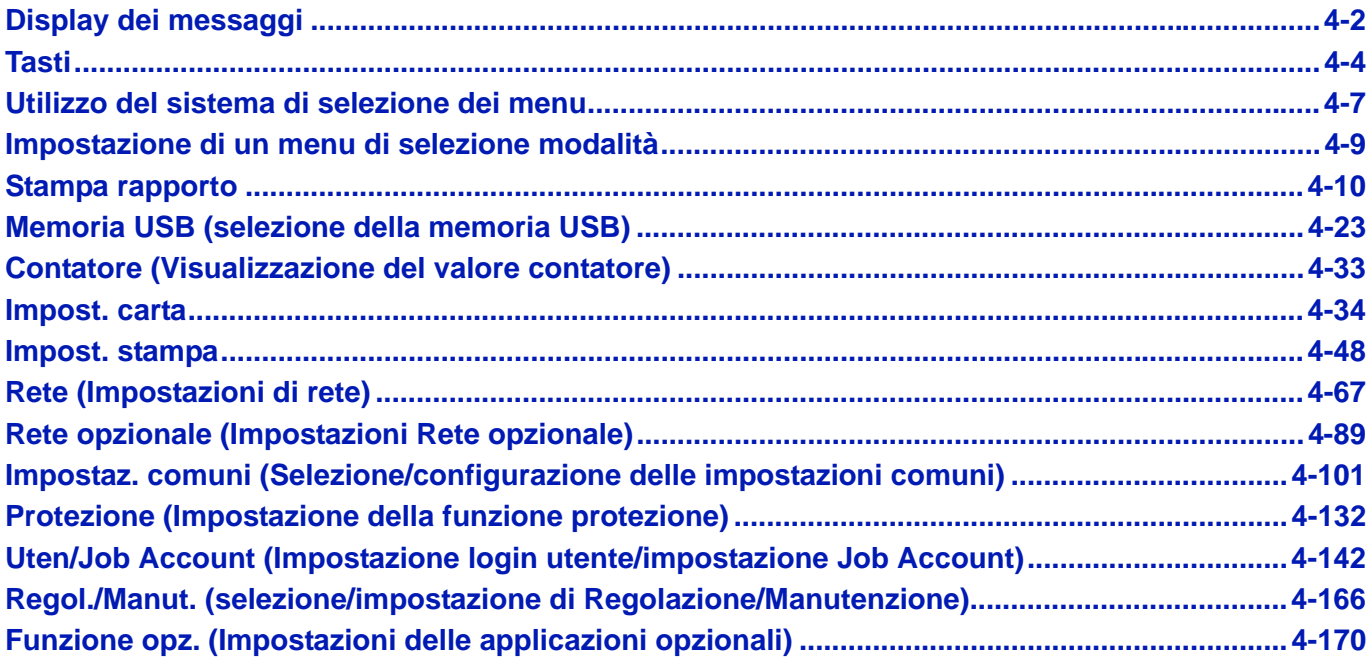

# <span id="page-85-0"></span>**Display dei messaggi**

Sul display messaggi vengono visualizzati i messaggi che indicano lo stato delle varie attività della stampante.

# **Informazioni sullo stato**

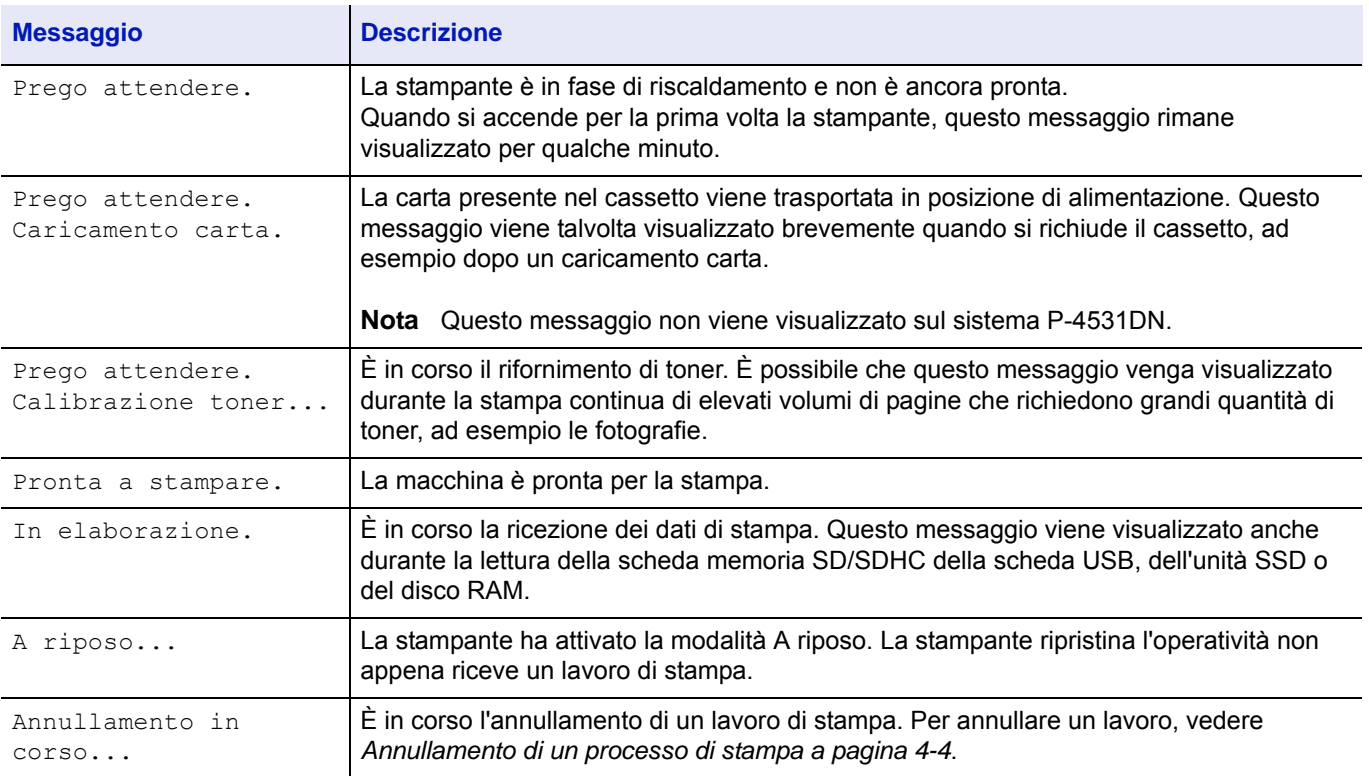

# **Codici di errore**

Per informazioni sui codici di errore e sugli errori della stampante che richiedono l'intervento dell'operatore, vedere *[Messaggi di errore a pagina 8-8](#page-321-0)*.

# **Indicatori sul display dei messaggi**

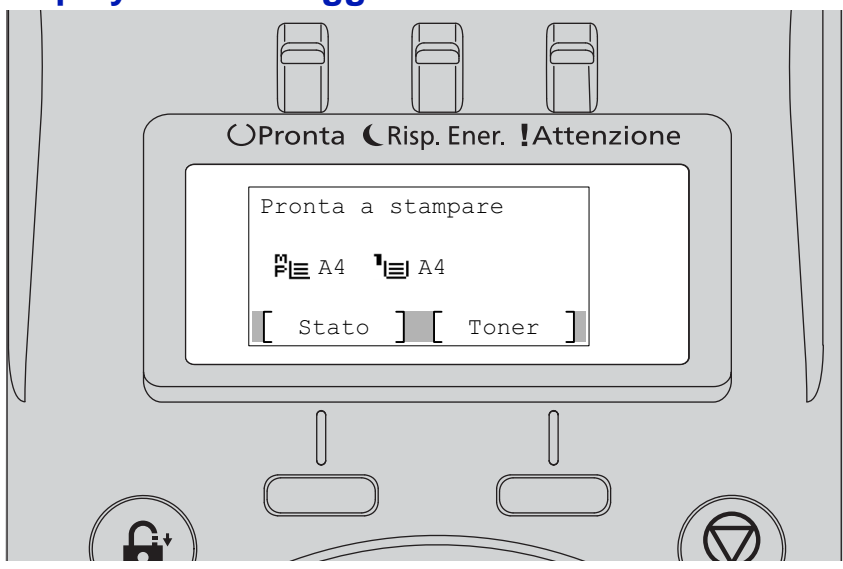

## **Indicatori Pronta, Risp. Ener. e Attenzione**

Gli indicatori sotto elencati si accendono durante il normale funzionamento della stampante e ogniqualvolta si verifica un problema. Il significato di ogni indicatore varia in funzione dello stato di accensione, come segue:

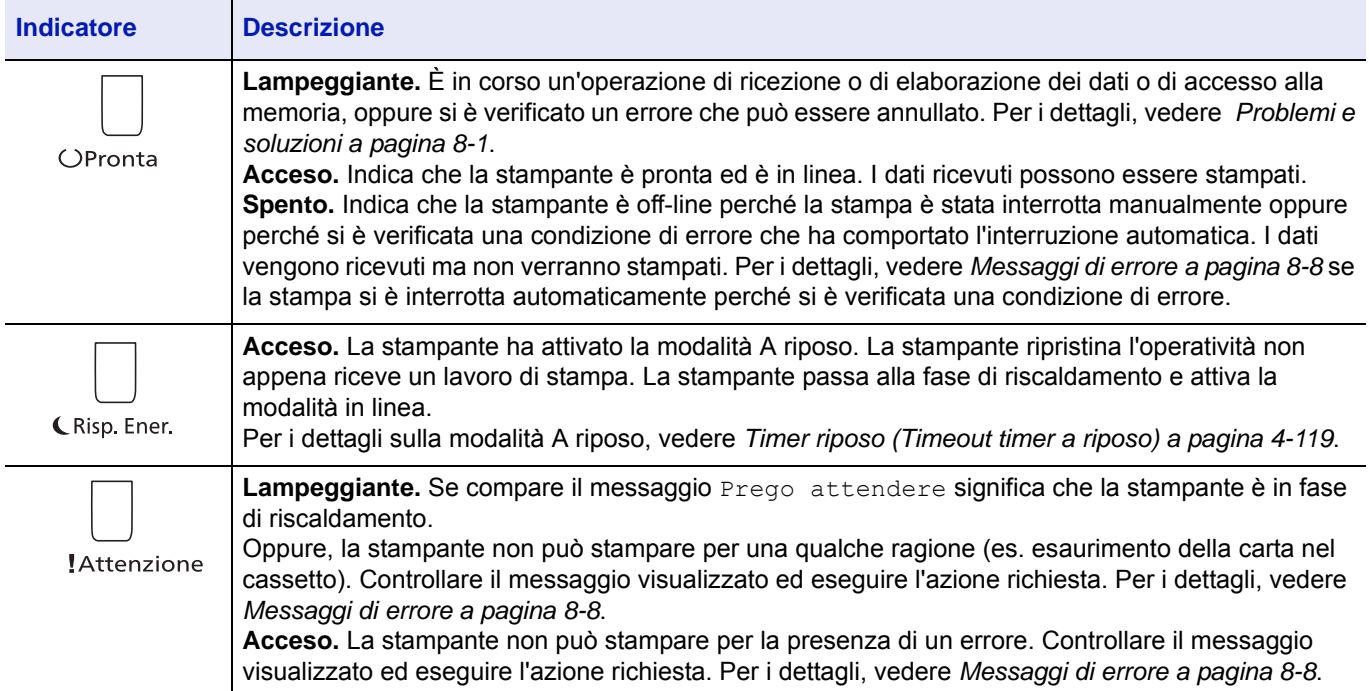

# <span id="page-87-0"></span>**Tasti**

Utilizzare i tasti del pannello comandi per configurare l'operatività della stampante. Alcuni tasti hanno anche una funzione secondaria.

## **Tasto Cancella**

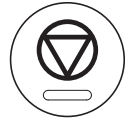

Utilizzare questo tasto per eseguire le seguenti operazioni:

- Annullare un processo di stampa.
- Interrompere un allarme sonoro.

### <span id="page-87-1"></span>**Annullamento di un processo di stampa**

1 Quando la stampante visualizza In elaborazione, premere **[Cancella]**.

Viene visualizzata la Lista annul.Job che elenca i lavori di stampa attivi.

2 Utilizzare  $\triangle$  o  $\nabla$  per visualizzare il lavoro desiderato e premere [OK].

Quando compare il messaggio Annullare il lavoro. Confermare?, premere [Sì] (**[Selezione sinistra]**) per annullare il lavoro oppure [No] (**[Selezione destra]**) per annullare il comando e proseguire la stampa.

Quando si annulla un lavoro, sul display compare il messaggio Annullamento in corso... e il lavoro si interrompe dopo la consegna della pagina in corso di stampa.

## **Tasto Logout**

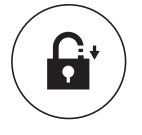

• Se è attivata la funzione di controllo utente, scollegarsi dalla periferica premendo il tasto **[Logout]** al termine delle operazioni.

## **Tasto Menu**

# Menu

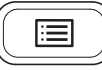

• Il tasto **[Menu]** consente di accedere al sistema dei menu per modificare la configurazione e l'ambiente di stampa della periferica.

## **Tasto Indietro**

## Indietro

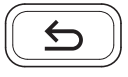

• Annulla l'impostazione menu correntemente visualizzata e ritorna al menu del punto precedente.

# **Tasti freccia**

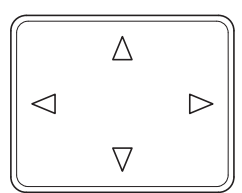

• Si utilizzano i quattro tasti freccia nel sistema dei menu per accedere a una voce oppure per immettere dei valori numerici.

## **Tasto OK**

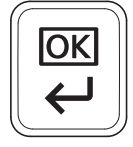

• Confermare l'impostazione dei valori numerici e le altre selezioni.

# **Tasti numerici**

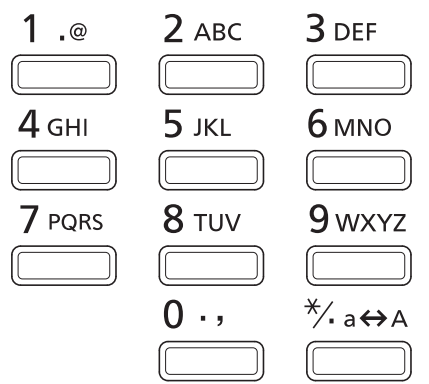

• Utilizzati per immettere numeri e simboli.

## **Tasto Annulla**

C Annulla

• Cancella i numeri e i caratteri immessi.

# **Tasto Box documenti**

**吗** Box documenti

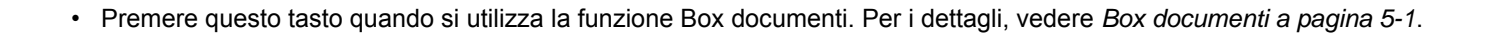

# **Tasto Selezione sinistra / Tasto Selezione destra**

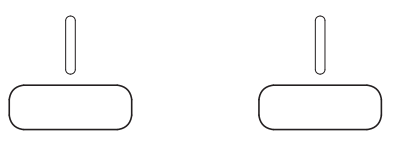

• Questi tasti di selezione della voce di sinistra o destra sono attivi solo quando sul messaggio visualizzato compaiono le voci ad essi associati. Premere questo tasto per eseguire la funzione indicata nel messaggio.

### **Es.:**

Quando è visualizzato il menu sottostante, premendo **[Selezione sinistra]** ([Sì]) verrà stampato il file selezionato. Premendo **[Selezione destra]** ([No]) si interrompe la stampa e si ritorna al menu del punto precedente.

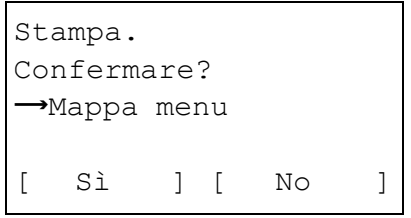

• Questi tasti funzionano solo quando viene visualizzato un messaggio di inceppamento carta. Per semplificare l'individuazione del punto in cui si è verificato un inceppamento viene visualizzato un messaggio di guida con le istruzioni.

# <span id="page-90-0"></span>**Utilizzo del sistema di selezione dei menu**

## **Sistema di selezione dei menu**

Questa sezione spiega come utilizzare il sistema di selezione dei menu.

Il tasto **[Menu]** sul pannello comandi permette di utilizzare il menu per personalizzare le impostazioni della stampante in funzione delle specifiche esigenze. Si possono eseguire le impostazioni quando sul display sono visualizzati i messaggi Pronta a stampare., Prego attendere., In elaborazione oppure A riposo....

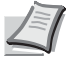

**Nota** Le impostazioni ricevute dall'applicazione e dal driver di stampa sono prioritarie rispetto a quelle definite sul pannello comandi.

### **Accesso al menu di selezione della modalità**

Premere *[Menu]* quando sul display messaggi della stampante compare Pronta a stampare.

Viene visualizzato il menu di selezione della modalità.

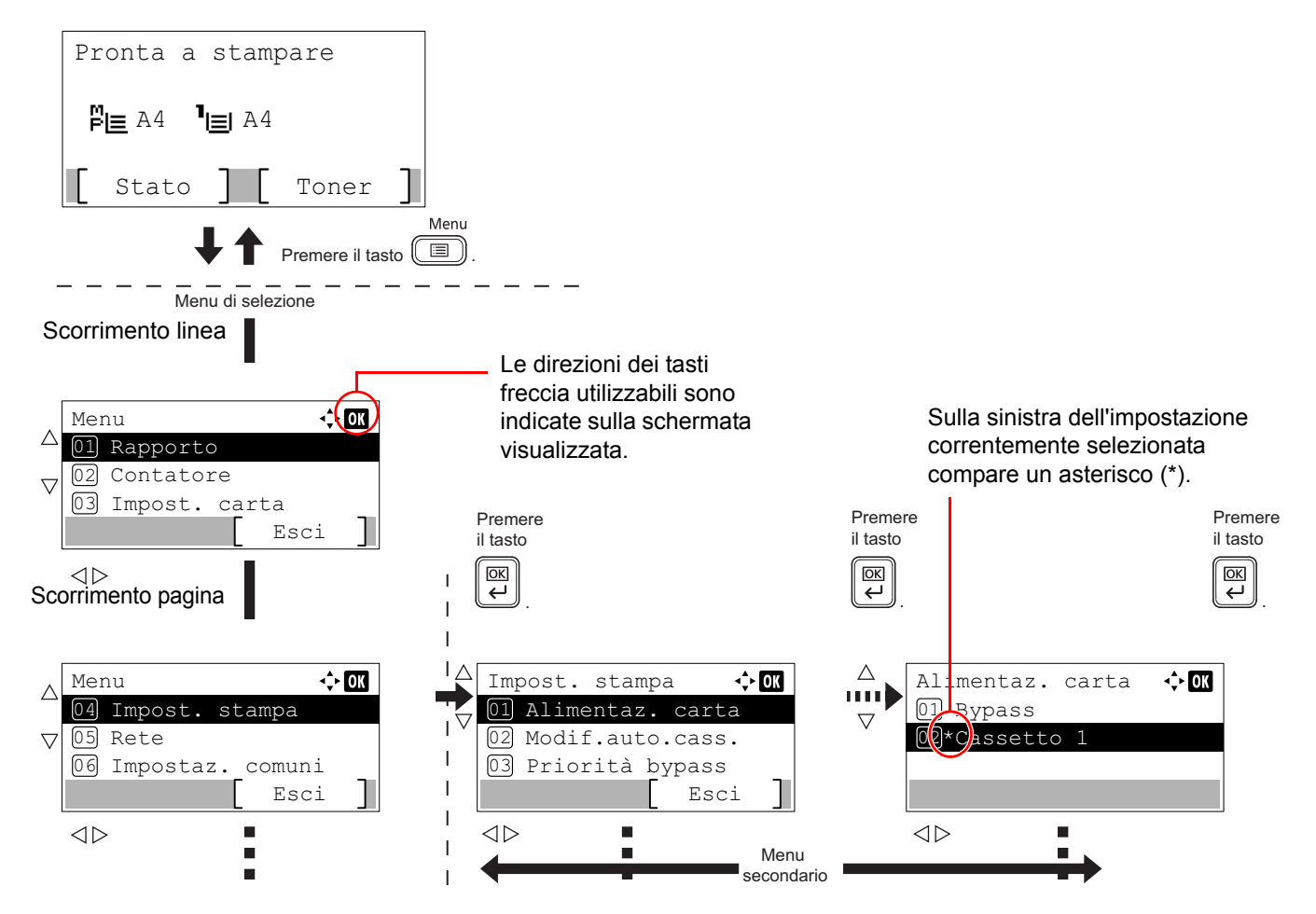

### **Selezione di un menu**

Il menu di selezione della modalità è organizzato in ordine gerarchico. Utilizzare  $\triangle, \triangledown, \triangleleft$  o  $\triangleright$  per visualizzare il menu desiderato.

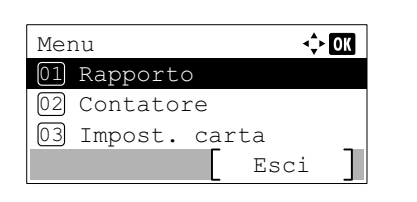

Dettagli:  $\longrightarrow$  N Nome file: 1/ 4 ABCDEFGHIJKLMNOPQRST

[Dettagli ]

- Se in alto a destra sulla schermata compare  $\{\hat{\blacklozenge}\}\)$ , è possibile utilizzare  $\triangle$  e  $\triangledown$  per scorrere le opzioni menu a una linea per volta, oppure i pulsanti  $\triangleleft e \triangleright$  per scorrere le opzioni menu ad una pagina per volta.
- Se in alto a destra sulla schermata compare  $\lceil \cdot \cdot \cdot \rceil$ , è possibile utilizzare  $\leq e$  per cambiare pagina.

Per ritornare al livello precedente di menu, premere **[Indietro]**.

### **Impostazione di un menu**

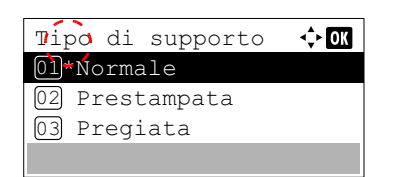

Selezionare il menu desiderato e premere **[OK]**. È ora possibile selezionare le opzioni del menu. Premere  $\triangle$ ,  $\triangledown$ ,  $\triangle$  o  $\triangleright$  per selezionare o immettere l'impostazione desiderata, quindi premere **[OK]** per confermare la selezione.

Se si seleziona l'opzione desiderata da un elenco di impostazioni, sulla sinistra dell'impostazione correntemente selezionata compare un asterisco (\*).

### **Annullamento della selezione di un menu**

Premendo **[Menu]** quando è selezionato un menu, si ritorna al messaggio Pronta a stampare.

# <span id="page-92-0"></span>**Impostazione di un menu di selezione modalità**

Questa sezione illustra le procedure di impostazione delle singole voci del menu di selezione modalità.

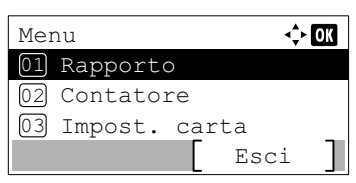

1 Quando il display della stampante visualizza i messaggi Pronta a stampare., Prego attendere., In elaborazione e A riposo..., premere **[Menu]**. Viene visualizzato il menu di selezione della modalità.

- 2 Ad ogni pressione di  $\triangle$  o  $\nabla$ , cambia la selezione.
	- Stampa rapporto...[4-10](#page-93-0)
	- Memoria USB...[4-23](#page-106-0)
	- Contatore..[.4-33](#page-116-0)
	- Impost. carta...[4-34](#page-117-0)
	- Impost. stampa..[.4-48](#page-131-0)
	- Rete.[.4-67](#page-150-0)
	- Rete opzionale..[.4-89](#page-172-0)
	- Impostaz. comuni..[.4-101](#page-184-0)
	- Protezione..[.4-132](#page-215-0)
	- Uten/Job Account...[4-142](#page-225-0)
	- Regol./Manut. ...[4-166](#page-249-0)
	- Funzione opz...[.4-170](#page-253-1)

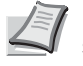

**Nota** La voce Rete opzionale e viene visualizzata solo se sono installati il kit d'interfaccia di rete (IB-50) o il Kit d'interfaccia di rete wireless (IB-51), opzionali.

Il menu Memoria USB si apre automaticamente quando si installa la memoria USB.

# **Rapporto**

Vengono qui illustrate le impostazioni per la stampa dei rapporti e l'invio della cronologia del registro dei lavori. Le opzioni disponibili nel menu Rapporto sono le seguenti:

- • [Stampa rapporto...4-10](#page-93-0)
- • [Cronologia registro lavori \(Invio cronologia registro lavori\)...4-18](#page-101-0)
	- 1 Premere **[Menu]**.
	- 2 Utilizzare  $\triangle$  o  $\nabla$  per selezionare Rapporto.
	- 3 Premere **[OK]**. Si apre il menu Rapporto.

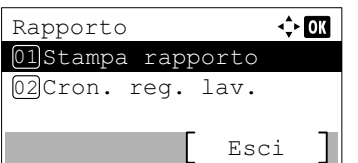

**Nota** Se è abilitata la gestione dell'accesso utenti, l'opzione Cron. reg. lav. viene visualizzata quando si accede come utente con privilegi di amministratore.

# <span id="page-93-0"></span>**Stampa rapporto**

Stampa un rapporto. Le opzioni disponibili nel menu Stampa rapporto sono le seguenti:

- • [Mappa menu \(Stampa di una mappa del menu\)...4-11](#page-94-0)
- • [Pagina stato \(Stampa della pagina di stato della stampante\)...4-13](#page-96-0)
- • [Elenco caratteri \(Stampa dell'elenco dei caratteri della stampante\)...4-15](#page-98-0)
- • [Lista arch. RAM \(Stampa dell'elenco dei file archiviati sul disco RAM\)...4-16](#page-99-0)
- • [Elenco file SSD \(Stampa dell'elenco dei file archiviati sull'unità SSD\)...4-16](#page-99-1)
- • [El. file sch. SD \(Stampa dell'elenco dei fili archiviati sulla scheda memoria SD/SDHC\)...4-17](#page-100-0)

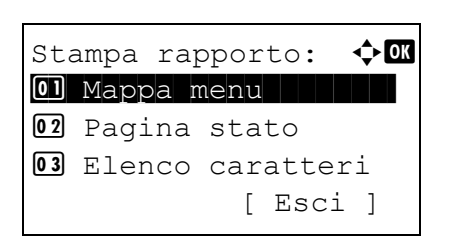

- **1** Nel menu Rapporto, utilizzare  $\triangle$  o  $\nabla$  per selezionare Stampa rapporto.
- 2 Premere **[OK]**. Viene visualizzato il menu Stampa rapporto con l'elenco dei tipi di rapporto che si possono stampare. I tipi di rapporto riportati nell'elenco possono variare in funzione delle unità opzionali installate sulla stampante.

## <span id="page-94-0"></span>**Mappa menu (Stampa di una mappa del menu)**

Viene stampato un elenco completo del sistema di selezione dei menu, denominato Mappa menu.

- **1** Nel menu Stampa rapporto, premere  $\triangle$  oppure  $\nabla$  per selezionare Mappa menu.
- 2 Premere **[OK]**. Viene visualizzato un messaggio di conferma.

**Nota** Quando è attivata la funzione Job Accounting ma non è impostato il login utente, si apre la schermata di immissione delle informazioni di Job Accounting. Immettere l'ID account e premere **[OK]**.

3 Selezionare [Sì] (**[Selezione sinistra]**). Compare il messaggio Accettato. e la stampante stampa la mappa menu.

Premendo [No] (**[Selezione destra]**) si ritorna al menu Stampa rapporto senza che venga stampata la mappa del menu.

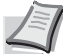

**Nota** Utilizzare i tasti numerici per specificare il numero del Menu e visualizzare le impostazioni desiderate.

es.: Visualizzazione del menu di stampa della Mappa menu

- **1** Premere **[Menu]**.
- **2** Premere **[1]** con i tasti numerici. Si apre il menu Rapporto.
- **3** Premere **[1]** con i tasti numerici. Si apre il menu Stampa rapporto.
- **4** Premere **[1]** con i tasti numerici. Viene visualizzato un messaggio di conferma.

Stampa. Confermare? →Mappa menu [ Sì ] [ No ]

# **Esempio di mappa menu**

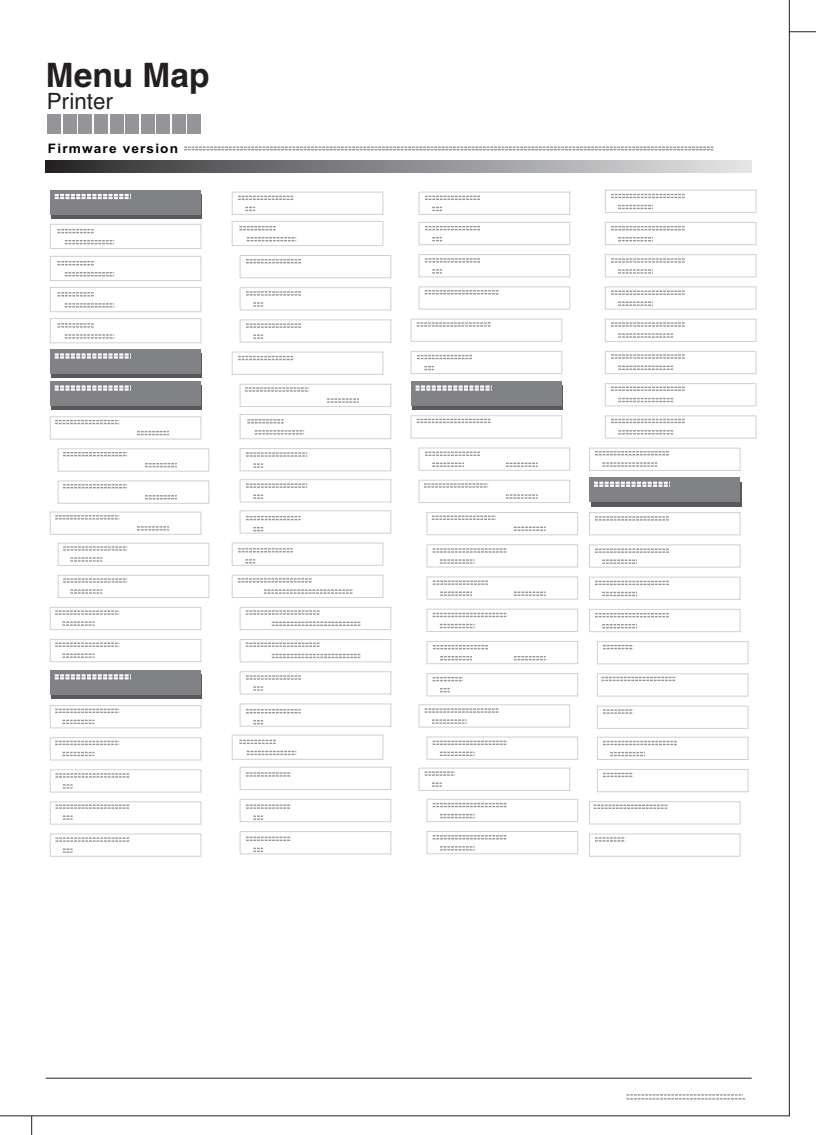

## <span id="page-96-0"></span>**Pagina stato (Stampa della pagina di stato della stampante)**

È possibile controllare lo stato corrente della stampante e le impostazioni delle opzioni stampando la pagina di stato.

**1** Nel menu Stampa rapporto, utilizzare  $\triangle$  o  $\nabla$  per selezionare Pagina stato. 2 Premere **[OK]**. Viene visualizzato un messaggio di conferma.

> **Nota** Quando è attivata la funzione Job Accounting ma non è impostato il login utente, si apre la schermata di immissione delle informazioni di Job Accounting. Immettere l'ID account e premere **[OK]**.

3 Selezionare [Sì] (**[Selezione sinistra]**). Viene visualizzato il messaggio Accettato. e viene stampata la pagina di stato.

Premendo [No] (**[Selezione destra]**) si ritorna al menu Stampa rapporto senza che venga stampata la pagina di stato.

### **Informazioni sulla pagina di stato**

[ Sì ] [ No ]

Stampa. Confermare?  $\rightarrow$ Pagina stato

I numeri riportati nell'illustrazione sottostante fanno riferimento alle voci di seguito descritte. Voci e valori riportati sulla pagina di stato possono variare in funzione della versione del firmware della stampante.

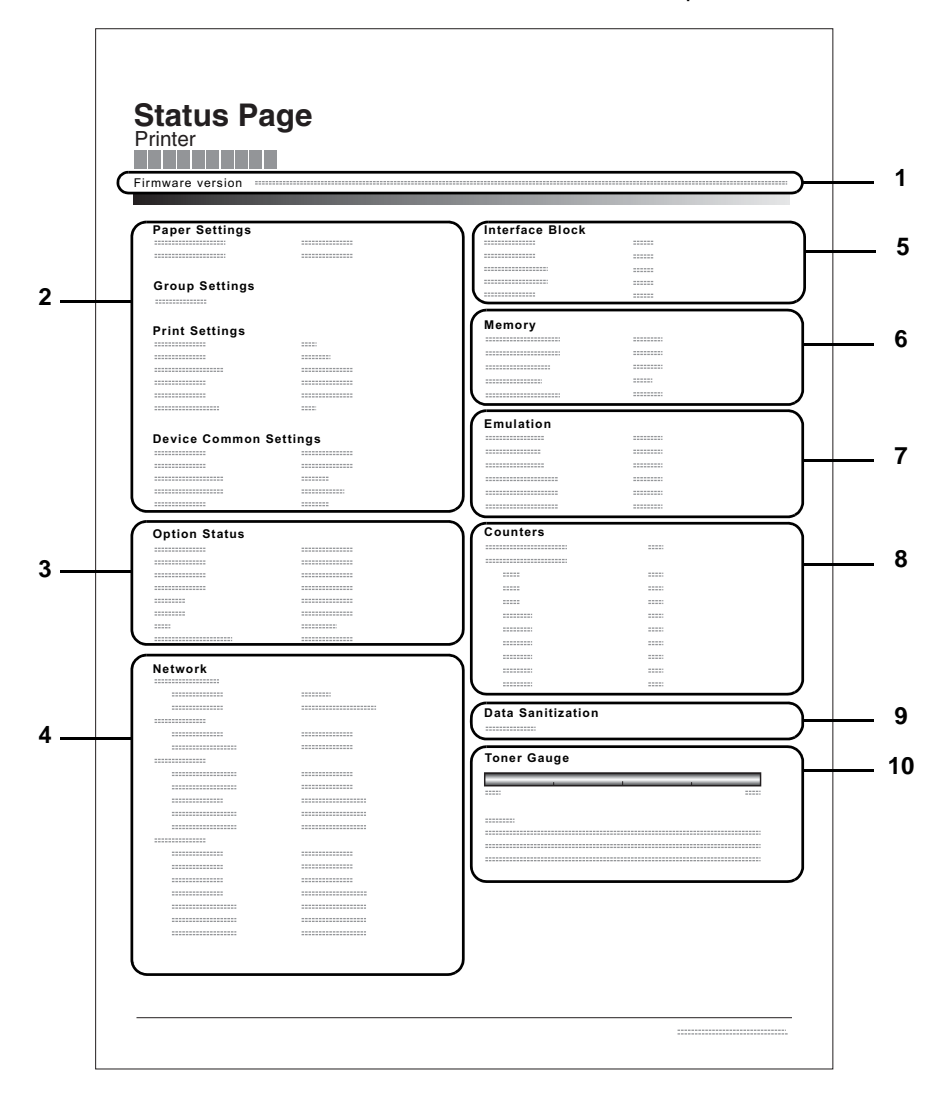

#### **1 Versione Firmware**

Questa voce indica la versione e la data di rilascio del firmware della stampante.

#### **2 Informazioni sulle impostazioni della stampante**

Questa voce mostra le diverse impostazioni delle opzioni hardware della stampante:

- Formato e tipo carta del bypass
- Formato e tipo di carta del cassetto
- **Copie**
- Modo KIR
- **Risoluzione**
- Priorità bypass
- Livello a riposo
- Timer riposo
- Timer di spegnimento
- Timeout Form Feed
- Bypass vuoto

#### **3 Opzioni installate**

Questa voce mostra le opzioni installate sulla stampante:

- Alimentatore carta
- Cassetto di alta capacità
- Scheda memoria SD/SDHC
- SSD
- Card Authentication Kit (B)
- Data Security Kit (E)
- UG-33

#### **4 Stato della rete**

Questa voce indica l'indirizzo IP, l'indirizzo subnet mask e l'indirizzo Gateway default per la scheda d'interfaccia di rete della stampante.

#### **5 Informazioni interfaccia**

Questa informazione mostra lo stato di blocco di vari parametri compresi slot memoria USB e interfaccia USB. Se è collegata la scheda d'interfaccia di rete (NIC), viene indicato lo stato di blocco dell'interfaccia opzionale.

### **6 Memoria**

Questa voce riporta:

- Memoria standard installata sulla stampante
- Stato dello slot memoria opzionale in megabyte
- Memoria totale installata sulla stampante
- Stato corrente del disco RAM

#### **7 Emulazione**

Questa voce indica le emulazioni disponibili della stampante. L'emulazione PCL 6 è quella predefinita in fabbrica. Le emulazioni disponibili sono:

- PCL<sub>6</sub>
- KPDL
- Line Printer
- **IBM Proprinter**
- EPSON LQ-850

#### **8 Informazioni pagina**

Mostra le informazioni contatore. Conteggio totale delle pagine stampate e il conteggio totale delle pagine per ogni formato carta.

#### **9 Cancellazione dei dati**

Viene visualizzato lo stato dell'implementazione della Cancellazione dati.

### **10 Stato dei materiali di consumo**

Questa voce indica il livello approssimativo di toner residuo. Un valore pari a 100 indica che la cartuccia toner è piena. Quanto più il valore è prossimo allo 0, minore è la quantità di toner residuo.

## <span id="page-98-0"></span>**Elenco caratteri (Stampa dell'elenco dei caratteri della stampante)**

Per semplificare l'operazione di selezione di un carattere, è possibile stampare gli elenchi dei caratteri interni o dei caratteri opzionali.

- **1** Nel menu Stampa rapporto, premere  $\triangle$  o  $\nabla$  per selezionare Elenco caratteri.
- 2 Premere **[OK]**. Viene visualizzato un messaggio di conferma.

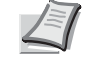

**Nota** Quando è attivata la funzione Job Accounting ma non è impostato il login utente, si apre la schermata di immissione delle informazioni di Job Accounting. Immettere l'ID account e premere **[OK]**.

3 Selezionare [Sì] (**[Selezione sinistra]**). Viene visualizzato il messaggio Accettato. e viene stampato l'elenco dei caratteri.

Premendo [No] (**[Selezione destra]**) si ritorna al menu Stampa rapporto senza stampare l'elenco dei caratteri.

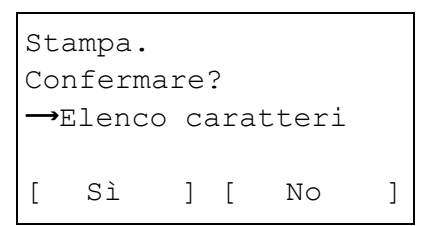

### **Esempio elenco caratteri**

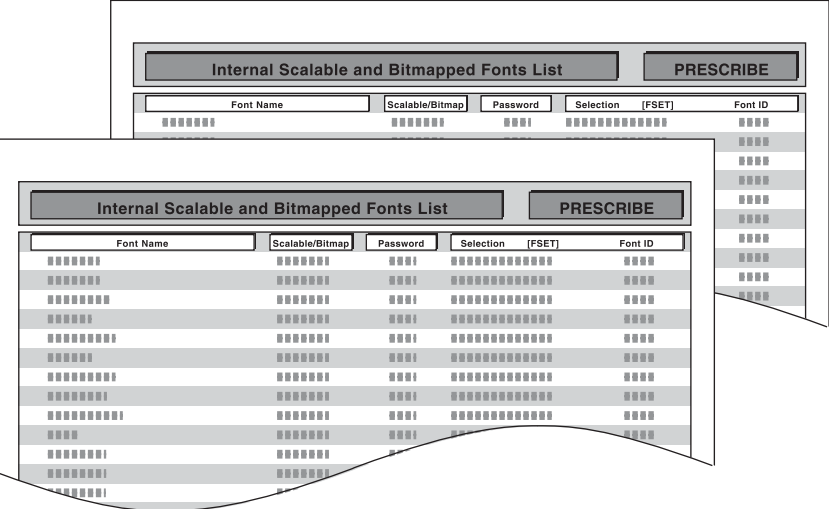

## <span id="page-99-0"></span>**Lista arch. RAM (Stampa dell'elenco dei file archiviati sul disco RAM)**

Consente di stampare un elenco dei file archiviati sul disco RAM.

**IMPORTANTE** Questa voce viene visualizzata quando Modo disco RAM è impostato su On.

- **1** Nel menu Stampa rapporto, utilizzare  $\triangle$  o  $\nabla$  per selezionare Lista arch. RAM.
- 2 Premere **[OK]**. Viene visualizzato un messaggio di conferma.

**Nota** Quando è attivata la funzione Job Accounting ma non è impostato il login utente, si apre la schermata di immissione delle informazioni di Job Accounting. Immettere l'ID account e premere **[OK]**.

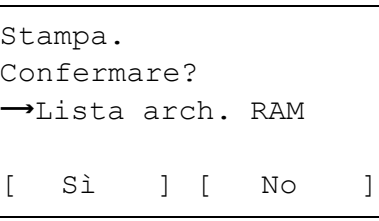

3 Selezionare [Sì] (**[Selezione sinistra]**). Compare il messaggio Accettato e la stampante stampa l'elenco dei file archiviati sul disco RAM.

Premendo [No] (**[Selezione destra]**) si ritorna al menu Stampa rapporto senza stampare l'elenco dei file archiviati sul disco RAM.

## <span id="page-99-1"></span>**Elenco file SSD (Stampa dell'elenco dei file archiviati sull'unità SSD)**

Selezionare questa voce per stampare un elenco dei file archiviati sull'unità SSD.

**IMPORTANTE** Questa voce viene visualizzata solo quando sulla stampante è installata un'unità SSD (HD-6) correttamente formattata.

- **1** Nel menu Stampa rapporto, utilizzare  $\triangle$  o  $\nabla$  per selezionare Elenco file SSD.
- 2 Premere **[OK]**. Viene visualizzato un messaggio di conferma.

**Nota** Quando è attivata la funzione Job Accounting ma non è impostato il login utente, si apre la schermata di immissione delle informazioni di Job Accounting. Immettere l'ID account e premere **[OK]**.

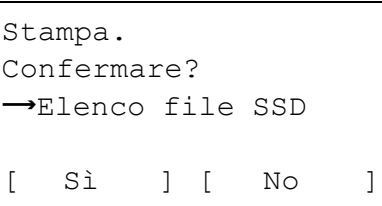

**3** Selezionare [Sì] (**[Selezione sinistra]**). Compare il messaggio Accettato e la stampante stampa l'elenco dei file archiviati sul disco fisso.

Premendo [No] (**[Selezione destra]**) si ritorna al menu Stampa rapporto senza stampare l'elenco dei file archiviati sull'unità SSD.

# <span id="page-100-0"></span>**El. file sch. SD (Stampa dell'elenco dei fili archiviati sulla scheda memoria SD/SDHC)**

Selezionare questa voce per stampare un elenco dei file archiviati sulla scheda memoria SD/SDHC.

**IMPORTANTE** Questa voce viene visualizzata solo quando sulla stampante è installata una scheda memoria SD/ SDHC correttamente formattata.

- **1** Nel menu Stampa rapporto, utilizzare  $\triangle$  o  $\nabla$  per selezionare El. file sch. SD.
- 2 Premere **[OK]**. Viene visualizzato un messaggio di conferma.

**Nota** Quando è attivata la funzione Job Accounting ma non è impostato il login utente, si apre la schermata di immissione delle informazioni di Job Accounting. Immettere l'ID account e premere **[OK]**.

**3** Premere [Sì] ([Selezione sinistra]). Compare il messaggio Accettato e la stampante stampa l'elenco dei file archiviati sulla scheda memoria SD/SDHC.

Premendo [No] ([Selezione destra]) si ritorna al menu Stampa rapportosenza stampare l'elenco dei file archiviati sulla scheda memoria SD/SDHC.

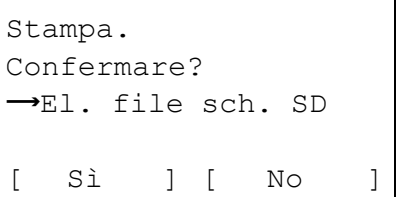

# <span id="page-101-0"></span>**Cronologia registro lavori (Invio cronologia registro lavori)**

Si possono definire i parametri di invio della cronologia del registro dei lavori.

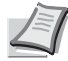

**Nota** Se è abilitata la gestione dell'accesso utenti, l'opzione Cron. reg. lav. viene visualizzata quando si accede come utente con privilegi di amministratore.

Per inviare delle e-mail dalla periferica, occorre configurare l'impostazione SMTP su On. Per i dettagli, vedere *[Imp.](#page-168-0)  [protocollo \(Impostazioni dettagliate per il protocollo di rete\) a pagina 4-85](#page-168-0)*.

È necessario registrare un server di posta. Per il metodo di configurazione del server, vedere la sezione su *[Embedded Web Server RX a pagina 2-30](#page-53-0)*.

Nel menu Cron. reg. lav. sono disponibili le seguenti opzioni:

- • [Invio automatico \(Invio automatico della cronologia registro lavori\)...4-18](#page-101-1)
- • [Invia cronologia \(Invio della cronologia registro lavori\)...4-19](#page-102-0)
- • [Destinazione \(Impostazione della destinazione\)...4-20](#page-103-0)
- • [Oggetto \(Impostazione dell'oggetto del registro lavori\)...4-22](#page-105-0)
- • [Info. personali \(Impostazione delle informazioni personali\)...4-22](#page-105-1)
	- **1** Nel menu Rapporto, utilizzare  $\triangle$  o  $\nabla$  per selezionare Cron. reg. lav.
	- 2 Premere **[OK]**. Si apre il menu Cron. reg. lav.

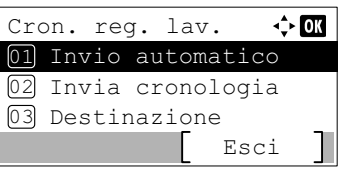

**Nota** Se è impostata un'opzione diversa da Mostra tutto in *[Vis.Stato/Reg. \(Impostazione della visualizzazione di stato/](#page-210-0) [registro\)](#page-210-0)* (*[pagina 4-127](#page-210-0)*), si apre la schermata di login. Immettere nome utente e password di login, quindi premere [Login] (**[Selezione destra]**).

### <span id="page-101-1"></span>**Invio automatico (Invio automatico della cronologia registro lavori)**

Questa funzione permette di programmare l'invio automatico della cronologia del registro dei lavori alla destinazione specificata dopo il raggiungimento del numero di lavori impostato. Selezionare preventivamente le destinazioni facendo riferimento a *[Destinazione \(Impostazione della destinazione\) a pagina 4-20](#page-103-0)*.

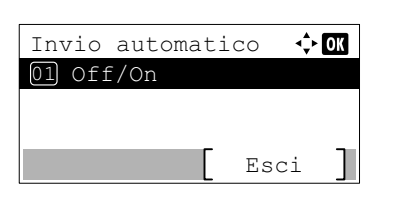

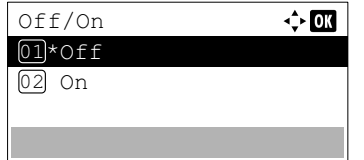

- **1** Nel menu Cron. reg. lav. utilizzare  $\triangle$  o  $\nabla$  per selezionare Invio automatico.
- 2 Premere **[OK]**. Si apre il menu Invio automatico.
- **3** Utilizzare  $\triangle$  o  $\nabla$  per selezionare of  $f$ /on.
- 4 Premere **[OK]**. Si apre la schermata Off/On.

**5** Utilizzare  $\triangle$  o  $\nabla$  per selezionare  $\circ$ n oppure  $\circ$ ff.

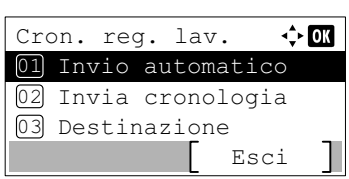

 $\div$  or Invio automatico Off/On 01 02]Lavori

Lavori

Esci

100 Lavori

 $(1 - 100)$ 

6 Premere **[OK]**. L'opzione Invio automatico è impostata e ricompare il menu Cron. reg. lav.

Se è stato selezionato On, proseguire e selezionare le impostazioni.

- **7** Utilizzare  $\triangle$  o  $\nabla$  per selezionare Invio automatico.
- 8 Premere **[OK]**. Si apre il menu Invio automatico. Se al punto 5 l'opzione Invio automatico è stata impostata su  $On$ , viene visualizzata la voce Lavori.
- **9** Utilizzare  $\triangle$  o  $\nabla$  per selezionare Lavori.
- 10Premere **[OK]**. Viene visualizzata la schermata Lavori.
- **11** Utilizzare i tasti numerici oppure  $\triangle$  o  $\triangledown$  per specificare il numero di cronologie del registro dei lavori.
- 12 Premere **[OK]**. L'impostazione viene registrata e ricompare il menu Cron. reg. lav.

## <span id="page-102-0"></span>**Invia cronologia (Invio della cronologia registro lavori)**

 $\div$  or

È anche possibile trasmettere manualmente la cronologia del registro dei lavori alla destinazione specificata. Selezionare preventivamente le destinazioni facendo riferimento a *[Destinazione \(Impostazione della destinazione\) a pagina 4-20](#page-103-0)*.

Invia lo storico del registro lavori. Confermare? Sì I No

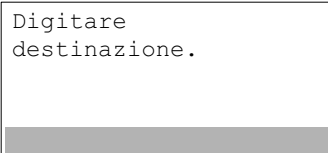

- **1** Nel menu Cron. reg. lav. utilizzare  $\triangle$  o  $\nabla$  per selezionare Invia cronologia.
- 2 Premere **[OK]**. Viene visualizzato un messaggio di richiesta conferma.

In assenza di una destinazione, viene visualizzato questo messaggio.

3 Selezionare [Sì] (**[Selezione sinistra]**). Compare il messaggio Accettato. e la stampante invia la cronologia del registro dei lavori.

Premendo [No] (**[Selezione destra]**) si ritorna al menu Cron. reg. lav. senza invio della cronologia del registro dei lavori.

### <span id="page-103-0"></span>**Destinazione (Impostazione della destinazione)**

Specificare la destinazione di invio delle cronologie del registro. Come destinazione si può specificare solo un indirizzo e-mail.

Le opzioni disponibili nel menu Destinazione sono le seguenti:

- • [Indirizzo \(Immissione di un indirizzo e-mail\)...4-20](#page-103-1)
- • [Conferma \(Controllo e modifica della destinazione\)...4-20](#page-103-2)
	- **1** Nel menu Cron. reg. lav., utilizzare  $\triangle$  o  $\nabla$  per selezionare Destinazione.
	- 2 Premere **[OK]**. Si apre il menu Destinazione.

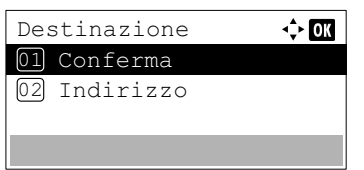

### <span id="page-103-1"></span>**Indirizzo (Immissione di un indirizzo e-mail)**

Specificare la destinazione alla quale inviare le cronologie del registro.

- **1** Nel menu Destinazione utilizzare  $\triangle$  o  $\nabla$  per selezionare Indirizzo.
- **2** Premere **[OK]**. Si apre la schermata Indirizzo.

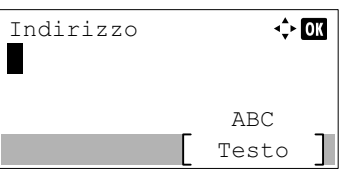

3 Immettere l'indirizzo utilizzando i tasti numerici.

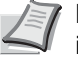

- **Nota** Si possono inserire fino a 128 caratteri. Per informazioni sull'inserimento dei caratteri, vedere *[Metodo di](#page-345-0)  [immissione dei caratteri a pagina A-2](#page-345-0)*.
- 4 Premere **[OK]**. L'impostazione viene registrata e ricompare il menu Cron. reg. lav.

Se la destinazione immessa è già stata registrata in precedenza, compare il messaggio Destinazione già registrata. Sovrascriverla?.

Premere [Sì] **([Selezione sinistra])** per sovrascrivere la destinazione. Premendo [No] (**[Selezione destra]**) si ritorna al menu Destinazione senza sovrascrittura della destinazione.

### <span id="page-103-2"></span>**Conferma (Controllo e modifica della destinazione)**

Controllare e modificare la destinazione registrata.

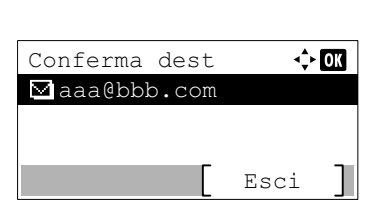

- **1** Nel menu Destinazione, utilizzare  $\triangle$  o  $\nabla$  per selezionare Conferma.
- 2 Premere **[OK]**. Si apre il menu Conferma dest. Controllare la destinazione.
- 3 Per modificare la destinazione, premere **[OK]**.  $\Leftrightarrow$   $\Box$ aaa@bbb.com Modifica 01 Elimina 02 4 Utilizzare  $\triangle$  o  $\nabla$  per selezionare Modifica. 5 Premere **[OK]**. Indirizzo  $\Leftrightarrow$  03 aaa@bbb.com ABC Testo 6 Immettere l'indirizzo utilizzando i tasti numerici. **Nota** Si possono inserire fino a 128 caratteri. Per informazioni sull'inserimento dei caratteri, vedere *[Metodo di](#page-345-0)  [immissione dei caratteri a pagina A-2](#page-345-0)*. 7 Premere **[OK]**.
- Conferma dest  $\div$  or aaa@bbb.com Esci
- aaa@bbb.com  $\Leftrightarrow$  03 Modifica 01 Elimina 02
- Elimina Confermare? si ] [ No  $\rightarrow$   $\Delta$ aaa@bbb.com
- 8 Per eliminare la destinazione, premere **[OK]**.
- **9** Utilizzare  $\triangle$  oppure  $\nabla$  per selezionare Elimina.
- 10Premere **[OK]**. Viene visualizzato un messaggio di richiesta conferma.
- 11 Per proseguire con l'eliminazione della destinazione, premere [Sì] **([Selezione sinistra])**. Compare il messaggio Completato. e la destinazione viene eliminata.

Premendo [No] (**[Selezione destra]**) si ritorna al menu Conferma dest. senza eliminazione della destinazione.

### <span id="page-105-0"></span>**Oggetto (Impostazione dell'oggetto del registro lavori)**

Impostare l'oggetto che verrà automaticamente immesso quando si trasmettono via e-mail le cronologie del registro dei lavori.

- **1** Nel menu Cron. reg. lav., utilizzare  $\triangle$  o  $\triangledown$  per selezionare Oggetto.
- 2 Premere **[OK]**. Viene visualizzata la schermata Oggetto.

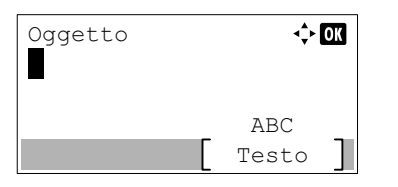

3 Immettere l'oggetto utilizzando i tasti numerici.

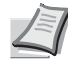

**Nota** Si possono inserire fino a 60 caratteri. Per informazioni sull'inserimento dei caratteri, vedere *[Metodo di immissione](#page-345-0)  [dei caratteri a pagina A-2](#page-345-0)*.

**4** Premere **[OK]**. L'oggetto viene registrato e ricompare il menu Cron. reg. lav.

### <span id="page-105-1"></span>**Info. personali (Impostazione delle informazioni personali)**

Specificare se includere le informazioni personali nel registro dei lavori.

- **1** Nel menu Cron. reg. lav. utilizzare  $\triangle$  o  $\nabla$  per selezionare Info.personali.
- 2 Premere **[OK]**. Si apre la schermata Info.personali.

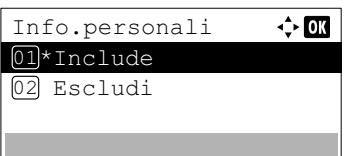

- **3** Utilizzare  $\triangle$  o  $\nabla$  per selezionare Include o Escludi.
- 4 Premere **[OK]**. L'impostazione viene registrata e ricompare il menu Cron. reg. lav.

# <span id="page-106-0"></span>**Memoria USB (selezione della memoria USB)**

Definisce le impostazioni per la rimozione della memoria USB e la stampa del contenuto della memoria USB.

Il menu Memoria USB si apre automaticamente quando si installa la memoria USB.

**IMPORTANTE** Questo messaggio viene visualizzato solo quando Blocco host USB e Blocco Supporto USB sono impostati su Sblocca. Per ulteriori informazioni, vedere *[Imp. blocco I/F \(Impostazione del blocco dell'interfaccia](#page-219-0)  [esterna\) a pagina 4-136](#page-219-0)*.

Nel menu Memoria USB sono disponibili le seguenti opzioni:

- • [Stampa file \(Stampa e controllo dei file archiviati nella memoria USB\)...4-23](#page-106-1) [Visualizzazione dell'elenco file...4-24](#page-107-0) [Stampa file \(Stampa del file selezionato\)...4-25](#page-108-0) • [Impostazioni della funzione di stampa...4-26](#page-109-0)
- [Modo silenzioso \(Selezione del modo silenzioso\)...4-26](#page-109-2) [Fronte/retro \(Impostazione della stampa fronte-retro\)...4-26](#page-109-1) [EcoPrint \(Selezione del modo EcoPrint\)...4-27](#page-110-0) [Voce nome file \(Immissione di un nome file\)...4-27](#page-110-1) [Avviso fine lav. \(Impostazioni della notifica di fine lavoro\)...4-28](#page-111-0) [PDF criptato \(Assegnazione di password al file PDF\)...4-29](#page-112-0) [F.to TIFF/JPEG \(Regolazione della dimensione di stampa del file TIFF/JPEG\)...4-30](#page-113-0) [XPS Adatta pag. \(Regolazione della dimensione di stampa del file XPS\)...4-30](#page-113-1)
- • [Dettagli \(Mostra i dettagli del file selezionato\)...4-31](#page-114-0)
- • [Rimuovi memoria \(Rimozione della memoria USB\)...4-32](#page-115-0)
	- Memoria USB:  $\bigoplus$  or  $\boxed{0}$  Stampa file 02 Rimuovi memoria

[ Esci ]

- 1 Premere **[Menu]**.
- **2** Utilizzare  $\triangle$  o  $\nabla$  per selezionare Memoria USB.
- **3** Premere **[OK]**. Si apre il menu Memoria USB che mostra l'elenco delle azioni disponibili.

## <span id="page-106-1"></span>**Stampa file (Stampa e controllo dei file archiviati nella memoria USB)**

Visualizza un elenco dei file e delle cartelle presenti nella memoria USB. È possibile stampare il file selezionato; è anche possibile vedere i dettagli del file selezionato o della cartella selezionata.

Nel menu Stampa file sono disponibili le seguenti opzioni:

- • [Visualizzazione dell'elenco file...4-24](#page-107-0)
- • [Stampa file \(Stampa del file selezionato\)...4-25](#page-108-0)

## <span id="page-107-0"></span>**Visualizzazione dell'elenco file**

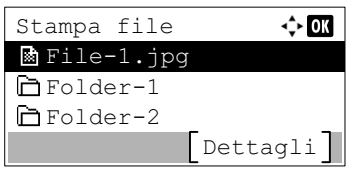

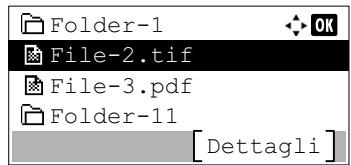

- **1** Nel menu Memoria USB, utilizzare  $\triangle$  o  $\nabla$  per selezionare Stampa file.
- 2 Premere **[OK]**. L'elenco file visualizzato mostra i file e le cartelle presenti nella memoria USB.

Se vi sono 4 o più file e cartelle, premere ripetutamente  $\triangle$  o  $\nabla$  per scorrere in avanti o indietro le voci dell'elenco.

Utilizzare  $\triangle$  o  $\triangledown$  per selezionare una cartella, quindi premere [OK]. Vengono visualizzati i file e le sottocartelle presenti nella cartella selezionata.

**IMPORTANTE** L'opzione Stampa file mostra solo i file PDF, TIFF, JPEG, XPS e OpenXPS presenti nella memoria USB. Si possono visualizzare fino a 3 livelli di cartelle. La velocità di visualizzazione dipende dalla capacità della memoria USB e dal numero di file.
# **Stampa file (Stampa del file selezionato)**

Scegliere questa opzione per selezionare la stampa dei file presenti nella memoria USB.

- 1 Utilizzare la procedura descritta in *[Stampa file \(Stampa e controllo dei](#page-106-0)  [file archiviati nella memoria USB\) a pagina 4-23](#page-106-0)* per visualizzare l'elenco dei file presenti nella cartella in corrispondenza della quale è archiviato il file che si desidera stampare.
- **2** Utilizzare  $\triangle$  o  $\nabla$  per selezionare il file che si desidera stampare.
- 3 Premere **[OK]**. Si apre la schermata del menu Copie.
	- **Nota** Quando è attivata la funzione Job Accounting ma non è impostato il login utente, si apre la schermata di immissione delle informazioni di Job Accounting. Immettere l'ID account e premere **[OK]**.
- **4** Per stampare 2 o più copie, utilizzare i tasti numerici oppure  $\triangle$  o  $\nabla$ per specificare il numero di copie da stampare.

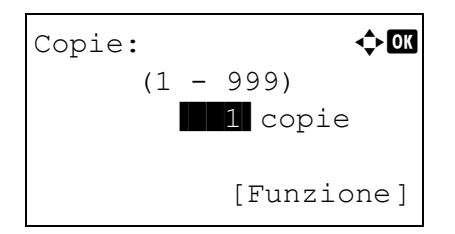

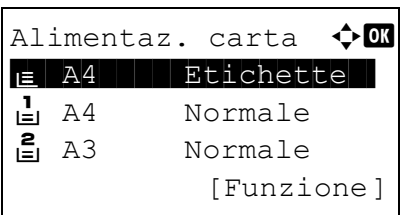

**5** Premere [OK]. Si apre la schermata del menu Alimentaz. carta.

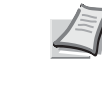

**Nota** Per modificare le impostazioni di stampa, premere [Funzione] (**[Selezione destra]**). Per i dettagli, vedere *[Impostazioni della funzione di stampa a pagina 4-26](#page-109-0)*.

- 6 Utilizzare  $\triangle$  o  $\triangledown$  per selezionare il cassetto in cui è caricata la carta che si desidera utilizzare.
- 7 Premere **[OK]**. Compare il messaggio Accettato. e viene avviata la stampa.

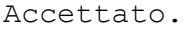

# <span id="page-109-0"></span>**Impostazioni della funzione di stampa**

Si possono modificare le impostazioni di stampa prima dell'invio di un lavoro di stampa.

Le opzioni disponibili per le impostazioni della funzione di stampa sono le seguenti:

- • [Modo silenzioso \(Selezione del modo silenzioso\)...4-26](#page-109-2)
- • [Fronte/retro \(Impostazione della stampa fronte-retro\)...4-26](#page-109-1)
- • [EcoPrint \(Selezione del modo EcoPrint\)...4-27](#page-110-0)
- • [Voce nome file \(Immissione di un nome file\)...4-27](#page-110-1)
- • [Avviso fine lav. \(Impostazioni della notifica di fine lavoro\)...4-28](#page-111-0)
- • [PDF criptato \(Assegnazione di password al file PDF\)...4-29](#page-112-0)
- • [F.to TIFF/JPEG \(Regolazione della dimensione di stampa del file TIFF/JPEG\)...4-30](#page-113-0)
- • [XPS Adatta pag. \(Regolazione della dimensione di stampa del file XPS\)...4-30](#page-113-1)

### <span id="page-109-2"></span>**Modo silenzioso (Selezione del modo silenzioso)**

È possibile ridurre la velocità di stampa per ottenere un funzionamento più silenzioso. Selezionare questa modalità quando il rumore della stampante è fastidioso. Per i dettagli, vedere *[Modo Silenzioso \(Selezione del modo silenzioso\) a pagina 4-166](#page-249-0)*.

**Nota** Nel Modo Silenzioso la velocità di elaborazione è più lenta rispetto al modo normale.

Questo modo non è utilizzabile quando si imposta Proibisci per *[Ogni lavoro \(Autorizzazione alle impostazioni per](#page-250-0)  [ogni lavoro\) a pagina 4-167](#page-250-0)*.

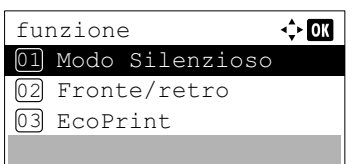

- 1 Nel menu Copie o nel menu Alimentaz. carta, premere [Funzione] (**[Selezione destra]**). Compare il menu Funzione.
- **2** Utilizzare  $\triangle$  o  $\nabla$  per selezionare Modo Silenzioso.
- **3** Premere [OK]. Si apre la schermata Modo Silenzioso.

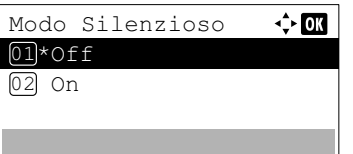

- 4 Utilizzare  $\triangle$  o  $\nabla$  per selezionare on oppure of f.
- 5 Premere **[OK]**. Viene impostato il Modo Silenzioso e ricompare il menu Funzione.

#### <span id="page-109-1"></span>**Fronte/retro (Impostazione della stampa fronte-retro)**

Impostare la stampa Fronte/Retro. Per i dettagli, vedere *[Fronte/retro \(Impostazione della stampa fronte-retro\) a pagina 4-50](#page-133-0)*.

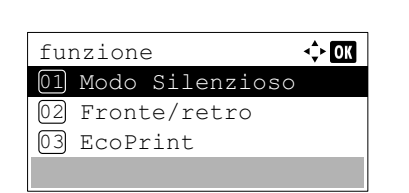

1 Nel menu Copie o nel menu Alimentaz. carta, premere [Funzione] (**[Selezione destra]**). Compare il menu Funzione.

**2** Utilizzare  $\triangle$  o  $\nabla$  per selezionare Fronte/retro.

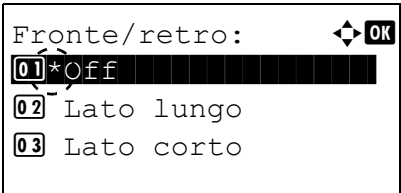

- 3 Premere **[OK]**. Si apre la schermata Fronte/retro con l'elenco della modalità di stampa fronte-retro disponibili.
- **4** Premere  $\triangle$  o  $\triangledown$  per selezionare la modalità di stampa in fronte-retro desiderata.

Sul display vengono visualizzati alternatamente i seguenti messaggi: Off

Lato lungo

Lato corto

Selezionare Off per disabilitare la stampa in fronte-retro.

5 Premere **[OK]**. Viene impostato il modo di stampa fronte-retro e ricompare il menu Funzione.

## <span id="page-110-0"></span>**EcoPrint (Selezione del modo EcoPrint)**

Impostare il modo EcoPrint. Per i dettagli, vedere *[EcoPrint \(Selezione del modo EcoPrint\) a pagina 4-59](#page-142-0)*.

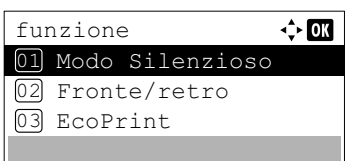

 $E$ coPrint:  $\qquad \qquad \Leftrightarrow \blacksquare$  $\overline{01}$ \* $\overline{01}$ \* $\overline{01}$ ff

 $\overline{02}$  On

- 1 Nel menu Copie o nel menu Alimentaz. carta, premere [Funzione] (**[Selezione destra]**). Compare il menu Funzione.
- 2 Utilizzare  $\triangle$  o  $\nabla$  per selezionare EcoPrint.
- **3** Premere **[OK]**. Si apre la schermata EcoPrint.
- 4 Premere  $\triangle$  o  $\nabla$  per selezionare il modo EcoPrint.
- 5 Premere **[OK]**. Viene impostato il modo EcoPrint e ricompare il menu Funzione.

### <span id="page-110-1"></span>**Voce nome file (Immissione di un nome file)**

Immettere il nome file. Il nome file immesso viene visualizzato come Nome lavoro in Stato lavoro e Registro lavoro.

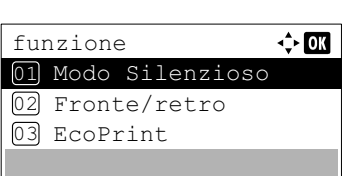

1 Nel menu Copie o nel menu Alimentaz. carta, premere [Funzione] (**[Selezione destra]**). Compare il menu Funzione.

2 Utilizzare  $\triangle$  oppure  $\nabla$  per selezionare Voce nome file.

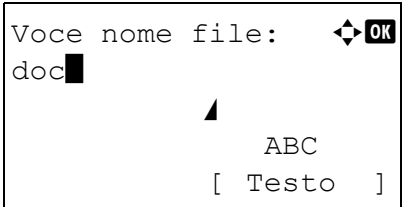

- **3** Premere [OK]. Si apre la schermata Voce nome file.
- 4 Immettere il nome del file utilizzando i tasti numerici.

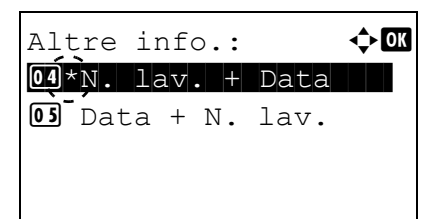

- **Nota** Si possono inserire fino a 32 caratteri. Per informazioni sull'inserimento dei caratteri, vedere *[Metodo di immissione](#page-345-0)  [dei caratteri a pagina A-2](#page-345-0)*.
- **5** Premere [OK]. Si apre la schermata Altre info.
- **6** Utilizzare  $\triangle$  o  $\nabla$  per selezionare le informazioni aggiuntive che si desidera inserire nel nome file.

Sono disponibili le seguenti impostazioni.

- Nessuno (Non viene inserita nessuna informazione aggiuntiva).
- Data (Per aggiungere la data).
- N. lav. (Per aggiungere il numero del lavoro).
- N. lav. + Data (Per aggiungere il numero del lavoro e la data).
- Data + N. lav. (Per aggiungere la data e il numero del lavoro).
- 7 Premere **[OK]**. Dopo aver registrato il nome del file ricompare il menu Funzione.

## <span id="page-111-0"></span>**Avviso fine lav. (Impostazioni della notifica di fine lavoro)**

Al termine del lavoro viene inviata via e-mail una notifica.

**Nota** Per l'invio della mail di notifica è necessario che i parametri SMTP e POP3 siano impostati su On. Per i dettagli, vedere *[Imp. protocollo \(Impostazioni dettagliate per il protocollo di rete\) a pagina 4-85](#page-168-0)*.

È necessario registrare un server di posta. Per il metodo di configurazione del server, vedere la sezione su *[Embedded Web Server RX a pagina 2-30](#page-53-0)*.

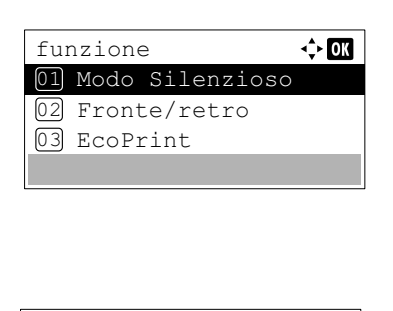

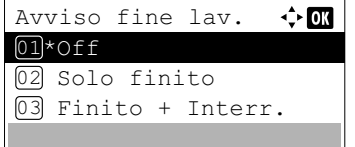

- 1 Nel menu Copie o nel menu Alimentaz. carta, premere [Funzione] (**[Selezione destra]**). Compare il menu Funzione.
- **2** Utilizzare  $\triangle$  oppure  $\nabla$  per selezionare Avviso fine lav.
- **3** Premere **[OK]**. Si apre la schermata Avviso fine lav.

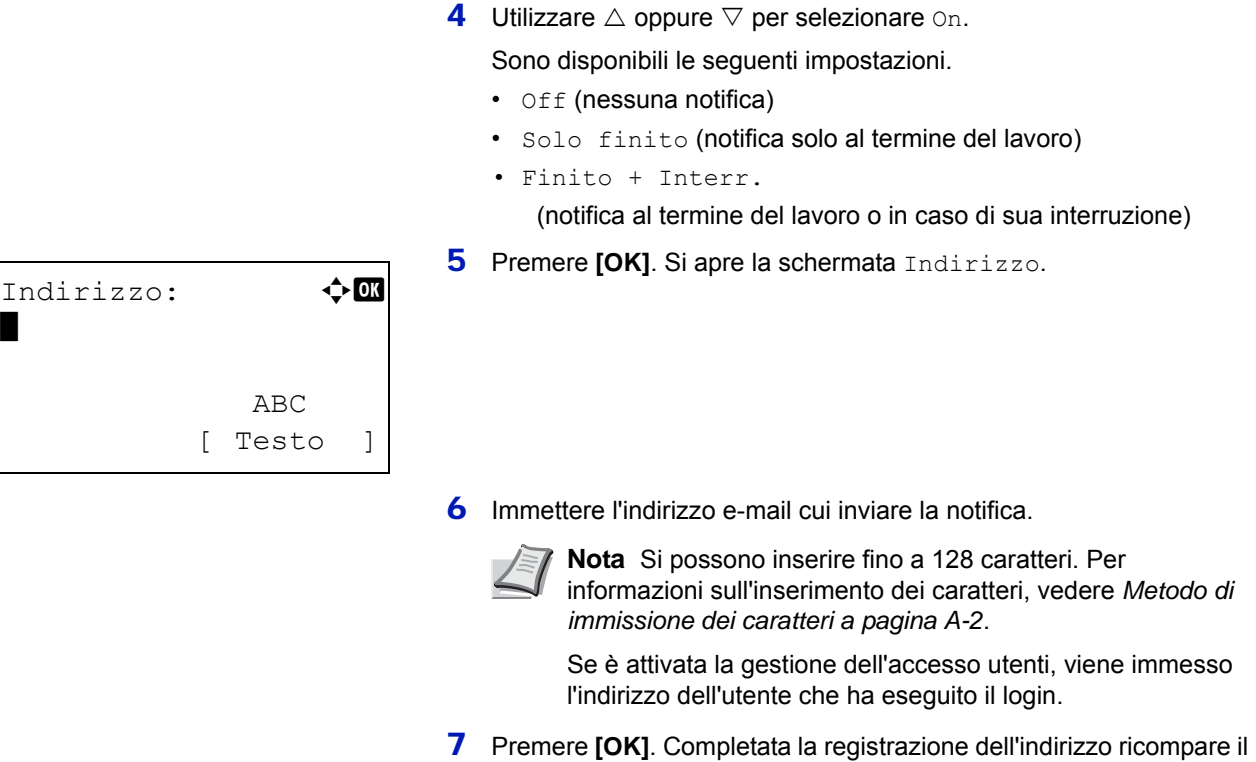

menu Funzione.

# <span id="page-112-0"></span>**PDF criptato (Assegnazione di password al file PDF)**

Al file PDF è possibile assegnare una password.

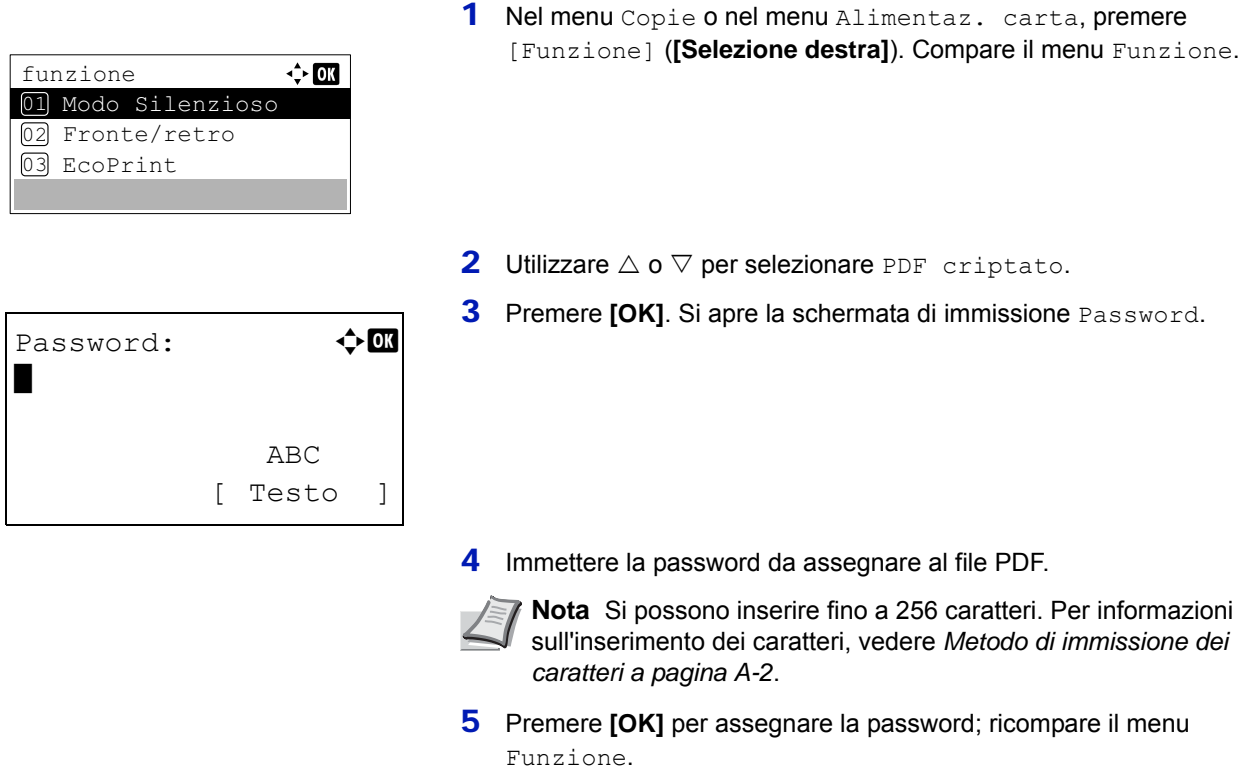

# <span id="page-113-0"></span>**F.to TIFF/JPEG (Regolazione della dimensione di stampa del file TIFF/JPEG)**

Utilizzare questa impostazione per selezionare il metodo di stampa utilizzato per la stampa diretta da file TIFF o JPEG.

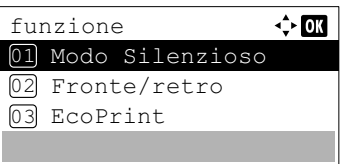

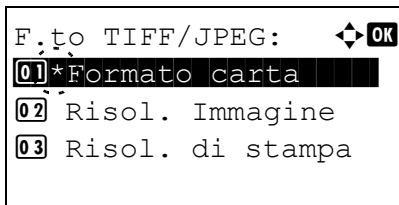

- 1 Nel menu Copie o nel menu Alimentaz. carta, premere [Funzione] (**[Selezione destra]**). Compare il menu Funzione.
- **2** Utilizzare  $\triangle$  o  $\nabla$  per selezionare F.to TIFF/JPEG.
- **3** Premere **[OK]**. Si apre la schermata F.to TIFF/JPEG.

Le opzioni disponibili in F.to TIFF/JPEG sono le seguenti:

• Formato carta

Le immagini vengono ridimensionate e adattate al formato carta in uso.

• Risol. Immagine

I file immagine vengono stampati alla risoluzione specificata nelle informazioni sulla risoluzione. Le immagine prive di informazioni sulla risoluzione vengono stampate utilizzando l'impostazione Formato carta.

• Risol. di stampa

Le immagini vengono stampate utilizzando la corrispondenza 1- 1 tra i pixel dei file immagine e i punti stampati. Ad esempio, la dimensione stampata di un file immagine di 600 x 300 pixel è pari a 1 pollice x 1/2 di pollice.

- **4** Premere  $\triangle$  o  $\nabla$  per selezionare il modo F.to TIFF/JPEG desiderato.
- 5 Premere **[OK]**. Viene impostato il parametro F.to TIFF/JPEG e ricompare il menu Funzione.

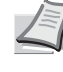

**Nota** Le immagini vengono automaticamente ruotate durante la stampa in modo da assicurare una migliore corrispondenza tra il file immagine e il supporto di stampa.

## <span id="page-113-1"></span>**XPS Adatta pag. (Regolazione della dimensione di stampa del file XPS)**

Selezionare on per ingrandire o ridurre i file XPS e adattarli all'area di stampa durante il processo di stampa.

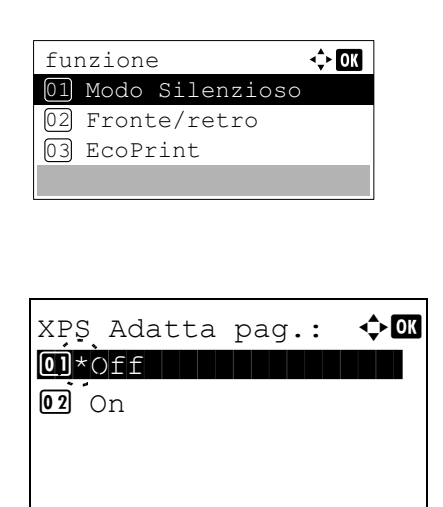

- 1 Nel menu Copie o nel menu Alimentaz. carta, premere [Funzione] (**[Selezione destra]**). Compare il menu Funzione.
- **2** Utilizzare  $\triangle$  o  $\nabla$  per selezionare XPS Adatta pag.
- **3** Premere [OK]. Si apre la schermata XPS Adatta pag.
- **4** Premere  $\triangle$  o  $\nabla$  per selezionare il modo XPS Adatta pag. desiderato.
- 5 Premere **[OK]**. Viene configurata l'impostazione XPS Adatta pag. e ricompare il menu Funzione.

# **Dettagli (Mostra i dettagli del file selezionato)**

Selezionare questa voce per visualizzare le informazioni dettagliate sui file e cartelle presenti nella memoria USB.

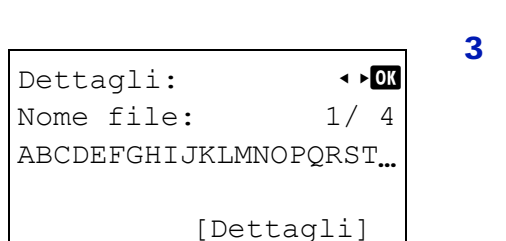

```
Dettagli: <
Nome cartella: 1/ 2
ABCDEFGHIJKLMNOPORST.
```
[Dettagli]

```
Dettagli:Nome file: 1/4ABCDEFGHIJKLMNOPORST.
```
[Dettagli]

 $Dettaqli:$   $\qquad \qquad \downarrow$  OK ABCDEFGHIJKLMNOPQRSTU VWXYZabcdefghijklmnop qrstuvwxyz1234567890

- 1 Utilizzare la procedura descritta in *[Stampa file \(Stampa e controllo dei](#page-106-0)  [file archiviati nella memoria USB\) a pagina 4-23](#page-106-0)* per visualizzare l'elenco dei file o delle cartelle che si desidera controllare.
- 2 Utilizzare  $\triangle$  o  $\triangledown$  per selezionare la cartella o il file che si desidera controllare.
- Premere [Dettagli] ([Selezione destra]). Si apre la schermata Dettagli.

Quando si seleziona un file vengono visualizzate 4 schermate Dettagli. Utilizzare  $\triangleleft$  o  $\triangleright$  per scorrere le schermate.

Quando si seleziona una cartella vengono visualizzate 2 schermate Dettagli. Utilizzare  $\triangleleft$  o  $\triangleright$  per scorrere le schermate.

Premendo due volte **[OK]** mentre sono visualizzati i dettagli del file o della cartella si ritorna al menu Stampa file.

Se il nome visualizzato come Nome file o Nome cartella supera la lunghezza della linea, premere[Dettagli] (**[Selezione destra]**) per passare alla visualizzazione su 3 linee del nome. Se il nome si estende su 3 linee o più, utilizzare  $\triangle$  o  $\triangledown$  per scorrere le linee del nome.

Premendo due volte **[OK]** mentre sono visualizzati i dettagli del file o della cartella si ritorna al menu Stampa file.

# **Rimuovi memoria (Rimozione della memoria USB)**

Permette di rimuovere il supporto memoria USB.

- **1** Nel menu Memoria USB, utilizzare  $\triangle$  o  $\nabla$  per selezionare Rimuovi memoria.
- 2 Premere **[OK]**. È ora possibile rimuovere la memoria USB dalla stampante e ritornare alla schermata del menu selezione della modalità.

Impossibile rimuovere la memoria in uso.

**IMPORTANTE** La comparsa della schermata riportata a sinistra indica che la memoria USB è ancora in uso. Attendere il completamento del lavoro (es. stampa dalla memoria USB) e ripetere la procedura Rimuovi memoria.

# **Contatore (Visualizzazione del valore contatore)**

Visualizza il numero totale di pagine stampate. Il valore visualizzato non può essere modificato.

- 1 Premere **[Menu]**.
- 2 Utilizzare  $\triangle$  o  $\nabla$  per selezionare Contatore.
- 3 Premere **[OK]**. Si apre la schermata Contatore.

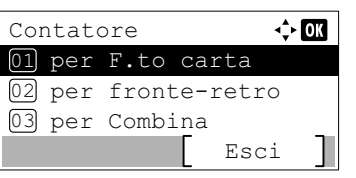

- 4 Utilizzare  $\triangle$  o  $\triangledown$  per visualizzare per F.to carta, per fronte-retro e per Combina.
- 5 Premere **[OK]**. Viene visualizzato il numero di pagine stampate per la funzione selezionata.

# **Impost. carta**

Questo menu permette di definire formato e tipo di carta per il bypass e i cassetti.

Le opzioni disponibili in Impost. carta sono le seguenti:

- • [Impostaz. bypass \(Impostazioni bypass\)...4-34](#page-117-0)
- • [Imposta cassetto \(da 1 a 5\) \(Impostazioni per i cassetti\)...4-36](#page-119-0)
- • [Imp. Cassetto \(Impostazioni per il cassetto di alta capacità opzionale\)...4-41](#page-124-0)
- • [Imp. tipo supp. \(Impostazioni del tipo di carta\)...4-43](#page-126-0)
- • [Reset Reg. Tipo \(Reset delle impostazioni personalizzate\)...4-46](#page-129-0)
- • [Msg imp. carta \(Controllare l'impostazione durante il caricamento della carta\)...4-47](#page-130-0)
	- 1 Premere **[Menu]**.
	- **2** Utilizzare  $\triangle$  o  $\nabla$  per selezionare Impost. carta.

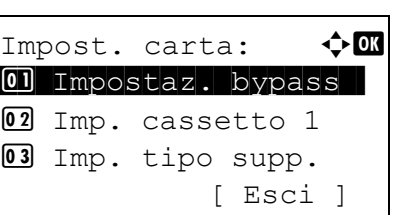

3 Premere **[OK]**. Si apre il menu Impost. carta che mostra l'elenco delle opzioni disponibili.

# <span id="page-117-0"></span>**Impostaz. bypass (Impostazioni bypass)**

Per stampare correttamente sulla carta alimentata da bypass, attenersi alla seguente procedura per impostare formato e tipo di carta.

**Nota** Se sul bypass viene caricata carta con un formato che non corrisponde a quello impostato per il bypass è possibile che si verifichino inceppamenti.

Nel menu Impostaz. bypass sono disponibili le seguenti opzioni:

- • [Formato carta \(Impostazione del formato carta per il bypass\)...4-34](#page-117-1)
- • [Tipo di supporto \(Impostazione del tipo di carta per il bypass\)...4-35](#page-118-0)

### <span id="page-117-1"></span>**Formato carta (Impostazione del formato carta per il bypass)**

Utilizzare questo menu per impostare il formato carta che può essere alimentato da bypass.

Per ulteriori informazioni sui formati carta accettati dal bypass, vedere *[Carta a pagina A-11](#page-354-0)*.

**1** Nel menu Impost. carta utilizzare  $\triangle$  o  $\nabla$  per selezionare Impostaz. bypass.

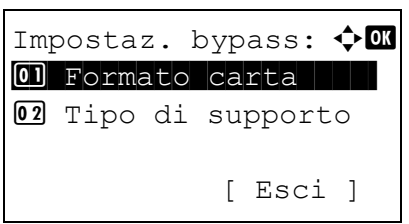

**2** Premere **[OK]**. Si apre la schermata del menu Impostaz. bypass.

**3** Utilizzare  $\triangle$  o  $\nabla$  per selezionare Formato carta.

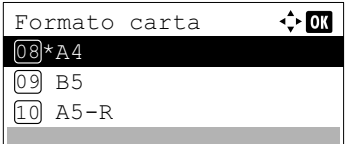

4 Premere **[OK]**. Si apre la schermata Formato carta con l'elenco dei formati carta accettati dal bypass.

I formati carta accettati sono i seguenti:

Busta Monarch Busta #10 Busta DL Busta C5 Executive Letter Legal  $A<sub>4</sub>$  $B<sub>5</sub>$  $A5-R$ A5 A6 B6 Busta #9 Busta #6 ISO B5 Person. Hagaki Oufukuhagaki Oficio II 216x340mm 16K Statement Folio Youkei 2 Youkei 4

- **5** Premere  $\triangle$  o  $\nabla$  per selezionare il formato carta desiderato.
- 6 Premere **[OK]**. Viene impostato il formato carta per il bypass e ricompare la schermata del menu Impostaz. bypass.

## <span id="page-118-0"></span>**Tipo di supporto (Impostazione del tipo di carta per il bypass)**

Impostaz. bypass:  $\Diamond$  or 01 Formato carta |||| 02 Tipo di supporto

[ Esci ]

Utilizzare questo menu per impostare il tipo di carta che può essere alimentato da bypass.

Per ulteriori informazioni sui tipi di carta che è possibile alimentare da bypass, vedere *[Carta a pagina A-11](#page-354-0)*.

- **1** Nel menu Impost. carta utilizzare  $\triangle$  o  $\nabla$  per selezionare Impostaz. bypass.
- 2 Premere **[OK]**. Si apre la schermata del menu Impostaz. bypass.

**3** Utilizzare  $\triangle$  o  $\nabla$  per selezionare Tipo di supporto.

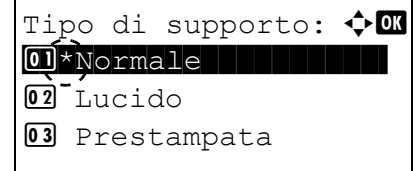

**4** Premere [OK]. Si apre la schermata Tipo di supporto con l'elenco dei tipi di supporto accettati dal bypass.

I tipi di supporto accettati sono i seguenti:

```
Normale
Lucido
Prestampata
Etichette
Pregiata
Riciclata
Velina
Grezza
Intestata
Colorata
Perforata
Busta
Cartoncino
Spessa
Alta qualità
PERSON. 1 - 8
```
- **5** Premere  $\triangle$  o  $\triangledown$  per selezionare il tipo di supporto desiderato.
- 6 Premere **[OK]**. Viene impostato il tipo di supporto per il bypass e ricompare la schermata del menu Impostaz. bypass.

# <span id="page-119-0"></span>**Imposta cassetto (da 1 a 5) (Impostazioni per i cassetti)**

Per stampare correttamente sulla carta alimentata dai cassetti, attenersi alla seguente procedura per impostare formato e tipo di carta.

Impostare il cassetto in funzione del formato carta in uso.

- • [Impostazione di formati carta standard...4-36](#page-119-1)
- • [Impostazione di formati carta non standard...4-37](#page-120-0)

Nel menu Imposta Cassetto (da 1 a 5) sono disponibili le seguenti opzioni:

- • [Tipo di supporto \(Impostazione del tipo di carta per il cassetto\)...4-37](#page-120-1)
- • [Altro f.to carta \(Impostazione del formato carta da pannello comandi\)...4-38](#page-121-0)
- • [Formato person. \(Impostazione di un formato carta personalizzato\)...4-39](#page-122-0)

#### <span id="page-119-1"></span>**Impostazione di formati carta standard**

Per impostare i formati carta standard A5, A4, B5, Letter, Legal e A6 (cassetto carta), attenersi alle seguenti procedure.

- • [Impostazione del formato carta per il cassetto...4-36](#page-119-2)
- • [Tipo di supporto \(Impostazione del tipo di carta per il cassetto\)...4-37](#page-120-1)

#### <span id="page-119-2"></span>**Impostazione del formato carta per il cassetto**

Per impostare i formati carta standard per il cassetto, caricare la carta e ruotare il selettore in modo che il formato carta utilizzato venga visualizzato nella finestra formato carta. Per regolare le guide di larghezza carta e le guide di lunghezza carta del cassetto, vedere *[Caricamento della carta nel cassetto a pagina 2-40](#page-63-0)*.

Se è collegato l'alimentatore carta opzionale PF-320, attenersi alla stessa procedura per caricare la carta nei cassetti dell'alimentatore.

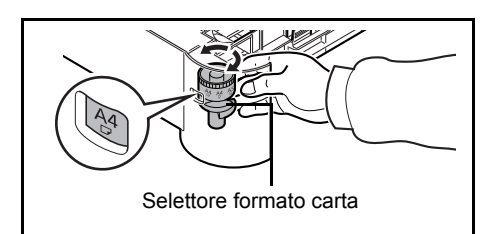

Imp. cassetto 1:  $\mathbf{\div} \mathbf{C}$ 01 Tipo di supporto 02 Altro f.to carta

Tipo di supporto:  $\boldsymbol\phi$   $\blacksquare$  $\boxed{0}$  \*Normale

02 Prestampata 03 Pregiata

[ Esci ]

- 1 Estrarre il cassetto dalla stampante e impostare il formato ruotando il selettore.
- 2 Regolare le guide carta del cassetto per adattarle al formato carta da utilizzare per la stampa, quindi caricare la carta.

#### <span id="page-120-1"></span>**Tipo di supporto (Impostazione del tipo di carta per il cassetto)**

Se si imposta un tipo di carta (normale, riciclata, ecc.) per il cassetto, è possibile selezionare automaticamente la carta nel cassetto in base al tipo carta definito sul driver di stampa.

Se è installato l'alimentatore carta opzionale PF-320, attenersi alla stessa procedura descritta per l'impostazione del tipo di carta per il cassetto.

Per ulteriori informazioni sui tipi carta che è possibile alimentare dal cassetto, vedere *[Specifiche della carta a pagina A-11](#page-354-1)*.

- **1** Nel menu Impost. carta, utilizzare  $\triangle$  o  $\triangledown$  per selezionare il cassetto che si desidera impostare.
- **2** Premere **[OK]**. Si apre la schermata del menu Imp. cassetto #. # mostra il numero del cassetto installato nella stampante (da 1 a 5).
- **3** Utilizzare  $\triangle$  o  $\nabla$  per selezionare Tipo di supporto.
- **4** Premere **[OK]**. Si apre la schermata Tipo di supporto con l'elenco dei tipi di supporto accettati dal cassetto selezionato. I tipi di supporto accettati sono i seguenti:

```
Normale
Prestampata
Pregiata
Riciclata
Grezza
Intestata
Colorata
Perforata
Alta qualità
PERSON. 1 - 8
```
- **5** Premere  $\triangle$  o  $\triangledown$  per selezionare il tipo di supporto desiderato.
- 6 Premere **[OK]**. Viene impostato il tipo di carta per il cassetto e ricompare la schermata del menu Imp. cassetto #.

#### <span id="page-120-0"></span>**Impostazione di formati carta non standard**

Per impostare un formato carta non standard (ossia diverso da A5, A4, B5, Letter, Legal e A6 (cassetto carta)), attenersi alle seguenti procedure.

- • [Selezione del formato carta mediante il selettore...4-38](#page-121-1)
- • [Altro f.to carta \(Impostazione del formato carta da pannello comandi\)...4-38](#page-121-0)
- • [Formato person. \(Impostazione di un formato carta personalizzato\)...4-39](#page-122-0)
- • [Tipo di supporto \(Impostazione del tipo di carta per il cassetto\)...4-41](#page-124-1)

#### <span id="page-121-1"></span>**Selezione del formato carta mediante il selettore**

- 1 Estrarre il cassetto dalla stampante e impostare il selettore su **Other**. Per i dettagli, vedere il punto 1 in *[Impostazione del formato carta per](#page-119-2)  [il cassetto a pagina 4-36](#page-119-2)*.
- 2 Regolare le guide carta del cassetto per adattarle al formato carta da utilizzare per la stampa, quindi caricare la carta.

#### <span id="page-121-0"></span>**Altro f.to carta (Impostazione del formato carta da pannello comandi)**

 $\overline{a}$ 

Utilizzare il pannello comandi per impostare il formato della carta caricata nel cassetto. Questo menu compare quando il selettore formato per il cassetto è impostato su **Other**.

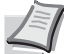

**Nota** Quando è selezionata l'opzione Person. è possibile immettere il formato carta. Per i dettagli, vedere *[Formato person. \(Impostazione di un formato carta personalizzato\) a pagina 4-39](#page-122-0)*.

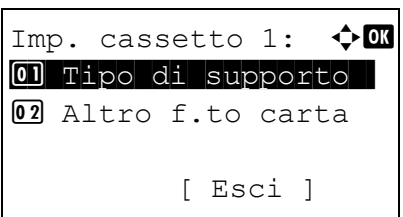

- **1** Nel menu Impost. carta, premere  $\triangle$  o  $\nabla$  per selezionare il cassetto carta assegnato a Other nel selettore formato.
- **2** Premere [OK]. Si apre la schermata del menu Imp. cassetto #. # mostra il numero del cassetto installato nella stampante (da 1 a 5).
- **3** Utilizzare  $\triangle$  o  $\nabla$  per selezionare Altro f.to carta.
- **4** Premere **[OK]**. Si apre la schermata Altro f.to carta con l'elenco dei formati carta che si possono caricare nel cassetto.

I formati carta accettati sono i seguenti:

Busta Monarch (#1)

```
Busta #10 (#1)
Busta DL(#1)
Busta C5(#1)
Executive
Letter
Legal
A<sub>4</sub>B5
A5-RA5
A6 (#2)
B6 (#3)
Busta #9 (#1)
Busta #6 (#1)
ISO B5
Person.
Oufuku Hagaki (#3)
Oficio II
216x340mm
16K
Statement
```
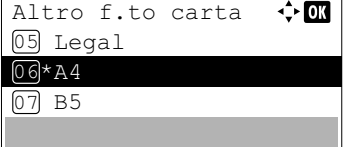

Folio Youkei 2 (#1) Youkei 4 (#1) #1 Solo quando è installato l'alimentatore carta opzionale PF-320. #2 Cassetto 1 per P-5031DN, P-5531DN e P-6031DN. #3 Cassetto 1 escluso P-4531DN. **5** Premere  $\triangle$  o  $\nabla$  per selezionare il formato carta desiderato. 6 Premere **[OK]**. Viene impostato il formato carta per il cassetto e ricompare la schermata del menu Imp. cassetto #. **Nota** Quando è selezionata l'opzione Person. è possibile immettere il formato carta. Per i dettagli, vedere *[Formato](#page-122-0)  [person. \(Impostazione di un formato carta personalizzato\) a](#page-122-0)  [pagina 4-39](#page-122-0)*.

Se al punto 4 si seleziona l'opzione Person., attenersi alla seguente procedura per specificare lunghezza e larghezza.

#### <span id="page-122-0"></span>**Formato person. (Impostazione di un formato carta personalizzato)**

Eseguendo la procedura sottostante, selezionare l'unità metrica da utilizzare per specificare il formato carta personalizzato e per immettere i valori di larghezza e lunghezza carta. Come indicato in figura, immettere i valori Y e X per il formato carta nell'unità metrica selezionata in precedenza.

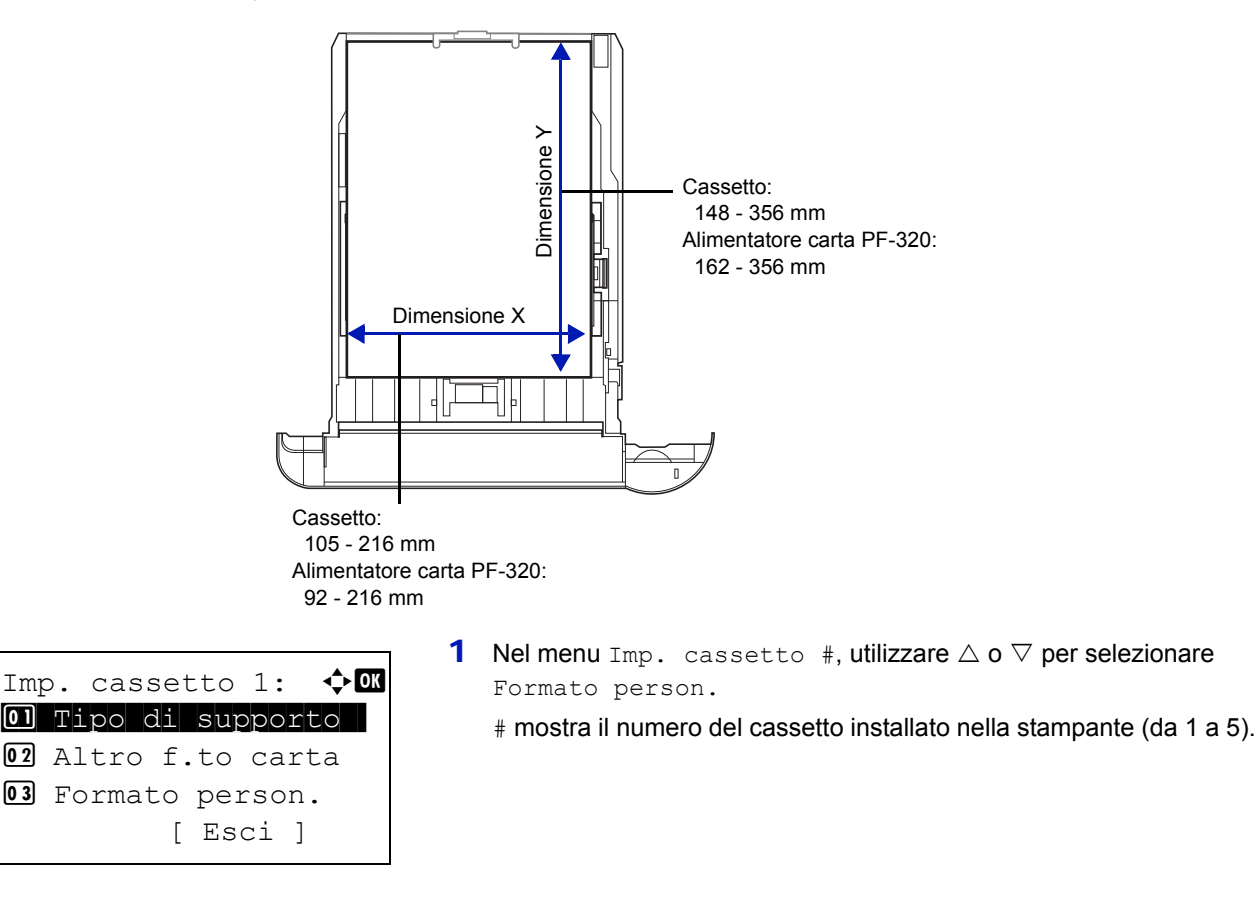

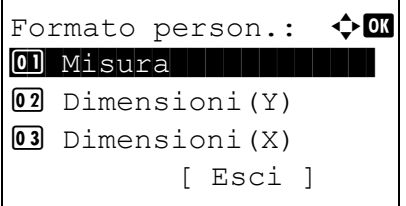

Misura:  $\bigoplus$  or  $\boxed{\text{0}}$  \*pollici

 $\overline{[02]}$  mm

Dimensioni (Y)

200 mm  $(148 - 356)$   $\leftrightarrow$  03

2 Premere **[OK]**. Si apre la schermata del menu Formato person.

- **3** Utilizzare  $\triangle$  o  $\nabla$  per selezionare Misura.
- 4 Premere **[OK]**. Si apre la schermata del menu Misura.
- **5** Utilizzare  $\triangle$  o  $\nabla$  per selezionare l'unità per le dimensioni carta, quindi premere **[OK]**. Viene impostata l'unità metrica per l'immissione delle dimensioni carta e ricompare la schermata del menu F.to person.
- **6** Utilizzare  $\triangle$  o  $\nabla$  per selezionare Dimensioni(Y).
- 7 Premere **[OK]**. Compare la schermata del menu Dimensioni(Y).
- **8** Utilizzare i tasti numerici  $\triangle$  o  $\triangledown$  per immettere la lunghezza carta. Per ogni cassetto è possibile specificare il range delle lunghezze carta:
	- Cassetto:
		- 148 356 mm
	- Alimentatore carta PF-320: 162 - 356 mm
- 9 Premere **[OK]**. Viene impostata la lunghezza carta specificata e ricompare la schermata del menu F.to person.
- **10** Utilizzare  $\triangle$  o  $\nabla$  per selezionare Dimensioni(X).
- **11** Premere **[OK]**. Compare la schermata del menu Dimensioni(X).
- **12** Utilizzare i tasti numerici oppure  $\triangle$  o  $\triangledown$  per impostare la larghezza carta.

Per ogni cassetto è possibile specificare il range delle larghezze carta:

- Cassetto: 105 - 216 mm
- Alimentatore carta PF-320: 92 - 216 mm

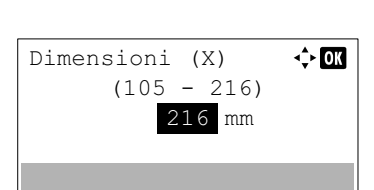

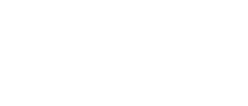

- 13 Premere **[OK]**. Viene impostata la larghezza carta specificata e ricompare la schermata del menu F.to person.
- 14 Premendo [Esci] (**[Selezione destra]**) si ritorna alla schermata Pronta a stampare.

#### <span id="page-124-1"></span>**Tipo di supporto (Impostazione del tipo di carta per il cassetto)**

Per impostare il tipo di carta per il cassetto, vedere *[Tipo di supporto \(Impostazione del tipo di carta per il cassetto\) a pagina 4-37](#page-120-1)*.

# <span id="page-124-0"></span>**Imp. Cassetto (Impostazioni per il cassetto di alta capacità opzionale)**

Per stampare correttamente sulla carta alimentata dal cassetto di alta capacità opzionale, attenersi alla seguente procedura per impostare formato e tipo di carta.

**Nota** La voce Imp. Cassetto viene visualizzata solo quando alla stampante è collegato il cassetto di alta capacità opzionale.

Nel menu Imp. Cassetto sono disponibili le seguenti opzioni:

- • [Formato carta \(Impostazione del formato carta per il cassetto di alta capacità opzionale\)...4-41](#page-124-2)
- • [Tipo di supporto \(Impostazione del tipo di carta per il cassetto di alta capacità opzionale\)...4-42](#page-125-0)

### <span id="page-124-2"></span>**Formato carta (Impostazione del formato carta per il cassetto di alta capacità opzionale)**

Utilizzare questo menu per impostare il formato carta che può essere alimentato dal cassetto di alta capacità opzionale.

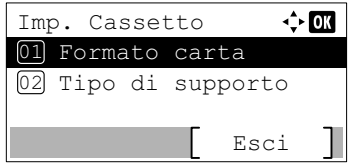

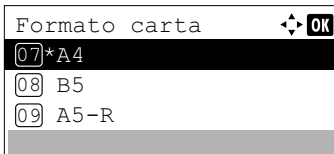

- **1** Nel menu Impost. carta premere  $\triangle$  o  $\nabla$  per selezionare Imp. Cassetto..
- 2 Premere **[OK]**. Si apre la schermata del menu Imp.Cassetto.
- **3** Premere  $\triangle$  o  $\nabla$  per selezionare Formato carta.
- 4 Premere [OK]. Si apre la schermata Formato carta con l'elenco dei formati carta accettati dal cassetto di alta capacità opzionale.

I formati carta accettati sono i seguenti:

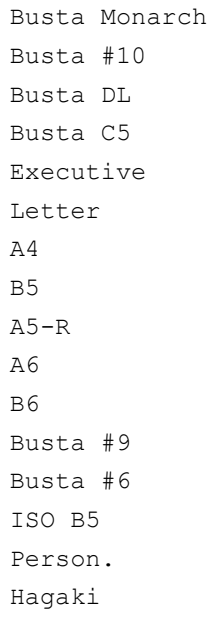

Oufuku Hagaki 16K Statement Youkei 2 Youkei 4

- **5** Premere  $\triangle$  o  $\nabla$  per selezionare il formato carta desiderato.
- 6 Premere **[OK]**. Viene impostato il formato carta per il cassetto di alta capacità opzionale e ricompare la schermata del menu Imp.Cassetto.

#### <span id="page-125-0"></span>**Tipo di supporto (Impostazione del tipo di carta per il cassetto di alta capacità opzionale)**

Utilizzare questo menu per impostare il tipo di carta che può essere alimentato dal cassetto di alta capacità opzionale.

Imp. Cassetto  $\Leftrightarrow$  or 01 Formato carta 02 Tipo di supporto Esci

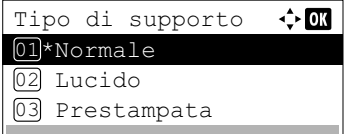

- **1** Nel menu Impost. carta premere  $\triangle$  o  $\nabla$  per selezionare Imp. Cassetto..
- 2 Premere **[OK]**. Si apre la schermata del menu Imp. Cassetto.
- **3** Premere  $\triangle$  o  $\nabla$  per selezionare Tipo di supporto.
- **4** Premere [OK]. Si apre la schermata Tipo di supporto con l'elenco dei tipi di supporto accettati dal cassetto di alta capacità.

```
I tipi di supporto accettati sono i seguenti:
```

```
Normale
Lucido
Prestampata
Etichette
Pregiata
Riciclata
Velina
Grezza
Intestata
Colorata
Perforata
Busta
Cartoncino
Spessa
Alta qualità
PERSON. 1 - 8
```
- **5** Premere  $\triangle$  o  $\triangledown$  per selezionare il tipo di supporto desiderato.
- 6 Premere **[OK]**. Viene impostato il tipo di supporto per il cassetto di alta capacità opzionale e ricompare la schermata del menu Imp.Cassetto.

# <span id="page-126-0"></span>**Imp. tipo supp. (Impostazioni del tipo di carta)**

È possibile definire lo spessore carta selezionando una grammatura carta. L'utente può specificare lo spessore carta per i diversi tipi di supporto che si possono utilizzare sulla stampante. Per i supporti di stampa personalizzati registrati sulla stampante (fino a 8) è possibile specificare lo spessore carta e abilitare o disabilitare la stampa in fronte-retro. (Per la procedura di registrazione dei formati carta personalizzati, vedere *[Formato person. \(Impostazione di un formato carta](#page-122-0)  [personalizzato\) a pagina 4-39](#page-122-0)*).

Per le impostazioni normali, vedere *[Impostazione dello spessore carta a pagina 4-43](#page-126-1)*. Per le impostazioni carta personalizzate, vedere *[Impostazioni carta personalizzate a pagina 4-44](#page-127-0)*.

Nel menu Imp. tipo supp. sono disponibili le seguenti opzioni:

- • [Impostazione dello spessore carta...4-43](#page-126-1)
- • [Impostazioni carta personalizzate...4-44](#page-127-0)

## <span id="page-126-1"></span>**Impostazione dello spessore carta**

È possibile definire lo spessore carta selezionando una grammatura carta.

Le grammature carta accettate sono le seguenti:

- Extra pesante
- Pesante 3
- Pesante 2
- Pesante 1
- Normale 3
- Normale 2
- Normale 1
- Leggera

È indicata la grammatura predefinita dei tipi di supporto.

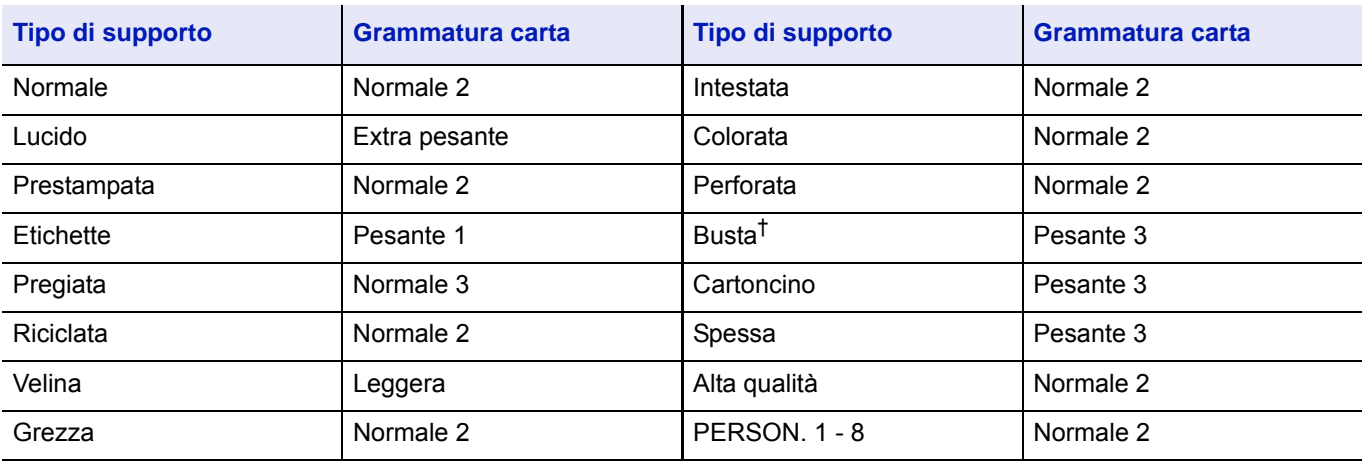

† La velocità di elaborazione diminuisce.

**Nota** In funzione del tipo di carta in uso è possibile che il toner non aderisca correttamente alla carta. Per risolvere questo inconveniente, selezionare nel driver di stampa il modo Half Speed che dimezza la velocità di stampa. Per ulteriori informazioni, vedere *[Modo Half Speed \(impostazioni del driver di stampa\) a pagina 3-10](#page-81-0)*.

Attenersi alla seguente procedura descritta per impostare la grammatura carta.

(Per la procedura di impostazione delle grammature per i tipi di carta personalizzati (PERSON. da 1 a 8), vedere *[Impostazioni carta personalizzate a pagina 4-44](#page-127-0)*.)

- Imp. tipo supp.:  $\uparrow$  **a**  $\boxed{0}$  Normale  $||$   $||$   $||$ 02 Lucido 03 Prestampata [ Esci ]
- **1** Nel menu Impost. carta utilizzare  $\triangle$  o  $\nabla$  per selezionare Imp. tipo supp.
- 2 Premere **[OK]**. Si apre la schermata Imp. tipo supp. con l'elenco dei tipi di supporto accettati dalla stampante.
- **3** Utilizzare  $\triangle$  o  $\triangledown$  per selezionare il tipo di supporto per il quale si desidera impostare la grammatura carta.
- 4 Premere **[OK]**. Viene visualizzato il menu per il supporto selezionato.

- **5** Utilizzare  $\triangle$  o  $\nabla$  per selezionare Grammatura.
- 6 Premere **[OK]**. Si apre la schermata Grammatura con l'elenco delle grammature carta accettate dalla stampante.
- **7** Utilizzare  $\triangle$  o  $\nabla$  per selezionare la grammatura carta desiderata.
- 8 Premere **[OK]**. La grammatura carta è impostata e ricompare la schermata Imp. tipo supp.

### <span id="page-127-0"></span>**Impostazioni carta personalizzate**

Imp. tipo supp.:  $\boldsymbol{\Diamond} \ \blacksquare$  $\boxed{0}$  Normale  $||$   $||$ 

[ Esci ]

02 Lucido

03 Prestampata

Questo menu permette di definire la grammatura per la carta personalizzata selezionata, abilitare o escludere la stampa fronte-retro e registrare il nome da visualizzare.

#### **Attenersi alla seguente procedura per definire la grammatura per la carta personalizzata.**

- **1** Nel menu Impost. carta utilizzare  $\triangle$  o  $\nabla$  per selezionare Imp. tipo supp.
- 2 Premere **[OK]**. Si apre la schermata Imp. tipo supp. con l'elenco dei tipi di supporto accettati dalla stampante.

**3** Utilizzare  $\triangle$  o  $\nabla$  per selezionare la carta personalizzata (PERSON. 1-8) per la quale si desidera impostare la grammatura carta.

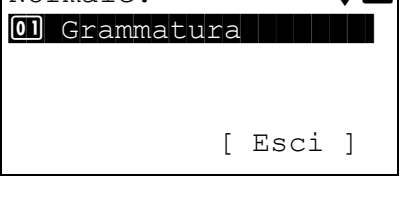

Grammatura:  $\bigoplus$ 

 $\underline{\text{O0}}$ \*Normale 2 | | | | | |

04 Pesante 1 **05** Normale 3

 $Normal$ e:  $\rightarrow \blacksquare$ 

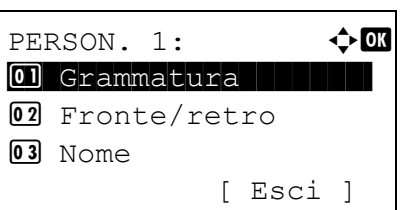

Grammatura:  $\rightarrow \mathbb{C}$ 

 $\boxed{\text{03*Normale} 2}$  and  $\boxed{\text{1}}$ 

1 Pesante 1 02 Normale 3

- 4 Premere **[OK]**. Viene visualizzato il menu per il supporto selezionato.
- **5** Utilizzare  $\triangle$  o  $\nabla$  per selezionare Grammatura.
- 6 Premere **[OK]**. Si apre la schermata Grammatura con l'elenco delle grammature carta accettate dalla stampante.
- **7** Utilizzare  $\triangle$  o  $\nabla$  per selezionare la grammatura carta desiderata.
- 8 Premere **[OK]**. La grammatura carta è impostata e ricompare la schermata Imp. tipo supp.

**Attenersi alla seguente procedura per specificare se abilitare la stampa in fronte-retro per la carta personalizzata.**

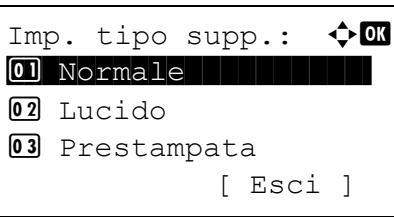

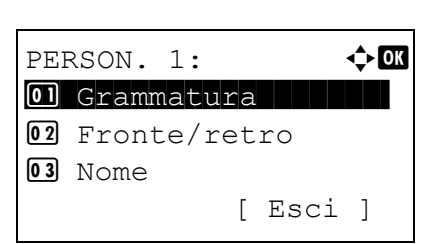

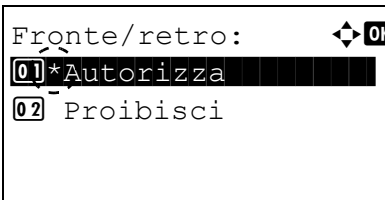

- **1** Nel menu Impost. carta utilizzare  $\triangle$  o  $\nabla$  per selezionare Imp. tipo supp.
- 2 Premere **[OK]**. Si apre la schermata Imp. tipo supp. con l'elenco dei tipi di supporto accettati dalla stampante.
- **3** Utilizzare  $\triangle$  o  $\triangledown$  per selezionare la carta personalizzata (PERSON. 1-8) per la quale si desidera consentire la stampa fronte-retro.
- 4 Premere **[OK]**. Viene visualizzato il menu per il supporto selezionato.

- **5** Utilizzare  $\triangle$  o  $\nabla$  per selezionare Fronte/retro.
- 6 Premere **[OK]**. Si apre la schermata Fronte/retro che elenca le grammature carta che si possono utilizzare con la stampante.
- **7** Utilizzare  $\triangle$  o  $\nabla$  per autorizzare la stampa fronte-retro.
- 8 Premere **[OK]**. La stampa fronte-retro è autorizzata e ricompare la schermata Imp. tipo supp.

#### **Attenersi alla seguente procedura per registrare il nome da visualizzare per la carta personalizzata.**

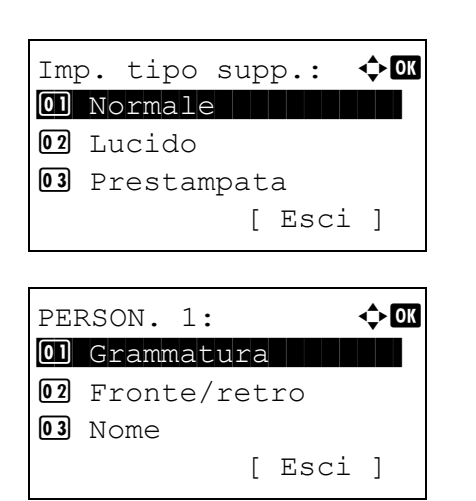

 $\Gamma$ Nome:  $\blacklozenge \blacksquare$ 

ABC [ Testo ]

 $\blacksquare$ 

- **1** Nel menu Impost. carta utilizzare  $\triangle$  o  $\nabla$  per selezionare Imp. tipo supp.
- 2 Premere [OK]. Si apre la schermata Imp. tipo supp. con l'elenco dei tipi di supporto accettati dalla stampante.
- **3** Utilizzare  $\triangle$  o  $\triangledown$  per selezionare la carta personalizzata (PERSON. 1-8) per la quale si desidera registrare un nome da visualizzare.
- 4 Premere **[OK]**. Viene visualizzato il menu per il supporto selezionato.
- **5** Utilizzare  $\triangle$  o  $\nabla$  per selezionare Nome.
- **6** Premere **[OK]**. Si apre la schermata Nome.
- 7 Utilizzare i tasti numerici per immettere il nome da visualizzare per la carta personalizzata.

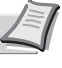

**Nota** Si possono inserire fino a 16 caratteri. Per informazioni sull'inserimento dei caratteri, vedere *[Metodo di immissione](#page-345-0)  [dei caratteri a pagina A-2](#page-345-0)*.

8 Premere **[OK]**. Registrare il nome da visualizzare; la schermata che si apre visualizza la carta personalizzata rinominata.

# <span id="page-129-0"></span>**Reset Reg. Tipo (Reset delle impostazioni personalizzate)**

Vengono azzerate tutte le impostazioni specificate in *[Imp. tipo supp. \(Impostazioni del tipo di carta\) a pagina 4-43](#page-126-0)*.

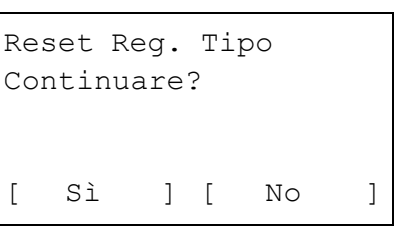

- **1** Nel menu Impost. carta utilizzare  $\triangle$  o  $\nabla$  per selezionare Reset Reset Reg. Tipo.
- 2 Premere **[OK]**. Si apre una schermata di conferma.

3 Selezionare [Sì] (**[Selezione sinistra]**). Viene visualizzato il messaggio Completato. e ricompare il menu Impost. carta.

Premendo [No] (**[Selezione destra]**) si ritorna al menu Impost. carta senza azzerare le impostazioni personalizzate.

# <span id="page-130-0"></span>**Msg imp. carta (Controllare l'impostazione durante il caricamento della carta)**

Abilitare o disabilitare la visualizzazione della schermata di conferma della configurazione della carta quando viene caricata della nuova carta nel cassetto.

- **1** Nel menu Impost. carta premere  $\triangle$  o  $\nabla$  per selezionare Msg imp. carta.
- 2 Premere **[OK]**. Si apre la schermata del menu Msg imp. carta.
- **3** Nel menu Msg imp. carta, premere  $\triangle$  o  $\nabla$  per selezionare il bypass o il cassetto che si desidera impostare.
- 4 Premere **[OK]**. Si apre la schermata Bypass o Cassetto #.
- **5** Premere  $\triangle$  o  $\nabla$  per selezionare on o off.

Premere **[OK]**. Il parametro Msg imp. carta è impostato e riappare la schermata del menu Msq imp. carta.

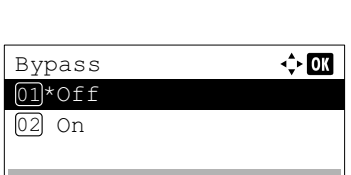

 $\div$  or

Msg imp. carta 01 Bypass 02 Cassetto 1 03 Cassetto 2

# **Impost. stampa**

Queste impostazioni definiscono i seguenti parametri di stampa: cassetto di alimentazione carta, modo di alimentazione carta, stampa in fronte-retro, ignora A4/LTR, modo emulazione, qualità di stampa e impostazione pagina.

Le opzioni disponibili in Impost. stampa sono le seguenti:

- • [Alimentaz. carta \(Selezione dell'alimentazione carta\)...4-48](#page-131-0)
- • [Modif. auto. cass. \(Impostazione della modifica automatica del cassetto\)...4-49](#page-132-0)
- • [Priorità bypass \(Impostazioni di priorità alimentazione carta per il bypass\)...4-50](#page-133-1)
- • [Modo alimentaz. \(Impostazione del modo di alimentazione carta\)...4-50](#page-133-2)
- • [Fronte/retro \(Impostazione della stampa fronte-retro\)...4-50](#page-133-0)
- • [Vass. di uscita \(Selezione del vassoio di uscita stampe\)...4-52](#page-135-0)
- • [Ignora A4/LTR \(Ignora la differenza tra formato A4 e Letter\)...4-52](#page-135-1)
- • [Emulazione \(Impostazione dell'emulazione\)...4-52](#page-135-2)
- • [Carattere \(Selezione del carattere predefinito\)...4-55](#page-138-0)
- • [Set di codici \(Impostazione del set di codici\)...4-58](#page-141-0)
- • [Qualità stampa \(Impostazione della qualità di stampa\)...4-58](#page-141-1)
- • [Impost. pagina \(Impostazione della pagina\)...4-60](#page-143-0)
- • [Nome utente \(Impostazioni della visualizzazione del nome utente\)...4-65](#page-148-0)
- • [Nome lavoro \(Impostazioni della visualizzazione del nome lavoro\)...4-66](#page-149-1)
- • [Termine lavoro \(Impostazioni Termine lavoro\)...4-66](#page-149-0)
	- 1 Premere **[Menu]**.
	- **2** Utilizzare  $\triangle$  o  $\nabla$  per selezionare Impost. stampa.

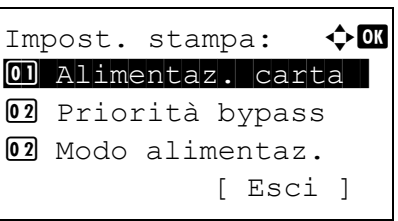

3 Premere **[OK]**. Si apre il menu Impost. stampa che mostra l'elenco delle opzioni disponibili.

# <span id="page-131-0"></span>**Alimentaz. carta (Selezione dell'alimentazione carta)**

È possibile selezionare l'alimentazione carta predefinita. Se è installato un alimentatore carta opzionale, sarà possibile selezionarlo come alimentazione predefinita.

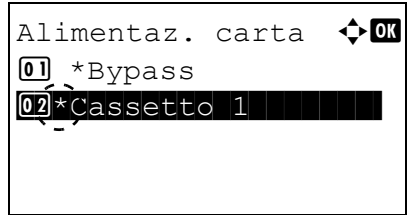

- **1** Nel menu Impost. stampa utilizzare  $\triangle$  o  $\nabla$  per selezionare Alimentaz. carta.
- 2 Premere **[OK]**. Si apre la schermata Alimentaz. carta con l'elenco delle alimentazioni carta disponibili.

Le alimentazioni carta disponibili sono le seguenti:

Bypass

Cassetto 1 (cassetto carta standard della stampante)

Cassetto da 2 a 5 (alimentatori carta opzionali (vengono indicati solo gli alimentatori carta installati))

- **3** Utilizzare  $\triangle$  o  $\nabla$  per selezionare l'alimentazione carta desiderata.
- 4 Premere **[OK]**. Viene impostata l'alimentazione carta e ricompare il menu Impost. stampa.

# <span id="page-132-0"></span>**Modif. auto. cass. (Impostazione della modifica automatica del cassetto)**

È possibile selezionare le azioni che dovranno attivarsi nel momento in cui la carta contenuta in un'alimentazione carta si esaurisce mentre è in corso la stampa.

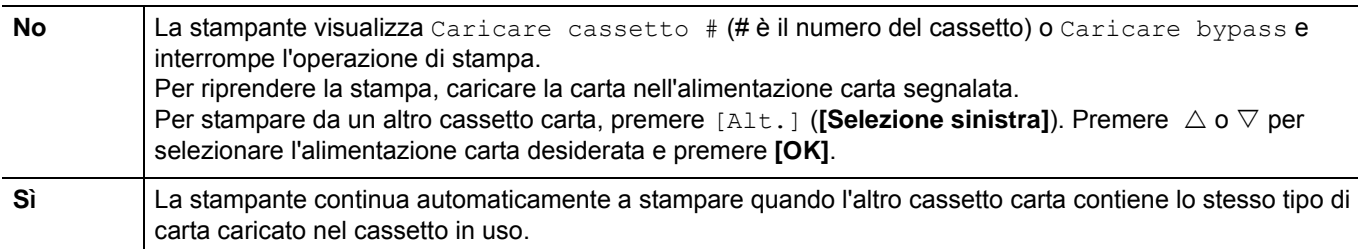

- **1** Nel menu Impost. stampa, utilizzare  $\triangle$  o  $\triangledown$  per selezionare Modif.auto.cass.
- 2 Premere **[OK]**. Viene visualizzato il menu Modif.auto.cass. che mostra le impostazioni di cambio automatico del cassetto.

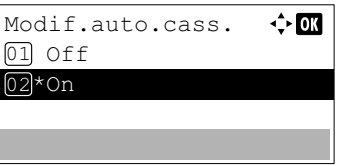

- **3** Utilizzare  $\triangle$  o  $\nabla$  per selezionare of f oppure on.
- 4 Premere **[OK]**. Viene impostata la funzione di cambio automatico del cassetto e si ritorna al menu Impost. stampa.
	- **Nota** Si può configurare la modifica automatica del cassetto anche utilizzando Embedded Web Server RX. Accedere a Embedded Web Server RX e selezionare la pagina **Impostazioni funzioni** > **Stampante**. Per maggiori informazioni sulla modalità di accesso a Embedded Web Server RX, vedere *Embedded Web Server RX User Guide User Guide*.

# <span id="page-133-1"></span>**Priorità bypass (Impostazioni di priorità alimentazione carta per il bypass)**

Se sul bypass è caricata della carta è possibile assegnare la priorità al bypass per l'alimentazione della carta.

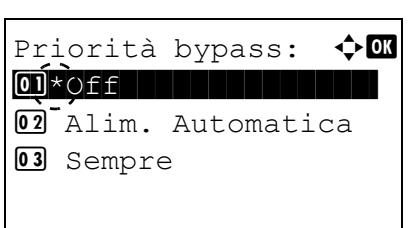

- **1** Nel menu Impost. carta utilizzare  $\triangle$  o  $\nabla$  per selezionare Priorità bypass.
- 2 Premere **[OK]**. Si apre la schermata Priorità bypass che presenta le opzioni disponibili per il modo Priorità bypass.

Off (Si applicano le impostazioni del driver di stampa).

Alim. Automatica (Se nel driver di stampa è selezionata l'opzione Auto e sul bypass vi sono dei fogli, in tal caso l'alimentazione carta verrà trasferita al bypass).

Sempre (Se sul bypass sono presenti dei fogli, sarà sempre prioritaria l'alimentazione da bypass indipendentemente dall'impostazione del driver di stampa).

- **3** Utilizzare  $\triangle$  oppure  $\triangledown$  per selezionare il modo di priorità bypass desiderato.
- 4 Premere **[OK]**. Viene attivato il modo Priorità bypass e ricompare il menu Impost. stampa.

# <span id="page-133-2"></span>**Modo alimentaz. (Impostazione del modo di alimentazione carta)**

Questo modo definisce le modalità di alimentazione carta, dopo aver specificato cassetto e tipo di carta. Se si seleziona Auto, la stampante ricerca l'alimentazione che corrisponde al formato e tipo di carta e alimenta i fogli da quel cassetto. Se si seleziona Bloccato e non vi sono cassetti carta che rispondono ai requisiti, l'operazione viene gestita come specificato in Errore Carta per Gestione errori. Per i dettagli sull'alimentazione carta quando è selezionata l'opzione Bloccato, vedere *[Errore Carta \(Impostazioni di rilevamento degli errori di formato/tipo di carta quando l'alimentazione](#page-196-0)  [carta è fissa\) a pagina 4-113](#page-196-0)*. Per modificare le impostazioni, attenersi ai seguenti punti.

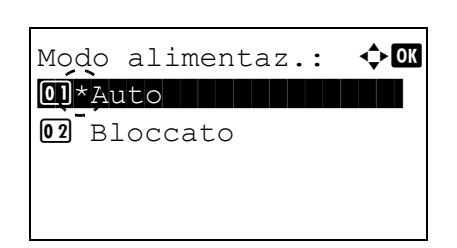

- **1** Nel menu Impost. stampa, utilizzare  $\triangle$  o  $\nabla$  per selezionare Modo alimentaz.
- 2 Premere **[OK]**. Si apre la schermata Modo alimentaz. con l'elenco delle opzioni di alimentazione carta disponibili.
- **3** Premere  $\triangle$  o  $\nabla$  per selezionare il modo di alimentazione carta desiderato.
- 4 Premere **[OK]**. Viene impostato il modo di alimentazione carta e ricompare il menu Impost. stampa.

# <span id="page-133-0"></span>**Fronte/retro (Impostazione della stampa fronte-retro)**

L'unità fronte-retro permette di stampare automaticamente su entrambi i lati del foglio.

La stampa fronte-retro è disponibile per i seguenti tipi di carta (supporti):

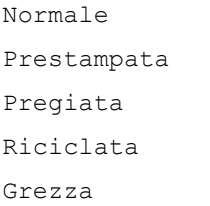

Intestata

Colorata

Perforata

Alta qualità

Person. 1 - 8

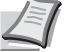

**Nota** È anche possibile eseguire la stampa fronte-retro da bypass. Se la carta alimentata da bypass non corrisponde al formato e al tipo di carta del cassetto selezionato è possibile che si verifichino inceppamenti.

Quando è selezionata Person. è consentita la stampa in fronte-retro. Per i dettagli, vedere *[Impostazioni carta](#page-127-0)  [personalizzate a pagina 4-44](#page-127-0)*.

### **Modi di rilegatura**

La rilegatura fa riferimento al metodo utilizzato per unire le pagine stampate (incollate, pinzate, ecc.) in un formato libro. Sono disponibili due tipi di rilegatura: rilegatura lato lungo, in cui le pagine vengono unite lungo il lato lungo; rilegatura lato corto, in cui le pagine vengono unite lungo il lato corto. Quando si seleziona un tipo di rilegatura, è necessario considerare anche l'orientamento della pagina stampata. La rilegatura lato lungo o lato corto può essere utilizzata sia nella stampa orizzontale che verticale.

In base al tipo di rilegatura e all'orientamento della stampa, per l'unità fronte-retro è possibile definire i quattro tipi di rilegatura: (1) verticale, rilegatura lato lungo, (2) verticale, rilegatura lato corto, (3) orizzontale, rilegatura lato lungo e (4) orizzontale, rilegatura lato corto. La figura mostra i metodi di rilegatura.

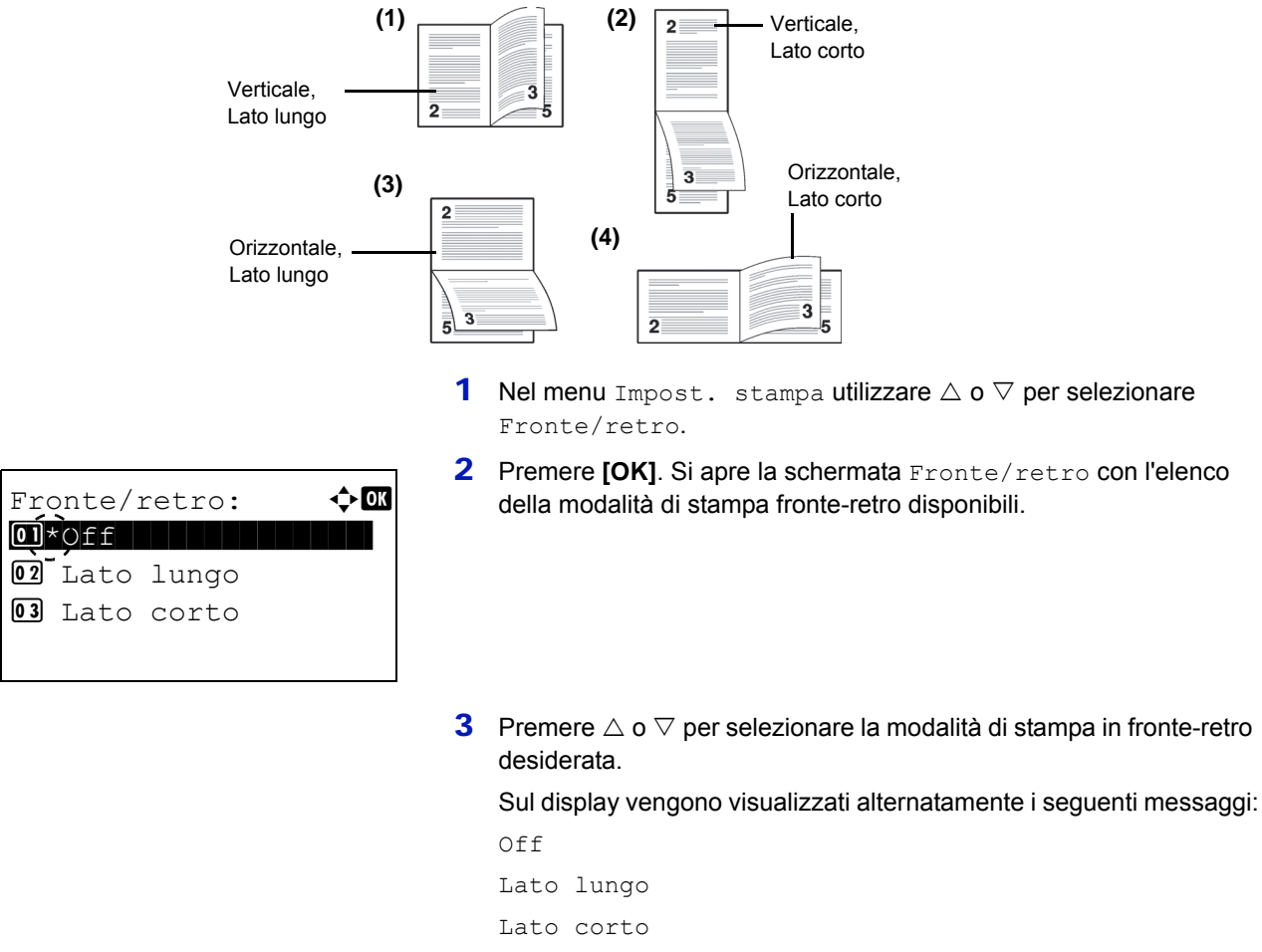

Selezionare Off per disabilitare la stampa in fronte-retro.

4 Premere **[OK]**. Viene impostato il modo di stampa fronte-retro e ricompare il menu Impost. stampa.

# <span id="page-135-0"></span>**Vass. di uscita (Selezione del vassoio di uscita stampe)**

Il menu Uscita carta sul pannello comandi permette di scegliere per la consegna delle stampa il vassoio a faccia in giù o il vassoio a faccia in su opzionale.

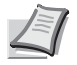

**Nota** Questo menu può essere utilizzato per P-5031DN, P-5531DN ed P-6031DN.

- **1** Nel menu Impost. stampa, utilizzare  $\triangle$  o  $\triangledown$  per selezionare Vass. di uscita.
- 2 Premere **[OK]**. Si apre la schermata Vass. di uscita.
- **3** Premere  $\triangle$  o  $\nabla$  per selezionare il vassoio di uscita Vas. sup. in giù o Vas.post lato su.
- 4 Premere **[OK]**. Viene impostato il vassoio di uscita e ricompare il menu Impost. stampa.

# <span id="page-135-1"></span>**Ignora A4/LTR (Ignora la differenza tra formato A4 e Letter)**

Quando da pannello comandi si imposta l'opzione Ignora A4/LTR su On, la stampante ignora la differenza tra i formati carta A4 e Letter. La stampa viene eseguita senza visualizzare alcun messaggio di errore anche se il formato della carta caricata nel cassetto corrente è diverso da quello specificato per il lavoro.

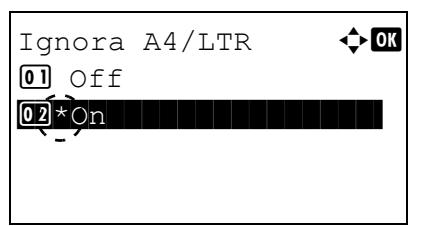

Vass. di uscita:  $\triangle \mathbb{C}$  $\boxed{\text{01*}}$ Vas. sup. in giù 02 Vas.post lato su

- **1** Nel menu Impost. stampa utilizzare  $\triangle$  o  $\triangledown$  per selezionare Ignora A4/LTR.
- **2** Premere **[OK]**. Si apre la schermata Ignora A4/LTR.

- **3** Utilizzare  $\triangle$  o  $\nabla$  per selezionare of f oppure on.
- **4** Premere **[OK]**. Ricompare il menu Impost. stampa.

## <span id="page-135-2"></span>**Emulazione (Impostazione dell'emulazione)**

È possibile modificare il modo di emulazione. Attenersi alla seguente procedura per selezionare il modo.

**Nota** Per stampare il file PDF utilizzando la stampa FTP, impostare l'emulazione su KPDL.

- **1** Nel menu Impost. stampa, utilizzare  $\triangle$  o  $\triangledown$  per selezionare Emulazione.
- 2 Premere **[OK]**. Si apre la schermata del menu Emulazione.

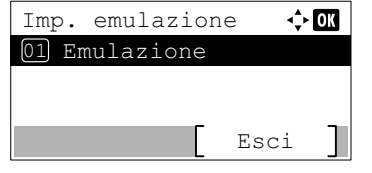

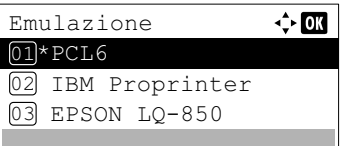

- **3** Utilizzare  $\triangle$  o  $\nabla$  per selezionare Imp. emulazione.
- 4 Premere **[OK]**. Si apre la schermata Imp. emulazione con l'elenco delle emulazioni disponibili. Le opzioni predefinite dipendono dalla destinazione prescelta.

Le emulazioni disponibili sono le seguenti:

```
PCL6
IBM Proprinter
EPSON LQ-850
Line Printer
KPDL
KPDL(Auto)
```
- **5** Premere  $\triangle$  o  $\nabla$  per selezionare l'emulazione desiderata.
- 6 Premere **[OK]**. Viene impostata l'emulazione e ricompare il menu Emulazione.

## **Rap. Errore KPDL (Stampa errori KPDL)**

È possibile configurare la periferica per stampare le descrizioni degli errori di stampa che si verificano durante l'emulazione KPDL.

**IMPORTANTE** Questa impostazione compare solo quando per l'emulazione si seleziona KPDL O KPDL (Auto).

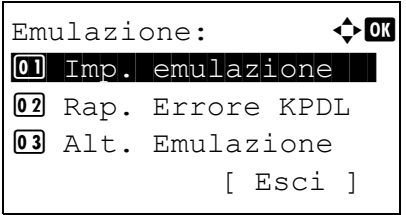

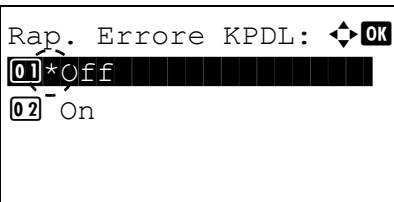

- **1** Nel menu Impost stampa, utilizzare  $\triangle$  o  $\nabla$  per selezionare Emulazione.
- 2 Premere **[OK]**. Si apre la schermata del menu Emulazione.

- **3** Utilizzare  $\triangle$  o  $\nabla$  per selezionare Rap. Errore KPDL.
- 4 Premere **[OK]**. SI apre la schermata Rap. Errore KPDL.
- **5** Utilizzare  $\triangle$  o  $\nabla$  per specificare se si desidera stampare un rapporto degli errori.
- 6 Premere **[OK]**. Viene abilitata la stampa del rapporto di errore e ricompare il menu Emulazione.

# **Emulazione alt. (Emulazione alternativa per emulazione KPDL)**

L'emulazione KPDL (AUTO) abilita la stampante a commutare automaticamente il modo di emulazione in base ai dati ricevuti durante la stampa.

**IMPORTANTE** Questa impostazione compare solo quando per l'emulazione si seleziona KPDL(Auto) come emulazione.

- **1** Nel menu Impost. stampa utilizzare  $\triangle$  o  $\nabla$  per selezionare Emulazione.
- 2 Premere **[OK]**. Si apre la schermata del menu Emulazione.

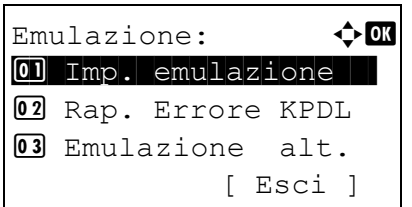

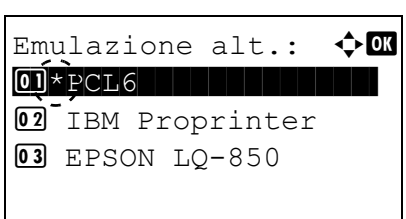

- **3** Utilizzare  $\triangle$  o  $\nabla$  per selezionare Emulazione alt.
- 4 Premere **[OK]**. Si apre la schermata Emulazione alt. che mostra l'elenco delle emulazioni alternative disponibili.

Le emulazioni alternative disponibili sono le seguenti:

PCL6

IBM Proprinter

EPSON LQ-850

Line Printer

- **5** Utilizzare  $\triangle$  o  $\triangledown$  per selezionare l'emulazione alternativa desiderata.
- 6 Premere **[OK]**. Viene impostata l'emulazione alternativa e ricompare il menu Emulazione.

# <span id="page-138-0"></span>**Carattere (Selezione del carattere predefinito)**

È possibile selezionare il carattere predefinito. Il carattere predefinito può essere uno dei font interni oppure un font scaricato nella memoria della stampante o archiviato sulla scheda SD/SDHC o sull'unità SSD.

In questo menu, è anche possibile impostare tipo e passo per Courier e Letter Gothic.

Le opzioni disponibili nel menu Carattere sono le seguenti:

- • [Selezione di un carattere Courier/Letter Gothic normale o scuro...4-56](#page-139-0)
- • [Modifica della dimensione del carattere predefinito...4-57](#page-140-0)
- • [Passo carattere...4-57](#page-140-1)

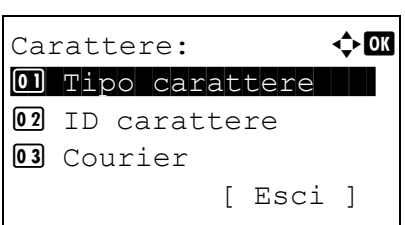

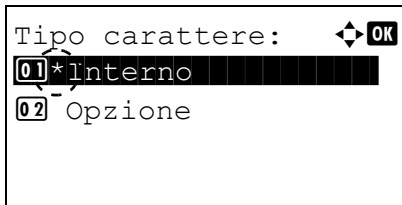

Carattere:  $\bigoplus$  ox 01 Tipo carattere

[ Esci ]

02 ID carattere

03 Courier

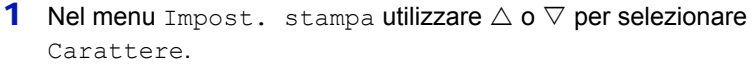

2 Premere **[OK]**. Si apre la schermata del menu Carattere.

- **3** Utilizzare  $\triangle$  o  $\nabla$  per selezionare Tipo carattere.
- **4** Premere [OK]. Compare la schermata Tipo carattere.
- 5 Per selezionare un carattere incorporato nella stampante utilizzare  $\triangle$  $o \nabla$  per selezionare Interno.
- 6 Premere **[OK]**. Dopo aver registrato il tipo di carattere ricompare il menu Carattere.
- **7** Utilizzare  $\triangle$  o  $\nabla$  per selezionare ID carattere.
- 8 Premere **[OK]**. Si apre la schermata del menu ID carattere.

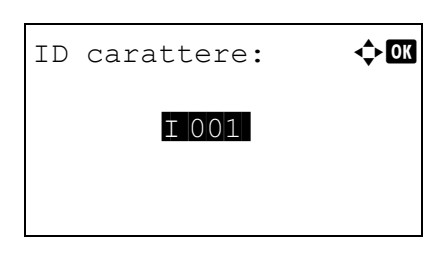

9 Utilizzare  $\triangle$  o  $\triangledown$  per selezionare il codice che corrisponde al carattere desiderato.

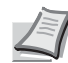

**Nota** Per controllare i codici dei caratteri incorporati nella stampante si può stampare l'elenco dei caratteri. Per i dettagli, vedere *[Elenco caratteri \(Stampa dell'elenco dei](#page-98-0)  [caratteri della stampante\) a pagina 4-15](#page-98-0)*.

Per informazioni sull'inserimento dei caratteri, vedere *[Metodo](#page-345-0)  [di immissione dei caratteri a pagina A-2](#page-345-0)*.

Per selezionare dei caratteri opzionali, diversi da quelli incorporati nella stampante, scegliere Opzione al punto 5. Questa operazione è consentita solo se sulla stampante sono installati dei font opzionali.

La lettera che precede il numero indica la posizione del font.

- I: Font interno
- S: Soft font (scaricabile)
- M: Font memorizzati nella scheda SD/SDHC
- H: Font archiviati sul disco RAM o sull'unità SSD opzionale
- 10 Premere **[OK]**. Viene impostato il carattere predefinito e ricompare il menu Carattere.

# <span id="page-139-0"></span>**Selezione di un carattere Courier/Letter Gothic normale o scuro**

È possibile selezionare lo spessore del carattere Courier o Letter Gothic scegliendo tra le impostazioni Normale o Scuro. La procedura sottostante descrive la selezione dello spessore del carattere Courier. La procedura è identica per Letter Gothic.

- **1** Nel menu Impost. stampa utilizzare  $\triangle$  o  $\nabla$  per selezionare Carattere.
- 2 Premere **[OK]**. Si apre la schermata del menu Carattere.

- **3** Utilizzare  $\triangle$  o  $\nabla$  per selezionare Courier. Per selezionare lo spessore del carattere Letter Gothic, scegliere invece Letter Gothic.
- **4** Premere **[OK]**. Si apre la schermata Courier.

**5** Utilizzare  $\triangle$  o  $\nabla$  per selezionare Normale oppure Scuro.

6 Premere **[OK]**. Viene impostato lo spessore del carattere e ricompare il menu Carattere.

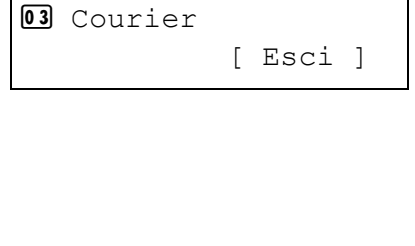

 $Cartatere:$   $\qquad \qquad \rightarrow \Box$ 01 Tipo carattere

02 ID carattere

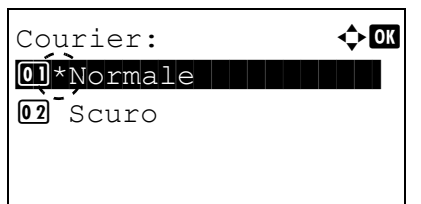

# <span id="page-140-0"></span>**Modifica della dimensione del carattere predefinito**

È possibile modificare la dimensione del carattere predefinito. Si può modificare la dimensione dei caratteri proporzionali.

**1** Nel menu Impost. stampa utilizzare  $\triangle$  o  $\nabla$  per selezionare Carattere. 2 Premere **[OK]**. Si apre la schermata del menu Carattere. **3** Utilizzare  $\triangle$  o  $\nabla$  per selezionare Dimensione. **4** Premere **[OK]**. Si apre la schermata di immissione Dimensione. **5** Utilizzare  $\triangle$  o  $\nabla$  per specificare la dimensione del carattere. Carattere:  $\rightarrow \mathbb{R}$ 01 Tipo carattere 02 ID carattere 03 Courier [ Esci ] Dimensione:  $\rightarrow \mathbb{R}$  (4,00 - 999,75) **12.00 punti** 

> **Nota** Come dimensione carattere si può impostare un valore compreso tra 4,00 e 999,75 punti, ad incrementi di 0,25 punti.

6 Premere **[OK]**. Viene impostata la dimensione del carattere e ricompare il menu Carattere.

## <span id="page-140-1"></span>**Passo carattere**

È possibile impostare il passo carattere per i caratteri fissi.

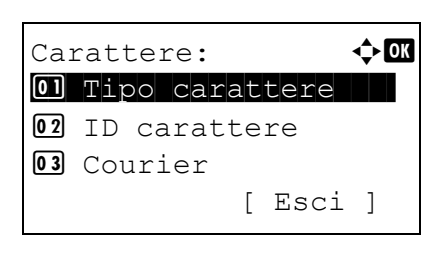

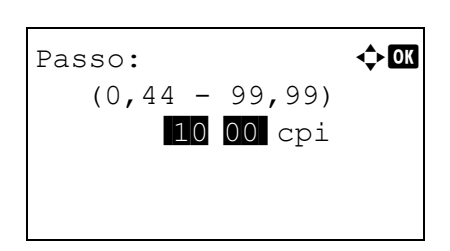

- **1** Nel menu Impost. stampa utilizzare  $\triangle$  o  $\nabla$  per selezionare Carattere.
- 2 Premere **[OK]**. Si apre la schermata del menu Carattere.

- **3** Utilizzare  $\triangle$  o  $\nabla$  per selezionare Passo.
- **4** Premere **[OK]**. Si apre la schermata di immissione Passo.

**5** Utilizzare i tasti numerici oppure  $\triangle$  o  $\triangledown$  per specificare il passo del carattere.

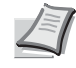

**Nota** Per il passo del carattere si può impostare un valore compreso tra 0,44 e 99,99 caratteri per pollici, ad incrementi di 0,01 caratteri per pollice.

6 Premere **[OK]**. Viene impostato il passo del carattere e ricompare il menu Carattere.

# <span id="page-141-0"></span>**Set di codici (Impostazione del set di codici)**

È possibile modificare il set di codici dei caratteri. I set di codici disponibili dipendono dal font corrente.

- Set di codici:  $\rightarrow \infty$ **TATBM PC-8 | | | | | | |** | | IBM  $PC-8(D/N)$ IBM PC-850
- **1** Nel menu Impost. stampa, utilizzare  $\triangle$  or  $\nabla$  per selezionare Set di codici.
	- 2 Premere **[OK]**. Si apre la schermata Set di codici con l'elenco dei set di caratteri disponibili.
	- **3** Utilizzare  $\triangle$  o  $\nabla$  per selezionare il set di codici desiderato.
	- 4 Premere **[OK]**. Viene impostato il set di codici e ricompare il menu Impost. stampa.

# <span id="page-141-1"></span>**Qualità stampa (Impostazione della qualità di stampa)**

Nei menu Qualità di stampa è possibile impostare la modalità KIR, il modo EcoPrint e altre impostazioni.

Le opzioni disponibili in Qualità stampa sono le seguenti:

- • [KIR \(Selezione del modo KIR\)...4-59](#page-142-1)
- • [EcoPrint \(Selezione del modo EcoPrint\)...4-59](#page-142-0)
- • [Risol. di stampa \(Selezione della risoluzione di stampa\)...4-59](#page-142-2)
- • [Dens. di stampa \(Selezione della densità di stampa\)...4-60](#page-143-1)
	- **1** Nel menu Impost. stampa, utilizzare  $\triangle$  o  $\nabla$  per selezionare Qualità stampa.
	- Qualità stampa:  $\quad \Leftrightarrow \Box \hspace{-0.14cm} \Box$ 0 KIR | | | | | | | | | | | | | 02 EcoPrint 03 Risol. di stampa [ Esci ]
- 2 Premere **[OK]**. Si apre la schermata del menu Qualità stampa.

### <span id="page-142-1"></span>**KIR (Selezione del modo KIR)**

La stampante è dotata della funzione di smoothing KIR. La funzione KIR utilizza il software per migliorare la risoluzione; il risultato è una stampa di alta qualità ad una risoluzione di 600 dpi e 300 dpi. La funzione KIR non influisce sulla velocità di stampa.

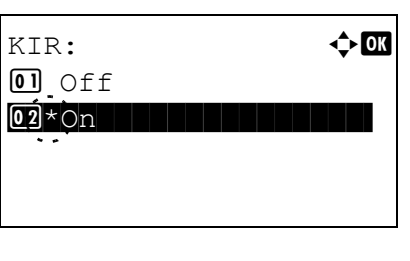

- **1** Nel menu Qualità stampa, utilizzare  $\triangle$  o  $\nabla$  per selezionare KIR.
- **2** Premere **[OK]**. Si apre la schermata KIR.
- **3** Premere  $\triangle$  o  $\nabla$  per abilitare o escludere il modo KIR.
- 4 Premere **[OK]**. Viene impostato il modo KIR e ricompare la schermata del menu Qualità stampa.

## <span id="page-142-0"></span>**EcoPrint (Selezione del modo EcoPrint)**

L'attivazione del modo EcoPrint permette di minimizzare la quantità di toner utilizzata durante la stampa. La qualità delle immagini stampate in questo modo può essere leggermente inferiore rispetto a quella delle immagini stampate a risoluzione standard; si consiglia l'utilizzo di questo modo per realizzare delle bozze o altri documenti che non richiedono una qualità di stampa elevata. La funzione EcoPrint non influisce sulla velocità di stampa.

Attenersi alla seguente procedura per selezionare il modo EcoPrint.

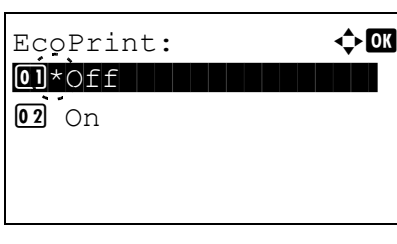

Risol. di stampa:  $\Diamond$  or

 $\boxed{02}$ \*Fast1200

 $\overline{01}$  Fine1200

**03** 600dpi

- **1** Nel menu Qualità stampa utilizzare  $\triangle$  o  $\nabla$  per selezionare EcoPrint.
- 2 Premere **[OK]**. Si apre la schermata EcoPrint.
- **3** Premere  $\triangle$  o  $\nabla$  per abilitare o escludere il modo EcoPrint.
- 4 Premere **[OK]**. Viene impostato il modo EcoPrint e ricompare la schermata del menu Qualità stampa.

#### <span id="page-142-2"></span>**Risol. di stampa (Selezione della risoluzione di stampa)**

Per la risoluzione di stampa predefinita si possono scegliere quattro diversi modi: 300dpi, 600dpi, Fast1200 e Fine1200. La nitidezza dei caratteri stampati e della grafica incrementa in questo ordine.

- **1** Nel menu Qualità stampa, utilizzare  $\triangle$  o  $\nabla$  per selezionare Risol. di stampa.
- 2 Premere **[OK]**. Si apre la schermata Risol. di stampa.
- **3** Premere  $\triangle$  o  $\nabla$  per selezionare la risoluzione di stampa.
- 4 Premere **[OK]**. Viene impostata la risoluzione di stampa e ricompare la schermata del menu Qualità stampa.

# <span id="page-143-1"></span>**Dens. di stampa (Selezione della densità di stampa)**

 $\dot{\mathsf{E}}$  possibile regolare la densità di stampa secondo cinque livelli: da 1 Più chiaro a 5 Più scuro.

- Dens. di stampa:  $\oint \mathbf{d} \mathbf{r}$ 01 1 Più chiaro  $\boxed{02}$  2  $\boxed{03}$   $\times$  3
- **1** Nel menu Qualità stampa, utilizzare  $\triangle$  o  $\nabla$  per selezionare Dens. di stampa.
- 2 Premere **[OK]**. Si apre la schermata Dens. di stampa.
- **3** Utilizzare  $\triangle$  o  $\triangledown$  per selezionare uno dei cinque livelli di regolazione della densità di stampa, da 1 Più chiaro a 5 Più scuro.
- 4 Premere **[OK]**. Viene impostata la densità di stampa e ricompare la schermata del menu Qualità stampa.

# <span id="page-143-0"></span>**Impost. pagina (Impostazione della pagina)**

Si può utilizzare il menu Impost. pagina per specificare il numero di copie, l'orientamento della pagina e altri parametri di impaginazione.

Le opzioni disponibili in Impost. pagina sono le seguenti:

- • [Copie \(Numero di copie\)...4-61](#page-144-1)
- • [Stampa ridotta \(Impostazioni di stampa ridotta\)...4-61](#page-144-0)
- • [Orientamento \(Orientamento di stampa\)...4-62](#page-145-0)
- • [Azione LF \(Avanzamento riga\)...4-63](#page-146-0)
- • [Azione CR \(Ritorno a capo\)...4-64](#page-147-0)
- • [A4 largo \(Passo A4 largo\)...4-64](#page-147-1)
- • [XPS Adatta pag. \(Regolazione della dimensione di stampa del file XPS\)...4-64](#page-147-2)
- • [F.to TIFF/JPEG \(Regolazione della dimensione di stampa del file TIFF/JPEG\)...4-65](#page-148-1)
	- **1** Nel menu Impost. stampa, utilizzare  $\triangle$  o  $\triangledown$  per selezionare Impost. pagina.
	- 2 Premere **[OK]**. Si apre la schermata del menu Impost. pagina.

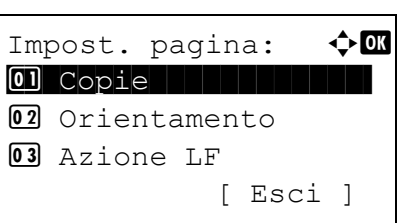
## **Copie (Numero di copie)**

È possibile impostare il numero di copie da stampare per ogni pagina.

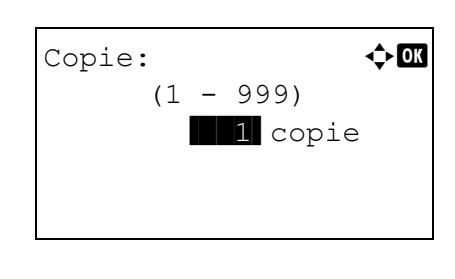

- **1** Nel menu Impost. pagina, utilizzare  $\triangle$  o  $\nabla$  per selezionare Copie.
- 2 Premere [OK]. Si apre la schermata Copie.
- **3** Utilizzare i tasti numerici oppure  $\triangle$  o  $\triangledown$  per impostare il numero di copie.
- 4 Premere **[OK]**. L'impostazione viene memorizzata e ricompare il menu Impost. pagina.

## **Stampa ridotta (Impostazioni di stampa ridotta)**

Questa funzione permette di selezionare le impostazioni per ridurre il formato di stampa dei dati (Stampa ridotta). Impostare il formato carta prima della riduzione e specificare il rapporto di riduzione.

**Nota** Con la funzione Stampa ridotta, i risultati possono differire dai risultati di una stampa sullo stesso formato. È possibile che la larghezza della linea di caratteri non sia costante; inoltre, possono anche comparire delle linee all'interno di figure, immagini o schemi. È anche possibile che le linee sottili non vengano stampate. Infine, i codici a barre stampati con la funzione Stampa ridotta potrebbero risultare di difficile lettura.

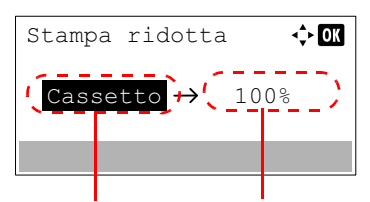

Formato carta Formato target / Rapporto di riproduzione

- **1** Nel menu Impost. pagina, utilizzare  $\triangle$  o  $\nabla$  per selezionare Stampa ridotta.
- 2 Premere **[OK]**. Viene visualizzata la schermata Stampa ridotta.

Il menu Stampa ridotta presenta i seguenti parametri.

**Formato carta**: Indica il formato carta prima della riduzione. Deve corrispondere al formato carta impostato nei dati di stampa.

**Formato target / Rapporto di riproduzione**: Indica il formato carta dopo la riduzione o il rapporto di riproduzione. Viene visualizzato sotto forma di formato carta o di rapporto di riproduzione.

Per la combinazione di Formato carta e Formato target / Rapporto di riproduzione, fare riferimento alla tabella sottostante per le impostazioni ammissibili.

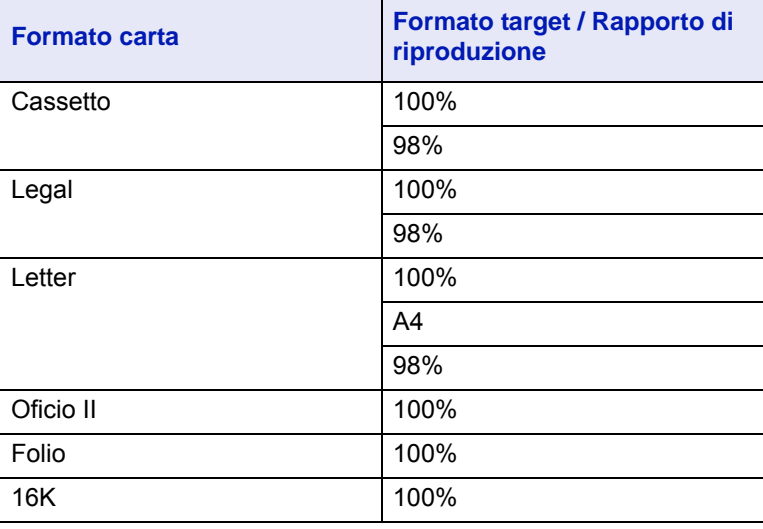

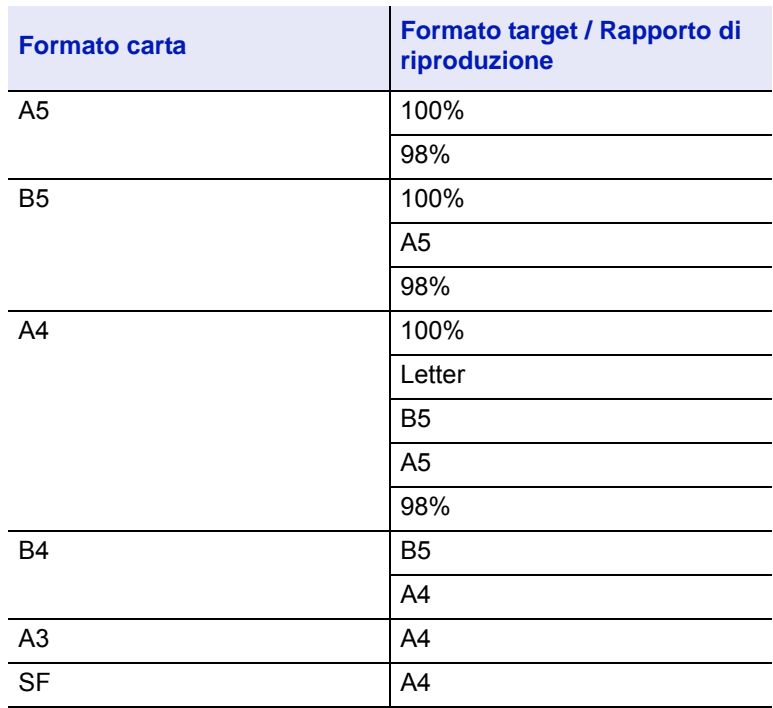

- **3** Utilizzare  $\triangle$  o  $\triangledown$  per modificare il Formato carta.
- 4 Premere  $\triangleright$  per selezionare il Formato target / Rapporto di riproduzione e spostarsi sul valore da immettere.
- - **5** Utilizzare  $\triangle$  o  $\nabla$  per modificare il Formato target desiderato. Cambia solo il Formato target / Rapporto di riproduzione.
	- 6 Premere **[OK]**. La funzione Stampa ridotta viene impostata e ricompare il menu Impost. pagina.

## **Orientamento (Orientamento di stampa)**

È possibile selezionare l'orientamento pagina verticale od orizzontale.

Orientamento verticale

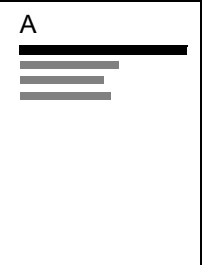

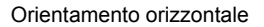

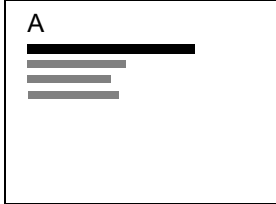

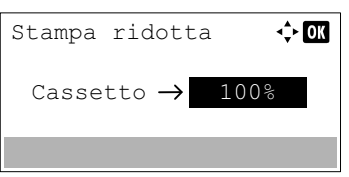

- **1** Nel menu Impost. pagina, utilizzare  $\triangle$  o  $\nabla$  per selezionare Orientamento.
- 2 Premere **[OK]**. Si apre la schermata Orientamento.
- **3** Premere  $\triangle$  o  $\nabla$  per selezionare l'orientamento desiderato.
- 4 Premere **[OK]**. L'orientamento viene impostato e ricompare il menu Impost. pagina.

## **Azione LF (Avanzamento riga)**

02 Orizzontale

Questa procedura indica alla stampante l'azione da eseguire quando viene ricevuto un codice di avanzamento riga (0AH).

• Solo LF: Viene eseguito l'avanzamento riga.

Orientamento:  $\mathbf{\Phi}$  or  $0.1*$ Verticale

- LF e CR: Vengono eseguiti un avanzamento riga e un ritorno a capo.
- Ignora LF: L'avanzamento riga viene ignorato.

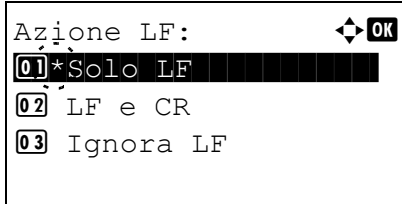

- **1** Nel menu Impost. pagina, utilizzare  $\triangle$  o  $\triangledown$  per selezionare Azione LF.
- 2 Premere **[OK]**. Si apre la schermata Azione LF.
- **3** Utilizzare  $\triangle$  o  $\nabla$  per selezionare l'azione desiderata.
- 4 Premere **[OK]**. L'azione viene impostata e ricompare il menu Impost. pagina.

## **Azione CR (Ritorno a capo)**

Questa procedura indica alla stampante l'azione da eseguire quando viene ricevuto un codice di ritorno a capo (0DH).

- Solo CR: Viene eseguito un ritorno a capo.
- LF e CR: Vengono eseguiti un avanzamento riga e un ritorno a capo.
- Ignora CR: Il ritorno a capo viene ignorato.

Azione CR:  $\qquad \qquad \bullet \qquad \qquad$  $\boxed{\text{01*}}$ solo CR $\parallel$ 

- **1** Nel menu Impost. pagina, utilizzare  $\triangle$  o  $\nabla$  per selezionare Azione CR.
- 2 Premere **[OK]**. Si apre la schermata Azione CR.
- **3** Utilizzare  $\triangle$  o  $\nabla$  per selezionare l'azione desiderata.
- 4 Premere **[OK]**. L'azione viene impostata e ricompare il menu Impost. pagina.

## **A4 largo (Passo A4 largo)**

 $\boxed{02}$  LF e CR 03 Ignora CR

Impostare questa voce su On per aumentare il numero massimo di caratteri che si possono stampare in una riga per una pagina in formato A4 (78 caratteri a passo 10) e una pagina in formato Letter (80 caratteri a passo 10). Questa impostazione è disponibile solo nella modalità di emulazione PCL6.

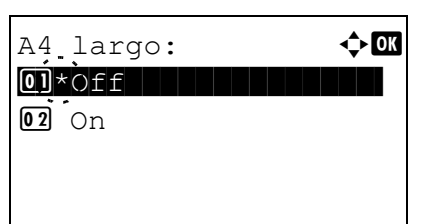

- **1** Nel menu Impost. pagina utilizzare  $\triangle$  o  $\nabla$  per selezionare A4 largo.
- **2** Premere [OK]. Si apre la schermata A4 largo.

- **3** Premere  $\triangle$  o  $\nabla$  per selezionare il modo A4 largo desiderato.
- 4 Premere **[OK]**. Viene impostato il modo A4 largo e ricompare il menu Impost. pagina.

### **XPS Adatta pag. (Regolazione della dimensione di stampa del file XPS)**

Selezionare On per ingrandire o ridurre i file XPS e adattarli all'area di stampa durante il processo di stampa.

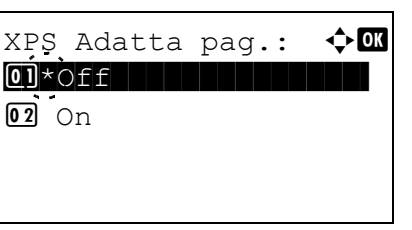

- **1** Nel menu Impost. pagina utilizzare  $\triangle$  o  $\nabla$  per selezionare XPS Adatta pag.
- 2 Premere **[OK]**. Si apre la schermata XPS Adatta pag.

**3** Premere  $\triangle$  o  $\nabla$  per selezionare il modo XPS Adatta pag. desiderato.

4 Premere **[OK]**. Viene impostato il modo XPS Adatta pag. e ricompare il menu Impost. pagina.

### **F.to TIFF/JPEG (Regolazione della dimensione di stampa del file TIFF/JPEG)**

Utilizzare questa impostazione per selezionare il metodo di stampa utilizzato per la stampa diretta da file TIFF o JPEG.

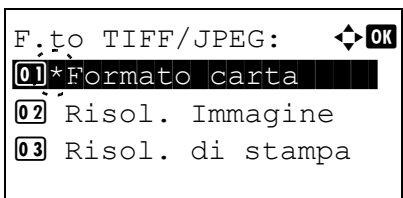

- **1** Nel menu Impost. pagina utilizzare  $\triangle$  o  $\nabla$  per selezionare F.to TIFF/JPEG.
- 2 Premere **[OK]**. Si apre la schermata F.to TIFF/JPEG.

Le opzioni disponibili in F.to TIFF/JPEG sono le seguenti:

- Formato carta Le immagini vengono ridimensionate e adattate al formato carta in uso.
- Risol. Immagine I file immagine vengono stampati alla risoluzione specificata nelle informazioni sulla risoluzione. Le immagine prive di informazioni sulla risoluzione vengono stampate utilizzando l'impostazione Formato carta.
- Risol. di stampa Le immagini vengono stampate utilizzando la corrispondenza 1-1 tra i pixel dei file immagine e i punti stampati. Ad esempio, la dimensione stampata di un file immagine di 600 x 300 pixel è pari a 1 pollice x 1/2 di pollice.
- **3** Premere  $\triangle$  o  $\triangledown$  per selezionare il modo F.to TIFF/JPEG desiderato.
- 4 Premere **[OK]**. Viene impostato il parametro F.to TIFF/JPEG e ricompare il menu Impost. pagina.

**Nota** Le immagini vengono automaticamente ruotate durante la stampa in modo da assicurare una migliore corrispondenza tra il file immagine e il supporto di stampa.

## **Nome utente (Impostazioni della visualizzazione del nome utente)**

Specificare se visualizzare il nome utente impostato nel driver di stampa.

- Nome utente:  $\bigoplus$  $\overline{01}$  Off  $\overline{02*}$ On  $\overline{12*}$
- **1** Nel menu Impost. stampa utilizzare  $\triangle$  o  $\triangledown$  per selezionare Nome utente.
- 2 Premere **[OK]**. Si apre la schermata Nome utente.

- **3** Utilizzare  $\triangle$  o  $\nabla$  per selezionare  $\circ$ n oppure  $\circ$ ff.
- 4 Premere **[OK]**. Viene applicata l'impostazione Nome utente e ricompare il menu Impost. stampa.

## **Nome lavoro (Impostazioni della visualizzazione del nome lavoro)**

Specificare se visualizzare il nome lavoro impostato nel driver di stampa.

- Nome lavoro:  $\rightarrow \mathbb{C}$  $[0]$  Off  $\overline{02}$ \*On  $\overline{12}$
- **1** Nel menu Impost. stampa utilizzare  $\triangle$  o  $\nabla$  per selezionare Nome lavoro.
- 2 Premere **[OK]**. Si apre la schermata Nome lavoro.
- **3** Utilizzare  $\triangle$  o  $\nabla$  per selezionare  $\circ$ n oppure  $\circ$ ff.
- 4 Premere **[OK]**. Viene applicata l'impostazione Nome lavoro e ricompare il menu Impost. stampa.

# **Termine lavoro (Impostazioni Termine lavoro)**

È possibile selezionare la condizione in base alla quale un lavoro che non può essere completamente elaborato a causa dell'ambiente operativo o altro viene considerato come terminato. Quando si seleziona EOJ, il lavoro viene terminato alla ricezione dei dati di termine lavoro (R RES !! EXIT). Quando si seleziona Fine sessione, i dati inclusi in una sessione di rete vengono considerati come un lavoro. Quando si seleziona UEL, il lavoro viene terminato alla ricezione dell'UEL incluso nei dati di termine lavoro.

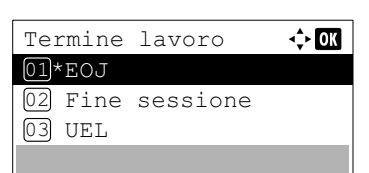

- **1** Nel menu Impost. stampa, premere  $\triangle$  o  $\nabla$  per selezionare Termine lavoro.
- 2 Premere **[OK]**. Si apre la schermata Termine lavoro.
- **3** Premere  $\triangle$  o  $\nabla$  per selezionare EOJ, Fine sessione o UEL.
- 4 Premere [OK]. Il parametro Termine lavoro è impostato e ricompare il menu Impost. stampa.

# **Rete (Impostazioni di rete)**

Configurare le impostazioni di rete.

Le opzioni disponibili nel menu di impostazione Rete sono le seguenti:

- • [Nome host \(Controllare il nome host del sistema\)...4-68](#page-151-0)
- • [Imp. Wi-Fi Direct \(Impostazioni Wi-Fi Direct\)...4-68](#page-151-1)
- • [Impost. Wi-Fi \(Impostazioni Wi-Fi\)...4-70](#page-153-0)
- • [Imp.rete cablata \(Impostazioni di rete cablata\)...4-77](#page-160-0)
- • [Imp. protocollo \(Impostazioni dettagliate per il protocollo di rete\)...4-85](#page-168-0)
- • [Rete primaria \(Selezionare l'interfaccia di rete da utilizzare\)...4-87](#page-170-0)
- • [Ping \(Controllo della connessione di un dispositivo\)...4-88](#page-171-0)
- • [Riavvia la rete \(riavvio della scheda di rete\)...4-88](#page-171-1)

**Nota** Per la selezione delle impostazioni di rete, verificare con l'amministratore della rete. Terminata la configurazione di tutte le impostazioni relative alla rete, riavviare la rete. Vedere *[Riavvia la rete \(riavvio della scheda](#page-171-1)  [di rete\) a pagina 4-88](#page-171-1)*. Questa operazione è obbligatoria per l'applicazione delle impostazioni configurate.

Quando si utilizza Embedded Web Server RX, si possono modificare e controllare i parametri di rete e le impostazioni di sicurezza direttamente da PC. Per ulteriori informazioni, vedere *Embedded Web Server RX User Guide*.

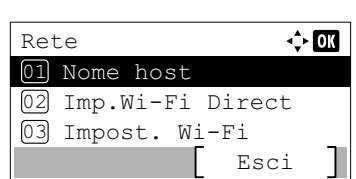

- 1 Premere **[Menu]**.
- **2** Premere  $\triangle$  o  $\nabla$  per selezionare Rete.
- 3 Premere **[OK]**. Si apre la schermata del menu Rete.

## <span id="page-151-0"></span>**Nome host (Controllare il nome host del sistema)**

Controllare il nome host del sistema. Si può modificare il nome host in Embedded Web Server RX.

- **1** Nel menu Rete, premere  $\triangle$  o  $\nabla$  per selezionare Nome host.
- 2 Premere [OK]. Si apre la schermata Nome host.

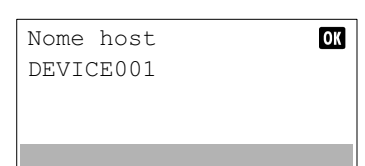

# <span id="page-151-1"></span>**Imp. Wi-Fi Direct (Impostazioni Wi-Fi Direct)**

Configurare Wi-Fi Direct.

**Nota** L'opzione Imp. Wi-Fi Direct viene visualizzata solo se è installato il Wireless Network Interface Kit (IB-36) opzionale.

Le opzioni disponibili nel menu di impostazione Wi-Fi Direct sono le seguenti:

- • [Wi-Fi Direct \(Attivare/disattivare Wi-Fi Direct\)...4-68](#page-151-2)
- • [Nome dispositivo \(Specificare il nome dispositivo.\)...4-69](#page-152-0)
- • [Indirizzo IP \(Controllare l'indirizzo IP del sistema\)...4-69](#page-152-1)
- • [Disconn. auto. \(Impostazioni di disconnessione automatica\)...4-69](#page-152-2)
- • [Disconn. timer \(Impostazione dell'intervallo di disconnessione\)...4-70](#page-153-1)
	- **1** Nel menu Rete, premere  $\triangle$  o  $\nabla$  per selezionare Imp. Wi-Fi Direct.
	- 2 Premere **[OK]**. Si apre la schermata del menu Imp. Wi-Fi Direct.

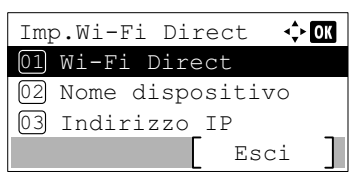

<span id="page-151-2"></span>**Wi-Fi Direct (Attivare/disattivare Wi-Fi Direct)**

Si può abilitare o escludere l'utilizzo di Wi-Fi Direct.

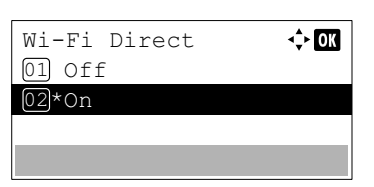

- **1** Nel menu Imp.Wi-Fi Direct, premere  $\triangle$  o  $\nabla$  per selezionare Wi-Fi Direct.
- 2 Premere **[OK]**. Si apre la schermata Wi-Fi Direct.

**3** Premere  $\triangle$  o  $\nabla$  per selezionare  $\circ$ n o  $\circ$ ff.

**4** Premere [OK]. Wi-Fi Direct è impostato e si ritorna al menu Imp.Wi-Fi Direct.

## <span id="page-152-0"></span>**Nome dispositivo (Specificare il nome dispositivo.)**

Specificare il nome dispositivo.

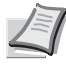

**Nota** Questa opzione viene visualizzata quando il parametro *[Wi-Fi Direct \(Attivare/disattivare Wi-Fi Direct\) a](#page-151-2)  [pagina 4-68](#page-151-2)* è impostato su On.

- $\div$  or Nome dispositivo AAAA ABC Testo
- **1** Nel menu Imp. Wi-Fi Direct, premere  $\triangle$  o  $\nabla$  per selezionare Nome dispositivo.
- 2 Premere **[OK]**. Si apre la schermata Nome dispositivo.
- 3 Utilizzare i tasti numerici per immettere il nome dispositivo.

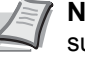

**Nota** Si possono inserire fino a 32 caratteri. Per informazioni sull'inserimento dei caratteri, vedere *[Metodo di immissione](#page-345-0)  [dei caratteri a pagina A-2](#page-345-0)*.

4 Premere **[OK]**. Il nome dispositivo è memorizzato e ricompare il menu Imp.Wi-Fi Direct.

### <span id="page-152-1"></span>**Indirizzo IP (Controllare l'indirizzo IP del sistema)**

Controllare l'indirizzo IP del sistema.

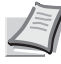

**Nota** Questa opzione viene visualizzata quando il parametro *[Wi-Fi Direct \(Attivare/disattivare Wi-Fi Direct\) a](#page-151-2)  [pagina 4-68](#page-151-2)* è impostato su On.

- **1** Nel menu Imp. Wi-Fi Direct, premere  $\triangle$  o  $\nabla$  per selezionare Indirizzo IP.
- 2 Premere **[OK]**. Si apre la schermata Indirizzo IP.

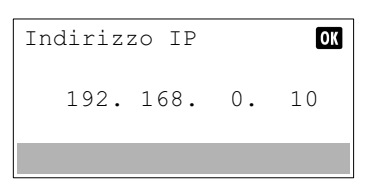

<span id="page-152-2"></span>**Disconn. auto. (Impostazioni di disconnessione automatica)**

Disconnettere automaticamente i dispositivi collegati tramite Wi-Fi Direct.

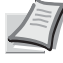

**Nota** Questa opzione viene visualizzata quando il parametro *[Wi-Fi Direct \(Attivare/disattivare Wi-Fi Direct\) a](#page-151-2)  [pagina 4-68](#page-151-2)* è impostato su On.

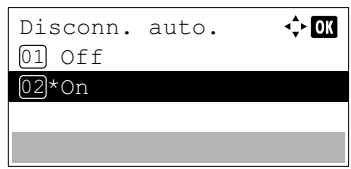

- **1** Nel menu Imp.Wi-Fi Direct, premere  $\triangle$  o  $\nabla$  per selezionare Disconn. auto..
- **2** Premere **[OK]**. Si apre la schermata Disconn. auto..
- **3** Premere  $\triangle$  o  $\nabla$  per selezionare  $\text{On}$  o  $\text{Off}$ .
- 4 Premere **[OK]**. Disconn. auto. è impostato e si ritorna al menu Imp.Wi-Fi Direct.

### <span id="page-153-1"></span>**Disconn. timer (Impostazione dell'intervallo di disconnessione)**

√≻ ox

È possibile impostare il tempo trascorso il quale i dispositivi collegati tramite Wi-Fi Direct si scollegano automaticamente.

- **Nota** Questa opzione viene visualizzata quando il parametro *[Disconn. auto. \(Impostazioni di disconnessione](#page-152-2)  [automatica\) a pagina 4-69](#page-152-2)* è impostato su On.
	- **1** Nel menu Imp. Wi-Fi Direct, premere  $\triangle$  o  $\nabla$  per selezionare Disconn. timer.
	- 2 Premere **[OK]**. Si apre la schermata Disconn. timer.
	- **3** Premere  $\triangle$  o  $\nabla$  per impostare giorno, ora e minuti. Utilizzare  $\triangleleft e \triangleright$  per spostare il cursore a destra e a sinistra.
	- 4 Premere **[OK]**. L'intervallo di disconnessione è impostato e si ritorna al menu Imp.Wi-Fi Direct.

## <span id="page-153-0"></span>**Impost. Wi-Fi (Impostazioni Wi-Fi)**

Disconn. timer

O min.  $: 00 : 00$ 

G 01

Configurare Wi-Fi.

**Nota** L'opzione Impost. Wi-Fi viene visualizzata solo se è installato il Wireless Network Interface Kit (IB-36) opzionale.

Le opzioni disponibili nel menu di impostazione Wi-Fi sono le seguenti:

- • [Wi-Fi \(Attivare/disattivare Wi-Fi\)...4-70](#page-153-2)
- • [Impostazione \(Impostazioni della rete wireless\)...4-71](#page-154-0)
- • [Config. TCP/IP \(Impostazioni TCP/IP per il kit d'interfaccia di rete opzionale\)...4-98](#page-181-0)
- • [Riavvia la rete \(Riavvio del Network Interface Kit opzionale\)...4-77](#page-160-1)
	- **1** Nel menu Rete, premere  $\triangle$  o  $\nabla$  per selezionare Impost. Wi-Fi.
	- 2 Premere **[OK]**. Si apre la schermata del menu Impost.Wi-Fi. Impost. Wi-Fi  $\Leftrightarrow$  03 Wi-Fi 01 02 Impostazione 03 Config. TCP/IP Esci

## <span id="page-153-2"></span>**Wi-Fi (Attivare/disattivare Wi-Fi)**

Si può abilitare o escludere l'utilizzo di Wi-Fi.

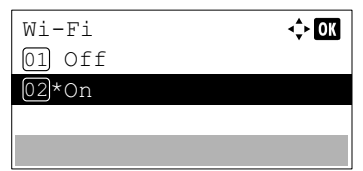

- 
- **1** Nel menu Impost. Wi-Fi, premere  $\triangle$  o  $\nabla$  per selezionare Wi-Fi.
- 2 Premere **[OK]**. Si apre la schermata Wi-Fi.
- **3** Premere  $\triangle$  o  $\nabla$  per selezionare  $\circ$ n o  $\circ$ ff.
- **4** Premere **[OK]**. Wi-Fi è impostato e si ritorna al menu Impost. Wi-Fi.

## <span id="page-154-0"></span>**Impostazione (Impostazioni della rete wireless)**

Questo parametro permette di selezionare le impostazioni per la Rete wireless.

**Nota** Questa opzione viene visualizzata quando il parametro *[Wi-Fi \(Attivare/disattivare Wi-Fi\) a pagina 4-70](#page-153-2)* è impostato su On.

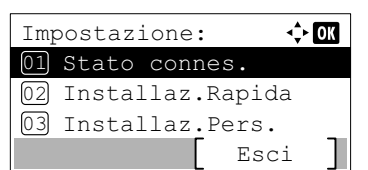

- **1** Nel menu Impost. Wi-Fi, premere  $\triangle$  o  $\nabla$  per selezionare Impostazione.
- 2 Premere **[OK]**. Si apre la schermata del menu Impostazione. Le opzioni disponibili nel menu Impostazione sono le seguenti:
	- • [Stato connes. \(Controllo dello stato di connessione della rete](#page-154-1)  [wireless\)...4-71](#page-154-1)
	- • [Installaz.Rapida \(Installazione rapida per la rete wireless\)...4-71](#page-154-2)
	- • [Installaz.Pers. \(Impostazioni dettagliate per la rete wireless\)...4-73](#page-156-0)

#### <span id="page-154-1"></span>**Stato connes. (Controllo dello stato di connessione della rete wireless)**

Quando è installato il Kit d'interfaccia di rete wireless (IB-36) opzionale, è possibile controllare lo stato della rete wireless.

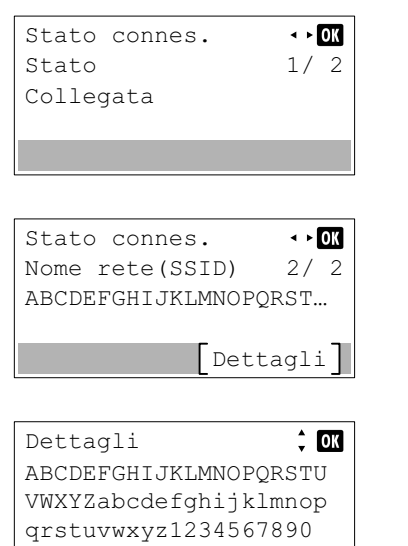

- **1** Nel menu Impostazione, premere  $\triangle$  o  $\nabla$  per selezionare Stato connes.
- 2 Premere **[OK]**. Si apre la schermata Stato connes..
- **3** Premere  $\triangleleft$  o  $\triangleright$ . Viene visualizzata l'opzione Nome rete(SSID).

Se il nome visualizzato come Nome rete (SSID) supera la lunghezza di una linea, premere [Dettagli] (**[Selezione destra]**) per passare alla visualizzazione su 3 linee.

#### <span id="page-154-2"></span>**Installaz.Rapida (Installazione rapida per la rete wireless)**

Quando ci si collega da un access point che supporta la configurazione automatica della rete wireless si possono selezionare i parametri di connessione utilizzando la procedura di installazione rapida.

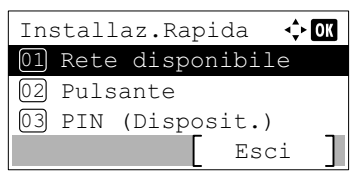

- **1** Nel menu Impostazione, premere  $\triangle$  o  $\nabla$  per selezionare Installaz.Rapida.
- 2 Premere **[OK]**. Si apre la schermata del menu Installaz.Rapida. Si possono eseguire le seguenti operazioni:
	- [Rete disponibile \(Visualizzazione degli access point\)...4-72](#page-155-0)
	- [Pulsante \(Connessione tramite pulsante\)...4-72](#page-155-1)
	- PIN (Disposit.) (Connessione mediante codice PIN (per il Kit) [d'interfaccia di rete wireless\)\)...4-73](#page-156-1)

#### <span id="page-155-0"></span>**Rete disponibile (Visualizzazione degli access point)**

Visualizza gli access point disponibili per la connessione.

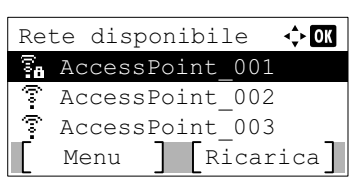

Chiave WEP  $\Leftrightarrow$  or г ABC Testo  $\Leftrightarrow$  or Chiave precondiv Testo

**1** Nel menu Installaz.Rapida premere  $\triangle$  o  $\nabla$  per selezionare Rete disponibile.

2 Premere **[OK]**. Compare la schermata Rete disponibile.

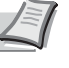

**Nota** Se non si trova l'access point desiderato, premere [Ricarica] (**[Selezione destra]**) per aggiornare le informazioni.

Premere [Menu] (**[Selezione sinistra]**) per visualizzare la voce successiva.

- Dettagli (Compaiono le informazioni dettagliate sull'access point selezionato.)
- WEP Key Index (Impostare il WEP key index).
- **3** Premere  $\triangle$  o  $\nabla$  per selezionare l'access point cui collegarsi.
- 4 Premere **[OK]**. Viene avviata la connessione con l'access point.

Se è richiesta l'immissione di una chiave di cifratura viene visualizzata la schermata di immissione Chiave WEP o Chiave precondiv.

#### **Immissione di una Chiave WEP:**

Immettere la Chiave WEP con i tasti numerici, quindi premere **[OK]**.

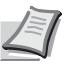

Si possono inserire fino a 26 caratteri. Per informazioni sull'inserimento dei caratteri, vedere *[Metodo di immissione](#page-345-0)  [dei caratteri a pagina A-2](#page-345-0)*.

#### **Immissione di una Chiave precondiv:**

Immettere la Chiave precondiv con i tasti numerici, quindi premere **[OK]**.

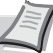

ABC **Nota** Il numero di caratteri deve essere compreso tra 8 e 64. Per informazioni sull'inserimento dei caratteri, vedere *[Metodo](#page-345-0)  [di immissione dei caratteri a pagina A-2](#page-345-0)*.

#### <span id="page-155-1"></span>**Pulsante (Connessione tramite pulsante)**

Quando l'access point supporta il pulsante di configurazione rete wireless automatica, si possono configurare automaticamente i parametri wireless utilizzando il pulsante e il pannello comandi della stampante.

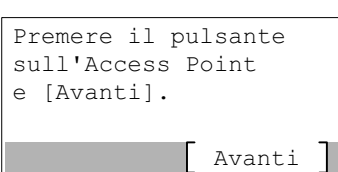

- **1** Nel menu Installaz. Rapida premere  $\triangle$  o  $\nabla$  per selezionare Pulsante.
- 2 Premere **[OK]**. Viene visualizzato un messaggio di richiesta conferma.
- **3** Premere il pulsante di configurazione automatica della rete wireless sull'access point.
- 4 Premere [Avanti] (**[Selezione destra]**). Viene visualizzato il messaggio Connessione in corso... e si instaura la connessione con l'access point.

#### <span id="page-156-1"></span>**PIN (Disposit.) (Connessione mediante codice PIN (per il Kit d'interfaccia di rete wireless))**

La connessione viene instaurata utilizzando il codice PIN per la periferica. Il codice PIN visualizzato deve essere immesso sull'access point. Il codice PIN della periferica viene generato automaticamente.

- **1** Nel menu Installaz.Rapida premere  $\triangle$  o  $\nabla$  per selezionare PIN (Disposit.).
- 2 Premere **[OK]**. Compare il messaggio Avviare la config. del codice PIN. Continuare?.
- **3** Selezionare [Sì] (**[Selezione sinistra]**). Sul display messaggi viene visualizzato il codice PIN.
- 4 Annotare il codice PIN visualizzato sul display messaggi.
- 5 Premere [Avanti] (**[Selezione destra]**). Viene visualizzato il messaggio Connessione in corso...
- 6 Sull'access point inserire immediatamente il codice PIN annotato al punto 4. Viene avviata la connessione con l'access point.

#### <span id="page-156-0"></span>**Installaz.Pers. (Impostazioni dettagliate per la rete wireless)**

Avanti

È possibile modificare le impostazioni dettagliate della rete wireless.

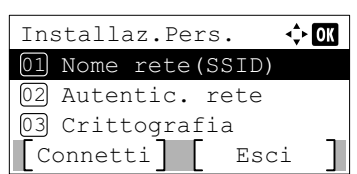

Avviare la config. del codice PIN. Continuare?

Inserire il codice PIN nel access point. e premere [Avanti].

PIN: xxxxxxxxx

Codice PIN

Sì | No

**1** Nel menu Rete wireless premere  $\triangle$  o  $\nabla$  per selezionare Installaz.Pers..

2 Premere **[OK]**. Si apre la schermata del menu Installaz. Pers. Si possono eseguire le seguenti operazioni:

- • [Nome rete\(SSID\) \(Registrazione di SSID per l'access point\)...4-73](#page-156-2)
- • [Autentic. rete \(Impostazione di Autenticazione rete\)...4-74](#page-157-0)
- • [Crittografia \(Impostazioni della crittografia\)...4-74](#page-157-1)

#### <span id="page-156-2"></span>**Nome rete(SSID) (Registrazione di SSID per l'access point)**

Questo parametro permette di impostare l'SSID (Service Set Identifier) per l'access point della rete wireless al quale collegare la periferica.

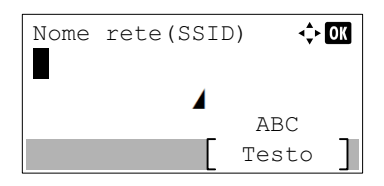

- **1** Nel menu Installaz. Pers. premere  $\triangle$  o  $\nabla$  per selezionare Nome rete(SSID).
- 2 Premere **[OK]**. Si apre la schermata di immissione di Nome rete(SSID).

3 Utilizzare i tasti numerici per immettere il nome rete (SSID) dell'access point.

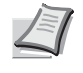

**Nota** Si possono inserire fino a 32 caratteri. Per informazioni sull'inserimento dei caratteri, vedere *[Metodo di immissione](#page-345-0)  [dei caratteri a pagina A-2](#page-345-0)*.

**4** Premere **[OK]**. Ricompare il menu Installaz. Pers..

#### <span id="page-157-0"></span>**Autentic. rete (Impostazione di Autenticazione rete)**

Questo menu permette di impostare il metodo di autenticazione da utilizzare per la connessione a un access point.

**Nota** È anche possibile configurare l'impostazione di autenticazione rete per WPA-Enterprise e WPA2-Enterprise utilizzando la pagina web del Kit d'interfaccia di rete wireless (IB-36) opzionale. Per i dettagli, vedere *Embedded Web Server RX User Guide*.

> Autentic. rete.  $\overline{1}$

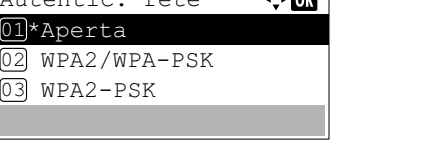

2 Premere **[OK]**. Viene visualizzata la schermata Autentic. rete. I metodi di autenticazione disponibili sono i seguenti:

**1** Nel menu Installaz. Pers. premere  $\triangle$  o  $\nabla$  per selezionare

Aperta WPA2/WPA-PSK WPA2-PSK WPA2/WPA-EAP WPA2-EAP

- **3** Premere  $\triangle$  o  $\triangledown$  per selezionare il metodo di autenticazione desiderato.
- **4** Premere **[OK]**. Ricompare il menu Installaz. Pers..

#### <span id="page-157-1"></span>**Crittografia (Impostazioni della crittografia)**

 $\lambda$ utentic. rete

Questo menu permette di selezionare le impostazioni di crittografia.

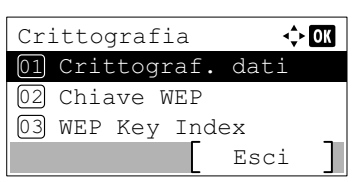

- **1** Nel menu Installaz. Pers. premere  $\triangle$  o  $\nabla$  per selezionare Crittografia.
- 2 Premere **[OK]**. Si apre la schermata Crittografia.
	- Si possono eseguire le seguenti operazioni:
	- • [Crittograf. dati \(Impostazione della crittografia dei dati\)...4-75](#page-158-0)
	- • [Chiave WEP \(Impostazioni chiave WEP\)...4-75](#page-158-1)
	- • [WEP Key Index \(Impostazioni di WEP Key Index\)...4-75](#page-158-2)
	- • [Chiave precondiv \(Impostazioni chiave precondivisa\)...4-76](#page-159-0)

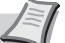

**Nota** Chiave WEP e WEP Key Index vengono visualizzati quando il parametro *[Autentic. rete \(Impostazione di](#page-157-0)  [Autenticazione rete\) a pagina 4-74](#page-157-0)* è impostato su Aperta.

Chiave precondiv. viene visualizzata se come metodo di *[Autentic. rete \(Impostazione di Autenticazione rete\) a pagina](#page-157-0)  [4-74](#page-157-0)* è impostato WPA2/WPA-PSK o WPA2-PSK.

#### <span id="page-158-0"></span>**Crittograf. dati (Impostazione della crittografia dei dati)**

Questo menu permette di impostare il metodo di crittografia.

- $\Leftrightarrow$  or Crittograf. dati  $[01]*$  Disattiva 02 WEP
- **1** Nel menu Crittografia premere  $\triangle$  o  $\nabla$  per selezionare Crittograf. dati.
- 2 Premere [OK]. Si apre la schermata Crittograf. dati.

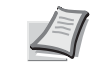

Nota I metodi di crittografia selezionabili variano in funzione del metodo di autenticazione impostato in *[Autentic. rete](#page-157-0)  [\(Impostazione di Autenticazione rete\) a pagina 4-74](#page-157-0)*.

Si possono selezionare Disattiva o WEP quando è impostato Aperta.

Si possono selezionare AES o Auto quando è impostato WPA2/WPA-PSK o WPA2-PSK.

Si può selezionare AES quando è impostato WPA2-PSK o WPA2-EAP.

- **3** Premere  $\triangle$  o  $\nabla$  per selezionare il metodo di crittografia desiderato.
- **4** Premere **[OK]**. Ricompare il menu Crittografia.

### <span id="page-158-1"></span>**Chiave WEP (Impostazioni chiave WEP)**

Questo menu permette di registrare la chiave WEP.

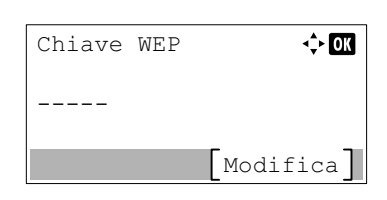

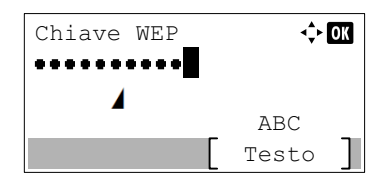

- **1** Nel menu Crittografia premere  $\triangle$  o  $\nabla$  per selezionare Chiave WEP.
- 2 Premere **[OK]**. Viene visualizzata la schermata Chiave WEP.
- 3 Premere[Modifica] (**[Selezione destra]**). Viene visualizzata la schermata di immissione Chiave WEP.
- 4 Immettere la chiave WEP utilizzando i tasti numerici.

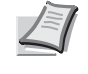

**Nota** Si possono inserire fino a 26 caratteri. Per informazioni sull'inserimento dei caratteri, vedere *[Metodo di immissione](#page-345-0)  [dei caratteri a pagina A-2](#page-345-0)*.

**5** Premere **[OK]**. Ricompare il menu Crittografia.

#### <span id="page-158-2"></span>**WEP Key Index (Impostazioni di WEP Key Index)**

Definire il key index dell'access point.

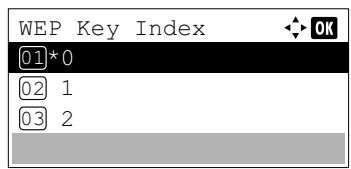

- **1** Nel menu Crittografia premere  $\triangle$  o  $\nabla$  per selezionare WEP Key Index.
- **2** Premere [OK]. Viene visualizzata la schermata WEP Key Index.
- **3** Premere  $\triangle$  o  $\nabla$  per selezionare il WEP Key Index desiderato.
- **4** Premere **[OK]**. Ricompare il menu Crittografia.

#### <span id="page-159-0"></span>**Chiave precondiv (Impostazioni chiave precondivisa)**

Questo menu permette di registrare la Chiave precondivisa.

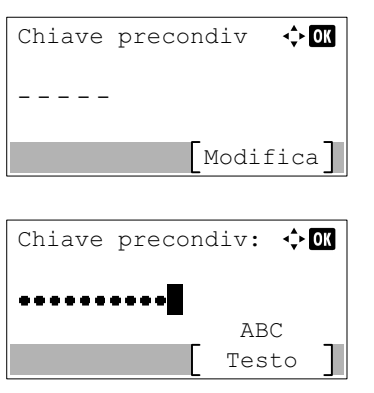

- **1** Nel menu Crittografia premere  $\triangle$  o  $\nabla$  per selezionare Chiave precondiv.
- 2 Premere **[OK]**. Viene visualizzata la schermata Chiave precondiv.
- 3 Premere[Modifica] (**[Selezione destra]**). Viene visualizzata la schermata di immissione Chiave precondiv.
- 4 Immettere la Chiave precondivisa utilizzando i tasti numerici.

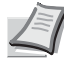

**Nota** Il numero di caratteri deve essere compreso tra 8 e 64. Per informazioni sull'inserimento dei caratteri, vedere *[Metodo](#page-345-0)  [di immissione dei caratteri a pagina A-2](#page-345-0)*.

**5** Premere due volte [OK]. Ricompare il menu Crittografia.

### **Config. TCP/IP (Impostazioni TCP/IP per il Kit d'interfaccia di rete opzionale)**

Questo menu permette di selezionare le configurazioni TCP/IP.

Le opzioni disponibili in Config. TCP/IP sono le seguenti:

- • [TCP/IP \(Abilita/Disabilita TCP/IP\)...4-98](#page-181-1)
- • [Impostaz. IPv4 \(Impostazioni TCP/IP IPv4\)...4-98](#page-181-2)
- • [Impostaz. IPv6 \(Impostazioni TCP/IP IPv6\)...4-98](#page-181-3)
	- **1** Nel menu Impost. Wi-Fi, premere  $\triangle$  o  $\nabla$  per selezionare Config. TCP/IP.
	- 2 Premere **[OK]**. Si apre la schermata del menu Config. TCP/IP.

#### **TCP/IP (Abilita/Disabilita TCP/IP)**

Si può abilitare o escludere l'utilizzo di TCP/IP.

Config. TCP/IP

01 TCP/IP

03 Impostaz. IPv6

02 Impostaz. IPv4

Esci

 $\div$  or

Il metodo di impostazione è identico a quello descritto per le configurazioni di rete standard. Per i dettagli, vedere *[TCP/IP](#page-161-0)  [\(Abilita/Disabilita TCP/IP\) a pagina 4-78](#page-161-0)*.

#### **Impostaz. IPv4 (Impostazioni TCP/IP IPv4)**

Selezionare questa opzione per definire le impostazioni di TCP/IP (IPv4). Il metodo di impostazione è identico a quello descritto per le configurazioni di rete standard. Per i dettagli, vedere *[Impostaz. IPv4 \(Impostazioni TCP/IP IPv4\) a pagina 4-78](#page-161-1)*.

#### **Impostaz. IPv6 (Impostazioni TCP/IP IPv6)**

Selezionare questa opzione per definire le impostazioni di TCP/IP (IPv6). Il metodo di impostazione è identico a quello descritto per le configurazioni di rete standard. Per i dettagli, vedere *[Impostaz. IPv6 \(Impostazioni TCP/IP IPv6\) a pagina 4-81](#page-164-0)*.

### <span id="page-160-1"></span>**Riavvia la rete (Riavvio del Network Interface Kit opzionale)**

Dopo aver apportato delle modifiche alle impostazioni di rete, riavviare la scheda di rete della periferica. Tale operazione è obbligatoria per l'applicazione delle impostazioni configurate.

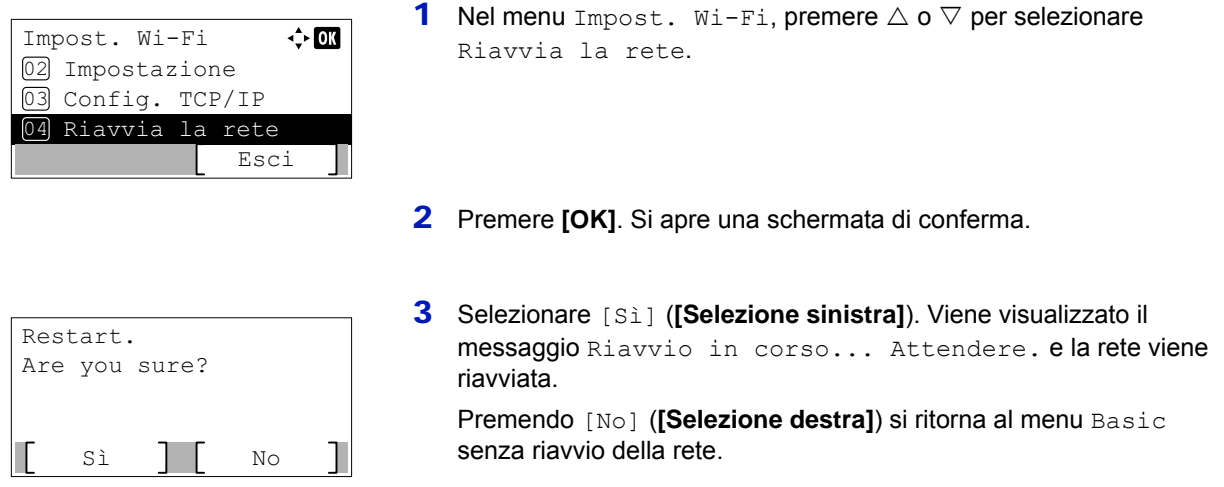

## <span id="page-160-0"></span>**Imp.rete cablata (Impostazioni di rete cablata)**

Configurare le impostazioni di rete cablata.

Le opzioni disponibili nelle impostazioni Rete cablata sono le seguenti:

Esci

- • [Config. TCP/IP \(Impostazioni TCP/IP\)...4-77](#page-160-2)
- • [Interfaccia LAN \(Configurazione dell'interfaccia LAN\)...4-84](#page-167-0)
	- **1** Nel menu Rete, premere  $\triangle$  o  $\nabla$  per selezionare Imp.rete. cablata.
	- 2 Premere **[OK]**. Si apre la schermata del menu Imp. rete cablata.  $\div$  or

## <span id="page-160-2"></span>**Config. TCP/IP (Impostazioni TCP/IP)**

Imp.rete cablata 01 Config. TCP/IP

02 Interfaccia LAN

Questo menu permette di selezionare le configurazioni TCP/IP.

Le opzioni disponibili in Config. TCP/IP sono le seguenti:

- • [TCP/IP \(Abilita/Disabilita TCP/IP\)...4-78](#page-161-0)
- • [Impostaz. IPv4 \(Impostazioni TCP/IP IPv4\)...4-78](#page-161-1)
- • [Impostaz. IPv6 \(Impostazioni TCP/IP IPv6\)...4-81](#page-164-0)
	- **1** Nel menu Imp.rete cablata premere  $\triangle$  o  $\triangledown$  per selezionare Config. TCP/IP.

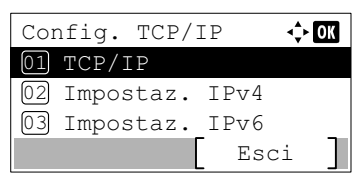

**2** Premere **[OK]**. Si apre la schermata del menu Config. TCP/IP.

#### <span id="page-161-0"></span>**TCP/IP (Abilita/Disabilita TCP/IP)**

Il sistema TCP/IP si riferisce al sistema Internet che presenta una struttura a 5 livelli costituita da livello interfaccia, livello collegamento, livello rete (IP), livello trasporto (TCP/UDP) e livello applicazione.

Il livello interfaccia è il livello chiave di un sistema TCP/IP che rende disponibile un'interfaccia astratta, indipendente dal collegamento (linea di comunicazione: passaggio di strutture (frame relay) o Ethernet, ecc.), al modulo IP (livello IP). Il modulo IP può utilizzare questa interfaccia virtuale (indipendente dal tipo di collegamento) per scambiare i pacchetti IP con il livello collegamento.

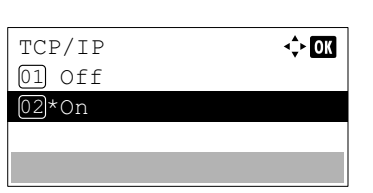

- **1** Nel menu Config.  $TCP/TP$  premere  $\wedge$  o  $\nabla$  per selezionare  $TCP/PR$ IP.
- **2** Premere **[OK]**. Si apre la schermata del menu TCP/IP.
- **3** Premere  $\triangle$  o  $\nabla$  per abilitare o disabilitare TCP/IP.
- 4 Premere **[OK]**. La configurazione TCP/IP è impostata e ricompare il menu Config. TCP/IP.

#### <span id="page-161-1"></span>**Impostaz. IPv4 (Impostazioni TCP/IP IPv4)**

Selezionare questa opzione per definire le impostazioni di TCP/IP (IPv4).

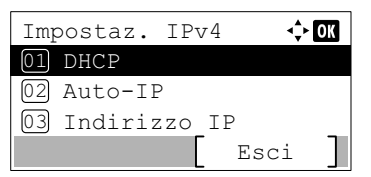

- **1** Nel menu Config. TCP/IP premere  $\triangle$  o  $\nabla$  per selezionare Impostaz. IPv4.
- 2 Premere **[OK]**. Si apre la schermata del menu Impostaz. IPv4. Le opzioni disponibili in Impostazioni TCP/IP (IPv4) sono le seguenti:
	- • [DHCP \(Impostazione DHCP\)...4-78](#page-161-2)
	- • [Auto-IP \(Impostazione Auto-IP\)...4-79](#page-162-0)
	- • [Indirizzo IP \(Impostazione indirizzo IP\)...4-79](#page-162-1)
	- • [Subnet Mask \(Impostazione Subnet Mask\)...4-80](#page-163-0)
	- • [Gateway default \(Configurazione gateway\)...4-80](#page-163-1)

**IMPORTANTE** Le opzioni DHCP, Auto-IP, indirizzo IP, subnet mask, Gateway default e Bonjour per Impostaz. IPv4 vengono visualizzate quando TCP/IP è abilitato.

#### <span id="page-161-2"></span>**DHCP (Impostazione DHCP)**

DHCP (Dynamic Host Configuration Protocol) è il protocollo che assegna le informazioni richieste per stabilire una connessione di rete quando un host tenta di collegarsi alla rete (Internet). Queste informazioni includono l'indirizzo IP del nodo locale e del router predefinito (il router sul sistema di rete dell'host) e il server DNS (Domain Name System). DHCP è un'estensione del protocollo BOOTP (Bootstrap).

**1** Nel menu Impostaz. IPv4 premere  $\triangle$  o  $\nabla$  per selezionare DHCP.

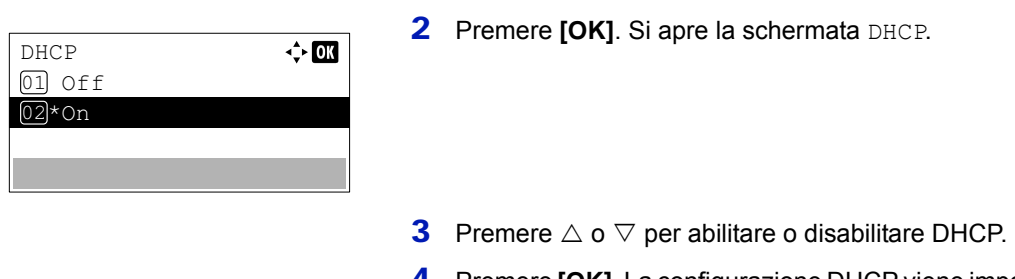

4 Premere **[OK]**. La configurazione DHCP viene impostata e ricompare il menu Impostaz. IPv4.

#### <span id="page-162-0"></span>**Auto-IP (Impostazione Auto-IP)**

Si utilizza questo protocollo per l'assegnazione automatica di un indirizzo IP per il collegamento a piccole reti che non hanno un server DHCP. Selezionare un indirizzo nell'intervallo compreso tra 169.254.0.1 e 169.254.255.254; se l'indirizzo immesso non è assegnato ad altri dispositivi collegati alla rete, verrà utilizzato come indirizzo.

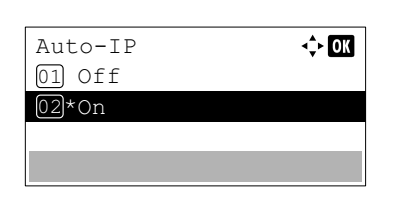

- **1** Nel menu Impostaz. IPv4, premere  $\triangle$  o  $\nabla$  per selezionare Auto-IP.
- 2 Premere **[OK]**. Si apre la schermata Auto-IP.
- **3** Premere  $\triangle$  o  $\nabla$  per abilitare o disabilitare Auto-IP.
- 4 Premere **[OK]**. La configurazione Auto-IP viene impostata e ricompare il menu Impostaz. IPv4.

#### <span id="page-162-1"></span>**Indirizzo IP (Impostazione indirizzo IP)**

Un indirizzo IP è l'indirizzo di una periferica di rete, ad esempio un computer, ed è incluso nei pacchetti IP di invio e ricezione dei dati Internet (pacchetti IP). (L'indirizzo IP può essere sia un indirizzo di destinazione che un indirizzo di sorgente).

Un indirizzo IP è in pratica una stringa di bit composta da un indirizzo host (o sezione host) che identifica un computer (host) collegato a Internet e un indirizzo di rete (o sezione di rete) che identifica la rete a cui è collegato il computer (o più specificatamente, l'interfaccia di rete del computer). Le stringhe di bit (indirizzi IP) sono degli indirizzi Internet univoci assegnati a singoli computer o interfacce.

Gli indirizzi IP attualmente utilizzati in Internet (IPv4) hanno una lunghezza fissa di 32 bit.

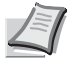

**Nota** Quando si immette un indirizzo IP, verificare che DHCP sia impostato su Off.

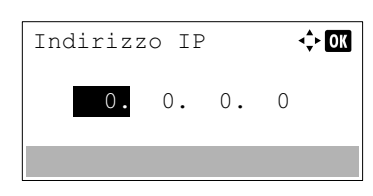

- **1** Nel menu Impostaz. IPv4 premere  $\triangle$  o  $\nabla$  per selezionare Indirizzo IP.
- 2 Premere **[OK]**. Si apre la schermata Indirizzo IP.
- **3** Utilizzare i tasti numerici oppure  $\triangle$  o  $\nabla$  per impostare l'indirizzo IP. Si può specificare un valore compreso tra 000 e 255.

Per incrementare o ridurre i valori premere  $\triangle$  o  $\nabla$ .

Utilizzare  $\triangleleft e \triangleright$  per spostare il cursore sulla posizione di immissione del valore; tale posizione apparirà evidenziata.

4 Premere **[OK]**. L'indirizzo IP viene impostato e ricompare il menu Impostaz. IPv4.

#### <span id="page-163-0"></span>**Subnet Mask (Impostazione Subnet Mask)**

La subnet mask, o maschera di sottorete, è un modo per aumentare la sezione dell'indirizzo di rete di un indirizzo IP.

Una subnet mask rappresenta tutte le sezioni dell'indirizzo di rete come 1 e tutte le sezioni dell'indirizzo host come 0. Il numero di bit nel prefisso indica la lunghezza dell'indirizzo di rete. Il termine "prefisso" indica un prefisso che viene aggiunto all'inizio; in questo specifico contesto indica la prima sezione dell'indirizzo IP.

Quando si scrive un indirizzo IP, la lunghezza dell'indirizzo di rete può essere indicata dalla lunghezza del prefisso dopo lo slash (/). Ad esempio "24" nell'indirizzo "133.210.2.0/24". In questo modo, "133.210.2.0/24" denota l'indirizzo IP "133.210.2.0" con un prefisso di 24 bit (sezione di rete).

Questa nuova sezione di indirizzo di rete (originariamente parte dell'indirizzo host) resa possibile dalla maschera di sottorete (subnet mask) è denominata indirizzo subnet mask.

**Nota** Quando si immette una subnet mask, verificare che DHCP sia impostato su Off.

**1** Nel menu Impostaz. IPv4 premere  $\triangle$  o  $\nabla$  per selezionare Subnet Mask.

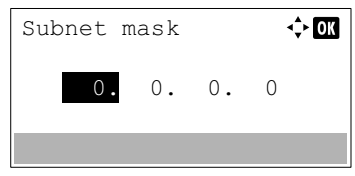

- **2** Premere **[OK]**. Si apre la schermata Subnet Mask.
- **3** Utilizzare i tasti numerici oppure  $\triangle$  o  $\triangledown$  per impostare la subnet mask.

Si può specificare un valore compreso tra 000 e 255.

Per incrementare o ridurre i valori premere  $\triangle$  o  $\nabla$ .

Utilizzare  $\triangleleft e \triangleright$  per spostare il cursore sulla posizione di immissione del valore; tale posizione apparirà evidenziata.

4 Premere **[OK]**. La subnet mask viene registrata e ricompare il menu Impostaz. IPv4.

#### <span id="page-163-1"></span>**Gateway default (Configurazione gateway)**

Per gateway si intende un dispositivo di conversione protocollo utilizzato per consentire il collegamento di reti che hanno sistemi di protocollo diversi.

Ad esempio, si richiede un "Gateway" per collegare una rete chiusa locale (che utilizza protocolli propri) ad una aperta come Internet (che utilizza TCP/IP).

L'installazione di un gateway assicura la compatibilità dei protocolli di comunicazione e dei modi di visualizzazione dei dati sulle varie reti.

Su reti TCP/IP, si utilizza il termine gateway per indicare i router.

**Nota** Quando si immette il gateway, verificare che DHCP sia impostato su Off.

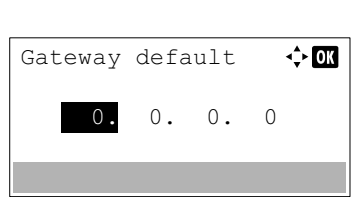

- **1** Nel menu Impostaz. IPv4 premere  $\triangle$  o  $\nabla$  per selezionare Gateway default.
- **2** Premere **[OK]**. Si apre la schermata Gateway default.

**3** Utilizzare i tasti numerici oppure  $\triangle$  o  $\nabla$  per impostare il gateway di default.

Si può specificare un valore compreso tra 000 e 255.

Per incrementare o ridurre i valori premere  $\triangle$  o  $\nabla$ .

Utilizzare  $\triangleleft e \triangleright$  per spostare il cursore sulla posizione di immissione del valore; tale posizione apparirà evidenziata.

4 Premere **[OK]**. Il gateway di default viene registrato e ricompare il menu Impostaz. IPv4.

#### <span id="page-164-0"></span>**Impostaz. IPv6 (Impostazioni TCP/IP IPv6)**

Selezionare questa opzione per definire le impostazioni di TCP/IP (IPv6).

TCP/IP (IPv6) si basa sul protocollo Internet corrente TCP/IP (IPv4). IPv6, protocollo Internet di prossima generazione, amplia lo spazio indirizzo disponibile; risolve in tal modo la carenza di indirizzi del protocollo IPv4, introducendo al contempo una serie di miglioramenti quali una funzionalità di sicurezza addizionale e la capacità di assegnazione delle priorità alle trasmissioni dei dati.

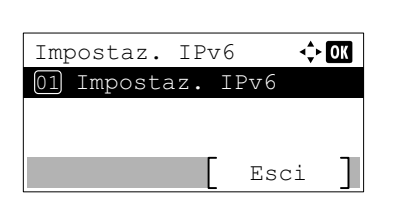

**1** Nel menu Config. TCP/IP premere  $\triangle$  o  $\nabla$  per selezionare Impostaz. IPv6.

**2** Premere **[OK]**. Si apre la schermata del menu Impostaz. IPv6.

Le opzioni disponibili in Impostazioni TCP/IP (IPv6) sono le seguenti:

- • [TCP/IP \(Ipv6\) \(Abilita/Disabilita TCP/IP\(IPv6\)\)...4-81](#page-164-1)
- • [LinkLocal \(Controllare l'indirizzo IP del sistema\)...4-82](#page-165-0)
- • [Impost. manuali \(Impostazioni manuali di TCP / IP \(IPv6\)\)...4-82](#page-165-1)
- • [RA\(Stateless\) \(Impostazione RA \(Stateless\)\)...4-83](#page-166-0)
- • [DHCPv6 \(Impostazione DHCPv6\)...4-84](#page-167-1)

**IMPORTANTE** Le opzioni LinkLocal, Impost. manuali, RA (Stateless) e DHCPv6 per TCP/IP (IPv6) vengono visualizzate quando è abilitato TCP/IP (IPv6).

#### <span id="page-164-1"></span>**TCP/IP (Ipv6) (Abilita/Disabilita TCP/IP(IPv6))**

Si può abilitare o escludere l'utilizzo di TCP/IP (IPv6).

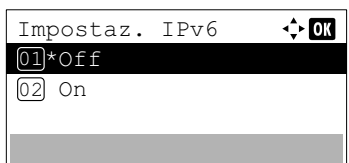

- **1** Nel menu Impostaz. IPv6 premere  $\triangle$  o  $\nabla$  per selezionare TCP/ IP(IPv6).
- **2** Premere [OK]. Si apre la schermata TCP/IP(IPv6).
- **3** Premere  $\triangle$  o  $\nabla$  per selezionare se abilitare TCP/IP (IPv6).
- 4 Premere **[OK]**. TCP/IP (IPv6) viene impostato e ricompare il menu Impostaz. IPv6.

### <span id="page-165-0"></span>**LinkLocal (Controllare l'indirizzo IP del sistema)**

Controllare l'indirizzo IP del sistema.

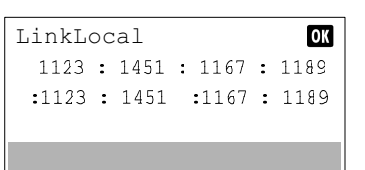

- **1** Nel menu Impostaz. IPv6 premere  $\triangle$  o  $\nabla$  per selezionare LinkLocal.
- **2** Premere **[OK]**. Si apre la schermata LinkLocal.

#### <span id="page-165-1"></span>**Impost. manuali (Impostazioni manuali di TCP / IP (IPv6))**

Immettere manualmente l'indirizzo IP, la lunghezza del prefisso e l'indirizzo gateway di TCP/IP (IPv6).

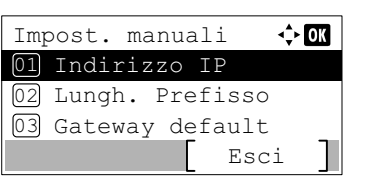

## <span id="page-165-2"></span>**Indirizzo IP (Impostazione dell'indirizzo IP)**

Impostare l'indirizzo IP di TCP/IP (IPv6).

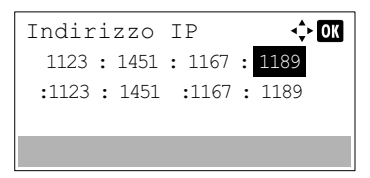

- **1** Nel menu Impostaz. IPv6 premere  $\triangle$  o  $\nabla$  per selezionare Impost. manuali.
- 2 Premere **[OK]**. Si apre la schermata Impost.manuali.

Le opzioni disponibili nel menu Impostazioni manuali sono le seguenti:

- • [Indirizzo IP \(Impostazione dell'indirizzo IP\)...4-82](#page-165-2)
- • [Lungh. Prefisso \(Specificare la lunghezza del prefisso\)...4-82](#page-165-3)
- • [Gateway default \(Configurazione gateway\)...4-83](#page-166-1)
- **1** Nel menu Impost. manuali premere  $\triangle$  o  $\nabla$  per selezionare Indirizzo IP.
- 2 Premere **[OK]**. Si apre la schermata Indirizzo IP.
- 3 Utilizzare i tasti numerici per specificare l'indirizzo IP. Si può specificare un valore compreso tra 0000 e FFFF. Utilizzare  $\triangleleft e \triangleright$  per spostare il cursore sulla posizione di immissione del valore; tale posizione apparirà evidenziata.
- 4 Premere **[OK]**. L'indirizzo IP viene impostato e ricompare il menu Impost. manuali.

## <span id="page-165-3"></span>**Lungh. Prefisso (Specificare la lunghezza del prefisso)**

Specificare la lunghezza del prefisso di TCP/IP (IPv6).

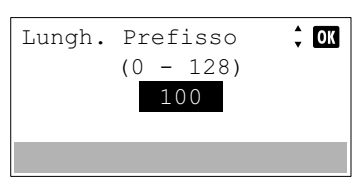

- **1** Nel menu Impost. manuali premere  $\triangle$  o  $\nabla$  per selezionare Lungh. Prefisso .
- 2 Premere [OK]. Si apre la schermata Lungh. Prefisso.
- **3** Utilizzare i tasti numerici oppure  $\triangle$  o  $\triangledown$  per impostare la lunghezza del prefisso.

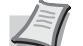

- **Nota** Si può specificare un valore compreso tra 0 e 128.
- 4 Premere **[OK]**. La lunghezza del prefisso viene impostata e ricompare il menu Impost. manuali.

#### <span id="page-166-1"></span>**Gateway default (Configurazione gateway)**

Gateway default 1123 : 1451 : 1167 : 1189 :1123 : 1451 :1167 : 1189

Specificare la lunghezza del gateway di default di TCP/IP (IPv6).

 $\div$  or

 $\leftrightarrow$  0K

 $\div$  or

**Nota** Quando si immette il gateway, verificare che RA(Stateless) sia impostato su Off.

- **1** Nel menu Impost. manuali premere  $\triangle$  o  $\triangledown$  per selezionare Gateway default.
- 2 Premere **[OK]**. Si apre la schermata Gateway default.
- 3 Utilizzare i tasti numerici per specificare il gateway di default. Si può specificare un valore compreso tra 0000 e FFFF. Utilizzare  $\triangleleft e \triangleright$  per spostare il cursore sulla posizione di immissione del valore; tale posizione apparirà evidenziata.
- 4 Premere **[OK]**. Il gateway di default viene registrato e ricompare il menu Impost. manuali.

#### <span id="page-166-0"></span>**RA(Stateless) (Impostazione RA (Stateless))**

RA(Stateless) 01 RA(Stateless)

RA(Stateless)

01\*0ff 02 On

Il router IPv6 comunica (trasmette) informazioni come il prefisso di indirizzo globale utilizzando ICMPv6. Questa informazione è denominata Router Advertisement (RA).

ICMPv6 (Internet Control Message Protocol per IPv6) è uno standard IPv6 definito nella RFC 2463 "Internet Control Message Protocol (ICMPv6) for the Internet Protocol Version 6 (IPv6) Specification".

- **1** Nel menu Impostaz.IPv6 premere  $\triangle$  o  $\nabla$  per selezionare RA(Stateless).
- 2 Premere **[OK]**. Si apre la schermata del menu RA (Stateless).
- **3** Premere  $\triangle$  o  $\nabla$  per selezionare RA(Stateless).
- **4** Premere **[OK]**. Si apre la schermata RA (Stateless).
- **5** Premere  $\triangle$  o  $\nabla$  per selezionare se abilitare RA (Stateless).
- 6 Premere **[OK]**. La configurazione RA (Stateless) viene impostata e ricompare il menu Impostaz. IPv6.

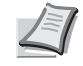

**Nota** Se è impostato On, gli indirizzi IP compaiono in "Indirizzo IP 1 (a 5)" dopo il riavvio della rete.

#### <span id="page-167-1"></span>**DHCPv6 (Impostazione DHCPv6)**

Impost. DHCPv6 01 DHCPv6 02 Indirizzo IP

DHCPv6 01\*Off  $\boxed{02}$  On

DHCPv6 è il Protocollo dinamico di configurazione host Internet di prossima generazione e supporta IPv6. Amplia il protocollo BOOTP che definisce i protocolli utilizzati per trasferire le informazioni di configurazione agli host sulla rete.

DHCPv6 permette al server DHCP di utilizzare le sue funzionalità estese per trasmettere i parametri di configurazione ad un nodo IPv6. Dal momento che gli indirizzi di rete utilizzabili vengono assegnati automaticamente, il carico di gestione del nodo IPv6 risulta sensibilmente ridotto in ambienti in cui è richiesto un controllo rigoroso da parte dell'amministratore sull'allocazione degli indirizzi IP.

- **1** Nel menu Impostaz. IPv6 premere  $\triangle$  o  $\nabla$  per selezionare DHCPv6.
- **2** Premere **[OK]**. Si apre la schermata del menu DHCPv6.
- **3** Premere  $\triangle$  o  $\nabla$  per selezionare DHCPv6.
- **4** Premere **[OK]**. Si apre la schermata DHCPv6.
- **5** Premere  $\triangle$  o  $\nabla$  per abilitare o disabilitare DHCPv6.
- **6** Premere **[OK]**. La configurazione DHCPv6 viene impostata e ricompare il menu Impostaz. IPv6.
	- **Nota** Se è impostato On, gli indirizzi IP compaiono in "Indirizzo IP" dopo il riavvio della rete.

## <span id="page-167-0"></span>**Interfaccia LAN (Configurazione dell'interfaccia LAN)**

 $\Leftrightarrow$  03

 $\div$  or

Definire le impostazioni dell'interfaccia LAN da utilizzare.

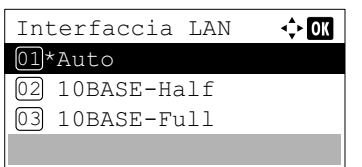

- **1** Nel menu Imp.rete cablata premere  $\triangle$  o  $\nabla$  per selezionare Interfaccia LAN.
- **2** Premere **[OK]**. Viene visualizzata la schermata Interfaccia LAN. Per l'interfaccia LAN sono disponibili le seguenti opzioni:

Auto

- 10BASE-Half
- 10BASE-Full
- 100BASE-Half
- 100BASE-Full

1000BASE-T

- **3** Premere  $\triangle$  o  $\nabla$  per selezionare l'interfaccia LAN desiderata.
- 4 Premere **[OK]**. L'Interfaccia LAN è impostata e ricompare il menu Imp.rete cablata.

# <span id="page-168-0"></span>**Imp. protocollo (Impostazioni dettagliate per il protocollo di rete)**

Questo parametro permette di selezionare le impostazioni dell'opzione Dettagli protoc.

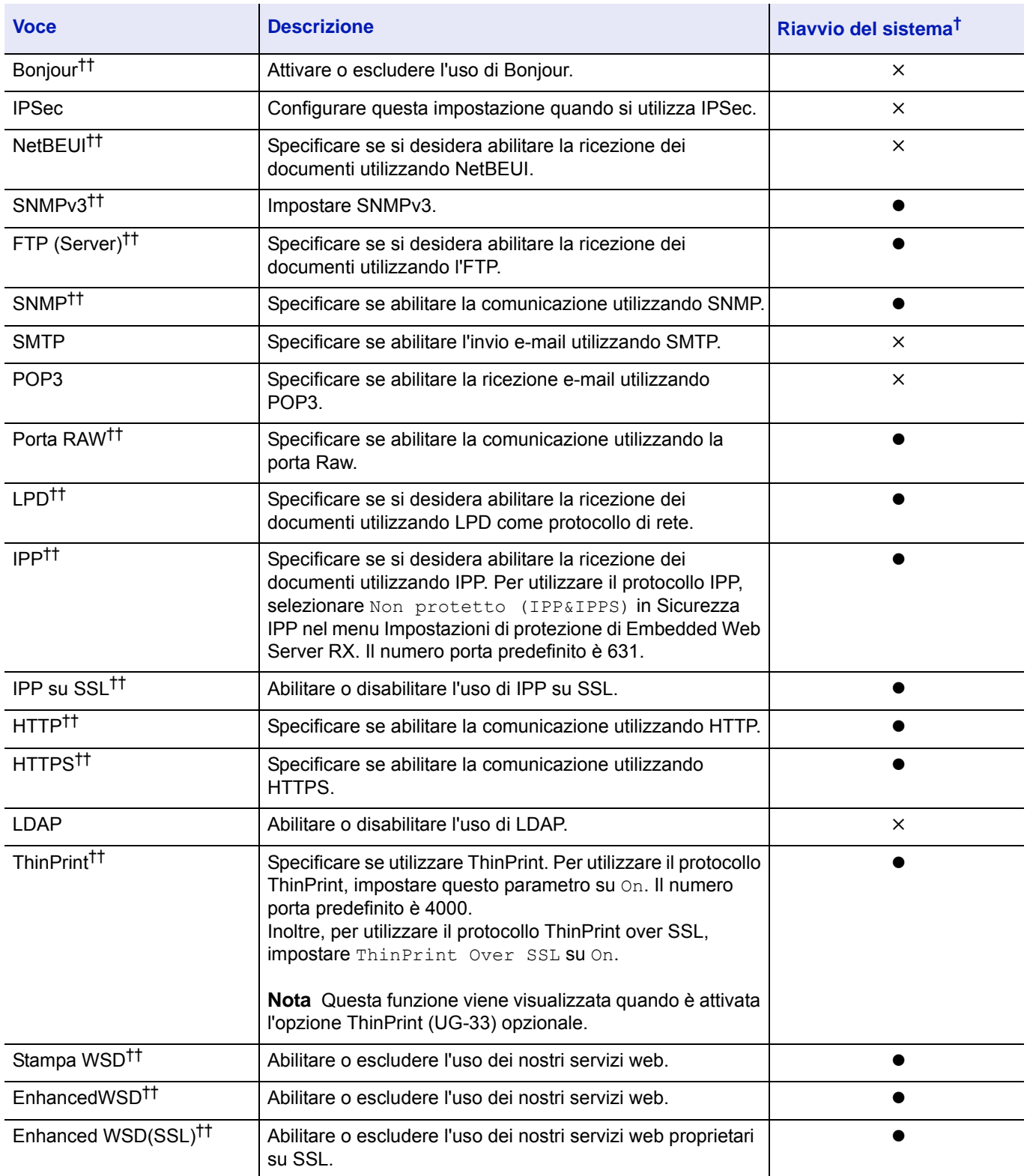

 $\dagger$   $\bullet$ : Dopo aver modificato le impostazioni occorre riavviare il sistema.

×: Non occorre riavviare il sistema dopo aver modificato le impostazioni.

†† Abilitare o disabilitare questo parametro sulle singole reti quando è installato il Wireless Network Interface Kit opzionale.

Attenersi alla seguente procedura.

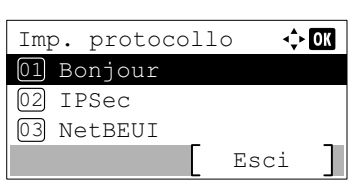

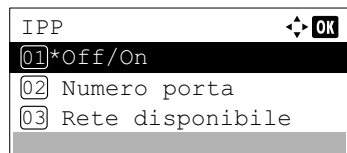

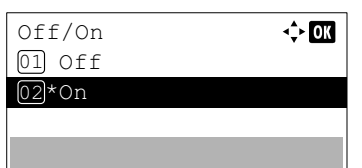

- **1** Nel menu Rete, premere  $\triangle$  o  $\nabla$  per selezionare Imp. protocollo.
- 2 Premere **[OK]**. Si apre la schermata del menu Imp. protocollo.
- **3** Premere  $\triangle$  o  $\nabla$  per selezionare la voce da configurare.
- 4 Premere **[OK]**. Compare la schermata di impostazione della voce selezionata al punto 3.

La schermata qui riportata è quella visualizzata quando si seleziona IPP.

- **5** Premere  $\triangle$  o  $\nabla$  per selezionare of f/on.
- **6** Premere **[OK]**. Si apre la schermata Off/On.
- **7** Premere  $\triangle$  o  $\nabla$  per selezionare on o off.
- 8 Premere **[OK]**. Si apre di nuovo la schermata del menu IPP.

## **Numero porta (Impostazioni del numero porta)**

Specificare il numero di porta.

Numero porta

12345

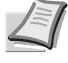

**Nota** Questa funzione viene visualizzata quando si seleziona "IPP" o "ThinPrint" in Imp. protocollo (Impostazioni dettagliate per il protocollo di rete) a pagina 4-25.

- quindi selezionare Numero porta. 2 Premere **[OK]**. Si apre la schermata Numero porta.  $\frac{1}{2}$  or  $(1 - 32767)$ 
	- **3** Utilizzare i tasti numerici o premere  $\triangle$  o  $\triangledown$  per impostare il numero di porta.

**1** Premere  $\triangle$  o  $\nabla$  nella schermata del menu della voce selezionata,

4 Premere **[OK]**. Il numero di porta viene impostato e ricompare la schermata del menu della voce selezionata.

## **Rete disponibile (Impostazioni del protocollo delle singole reti)**

Definire se abilitare questa funzione per ogni rete.

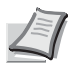

**Nota** Questa voce viene visualizzata solo quando è installato il Kit d'interfaccia di rete wireless opzionale.

Rete disponibile  $\div$  or 01 Wi-Fi Direct  $[02]$  Wi-Fi 03 Rete cablata

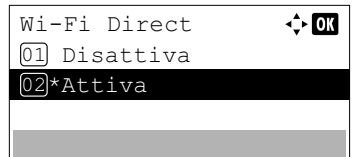

- **1** Premere  $\triangle$  o  $\nabla$  nella schermata del menu della voce selezionata, quindi selezionare Rete disponibile.
- 2 Premere **[OK]**. Si apre la schermata del menu Rete disponibile.
- **3** Premere  $\triangle$  o  $\nabla$  per selezionare la voce da configurare.
- 4 Premere **[OK]**. Compare la schermata di impostazione della voce selezionata al punto 3.

La schermata qui riportata è quella visualizzata quando si seleziona Wi-Fi Direct.

- **5** Premere  $\triangle$  o  $\nabla$  per selezionare Disattiva o Attiva.
- 6 Premere **[OK]**. Si apre di nuovo la schermata del menu Rete disponibile.

## <span id="page-170-0"></span>**Rete primaria (Selezionare l'interfaccia di rete da utilizzare)**

Specificare la rete da utilizzare per la funzione di invio e per l'autenticazione della rete.

**Nota** Questa voce viene visualizzata solo quando è installato il Kit d'interfaccia di rete (IB-50) o il Kit d'interfaccia di rete wireless (IB-51 o IB-36) opzionale.

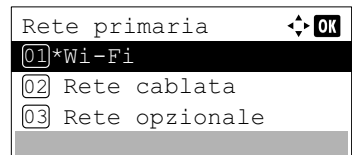

- **1** Nel menu Rete, premere  $\triangle$  o  $\nabla$  per selezionare Rete primaria.
- 2 Premere **[OK]**. Si apre la schermata Rete primaria.
- **3** Premere  $\triangle$  o  $\nabla$  per selezionare Wi-Fi, Rete cablata o Rete opzionale.

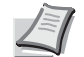

**Nota** La voce Wi-Fi viene visualizzata solo quando è installato il Kit d'interfaccia di rete wireless (IB-36) opzionale.

La voce Rete opzionale viene visualizzata solo se è installato il Kit d'interfaccia di rete (IB-50) o il Wireless Network Interface Kit (IB-51) opzionale.

4 Premere **[OK]**. L'opzione Rete primaria viene impostata e si ritorna al menu Rete.

## <span id="page-171-0"></span>**Ping (Controllo della connessione di un dispositivo)**

Immettere il nome host o l'indirizzo IP della destinazione e controllare che la comunicazione con la destinazione sia possibile.

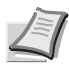

Ping

Rete

07 Ping

Riavviare. Confermare?

06 Rete primaria

08 Riavvia la rete

**Nota** Questa opzione viene visualizzata quando la voce *[Rete primaria \(Selezionare l'interfaccia di rete da](#page-170-0)  [utilizzare\) a pagina 4-87](#page-170-0)* è impostata su un parametro diverso da Rete opzionale.

- **1** Nel menu Rete, premere  $\triangle$  o  $\nabla$  per selezionare Ping.
- 2 Premere **[OK]**. Si apre la schermata Ping.
- 3 Utilizzare i tasti numerici per immettere il nome host o l'indirizzo IP.

**Nota** Per informazioni sull'inserimento dei caratteri, vedere

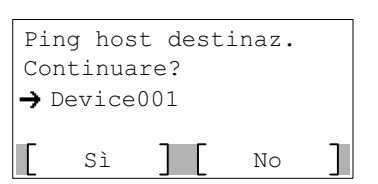

*[Metodo di immissione dei caratteri a pagina A-2](#page-345-0)*.

4 Premere **[OK]**. Si apre una schermata di conferma.

- 5 Selezionare [Sì] (**[Selezione sinistra]**). Viene visualizzato il messaggio Esecuzione di ping host destinazione.... Selezionare [No](**[Selezione destra]**) per ritornare alla schermata del punto 3.
- 6 Premere **[OK]**. Ricompare il menu Rete.

## <span id="page-171-1"></span>**Riavvia la rete (riavvio della scheda di rete)**

 $\Leftrightarrow$  03

Esci

[ Sì ] [ No ]

Testo ABC

 $\div 00$ 

Dopo aver apportato delle modifiche alle impostazioni di rete, riavviare la scheda di rete della periferica. Tale operazione è obbligatoria per l'applicazione delle impostazioni configurate.

- **1** Nel menu Rete, utilizzare  $\triangle$  o  $\nabla$  per selezionare Rete.
- 2 Premere **[OK]**. Si apre una schermata di conferma.
- 3 Selezionare [Sì] (**[Selezione sinistra]**). Viene visualizzato il messaggio Riavvio in corso. e la rete viene riavviata. Premendo [No] (**[Selezione destra]**) si ritorna al menu Rete senza riavvio della rete.

# **Rete opzionale (Impostazioni Rete opzionale)**

Questo parametro permette di configurare le impostazioni per il kit d'interfaccia di rete (IB-50) o il Kit d'interfaccia di rete wireless (IB-51).

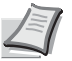

**Nota** Questa voce viene visualizzata solo se sono installati il kit d'interfaccia di rete (IB-50) o per il Kit d'interfaccia di rete wireless (IB-51), opzionali.

Le opzioni disponibili nelle impostazioni Rete opzionale sono le seguenti:

• [Rete wireless \(Impostazioni Rete wireless\)...4-90](#page-173-0)

Nome uten. login:  $\hat{\bullet}$   $\Box$ /\*\*\*\*\*\*\*\*\*\*\*\*\*\*\*\*\*\*-

Password login:

• [Basic \(Impostazioni di base per il kit d'interfaccia di rete opzionale\)...4-97](#page-180-0)

[ Login ]

**Nota** Per le impostazioni dell'indirizzo di rete, verificare con l'amministratore della rete. Terminata la configurazione di tutte le impostazioni relative alla rete, riavviare la rete. Vedere *[Riavvia la rete \(riavvio della scheda di rete\) a](#page-171-1)  [pagina 4-88](#page-171-1)*. Questa operazione è obbligatoria per l'applicazione delle impostazioni configurate.

Quando si utilizza la pagina web per IB-50 o IB-51, si possono modificare e controllare i parametri di rete e le impostazioni di sicurezza direttamente da PC. Per ulteriori informazioni, vedere *IB-50/IB-51 User Manual*.

- 1 Premere **[Menu]**.
- 2 Utilizzare  $\triangle$  oppure  $\nabla$  per selezionare Rete opzionale.
- 3 Premere **[OK]**. Si apre la schermata di Login.

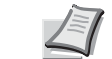

- **Nota** Quando è attivata la gestione dell'accesso utenti:
- Quando si accede alla periferica con privilegi di amministratore la schermata di login non viene visualizzata; compare invece la schermata del menu Rete opzionale.
- Questa impostazione non è consentita a utenti che eseguono il login con privilegi diversi da quelli di amministratore. Eseguire di nuovo il login come amministratore.

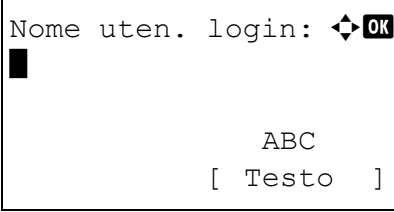

- 4 Con selezionato il campo di immissione Nome uten. login. premere **[OK]**. Compare la schermata di immissione Nome uten. login.
- 5 Immettere il Nome uten, login con i tasti numerici, quindi premere **[OK]**. Ricompare la schermata di login.

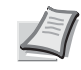

**Nota** Il nome utente di login predefinito per l'amministratore è indicato di seguito.

P-4531DN: 4500

P-5031DN: 5000

P-5531DN: 5500

P-6031DN: 6000

Per informazioni sull'inserimento dei caratteri, vedere *[Metodo](#page-345-0)  [di immissione dei caratteri a pagina A-2](#page-345-0)*.

- 6 Utilizzare  $\triangle$  o  $\nabla$  per selezionare il campo di immissione di Password login.
- 7 Premere **[OK]**. Compare la schermata di immissione Password login.

Nome uten. login  $\frac{4}{3}$  OK 6000 Password login  $\bullet\bullet\bullet\bullet$ Login

Nome uten. login

Password login

6000

\*

-<br>Login

 $\frac{1}{2}$  or

 ABC [ Testo ]

Password login:  $\lozenge$  **a** 

8 Immettere la Password login con i tasti numerici, quindi premere **[OK]**. Si apre la schermata di Login.

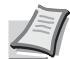

- **Nota** Il nome utente di login predefinito per l'amministratore è indicato di seguito.
	- P-4531DN: 4500
	- P-5031DN: 5000
	- P-5531DN: 5500
	- P-6031DN: 6000

Per informazioni sull'inserimento dei caratteri, vedere *[Metodo](#page-345-0)  [di immissione dei caratteri a pagina A-2](#page-345-0)*.

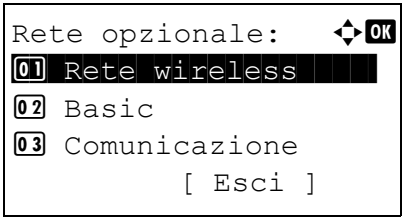

9 Quando si preme [Login] (**[Selezione destra]**). Se nome utente e password di login immessi sono corretti viene visualizzato il menu Rete opzionale che mostra l'elenco delle opzioni disponibili.

## <span id="page-173-0"></span>**Rete wireless (Impostazioni Rete wireless)**

Questo parametro permette di selezionare le impostazioni per la Rete wireless.

**Nota** L'opzione Rete wireless viene visualizzata solo se è installato il kit d'interfaccia di rete wireless (IB-51).

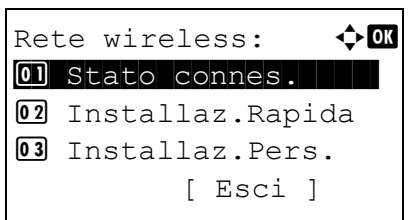

- **1** Nel menu Rete opzionale utilizzare  $\triangle$  oppure  $\nabla$  per selezionare Rete wireless.
- 2 Premere **[OK]**. Si apre la schermata del menu Rete wireless. Sono possibili le seguenti operazioni:
	- • [Stato connes. \(Controllo dello stato di connessione della rete](#page-174-0)  [wireless\)...4-91](#page-174-0)
	- • [Installaz.Rapida \(Installazione rapida per la rete wireless\)...4-91](#page-174-1)
	- • [Installaz.Pers. \(Impostazioni dettagliate per la rete wireless\)...4-93](#page-176-0)

### <span id="page-174-0"></span>**Stato connes. (Controllo dello stato di connessione della rete wireless)**

Quando è installato il kit d'interfaccia di rete wireless (IB-51) è possibile controllare lo stato della rete wireless.

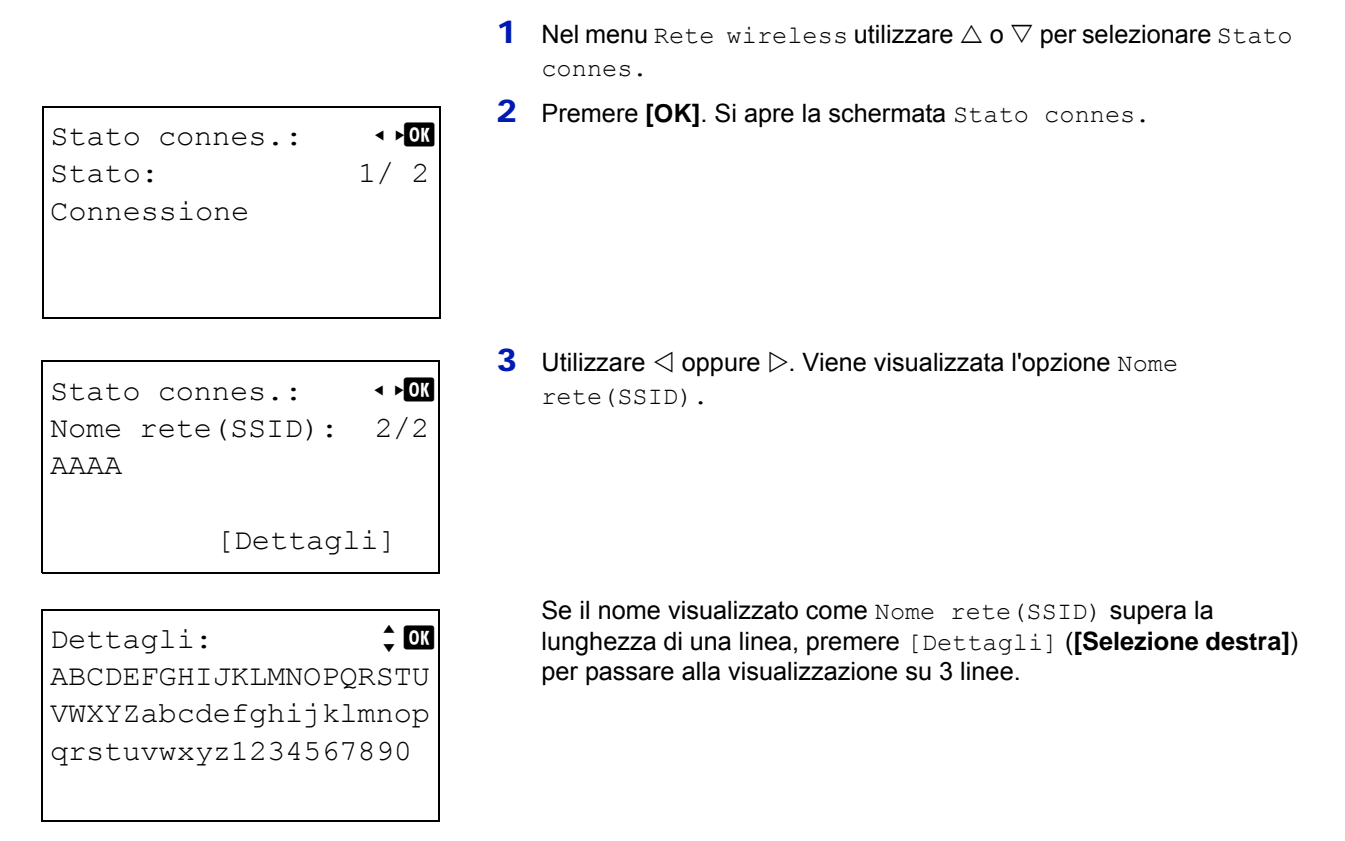

## <span id="page-174-1"></span>**Installaz.Rapida (Installazione rapida per la rete wireless)**

Quando ci si collega da un access point che supporta la configurazione automatica della rete wireless si possono selezionare i parametri di connessione utilizzando la procedura di installazione rapida.

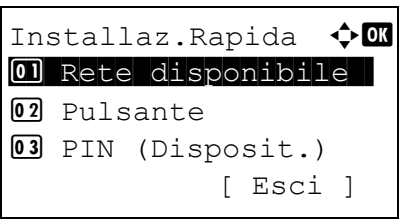

- **1** Nel menu Rete wireless utilizzare  $\triangle$  o  $\nabla$  per selezionare Installaz.Rapida.
- 2 Premere **[OK]**. Si apre la schermata del menu Installaz. Rapida. Sono possibili le seguenti operazioni:
	- • [Rete disponibile \(Visualizzazione degli access point\)](#page-175-0)
	- • [Pulsante \(connessione tramite pulsante\)](#page-175-1)
	- • [PIN \(Disposit.\) \(Connessione mediante codice PIN \(per il kit](#page-176-1)  [d'interfaccia di rete wireless\)](#page-176-1)
	- • [PIN \(Terminale\) \(connessione mediante codice PIN \(per l'access](#page-176-2)  [point\)\)](#page-176-2)

#### <span id="page-175-0"></span>**Rete disponibile (Visualizzazione degli access point)**

Visualizza gli access point disponibili per la connessione.

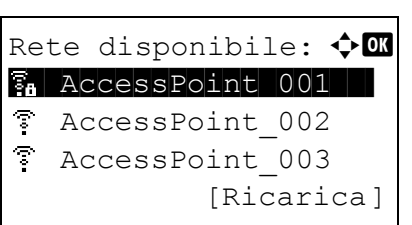

- **1** Nel menu Installaz.Rapida utilizzare  $\triangle$  o  $\nabla$  per selezionare Rete disponibile.
- 2 Premere [OK]. Compare la schermata Rete disponibile.

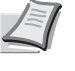

**Nota** Se non si trova l'access point desiderato, premere [Ricarica] (**[Selezione destra]**) per aggiornare le informazioni.

- **3** Utilizzare  $\triangle$  o  $\nabla$  per selezionare l'access point cui collegarsi.
- 4 Premere **[OK]**. Viene avviata la connessione con l'access point.

Se è richiesta l'immissione di una chiave di cifratura viene visualizzata la schermata di immissione Chiave WEP o Chiave precondiv.

Immissione di una Chiave WEP:

Immettere la Chiave WEP con i tasti numerici, quindi premere **[OK]**.

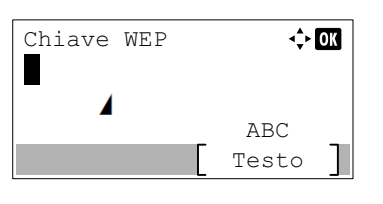

Chiave precondiv.:  $\uparrow \Box$ 

ABC [ Testo ] Si possono inserire fino a 26 caratteri. Per informazioni sull'inserimento dei caratteri, vedere *[Metodo di immissione](#page-345-0)  [dei caratteri a pagina A-2](#page-345-0)*.

Immissione di una Chiave precondiv.:

Immettere la Chiave precondiv. con i tasti numerici, quindi premere **[OK]**.

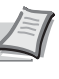

**Nota** Il numero di caratteri deve essere compreso tra 8 e 64. Per informazioni sull'inserimento dei caratteri, vedere *[Metodo](#page-345-0)  [di immissione dei caratteri a pagina A-2](#page-345-0)*.

## <span id="page-175-1"></span>**Pulsante (connessione tramite pulsante)**

\*

Quando l'access point supporta il pulsante di configurazione rete wireless automatica, si possono configurare automaticamente i parametri wireless utilizzando il pulsante e il pannello comandi della stampante.

- **1** Nel menu Installaz.Rapida utilizzare  $\triangle$  o  $\nabla$  per selezionare Pulsante.
- 2 Premere **[OK]**. Viene visualizzato un messaggio di conferma.

Premere il pulsante sull'Access Point e [Avanti]. [ Avanti ]

> 3 Premere il pulsante di configurazione automatica della rete wireless sull'access point.

4 Premere [Avanti] (**[selezione destra]**). Viene visualizzato il messaggio Connessione in corso. e si instaura la connessione con l'access point.

#### <span id="page-176-1"></span>**PIN (Disposit.) (Connessione mediante codice PIN (per il kit d'interfaccia di rete wireless)**

La connessione viene instaurata utilizzando il codice PIN per la periferica. Il codice PIN visualizzato deve essere immesso sull'access point. Il codice PIN della periferica viene generato automaticamente.

- **1** Nel menu Installaz.Rapida utilizzare  $\triangle$  o  $\nabla$  per selezionare PIN (Disposit.).
- 2 Premere **[OK]**. Sul display messaggi viene visualizzato il codice PIN.

- 3 Annotare il codice PIN visualizzato sul display messaggi.
- 4 Premere [Avanti] (**[Selezione destra]**). Viene visualizzato il messaggio Connessione in corso.
- 5 Sull'access point inserire immediatamente il codice PIN annotato al punto 3. Viene avviata la connessione con l'access point.

#### <span id="page-176-2"></span>**PIN (Terminale) (connessione mediante codice PIN (per l'access point))**

La connessione viene instaurata utilizzando il codice PIN per l'access point. Immettere il codice PIN per l'access point. Per i dettagli sul codice PIN per l'access point, vedere il manuale dell'access point.

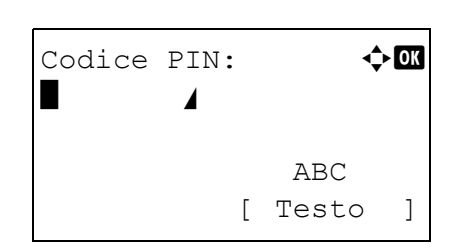

Inserire il codice PIN nell'access point e premere [Avanti].

T Avanti

PIN:xxxxxxxx

Codice PIN

- **1** Nel menu Installaz.Rapida utilizzare  $\triangle$  o  $\triangledown$  per selezionare PIN (Terminale).
- 2 Premere **[OK]**. Si apre la schermata di immissione Codice PIN.
- 3 Immettere il codice PIN utilizzando i tasti numerici.

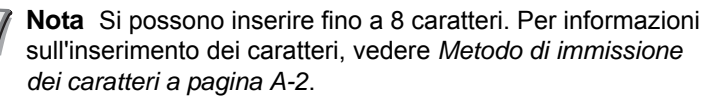

**4** Premere [OK]. Viene visualizzato il messaggio Connessione in corso. e si instaura la connessione con l'access point.

### <span id="page-176-0"></span>**Installaz.Pers. (Impostazioni dettagliate per la rete wireless)**

È possibile modificare le impostazioni dettagliate della rete wireless.

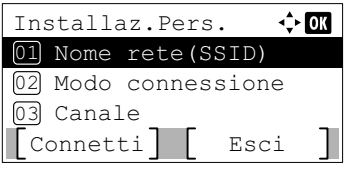

- **1** Nel menu Rete wireless utilizzare  $\triangle$  o  $\nabla$  per selezionare Installaz.Pers.
- 2 Premere **[OK]**. Si apre la schermata del menu Installaz. Pers. Sono possibili le seguenti operazioni:
	- • [Nome rete \(SSID\) \(Registrazione di SSID per l'access point\)](#page-177-0)
	- • [Modo connessione \(Commutazione tra i modi di connessione\)](#page-177-1)
	- • [Canale \(Impostazioni canale\)](#page-177-2)
	- • [Autentic. rete \(Impostazione di Autenticazione rete\)](#page-178-0)
	- • [Crittografia \(Impostazioni della crittografia\)](#page-178-1)

#### <span id="page-177-0"></span>**Nome rete (SSID) (Registrazione di SSID per l'access point)**

Questo parametro permette di impostare l'SSID (Service Set Identifier) per l'access point della rete wireless al quale collegare la periferica.

- **1** Nel menu Installaz. Pers. utilizzare  $\triangle$  o  $\nabla$  per selezionare Nome rete(SSID).
- Nome rete(SSID):  $\lozenge \mathbf{C}$ \* **State Contract Contract Contract Contract** ABC [ Testo ]
- **2** Premere **[OK]**. Si apre la schermata di immissione di Nome rete(SSID).
- **3** Utilizzare i tasti numerici per immettere il nome rete (SSID) dell'access point.

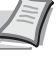

**Nota** Si possono inserire fino a 32 caratteri. Per informazioni sull'inserimento dei caratteri, vedere *[Metodo di immissione](#page-345-0)  [dei caratteri a pagina A-2](#page-345-0)*.

**4** Premere [OK]. Ricompare il menu Installaz. Pers.

#### <span id="page-177-1"></span>**Modo connessione (Commutazione tra i modi di connessione)**

Questo menu permette di selezionare il metodo di connessione alla rete wireless. Impostare Ad Hoc quando le periferiche saranno collegate direttamente senza passare da un access point.

Modo connessione.

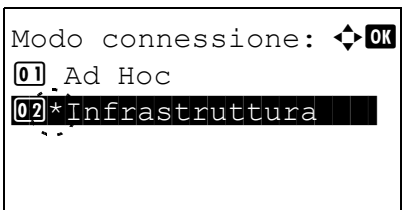

 $\text{Canale:}$   $\blacklozenge$   $\blacksquare$  $(1 - 11)$ /112 Premere **[OK]**. Si apre la schermata Modo connessione. Sono disponibili i seguenti modi di connessione: Ad Hoc (connessione senza access point) Infrastruttura (connessione tramite un access point)

**1** Nel menu Installaz. Pers. utilizzare  $\triangle$  o  $\nabla$  per selezionare

- **3** Premere  $\triangle$  o  $\nabla$  per selezionare il modo di connessione.
- **4** Premere [OK]. Ricompare il menu Installaz. Pers.

#### <span id="page-177-2"></span>**Canale (Impostazioni canale)**

Questo menu permette di impostare il canale da utilizzare nella rete wireless.

- **1** Nel menu Installaz. Pers. utilizzare  $\triangle$  o  $\nabla$  per selezionare Canale.
- **2** Premere **[OK]**. Si apre la schermata Canale.

- **3** Inserire il numero del canale con i tasti numerici oppure con  $\triangle$  o  $\nabla$ .
	- **Nota** Si può impostare un valore compreso tra 1 e 11.
	-
- **4** Premere [OK]. Ricompare il menu Installaz. Pers.

#### <span id="page-178-0"></span>**Autentic. rete (Impostazione di Autenticazione rete)**

Questo menu permette di impostare il metodo di autenticazione da utilizzare per la connessione a un access point.

**Nota** È anche possibile configurare l'impostazione di autenticazione rete per WPA-Enterprise e WPA2-Enterprise utilizzando la pagina web del kit d'interfaccia di rete opzionale (IB-51). Per i dettagli vedere *IB-51User's Manual*.

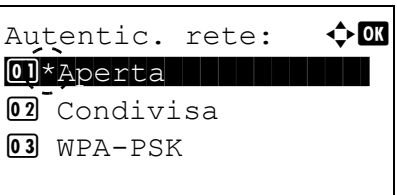

- 1 Nel menu Installaz. Pers. utilizzare  $\triangle$  o  $\triangledown$  per selezionare Autentic. rete.
- 2 Premere **[OK]**. Viene visualizzata la schermata Autentic. rete. I metodi di autenticazione disponibili sono i seguenti:

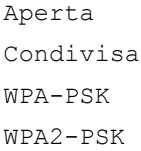

**Nota** Le opzioni WPA-PSK e WPA2-PSK vengono visualizzate solo quando si seleziona Infrastruttura *[Modo connessione \(Commutazione tra i modi di](#page-177-1)  [connessione\) a pagina 4-94](#page-177-1)*.

- **3** Utilizzare  $\triangle$  o  $\nabla$  per selezionare il metodo di autenticazione desiderato.
- **4** Premere **[OK]**. Ricompare il menu Installaz. Pers.

#### <span id="page-178-1"></span>**Crittografia (Impostazioni della crittografia)**

Questo menu permette di selezionare le impostazioni di crittografia.

**Nota** Questa opzione non viene visualizzata quando come metodo di *[Autentic. rete \(Impostazione di](#page-178-0)  [Autenticazione rete\) a pagina 4-95](#page-178-0)* è impostato un metodo diverso da Aperta, Condivisa, WPA-PSK e WPA2-PSK che utilizza l'utility.

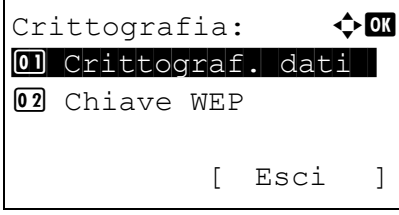

- **1** Nel menu Installaz. Pers. utilizzare  $\triangle$  o  $\nabla$  per selezionare Crittografia.
- 2 Premere **[OK]**. Si apre la schermata Crittografia. Sono possibili le seguenti operazioni:
- • [Crittograf. dati \(Impostazione della crittografia dei dati\)...4-96](#page-179-0)
- • [Chiave WEP \(Impostazioni chiave WEP\)...4-96](#page-179-1)
- • [Chiave precondiv. \(Impostazioni chiave precondivisa\)...4-97](#page-180-1)

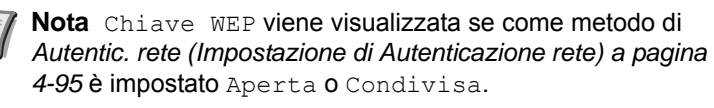

Chiave precondiv. viene visualizzata se come metodo di *[Autentic. rete \(Impostazione di Autenticazione rete\) a pagina](#page-178-0)  [4-95](#page-178-0)* è impostato WPA-PSK o WPA2-PSK.

#### <span id="page-179-0"></span>**Crittograf. dati (Impostazione della crittografia dei dati)**

Questo menu permette di impostare il metodo di crittografia.

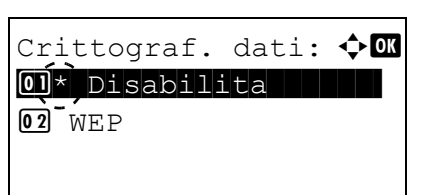

- **1** Nel menu Crittografia, utilizzare  $\triangle$  o  $\nabla$  per selezionare Crittograf. dati.
- 2 Premere **[OK]**. Si apre la schermata Crittograf. dati.
	- **Nota** I metodi di crittografia selezionabili variano in funzione del metodo di autenticazione impostato in *[Autentic. rete](#page-178-0)  [\(Impostazione di Autenticazione rete\) a pagina 4-95](#page-178-0)*.

Si possono selezionare Disabilita o WEP quando è impostato Aperta o Condivisa.

Si possono selezionare TKIP, AES o Auto quando è impostato WPA-PSK.

Si può selezionare AES solo quando è stata selezionata l'opzione WPA2-PSK.

- **3** Utilizzare  $\triangle$  o  $\triangledown$  per selezionare il metodo di crittografia desiderato.
- **4** Premere **[OK]**. Ricompare il menu Crittografia.

#### <span id="page-179-1"></span>**Chiave WEP (Impostazioni chiave WEP)**

Questo menu permette di registrare la chiave WEP.

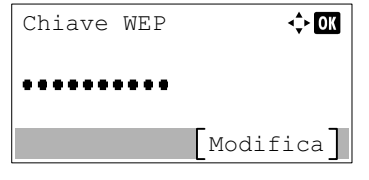

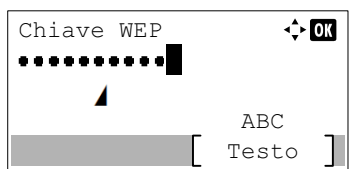

- **1** Nel menu Crittografia utilizzare  $\triangle$  o  $\nabla$  per selezionare Chiave WEP.
- 2 Premere **[OK]**. Viene visualizzata la schermata Chiave WEP.

- 3 Premere[Modifica] (**[Selezione destra]**). Viene visualizzata la schermata di immissione Chiave WEP.
- 4 Immettere la chiave WEP utilizzando i tasti numerici.

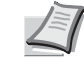

**Nota** Si possono inserire fino a 26 caratteri. Per informazioni sull'inserimento dei caratteri, vedere *[Metodo di immissione](#page-345-0)  [dei caratteri a pagina A-2](#page-345-0)*.

**5** Premere **[OK]**. Ricompare il menu Crittografia.
#### **Chiave precondiv. (Impostazioni chiave precondivisa)**

Questo menu permette di registrare la Chiave precondivisa.

- **1** Nel menu Crittografia utilizzare  $\triangle$  o  $\nabla$  per selezionare Chiave precondiv. 2 Premere **[OK]**. Viene visualizzata la schermata Chiave precondiv. 3 Premere[Modifica] (**[Selezione destra]**). Viene visualizzata la schermata di immissione Chiave precondiv. 4 Immettere la Chiave precondivisa utilizzando i tasti numerici. **Nota** Il numero di caratteri deve essere compreso tra 8 e 64. Chiave precondiv.:  $\lozenge \mathbf{0}$ ,,,,,,,,, [Modifica] Chiave precondiv.:  $\boldsymbol{\div} \mathbf{C}$ . . . . . . . . . **.**  $\Delta$ <sub>R</sub> $\cap$ [ Testo ]
	- **5** Premere **[OK]**. Ricompare il menu Crittografia.

*[di immissione dei caratteri a pagina A-2](#page-345-0)*.

# **Basic (Impostazioni di base per il kit d'interfaccia di rete opzionale)**

Questo parametro permette di configurare le impostazioni di base per il kit d'interfaccia di rete (IB-50) o per il Kit d'interfaccia di rete wireless (IB-51).

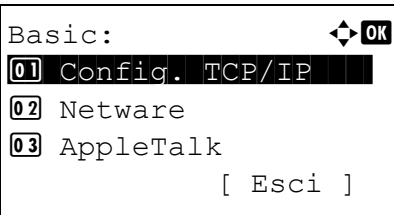

**1** Nel menu Rete opzionale., utilizzare  $\triangle$  oppure  $\nabla$  per selezionare Basic.

Per informazioni sull'inserimento dei caratteri, vedere *[Metodo](#page-345-0)* 

2 Premere **[OK]**. Si apre la schermata del menu Basic.

Sono possibili le seguenti operazioni:

- • [Config. TCP/IP \(Impostazioni TCP/IP per il kit d'interfaccia di rete](#page-181-0)  [opzionale\)...4-98](#page-181-0)
- • [NetWare \(Impostazione NetWare\)...4-98](#page-181-1)
- • [AppleTalk \(Impostazione AppleTalk\)...4-99](#page-182-0)
- • [IPSec \(Impostazione IPSec\)...4-99](#page-182-1)
- • [Interfaccia LAN \(impostazione dell'interfaccia LAN\)...4-100](#page-183-0)
- • [Filtr.MACAddress \(Impostazione della filtrazione MAC address\)...4-](#page-183-1) [100](#page-183-1)
- • [Riavvia la rete \(Riavvio della scheda d'interfaccia di rete](#page-183-2)  [opzionale\)...4-100](#page-183-2)

## <span id="page-181-0"></span>**Config. TCP/IP (Impostazioni TCP/IP per il kit d'interfaccia di rete opzionale)**

Questo menu permette di selezionare le configurazioni TCP/IP.

Le opzioni disponibili in Config. TCP/IP sono le seguenti:

- • [TCP/IP \(Abilita/Disabilita TCP/IP\)](#page-181-2)
- • [Impostaz. IPv4 \(Impostazioni TCP/IP IPv4\)](#page-181-3)
- • [Impostaz. IPv6 \(Impostazioni TCP/IP IPv6\)](#page-181-4)
- **1** Nel menu Basic utilizzare  $\triangle$  o  $\nabla$  per selezionare Config. TCP/ IP.
- Config. TCP/IP:  $\uparrow$   $\blacksquare$ 0 TCP/IP | | | | | | | | | | 02 Impostaz. IPv4 03 Impostaz. IPv6 [ Esci ]
- 2 Premere [OK]. Si apre la schermata del menu Config. TCP/IP.

#### <span id="page-181-2"></span>**TCP/IP (Abilita/Disabilita TCP/IP)**

Si può abilitare o escludere l'utilizzo di TCP/IP.

Il metodo di impostazione è identico a quello descritto per le configurazioni di rete standard. Per i dettagli, vedere *[TCP/IP](#page-159-0)  [\(Abilita/Disabilita TCP/IP\) a pagina 4-76](#page-159-0)*.

#### <span id="page-181-3"></span>**Impostaz. IPv4 (Impostazioni TCP/IP IPv4)**

Selezionare questa opzione per definire le impostazioni di TCP/IP (IPv4). Il metodo di impostazione è identico a quello descritto per le configurazioni di rete standard. Per i dettagli, vedere *[Impostaz. IPv4 \(Impostazioni TCP/IP IPv4\) a pagina](#page-159-1)  [4-76](#page-159-1)*.

#### <span id="page-181-4"></span>**Impostaz. IPv6 (Impostazioni TCP/IP IPv6)**

Selezionare questa opzione per definire le impostazioni di TCP/IP (IPv6). Il metodo di impostazione è identico a quello descritto per le configurazioni di rete standard. Per i dettagli, vedere *[Impostaz. IPv6 \(Impostazioni TCP/IP IPv6\) a pagina](#page-160-0)  [4-77](#page-160-0)*.

#### <span id="page-181-1"></span>**NetWare (Impostazione NetWare)**

NetWare è un sistema operativo di rete basato su PC, specifico per server. NetWare è un sistema client-server che, per operare, richiede l'installazione del sistema operativo NetWare sul server e di moduli client dedicati (client NetWare) su macchine client (con installato MS-DOS, OS/2, Windows, ecc.). Il protocollo di livello di rete principale utilizzato è IPX (Internetwork Packet eXchange)/SPX (Sequenced Packet eXchange) di NetWare ma il sistema supporta anche il protocollo TCP/IP.

Il sistema operativo NetWare è un sistema specifico per server, a differenza dei sistemi operativi generici come Windows NT e UNIX. Dalla console di NetWare OS sul server si possono eseguire delle operazioni minime riservate all'operatività del server. La gestione del server e del file viene fondamentalmente eseguita tramite tool gestionali installati sui client. Inoltre, tutti i driver e i protocolli sono disponibili sotto forma di moduli denominati NetWare Loadable Modules (NLMs); la capacità di caricamento/scaricamento dinamico e flessibile di questi moduli costituisce uno dei principali vantaggi di questo sistema.

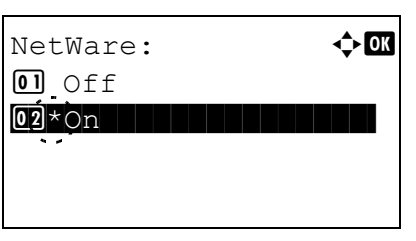

- **1** Nel menu Basic, utilizzare  $\triangle$  o  $\nabla$  per selezionare Netware.
- 2 Premere **[OK]**. Si apre la schermata Netware.

**3** Premere  $\triangle$  o  $\nabla$  per abilitare o disabilitare NetWare.

4 Premere **[OK]**. L'opzione Netware è impostata e ricompare il menu Basic.

## <span id="page-182-0"></span>**AppleTalk (Impostazione AppleTalk)**

 $\Delta$ ppleTalk:  $\blacklozenge$  **d** 

 $\overline{02}$ \*Ontari a strategistic strategistic strategistic strategistic strategistic strategistic strategistic strategistic strategistic strategistic strategistic strategistic strategistic strategistic strategistic strateg

AppleTalk è un protocollo di comunicazione utilizzato principalmente su computer Macintosh; questo termine indica anche le funzioni di rete di Mac OS.

AppleTalk assegna degli indirizzi di rete a 24 bit (una sezione di rete a 16 bit e un indirizzo di nodo a 8 bit), utilizzati per identificare le periferiche (computer, stampanti, ecc.) collegate alla rete.

All'accensione, viene inviato un segnale di broadcast alla rete e vengono automaticamente assegnati indirizzi e nomi delle periferiche.

- **1** Nel menu Basic, utilizzare  $\triangle$  o  $\nabla$  per selezionare AppleTalk.
- 2 Premere **[OK]**. Si apre la schermata AppleTalk.

- **3** Premere  $\triangle$  o  $\nabla$  per abilitare o disabilitare AppleTalk.
- 4 Premere **[OK]**. L'opzione AppleTalk è impostata e ricompare il menu Basic.

### <span id="page-182-1"></span>**IPSec (Impostazione IPSec)**

 $\overline{01}$  Off

IPSec (IP Security Protocol) è un protocollo di sicurezza adottato come standard da IETF per l'autenticazione e la cifratura al terzo livello di rete (livello IP).

Può essere utilizzato sia con IPv4 che con IPv6.

**Nota** IPv4 utilizza indirizzi IP a 32 bit mentre IPv6 utilizza indirizzi IP a 128 bit.

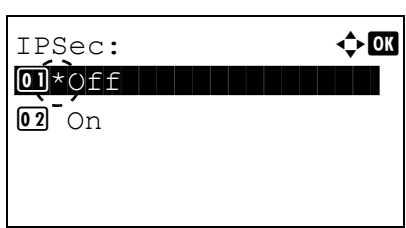

- **1** Nel menu Basic, utilizzare  $\triangle$  o  $\nabla$  per selezionare IPSec.
- **2** Premere **[OK]**. Si apre la schermata IPSec.
- **3** Utilizzare  $\triangle$  o  $\nabla$  per abilitare o disabilitare IPSec.
- 4 Premere **[OK]**. L'opzione IPSec è impostata e ricompare il menu Basic.

## <span id="page-183-0"></span>**Interfaccia LAN (impostazione dell'interfaccia LAN)**

Definire le impostazioni dell'interfaccia LAN da utilizzare. L'impostazione predefinita è Auto.

**Nota** L'opzione Interfaccia LAN viene visualizzata solo se è installato il kit d'interfaccia di rete opzionale (IB-50).

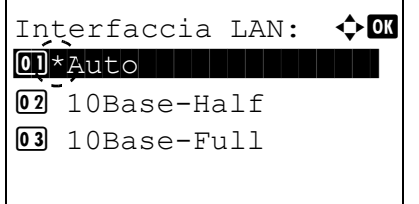

- **1** Nel menu Basic, utilizzare  $\triangle$  o  $\nabla$  per selezionare Interfaccia LAN.
- 2 Premere **[OK]**. Viene visualizzata la schermata Interfaccia LAN. Per l'interfaccia LAN sono disponibili le seguenti opzioni:  $A$ uto 10Base-Half 10Base-Full 100Base-Half 100Base-Full 1000Base-T
- **3** Utilizzare  $\triangle$  o  $\nabla$  per selezionare l'interfaccia LAN desiderata.
- 4 Premere **[OK]**. L'Interfaccia LAN è impostata e ricompare il menu Basic.

#### <span id="page-183-1"></span>**Filtr.MACAddress (Impostazione della filtrazione MAC address)**

Questo menu permette di abilitare o escludere la filtrazione MAC address.

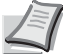

**Nota** Si possono selezionare le impostazioni dettagliate della filtrazione MAC address utilizzando il software di utility del kit d'interfaccia di rete opzionale.

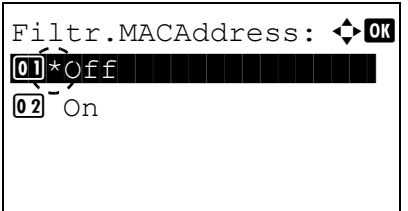

- **1** Nel menu Basic, utilizzare  $\triangle$  o  $\nabla$  per selezionare Filtr.MACAddress.
- 2 Premere **[OK]**. Si apre la schermata Filtr.MACAddress.
- **3** Utilizzare  $\triangle$  o  $\triangledown$  per abilitare l'opzione di filtrazione MAC address.
- 4 Premere **[OK]**. L'opzione Filtr.MACAddress è impostata e ricompare il menu Basic.

### <span id="page-183-2"></span>**Riavvia la rete (Riavvio della scheda d'interfaccia di rete opzionale)**

Dopo aver apportato delle modifiche alle impostazioni di rete, riavviare la scheda di rete della periferica. Tale operazione è obbligatoria per l'applicazione delle impostazioni configurate.

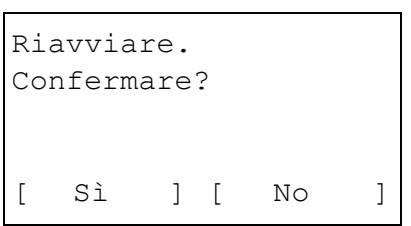

- **1** Nel menu Basic utilizzare  $\triangle$  o  $\nabla$  per selezionare Riavvia la rete.
- 2 Premere **[OK]**. Si apre una schermata di conferma.
- 3 Selezionare [Sì] (**[Selezione sinistra]**). Viene visualizzato il messaggio Riavvio in corso. e la rete viene riavviata. Premendo [No] (**[Selezione destra]**) si ritorna al menu Basic senza riavvio della rete.

# **Impostaz. comuni (Selezione/configurazione delle impostazioni comuni)**

Questo menu permette di selezionare/configurare tutte le funzioni della stampante.

Le opzioni disponibili in Impostaz. comuni sono le seguenti:

- • [Lingua \(Selezione della lingua dei messaggi\)...4-101](#page-184-0)
- • [Scher.pred \(Cas.\) \(Impostazione della schermata predefinita per Box documenti\)....4-102](#page-185-0)
- • [Impost data \(Impostazioni di data e ora\)...4-103](#page-186-0)
- • [Allarme \(Impostazione allarme sonoro\)...4-106](#page-189-0)
- • [Impost. RAM Disk \(Utilizzo del disco RAM\)...4-108](#page-191-0)
- • [Formatt. SSD \(Formattazione SSD\)...4-110](#page-193-0)
- • [Form. scheda SD \(Formattazione della scheda memoria SD\)...4-110](#page-193-1)
- • [Lumin. display \(Impostazione della luminosità del display\)...4-111](#page-194-0)
- • [Retroill. Display \(Impostazione della retroilluminazione del display\)...4-111](#page-194-1)
- • [Gestione errori \(Impostazione del rilevamento degli errori\)...4-112](#page-195-0)
- • [Impost. timer...4-114](#page-197-0)
- • [Vis.Stato/Reg. \(Impostazione della visualizzazione di stato/registro\)...4-127](#page-210-0)
- • [Tipo tastier.USB \(selezione del tipo di tastiera USB\)...4-128](#page-211-0)
- • [Toner scarso \(Impostazione del livello di avviso sostituzione toner\)...4-129](#page-212-0)
- • [Stampa ms.banner \(Controllare l'impostazione prima della stampa banner\)...4-131](#page-214-0)

**IMPORTANTE** Le voci Scher.pred(Cas.), Formato SSD e Form. scheda SD vengono visualizzate solo se è installata la corrispondente opzione.

- 1 Premere **[Menu]**.
- 2 Utilizzare  $\triangle$  o  $\nabla$  per selezionare Impostaz. comuni.
- 3 Premere **[OK]**. Si apre il menu Impostaz. comuni con l'elenco delle opzioni disponibili.

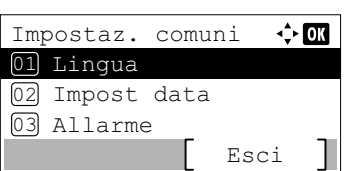

## <span id="page-184-0"></span>**Lingua (Selezione della lingua dei messaggi)**

Per selezionare la lingua dei messaggi visualizzati sul display, procedere come segue. Per i messaggi display si possono scegliere anche altre lingue. Per ulteriori informazioni, rivolgersi a un tecnico del servizio di assistenza.

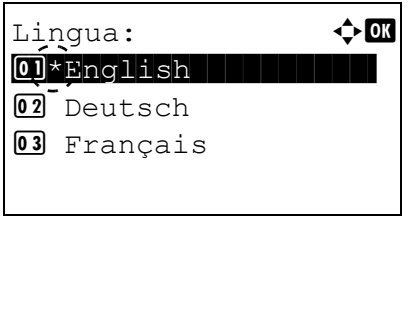

- **1** Nel menu Impostaz. comuni utilizzare  $\triangle$  o  $\nabla$  per selezionare Lingua.
- 2 Premere **[OK]**. Si apre la schermata Lingua con l'elenco delle lingue disponibili.

Le lingue disponibili sono le seguenti:

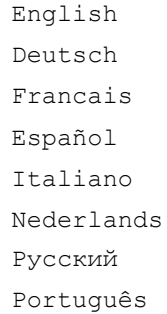

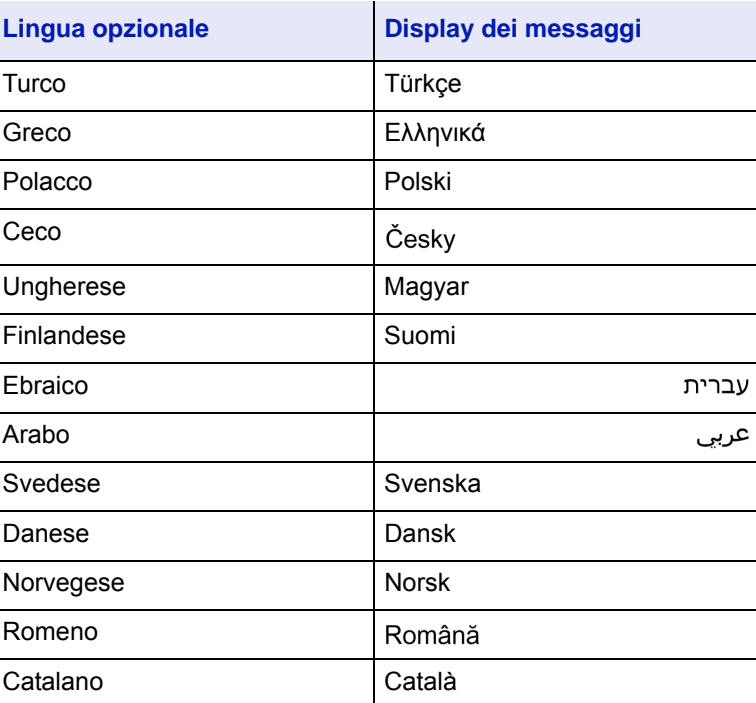

Le lingue opzionali disponibili sono le seguenti:

Se si utilizza una delle lingue opzionali, tale lingua verrà visualizzata al posto di Português.

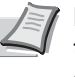

**Nota** Per aggiungere una lingua opzionale, rivolgersi al tecnico dell'assistenza o a un centro di assistenza autorizzato.

- **3** Premere  $\triangle$  o  $\nabla$  per selezionare la lingua desiderata.
- 4 Premere **[OK]**. La lingua viene impostata e ricompare il menu Impostaz. comuni.

## <span id="page-185-0"></span>**Scher.pred (Cas.) (Impostazione della schermata predefinita per Box documenti).**

Selezionare la schermata da visualizzare quando si preme **[Box documenti]**.

Scher.pred  $(Cas.)$ : $\bigoplus$   $\blacksquare$ 01\*Casella person. 02<sup>-</sup>Casella lavoro

- **1** Nel menu Impostaz. comuni utilizzare  $\triangle$  o  $\nabla$  per selezionare Scher.pred (Cas.).
- 2 Premere **[OK]**. Si apre la schermata Scher.pred (Cas.).

- **3** Utilizzare  $\triangle$  o  $\nabla$  per selezionare Casella person. o Casella lavoro come schermata predefinita.
- 4 Premere **[OK]**. La schermata predefinita viene impostata e ricompare il menu Impostaz. comuni.

# <span id="page-186-0"></span>**Impost data (Impostazioni di data e ora)**

Specificare la data e l'ora.

**IMPORTANTE** Per modificare Impost data, occorre accedere con Nome utente e Password dell'amministratore. Per i dettagli sulle impostazioni amministratore, vedere *[Amministratore a pagina 4-151](#page-234-0)*.

Se si modifica la data/ora mentre è in esecuzione un'applicazione in prova non sarà più possibile utilizzare l'applicazione.

Le impostazioni di data e ora presentano le seguenti voci:

- • [Data \(Impostazione data\)...4-104](#page-187-0)
- • [Ora \(Impostazione ora\)...4-105](#page-188-0)
- • [Formato data \(Selezione del formato data\)...4-105](#page-188-1)
- • [Fuso orario \(Impostazione del fuso orario\)...4-105](#page-188-2)
- • [Ora legale \(Impostazione dell'ora legale\)...4-106](#page-189-1)

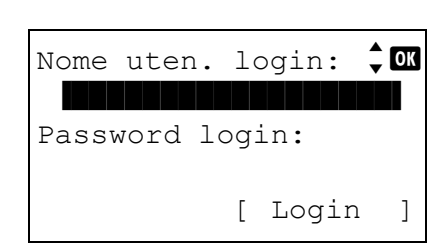

Nome uten. login:  $\lozenge \mathbf{w}$ 

 ABC [ Testo ]

\*

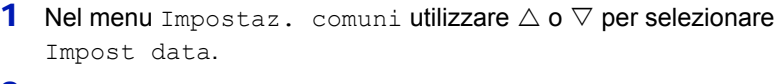

2 Premere **[OK]**. Si apre la schermata di Login.

**Nota** Quando è attivata la gestione dell'accesso utenti:

- Quando si accede alla periferica con privilegi di amministratore la schermata di login non viene visualizzata; compare invece la schermata del menu Impost data.
- Questa impostazione non è consentita a utenti che eseguono il login con privilegi diversi da quelli di amministratore. Eseguire di nuovo il login come amministratore.
- 3 Con selezionato il campo di immissione Nome uten. login, premere **[OK]**. Compare la schermata di immissione Nome uten. login.
- 4 Immettere il Nome uten. login con i tasti numerici, quindi premere **[OK]**. Ricompare la schermata di login.

**Nota** Il nome utente di login predefinito per l'amministratore è indicato di seguito.

P-4531DN: 4500

P-5031DN: 5000

P-5531DN: 5500

P-6031DN: 6000

Per informazioni sull'inserimento dei caratteri, vedere *[Metodo](#page-345-0)  [di immissione dei caratteri a pagina A-2](#page-345-0)*.

**5** Utilizzare  $\triangle$  o  $\nabla$  per selezionare il campo di immissione di Password login.

**6** Premere **[OK]**. Compare la schermata di immissione Password login. Password login:  $\lozenge$  ox

 $\hat{z}$  ox Nome uten. login 6000 Password login  $\begin{array}{cccccccccccccc} 0 & 0 & 0 & 0 & 0 \\ \end{array}$ Login

Impost data:  $\mathbf{\hat{\Phi}}$  ok 01 Data | | | | | | | | | | | | |

Nome uten. login

Password login

6000

\*

Login

 $\frac{1}{2}$  or

 ABC [ Testo ]

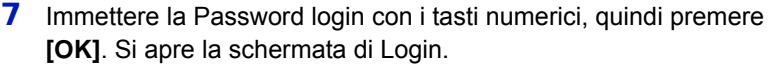

- **Nota** Il nome utente di login predefinito per l'amministratore è indicato di seguito.
	- P-4531DN: 4500
	- P-5031DN: 5000
	- P-5531DN: 5500
	- P-6031DN: 6000

Per informazioni sull'inserimento dei caratteri, vedere *[Metodo](#page-345-0)  [di immissione dei caratteri a pagina A-2](#page-345-0)*.

- 8 Quando si preme [Login] (**[Selezione destra]**). Se nome utente e password di login immessi sono corretti viene visualizzato il menu Impost data che mostra l'elenco delle opzioni disponibili.
- 03 Formato data [ Esci ]

## <span id="page-187-0"></span>**Data (Impostazione data)**

 $02$  Ora

- $\Leftrightarrow$   $\Box$ Data M G A  $/ 20$ 2016 / (Fuso orar: Osaka, Sa)
- **1** Nel menu Impost data utilizzare  $\triangle$  o  $\nabla$  per selezionare Data.
- 2 Premere [OK]. Si apre la schermata Data.

- **3** Utilizzare i tasti numerici  $\triangle$  o  $\nabla$  per specificare anno, mese e giorno. Utilizzare  $\triangleleft e \triangleright$  per spostare il cursore a destra e a sinistra.
- **4** Premere **[OK]**. La data viene impostata e ricompare il menu Impost data.

## <span id="page-188-0"></span>**Ora (Impostazione ora)**

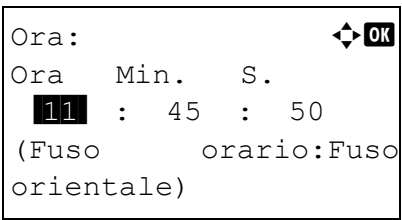

- **1** Nel menu Impost data utilizzare  $\triangle$  o  $\nabla$  per selezionare Ora.
- **2** Premere [OK]. Si apre la schermata Ora.

- **3** Utilizzare i tasti numerici  $\triangle$  o  $\triangledown$  per specificare ora. minuti e secondi. Utilizzare  $\triangleleft e \triangleright$  per spostare il cursore a destra e a sinistra.
- 4 Premere **[OK]**. L'ora viene impostata e ricompare il menu Impost data.

## <span id="page-188-1"></span>**Formato data (Selezione del formato data)**

Per il formato data è possibile scegliere tra diversi formati.

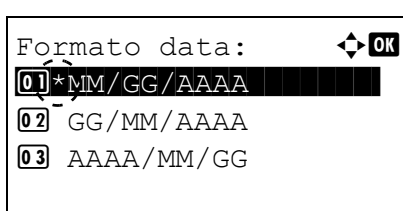

- **1** Nel menu Impost data utilizzare  $\triangle$  o  $\nabla$  per selezionare Formato data.
- 2 Premere **[OK]**. Si apre la schermata Formato data.

**3** Utilizzare  $\triangle$  o  $\triangledown$  per selezionare il formato data desiderato. Si possono selezionare i seguenti formati data: MM/GG/AAAA

GG/MM/AAAA

AAAA/MM/GG

4 Premere **[OK]**. Il formato data viene impostato e ricompare il menu Impost data.

### <span id="page-188-2"></span>**Fuso orario (Impostazione del fuso orario)**

Impostare il fuso orario GMT.

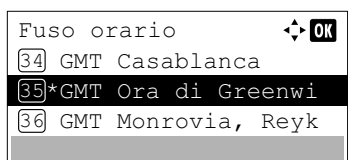

- **1** Nel menu Impost data utilizzare  $\triangle$  o  $\nabla$  per selezionare Fuso orario.
- 2 Premere **[OK]**. Si apre la schermata Fuso orario.

**3** Utilizzare  $\triangle$  o  $\nabla$  per selezionare la zona desiderata.

**4** Premere **[OK]**. Il fuso orario viene impostato e ricompare il menu Impost data.

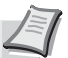

**Nota** Se si seleziona una regione che non utilizza l'ora legale, l' impostazione dell'ora legale non verrà visualizzata.

## <span id="page-189-1"></span>**Ora legale (Impostazione dell'ora legale)**

Impostare l'ora legale.

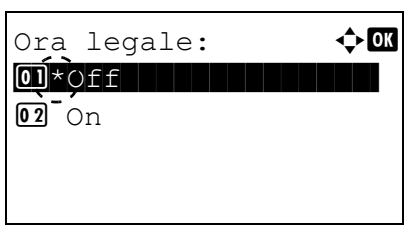

- **1** Nel menu Impost data utilizzare  $\triangle$  o  $\nabla$  per selezionare Ora legale.
- 2 Premere [OK]. Si apre la schermata Ora legale.

- **3** Utilizzare  $\triangle$  o  $\nabla$  per abilitare l'ora legale.
- 4 Premere **[OK]**. L'ora legale viene impostata e ricompare il menu Impost data.

# <span id="page-189-0"></span>**Allarme (Impostazione allarme sonoro)**

Questa funzione genera degli avvisi sonori per segnalare all'utente le operazioni e lo stato della stampante. Questa impostazione è utile, ad esempio, quando la stampante è installata in una posizione distante dall'operatore.

Le opzioni disponibili in Allarme sono le seguenti:

- • [Conferma tasto \(Impostazione della tonalità di conferma tasto\)...4-107](#page-190-0)
- • [Lavoro terminato \(Impostazione della tonalità di lavoro completato\)...4-107](#page-190-1)
- • [Stampan. pronta \(Impostazione della tonalità di preparazione completata\)...4-107](#page-190-2)
- • [Errore \(Impostazione della tonalità di errore\)...4-108](#page-191-1)
- • [Conferma tasto \(impostazione della tonalità di pressione tasto\)...4-108](#page-191-2)
	- **1** Nel menu Impost data, premere  $\triangle$  or  $\nabla$  per selezionare Allarme.

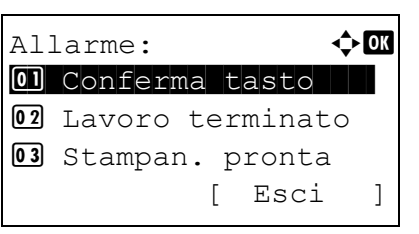

2 Premere **[OK]**. Si apre la schermata Allarme.

### <span id="page-190-0"></span>**Conferma tasto (Impostazione della tonalità di conferma tasto)**

Quando si seleziona On per questa impostazione, verrà generato un avviso sonoro tutte le volte che si preme un tasto.

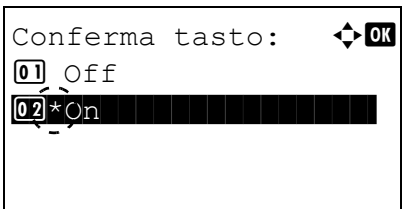

- **1** Nel menu Allarme utilizzare  $\triangle$  o  $\nabla$  per selezionare Conferma tasto.
- 2 Premere **[OK]**. Si apre la schermata Conferma tasto.

- **3** Premere  $\triangle$  o  $\triangledown$  per selezionare se abilitare la tonalità di conferma tasto.
- 4 Premere **[OK]**. La tonalità di conferma tasto è impostata e ricompare il menu Allarme.

### <span id="page-190-1"></span>**Lavoro terminato (Impostazione della tonalità di lavoro completato)**

Quando si seleziona On per questa impostazione, verrà generato un avviso sonoro al termine della stampa.

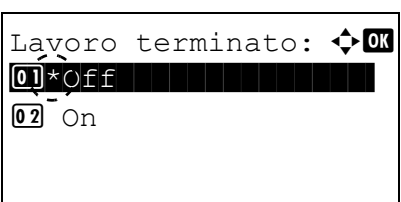

Stampan. pronta:  $\boldsymbol{\div} \mathbf{a}$  $\boxed{0}$  \*Off  $\boxed{1}$ 

 $\overline{02}$  On

- **1** Nel menu Allarme utilizzare  $\triangle$  o  $\nabla$  per selezionare Lavoro terminato.
- 2 Premere **[OK]**. Si apre la schermata Lavoro terminato.

- **3** Premere  $\triangle$  o  $\nabla$  per selezionare se abilitare l'avviso di fine lavoro.
- 4 Premere **[OK]**. L'avviso di fine lavoro è impostato e ricompare il menu Allarme.

### <span id="page-190-2"></span>**Stampan. pronta (Impostazione della tonalità di preparazione completata)**

Quando si seleziona On per questa impostazione, verrà generato un avviso sonoro per segnalare all'utente che la stampante ha terminato la fase di preparazione. L'impostazione predefinita è Off.

- **1** Nel menu Allarme utilizzare  $\triangle$  o  $\nabla$  per selezionare Stampan. pronta.
- 2 Premere **[OK]**. Si apre la schermata Stampan. pronta.

- **3** Premere  $\triangle$  o  $\nabla$  per specificare se abilitare l'avviso di fine preparazione della stampante.
- 4 Premere **[OK]**. L'avviso di fine preparazione è impostato e ricompare il menu Allarme.

## <span id="page-191-1"></span>**Errore (Impostazione della tonalità di errore)**

Quando si seleziona On per questa impostazione, verrà generato un avviso sonoro quando si esaurisce la carta o si verifica un inceppamento durante la stampa.

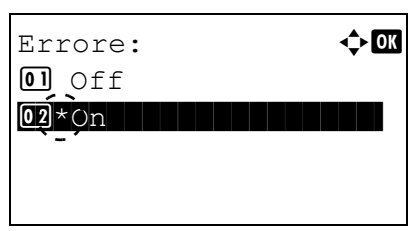

Conferma tasto:  $\bullet$  or  $\overline{01} *$ Off $\overline{1}$ 

 $\overrightarrow{02}$  On

- **1** Nel menu Allarme utilizzare  $\triangle$  o  $\nabla$  per selezionare Errore.
- 2 Premere **[OK]**. Si apre la schermata Errore.
- **3** Premere  $\triangle$  o  $\nabla$  per specificare se abilitare la tonalità di avvertenza.
- 4 Premere **[OK]**. La tonalità di avvertenza è impostata e ricompare il menu Allarme.

#### <span id="page-191-2"></span>**Conferma tasto (impostazione della tonalità di pressione tasto)**

Quando si seleziona On per questa impostazione, verrà generato un avviso sonoro tutte le volte che si preme un tasto.

- **1** Nel menu Allarme utilizzare  $\triangle$  o  $\nabla$  per selezionare Conferma tasto.
- 2 Premere **[OK]**. Viene visualizzata la schermata Conferma tasto.

- **3** Premere  $\triangle$  o  $\nabla$  per selezionare se abilitare la tonalità di conferma tasto.
- 4 Premere **[OK]**. La tonalità di conferma tasto è impostata e ricompare il menu Allarme

## <span id="page-191-0"></span>**Impost. RAM Disk (Utilizzo del disco RAM)**

Il disco RAM è uno spazio di memoria condiviso all'interno della memoria della stampante in cui è possibile archiviare temporaneamente i processi di stampa. Il lavoro di stampa archiviato può essere quindi utilizzato per stampare copie multiple del lavoro, riducendo il tempo totale richiesto per stampare l'intero lavoro. Il funzionamento è simile a quello dell'unità SSD ad eccezione del fatto che i dati sono disponibili solo fintanto che la stampante è accesa.

Per utilizzare il disco RAM, attivare e definire la dimensione desiderata del disco RAM attenendosi alla seguente procedura. La dimensione massima del disco RAM può essere calcolata nel modo seguente:

Quando è attivato il disco RAM = La dimensione massima del disco RAM è di 16 MB (senza opzioni collegate).

Quando è installata la memoria opzionale = La dimensione massima del disco RAM è 1/2 della memoria totale opzionale installata.

Per attivare il disco RAM nella memoria della stampante, è necessario innanzitutto impostare il modo disco RAM su On e definire la dimensione dati desiderata come descritto nella sezione successiva. Questo consente di eseguire sul disco RAM le operazioni elencate di seguito.

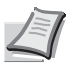

**Nota** Il disco RAM è una partizione della memoria della stampante assegnata a questa funzione.

**IMPORTANTE** Non è possibile utilizzare il disco RAM quando è installata un'unità SSD opzionale.

I dati archiviati nel disco RAM sono solo temporanei e vengono cancellati quando la stampante viene resettata o spenta. Il disco RAM permette di utilizzare alcune funzioni di Casella lavoro.

Il disco RAM è una partizione della memoria stampante a disposizione degli utenti; l'assegnazione di una capacità memoria troppo elevata al disco RAM può rallentare la velocità di stampa o esaurire la memoria.

Le opzioni disponibili in Impost. RAM Disk sono le seguenti:

- • [Modo Ram Disk \(Utilizzo del disco RAM\)...4-109](#page-192-0)
- • [Dim. Ram Disk \(Impostazione della capacità di memoria del disco RAM\)...4-109](#page-192-1)

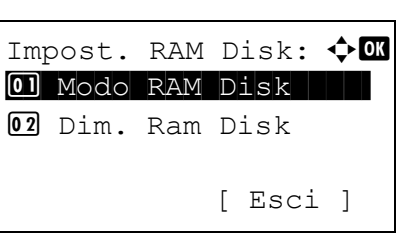

- **1** Nel menu Impostaz. comuni utilizzare  $\triangle$  o  $\nabla$  per selezionare Impost. RAM Disk.
- 2 Premere **[OK]**. Si apre la schermata del menu Impost. RAM Disk.

## <span id="page-192-0"></span>**Modo Ram Disk (Utilizzo del disco RAM)**

Selezionando On in questa impostazione si abilita l'opzione RAM disk.

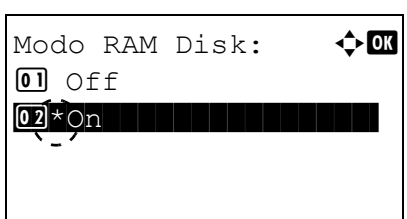

- **1** Nel menu Impost. RAM Disk utilizzare  $\triangle$  o  $\nabla$  per selezionare Modo RAM Disk.
- 2 Premere **[OK]**. Si apre la schermata Modo RAM Disk.

- **3** Premere  $\triangle$  o  $\nabla$  per abilitare l'opzione RAM disk.
- 4 Premere **[OK]**. Il modo RAM Disk viene impostato e ricompare il menu Impost. RAM Disk.

### <span id="page-192-1"></span>**Dim. Ram Disk (Impostazione della capacità di memoria del disco RAM)**

Attenersi alla seguente procedura per assegnare la capacità di memoria al disco RAM.

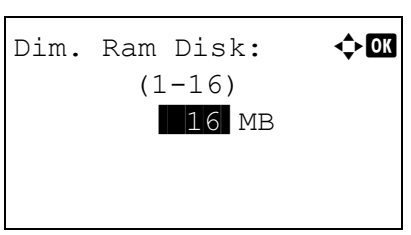

- **1** Nel menu Impost. RAM Disk utilizzare  $\triangle$  o  $\nabla$  per selezionare Dim. Ram Disk.
- 2 Premere **[OK]**. Si apre la schermata Dim. Ram Disk.

**3** Utilizzare i tasti numerici oppure  $\triangle$  o  $\triangledown$  per definire la capacità memoria da destinare al disco RAM.

La capacità massima di memoria assegnabile varia in funzione della capacità totale di memoria installata sulla stampante.

4 Premere **[OK]**. Viene registrata la capacità di memoria assegnata al disco RAM e ricompare il menu Impost. RAM Disk .

Al termine delle impostazioni, uscire dal menu e riavviare la stampante. L'impostazione selezionata verrà applicata dopo il riavvio della stampante.

# <span id="page-193-0"></span>**Formatt. SSD (Formattazione SSD)**

Quando si installa l'unità SSD opzionale sulla stampante, occorre formattarla prima di poterla utilizzare.

Questo menu viene visualizzato solo quando sulla stampante è installata l'opzione SSD.

**Nota** Se è installata l'opzione SSD sarà possibile utilizzare la funzione Box documenti. La formattazione cancella tutti i dati contenuti su un dispositivo di archiviazione, compresi i dati archiviati su SSD. Eseguire l'operazione di formattazione di SSD dalla stampante. Se l'unità SSD non è stata ancora formattata, l'indicatore Attenzione lampeggia e viene visualizzato il messaggio Formato SSD.

Attenersi alla seguente procedura per formattare SSD.

Quando si inserisce un'unità SSD nello slot della stampante, sul display comparirà il messaggio Formato SSD.

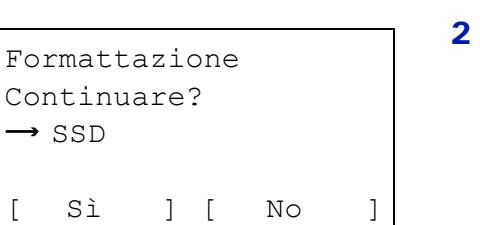

- **1** Nel menu Impostaz. comuni utilizzare  $\triangle$  o  $\nabla$  per selezionare Formato SSD.
- Premere **[OK]**. Si apre una schermata di conferma.

3 Selezionare [Sì] (**[Selezione sinistra]**). Compare la schermata Formattazione... e l'unità SSD viene formattata. Al termine della formattazione, ricompare la schermata di standby. Premendo [No] (**[Selezione destra]**) si ritorna al menu Impostaz.

comuni senza eseguire la formattazione dell'hard disk.

# <span id="page-193-1"></span>**Form. scheda SD (Formattazione della scheda memoria SD)**

La stampante dispone di uno slot per una scheda memoria SD.

Per poter utilizzare una nuova scheda memoria SD occorre dapprima formattarla. La formattazione consente la scrittura di dati sulla scheda memoria SD/SDHC.

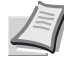

**Nota** La formattazione cancella tutti i dati contenuti su un dispositivo di archiviazione, compresi i dati archiviati su una scheda memoria SD.

Eseguire l'operazione di formattazione della scheda memoria SD dalla stampante.

Quando si inserisce una scheda memoria SD/SDHC nuova nello slot della stampante, sul display comparirà Form. scheda SD.

> **1** Nel menu Impostaz. comuni utilizzare  $\triangle$  o  $\nabla$  per selezionare Form. scheda SD.

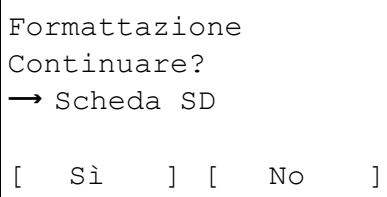

2 Premere **[OK]**. Si apre una schermata di conferma.

3 Selezionare [Sì] (**[Selezione sinistra]**). Compare la schermata Formattazione scheda SD in corso. e la scheda memoria SD/SDHC viene formattata. Al termine della formattazione, ricompare la schermata di standby.

Premendo [No] (**[Selezione destra]**) si ritorna al menu Impostaz. comuni senza eseguire la formattazione della scheda memoria SD/SDHC.

# <span id="page-194-0"></span>**Lumin. display (Impostazione della luminosità del display)**

Regola la luminosità del display messaggi.

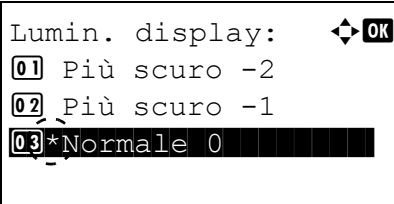

- **1** Nel menu Impostaz. comuni utilizzare  $\triangle$  o  $\nabla$  per selezionare Lumin. display.
- 2 Premere **[OK]**. Si apre la schermata Lumin. display con le impostazioni di luminosità disponibili.

Le impostazioni disponibili sono le seguenti:

```
Più scuro -2
Più scuro -1
Normale 0
Più chiaro +1
Più chiaro +2
```
- **3** Premere  $\triangle$  o  $\nabla$  per selezionare la luminosità desiderata.
- 4 Premere **[OK]**. La luminosità viene impostata e ricompare il menu Impostaz. comuni.

## <span id="page-194-1"></span>**Retroill. Display (Impostazione della retroilluminazione del display)**

Questo menu regola la retroilluminazione del display messaggi.

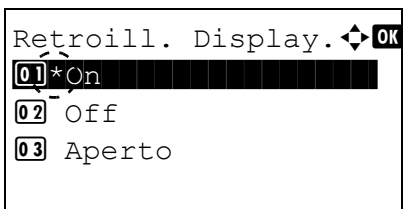

- **1** Nel menu Impostaz. comuni utilizzare  $\triangle$  o  $\nabla$  per selezionare Retroill. Display.
- **2** Premere **[OK]**. Si apre la schermata Retroill. Display.

L'elenco mostra le seguenti opzioni per la retroilluminazione del display:

On (Standard)

Off (No retroll.)

Aperto (La retroilluminazione si attiva quando viene premuto un tasto sul pannello comandi)

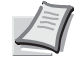

**Nota** Quando è selezionato Aperto la retroilluminazione si spegne di nuovo dopo il reset del pannello allo scadere dell'intervallo impostato per Reset pan. auto oppure quando viene premuto il tasto **[Logout]**.

- **3** Utilizzare  $\triangle$  o  $\nabla$  per selezionare l'impostazione desiderata per la retroilluminazione.
- 4 Premere **[OK]**. La retroilluminazione viene impostata e ricompare il menu Impostaz. comuni.

# <span id="page-195-0"></span>**Gestione errori (Impostazione del rilevamento degli errori)**

Si possono definire i metodi di rilevamento degli errori di stampa fronte-retro e degli errori formato e tipo di carta quando l'alimentazione carta è fissa.

Le opzioni disponibili in Gestione errori sono le seguenti:

- • [Err. carta F/R \(Impostazione di rilevamento degli errori di stampa fronte-retro\)...4-112](#page-195-1)
- • [Errore Carta \(Impostazioni di rilevamento degli errori di formato/tipo di carta quando l'alimentazione carta è fissa\)...4-](#page-196-0) [113](#page-196-0)
- • [Formato diverso \(Azione da intraprendere quando si verifica un errore di formato durante il trasporto della carta\)...4-113](#page-196-1)
- • [Bypass vuoto \(Avviso quando il bypass è vuoto\)...4-113](#page-196-2)

Gestione errori:  $\textcolor{red}{\Phi}\blacksquare$  $\boxed{0}$  Err. carta F/R

[ Esci ]

02 Errore Carta 03 Bypass vuoto

- **1** Nel menu Impostaz. comuni utilizzare  $\triangle$  o  $\nabla$  per selezionare Gestione errori.
- 2 Premere **[OK]**. Si apre la schermata Gestione errori.

## <span id="page-195-1"></span>**Err. carta F/R (Impostazione di rilevamento degli errori di stampa fronte-retro)**

Se l'opzione di rilevamento errore per la stampa fronte-retro è impostata su Visual. errore e si tenta di stampare su un formato e tipo di carta non supportati nella modalità fronte-retro viene visualizzato il messaggio di errore Err. carta F/ R e la stampa viene interrotta.

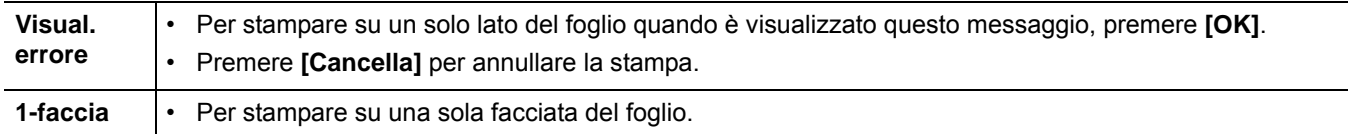

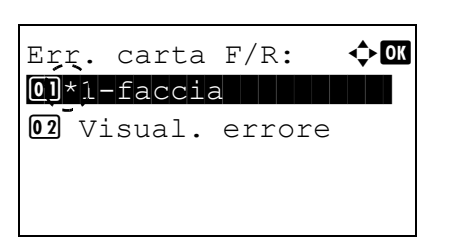

- **1** Nel menu Gestione errori, utilizzare  $\triangle$  o  $\nabla$  per selezionare Err. carta F/R.
- 2 Premere **[OK]**. Si apre la schermata Err. carta F/R.

- **3** Utilizzare  $\triangle$  o  $\nabla$  per selezionare le modalità di gestione degli errori carta in fronte-retro.
- 4 Premere **[OK]**. Viene impostata la gestione degli errori carta fronteretro e ricompare la schermata del menu Gestione errori.

## <span id="page-196-0"></span>**Errore Carta (Impostazioni di rilevamento degli errori di formato/tipo di carta quando l'alimentazione carta è fissa)**

Impostare questa opzione su Continua se si desidera proseguire la stampa anche se formato o tipo di carta specificati sono diversi da quelli dell'alimentazione carta fissa, oppure impostarla su Visual. errore per visualizzare l'errore carta.

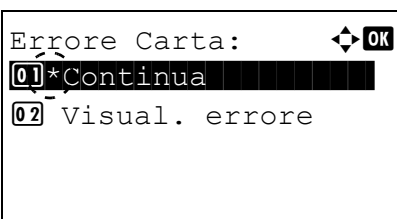

Formato diverso 01<sup>\*</sup>Continua

Visual. errore

 $\Leftrightarrow$  03

- **1** Nel menu Gestione errori utilizzare  $\triangle$  o  $\nabla$  per selezionare Errore Carta.
- 2 Premere **[OK]**. Si apre la schermata Errore Carta.

- **3** Utilizzare  $\triangle$  o  $\triangledown$  per selezionare le modalità di gestione degli errori carta.
- 4 Premere **[OK]**. Viene impostata la gestione degli errori di discordanza carta e ricompare la schermata del menu Gestione errori.

## <span id="page-196-1"></span>**Formato diverso (Azione da intraprendere quando si verifica un errore di formato durante il trasporto della carta)**

Se il formato carta specificato è diverso da quello dell'alimentazione carta fissa, è possibile selezionare Continua per continuare a stampare oppure Visual. errore per visualizzare l'errore di alimentazione carta.

- **1** Nel menu Gestione errori premere  $\triangle$  o  $\nabla$  per selezionare Formato diverso.
- 2 Premere **[OK]**. Si apre la schermata Formato diverso.
- **3** Premere  $\triangle$  o  $\triangledown$  per selezionare la modalità di gestione degli errori di discordanza carta.
- 4 Premere **[OK]**. Viene impostata la gestione degli errori di discordanza carta e ricompare la schermata del menu Gestione errori.

## <span id="page-196-2"></span>**Bypass vuoto (Avviso quando il bypass è vuoto)**

Impostare questo parametro su On per visualizzare un messaggio di errore quando il bypass è configurato come alimentazione carta predefinita e si esaurisce la carta, oppure scegliere  $\text{Off}$  se non si desidera visualizzare alcun messaggio.

Se si seleziona On per questo parametro, verrà visualizzato un avviso di carta esaurita quando il bypass è vuoto.

**1** Nel menu Gestione errori utilizzare  $\triangle$  o  $\nabla$  per selezionare Bypass vuoto.

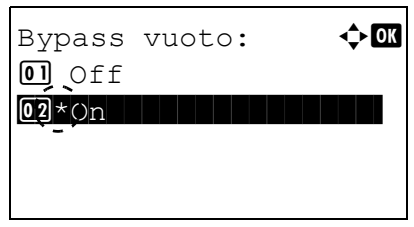

2 Premere **[OK]**. Si apre la schermata del menu Bypass vuoto.

- **3** Utilizzare  $\triangle$  o  $\nabla$  per configurare l'impostazione della visualizzazione dell'avviso di fine carta.
- 4 Premere **[OK]**. Viene impostata la configurazione della visualizzazione di Bypass vuoto e si ritorna alla schermata del menu Gestione errori.

## <span id="page-197-0"></span>**Impost. timer**

Si possono definire le impostazioni riguardanti il timer, come il timeout form feed e le impostazioni di timeout per la funzione A riposo automatico.

**IMPORTANTE** Per modificare l'opzione di impostazione timer, occorre accedere con Nome utente e Password dell'amministratore. Per i dettagli sulle impostazioni amministratore, vedere *[Amministratore a pagina 4-151](#page-234-0)*.

Le opzioni disponibili in Impost. timer sono le seguenti:

- • [Reset pan. auto \(Impostazioni reimpostazione pannello automatica\)...4-116](#page-199-0)
- • [Azzera timer \(Impostazione del timer di reset pannello\)...4-116](#page-199-1)
- • [Conf. Liv. Sleep \(Impostazione del livello a riposo\)...4-117](#page-200-0)
- • [Timer riposo \(Timeout timer a riposo\)...4-119](#page-202-0)
- • [Regola spegnim. \(Impostazione della regola di spegnimento\) \(Per l'Europa\)...4-120](#page-203-0)
- • [Timer spegnim. \(Impostazioni del timer di spegnimento\) \(Per l'Europa\)...4-121](#page-204-0)
- • [Imp.timer sett. \(Impostazioni timer settimanale\)...4-122](#page-205-0)
- • [Azz. auto error \(Impostazione cancellazione automatica errore\)...4-125](#page-208-0)
- • [Timer canc. err. \(Impostazione del timer cancellazione errore\)...4-126](#page-209-0)
- • [FormFeed Timeout \(Impostazione timeout form feed\)...4-126](#page-209-2)
- • [Timeout ping \(Impostazione del timeout ping\)...4-126](#page-209-1)

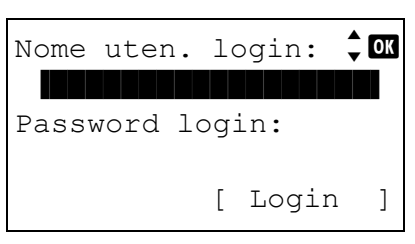

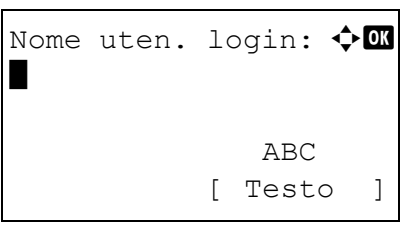

- **1** Nel menu Impostaz. comuni utilizzare  $\triangle$  o  $\nabla$  per selezionare Impost. timer.
- 2 Premere **[OK]**. Si apre la schermata di Login.

**Nota** Quando è attivata la gestione dell'accesso utenti:

- Quando si accede alla periferica con privilegi di amministratore la schermata di login non viene visualizzata; compare invece la schermata del menu Impost. timer.
- Questa impostazione non è consentita a utenti che eseguono il login con privilegi diversi da quelli di amministratore. Eseguire di nuovo il login come amministratore.
- **3** Con selezionato il campo di immissione Nome uten. login, premere **[OK]**. Compare la schermata di immissione Nome uten. login.

4 Immettere il Nome uten. login con i tasti numerici, quindi premere **[OK]**. Ricompare la schermata di login.

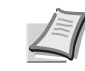

**Nota** Il nome utente di login predefinito per l'amministratore è indicato di seguito.

P-4531DN: 4500 P-5031DN: 5000 P-5531DN: 5500 P-6031DN: 6000

Per informazioni sull'inserimento dei caratteri, vedere *[Metodo](#page-345-0)  [di immissione dei caratteri a pagina A-2](#page-345-0)*.

**5** Utilizzare  $\triangle$  o  $\triangledown$  per selezionare il campo di immissione di Password login.

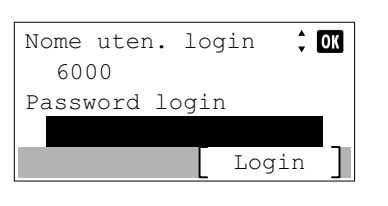

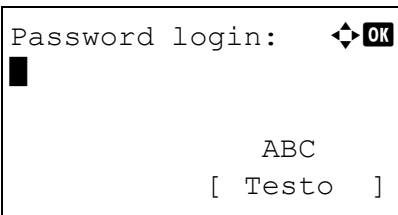

Nome uten. login  $\hat{z}$  or 6000 Password login Login

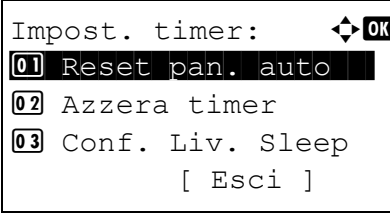

**6** Premere **[OK]**. Compare la schermata di immissione Password login.

- **7** Immettere la Password login con i tasti numerici, quindi premere **[OK]**. Si apre la schermata di Login.
- 

**Nota** Il nome utente di login predefinito per l'amministratore è indicato di seguito.

P-4531DN: 4500

P-5031DN: 5000

P-5531DN: 5500

P-6031DN: 6000

Per informazioni sull'inserimento dei caratteri, vedere *[Metodo](#page-345-0)  [di immissione dei caratteri a pagina A-2](#page-345-0)*.

8 Quando si preme [Login] (**[Selezione destra]**). Se nome utente e password di login immessi sono corretti viene visualizzato il menu Impost. timer che mostra l'elenco delle opzioni disponibili.

## <span id="page-199-0"></span>**Reset pan. auto (Impostazioni reimpostazione pannello automatica)**

La funzione di reset automatico pannello ripristina le impostazioni predefinite quando il pannello comandi rimane inutilizzato per un periodo di tempo definito.

Per l'impostazione dell'intervallo di attesa prima del reset automatico del pannello, vedere *[Azzera timer \(Impostazione del](#page-199-1)  [timer di reset pannello\) a pagina 4-116](#page-199-1)*.

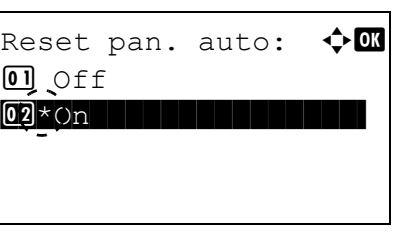

- **1** Nel menu Impost. timer utilizzare  $\triangle$  o  $\nabla$  per selezionare Reset pan. auto.
- 2 Premere **[OK]**. Si apre la schermata Reset pan. auto.

- **3** Premere  $\triangle$  o  $\nabla$  per abilitare o disabilitare l'opzione Reset pan. auto.
- 4 Premere **[OK]**. L'opzione Reset pan. auto viene registrata e ricompare il menu Impost. timer.

### <span id="page-199-1"></span>**Azzera timer (Impostazione del timer di reset pannello)**

Quando l'opzione Reset pan. auto è impostata su On si può definire l'intervallo di attesa prima del reset automatico del pannello.

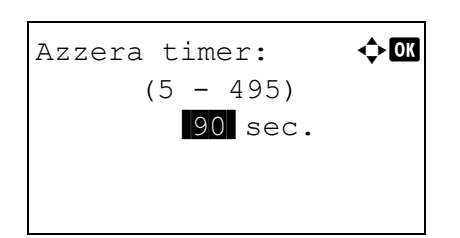

- **1** Nel menu Impost. timer utilizzare  $\triangle$  o  $\nabla$  per selezionare Azzera timer.
- 2 Premere **[OK]**. Si apre la schermata Azzera timer.
- **3** Utilizzare i tasti numerici  $\triangle$  o  $\nabla$  per impostare il timer di azzeramento pannello.
- 4 Premere **[OK]**. Il valore impostato di azzeramento timer viene registrato e ricompare il menu Impost. timer.

## <span id="page-200-0"></span>**Conf. Liv. Sleep (Impostazione del livello a riposo)**

#### **Per l'Europa**

Questa opzione attiva o esclude la commutazione in modalità a riposo della periferica per ogni singola funzione.

**Nota** Il menu Conf. Liv. Sleep. non viene visualizzato quando sono installati i kit opzionali Kit d'interfaccia di rete (IB-50), Kit d'interfaccia di rete wireless (IB-51) o il kit opzionale Kit d'interfaccia parallela (IB-32B).

Liv. Sleep.

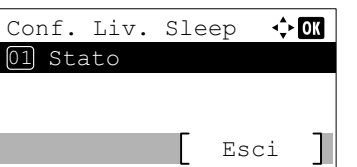

**1** Nel menu Impost. timer utilizzare  $\triangle$  o  $\nabla$  per selezionare  $\text{Conf.}$ 

2 Premere **[OK]**. Si apre la schermata del menu Conf. Liv. Sleep.

- Stato  $\Leftrightarrow$  or 01 Rete 02 Cavo USB 03 Lettore schede Esci
- **3** Utilizzare  $\triangle$  o  $\nabla$  per selezionare Stato.
- **4** Premere **[OK]**. Si apre la schermata del menu Stato.

Specificare l'attivazione o l'esclusione del modo Rispar. Energia per ogni singola funzione.

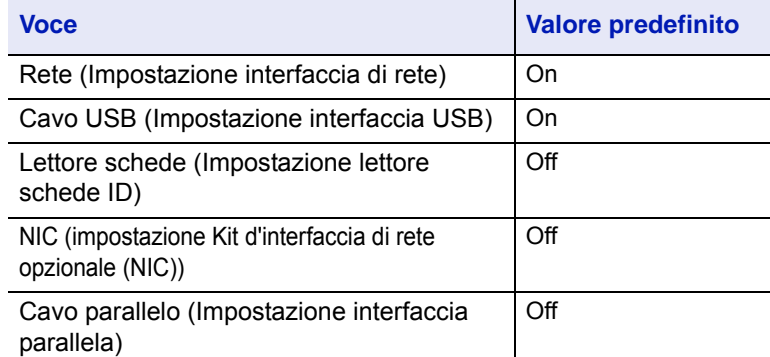

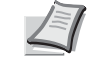

**Nota** Il menu Lettore schede viene visualizzato solo se è stata attivata la funzione lettore schede ID.

Il menu Cavo parallelo viene visualizzato solo se è installato il kit opzionale Kit d'interfaccia parallela (IB-32B).

- **5** Utilizzare  $\triangle$  o  $\nabla$  per selezionare la funzione da impostare.
- 6 Premere **[OK]**. Si apre la schermata per la funzione selezionata.
- $[01]$  Off 02\*On

 $\Leftrightarrow$   $\Box$ 

Rete

- **7** Utilizzare  $\triangle$  o  $\triangledown$  per abilitare o disabilitare il modo a riposo. Selezionare On per impostare il modo a riposo.
- 8 Premere **[OK]**. Impostare il modo a riposo per ogni singola funzione; al termine, ricompare il menu Stato.

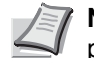

**Nota** Ripetere i punti da 5 a 8 per impostare il modo a riposo per un'altra funzione.

#### **Paesi extraeuropei**

Sono disponibili due diverse modalità a riposo: Ripristino veloce e Risparmio energia.

**Modo Riprist. veloce:** Il ripristino dell'operatività dal modo A riposo è più veloce rispetto al modo Rispar. Energia.

**Modo Rispar. Energia:** In questa modalità il consumo di energia viene ulteriormente ridotto rispetto al modo di ripristino veloce. Con il modo Rispar. Energia è possibile attivare o escludere questa modalità separatamente per ogni singola funzione.

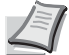

**Nota** Per informazioni sul modo Riprist. veloce e sul modo Rispar. energia, vedere *[Funzione di risparmio](#page-61-0)  [energetico a pagina 2-38](#page-61-0)*.

Quando sono installati i kit opzionali Kit d'interfaccia di rete (IB-50), Kit d'interfaccia di rete wireless (IB-51) o Kit opzionale Kit d'interfaccia parallela (IB-32B), il menu Conf. Liv. Sleep non viene visualizzato e la periferica commuterà in modalità Riprist. veloce.

- **1** Nel menu Impost. timer, utilizzare  $\triangle$  o  $\nabla$  per selezionare Conf. Liv. Sleep.
- **2** Premere **[OK]**. Si apre la schermata del menu Conf. Liv. Sleep.
- **3** Utilizzare  $\triangle$  o  $\nabla$  per selezionare Livello a riposo.
- **4** Premere **[OK]**. Si apre la schermata Livello a riposo.
- **5** Utilizzare  $\triangle$  o  $\nabla$  per selezionare Riprist. veloce oppure Rispar. Energia.
- 6 Premere **[OK]**. Viene impostato il livello a riposo e si ritorna al menu Conf. Liv. Sleep.

Quando è impostato il modo Rispar. Energia, proseguire per attivare o escludere questo modo per ogni singola funzione.

**7** Utilizzare  $\triangle$  o  $\nabla$  per selezionare Stato.

**Nota** Il menu Stato viene visualizzato solo quando è impostato Rispar. Energia.

8 Premere **[OK]**. Si apre la schermata del menu Stato.

Specificare l'attivazione o l'esclusione del modo Rispar. Energia per ogni singola funzione.

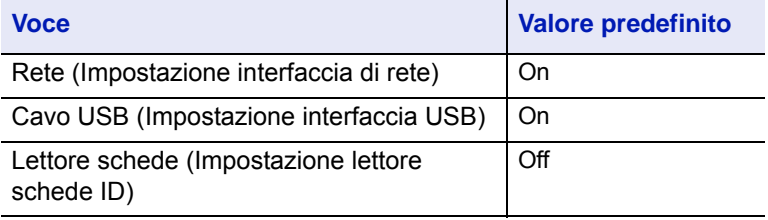

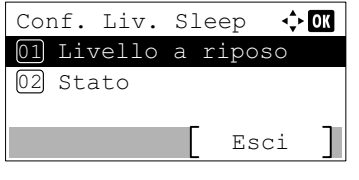

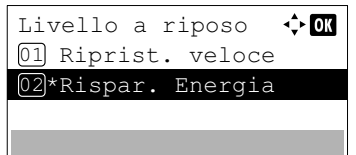

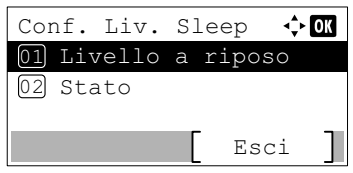

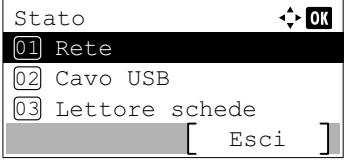

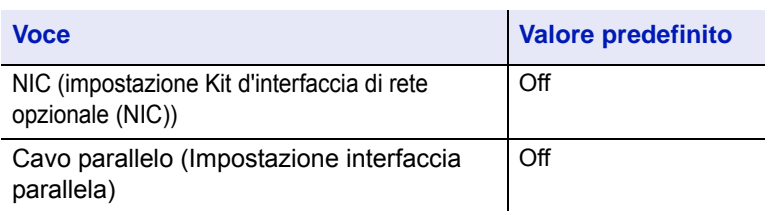

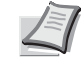

**Nota** Il menu Lettore schede viene visualizzato solo se è stata attivata la funzione lettore schede ID.

Il menu Cavo parallelo viene visualizzato solo se è installato il kit opzionale Kit d'interfaccia parallela (IB-32B).

- **9** Utilizzare  $\triangle$  o  $\triangledown$  per selezionare la funzione da impostare.
- 10 Premere **[OK]**. Si apre la schermata per la funzione selezionata.

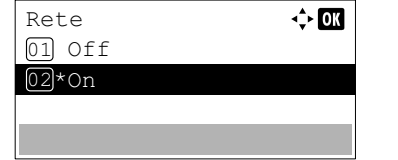

- **11** Utilizzare  $\triangle$  o  $\nabla$  per abilitare o disabilitare il modo Rispar. Energia. Selezionare On per impostare il modo Rispar. Energia.
- 12 Premere **[OK]**. Impostare il modo Rispar. Energia per ogni singola funzione; al termine, si ritorna al menu Stato.

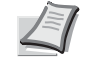

**Nota** Ripetere i punti da 9 a 12 per impostare il modo Rispar. Energia per un'altra funzione.

## <span id="page-202-0"></span>**Timer riposo (Timeout timer a riposo)**

Impostare l'intervallo di tempo prima della commutazione in modalità a riposo. La stampante ripristina la normale operatività quando riceve un lavoro di stampa, quando viene premuto **[OK]** oppure quando viene aperto un coperchio esterno.

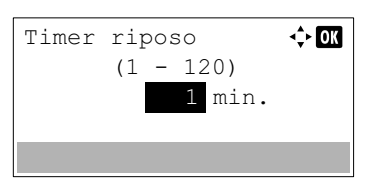

- **1** Nel menu Impost. timer, utilizzare  $\triangle$  o  $\triangledown$  per selezionare Timer riposo.
- 2 Premere **[OK]**. Si apre la schermata Timer riposo.
- **3** Utilizzare i tasti numerici  $\triangle$  o  $\triangledown$  per impostare il timer a riposo.
- 4 Premere **[OK]**. Il valore impostato viene registrato e ricompare il menu Impost. timer.

## <span id="page-203-0"></span>**Regola spegnim. (Impostazione della regola di spegnimento) (Per l'Europa)**

Si utilizza il menu Regola spegnim. per escludere lo spegnimento automatico quando la periferica si trova in determinati stati o quando si applicano determinate impostazioni. La tabella sottostante riporta le regole che si possono impostare e le relative impostazioni iniziali.

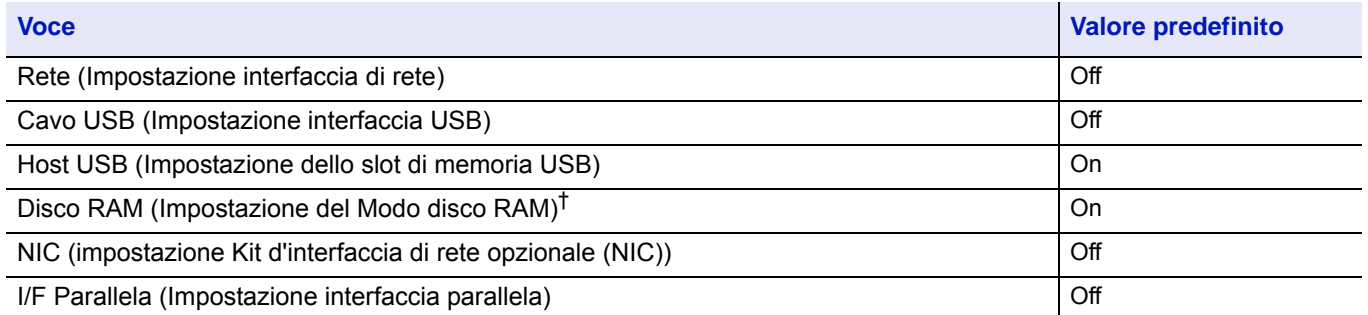

 $\dagger$  Se Regola spegnim. è impostata su  $\circ$ n, la periferica si spegne e tutti i dati archiviati sul Disco RAM verranno cancellati.

**Nota** Se è impostato On, si spegne automaticamente.

Il menu Rete viene visualizzato solo sui modelli compatibili con la rete.

Il menu NIC viene visualizzato solo quando sono installati il kit d'interfaccia di rete opzionale (IB-50), il kit d'interfaccia di rete wireless (IB-51) oppure il kit d'interfaccia di rete wireless (IB-36).

Il menu I/F parallela viene visualizzato solo se è installato il kit d'interfaccia di rete opzionale (IB-32B).

- **1** Nelmenu Impost. timer utilizzare  $\triangle$  o  $\nabla$  per selezionare Regola spegnim.
- 2 Premere **[OK]**. Si apre la schermata del menu Regola spegnim.
- **3** Utilizzare  $\triangle$  o  $\triangledown$  per selezionare la condizione da impostare.
- Rete:  $\bigoplus$  or  $\overline{01}$ \*Off $\overline{1}$  $\overline{02}$  On

[ Esci ]

Regola spegnim.:  $\mathbf{\Phi} \mathbf{a}$ 01 Rete | | | | | | | | | | | | |

02 Cavo USB 03 Host USB

4 Premere **[OK]**. Si apre la schermata per la condizione selezionata.

- **5** Utilizzare  $\triangle$  o  $\nabla$  per attivare o escludere lo spegnimento.
- **6** Premere **[OK]**. Impostare lo spegnimento; si ritorna al menu Regola spegnim.

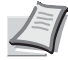

**Nota** Ripetere i punti da 3 a 6 per impostare la regola di spegnimento da applicare a un'altra condizione.

## <span id="page-204-0"></span>**Timer spegnim. (Impostazioni del timer di spegnimento) (Per l'Europa)**

Si può impostare l'intervallo di tempo che deve trascorrere prima dello spegnimento. L'impostazione predefinita è di 3 giorni.

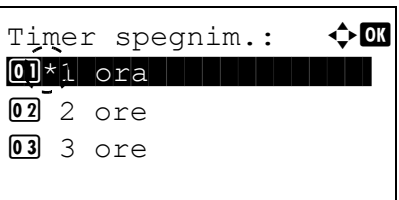

- **1** Nel menu Impost. timer utilizzare  $\triangle$  o  $\nabla$  per selezionare Timer spegnim.
- 2 Premere **[OK]**. Si apre la schermata del menu Timer spegnim.

- **3** Utilizzare  $\triangle$  o  $\nabla$  per impostare l'ora di spegnimento automatico. Come timer di spegnimento è possibile impostare 1 ora, 2 ore, 3 ore, 4 ore, 5 ore, 6 ore, 9 ore, 12 ore, 1 giorno, 2 giorni, 3 giorni, 4 giorni, 5 giorni, 6 giorni e 1 settimana.
- 4 Premere **[OK]**. Impostare il tempo di spegnimento; si ritorna la menu Impost. timer.

## <span id="page-205-0"></span>**Imp.timer sett. (Impostazioni timer settimanale)**

Configurare le impostazioni per lo spegnimento e la riattivazione automatica del sistema ad un orario prestabilito per ogni giorno della settimana.

Le opzioni disponibili in Imp.timer sett. sono le seguenti:

- • [TimerSettimanale \(Impostazioni timer settimanale\)...4-122](#page-205-1)
- • [Programma \(Impostazioni programma\)...4-122](#page-205-2)
- • [Imp. tentativi \(Impostazione dei tentativi\)...4-124](#page-207-0)
	- **1** Nel menu Impost. timer premere  $\triangle$  o  $\nabla$  per selezionare Imp.timer sett..

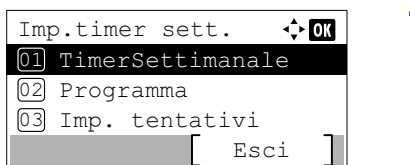

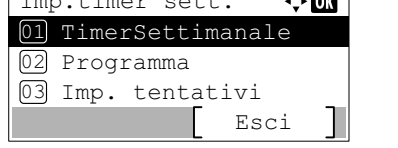

- 
- 2 Premere **[OK]**. Si apre la schermata del menu Imp.timer sett..

#### <span id="page-205-1"></span>**TimerSettimanale (Impostazioni timer settimanale)**

Specificare se utilizzare il timer settimanale.

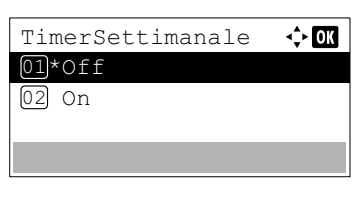

- **1** Nel menu Imp.timer sett., premere  $\triangle$  o  $\nabla$  per selezionare TimerSettimanale.
- 2 Premere [OK]. Si apre la schermata TimerSettimanale.
- **3** Premere  $\triangle$  o  $\nabla$  per selezionare  $\circ$ n o  $\circ$ ff.
- 4 Premere **[OK]**. Il timer settimanale è impostato e si ritorna al menu Imp.timer sett..

#### <span id="page-205-2"></span>**Programma (Impostazioni programma)**

Impostare il programma di accensione e spegnimento del sistema.

Le opzioni disponibili in Imp.timer sett. sono le seguenti:

- • [Programma \(Impostazioni programma\)...4-122](#page-205-3)
- • [Accensione \(Impostazioni di accensione\)...4-123](#page-206-0)
- • [Spegnimento \(Impostazioni di spegnimento\)...4-123](#page-206-1)

#### <span id="page-205-3"></span>**Programma (Impostazioni programma)**

Specificare, per ogni giorno della settimana, l'ora in cui il sistema di spegne.

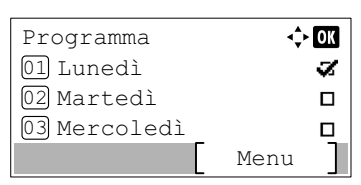

- **1** Nel menu Imp.timer sett., premere  $\triangle$  o  $\triangledown$  per selezionare Programma.
- 2 Premere **[OK]**. Si apre la schermata Programma.
- **3** Premere  $\triangle$  o  $\nabla$  per selezionare il giorno della settimana da impostare.

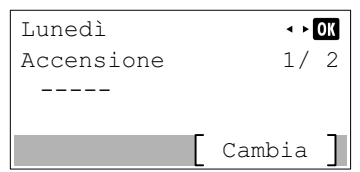

4 Premere **[OK]**. Si apre la schermata d'impostazione per il giorno selezionato.

#### <span id="page-206-0"></span>**Accensione (Impostazioni di accensione)**

Impostare l'ora in cui il sistema si accende.

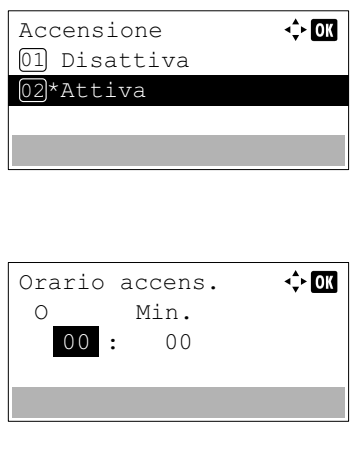

- 1 Premere [Cambia] (**[Selezione destra]**). Si apre la schermata Accensione.
- **2** Premere  $\triangle$  o  $\nabla$  per selezionare Attiva.
- **3** Premere [OK]. Si apre la schermata Orario accens.
- **4** Premere  $\triangle$  o  $\nabla$  per impostare Orario accens.
- 5 Premere **[OK]**. L'orario di accensione impostato viene salvato e si ritorna alla schermata di impostazione del giorno selezionato.

#### <span id="page-206-1"></span>**Spegnimento (Impostazioni di spegnimento)**

Impostare l'ora in cui il sistema si spegne.

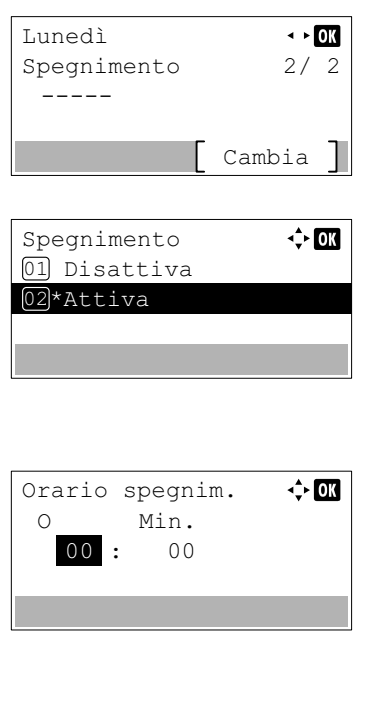

- **1** Premere  $\triangleleft$  o  $\triangleright$ . Si apre la schermata del menu Spegnimento
- 2 Premere [Cambia] (**[Selezione destra]**). Si apre la schermata del menu Spegnimento.
- **3** Premere  $\triangle$  o  $\nabla$  per selezionare Attiva.
- **4** Premere [OK]. Si apre la schermata del menu Orario spegnim.
- **5** Premere  $\triangle$  o  $\nabla$  per impostare Orario spegnim.
- 6 Premere **[OK]**. L'orario di spegnimento impostato viene salvato e si ritorna alla schermata di impostazione del giorno selezionato.

#### <span id="page-207-0"></span>**Imp. tentativi (Impostazione dei tentativi)**

Impostare i tentativi per lo spegnimento del sistema.

Le opzioni disponibili in Imp.timer sett. sono le seguenti:

- • [Tentativi \(Impostazione dei tentativi\)...4-124](#page-207-1)
- • [Numero tent. \(Impostazioni numero tentativi\)...4-124](#page-207-2)
- • [Int. tra tent. \(Impostazioni intervallo tra tentativi\)...4-124](#page-207-3)
	- **1** Nel menu Imp.timer sett., premere  $\triangle$  o  $\nabla$  per selezionare Imp. tentativi.
	- 2 Premere **[OK]**. Si apre la schermata del menu Imp. tentativi.

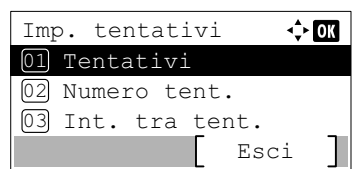

#### <span id="page-207-1"></span>**Tentativi (Impostazione dei tentativi)**

Attivare o disattivare i tentativi.

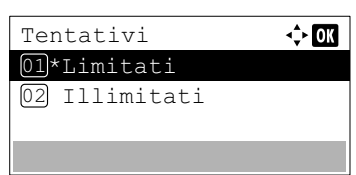

- **1** Nel menu Imp. tentativi, premere  $\triangle$  o  $\nabla$  per selezionare Tentativi.
- 2 Premere **[OK]**. Si apre la schermata Tentativi.
- **3** Premere  $\triangle$  o  $\nabla$  per selezionare Limitati o Illimitati.
- **4** Premere **[OK]**. I tentativi vengono impostati e si ritorna al menu  $\text{Imp}$ . tentativi.

#### <span id="page-207-2"></span>**Numero tent. (Impostazioni numero tentativi)**

Specificare il numero di tentativi.

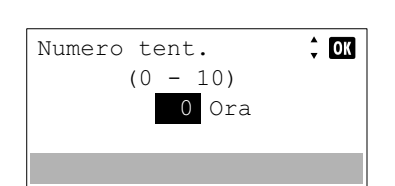

- **1** Nel menu Imp. tentativi premere  $\triangle$  o  $\nabla$  per selezionare Numero tent..
- 2 Premere [OK]. Si apre la schermata Numero tent..
- **3** Premere  $\triangle$  o  $\nabla$  per impostare il numero di tentativi.
- 4 Premere **[OK]**. Il numero di tentativi viene impostato e si ritorna al menu Imp. tentativi.

#### <span id="page-207-3"></span>**Int. tra tent. (Impostazioni intervallo tra tentativi)**

Impostare l'intervallo tra i tentativi.

**1** Nel menu Imp. tentativi, premere  $\triangle$  o  $\nabla$  per selezionare Int. tra tent..

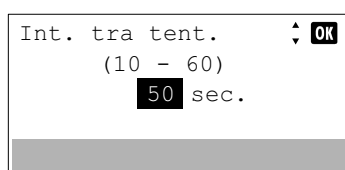

- 2 Premere [OK]. Si apre la schermata Int. tra tent..
- **3** Premere  $\triangle$  o  $\nabla$  per impostare l'intervallo tra i tentativi.
- 4 Premere **[OK]**. L'intervallo tra i tentativi viene impostato e si ritorna al menu Imp. tentativi.

#### <span id="page-208-0"></span>**Azz. auto error (Impostazione cancellazione automatica errore)**

Se si verifica un errore che consente di continuare la stampa, i dati ricevuti dopo la generazione dell'errore vengono automaticamente stampati allo scadere dell'intervallo di tempo definito.

Se, ad esempio, la macchina è condivisa su una rete come stampante di rete e si verifica uno degli errori seguenti, allo scadere del periodo di tempo specificato i dati inviati dall'utente successivo verranno stampati.

Gli errori che vengono automaticamente azzerati sono:

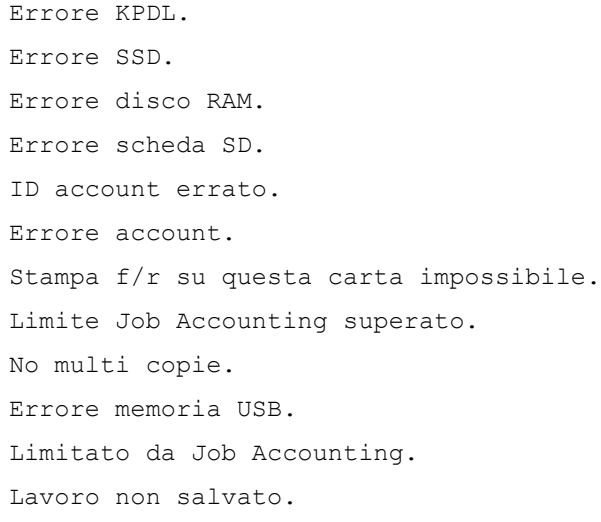

Per la procedura di impostazione del tempo di ripristino automatico dall'errore, vedere *[Timer canc. err. \(Impostazione del](#page-209-0)  [timer cancellazione errore\) a pagina 4-126](#page-209-0)*.

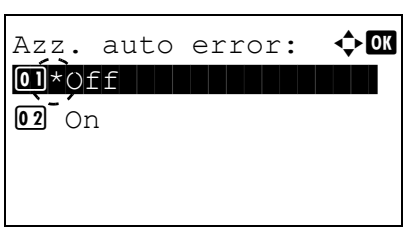

- **1** Nel menu Impost. timer utilizzare  $\triangle$  o  $\nabla$  per selezionare Azz. auto error.
- 2 Premere **[OK]**. Si apre la schermata Azz. auto error.
- **3** Premere  $\triangle$  o  $\nabla$  per abilitare o disabilitare il ripristino automatico dalla condizione di errore.
- 4 Premere **[OK]**. Il ripristino automatico dalla condizione di errore viene impostato e ricompare il menu Impost. timer.

## <span id="page-209-0"></span>**Timer canc. err. (Impostazione del timer cancellazione errore)**

Se l'opzione Timer canc err. è impostata su On e si verifica un errore non irreversibile (un errore che permette di proseguire la stampa), è possibile definire il tempo di attesa prima del ripristino dell'errore e della ripresa della stampa.

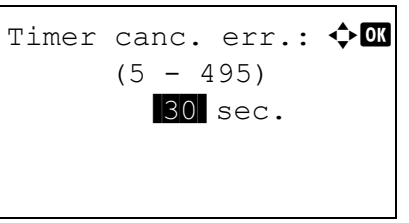

- **1** Nel menu Impost. timer utilizzare  $\triangle$  o  $\nabla$  per selezionare Timer canc. err.
- 2 Premere **[OK]**. Si apre la schermata Timer canc. err.
- **3** Utilizzare i tasti numerici  $\triangle$  o  $\triangledown$  per impostare il tempo di ripristino.
- 4 Premere **[OK]**. L'impostazione del tempo di ripristino viene registrata e ricompare il menu Impost. timer.

## <span id="page-209-2"></span>**FormFeed Timeout (Impostazione timeout form feed)**

Durante la ricezione dai dati al computer è possibile che la stampante rimanga in attesa se non vi sono informazioni che segnalano che l'ultima pagina non contiene altri dati da stampare. Al termine dell'intervallo prestabilito, la periferica stampa automaticamente.

- FormFeed Timeout:  $\triangle$   $\Box$  $(5 - 495)$ /30-sec.
- **1** Nel menu Impost. timer utilizzare  $\triangle$  o  $\nabla$  per selezionare FormFeed Timeout.
	- 2 Premere **[OK]**. Si apre la schermata FormFeed Timeout.

- **3** Utilizzare i tasti numerici  $\triangle$  o  $\nabla$  per impostare il ritardo di timout form feed.
- 4 Premere **[OK]**. L'impostazione di timeout form feed viene registrata e ricompare il menu Impost. timer.

## <span id="page-209-1"></span>**Timeout ping (Impostazione del timeout ping)**

Impostare il tempo di attesa prima che si verifichi un timeout quando Ping viene eseguito in Rete.

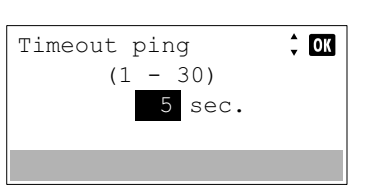

- Nel menu Impost. timer premere  $\triangle$  o  $\nabla$  per selezionare Timeout ping.
- **2** Premere **[OK]**. Si apre la schermata Timeout ping.
- **3** Utilizzare i tasti numerici o premere  $\triangle$  o  $\nabla$  per impostare il Timeout ping.
- 4 Premere **[OK]**. Il Timeout ping viene impostato e si ritorna al menu Impost. timer.

# <span id="page-210-0"></span>**Vis.Stato/Reg. (Impostazione della visualizzazione di stato/registro)**

Definire il metodo di visualizzazione di Stato/Registro.

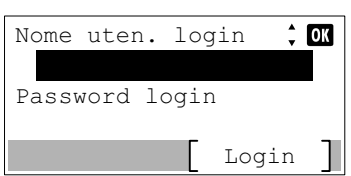

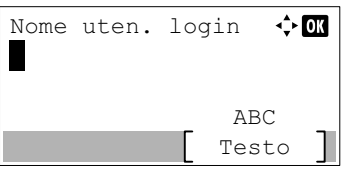

- **1** Nel menu Impostaz. comuni, utilizzare  $\triangle$  o  $\nabla$  per selezionare Vis. Stato/Reg.
- 2 Premere **[OK]**. Si apre la schermata di Login.

**Nota** Quando è attivata la gestione dell'accesso utenti:

- Quando si accede alla periferica con privilegi di amministratore la schermata di login non viene visualizzata; compare invece la schermata del menu Vis.Stato/Reg.
- Questa impostazione non è consentita a utenti che eseguono il login con privilegi diversi da quelli di amministratore. Eseguire di nuovo il login come amministratore.
- 3 Con selezionato il campo di immissione Nome uten. login, premere **[OK]**. Compare la schermata di immissione Nome uten. login.
- 4 Immettere il nome utente di login con i tasti numerici e premere **[OK]**. Ricompare la schermata di login.

**Nota** Il nome utente di login predefinito per l'amministratore è indicato di seguito.

P-4531DN: 4500

P-5031DN: 5000

P-5531DN: 5500

P-6031DN: 6000

Per informazioni sull'inserimento dei caratteri, vedere *[Metodo](#page-345-0)  [di immissione dei caratteri a pagina A-2](#page-345-0)*.

- **5** Utilizzare  $\triangle$  o  $\nabla$  per selezionare il campo di immissione di Password login.
- $\Leftrightarrow$  03 Password login ABC

Login

 $\div$  00

Testo

Nome uten. login

Password login 6000

> **6** Premere **[OK]**. Compare la schermata di immissione Password login.

Nome uten. login  $\hat{z}$  or Password login  $\begin{array}{cccccccccccccc} 0 & 0 & 0 & 0 & 0 \\ \end{array}$ Login

Vis.Stato/Reg.  $\Leftrightarrow$  00 Vis.Stat.det.lav 01 02 Registro lavori Esci

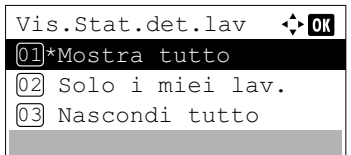

7 Immettere la password login con i tasti numerici e premere **[OK]**. Si apre la schermata di Login.

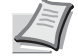

6000 **Nota** Il nome utente di login predefinito per l'amministratore è indicato di seguito.

P-4531DN: 4500

P-5031DN: 5000

P-5531DN: 5500

P-6031DN: 6000

Per informazioni sull'inserimento dei caratteri, vedere *[Metodo](#page-345-0)  [di immissione dei caratteri a pagina A-2](#page-345-0)*.

- 8 Quando si preme [Login] (**[Selezione destra]**). Se nome utente e password di login immessi sono corretti, si apre la schermata del menu Vis.Stato/Reg.
- **9** Utilizzare  $\triangle$  o  $\nabla$  per selezionare  $\forall$  is. Stat.det.lav o Registro lavori.
- 10 Premere **[OK]**. Si apre la schermata di impostazione della modalità di visualizzazione dei lavori.

Le impostazioni di visualizzazione configurabili sono le seguenti:

Mostra tutto (Tutti gli utenti possono vedere i lavori).

Solo i miei lav. (Vengono visualizzati solo i lavori dell'utente). Nascondi tutto (Solo gli utenti con privilegi di amministratore possono vedere i lavori).

- **11** Utilizzare  $\triangle$  o  $\nabla$  per selezionare l'impostazione desiderata.
- 12 Premere **[OK]**. Il metodo di visualizzazione viene registrato e ricompare il menu Vis. Stato/Reg.

# <span id="page-211-0"></span>**Tipo tastier.USB (selezione del tipo di tastiera USB)**

Selezionare il tipo di tastiera USB che si desidera utilizzare.

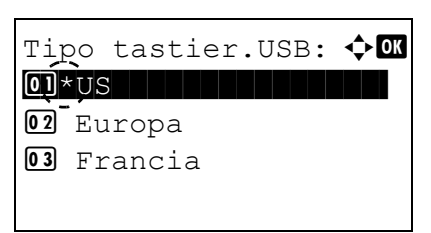

- **1** Nel menu Impostaz. comuni utilizzare  $\triangle$  o  $\triangledown$  per selezionare Tipo tastier.USB.
- 2 Premere [OK]. Si apre la schermata Tipo tastier. USB. Sono disponibili i seguenti tipi di tastiera USB:

US

Europa Francia

Germania

- **3** Premere  $\triangle$  o  $\triangledown$  per selezionare il tipo di tastiera USB desiderato.
- 4 Premere **[OK]**. Il tipo di tastiera USB viene impostato e ricompare il menu Impostaz. comuni.

## <span id="page-212-0"></span>**Toner scarso (Impostazione del livello di avviso sostituzione toner)**

Questo menu permette di impostare il livello di avviso sostituzione toner sulla finestra Monitor di stato.

- Nome uten. login:  $\textstyle\hat{ }$   $\textstyle\bullet$ /\*\*\*\*\*\*\*\*\*\*\*\*\*\*\*\*\*\*- Password login: [ Login ]
- Nome uten. login:  $\bigoplus$   $\Box$ \* ABC [ Testo ]
- **1** Nel menu Impostaz. comuni utilizzare  $\triangle$  o  $\nabla$  per selezionare Toner scarso.
- 2 Premere **[OK]**. Si apre la schermata di Login.
	- **Nota** Quando è attivata la gestione dell'accesso utenti:
		- Quando si accede alla periferica con privilegi di amministratore la schermata di login non viene visualizzata; compare invece la schermata del menu Toner scarso.
		- Questa impostazione non è consentita a utenti che eseguono il login con privilegi diversi da quelli di amministratore. Eseguire di nuovo il login come amministratore.
- 3 Con selezionato il campo di immissione Nome uten. login, premere **[OK]**. Compare la schermata di immissione Nome uten. login.
- 4 Immettere il Nome uten. login con i tasti numerici, quindi premere **[OK]**. Ricompare la schermata di login.
	- **Nota** Il nome utente di login predefinito per l'amministratore è indicato di seguito.
		- P-4531DN: 4500
		- P-5031DN: 5000
		- P-5531DN: 5500
		- P-6031DN: 6000

Per informazioni sull'inserimento dei caratteri, vedere *[Metodo](#page-345-0)  [di immissione dei caratteri a pagina A-2](#page-345-0)*.

- **5** Utilizzare  $\triangle$  o  $\triangledown$  per selezionare il campo di immissione di Password login.
- Password login:  $\uparrow$   $\blacksquare$ \*  $\Delta$ <sub>R</sub> $\cap$ [ Testo ]

Login

 $\hat{z}$  or

Nome uten. login

Password login 6000

> **6** Premere **[OK]**. Compare la schermata di immissione Password login.

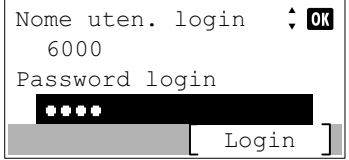

7 Immettere la Password login con i tasti numerici, quindi premere **[OK]**. Si apre la schermata di Login.

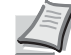

**Nota** Il nome utente di login predefinito per l'amministratore è indicato di seguito.

P-4531DN: 4500

P-5031DN: 5000

P-5531DN: 5500

P-6031DN: 6000

Per informazioni sull'inserimento dei caratteri, vedere *[Metodo](#page-345-0)  [di immissione dei caratteri a pagina A-2](#page-345-0)*.

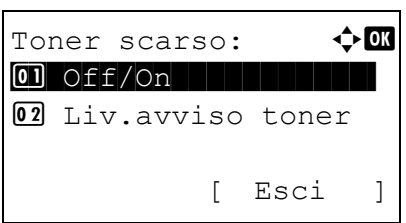

- 8 Quando si preme [Login] (**[Selezione destra]**). Se nome utente e password di login immessi sono corretti, si apre la schermata del menu Toner scarso.
- **9** Utilizzare  $\triangle$  oppure  $\nabla$  per selezionare  $\text{Off}/\text{On}$ .
- **10** Premere **[OK]**. Si apre la schermata Off/On.

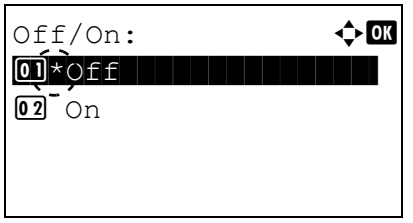

- **11** Premere  $\triangle$  o  $\nabla$  per specificare se abilitare la funzione Toner scarso.
- 12 Premere **[OK]**. Si apre la schermata Toner scarso.
- **13** Utilizzare  $\triangle$  o  $\nabla$  per selezionare Livello toner.
- 14 Premere **[OK]**. Si apre la schermata Livello toner.
- **15** Utilizzare i tasti numerici oppure  $\triangle$  o  $\triangledown$  per impostare il livello che comporterà la visualizzazione dell'avviso. Si può impostare un valore compreso tra 5 e 100%.
- 16 Premere **[OK]**. Viene impostata l'opzione Livello toner e si ritorna al menu Toner scarso.

Toner scarso:  $\mathbf \Phi$ **m** 01 Off/On | | | | | | | | | | 02 Livello toner [ Esci ]

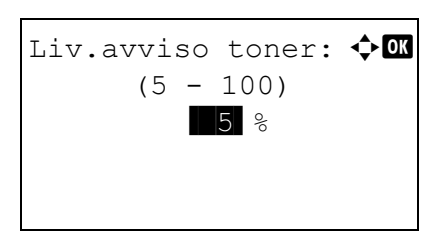

## <span id="page-214-0"></span>**Stampa ms.banner (Controllare l'impostazione prima della stampa banner)**

Abilitare o escludere la visualizzazione del messaggio di conferma che compare prima della stampa di ogni singolo foglio durante un lavoro di stampa banner su più fogli.

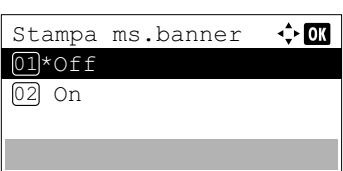

- **1** Nel menu Impostaz. comuni premere  $\triangle$  o  $\nabla$  per selezionare Stampa ms.banner.
- 2 Premere **[OK]**. Viene visualizzata la schermata Stampa ms.banner.
- **3** Premere  $\triangle$  o  $\nabla$  per selezionare se abilitare l'opzione Stampa ms. banner.
- 4 Premere **[OK]**. La Stampa ms. banner viene impostata e ricompare il menu Impostaz. comuni.

# **Protezione (Impostazione della funzione protezione)**

Si possono configurare delle funzioni di sicurezza per proteggere l'operatività della stampante e i dati di stampa.

**IMPORTANTE** Per modificare le impostazioni della funzione di protezione, occorre accedere con Nome utente e Password dell'amministratore. Per i dettagli sulle impostazioni amministratore, vedere *[Amministratore a pagina 4-](#page-234-0) [151](#page-234-0)*.

Le opzioni disponibili in Protezione sono le seguenti:

- • [Sicurezza rete \(Impostazione della sicurezza rete\)...4-134](#page-217-0)
- • [Imp. blocco I/F \(Impostazione del blocco dell'interfaccia esterna\)...4-136](#page-219-0)
- • [Livel. sicurezza...4-138](#page-221-0)
- • [Protezione dati \(Impostazione di Protezione dati\)...4-138](#page-221-1)

**Nota** Si utilizza il menu Protezione dati con il Data Security Kit (E) opzionale. Per i dettagli, vedere *Data Security Kit (E) Operation Guide*.

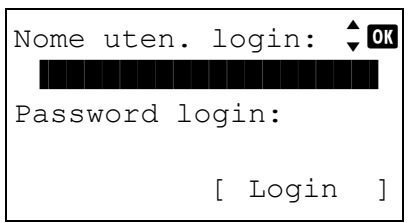

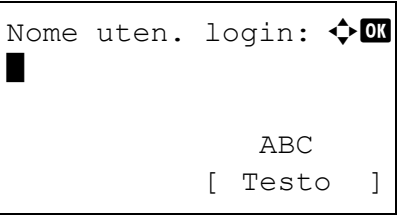

- 1 Premere **[Menu]**.
- **2** Utilizzare  $\triangle$  o  $\nabla$  per selezionare Protezione.

3 Premere **[OK]**. Si apre la schermata di Login.

**Nota** Quando è attivata la gestione dell'accesso utenti:

- Quando si accede alla periferica con privilegi di amministratore la schermata di login non viene visualizzata; compare invece la schermata del menu Protezione.
	- Questa impostazione non è consentita a utenti che eseguono il login con privilegi diversi da quelli di amministratore. Eseguire di nuovo il login come amministratore.
- 4 Con selezionato il campo di immissione Nome uten. login, premere **[OK]**. Compare la schermata di immissione Nome uten. login.
- 5 Immettere il Nome uten, login con i tasti numerici, quindi premere **[OK]**. Ricompare la schermata di login.

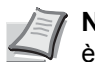

**Nota** Il nome utente di login predefinito per l'amministratore è indicato di seguito.

- P-4531DN: 4500
- P-5031DN: 5000
- P-5531DN: 5500

P-6031DN: 6000

Per informazioni sull'inserimento dei caratteri, vedere *[Metodo](#page-345-0)  [di immissione dei caratteri a pagina A-2](#page-345-0)*.
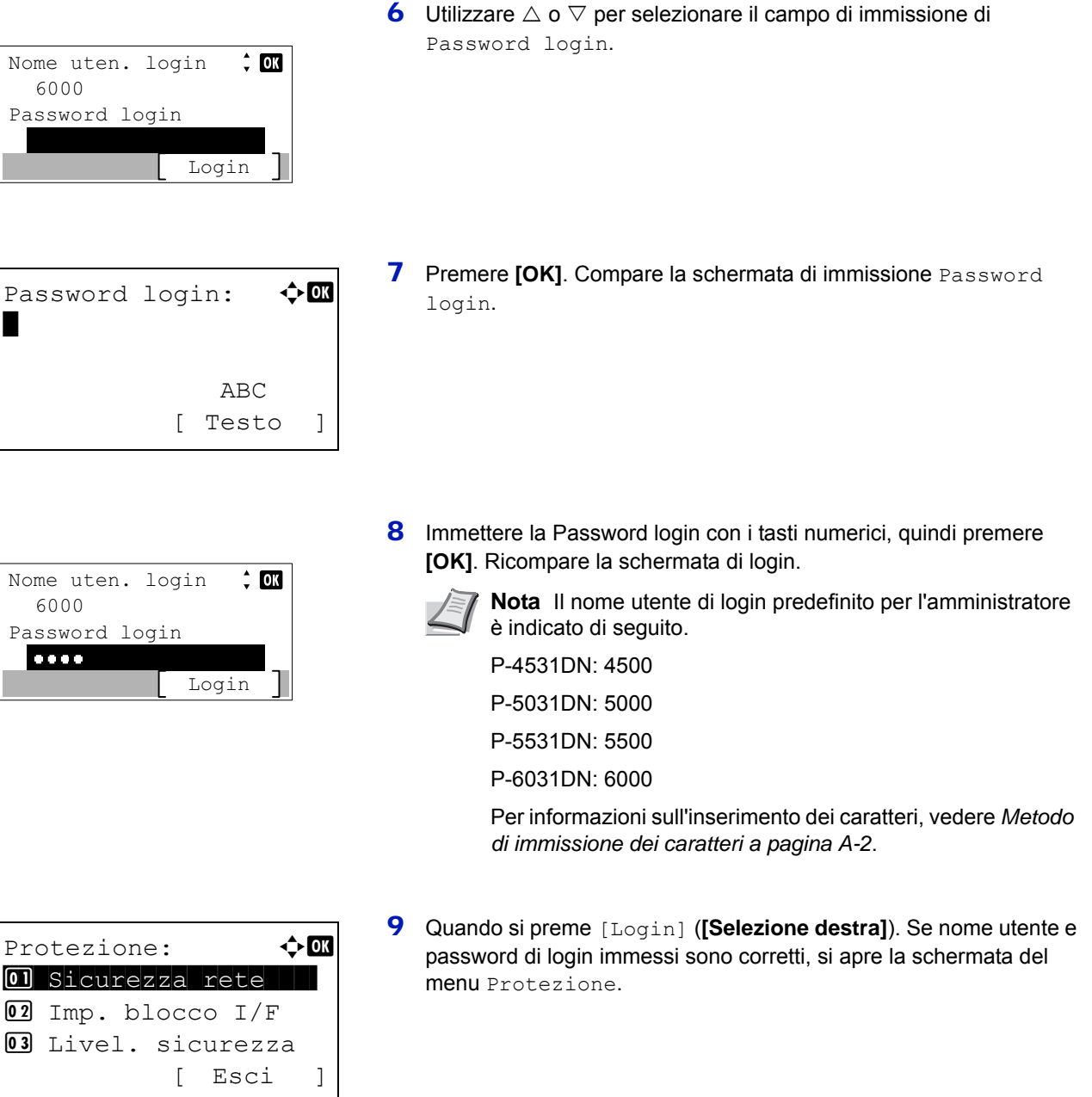

## **Sicurezza rete (Impostazione della sicurezza rete)**

Attenersi alla seguente procedura per definire i parametri di sicurezza per i protocolli di rete in uso.

**IMPORTANTE** Per la selezione delle impostazioni di rete, rivolgersi all'amministratore della rete.

Le opzioni disponibili in Sicurezza rete sono le seguenti:

- • [Impostazione SSL \(Impostazione Server SSL\)...4-135](#page-218-0)
	- **1** Nel menu Protezione utilizzare  $\triangle$  o  $\nabla$  per selezionare Sicurezza rete.
	- 2 Premere **[OK]**. Si apre la schermata del menu Sicurezza rete.

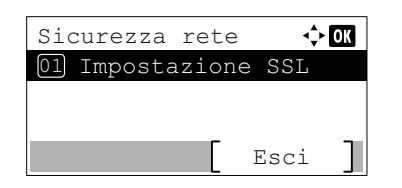

## <span id="page-218-0"></span>**Impostazione SSL (Impostazione Server SSL)**

SSL (Secure Sockets Layer) è un protocollo utilizzato per cifrare i dati scambiati sulla rete. Si può utilizzare SSL per cifrare dati quali i file WWW o FTP, oggi ampiamente utilizzati in Internet, in modo da proteggere la privacy di informazioni personali, i codici delle carte di credito, segreti aziendali e altre informazioni confidenziali.

I server SSL utilizzano questo protocollo per autenticare server e client.

Le opzioni disponibili in Impostazione SSL sono le seguenti:

• [SSL \(Impostazione server SSL\)...4-135](#page-218-1)

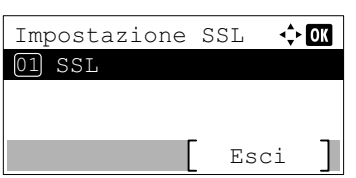

- **1** Nel menu Sicurezza rete premere  $\triangle$  o  $\nabla$  per selezionare Impostazione SSL.
- 2 Premere **[OK]**. Si apre la schermata del menu Impostazione SSL.

#### <span id="page-218-1"></span>**SSL (Impostazione server SSL)**

Abilitare o disabilitare l'uso del server SSL.

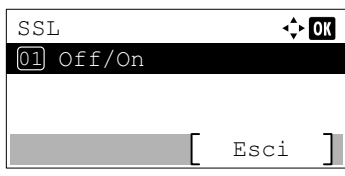

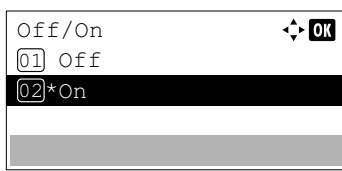

- 1 Nel menu Impostazione SSL premere  $\triangle$  o  $\nabla$  per selezionare SSL.
- 2 Premere **[OK]**. Si apre la schermata del menu SSL.
- **3** Nel menu SSL premere  $\triangle$  o  $\nabla$  per selezionare Off/On.
- **4** Premere **[OK]**. Si apre la schermata Off/On.
- **5** Premere  $\triangle$  o  $\nabla$  per abilitare o disabilitare l'uso del server SSL.
- 6 Premere **[OK]**. L'opzione server SSL è impostata e ricompare il menu SSL.

## **Imp. blocco I/F (Impostazione del blocco dell'interfaccia esterna)**

Utilizzare questa impostazione per bloccare e dunque proteggere l'interfaccia.

Le opzioni disponibili in Imp. blocco I/F sono le seguenti:

- • [Host USB \(Impostazione della porta USB\)...4-136](#page-219-0)
- • [Dispositivo USB \(Impostazione dell'interfaccia USB\)...4-136](#page-219-1)
- • [I/F opzionale \(Impostazione della scheda d'interfaccia di rete opzionale\)...4-137](#page-220-0)
- • [I/F Parallela \(Impostazione interfaccia parallela\)...4-137](#page-220-1)
- • [Supporto USB \(Impostazione della memoria USB\)...4-137](#page-220-2)
	- **1** Nel menu Protezione utilizzare  $\triangle$  o  $\nabla$  per selezionare Imp. blocco I/F.

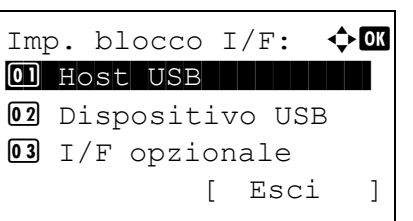

**2** Premere **[OK]**. Si apre la schermata del menu Imp. blocco I/F.

### <span id="page-219-0"></span>**Host USB (Impostazione della porta USB)**

Questa impostazione blocca e protegge la porta USB (Host USB).

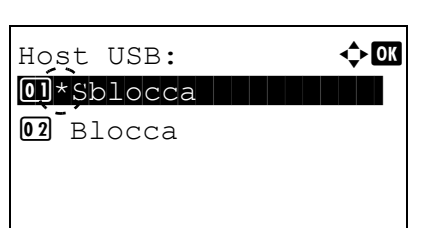

- **1** Nel menu  $\text{Imp}$ . blocco  $I/F$  utilizzare  $\triangle$  o  $\nabla$  per selezionare Host USB.
- **2** Premere **[OK]**. Si apre la schermata Host USB.

- **3** Utilizzare  $\triangle$  o  $\triangledown$  per abilitare o disabilitare il blocco e la protezione dell'host USB.
- 4 Premere **[OK]**. L'opzione Host USB è impostata e ricompare il menu Imp. blocco I/F.

#### <span id="page-219-1"></span>**Dispositivo USB (Impostazione dell'interfaccia USB)**

Questa impostazione blocca e protegge l'interfaccia USB.

Dispositivo USB:  $\Diamond$   $\Box$  $\boxed{01} *$ Sblocca $\boxed{1}$ 

02 Blocca

- **1** Nel menu Imp. blocco I/F utilizzare  $\triangle$  o  $\nabla$  per selezionare Dispositivo USB.
- 2 Premere **[OK]**. Si apre la schermata Dispositivo USB.

**3** Utilizzare  $\triangle$  o  $\nabla$  per abilitare o disabilitare il blocco e la protezione del dispositivo USB.

4 Premere **[OK]**. L'opzione Dispositivo USB è impostata e ricompare il menu Imp. blocco I/F.

### <span id="page-220-0"></span>**I/F opzionale (Impostazione della scheda d'interfaccia di rete opzionale)**

Questa impostazione blocca e protegge l'interfaccia di rete opzionale.

I/F opzionale:  $\mathbf{\Phi}$  or  $0.1*$ Sblocca

 $\overline{02}$  Blocca

- **1** Nel menu Imp. blocco I/F, utilizzare  $\triangle$  o  $\nabla$  per selezionare I/ F opzionale.
- **2** Premere [OK]. Si apre la schermata  $I/F$  opzionale.
- **3** Utilizzare  $\triangle$  o  $\nabla$  per abilitare o disabilitare il blocco e la protezione dell'interfaccia di rete opzionale.
- 4 Premere **[OK]**. Il parametro I/F opzionale è impostato e ricompare il menu Imp. blocco I/F.

### <span id="page-220-1"></span>**I/F Parallela (Impostazione interfaccia parallela)**

Questa impostazione blocca e protegge l'interfaccia parallela.

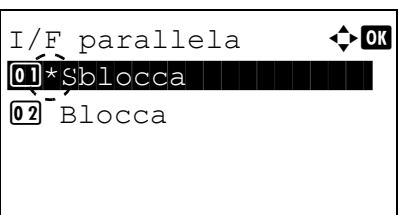

- **1** Nel menu Imp. blocco I/F utilizzare  $\triangle$  o  $\nabla$  per selezionare I/F parallela.
- **2** Premere [OK]. Si apre la schermata  $I/F$  parallela.

- **3** Utilizzare  $\triangle$  o  $\nabla$  per abilitare o disabilitare il blocco e la protezione dell'interfaccia parallela opzionale.
- 4 Premere **[OK]**. Il parametro I/F parallela è impostato e ricompare il menu Imp. blocco I/F.

### <span id="page-220-2"></span>**Supporto USB (Impostazione della memoria USB)**

Questa impostazione blocca e protegge il supporto USB (memoria USB).

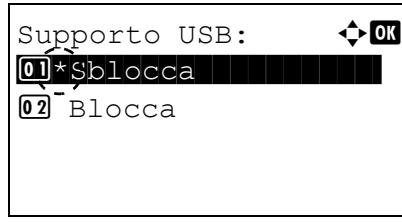

- **1** Nel menu  $\text{Imp.}$  blocco  $I/F$  utilizzare  $\triangle$  o  $\nabla$  per selezionare Supporto USB.
- 2 Premere [OK]. Si apre la schermata Supporto USB.
- **3** Utilizzare  $\triangle$  o  $\triangledown$  per abilitare o disabilitare il blocco e la protezione della memoria USB.

4 Premere **[OK]**. L'opzione Memoria USB è impostata e ricompare il menu Imp. blocco I/F.

## **Livel. sicurezza**

L'impostazione del livello di sicurezza è un'opzione del menu utilizzata di norma dal tecnico dell'assistenza per lavori di manutenzione. Non è necessario l'utilizzo di questo menu da parte degli utenti.

## **Protezione dati (Impostazione di Protezione dati)**

Questo menu permette di modificare la Password di protezione, di inizializzare l'unità SSD (HD-6) e di eseguire la cancellazione dei dati archiviati.

- • [Inizializ. SSD \(Impostazione dell'inizializzazione SSD\)...4-138](#page-221-0)
- • [Cancellaz. dati \(Cancellazione dei dati archiviati\)...4-140](#page-223-0)

**Nota** Il menu Inizializ. SSD viene visualizzato solo quando sulla stampante è installato il Data Security Kit, opzionale.

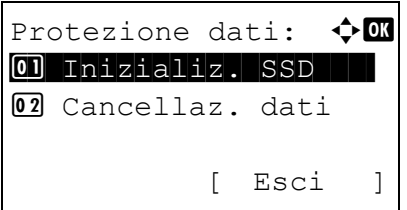

- **1** Nel menu Protezione utilizzare  $\triangle$  o  $\nabla$  per selezionare Protezione dati.
- 2 Premere **[OK]**. Si apre la schermata del menu Protezione dati.

## <span id="page-221-0"></span>**Inizializ. SSD (Impostazione dell'inizializzazione SSD)**

Questo menu permette di modificare la Password di protezione e di inizializzare l'unità SSD (HD-6), opzionale.

- • [Psw. di protez. \(Modifica della Password di protezione\)...4-139](#page-222-0)
- • [Inizializzazione \(Inizializzazione di un'unità SSD opzionale\)...4-139](#page-222-1)

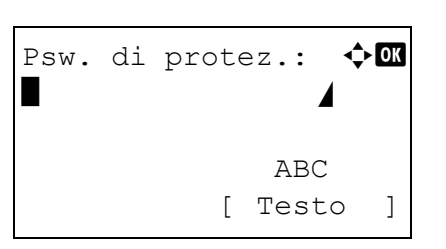

Inizializ.  $SSD: \triangle$ 01 Psw. di protez. 02 Inizializzazione

[ Esci ]

- **1** Nel menu Protezione dati utilizzare  $\triangle$  o  $\nabla$  per selezionare Inizializ. SSD.
- **2** Premere **[OK]**. Si apre la schermata di immissione Psw. di protez.
- 3 Utilizzare i tasti numerici per immettere la password di protezione.

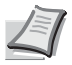

**Nota** La password di protezione predefinita è "000000". Per informazioni sull'inserimento dei caratteri, vedere *[Metodo di](#page-345-0)  [immissione dei caratteri a pagina A-2](#page-345-0)*.

4 Premere **[OK]**. Se la Password protezione immessa è corretta si aprirà la schermata del menu Inizializ. SSD. Se la Password protezione immessa non è corretta, viene visualizzato il messaggio Password errata e si apre la schermata di immissione Psw. di protez. Immettere la password di protezione corretta.

#### <span id="page-222-0"></span>**Psw. di protez. (Modifica della Password di protezione)**

Questo menu permette di modificare la password di protezione.

**1** Nel menu Inizializ. SSD, utilizzare  $\triangle$  o  $\nabla$  per selezionare Psw. di protez. **2** Premere **[OK]**. Si apre la schermata di immissione Nuova password. **3** Utilizzare i tasti numerici per immettere la nuova password di protezione. **4** Premere **[OK]**. Si apre la schermata di immissione Confer. password. 5 Per confermare, digitare di nuovo la password di protezione da registrare. Utilizzare i tasti numerici per immettere la nuova password di protezione. 6 Premere **[OK]**. Se la password di protezione immessa è corretta, la password viene cambiata e si ritorna al menu Inizializ. SSD. Se la password non è corretta, viene visualizzato il messaggio Nuova Password:  $\mathbf{\div} \mathbf{a}$  $\blacksquare$  $\Delta$ BC [ Testo ] **Nota** Per la password di protezione impostare un valore compreso tra 6 e 16 caratteri. Per informazioni sull'inserimento dei caratteri, vedere *[Metodo di immissione](#page-345-0)  [dei caratteri a pagina A-2](#page-345-0)*. Confer. password:  $\Diamond$   $\Box$  $\blacksquare$  ABC [ Testo ]

#### <span id="page-222-1"></span>**Inizializzazione (Inizializzazione di un'unità SSD opzionale)**

Questa funzione permette di sovrascrivere i dati memorizzati sull'unità SSD (HD-6) al momento della dismissione della stampante.

**IMPORTANTE** Se si spegne accidentalmente l'interruttore durante l'inizializzazione, l'unità HD-6 potrebbe danneggiarsi oppure potrebbe verificarsi un errore nell'inizializzazione.

> **1** Nel menu Inizializ. SSD, utilizzare  $\triangle$  o  $\nabla$  per selezionare Inizializzazione.

Password errata e si apre la schermata di immissione Nuova password. Immettere di nuovo la password di protezione.

2 Premere **[OK]**. Viene visualizzato un messaggio di conferma.

```
Inizializzazione 
del sistema
Continuare?
[ Sì ] [ No ]
```
3 Selezionare [Sì] (**[Selezione sinistra]**). La stampante si riavvia automaticamente e viene avviata l'operazione di inizializzazione. Se non si desidera inizializzare il disco fisso, premere [No] (**[Selezione destra]**). Ricompare il menu Inizializ. SSD.

Attività completata. Spegnere e riaccendere.

4 Al termine dell'inizializzazione viene visualizzato il messaggio Attività completata. Spegnere e riaccendere la stampante.

## <span id="page-223-0"></span>**Cancellaz. dati (Cancellazione dei dati archiviati)**

Questa procedura elimina completamente le informazioni indirizzo registrate sulla periferica e i dati immagine memorizzati.

**IMPORTANTE** Per completare questa procedura si richiedono pochi minuti quando un'unità SSD non è installata, 30 minuti circa quando è installata un'unità SSD (HD-6) opzionale e due ore quando è installata un'unità SSD (HD-7) opzionale.

Per poter eseguire questa procedura è necessario eseguire il login alla periferica con privilegi di amministratore.

Una volta avviato non è più possibile interrompere questo processo.

Prima di eseguire questa operazione rimuovere il cavo USB, il cavo di rete, ecc.

Non spegnere la periferica mentre è in corso l'operazione di cancellazione. Se si spegne la periferica durante il processo di cancellazione, l'operazione riprenderà automaticamente alla riaccensione ma in tal caso non sarà garantita la completezza dell'operazione.

Vengono eliminati i seguenti dati.

- Impostazioni lavoro
- Impostazioni periferica (impostazioni di rete)
- **Certificati**
- Impostazioni utente (elenchi utente, caselle documenti)
- Gestione periferica (registri dei lavori, accounting lavori)

**Nota** È possibile controllare lo stato dell'implementazione della funzione di cancellazione dati sulla pagina Stato. Per i dettagli, vedere *[Pagina stato \(Stampa della pagina di stato della stampante\) a pagina 4-13](#page-96-0)*.

Cancellare i dati. Continuare? \* Questo processo richiede qualche ora.  $Si$   $\mid$   $N_0$   $\mid$ 

- **1** Nel menu Protezione dati utilizzare  $\triangle$  o  $\nabla$  per selezionare Cancellaz. dati.
- 2 Premere **[OK]**. Viene visualizzato un messaggio di conferma.
- 3 Selezionare [Sì] (**[Selezione sinistra]**). Viene visualizzato il messaggio Cancellazione dati. e viene avviata la procedura di cancellazione dati.

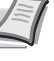

**Nota** Quando è installata un'unità SSD opzionale (HD-6) la stampante si riavvia automaticamente prima del processo di cancellazione dati.

Premendo [No] (**[Selezione destra]**) si ritorna al menu Protezione dati senza cancellazione dei dati.

```
Cancellazione dati.
Mem. princ. :Compl.
SSD :Compl.
         [ OK ]
```
4 Al termine della procedura di cancellazione dei dati viene visualizzato il messaggio Compl. Premere [OK] (**[Selezione destra]**) e spegnere l'interruttore.

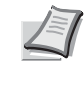

**Nota** È possibile controllare il risultato della cancellazione dati sulla pagina Stato. Per i dettagli, vedere *[Pagina stato](#page-96-0)  [\(Stampa della pagina di stato della stampante\) a pagina 4-13](#page-96-0)*.

# **Uten/Job Account (Impostazione login utente/impostazione Job Account)**

È possibile attivare la gestione del login utenti e la funzione di Job Accounting sulla periferica.

Per l'impostazione di Uten/Job Account sono disponibili le seguenti voci.

- • [Imp.login utente \(Impostazione login utente\)...4-142](#page-225-0)
- • [Imp.Job Account \(Impostazione di Job Account\)...4-155](#page-238-0)
- • [Lav. ID sconos. \(Impostazione dell'azione da adottare in presenza di ID account sconosciuti\)...4-164](#page-247-0)

## <span id="page-225-0"></span>**Imp.login utente (Impostazione login utente)**

Questa funzione permette di definire gli utenti che possono utilizzare la periferica e di gestire gli utenti. Se il nome utente e la password di login immessi corrispondono con quelli registrati, l'utente viene autentificato e può accedere alla periferica.

Gli utenti sono classificati come "Utente", "Amministratore" o "DeviceAdmin" in funzione dei privilegi loro assegnati. L'assegnazione dei livelli di sicurezza può essere eseguita solo dall'amministratore della periferica (DeviceAdmin).

Per l'autenticazione, questa periferica utilizza un server di autenticazione di rete. Gli utenti devono essere registrati sul server.

Nell'elenco utente locale per la periferica sono registrati 1 utente con privilegi di amministratore e 1 utente con privilegi di amministratore periferica. Per modificare le informazioni riguardanti la gestione degli utenti, vedere *[Amministratore a](#page-234-0)  [pagina 4-151](#page-234-0)*.

Se Card Authentication Kit è attivato, è possibile accedere alla periferica utilizzando una scheda IC.

## **Gestione del primo accesso utenti**

Attenersi ai seguenti punti quando si esegue la gestione dell'accesso utente per la prima volta.

Abilitare la gestione dell'accesso utenti. (*[pagina 4-144](#page-227-0)*)

```
 ▼
```
Aggiungere un utente sul server di rete.

```
 ▼
```

```
Logout. (pagina 4-149)
```

```
 ▼
```
Login dell'utente registrato per l'esecuzione delle varie attività. (*[pagina 4-149](#page-232-0)*)

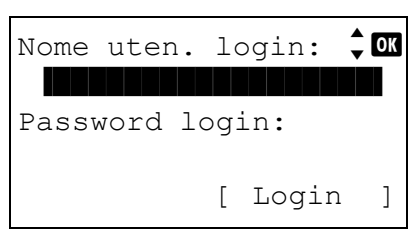

- 1 Premere **[Menu]**.
- **2** Utilizzare  $\triangle$  o  $\nabla$  per selezionare Uten/Job Account.
- 3 Premere **[OK]**. Si apre la schermata di Login.

**Nota** Quando è attivata la gestione dell'accesso utenti:

- Quando si accede alla periferica con privilegi di amministratore la schermata di login non viene visualizzata; compare invece la schermata del menu Uten/Job Account.
- Questa impostazione non è consentita a utenti che eseguono il login con privilegi diversi da quelli di amministratore. Eseguire di nuovo il login come amministratore.

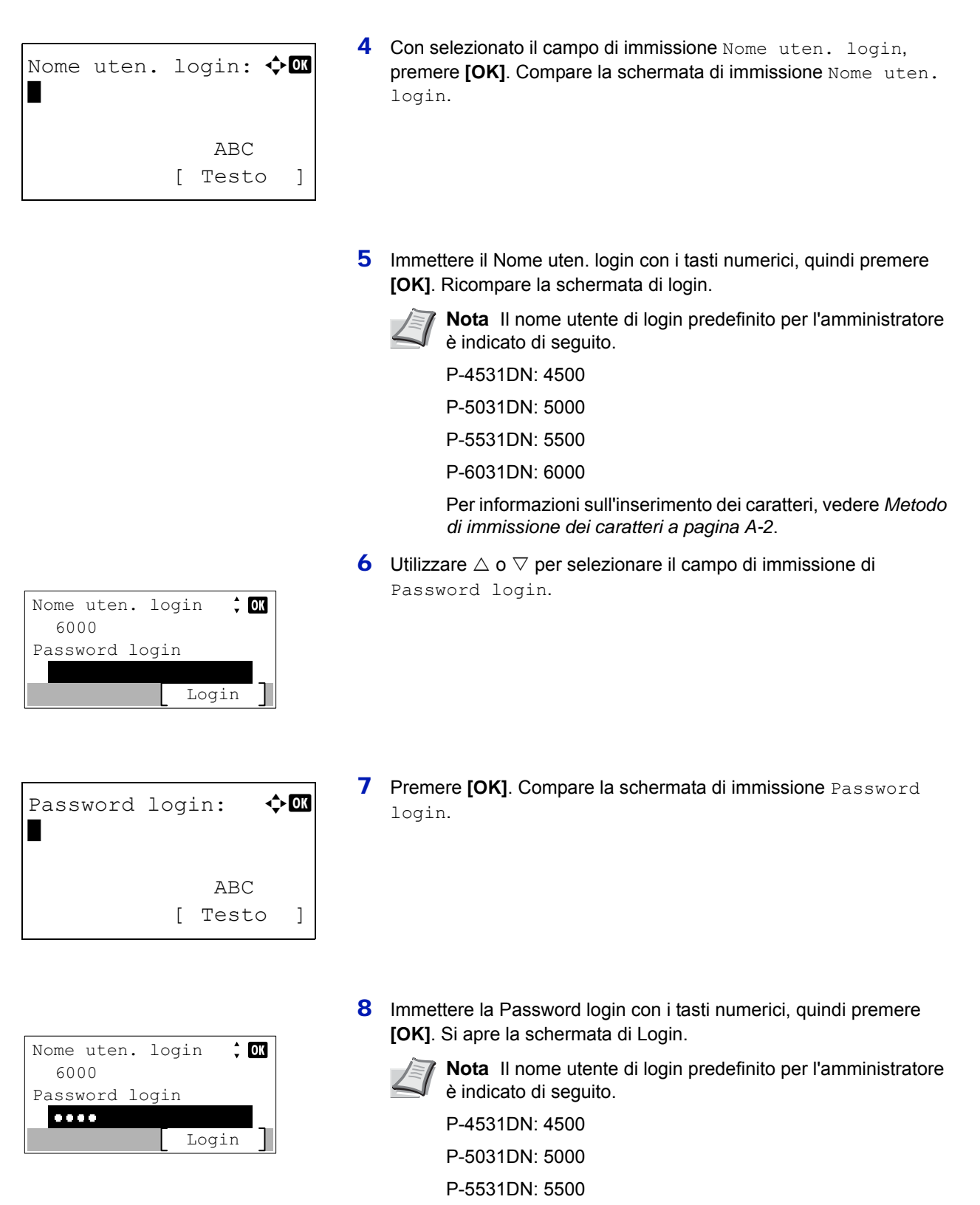

P-6031DN: 6000

Per informazioni sull'inserimento dei caratteri, vedere *[Metodo](#page-345-0)  [di immissione dei caratteri a pagina A-2](#page-345-0)*.

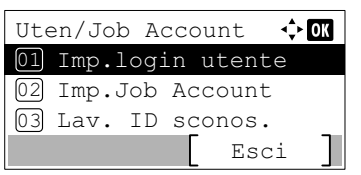

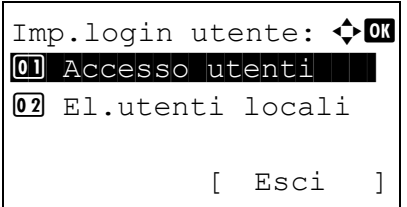

9 Quando si preme [Login] (**[Selezione destra]**). Se nome utente e password di login immessi sono corretti, si apre la schermata del menu Uten/Job Account.

**10** Utilizzare  $\triangle$  o  $\nabla$  per selezionare Imp.login utente.

11Premere **[OK]**. Si apre il menu Imp.login utente.

## <span id="page-227-0"></span>**Accesso utenti**

Abilitare la gestione dell'accesso utenti. Questa opzione permette di attivare o escludere la funzione di gestione del login utente e di configurare il server di rete di autenticazione.

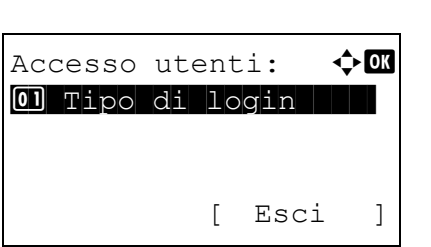

- **1** Nel menu Imp.login utente utilizzare  $\triangle$  o  $\nabla$  per selezionare Accesso utenti.
- 2 Premere [OK]. Si apre la schermata del menu Accesso utenti.

### <span id="page-227-1"></span>**Tipo di login (Attivazione della gestione del login utente)**

Selezionare Autentic. rete per abilitare la gestione del login utente.

Accesso utenti:  $\mathbf{\div} \mathbf{a}$  $\boxed{0}$  Tipo di login [ Esci ]

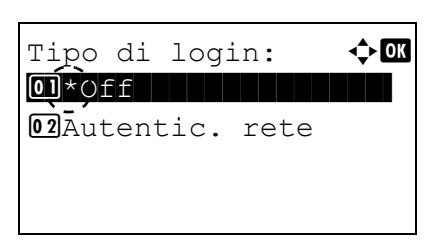

- **1** Nel menu Accesso utenti utilizzare  $\triangle$  o  $\nabla$  per selezionare Tipo di login.
- 2 Premere **[OK]**. Si apre la schermata Tipo di login.

**3** Utilizzare  $\triangle$  o  $\nabla$  per selezionare Autentic. rete oppure Off.

4 Premere **[OK]**. Ricompare il menu Accesso utenti.

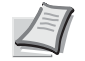

**Nota** Quando si seleziona Autentic. rete, configurare il server di autenticazione rete

#### <span id="page-228-1"></span>**Imp. auten. rete (Impostazione dell'autenticazione rete)**

Configurare il server di autenticazione rete.

Imp. auten. rete

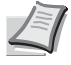

**Nota** Queste voci vengono visualizzate quando è stata attivata l'opzione Autentic. rete *[Tipo di login](#page-227-1)  [\(Attivazione della gestione del login utente\) a pagina 4-144](#page-227-1)*.

- **1** Nel menu Accesso utenti utilizzare  $\triangle$  o  $\nabla$  per selezionare Imp. auten. rete.
- 2 Premere **[OK]**. Si apre la schermata del menu Imp. auten. rete.

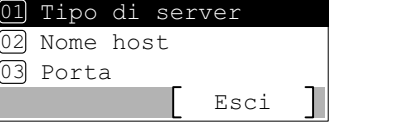

 $\div$  or

Le opzioni disponibili in Imp. auten. rete sono le seguenti:

- • [Tipo di server \(Selezione del tipo di server\)...4-145](#page-228-0)
- • [Nome host \(Immissione del nome host\)...4-146](#page-229-0)
- • [Porta \(Impostazione del numero porta\)...4-146](#page-229-1)
- • [Nome dominio \(Immissione del nome dominio\)...4-147](#page-230-0)

#### <span id="page-228-0"></span>**Tipo di server (Selezione del tipo di server)**

Selezionare il tipo di server per il server di autenticazione.

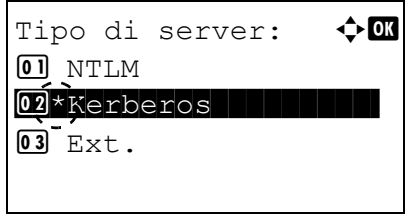

- **1** Nella schermata del menu Imp. auten. rete, utilizzare  $\triangle$  o  $\nabla$ per selezionare Tipo di server.
- 2 Premere [OK]. Si apre la schermata Tipo di server.

Sono disponibili i seguenti tipi di server:

NTLM

Kerberos

Ext.

**Nota** Selezionare Ext. per eseguire l'Autenticazione scheda ID.

- **3** Utilizzare  $\triangle$  o  $\nabla$  per selezionare il tipo di server desiderato.
- 4 Premere **[OK]**. Viene impostato il tipo di server selezionato e si ritorna al menu Imp. auten. rete.

#### <span id="page-229-0"></span>**Nome host (Immissione del nome host)**

Nome host

Immettere il nome host per il server di autenticazione.

- **1** Nel menu Imp. auten. rete, utilizzare  $\triangle$  o  $\nabla$  per selezionare Nome host.
- **2** Premere [OK]. Si apre la schermata Nome host.
- 3 Utilizzare i tasti numerici per immettere il nome host.

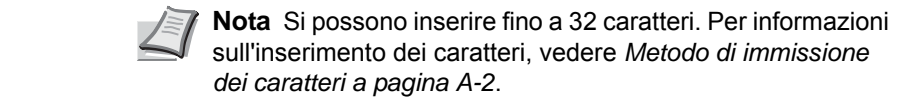

Quando si immette un indirizzo IPv6, racchiuderlo tra parentesi [ ].

- (es., [3ae3:9a0:cd05:b1d2:28a:1fc0:a1:10ae]:140)
- **4** Premere **[OK]**. Si apre la schermata Dominio.
- 5 Fare riferimento a *[Nome dominio \(Immissione del nome dominio\) a](#page-230-0)  [pagina 4-147](#page-230-0)* per selezionare il nome dominio per il server di autenticazione.
- 6 Premere **[OK]**. Viene impostato il nome host selezionato e si ritorna al menu Imp. auten. rete.

#### <span id="page-229-1"></span>**Porta (Impostazione del numero porta)**

 $9093$ 

Immettere il numero porta per il server di autenticazione.

Porta:  $\qquad \qquad \bullet \Box$ 

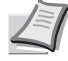

**Nota** Queste voci vengono visualizzate quando è stata attivata l'opzione Ext *[Tipo di server \(Selezione del tipo di](#page-228-0)  [server\) a pagina 4-145](#page-228-0)*.

- **1** Nel menu Imp. auten. rete, utilizzare  $\triangle$  o  $\nabla$  per selezionare Porta.
- 2 Premere **[OK]**. Si apre la schermata Porta.

3 Immettere il numero porta utilizzando i tasti numerici.

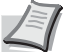

**Nota** Se il numero porta viene registrato come campo vuoto, verrà abilitato il numero porta predefinito.

4 Premere **[OK]**. Viene impostato il numero porta selezionato e si ritorna al menu Imp. auten. rete.

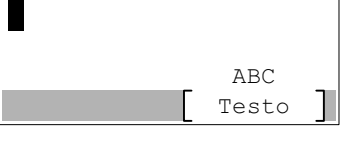

⊹ox l

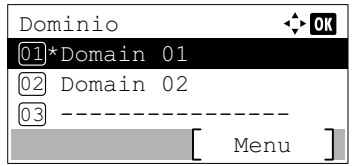

#### <span id="page-230-0"></span>**Nome dominio (Immissione del nome dominio)**

Immettere il nome dominio per il server di autenticazione.

**Nota** Questa impostazione viene visualizzata solo quando è stata attivata l'opzione NTLM o Kerberos come *[Tipo](#page-228-0)  [di server \(Selezione del tipo di server\) a pagina 4-145](#page-228-0)*.

- **1** Nel menu Imp. auten. rete, utilizzare  $\triangle$  o  $\nabla$  per selezionare Nome dominio.
- 2 Premere **[OK]**. Si apre la schermata Nome dominio.

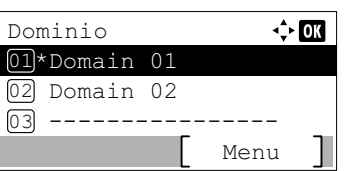

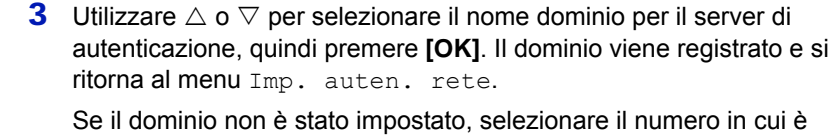

visualizzato ---------------- e premere [Menu] (**[Selezione destra]**).

- 4 Utilizzare  $\triangle$  o  $\nabla$  per selezionare Modifica.
- **5** Premere [OK]. Si apre la schermata Dominio.
- ABC Testo ٦

 $\div$  or

Dominio

6 Utilizzare i tasti numerici per immettere il nome dominio.

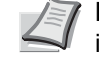

**Nota** Si possono inserire fino a 256 caratteri. Per informazioni sull'inserimento dei caratteri, vedere *[Metodo di](#page-345-0)  [immissione dei caratteri a pagina A-2](#page-345-0)*.

- 7 Premere **[OK]**. Ricompare il menu Dominio.
- 8 Assicurarsi che sia selezionato il nome dominio immesso, quindi premere **[OK].** Il nome dominio viene registrato e si ritorna al menu Imp. auten. rete.

## **Propr. ut. rete (Acquisizione delle proprietà utente di rete)**

Questo parametro permette di acquisire le informazioni utente dal server LDAP.

**Nota** Questa voce viene visualizzata solo quando è impostata Autentic. rete come *[Tipo di login \(Attivazione](#page-227-1)  [della gestione del login utente\) a pagina 4-144](#page-227-1)* e quando NTLM o Kerberos sono impostati come *[Tipo di server](#page-228-0)  [\(Selezione del tipo di server\) a pagina 4-145](#page-228-0)*.

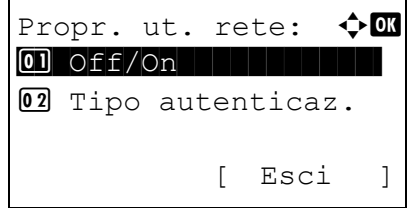

- **1** Nel menu Imp.login utente utilizzare  $\triangle$  o  $\nabla$  per selezionare Propr. ut. rete.
- 2 Premere **[OK]**. Si apre la schermata del menu Propr. ut. rete.

Le opzioni disponibili in Propr. ut. rete sono le seguenti:

- • [Off/On \(Attivazione/esclusione dell'acquisizione delle proprietà](#page-231-0)  [utente di rete\)...4-148](#page-231-0)
- • [Tipo autenticaz. \(Impostazione del tipo di autenticazione\)...4-148](#page-231-1)

**Nota** L'opzione Tipo autenticaz. viene visualizzata solo quando è impostato Kerberos come *[Tipo di server](#page-228-0)  [\(Selezione del tipo di server\) a pagina 4-145](#page-228-0)*.

### <span id="page-231-0"></span>**Off/On (Attivazione/esclusione dell'acquisizione delle proprietà utente di rete)**

Questo parametro permette di attivare o escludere l'opzione Propr. ut. rete.

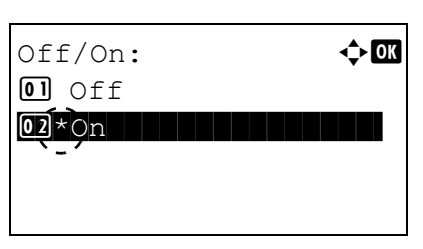

- **1** Nel menu Propr. ut. rete utilizzare  $\triangle$  o  $\nabla$  per selezionare  $On/$ Off.
- **2** Premere [OK]. Si apre la schermata Off/On.
- **3** Utilizzare  $\triangle$  o  $\nabla$  per selezionare  $\circ$ n oppure  $\circ$ ff.
- **4** Premere **[OK]**. Si apre la schermata del menu Propr. ut. rete.

#### <span id="page-231-1"></span>**Tipo autenticaz. (Impostazione del tipo di autenticazione)**

Impostare il metodo di autenticazione.

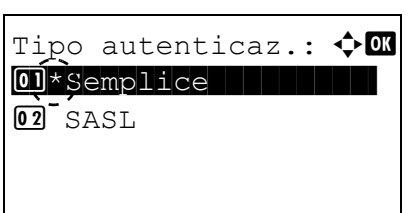

- **1** Nel menu Propr. ut. rete utilizzare  $\triangle$  o  $\nabla$  per selezionare Tipo autenticaz.
- 2 Premere **[OK]**. Si apre la schermata Tipo autenticaz.

**3** Utilizzare  $\triangle$  o  $\nabla$  per selezionare Semplice o SASL.

**4** Premere **[OK]**. Si apre la schermata del menu Propr. ut. rete.

## **Login PIN**

Permette di abilitare o escludere l'utilizzo di un PIN per il login alla periferica. Se si imposta questa opzione su  $On$ , si può eseguire il login immettendo il PIN sulla schermata di login.

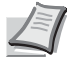

**Nota** Questa voce viene visualizzata solo quando è impostata Autentic. rete come *[Tipo di login \(Attivazione](#page-227-1)  [della gestione del login utente\) a pagina 4-144](#page-227-1)* e quando è impostata l'opzione Ext. come *[Tipo di server](#page-228-0)  [\(Selezione del tipo di server\) a pagina 4-145](#page-228-0)*.

- **1** Nel menu Imp.login utente utilizzare  $\triangle$  o  $\nabla$  per selezionare Login PIN.
- **2** Premere **[OK]**. Si apre la schermata Login PIN.
- **3** Utilizzare  $\triangle$  o  $\nabla$  per selezionare  $\circ$ n oppure  $\circ$ ff.
- **4** Premere **[OK]**. Ricompare il menu Imp.login utente.

## <span id="page-232-0"></span>**Login/logout**

Login PIN 01\*Off 02 On

Dopo aver abilitato la gestione dell'accesso utenti, tutte le volte che si utilizza il sistema viene visualizzata la schermata di immissione di nome utente e password di login. Immettere le informazioni utente registrate sul server di autenticazione rete come il nome utente e la password di login.

Registrare nuovi utenti da aQrate. Per i dettagli, vedere *aQrate User Guide*.

 $\div$  OK

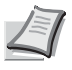

**Nota** Per eseguire delle procedure limitate nell'operazione del menu di selezione modo e nelle impostazioni di Blocco pannello comandi è necessario eseguire il login con privilegi di amministratore.

Per le impostazioni amministratore, vedere *[Amministratore a pagina 4-151](#page-234-0)*.

Per Blocco pannello comandi, vedere *Embedded Web Server RX User Guide*.

#### **Login**

Per eseguire il login, attenersi alla seguente procedura.

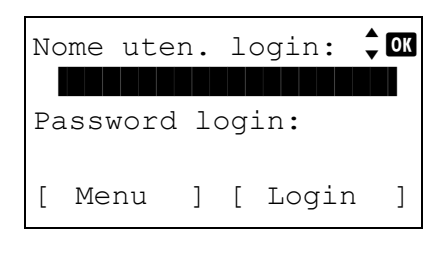

Con selezionato il campo di immissione Nome uten. login, premere **[OK]**. Compare la schermata di immissione Nome uten. login.

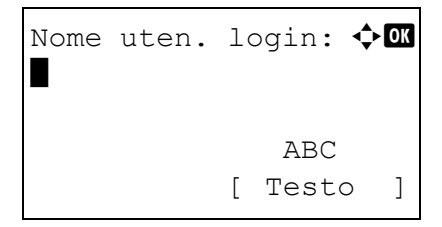

2 Immettere il Nome uten. login con i tasti numerici, quindi premere **[OK]**. Si apre la schermata di Login.

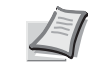

**Nota** Per informazioni sull'inserimento dei caratteri, vedere *[Metodo di immissione dei caratteri a pagina A-2](#page-345-0)*.

- Nome uten. login:  $\rightarrow \infty$  Utente 1 Password login: /\*\*\*\*\*\*\*\*\*\*\*\*\*\*\*\*\*\*- [ Menu ] [ Login ]
- **3** Utilizzare  $\triangle$  o  $\nabla$  per selezionare il campo di immissione di Password login.

- Password login:  $\lozenge \mathbb{C}$ \* ABC [ Testo ]
- **4** Premere [OK]. Compare la schermata di immissione Password login.

- Nome uten. login:  $\rightarrow \infty$  Utente 1 Password login: **●●●●●** Menu ] [ Login ]
- 5 Immettere la Password login con i tasti numerici, quindi premere **[OK]**. Si apre la schermata di Login.

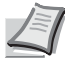

**Nota** Per informazioni sull'inserimento dei caratteri, vedere *[Metodo di immissione dei caratteri a pagina A-2](#page-345-0)*.

6 Controllare che nome utente e password di login immessi siano corretti, quindi premere [Login] (**[Selezione destra]**).

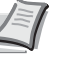

**Nota** Se è attivata la funzione Job Accounting è possibile premere [Menu] (**[Selezione sinistra]**) quindi selezionare l'opzione Contatore sul menu visualizzato e premere **[OK]** per vedere il numero di pagine stampate.

### **Logout**

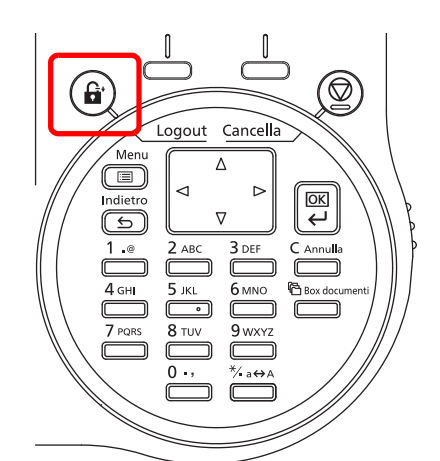

Al termine delle operazioni, premere **[Logout]**. Si apre la schermata di Login.

## **Logout automatico**

Il logout viene eseguito automaticamente nei seguenti casi:

- Quando manca corrente.
- Quando la periferica commuta in modalità a riposo trascorso l'intervallo di tempo impostato per modalità A riposo automatica.
- Quando la periferica si spegne trascorso l'intervallo di tempo impostato per lo spegnimento automatico.
- Quando vengono ripristinate le impostazioni predefinite trascorso l'intervallo di tempo impostato per Reset pan. auto.

## <span id="page-234-0"></span>**Amministratore**

Nell'elenco utente locale per la periferica sono registrati 1 utente con privilegi di amministratore e 1 utente con privilegi di amministratore periferica.

Le proprietà di ogni utente sono:

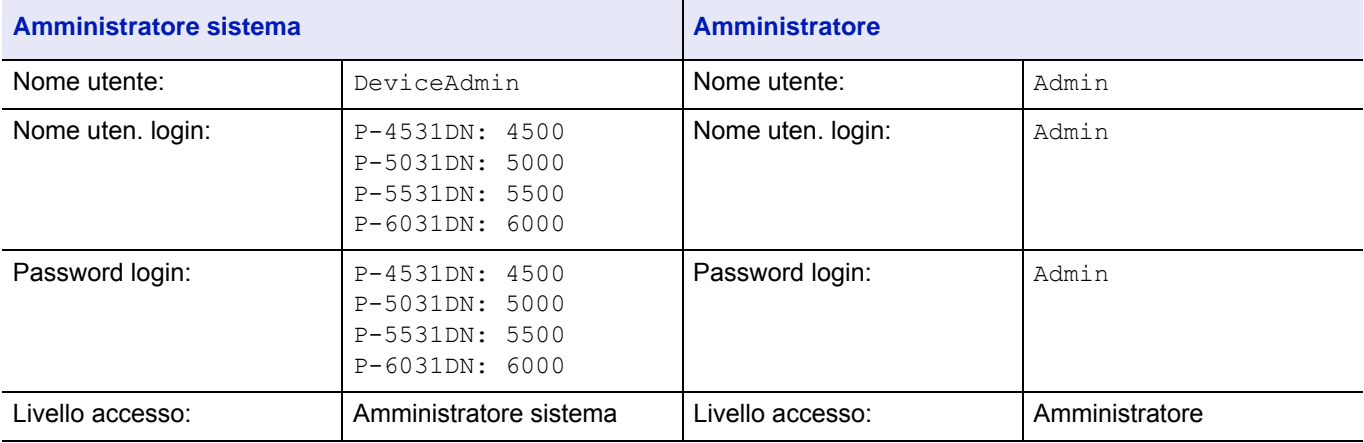

### **Modifica delle informazioni amministratore**

È possibile modificare le informazioni amministratore. Attenersi alla seguente procedura per modificare i dettagli registrati.

**Nota** Per modificare le informazioni amministratore occorre eseguire il login come DeviceAdmin. Se si accede con privilegi Admin si possono solo controllare le informazioni amministratore.

- **1** Nel menu Imp.login utente utilizzare  $\triangle$  o  $\triangledown$  per selezionare El.utenti locali.
- 2 Premere **[OK]**. Si apre la schermata El.utenti locali.

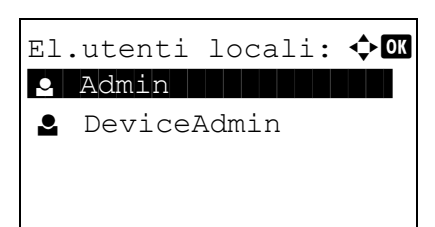

- $Dettaqli:$ Nome utente: 1/ 5 Admin
- **3** Premere  $\triangle$  o  $\nabla$  per selezionare l'amministratore da modificare.
- 4 Premere **[OK]**. Vengono visualizzare le informazioni dettagliate sull'utente.

#### **Modifica di Nome uten. login**

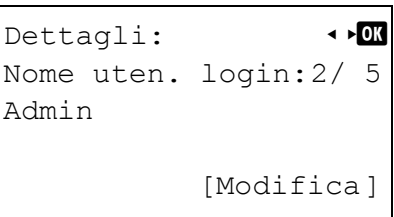

**5** Utilizzare  $\triangleleft$  o  $\triangleright$  per selezionare Nome uten. login.

- Nome uten. login:  $\diamondsuit$   $\Box$ Admin\* ABC [ Testo ]
- 6 Quando si preme [Login] (**[Selezione destra]**), si apre la schermata di modifica di Nome uten. login.
	- 7 Utilizzare i tasti numerici per modificare l'opzione Nome uten. login, quindi premere **[OK]**. Si ritorna alla schermata Nome uten. login.

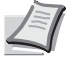

**Nota** Si possono inserire fino a 32 caratteri. Per informazioni sull'inserimento dei caratteri, vedere *[Metodo di immissione](#page-345-0)  [dei caratteri a pagina A-2](#page-345-0)*.

### **Modifica di Password login**

\*

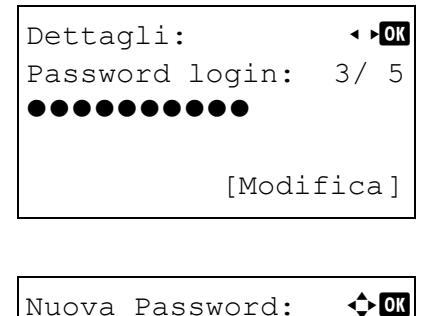

**8** Utilizzare  $\triangleleft$  o  $\triangleright$  per selezionare Password login.

- 9 Quando si preme [Login] (**[Selezione destra]**), si apre la schermata Nuova password.
- Confer. password:  $\Diamond$  or \* ABC [ Testo ]

 ABC [ Testo ]

> 10 Immettere la nuova password con i tasti numerici, quindi premere **[OK]**. Compare la schermata Confer. password.

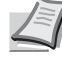

- **Nota** Si possono inserire fino a 32 caratteri. Per informazioni sull'inserimento dei caratteri, vedere *[Metodo di immissione](#page-345-0)  [dei caratteri a pagina A-2](#page-345-0)*.
- 11 Per confermare, digitare di nuovo la password da registrare. Utilizzare i tasti numerici per immettere la password.
- 12 Premere **[OK]**. Se la password immessa è corretta, la password viene cambiata e si ritorna al menu Password login.

Se la password non è corretta, viene visualizzato il messaggio Password errata e si apre la schermata di immissione Nuova password. Immettere di nuovo la password.

#### **Modifica dell'indirizzo e-mail**

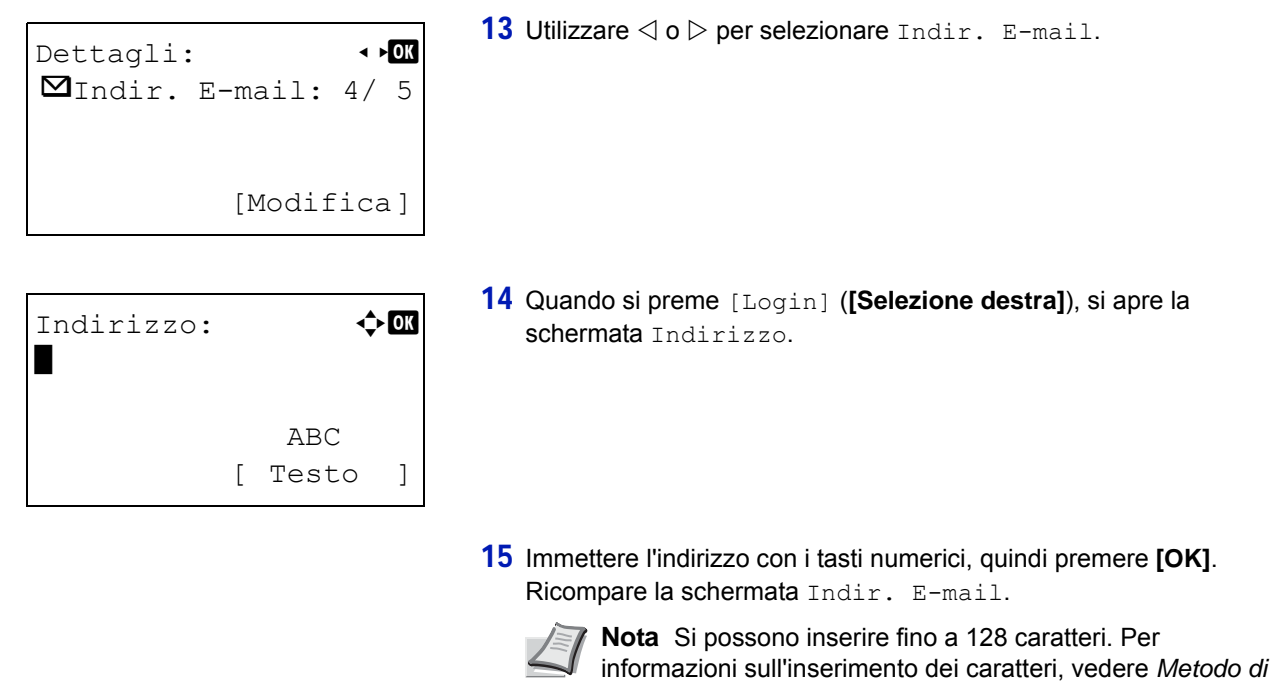

#### **Modifica dell'ID account**

**Nota** Questa voce viene visualizzata solo se è attivata l'opzione Job Account .

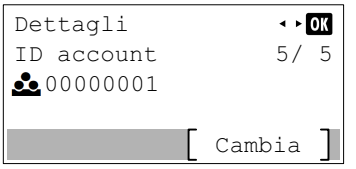

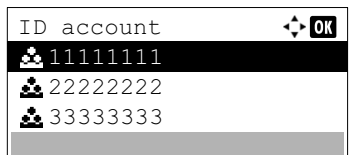

**16** Utilizzare  $\triangleleft$  o  $\triangleright$  per selezionare ID account.

*[immissione dei caratteri a pagina A-2](#page-345-0)*.

17 Quando si preme [Cambia] (**[Selezione destra]**). Si apre la schermata ID account.

**18** Utilizzare  $\triangle$  o  $\nabla$  per selezionare un ID account e premere **[OK]**. Ricompare la schermata ID account.

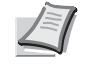

**Nota** Per gli altri account, selezionare ALTRO.

## **Impostazione della scheda ID**

Questo parametro permette di definire il metodo di login quando si utilizza l'opzione Card Authentication Kit e gli utenti vengono gestiti mediante schede ID.

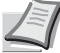

**Nota** Questa voce viene visualizzata solo se è attivata l'opzione Card Authentication Kit. Per i dettagli su Card Authentication Kit, vedere *Card Authentication Kit (B) Operation Guide for Printer*.

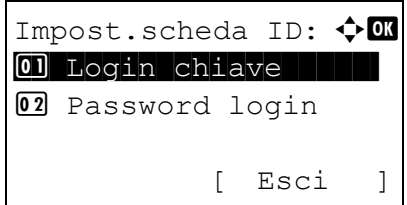

- **1** Nel menu Imp.login utente, utilizzare  $\triangle$  o  $\nabla$  per selezionare Impost.scheda ID.
- **2** Premere **[OK]**. Si apre la schermata del menu Impost.scheda ID.
- Le opzioni disponibili in Impost.scheda ID sono le seguenti:
- • [Login chiave \(Impostazione del login mediante l'immissione di nome](#page-237-0)  [utente e password con i tasti numerici\)...4-154](#page-237-0)
- • [Autent. supplem. \(Impostazione dell'autenticazione](#page-237-1)  [supplementare\)...4-154](#page-237-1)

#### <span id="page-237-0"></span>**Login chiave (Impostazione del login mediante l'immissione di nome utente e password con i tasti numerici)**

Questa impostazione permette di eseguire il login immettendo le informazioni con i tasti numerici sulla schermata di Login scheda ID. Se si imposta Autorizza, viene visualizzata l'opzione Login chiave sulla schermata di login ed è possibile eseguire il login immettendo nome utente e password di login con i tasti numerici. Se si imposta Proibisci non è possibile eseguire il login utilizzando i tasti numerici.

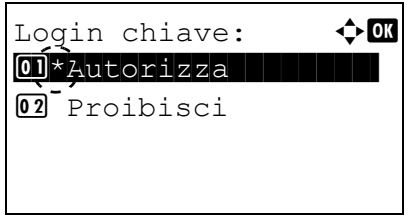

- **1** Nel menu Impost.scheda ID, utilizzare  $\triangle$  oppure  $\nabla$  per selezionare Login chiave.
- 2 Premere [OK]. Si apre la schermata Login chiave.
- **3** Utilizzare  $\triangle$  o  $\nabla$  per selezionare Autorizza o Proibisci.
- 4 Premere **[OK]**. Si apre la schermata del menu Impost.scheda ID.

#### <span id="page-237-1"></span>**Autent. supplem. (Impostazione dell'autenticazione supplementare)**

Permette di abilitare o escludere l'immissione di una Password o di un PIN (acronimo di Personal Identification Number, ossia numero identificativo personale) di login dopo l'autenticazione con scheda ID. Se si seleziona On, dopo l'autenticazione con la scheda ID si apre la schermata di immissione della Password o del PIN di login.

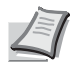

**Nota** Questa voce viene visualizzata solo quando è impostata l'opzione Ext. come *[Tipo di server \(Selezione del](#page-228-0)  [tipo di server\) a pagina 4-145](#page-228-0)*.

Se per questa impostazione si seleziona Usa PIN, è possibile immettere il PIN come autenticazione supplementare anche se la voce Login PIN è impostata su Off.

- **1** Nel menu Impost.scheda ID, utilizzare  $\triangle$  o  $\nabla$  per selezionare Autent. supplem.
- **2** Premere **[OK]**. Si apre la schermata Autent. supplem.

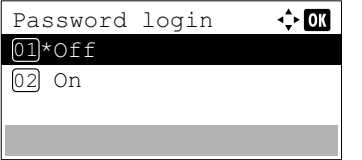

- **3** Utilizzare  $\triangle$  o  $\nabla$  per selezionare Off, Usa Password oppure Usa PIN.
- **4** Premere [OK]. Ricompare il menu Impost.scheda ID.

## <span id="page-238-0"></span>**Imp.Job Account (Impostazione di Job Account)**

Job Accounting è una funzione che consente la gestione del numero di pagine stampate per reparto tramite l'immissione di ID account. Per definire le impostazioni di Job Accounting occorre eseguire il login con nome utente e password di login dell'amministratore. Per i dettagli sulla gestione del login utente, vedere *[Imp.login utente \(Impostazione login utente\) a](#page-225-0)  [pagina 4-142](#page-225-0)*.

La funzione Job accounting di questa stampante ha le seguenti caratteristiche:

- Gestione fino a 100 reparti
- Come ID account si può specificare un numero di massimo 8 cifre comprese tra 1 e 99.999.999
- Gestione stampe collettiva per lo stesso ID account
- Numero totale delle pagine stampate da ogni reparto
- Assegnazione di limiti di numero di pagine che si possono stampare (da 1 a 9.999.999)

Nel menu Imp.Job Account sono disponibili le seguenti opzioni:

- • [Job Accounting \(Impostazioni Job Accounting\)...4-157](#page-240-0)
- • [Acces.Accounting \(Impostazione dell'accesso Job Accounting\)...4-157](#page-240-1)
- • [Account.\(Locale\) \(Impostazioni di Job Accounting\)...4-157](#page-240-2)
- • [Applica limite \(Impostazione dell'azione che seguirà quando vengono superati i limiti\)...4-163](#page-246-0)
	- 1 Premere **[Menu]**.
	- 2 Utilizzare  $\triangle$  o  $\nabla$  per selezionare Uten/Job Account.
	- 3 Premere **[OK]**. Si apre la schermata di Login.

**Nota** Quando è attivata la gestione dell'accesso utenti:

- Quando si accede alla periferica con privilegi di amministratore la schermata di login non viene visualizzata; compare invece la schermata del menu Uten/Job Account.
- Questa impostazione non è consentita a utenti che eseguono il login con privilegi diversi da quelli di amministratore. Eseguire di nuovo il login come amministratore.
- 4 Con selezionato il campo di immissione Nome uten. login. premere **[OK]**. Compare la schermata di immissione Nome uten. login.
- 5 Immettere il Nome uten. login con i tasti numerici, quindi premere **[OK]**. Ricompare la schermata di login.

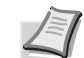

**Nota** Il nome utente di login predefinito per l'amministratore è indicato di seguito.

P-4531DN: 4500

P-5031DN: 5000

P-5531DN: 5500

P-6031DN: 6000

Per informazioni sull'inserimento dei caratteri, vedere *[Metodo](#page-345-0)  [di immissione dei caratteri a pagina A-2](#page-345-0)*.

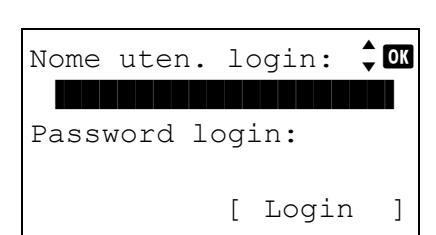

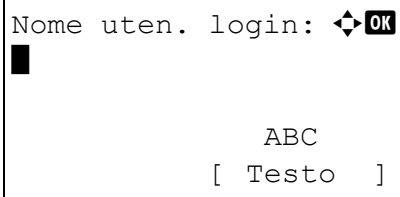

6 Utilizzare  $\triangle$  o  $\nabla$  per selezionare il campo di immissione di Password login.

Password login:  $\lozenge$  ox \* ABC [ Testo ]

Login

 $\frac{1}{2}$  or

Nome uten. login

Password login

6000

 $\frac{1}{2}$  ox Nome uten. login 6000 Password login  $\begin{array}{cccccccccc} \bullet & \bullet & \bullet & \bullet & \bullet \end{array}$ Login

- 7 Premere **[OK]**. Compare la schermata di immissione Password login.
- 8 Immettere la Password login con i tasti numerici, quindi premere **[OK]**. Si apre la schermata di Login.
	- **Nota** Il nome utente di login predefinito per l'amministratore è indicato di seguito.
		- P-4531DN: 4500
		- P-5031DN: 5000
		- P-5531DN: 5500
		- P-6031DN: 6000

Per informazioni sull'inserimento dei caratteri, vedere *[Metodo](#page-345-0)  [di immissione dei caratteri a pagina A-2](#page-345-0)*.

- 9 Quando si preme [Login] (**[Selezione destra]**). Se nome utente e password di login immessi sono corretti, si apre la schermata del menu Uten/Job Account.
- **10** Utilizzare  $\triangle$  o  $\nabla$  per selezionare Imp. Job Account.
- 11 Premere **[OK]**. Si apre la schermata Imp. Job Account.

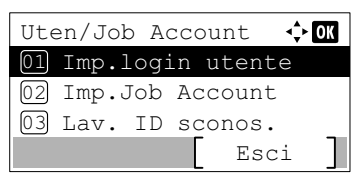

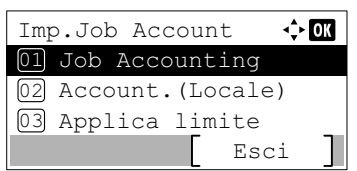

## <span id="page-240-0"></span>**Job Accounting (Impostazioni Job Accounting)**

 $\dot{E}$  possibile impostare la funzione Job Accounting su  $On$  e  $Off$ .

- Job Accounting:  $\rightarrow \mathbb{R}$  $\overline{01}$ \* $\overline{0}$ ff  $\overline{1}$  $\overline{[02]}$  On
- **1** Nel menu Imp. Job Account utilizzare  $\triangle$  o  $\nabla$  per selezionare Job Accounting.
- 2 Premere **[OK]**. Si apre la schermata Job Accounting.

**3** Utilizzare  $\triangle$  o  $\nabla$  per selezionare  $\text{On}$  o  $\text{Off}$ , quindi premere [OK]. Ricompare il menu Imp. Job Account.

### <span id="page-240-1"></span>**Acces.Accounting (Impostazione dell'accesso Job Accounting)**

Impostare l'accesso Job Accounting.

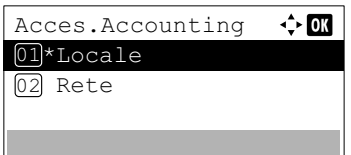

- **1** Nel menu Imp. Job Account utilizzare  $\triangle$  o  $\nabla$  per selezionare Acces.Accounting.
- 2 Premere **[OK]**. Si apre la schermata Acces.Accounting.

**3** Utilizzare  $\triangle$  o  $\nabla$  per selezionare Locale oppure Rete, quindi premere **[OK]**. Ricompare il menu Imp. Job Account.

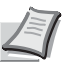

**Nota** Per poter selezionare Rete è necessario che sia abilitata l'autenticazione rete e che sia impostato il tipo di server. Per i dettagli, vedere *[Imp. auten. rete \(Impostazione](#page-228-1)  [dell'autenticazione rete\) a pagina 4-145](#page-228-1)*.

## <span id="page-240-2"></span>**Account.(Locale) (Impostazioni di Job Accounting)**

È possibile aggiungere, modificare ed eliminare un account, impostare delle restrizioni per ogni account e conteggiare il numero di pagine stampate.

Le opzioni disponibili nel menu [Account.(Locale)] sono le seguenti:

- • [Rappor. Account \(Stampa del Rapporto Account\)...4-158](#page-241-0)
- • [Contab sing. lav \(Visualizzazione dei totali per singolo account\)...4-158](#page-241-1)
- • [Elenco account \(operazione Elenco account\)...4-159](#page-242-0)
	- **1** Nel menu Imp. Job Account utilizzare  $\triangle$  o  $\nabla$  per selezionare Account.(Locale).
	- **2** Premere [OK]. Si apre la schermata Account. (Locale).

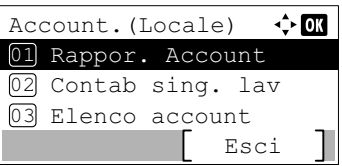

### <span id="page-241-0"></span>**Rappor. Account (Stampa del Rapporto Account)**

È possibile stampare questo elenco per controllare il numero totale di pagine stampate da tutti gli account.

**1** Nel menu Imp. Job Account utilizzare  $\triangle$  o  $\nabla$  per selezionare Rappor. Account.

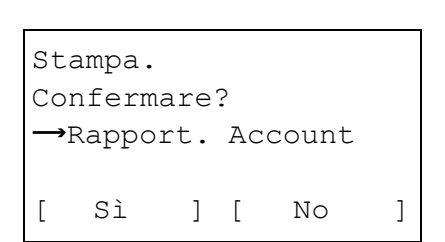

2 Premere **[OK]**. Si apre una schermata di conferma.

Selezionare [Sì] (**[Selezione sinistra]**). Viene visualizzato il messaggio Accettato. e viene stampato l'elenco.

Premendo [No] (**[Selezione destra]**) si ritorna al menu Imp. Job Account senza stampare l'elenco.

#### <span id="page-241-1"></span>**Contab sing. lav (Visualizzazione dei totali per singolo account)**

Visualizza il numero totale di pagine stampate per l'account correntemente selezionato.

Si possono controllare le seguenti informazioni relative alla pagine stampate:

- Totale
- Abbina(No)
- Abbina(2in1)
- Abbina(4in1)
- F/r(1-faccia)
- F/r(2-facce)

**Nota** Prima di eseguire questa operazione, registrare l'account in *[Elenco account \(operazione Elenco account\) a](#page-242-0)  [pagina 4-159](#page-242-0)*.

Contab sing. lav.

Contab sing. lav  $\Leftrightarrow$  03 **200000001** 00000002 00000003

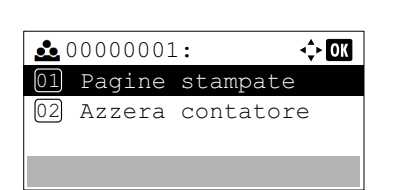

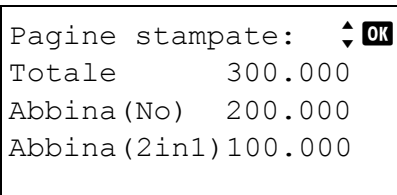

2 Premere **[OK]**. Si apre il menu Contab sing. lav. con i numeri di account più alti elencati all'inizio dell'elenco.

**1** Nel menu Imp. Job Account utilizzare  $\triangle$  o  $\triangledown$  per selezionare

- **3** Utilizzare  $\triangle$  o  $\triangledown$  per selezionare un account e premere [OK]. Si apre la schermata del menu Pagine stampate/Azzera contatore.
- 4 Utilizzare  $\triangle$  o  $\nabla$  per selezionare Pagine stampate.
- **5** Premere **[OK]**. Si apre la schermata del menu Pagine stampate.
- **6** Premere  $\triangle$  o  $\nabla$  per visualizzare la schermata contatore richiesta.
- 7 Premere **[OK]**. Ricompare la schermata del menu Pagine stampate/Azzera contatore.

#### **Azzeramento del contatore dei singoli Job Account (Azzeramento dei totali per singolo account)**

Azzera il numero totale di pagine stampate per l'account correntemente selezionato.

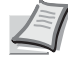

**Nota** Prima di eseguire questa operazione, registrare l'account in *[Elenco account \(operazione Elenco account\) a](#page-242-0)  [pagina 4-159](#page-242-0)*.

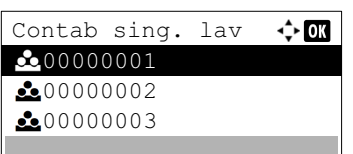

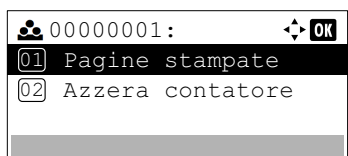

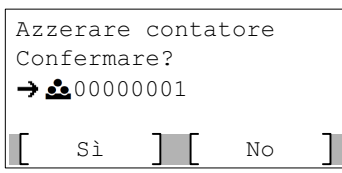

- **1** Nel menu Imp. Job Account utilizzare  $\triangle$  o  $\nabla$  per selezionare Contab sing. lav.
- 2 Premere **[OK]**. Si apre il menu Contab sing. lav con i numeri di account più alti elencati all'inizio dell'elenco.
- **3** Utilizzare  $\triangle$  o  $\nabla$  per selezionare un account e premere **[OK]**. Si apre la schermata del menu Pagine stampate/Azzera contatore.
- 4 Utilizzare  $\triangle$  o  $\nabla$  per selezionare Azzera contatore.
- 5 Premere **[OK]**. Si apre la schermata di conferma azzeramento. Per proseguire con l'azzeramento del contatore, premere [Sì] (**[Selezione sinistra]**).

Compare il messaggio Completato. Il contatore viene azzerato e ricompare il menu Pagine stampate/Azzera contatore.

Premendo [No] (**[Selezione destra]**) si ritorna alla schermata Pagine stampate/Azzera contatore senza eseguire l'azzeramento del contatore.

#### <span id="page-242-0"></span>**Elenco account (operazione Elenco account)**

Si possono specificare le impostazioni reparto da utilizzare per la configurazione della funzione Job Accounting.

#### **Aggiungi (Registrazione account)**

Attenersi alla seguente procedura per aggiungere un nuovo account.

**Nota** Poiché gli ID account sono gestiti come stringhe numeriche, "1" e "001" sono considerati come due account differenti. Inoltre, una volta attivata la funzione Job Accounting, non sarà possibile stampare alcun lavoro se non viene allegata l'informazione che indica gli account che hanno eseguito la stampa.

> **1** Nel menu Imp. Job Account utilizzare  $\triangle$  o  $\nabla$  per selezionare Elenco account.

- 2 Premere **[OK]**. Si apre il menu Elenco account con l'elenco degli account registrati visualizzati in ordine crescente.
- 3 Premere [Aggiungi] (**[Selezione destra]**). Si apre la schermata del menu ID account.
- 4 Utilizzare i tasti numerici per immettere l'ID account da aggiungere.
- 5 Premere **[OK]**. Quando si aggiunge un account viene visualizzato un elenco di opzioni di selezione.

Questo messaggio compare se l'ID account è già registrato.

#### **Dettag/Modif. (Controllo/modifica delle impostazioni degli ID account registrati)**

Questa procedura consente di controllare o modificare gli account registrati.

 $\div 0\overline{u}$ Elenco account 00000001 00000002 **c** 00000003 .<br>Aggiungi

Questo ID account è

già registrato.

Elenco account

Aggiungi

 $\Leftrightarrow$  03

**OK** 

 $\Leftrightarrow$  03

00000003

ID account

 $\frac{1}{2000000004}$ : 01 Dettag/Modif. Elimina 02 03 Esci

00000002 **2** 00000001

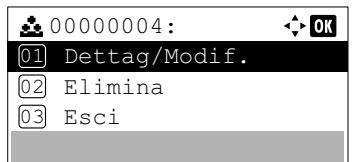

- **1** Nel menu Imp. Job Account utilizzare  $\triangle$  o  $\nabla$  per selezionare Elenco account.
- 2 Premere **[OK]**. Si apre il menu Elenco account con l'elenco degli account registrati visualizzati in ordine crescente.
- **3** Utilizzare  $\triangle$  o  $\nabla$  per selezionare l'account da controllare o modificare e premere **[OK]**. Viene visualizzato un elenco delle opzioni di selezione.

 $Dettag/Modif.: \qquad \blacklozenge \mathbf{0}$ K 01 ID account 02 Limit. Stampa

 $\alpha$ 

ID account

00000001

- 4 Utilizzare  $\triangle$  o  $\nabla$  per selezionare Dettag/Modif., quindi premere **[OK]**. Si apre la schermata del menu Dettag/Modif.
- **5** Per modificare un ID account, utilizzare  $\triangle$  o  $\triangledown$  per selezionare ID account, quindi premere **[OK]**. Si apre la schermata del menu ID account.
- 6 Utilizzare i tasti numerici per specificare il nuovo ID account.
	- 7 Premere **[OK]**. Al termine della procedura di modifica dell'ID account viene visualizzata la schermata del menu Dettag/Modif.

Questo ID account è già registrato.

 $Dettag/Modif.: \qquad \blacklozenge \blacksquare$ 01 ID account

02 Limit. Stampa

Questo messaggio compare se l'ID account è già registrato.

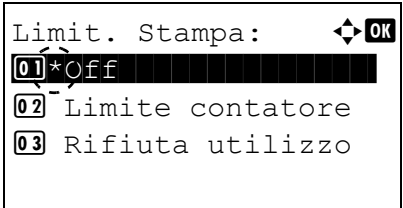

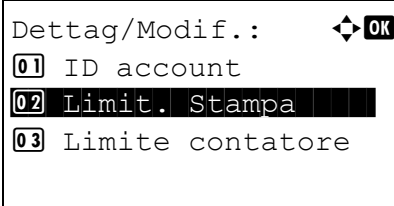

- 8 Per assegnare delle restrizioni di stampa a un determinato account, utilizzare  $\triangle$  o  $\nabla$  per selezionare Limit. Stampa, quindi premere **[OK]**.
	- Si apre la schermata Limit. Stampa.
	- Off
	- Limite contatore
	- Rifiuta utilizzo
- 9 Utilizzare  $\triangle$  o  $\nabla$  per selezionare una voce e premere [OK]. Al termine della procedura viene visualizzata la schermata del menu Dettag/Modif.

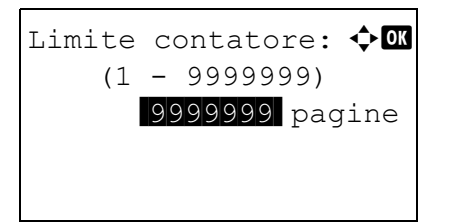

 $Dettag/Modif.: \triangle \mathbb{C}$ 

01 ID account 02 Limit. Stampa 03 Limite contatore 10 Se, al punto 9, l'opzione Limite contatore è stata impostata su Limit. Stampa, specificare il limite del numero totale di pagine che si possono stampare con questo account. Utilizzare  $\triangle$  o  $\nabla$  per selezionare Limite contatore, quindi premere **[OK]**. Si apre la schermata del menu Limite contatore.

**IMPORTANTE** La voce Limite contatore viene visualizzata quando l'opzione Limite contatore è impostata su Limit. Stampa.

**11** Utilizzare i tasti numerici oppure  $\triangle$  o  $\nabla$  per specificare il limite che si desidera impostare per l'account. Dopo aver definito il limite del numero di pagine, premere **[OK]**. L'impostazione viene memorizzata e ricompare il menu Dettag/Modif.

## **Elimina (Eliminazione degli account registrati)**

Accedere a questo menu per eliminare un ID account registrato.

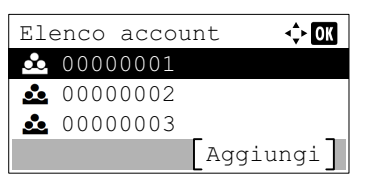

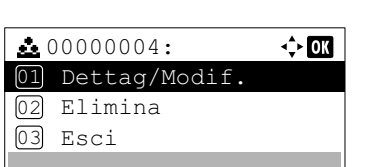

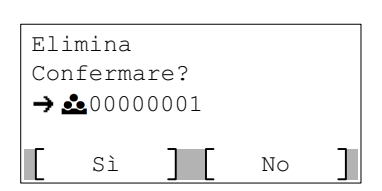

- **1** Nel menu Imp. Job Account utilizzare  $\triangle$  o  $\nabla$  per selezionare Elenco account.
- 2 Premere **[OK]**. Si apre il menu Elenco account con l'elenco degli account registrati visualizzati in ordine crescente.
- **3** Utilizzare  $\triangle$  o  $\nabla$  per selezionare l'ID account da eliminare.
- 4 Premere **[OK]**. Viene visualizzato un elenco delle opzioni di selezione.

**5** Utilizzare  $\triangle$  o  $\nabla$  per selezionare Elimina, quindi premere [OK]. Si apre una schermata di conferma.

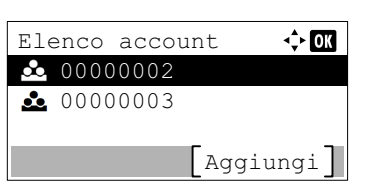

6 Per proseguire con l'eliminazione dell'account, premere [Sì] (**[Selezione sinistra]**). Compare il messaggio Completato e l'account viene eliminato. Al termine dell'eliminazione dell'account ricompare la schermata Elenco account.

Premendo [No] (**[Selezione destra]**) si ritorna delle opzioni di selezione senza eliminazione dell'account.

## <span id="page-246-0"></span>**Applica limite (Impostazione dell'azione che seguirà quando vengono superati i limiti)**

Attenersi a questa procedura per specificare il tipo di azione da adottare quando un reparto supera i limiti di stampa prestabiliti.

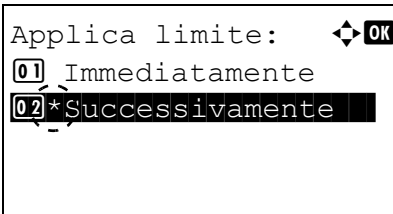

- **1** Nel menu Imp. Job Account utilizzare  $\triangle$  o  $\nabla$  per selezionare Applica limite.
- 2 Premere [OK]. Si apre la schermata Applica limite.
	- Immediatamente (interdizione della stampa a partire dal lavoro in corso)
	- Successivamente (interdizione della stampa a partire dal lavoro successivo)

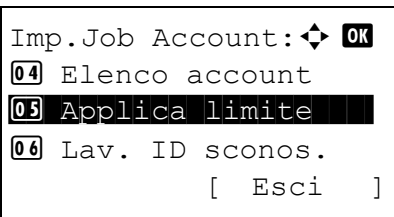

**3** Utilizzare  $\triangle$  o  $\triangledown$  per selezionare una voce e premere [OK]. Ricompare l'elenco del menu Imp. Job Account.

## <span id="page-247-0"></span>**Lav. ID sconos. (Impostazione dell'azione da adottare in presenza di ID account sconosciuti)**

Questa procedura consente di definire la modalità di gestione dei lavori inviati con ID utente oppure nome utente di login sconosciuto o assente. Se l'opzione Accesso utenti è impostata su non valida e Job Accounting è impostata su valida, attenersi alla seguente procedura quando l'ID account è sconosciuto.

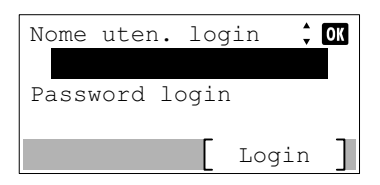

Nome uten. login

Testo ABC

 $\Leftrightarrow$  07

- 1 Premere **[Menu]**.
- 2 Utilizzare  $\triangle$  o  $\nabla$  per selezionare Uten/Job Account.
- 3 Premere **[OK]**. Si apre la schermata di Login.
	- **Nota** Quando è attivata la gestione dell'accesso utenti:
		- Quando si accede alla periferica con privilegi di amministratore la schermata di login non viene visualizzata; compare invece la schermata del menu Uten/Job Account.
		- Questa impostazione non è consentita a utenti che eseguono il login con privilegi diversi da quelli di amministratore. Eseguire di nuovo il login come amministratore.
- 4 Con selezionato il campo di immissione Nome uten. login, premere **[OK]**. Si apre la schermata di immissione Nome uten. login.
- 5 Immettere il Nome uten. login con i tasti numerici e premere **[OK]**. Ricompare la schermata di login.

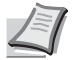

- **Nota** Il nome utente di login predefinito per l'amministratore è indicato di seguito.
	- P-4531DN: 4500
- P-5031DN: 5000
- P-5531DN: 5500
- P-6031DN: 6000

Per informazioni sull'inserimento dei caratteri, vedere *[Metodo](#page-345-0)  [di immissione dei caratteri a pagina A-2](#page-345-0)*.

6 Utilizzare  $\triangle$  o  $\nabla$  per selezionare il campo di immissione di Password login.

Password login  $\div$  or г  $\Delta$ BC Testo

Login

Nome uten. login

Password login 6000

> 7 Premere **[OK]**. Compare la schermata di immissione Password login.

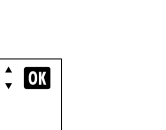

4-164

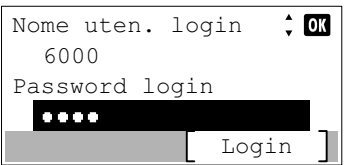

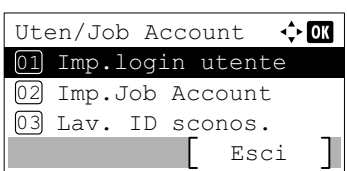

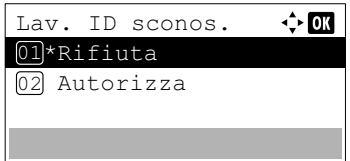

8 Immettere la Password login con i tasti numerici e premere **[OK]**. Si apre la schermata di login.

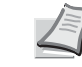

Nota Il nome utente di login predefinito per l'amministratore è indicato di seguito.

P-4531DN: 4500 P-5031DN: 5000 P-5531DN: 5500 P-6031DN: 6000

Per informazioni sull'inserimento dei caratteri, vedere *[Metodo](#page-345-0)  [di immissione dei caratteri a pagina A-2](#page-345-0)*.

- 9 Quando si preme [Login] (**[Selezione destra]**). Se nome utente e password di login immessi sono corretti, si apre la schermata del menu Uten/Job Account.
- **10** Utilizzare  $\triangle$  o  $\nabla$  per selezionare Lav. ID sconos.
- 11 Premere **[OK]**. Si apre la schermata Lav. ID sconos.
	- Rifiuta (Il lavoro non verrà stampato)
	- Autorizza (Il lavoro verrà stampato)
- **12** Utilizzare  $\triangle$  o  $\triangledown$  per selezionare una voce e premere [OK]. Ricompare l'elenco del menu Uten/Job Account.

# **Regol./Manut. (selezione/impostazione di Regolazione/Manutenzione)**

La voce Regolazione/Manutenzione si utilizza per regolare la qualità di stampa e per eseguire la manutenzione della stampante.

Le opzioni disponibili in Regolazione/Manutenzione sono le seguenti:

- • [Modo Silenzioso \(Selezione del modo silenzioso\)...4-166](#page-249-0)
- • [Riavviare \(Riavvio stampante\)...4-167](#page-250-0)
- • [Imp. servizio \(per Manutenzione\)...4-168](#page-251-0)

**IMPORTANTE** Di norma, Imp. servizio è un menu utilizzato dal tecnico dell'assistenza per operazioni di manutenzione. Non è necessario l'utilizzo di questo menu da parte degli utenti.

- 1 Premere **[Menu]**.
- 2 Utilizzare  $\triangle$  o  $\nabla$  per selezionare Regol./Manut.
- 3 Premere **[OK]**. Si apre il menu Regol./Manut. con l'elenco delle opzioni disponibili.

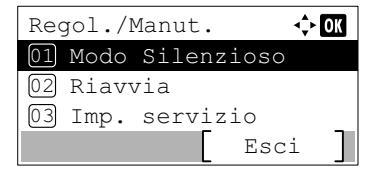

## <span id="page-249-0"></span>**Modo Silenzioso (Selezione del modo silenzioso)**

Consente di ridurre la velocità di stampa per ottenere un funzionamento più silenzioso.

Le opzioni disponibili in Modo Silenzioso sono le seguenti:

- • [Modo silenzioso \(Selezione del modo silenzioso\)...4-166](#page-249-1)
- • [Ogni lavoro \(Autorizzazione alle impostazioni per ogni lavoro\)...4-167](#page-250-1)
	- **1** Nel menu Regol./Manut. utilizzare  $\triangle$  o  $\nabla$  per selezionare Modo Silenzioso.
	- 2 Premere **[OK]**. Si apre il menu Modo Silenzioso che mostra l'elenco delle opzioni disponibili.

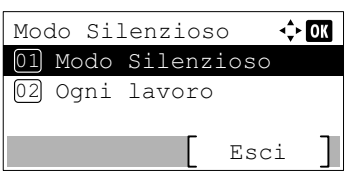

### <span id="page-249-1"></span>**Modo silenzioso (Selezione del modo silenzioso)**

Impostare il modo silenzioso. Selezionare questa modalità quando il rumore della stampante è fastidioso.

**Nota** Nel Modo Silenzioso la velocità di elaborazione è più lenta rispetto al modo normale.

**1** Nel menu Modo Silenzioso utilizzare  $\triangle$  o  $\triangledown$  per selezionare Modo Silenzioso.

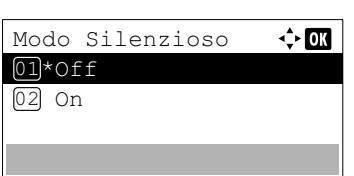

2 Premere **[OK]**. Si apre il menu Modo silenzioso.

- **3** Utilizzare  $\triangle$  o  $\nabla$  per selezionare of f oppure on.
- 4 Premere **[OK]**. Viene impostato il modo silenzioso e ricompare la schermata del menu Modo Silenzioso.

## <span id="page-250-1"></span>**Ogni lavoro (Autorizzazione alle impostazioni per ogni lavoro)**

È possibile impostare il Modo silenzioso per ogni lavoro. Specificare se autorizzare l'impostazione per ogni lavoro.

- **1** Nel menu Modo Silenzioso utilizzare  $\triangle$  o  $\nabla$  per selezionare Ogni lavoro.
- 2 Premere **[OK]**. Si apre il menu Ogni lavoro.

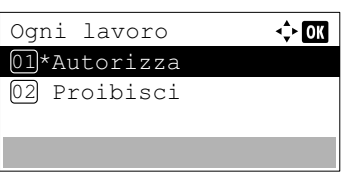

- **3** Utilizzare  $\triangle$  o  $\nabla$  per selezionare Autorizza o Proibisci.
- 4 Premere **[OK]**. Il modo selezionato viene impostato e ricompare la schermata del menu Modo Silenzioso.

## <span id="page-250-0"></span>**Riavviare (Riavvio stampante)**

Questa procedura permette di ripristinare i valori predefiniti dei parametri della stampante quali orientamento pagina, font, ecc. I font e le macro scaricati vengono cancellati dalla memoria della stampante.

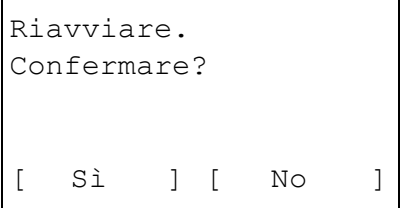

- **1** Sulla schermata del menu Regol. / Manut. utilizzare  $\triangle$  o  $\nabla$  per selezionare Riavviare.
- 2 Premere **[OK]**. Si apre una schermata di conferma.
	- Selezionare [Sì] (**[Selezione sinistra]**). La stampante viene riavviata.

Premendo [No] (**[Selezione destra]**) si ritorna al menu Regol./ Manut. senza eseguire il riavvio della stampante.

# <span id="page-251-0"></span>**Imp. servizio (per Manutenzione)**

**IMPORTANTE** Di norma, Imp. servizio è un menu utilizzato dal tecnico dell'assistenza per operazioni di manutenzione.

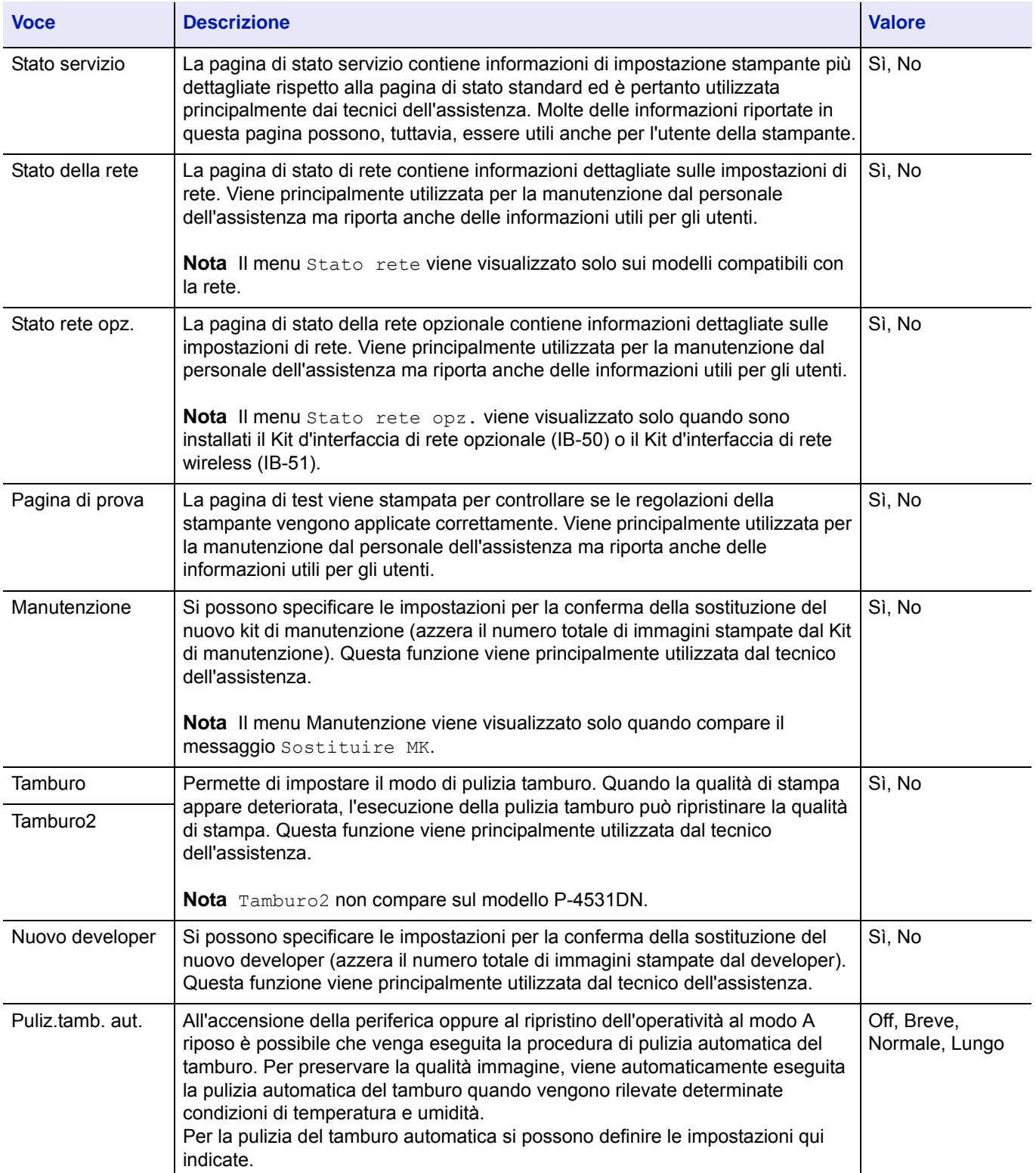
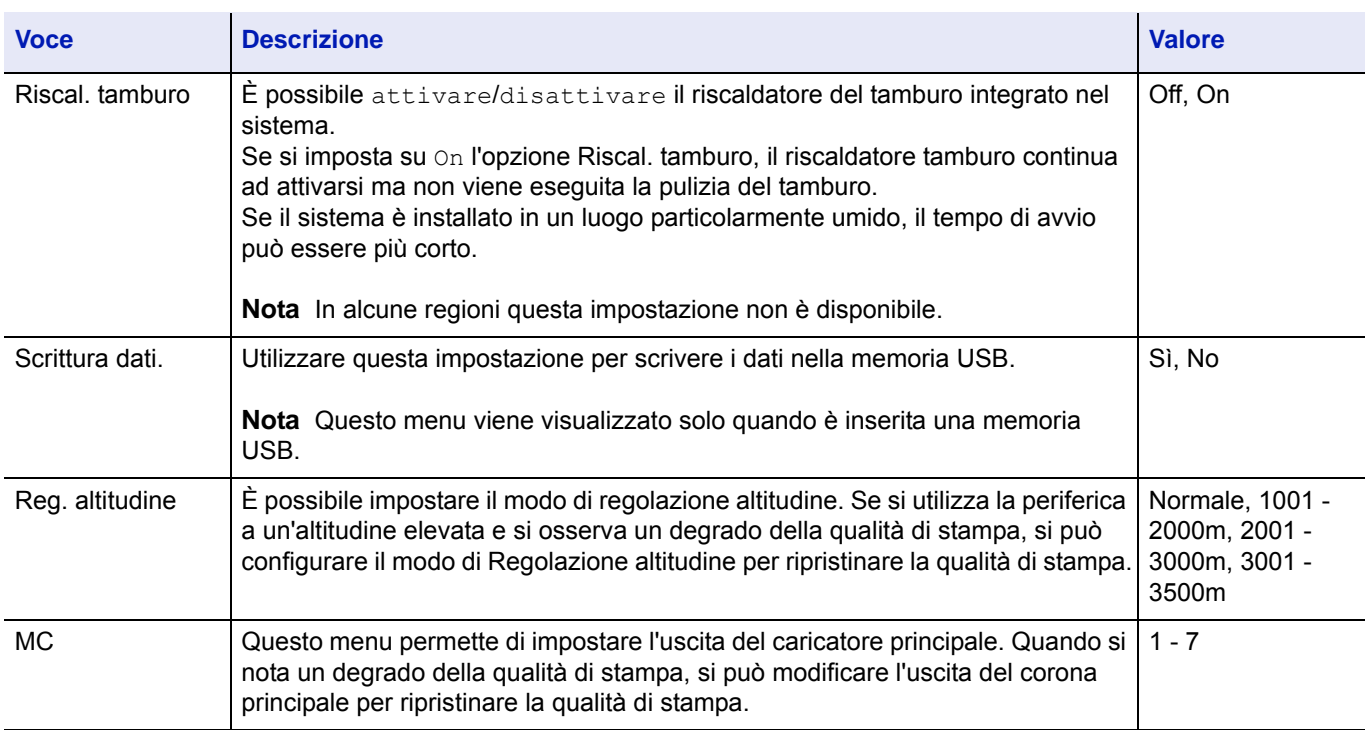

# **Funzione opz. (Impostazioni delle applicazioni opzionali)**

Si possono utilizzare le applicazioni opzionali installate sul sistema.

# **Applicazione**

Sul sistema sono installate le seguenti applicazioni.

È consentito l'utilizzo di queste applicazioni per un periodo di prova limitato.

- DATA SECURITY (Data Security Kit(E))
- Scheda ID (Card Authentication Kit(B))
- UG-33 (ThinPrint)

Sono disponibili anche alcune applicazioni che si possono utilizzare per un periodo di prova limitato.

**Nota** Le restrizioni quali il numero di utilizzi di un'applicazione durante il periodo di prova varia in funzione dell'applicazione.

Nel menu Funzione opz. sono disponibili le seguenti opzioni:

- • [Avvio di un'applicazione...4-170](#page-253-0)
- • [Verifica dei dettagli di un'applicazione...4-173](#page-256-0)

# <span id="page-253-0"></span>**Avvio di un'applicazione**

Attenersi alla seguente procedura per iniziare ad utilizzare un'applicazione.

- 1 Premere **[Menu]**.
- **2** Utilizzare  $\triangle$  o  $\nabla$  per selezionare Funzione opz.

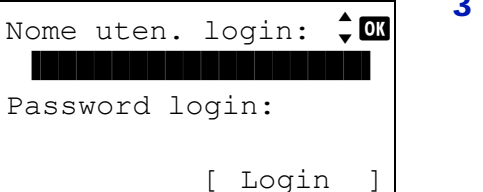

3 Premere **[OK]**. Si apre la schermata di Login.

**Nota** Quando è attivata la gestione dell'accesso utenti:

- Quando si accede alla periferica con privilegi di amministratore la schermata di login non viene visualizzata; compare invece la schermata del menu Funzione opz.
- Questa impostazione non è consentita a utenti che eseguono il login con privilegi diversi da quelli di amministratore. Eseguire di nuovo il login come amministratore.
- 4 Con selezionato il campo di immissione Nome uten. login, premere **[OK]**. Compare la schermata di immissione Nome uten. login.

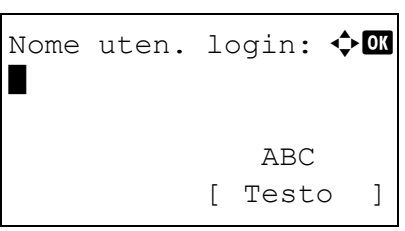

5 Immettere il Nome uten. login con i tasti numerici, quindi premere **[OK]**. Ricompare la schermata di login.

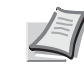

**Nota** Il nome utente di login predefinito per l'amministratore è indicato di seguito.

P-4531DN: 4500 P-5031DN: 5000 P-5531DN: 5500 P-6031DN: 6000

Per informazioni sull'inserimento dei caratteri, vedere *[Metodo](#page-345-0)  [di immissione dei caratteri a pagina A-2](#page-345-0)*.

6 Utilizzare  $\triangle$  o  $\nabla$  per selezionare il campo di immissione di Password login.

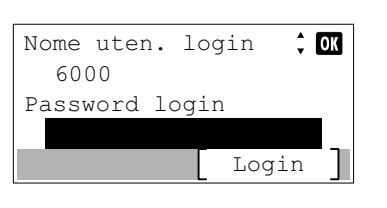

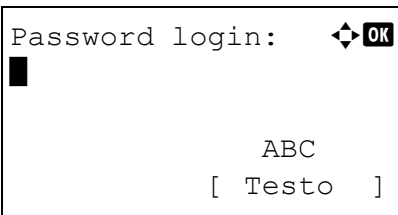

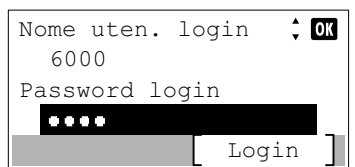

Funzione opz.:  $\mathbf{\div} \mathbf{a}$ 01 DATA SECURITY

[ Esci ]

02 Scheda ID  $03 \text{ UG} - 33$ 

7 Premere **[OK]**. Compare la schermata di immissione Password login.

8 Immettere la Password login con i tasti numerici, quindi premere **[OK]**. Si apre la schermata di Login.

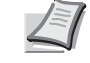

**Nota** Il nome utente di login predefinito per l'amministratore è indicato di seguito.

P-4531DN: 4500

P-5031DN: 5000

P-5531DN: 5500

P-6031DN: 6000

Per informazioni sull'inserimento dei caratteri, vedere *[Metodo](#page-345-0)  [di immissione dei caratteri a pagina A-2](#page-345-0)*.

9 Quando si preme [Login] (**[Selezione destra]**). Se nome utente e password di login sono corretti, si apre la schermata del menu Funzione opz.

**10** Premere  $\triangle$  o  $\nabla$  per selezionare l'applicazione desiderata.

11 Premere **[OK]**.

**12** Utilizzare  $\triangle$  oppure  $\nabla$  per selezionare Licenza attiva.

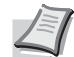

**Nota** Per visualizzare informazioni dettagliate sull'applicazione selezionata, premere Dettagli.

Licenza attiva:  $\mathbf{\hat{\phi}}$  **OK**  $\boxed{0}$  Ufficiale 02 In prova

DATA SECURITY:  $\rightarrow$ 01 Licenza attiva

02 Dettagli

13 Premere **[OK]**.

**14** Utilizzare  $\triangle$  o  $\nabla$  per selezionare Ufficiale.

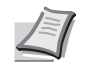

**Nota** Per utilizzare in prova un'applicazione, selezionare In prova e premere **[OK]**. Sulla schermata di conferma,. premere [Sì] (**[Selezione sinistra]**).

Cod. licenza:  $\rightarrow \mathbb{R}$  $(0000 - 9999)$ /0000- - 0000 -

15 Premere **[OK]**.

**16** Utilizzare i tasti numerici  $\triangle$  o  $\nabla$  per immettere la chiave di licenza.

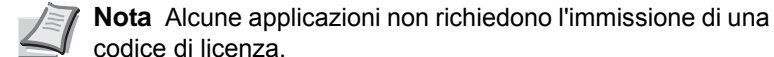

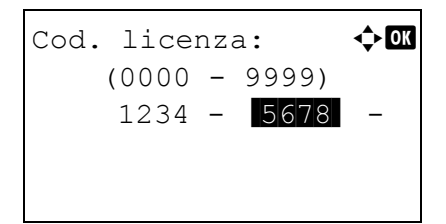

17 Premere **[OK]**.

18 Sulla schermata di conferma, premere [Sì] (**[Selezione sinistra]**).

**IMPORTANTE** Se si modifica la data/ora mentre è in esecuzione un'applicazione in prova non sarà più possibile utilizzare l'applicazione.

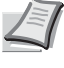

**Nota** Se, dopo aver apportato le modifiche, compare un messaggio che richiede di riavviare la periferica, spegnere e riaccendere la periferica per riavviarla.

# <span id="page-256-0"></span>**Verifica dei dettagli di un'applicazione**

Attenersi alla seguente procedura per controllare i dettagli di un'applicazione.

- DATA SECURITY:  $\rightarrow \infty$ 01 Licenza attiva 02 Dettagli
- **1** Nel menu Funzione opz., utilizzare  $\triangle$  o  $\nabla$  per selezionare l'applicazione per la quale si desidera controllare i dettagli.
- 2 Premere **[OK]**.

- **3** Utilizzare  $\triangle$  o  $\nabla$  per selezionare Dettagli.
- 4 Premere **[OK]**. Verranno visualizzate le informazioni dettagliate sull'applicazione selezionata.

```
Dettagli: <
Nome funzione: 1/ 4
DATA SECURITY
        [ Dettagli ]
```
#### **Box documenti** 5

In questo capitolo vengono trattati i seguenti argomenti:

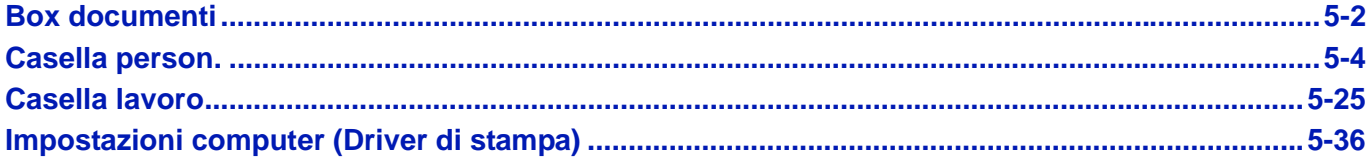

# <span id="page-259-0"></span>**Box documenti**

Si utilizza questa funzione per memorizzare i dati di stampa inviati da un computer sull'unità SSD (opzionale), sulla scheda memoria SD/SDHC (opzionale) oppure sul disco RAM della periferica ed eseguire la stampa di questi dati quando necessario da pannello comandi.

Premere **[Box documenti]** per visualizzare il menu Cas. documenti.

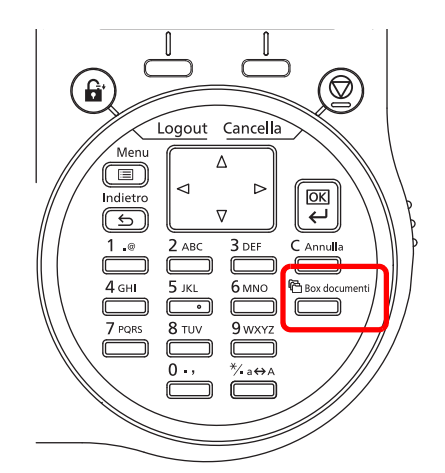

Il menu Cas. documenti presenta le seguenti funzioni.

- • [Casella person....5-4](#page-261-0)
- • [Casella lavoro...5-25](#page-282-0)

**Nota** Quando è installata una scheda memoria SD/SDHC (opzionale) è possibile utilizzare la funzione Box documenti. Con il disco RAM si possono utilizzare solo alcune funzionalità della funzione Box documenti.

### **Descrizione di Casella person. e Casella lavoro**

La tabella sottostante descrive le caratteristiche della casella personalizzata e della casella lavoro unitamente alle opzioni richieste.

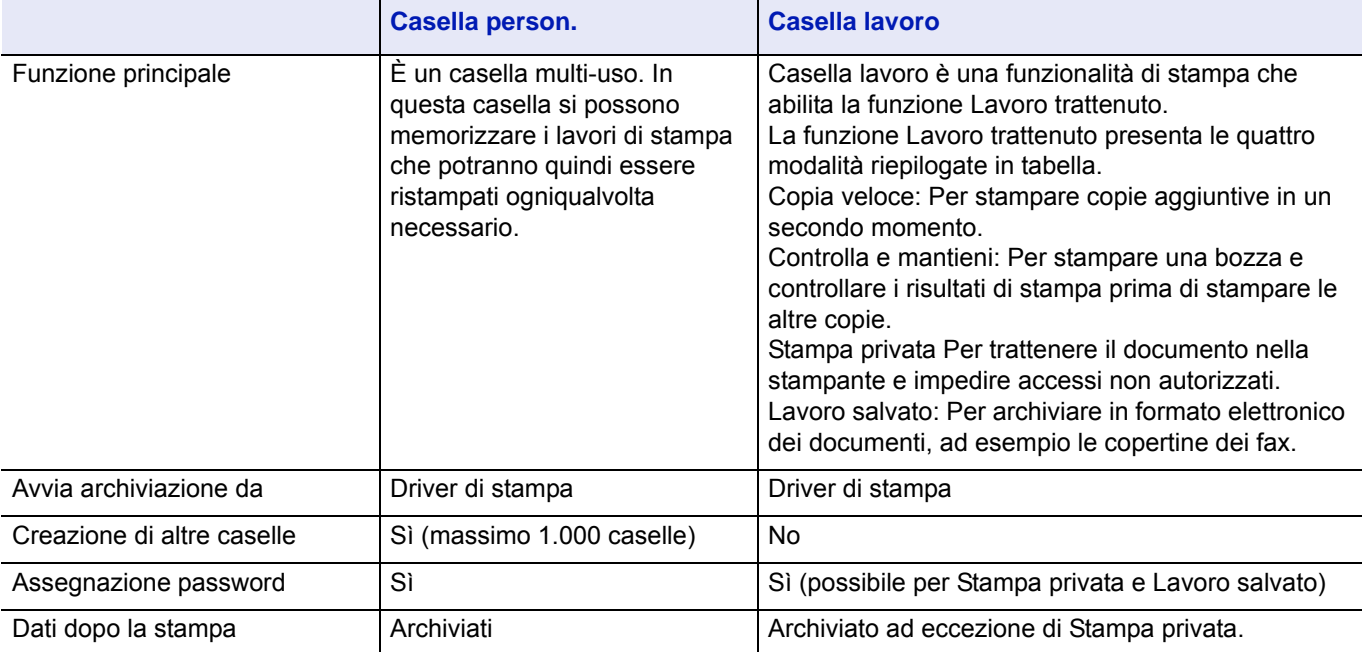

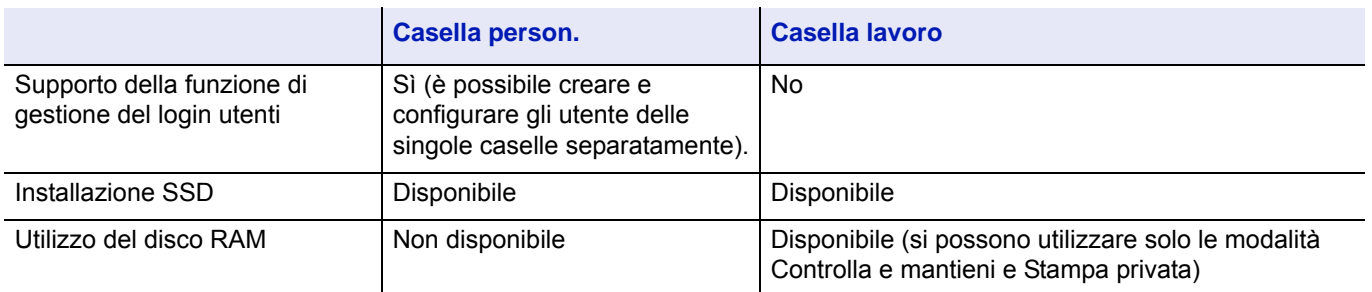

**Nota** Per informazioni sugli accessori opzionali unità SSD e schede memoria SD/SDHC, vedere *[Informazioni sugli](#page-348-0)  [accessori opzionali a pagina A-5](#page-348-0)*.

Per informazioni sul disco RAM, vedere *[Impost. RAM Disk \(Utilizzo del disco RAM\) a pagina 4-108](#page-191-0)*.

Per la procedura di formattazione dell'unità SSD, vedere *[Formatt. SSD \(Formattazione SSD\) a pagina 4-110](#page-193-0)*.

# <span id="page-261-0"></span>**Casella person.**

**IMPORTANTE** L'utilizzo di una casella personalizzata richiede l'installazione di un'unità SSD opzionale sulla stampante.

Occorre inoltre formattare SSD sulla stampante. Per ulteriori informazioni, vedere *[Formatt. SSD \(Formattazione SSD\) a](#page-193-0)  [pagina 4-110](#page-193-0)*.

La casella personalizzata è una casella multi-uso che permette all'utente di salvare i dati di stampa sull'unità SSD della stampante e di riutilizzarli ogniqualvolta necessario.

L'invio dei dati da salvare nella casella avviene tramite il driver di stampa. Per ulteriori informazioni, vedere *Printing System Driver User Guide*.

Utilizzare il pannello comandi della periferica per stampare i dati salvati in una Casella personalizzata.

**Nota** È possibile creare e configurare le caselle personalizzate anche da Embedded Web Server RX.

# **Procedura di stampa da Casella personalizzata**

Attenersi alla seguente procedura di stampa quando si utilizza una Casella personalizzata.

Registrare la casella personalizzata (*[pagina 5-5](#page-262-0)*)

▼

Specificare la casella personalizzata come destinazione del lavoro di stampa inviato dal computer (*[pagina 5-36](#page-293-0)*)

▼

Utilizzare il pannello comandi per selezionare un file memorizzato nella casella personalizzata e stamparlo (*[pagina 5-16](#page-273-0)*)

# **Display del pannello comandi**

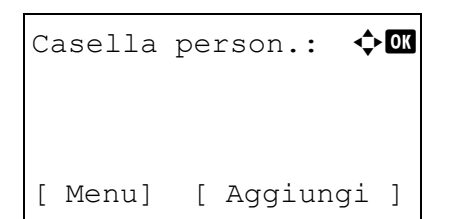

1 Premere **[Box documenti]**. Viene visualizzata la schermata dell'elenco Casella person. oppure la schermata del menu Casella lavoro.

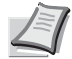

**Nota** Dopo aver premuto **[Box documenti]**, è possibile visualizzare la schermata dell'elenco Casella person. oppure la schermata del menu Casella lavoro. Vedere *[Scher.pred](#page-185-0)  [\(Cas.\) \(Impostazione della schermata predefinita per Box](#page-185-0)  [documenti\). a pagina 4-102](#page-185-0)*.

Se è visualizzata la schermata del menu Casella lavoro attenersi alla seguente procedura per visualizzare la schermata dell'elenco Casella person.

- **1** Premere **[Indietro]**.
- **2** Utilizzare  $\triangle$  **o**  $\nabla$  per selezionare Casella person..
- **3** Premere **[OK]**. Si apre la schermata dell'elenco Casella person.

Le opzioni disponibili in Casella person. sono le seguenti:

- • [Attività possibili per una casella personalizzata \(creazione,](#page-262-0)  [modifica ed eliminazione della casella\)...5-5](#page-262-0)
- • [Operazioni file \(stampa, eliminazione e spostamento file\)...5-16](#page-273-0)

### <span id="page-262-0"></span>**Attività possibili per una casella personalizzata (creazione, modifica ed eliminazione della casella)**

È possibile creare delle caselle personalizzate e modificare le impostazioni della casella.

Sono possibili le seguenti operazioni:

- • [Creazione di una casella personalizzata...5-5](#page-262-1)
- • [Modifica e cancellazione delle caselle personalizzate...5-12](#page-269-0)
- • [Classificazione dell'elenco delle caselle personalizzate...5-13](#page-270-0)
- • [Ricerca delle caselle personalizzate...5-14](#page-271-0)
- • [Impostazione dell'eliminazione automatica dei documenti per la caselle personalizzate...5-15](#page-272-0)

**Nota** Si possono creare e configurare delle caselle personalizzate anche da Embedded Web Server RX. Per ulteriori informazioni, vedere *Embedded Web Server RX User Guide*.

#### <span id="page-262-1"></span>**Creazione di una casella personalizzata**

Creare una casella personalizzata. Immettere il nome e il numero della casella e configurare quindi i dettagli della casella creata.

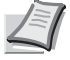

**Nota** Se è abilitata la gestione dell'accesso utenti, accedere come utente con privilegi di amministratore.

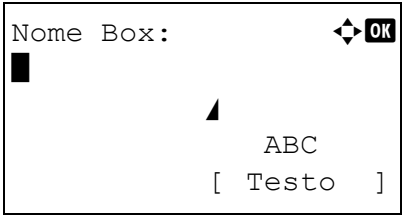

1 Sulla schermata dell'elenco della Casella person., premere [Aggiungi] (**[Selezione destra]**). Si apre la schermata Nome Box.

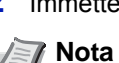

2 Immettere il nome della casella utilizzando i tasti numerici.

**Nota** Si possono inserire fino a 32 caratteri.

Per informazioni sull'inserimento dei caratteri, vedere *[Metodo di](#page-345-0)  [immissione dei caratteri a pagina A-2](#page-345-0)*.

- Voce Numero cas.:  $\boldsymbol\leftrightarrow$   $\blacksquare$  $(0001 - 1000)$  $\bigcap \bigcap \bigcap 1$
- **3** Premere **[OK]**. Si apre la schermata Voce Numero cas.

4 Utilizzare i tasti numerici  $\triangle$  o  $\nabla$  per immettere il numero di casella.

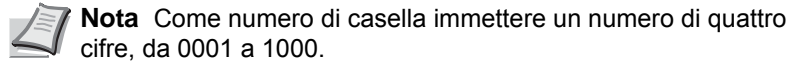

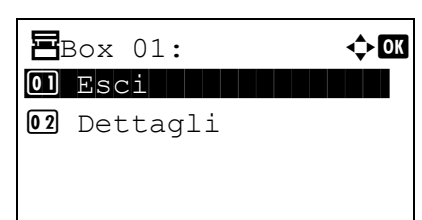

5 Premere **[OK]**.

**6** Premere  $\triangle$  o  $\nabla$  per selezionare Dettagli oppure Esci, quindi premere **[OK]**.

Per configurare i dettagli della casella, selezionare Dettagli e passare a *[Impostazioni casella dettagliate a pagina 5-6](#page-263-0)*.

Se non si devono impostare i dettagli della casella, selezionare Esci e terminare la procedura.

#### <span id="page-263-0"></span>**Impostazioni casella dettagliate**

Impostare i dettagli della casella quando necessario. Le voci da impostare variano in funzione del fatto che sia disabilitata o abilitata la gestione dell'accesso utenti e del tipo di privilegi assegnati all'utente che effettua il login, utente con privilegi di amministratore oppure utente senza diritti di amministratore.

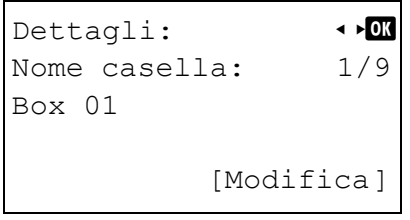

Le impostazioni dettagliate configurabili per la casella sono elencate in tabella.

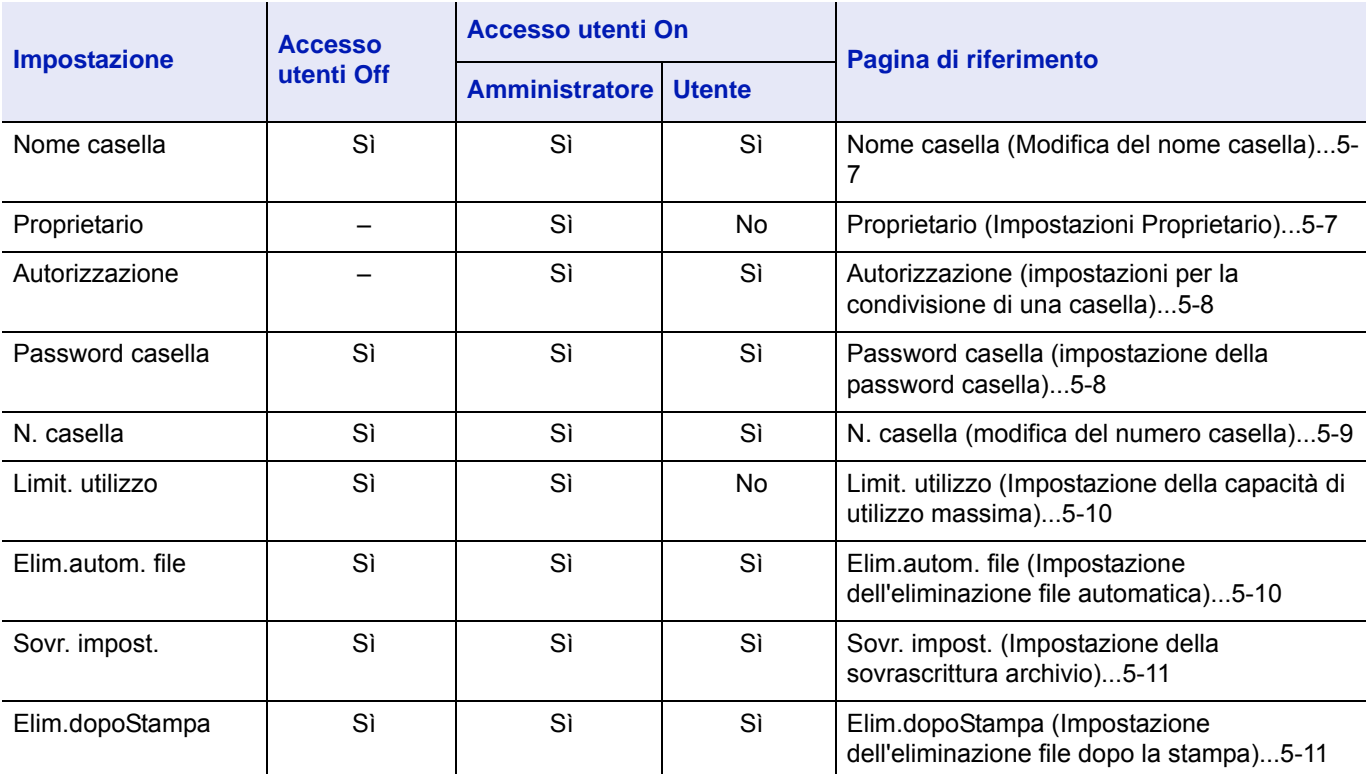

Sì: L'impostazione può essere modificata.

No: L'impostazione non può essere modificata.

–: Nessuna impostazione

#### <span id="page-264-0"></span>**Nome casella (Modifica del nome casella)**

Modificare il nome della casella.

 $Delttagli:$ Nome casella: 1/9 Box 01 [Modifica]

- Nome  $Box$ : Box  $01$ Service of the state of the state of ABC [ Testo ]
- **1** Sulla schermata del menu Dettagli utilizzare  $\triangleleft$  o  $\triangleright$  per selezionare Nome casella.
- 2 Premere [Modifica] (**[Selezione destra]**). Si apre la schermata Nome Box.
- 3 Immettere il nome della casella utilizzando i tasti numerici.

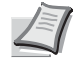

- **Nota** Si possono inserire fino a 32 caratteri.
- Per i dettagli sull'immissione dei caratteri, vedere *[Metodo di](#page-345-0)  [immissione dei caratteri a pagina A-2](#page-345-0)*.
- 4 Premere **[OK]**. Ricompare la schermata del menu Dettagli.

#### <span id="page-264-1"></span>**Proprietario (Impostazioni Proprietario)**

Quando è abilitata la gestione dell'accesso utenti, impostare il proprietario della casella. Se il proprietario non è impostato, il nome del proprietario verrà visualizzato come -----.

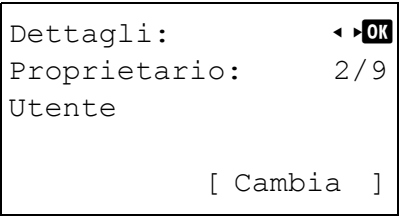

**1** Sulla schermata del menu Dettagli, utilizzare  $\triangle$  oppure  $\triangleright$  per selezionare Proprietario.

- Impostaz. Utente:  $\boldsymbol{\div} \mathbf{C}$ 01 Utente di rete <sup>02</sup> Nessuno
- 2 Premere [Cambia] (**[Selezione destra]**). Si apre la schermata Impostaz. Utente.

**3** Utilizzare  $\triangle$  oppure  $\nabla$  per selezionare Utente di rete.

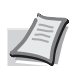

**Nota** Se non si desidera impostare il proprietario, selezionare Nessuno e premere **[OK]**.

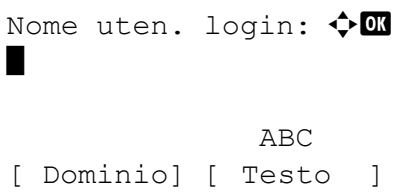

**4** Premere **[OK]**. Si apre la schermata Nome uten. login.

5 Immettere il Nome uten. login utilizzando i tasti numerici.

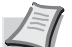

**Nota** Si possono inserire fino a 32 caratteri.

Per i dettagli sull'immissione dei caratteri, vedere *[Metodo di](#page-345-0)  [immissione dei caratteri a pagina A-2](#page-345-0)*.

Se è stato registrato il dominio, compare [Dominio] (**[Selezione sinistra]**). Premere [Dominio] (**[Selezione sinistra]**), quindi utilizzare  $\triangle$  o  $\nabla$  per selezionare il nome del dominio.

**6** Premere **[OK]**. Ricompare la schermata del menu Dettagli.

#### <span id="page-265-0"></span>**Autorizzazione (impostazioni per la condivisione di una casella)**

Quando è abilitata la gestione dell'accesso utenti, questa impostazione specifica se una casella sarà o meno condivisa con altri utenti. Questa impostazione è possibile se è selezionata l'opzione Utente di rete come *[Proprietario \(Impostazioni](#page-264-1)  [Proprietario\) a pagina 5-7](#page-264-1)*.

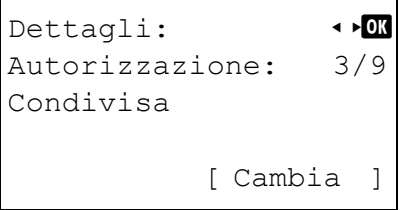

**1** Sulla schermata del menu Dettagli, utilizzare  $\triangle$  oppure  $\triangleright$  per selezionare l'opzione Autorizzazione.

- Autorizzazione:  $\hat{\Phi}$ **andr**  $\boxed{\textbf{0} \textbf{1}^\star \text{Condivilsa}}$  $\overline{02}$   $\bar{z}$  Privato
- 2 Premere [Cambia] (**[Selezione destra]**). Si apre la schermata Autorizzazione.
- **3** Utilizzare  $\triangle$  o  $\nabla$  per selezionare Condivisa oppure Privato.
- 4 Premere **[OK]**. Ricompare la schermata del menu Dettagli.

#### <span id="page-265-1"></span>**Password casella (impostazione della password casella)**

È possibile assegnare una password a una casella e limitare l'accesso degli utenti alla casella. Immettere la password se necessario.

**Nota** Questa impostazione non viene visualizzata quando è abilitata la gestione dell'accesso degli utenti e l'opzione è *[Autorizzazione \(impostazioni per la condivisione di una casella\) a pagina 5-8](#page-265-0)* impostata su Privato.

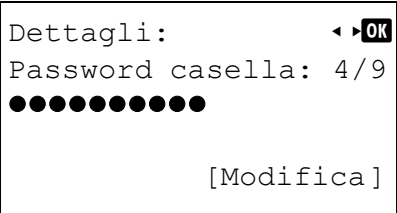

**1** Sulla schermata del menu Dettagli, premere  $\triangle$  oppure  $\triangleright$  per selezionare Password casella.

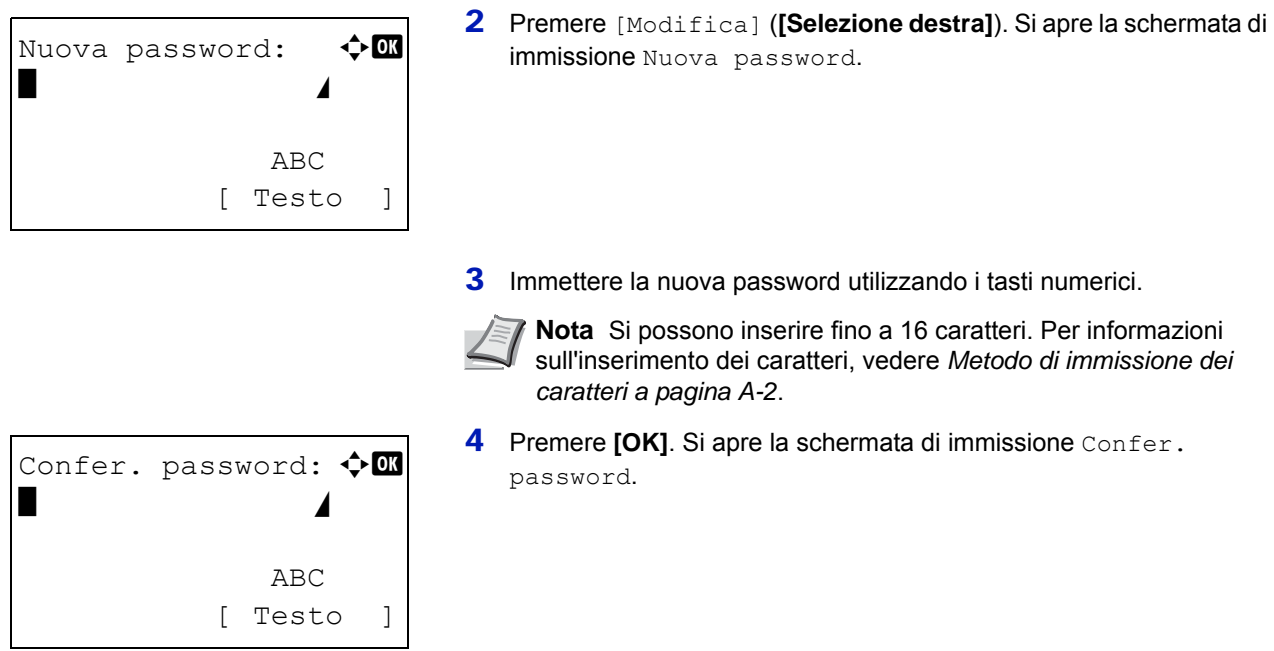

**6** Premere **[OK]**. Se la password è corretta, viene applicata la nuova password e si ritorna alla schermata del menu Dettagli.

selezionare N. casella.

Se la password non è corretta, il display visualizza Password errata. e ritorna alla schermata Nuova password; ridigitare la nuova password.

5 Per confermare, digitare di nuovo la password da registrare. Utilizzare i tasti numerici per immettere la password.

<span id="page-266-0"></span>**N. casella (modifica del numero casella)** Modificare il nome della casella.

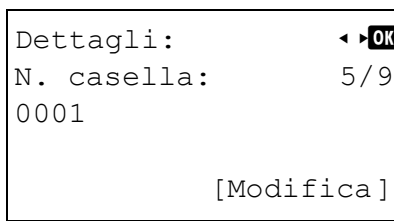

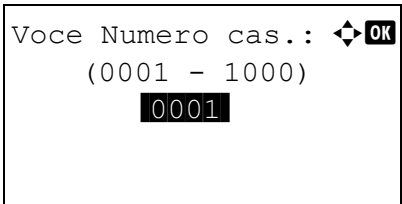

**1** Sulla schermata del menu Dettagli, premere  $\triangle$  oppure  $\triangleright$  per

2 Premere [Modifica] (**[Selezione destra]**). Si apre la schermata Nome Box.

**3** Utilizzare i tasti numerici  $\triangle$  o  $\nabla$  per immettere il numero di casella.

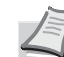

**Nota** Come numero di casella immettere un numero di quattro cifre, da 0001 a 1000.

Se sul display compare Numero Box già registrato. significa che il numero di casella immesso è già in uso. Registrare un numero di casella diverso.

**4** Premere **[OK]**. Ricompare la schermata del menu Dettagli.

#### <span id="page-267-0"></span>**Limit. utilizzo (Impostazione della capacità di utilizzo massima)**

È possibile limitare la capacità delle caselle per preservare la capacità dell'unità SSD. Per limitare la capacità di utilizzo, specificare il valore massimo (in MB) con i tasti numerici. Il valore limite varia in funzione del numero di caselle utente create ma è possibile immettere un valore compreso tra 1 e 30.000 (MB).

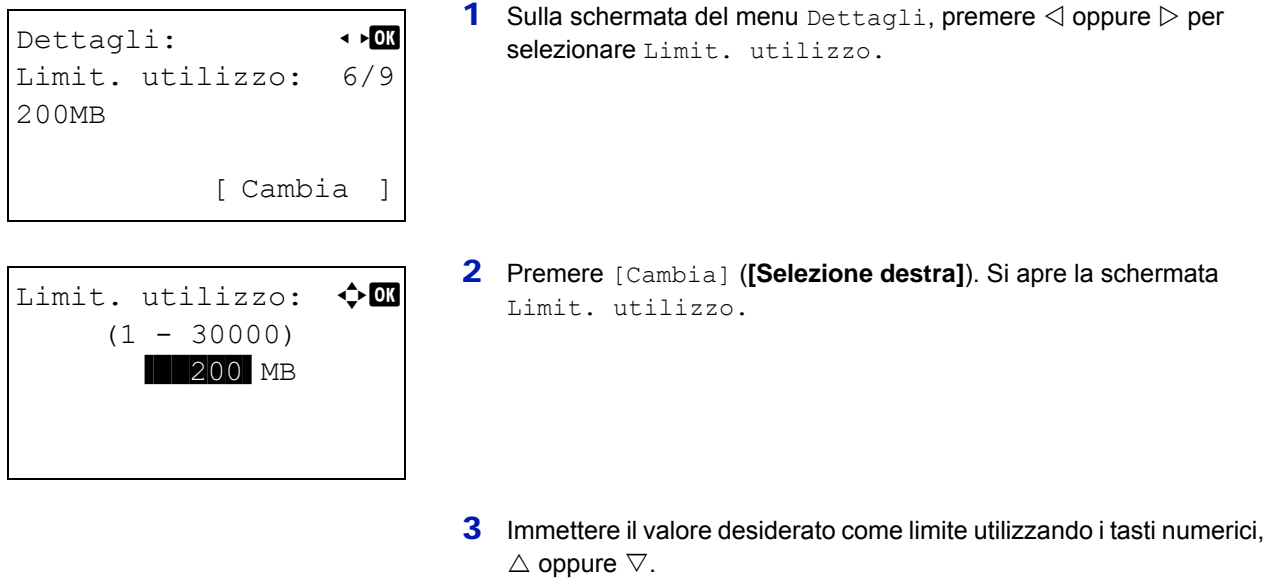

4 Premere **[OK]**. Ricompare la schermata del menu Dettagli.

#### <span id="page-267-1"></span>**Elim.autom. file (Impostazione dell'eliminazione file automatica)**

Questa opzione permette di impostare la cancellazione automatica dei documenti memorizzati allo scadere di un periodo di tempo predeterminato. Impostare su On l'eliminazione automatica, quindi specificare per quanti giorni si desidera che i documenti rimangano archiviati. Si può immettere un valore compreso tra 1 e 31 (giorni). Impostare su Off se non si desidera attivare l'eliminazione automatica dei file.

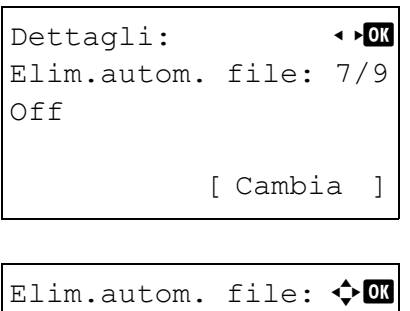

01 Off/On

- **1** Sulla schermata del menu Dettagli, premere  $\triangle$  oppure  $\triangleright$  per selezionare Elim.autom. file.
- 2 Premere [Cambia] (**[Selezione destra]**). Si apre la schermata del menu Elim.autom. file.
- **3** Utilizzare  $\triangle$  oppure  $\nabla$  per selezionare of f/on.
- **4** Premere **[OK]**. Si apre la schermata  $\text{Off}/\text{On}$ .

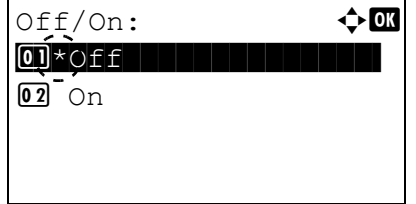

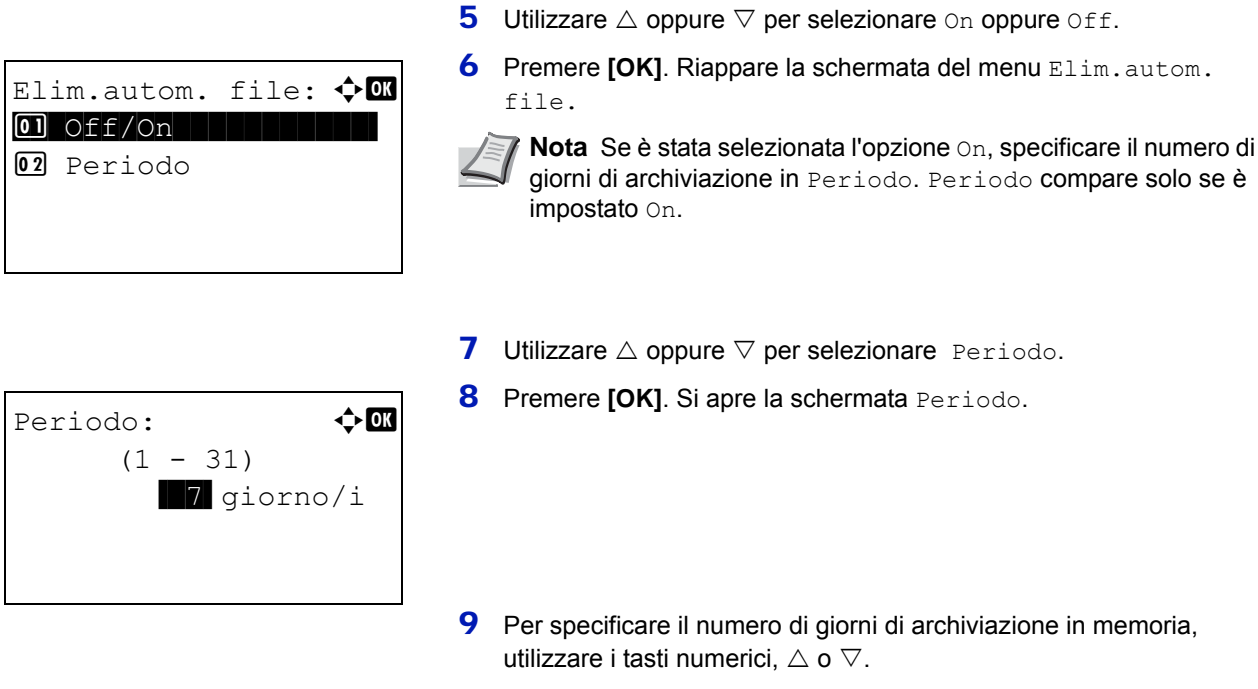

# 10 Premere **[OK]**. Ricompare la schermata del menu Dettagli.

<span id="page-268-0"></span>**Sovr. impost. (Impostazione della sovrascrittura archivio)**

Questa opzione permette di autorizzare o proibire la sovrascrittura dei vecchi documenti presenti in archivio con quelli nuovi.

# Dettagli:  $\rightarrow$  P B Sovr. impost.: 8/9 Autorizza [ Cambia ]

Sovr. impost.:  $\mathbf{\div} \mathbf{C}$  $\boxed{0.1}$ \*Autorizza

02 Proibisci

- **1** Sulla schermata del menu Dettagli, premere  $\triangle$  oppure  $\triangleright$  per selezionare Sovr. impost.
- 2 Premere [Cambia] (**[Selezione destra]**). Si apre la schermata Sovr. impost.
- **3** Utilizzare  $\triangle$  oppure  $\nabla$  per selezionare Autorizza o Proibisci.
- 4 Premere **[OK]**. Ricompare la schermata del menu Dettagli.

#### <span id="page-268-1"></span>**Elim.dopoStampa (Impostazione dell'eliminazione file dopo la stampa)**

Con l'attivazione di questa opzione, i documenti vengono automaticamente eliminati dalla casella dopo la stampa.

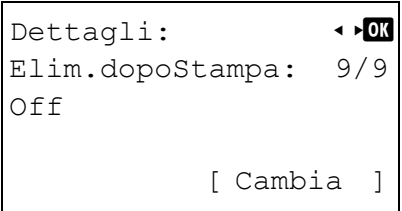

**1** Sulla schermata del menu Dettagli, utilizzare  $\triangle$  oppure  $\triangleright$  per selezionare Elim.dopoStampa.

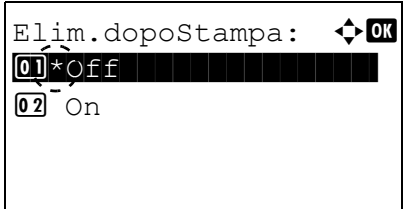

- 2 Premere [Cambia] (**[Selezione destra]**). Si apre la schermata Elim.dopoStampa.
- **3** Utilizzare  $\triangle$  oppure  $\nabla$  per selezionare On oppure Off.
- **4** Premere **[OK]**. Ricompare la schermata del menu Dettagli.

#### <span id="page-269-0"></span>**Modifica e cancellazione delle caselle personalizzate**

È possibile modificare le impostazioni dettagliate delle caselle personalizzate ed eliminare le caselle.

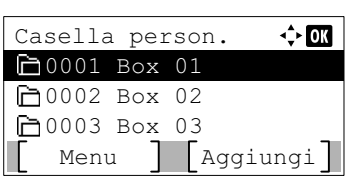

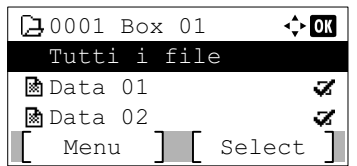

#### <span id="page-269-1"></span>**Modifica delle caselle personalizzate**

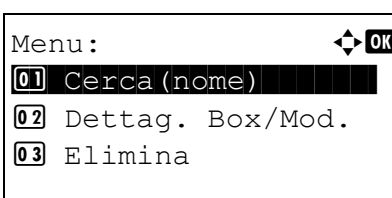

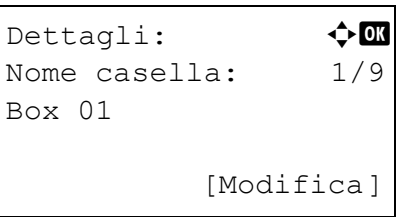

- **1** Sulla schermata dell'elenco Casella person., utilizzare  $\triangle$  o  $\nabla$ per selezionare la casella da cancellare o da modificare.
- 2 Premere **[OK]**. Si apre la schermata dell'elenco dei file archiviati in corrispondenza della casella selezionata.
	- **Nota** Se compare la schermata di immissione password, immettere la password con i tasti numerici e premere **[OK]**.

Per i dettagli sull'immissione dei caratteri, vedere *[Metodo di](#page-345-0)  [immissione dei caratteri a pagina A-2](#page-345-0)*.

Sono possibili le seguenti operazioni:

- • [Modifica delle caselle personalizzate...5-12](#page-269-1)
- • [Eliminazione delle caselle personalizzate...5-13](#page-270-1)
- 1 Sulla schermata dell'elenco file, premere [Menu] (**[Selezione sinistra]**). Si apre la schermata Menu.
- **2** Utilizzare  $\triangle$  oppure  $\nabla$  per selezionare Dettag. Box/Mod..
- 3 Premere **[OK]**. Si apre la schermata Dettagli.
- 4 Utilizzare  $\triangle$  oppure  $\triangleright$  per controllare le singole impostazioni e apportare le modifiche.

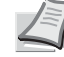

**Nota** Per la procedura di modifica, vedere *[Impostazioni casella](#page-263-0)  [dettagliate a pagina 5-6](#page-263-0)*.

5 Dopo aver completato le modifiche, premere **[OK]**. Ricompare la schermata dell'elenco file.

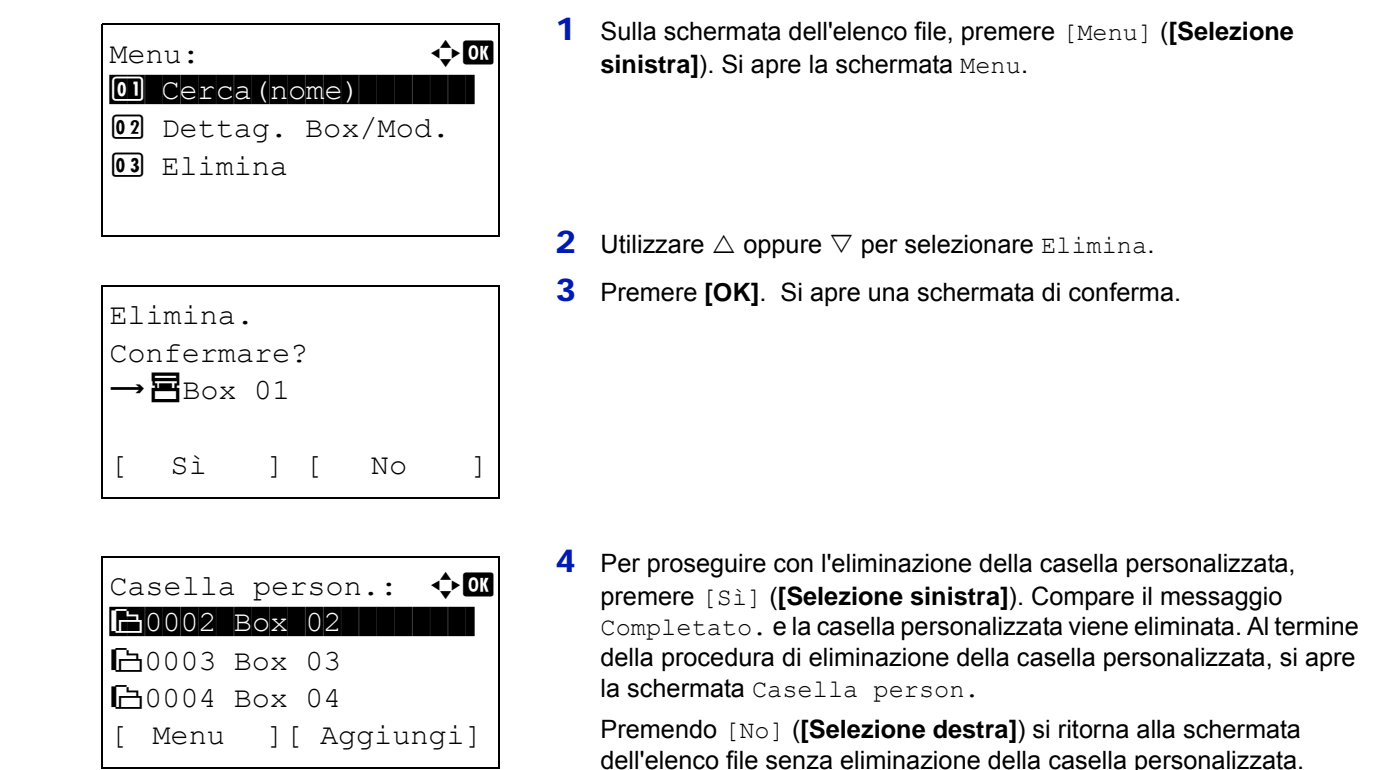

#### <span id="page-270-0"></span>**Classificazione dell'elenco delle caselle personalizzate**

<span id="page-270-1"></span>**Eliminazione delle caselle personalizzate**

Se è abilitata la gestione dell'accesso degli utenti, è possibile visualizzare l'elenco in ordine di N. casella o di Proprietario casella.

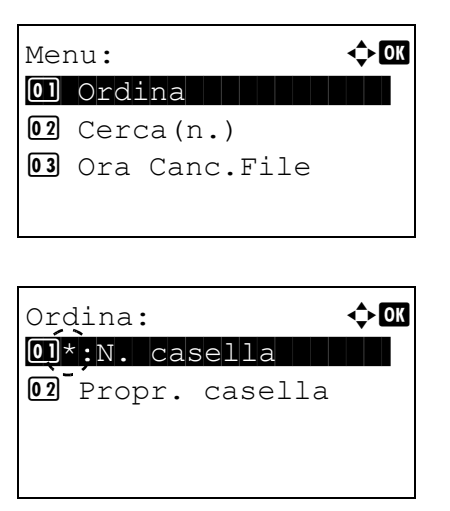

- 1 Sulla schermata dell'elenco Casella person., premere [Menu] (**[Selezione sinistra]**). Si apre la schermata Menu.
- 2 Utilizzare  $\triangle$  oppure  $\nabla$  per selezionare Ordina.
- 3 Premere **[OK]**. Si apre la schermata Ordina.

- 4 Utilizzare  $\triangle$  oppure  $\nabla$  per selezionare N. casella oppure Propr. casella.
- **5** Premere [OK]. Ricompare la schermata Menu.

#### <span id="page-271-0"></span>**Ricerca delle caselle personalizzate**

È possibile ricercare una casella personalizzata per numero di casella o per nome di casella.

# Menu:  $\rightarrow$  0  $\boxed{\text{01}}$  Ordina  $||\cdot||$   $||\cdot||$  $[02]$  Cerca $(n.)$ 03 Ora Canc. File

 $Cerca(n.): \qquad \qquad \Leftrightarrow \Box$  $(0001 - 1000)$  /0001- [ Menu ]

#### <span id="page-271-1"></span>**Ricerca per numero di casella**

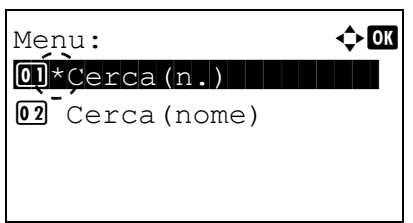

 $Cerca(n.):$   $\qquad \qquad \Leftrightarrow \qquad$  $(0001 - 1000)$ /0001-

- 1 Sulla schermata dell'elenco Casella person., premere [Menu] (**[Selezione sinistra]**). Si apre la schermata Menu.
- **2** Utilizzare  $\triangle$  oppure  $\nabla$  per selezionare Cerca (n.) o Cerca(nome).
- **3** Premere [OK]. Si apre la schermata Cerca(n.) o Cerca(nome). Per eseguire la ricerca si possono utilizzare due metodi:
	- • [Ricerca per numero di casella...5-14](#page-271-1)
	- • [Ricerca per nome casella...5-14](#page-271-2)
- 1 In Cerca(n.), premere [Menu] (**[Selezione sinistra**). Si apre la schermata Menu.
- 2 Utilizzare  $\triangle$  oppure  $\nabla$  per selezionare Cerca (n.).
- **3** Premere **[OK]**. Si apre la schermata Cerca(n.).

4 Immettere il numero di casella da ricercare e premere **[OK]**. Viene avviata la ricerca della casella sulla base del numero immesso.

#### <span id="page-271-2"></span>**Ricerca per nome casella**

[ Menu ]

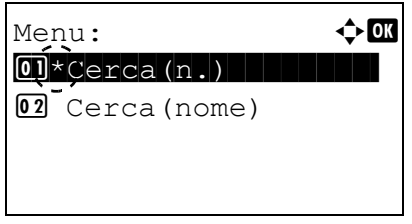

- 1 In Cerca(n.), premere [Menu] (**[Selezione sinistra]**). Si apre la schermata Menu.
- **2** Utilizzare  $\triangle$  oppure  $\nabla$  per selezionare Cerca (nome).

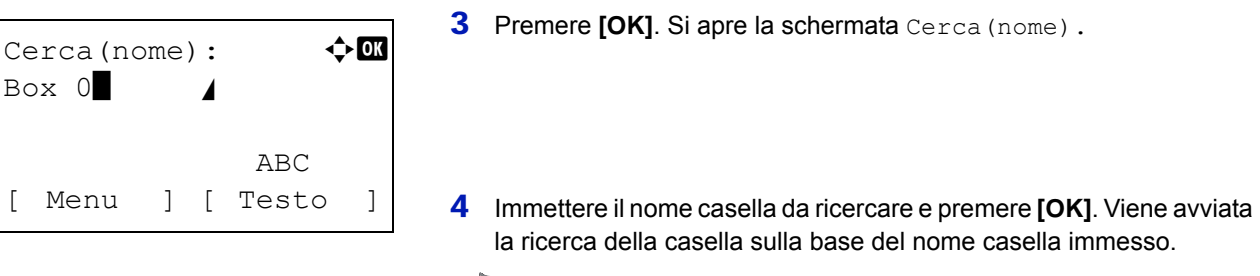

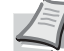

**Nota** Per i dettagli sull'immissione dei caratteri, vedere *[Metodo di](#page-345-0)  [immissione dei caratteri a pagina A-2](#page-345-0)*.

#### <span id="page-272-0"></span>**Impostazione dell'eliminazione automatica dei documenti per la caselle personalizzate**

Impostare dopo quanto tempo i documenti presenti nelle caselle personalizzate dovranno essere eliminati.

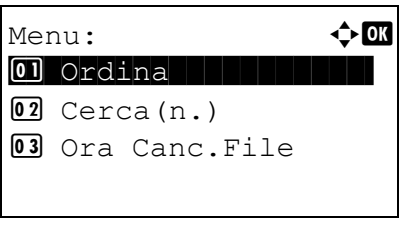

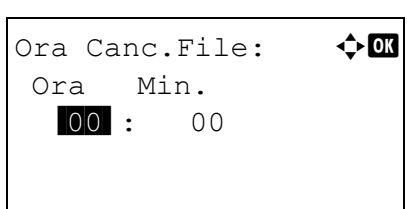

- 1 Sulla schermata dell'elenco Casella person., premere [Menu] (**[Selezione sinistra]**). Si apre la schermata Menu.
- **2** Utilizzare  $\triangle$  o  $\nabla$  per selezionare Ora Canc. File.
- **3** Premere [OK]. Si apre la schermata Ora Canc. File.

- 4 Utilizzare i tasti numerici  $\triangle$  o  $\nabla$  per specificare ora e minuti. Utilizzare  $\triangle$  o  $\nabla$  per aumentare o ridurre il valore. Utilizzare  $\triangleleft e \triangleright$  per spostare il cursore sulla posizione di immissione del valore; tale posizione apparirà risaltata.
- **5** Premere [OK]. Ricompare la schermata Menu.

### <span id="page-273-0"></span>**Operazioni file (stampa, eliminazione e spostamento file)**

È possibile stampare i file archiviati nelle caselle personalizzate, eliminarli oppure spostarli in un'altra casella personalizzata.

Sono possibili le seguenti operazioni:

- • [Numero casella/Nome casella \(Selezione file\)...5-16](#page-273-2)
- • [Selezione/deselezione di tutti i file...5-16](#page-273-1)
- Stampa file...5-17
- • [Stampa di un file \(modifica delle impostazioni di stampa\)...5-18](#page-275-0)
- • [Elimina file...5-23](#page-280-0)
- • [Spostamento file...5-23](#page-280-1)
- • [Controllo dei dettagli file...5-24](#page-281-0)

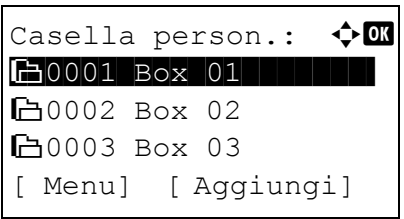

**1** Sulla schermata dell'elenco Casella person., utilizzare  $\triangle$  o  $\nabla$ per selezionare una casella personalizzata.

- $20001$  Box 01:  $\rightarrow \blacksquare$ <u>\*\*\*\*\*\*\*\*\*\*\*\*\*\*\*\*\*\*\*\*\*\*\*\*\*\*\*\*\*</u>  $\blacksquare$ Data 01  $\blacksquare$  $\blacksquare$ Data 02  $\blacksquare$ [ Menu ] [ Selez. ]
- 2 Premere **[OK]**. La stampante visualizza l'elenco dei file memorizzati nella casella personalizzata.

**Nota** Se compare la schermata di immissione password, immettere la password con i tasti numerici e premere **[OK]**.

Per i dettagli sull'immissione dei caratteri, vedere *[Metodo di](#page-345-0)  [immissione dei caratteri a pagina A-2](#page-345-0)*.

#### <span id="page-273-2"></span>**Numero casella/Nome casella (Selezione file)**

Per stampare/eliminare un file presente in una casella personalizzata, occorre dapprima selezionare il file da stampare o da eliminare.

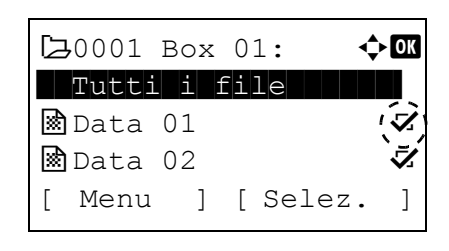

- **1** Premere  $\triangle$  oppure  $\triangledown$  per selezionare il file da stampare/eliminare.
- 2 Quando si preme [Selez.] (**[Selezione destra]**), il file viene selezionato. Sulla destra del file selezionato comparirà un segno di spunta.

Selezionare il file con il segno di spunta e premere di nuovo [Selez.] (**[Selezione destra]**) per annullare la selezione.

**Nota** Per selezionare tutti i file, eseguire di punti di *[Selezione/](#page-273-1) [deselezione di tutti i file a pagina 5-16](#page-273-1)*.

#### <span id="page-273-1"></span>**Selezione/deselezione di tutti i file**

Vengono selezionati tutti i file archiviati in una casella personalizzata.

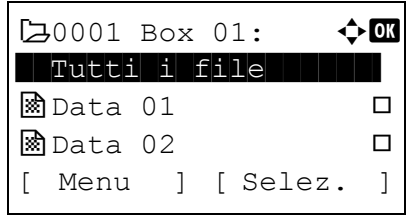

**1** Sulla schermata dell'elenco dei file, premere  $\triangle$  o  $\triangledown$  per selezionare Tutti i file.

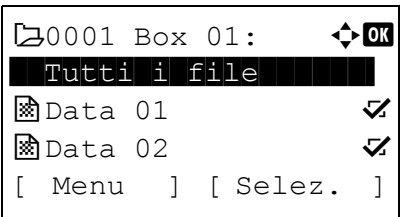

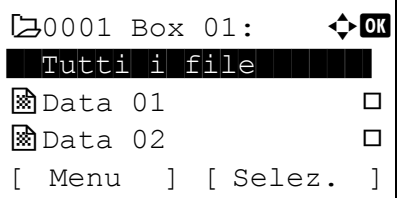

2 Premere [Selez.] (**[Selezione destra]**).

Quando nella casella personalizzata vi è un file non spuntato, tutti i file saranno spuntati.

Quando tutti i file nella casella personalizzata sono spuntati, tutti i file spuntati sono deselezionati.

#### <span id="page-274-0"></span>**Stampa file**

È possibile stampare il o i file selezionato/i nella casella personalizzata.

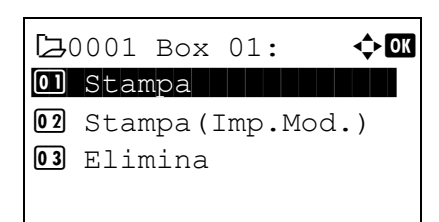

- 1 Sulla schermata dell'elenco file, selezionare la voce e premere **[OK]**. Si apre la schermata del menu Stampa/Elimina.
- **2** Utilizzare  $\triangle$  o  $\nabla$  per selezionare Stampa.

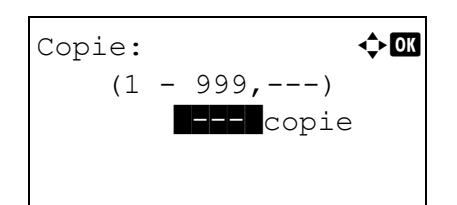

**3** Premere [OK]. Si apre la schermata del menu Copie.

Se si desidera modificare il numero di copie da stampare, utilizzare i tasti numerici oppure  $\triangle$  o  $\triangledown$  per specificare il numero di copie da stampare.

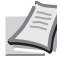

**Nota** Se la funzione Job Accounting è abilitata, inserire l'ID account nella schermata di login visualizzata. Dopo il login, si apre il menu Copie.

Vengono dapprima visualizzati tre asterischi ---; questi asterischi verranno sostituiti dal numero di copie impostato. Con questa impostazione, viene stampato il numero specificato di copie.

4 Premere **[OK]**. Compare il messaggio Accettato. e viene avviata la stampa. Quando si seleziona On per l'opzione *[Elim.dopoStampa](#page-268-1)  [\(Impostazione dell'eliminazione file dopo la stampa\) a pagina 5-11](#page-268-1)*, il file selezionato verrà eliminato dalla casella personalizzata al termine della stampa. Accettato.

#### <span id="page-275-0"></span>**Stampa di un file (modifica delle impostazioni di stampa)**

Modifica delle impostazioni di stampa per un file selezionato in una casella personalizzata e stampa.

# $7,0001$  Box 01:  $\rightarrow \bullet$ 01 Stampa | | | | | | | | | | 02 Stampa (Imp.Mod.) 03 Elimina

 $Copie:$   $\qquad \qquad \Leftrightarrow$  OK  $(1 - 999)$ 1 Copie [Funzione]

- 1 Sulla schermata dell'elenco file, selezionare la voce e premere **[OK]**. Si apre la schermata del menu Stampa/Elimina.
- **2** Utilizzare  $\triangle$  o  $\nabla$  per selezionare Stampa (Imp.Mod.).
- **3** Premere **[OK]**. Si apre la schermata del menu Copie.

Se si desidera modificare il numero di copie da stampare, utilizzare i tasti numerici oppure  $\triangle$  o  $\nabla$  per specificare il numero di copie da stampare.

**Nota** Se la funzione Job Accounting è abilitata, inserire l'ID account nella schermata di login visualizzata. Dopo il login, si apre il menu Copie.

Per modificare le impostazioni di stampa, premere [Funzione] (**[Selezione destra]**). Per i dettagli, vedere *[Impostazioni della](#page-275-1)  [funzione di stampa a pagina 5-18](#page-275-1)*.

- Alimentaz. carta:  $\textcolor{red}{\boldsymbol{\lozenge}}$  OK \*\*\*\*\*\*\*\*\*\*\*\*\*\*\*\*\*\*\*\*- Auto  $E$  A4 Etichette  $A$   $\blacksquare$   $A$   $\blacksquare$   $A$   $\blacksquare$   $A$   $\blacksquare$   $A$   $A$   $\blacksquare$   $A$   $A$   $\blacksquare$   $A$   $\blacksquare$   $A$   $\blacksquare$   $A$   $\blacksquare$   $A$   $\blacksquare$   $A$   $\blacksquare$   $A$   $\blacksquare$   $A$   $\blacksquare$   $A$   $\blacksquare$   $A$   $\blacksquare$   $A$   $\blacksquare$   $A$   $\blacksquare$   $A$   $\blacksquare$   $A$   $\blacksquare$   $A$  [Funzione]
- 4 Premere **[OK]**. Si apre la schermata menu Alimentaz. carta.
- **5** Premere  $\triangle$  o  $\nabla$  per selezionare il cassetto in cui è caricato il supporto di stampa che si desidera utilizzare.
- **6** Premere **[OK]**. Compare il messaggio Accettato. e viene avviata la stampa. Quando si seleziona On per l'opzione *[Elim.dopoStampa](#page-268-1)  [\(Impostazione dell'eliminazione file dopo la stampa\) a pagina 5-11](#page-268-1)*, il file selezionato verrà eliminato dalla casella personalizzata al termine della stampa.

#### <span id="page-275-1"></span>**Impostazioni della funzione di stampa**

Accettato.

Si possono modificare le impostazioni di stampa prima dell'invio di un lavoro di stampa.

Le opzioni disponibili per le impostazioni della funzione di stampa sono le seguenti:

- • [Modo silenzioso \(Selezione del modo silenzioso\)...5-19](#page-276-1)
- • [Fronte/retro \(Impostazione della stampa fronte-retro\)...5-19](#page-276-0)
- • [EcoPrint \(Selezione del modo EcoPrint\)...5-20](#page-277-0)
- • [Voce nome file \(immissione di un nome file\)...5-20](#page-277-1)
- • [Avviso fine lav. \(impostazioni della notifica di fine lavoro\)...5-21](#page-278-0)
- • [El. dopo stampa \(eliminazione dei dati dopo l'impostazione di stampa\)...5-22](#page-279-0)

#### <span id="page-276-1"></span>**Modo silenzioso (Selezione del modo silenzioso)**

funzione

03 EcoPrint 02 Fronte/retro 01 Modo Silenzioso

Modo Silenzioso

01\*0ff 02 On

È possibile ridurre la velocità di stampa per ottenere un funzionamento più silenzioso. Selezionare questa modalità quando il rumore della stampante è fastidioso. Per i dettagli, vedere *[Modo Silenzioso \(Selezione del modo silenzioso\) a pagina 4-166](#page-249-0)*.

**Nota** Nel Modo Silenzioso la velocità di elaborazione è più lenta rispetto al modo normale.

 $\div$  03

 $\Leftrightarrow$  or

Questo modo non è utilizzabile quando si imposta Proibisci per *[Ogni lavoro \(Autorizzazione alle impostazioni per](#page-250-0)  [ogni lavoro\) a pagina 4-167](#page-250-0)*.

- 1 Nel menu Copie o nel menu Alimentaz. carta, premere [Funzione] (**[Selezione destra]**). Compare il menu Funzione.
- **2** Utilizzare  $\triangle$  o  $\nabla$  per selezionare Modo Silenzioso.
- **3** Premere **[OK]**. Si apre la schermata Modo Silenzioso.
- 4 Utilizzare  $\triangle$  o  $\nabla$  per selezionare on oppure of f.
- 5 Premere **[OK]**. Viene impostato il Modo Silenzioso e ricompare il menu Funzione.

#### <span id="page-276-0"></span>**Fronte/retro (Impostazione della stampa fronte-retro)**

Impostare la stampa Fronte/Retro. Per i dettagli, vedere *[Fronte/retro \(Impostazione della stampa fronte-retro\) a pagina 4-50](#page-133-0)*.

- $\Leftrightarrow$  03 funzione 01 Modo Silenzioso 02 Fronte/retro 03 EcoPrint
- Fronte/retro:  $\bigoplus$  $\overline{01}$ \*Off $\overline{1}$ 02 Lato lungo 03 Lato corto
- 1 Nel menu Copie o nel menu Selezione carta, premere [Funzione] (**[Selezione destra]**). Compare il menu Funzione.
- **2** Utilizzare  $\triangle$  o  $\nabla$  per selezionare Fronte/retro.
- 3 Premere **[OK]**. Si apre la schermata Fronte/retro con l'elenco della modalità di stampa fronte-retro disponibili.
- **4** Premere  $\triangle$  o  $\nabla$  per selezionare la modalità di stampa in fronte-retro desiderata.

Sul display vengono visualizzati alternatamente i seguenti messaggi: Off

Lato lungo

Lato corto

Selezionare Off per disabilitare la stampa in fronte-retro.

5 Premere **[OK]**. Viene impostato il modo di stampa fronte-retro e ricompare il menu Funzione.

#### <span id="page-277-0"></span>**EcoPrint (Selezione del modo EcoPrint)**

funzione

 $\boxed{02}$  On

doc\*

**State Contract Contract Contract Contract** 

03 EcoPrint 02 Fronte/retro 01 Modo Silenzioso

Impostare il modo EcoPrint. Per i dettagli, vedere *[EcoPrint \(Selezione del modo EcoPrint\) a pagina 4-59](#page-142-0)*.

- 1 Nel menu Copie o nel menu Selezione carta, premere [Funzione] (**[Selezione destra]**). Compare il menu Funzione.
- 2 Utilizzare  $\triangle$  o  $\nabla$  per selezionare EcoPrint.
- **3** Premere [OK]. Si apre la schermata EcoPrint.
- **4** Premere  $\triangle$  o  $\nabla$  per selezionare il modo EcoPrint.
- 5 Premere **[OK]**. Viene impostato il modo EcoPrint e ricompare il menu Funzione.

#### <span id="page-277-1"></span>**Voce nome file (immissione di un nome file)**

 $EcoPrint:$ \*\*\*\*\*\*\*\*\*\*\*\*\*\*\*\*\*\*\*\*- 1 \*Off

 $\Leftrightarrow$  03

Immettere il nome file. Il nome file immesso viene visualizzato come Nome lavoro in Stato lavoro e Registro lavoro.

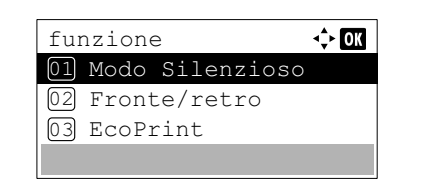

Voce nome file:  $\mathbf{\div} \mathbf{a}$ 

 ABC [ Testo ]

- 1 Nel menu Copie o nel menu Selezione carta, premere [Funzione] (**[Selezione destra]**). Compare il menu Funzione.
- **2** Utilizzare  $\triangle$  oppure  $\nabla$  per selezionare Voce nome file.
- **3** Premere [OK]. Si apre la schermata Voce nome file.

4 Immettere il nome del file utilizzando i tasti numerici.

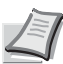

**Nota** Si possono inserire fino a 32 caratteri.

Per i dettagli sull'immissione dei caratteri, vedere *[Metodo di](#page-345-0)  [immissione dei caratteri a pagina A-2](#page-345-0)*.

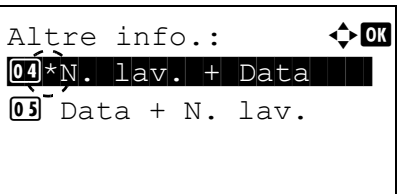

- **5** Premere [OK]. Si apre la schermata Altre info.
- 6 Utilizzare  $\triangle$  o  $\nabla$  per selezionare le informazioni aggiuntive che si desidera inserire nel nome file.

Sono disponibili le seguenti impostazioni.

- Nessuno (Non viene inserita nessuna informazione aggiuntiva).
- Data (Per aggiungere la data).
- N. lav. (Per aggiungere il numero del lavoro).
- N. lav. + Data (Per aggiungere il numero del lavoro e la data).
- Data + N. lav. (Per aggiungere la data e il numero del lavoro).
- 7 Premere **[OK]**. Dopo aver registrato il nome del file ricompare il menu Funzione.

#### <span id="page-278-0"></span>**Avviso fine lav. (impostazioni della notifica di fine lavoro)**

Il completamento di un lavoro viene notificato via e-mail.

**Nota** Per l'invio della mail di notifica è necessario che i parametri SMTP e POP3 siano impostati su On. Per i dettagli, vedere *[Imp. protocollo \(Impostazioni dettagliate per il protocollo di rete\) a pagina 4-85](#page-168-0)*.

È necessario che sia registrato un server di posta. Per il metodo di configurazione del server, vedere *Embedded Web Server RX User Guide*.

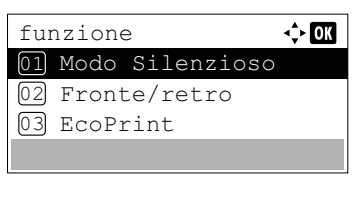

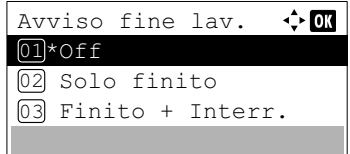

- 1 Nel menu Copie o nel menu Selezione carta, premere [Funzione] (**[Selezione destra]**). Compare il menu Funzione.
- **2** Utilizzare  $\triangle$  oppure  $\nabla$  per selezionare Avviso fine lav.
- **3** Premere **[OK]**. Si apre la schermata Avviso fine lav.

**4** Premere  $\triangle$  o  $\nabla$  per selezionare la condizione per la notifica. Sono disponibili le seguenti impostazioni. Off (nessuna notifica) Solo finito (notifica solo al termine del lavoro) Finito + Interr. (notifica al termine del lavoro o in caso di sua interruzione)

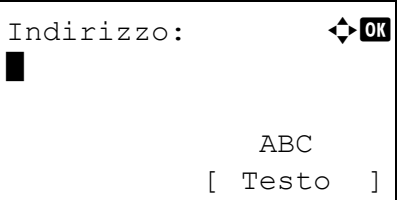

**5** Premere **[OK]**. Si apre la schermata Indirizzo.

6 Immettere l'indirizzo e-mail cui inviare la notifica.

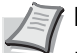

**Nota** Si possono inserire fino a 128 caratteri.

Per i dettagli sull'immissione dei caratteri, vedere *[Metodo di](#page-345-0)  [immissione dei caratteri a pagina A-2](#page-345-0)*.

Se è attivata la gestione dell'accesso utenti, viene immesso l'indirizzo dell'utente che ha eseguito il login.

7 Premere **[OK]**. Completata la registrazione dell'indirizzo ricompare il menu Funzione.

#### <span id="page-279-0"></span>**El. dopo stampa (eliminazione dei dati dopo l'impostazione di stampa)**

Questo parametro permette di abilitare o escludere l'eliminazione dei dati del file dopo la stampa.

- 1 Nel menu Copie o nel menu Selezione carta, premere [Funzione] (**[Selezione destra]**). Compare il menu Funzione.
- **2** Utilizzare  $\triangle$  oppure  $\nabla$  per selezionare El. dopo stampa.
- 3 Premere **[OK]**. Viene visualizzata la schermata El. dopo stampa.
- 4 Utilizzare  $\triangle$  oppure  $\nabla$  per selezionare il parametro El. dopo stampa.
- 5 Premere **[OK]**. Viene impostato il parametro El. dopo stampa o e ricompare il menu Funzione.

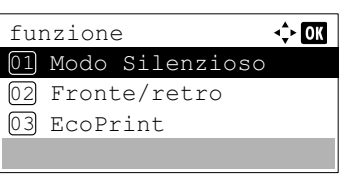

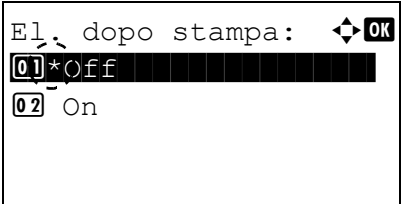

### <span id="page-280-0"></span>**Elimina file**

È possibile eliminare il o i file selezionato/i nella casella personalizzata.

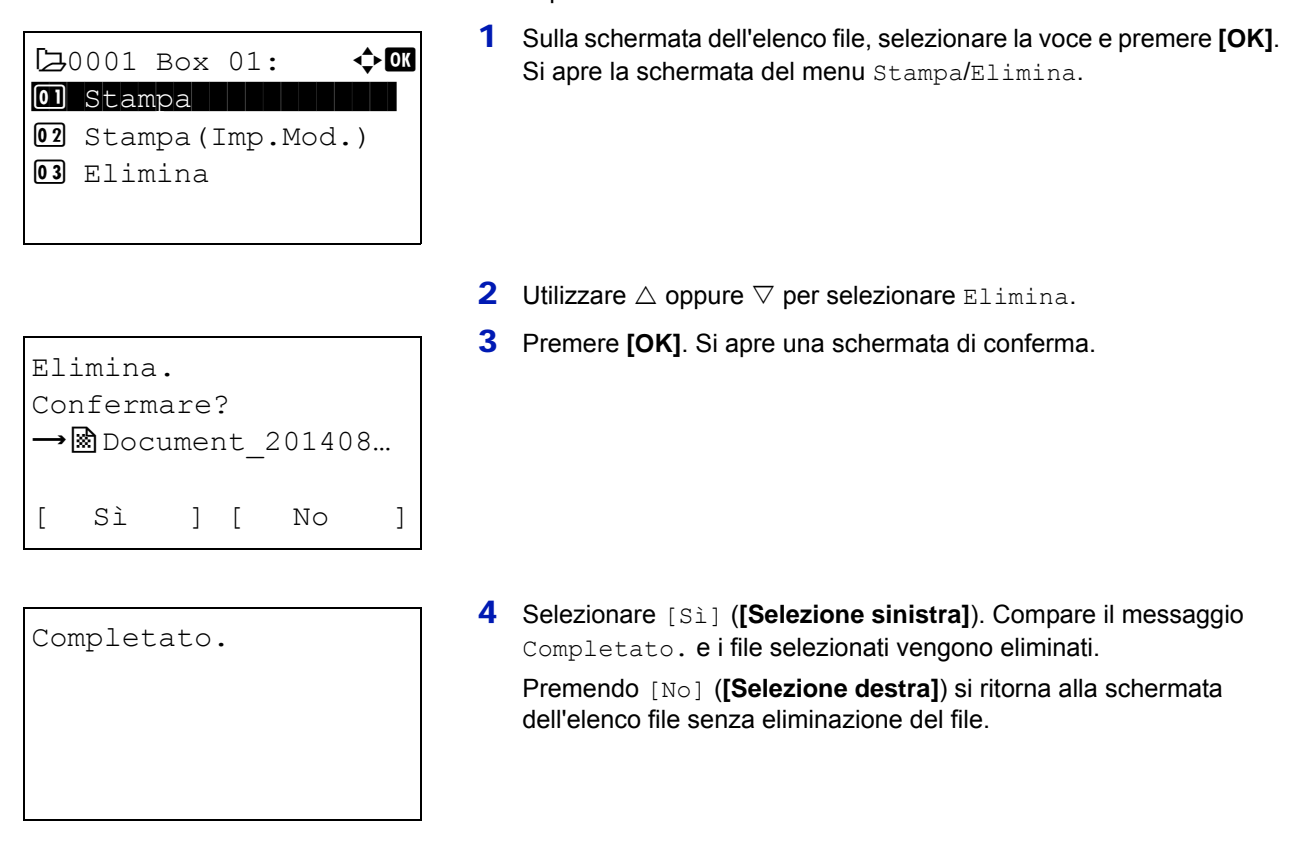

### <span id="page-280-1"></span>**Spostamento file**

È possibile spostare un file in un'altra casella personalizzata.

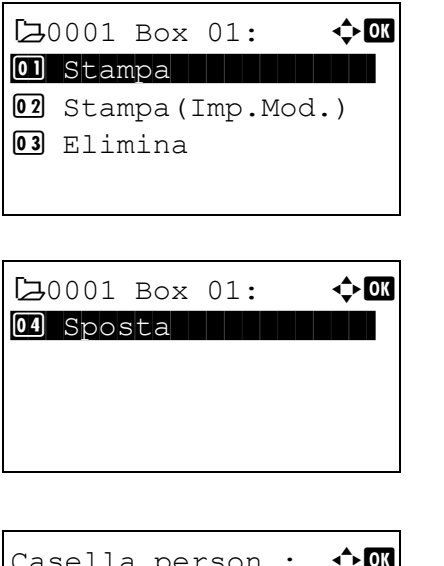

- 1 Sulla schermata dell'elenco file, selezionare la voce e premere **[OK]**. Si apre la schermata del menu Stampa/Elimina.
- 2 Utilizzare  $\triangle$  oppure  $\nabla$  per selezionare Sposta.

**3** Premere [OK]. Si apre la schermata dell'elenco Casella person.

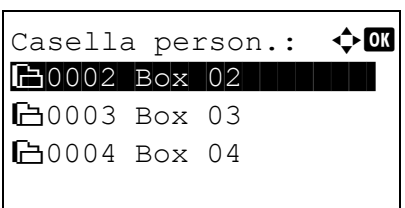

- 4 Utilizzare  $\triangle$  oppure  $\triangledown$  per selezionare la casella di destinazione.
- 5 Premere **[OK]**. Compare il messaggio Completato. e i file selezionati vengono spostati.

**Nota** Se compare la schermata di immissione password, immettere la password con i tasti numerici e premere **[OK]**.

Per i dettagli sull'immissione dei caratteri, vedere *[Metodo di](#page-345-0)  [immissione dei caratteri a pagina A-2](#page-345-0)*.

### <span id="page-281-0"></span>**Controllo dei dettagli file**

Completato.

Vengono visualizzati i dettagli relativi al file selezionato con il cursore.

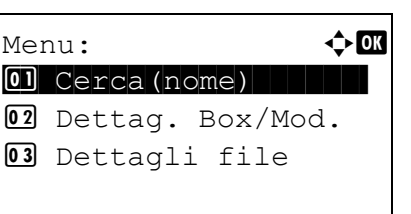

- 1 Sulla schermata dell'elenco file, premere [Menu] (**[Selezione sinistra]**).
- **2** Utilizzare  $\triangle$  oppure  $\nabla$  per selezionare Dettagli file.

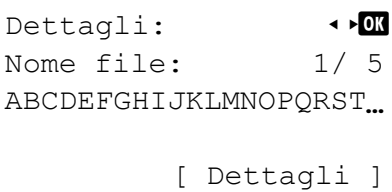

3 Premere **[OK]**. Vengono visualizzati i dettagli relativi al file selezionato con il cursore.

I dettagli del file vengono visualizzati su 5 pagine. Utilizzare  $\triangleright$  per visualizzare la pagina successiva oppure  $\triangleleft$  per ritornare alla pagina precedente.

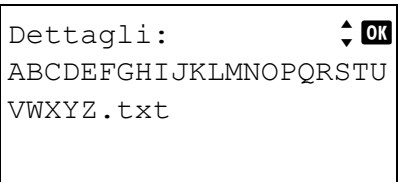

Se sulla schermata Nome file il nome del file è abbreviato perché non può essere visualizzato su una sola linea, premere [Dettagli] (**[Selezione destra]**) per passare alla visualizzazione su tre linee del nome.

# <span id="page-282-0"></span>**Casella lavoro**

**IMPORTANTE** Per poter utilizzare la funzione Casella lavoro si richiede l'installazione dell'unità SSD (HD-6) o della scheda memoria SD/SDHC, opzionali. In modalità Controlla e mantieni e Stampa privata si può anche utilizzare il disco RAM.

Casella lavoro è una funzionalità di stampa che consente di conservare i processi di stampa. Le impostazioni sono definite nel driver di stampa. Vedere *[Impostazioni computer \(Driver di stampa\) a pagina 5-36](#page-293-0)* oppure *Printing System Driver User Guide*.

**Nota** Se per l'utilizzo della Casella lavoro si utilizza il disco RAM, impostare il modo disco RAM su On.

#### **Lavoro trattenuto**

La funzione Lavoro trattenuto presenta le quattro modalità riepilogate in tabella. Queste modalità vengono selezionate dal driver di stampa direttamente nell'applicazione in uso:

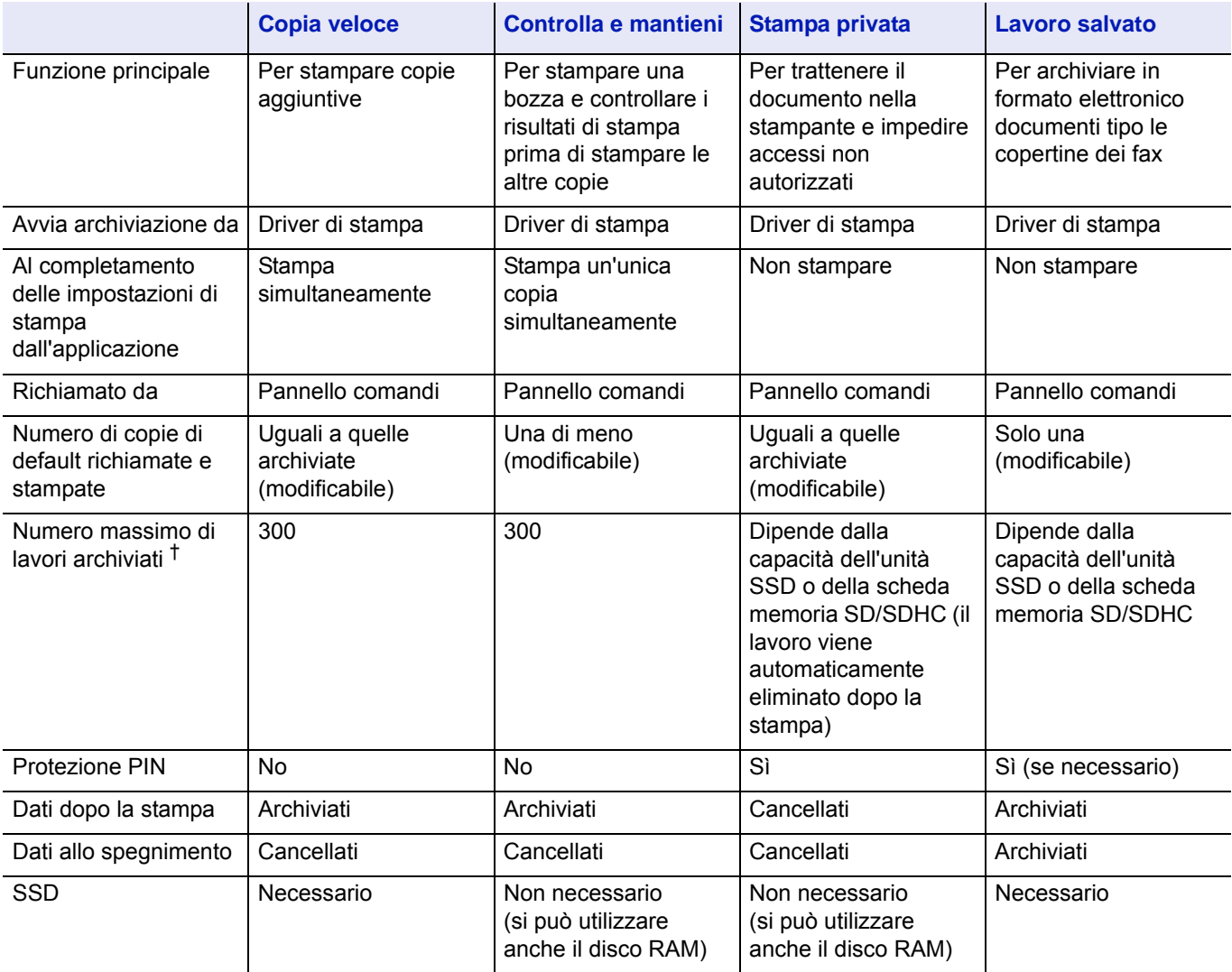

† Se i lavori archiviati superano il numero massimo consentito, quelli più vecchi verranno cancellati.

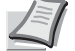

**Nota** Vedere *Printing System Driver User Guide* per le procedure di configurazione del driver e di stampa (archiviazione).

# **Procedura di stampa da Casella lavoro**

Attenersi alla seguente procedura di stampa quando si utilizza la Casella lavoro.

Specificare la Casella personalizzata come destinazione del lavoro di stampa inviato dal computer (*[pagina 5-36](#page-293-0)*) ▼

Utilizzare il pannello comandi per selezionare un file presente nella casella e stamparlo.

- Copia veloce (*[pagina 5-26](#page-283-0)*)
- Controlla e mantieni (*[pagina 5-26](#page-283-0)*)
- Stampa privata (*[pagina 5-30](#page-287-0)*)
- Lavoro salvato (*[pagina 5-30](#page-287-0)*)

# **Display del pannello comandi**

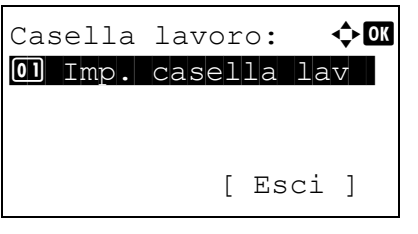

1 Premere **[Box documenti]**. Viene visualizzata la schermata dell'elenco delle Casella person. oppure la schermata del menu Casella lavoro.

**Nota** Dopo aver premuto **[Box documenti]**, è possibile visualizzare la schermata dell'elenco Casella person. oppure la schermata del menu Casella lavoro. Vedere *[Scher.pred](#page-185-0)  [\(Cas.\) \(Impostazione della schermata predefinita per Box](#page-185-0)  [documenti\). a pagina 4-102](#page-185-0)*.

Se è visualizzata la schermata Casella person. attenersi alla seguente procedura per visualizzare la schermata del menu Casella lavoro.

- **1** Premere **[Indietro]**.
- **2** Utilizzare  $\triangle$  **o**  $\nabla$  per selezionare Casella lavoro.
- **3** Premere **[OK]**. Si apre la schermata del menu Casella lavoro.

Le opzioni disponibili in Casella lavoro sono le seguenti:

- • [Copia Veloce \(Utilizzo di Copia Veloce/Controlla e mantieni\)...5-26](#page-283-0)
- • [Privato/Salvato \(Stampa di una lavoro di stampa privata/Lavoro salvato\)...5-30](#page-287-0)
- • [Impostazioni di Casella lavoro \(Configurazione della casella lavoro\)...5-34](#page-291-0)

La voce Copia veloce viene visualizzata quando vi sono dei lavori memorizzati sull'unità SSD o sulla scheda memoria SD/SDHC in modalità Copia veloce.

La voce Copia veloce viene visualizzata anche quando vi sono dei lavori memorizzati sull'unità SSD, sulla scheda memoria SD/SDHC o sul disco RAM in modalità Controlla e mantieni.

La voce Privato/Salvato viene visualizzata solo se vi sono dei lavori salvati sull'unità SSD, sulla scheda memoria SD/ SDHC o sul disco RAM.

# <span id="page-283-0"></span>**Copia Veloce (Utilizzo di Copia Veloce/Controlla e mantieni)**

Il modo Copia veloce consente di stampare il numero di copie richieste di un lavoro e di archiviarlo al contempo sull'unità SSD o sulla scheda memoria SD/SDHC. Se sono richieste copie aggiuntive, è possibile ristampare il numero di copie richieste dal pannello comandi della stampante.

Il numero predefinito dei lavori di stampa che si possono archiviare sull'unità SSD o sulla scheda memoria SD/SDHC è 32. Come valore massimo è possibile impostare 300. Per i dettagli, vedere *[Impostazioni di Casella lavoro \(Configurazione della](#page-291-0)  [casella lavoro\) a pagina 5-34](#page-291-0)*. Quando si raggiunge il valore limite, il lavoro più vecchio verrà sovrascritto da quello più recente.

Quando si stampano più copie, il modo Controlla e mantieni consente di stampare una sola copia di bozza in modo da poter controllare il risultato prima di procedere alla stampa delle copie restanti. La possibilità di controllare le stampe prima di completare il processo contribuisce a ridurre lo spreco di carta. Viene stampata una sola copia e al contempo il processo di stampa viene salvato sull'unità SSD, sulla scheda memoria SD/SDHC o sul disco RAM. È anche possibile modificare il numero di copie quando si riprende la stampa dal pannello comandi.

Quando si spegne la stampante, tutti i lavori archiviati verranno cancellati.

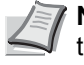

**Nota** Quando un lavoro di stampa viene archiviato in una casella lavori da verificare prima della stampa (bozzatrattieni), il consumo energetico è superiore a quello della modalità A riposo.

Vedere *Printing System Driver User Guide* per le impostazioni del driver.

Sono possibili le seguenti operazioni:

- • [Stampa di copie addizionali di un processo Controlla e mantieni utilizzando Copia veloce/Copie restanti...5-27](#page-284-0)
- • [Selezione/deselezione di tutti i file...5-28](#page-285-0)
- • [Stampa file...5-28](#page-285-1)
- • [Cancellazione di un processo di Copia veloce/Controlla e mantieni...5-29](#page-286-0)
- • [Elimina file...5-29](#page-286-1)

### <span id="page-284-0"></span>**Stampa di copie addizionali di un processo Controlla e mantieni utilizzando Copia veloce/ Copie restanti**

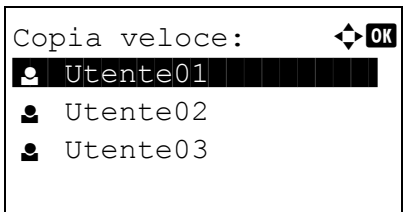

- **1** Nel menu Casella lavoro utilizzare  $\triangle$  o  $\nabla$  per selezionare Copia veloce.
- 2 Premere **[OK]**. Si apre la schermata Copia veloce che elenca i nomi utente dei lavori archiviati.

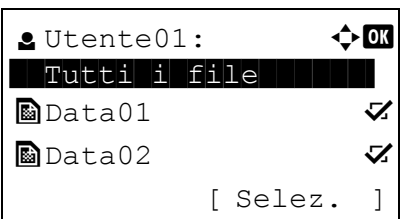

- **3** Utilizzare  $\triangle$  o  $\triangledown$  per selezionare il nome utente immesso nel driver di stampa.
- 4 Premere **[OK]**. La stampante visualizza l'elenco dei lavori archiviati in corrispondenza del nome utente selezionato.
- **5** Premere  $\triangle$  o  $\nabla$  per scorrere i titoli dei processi fino a visualizzare quello desiderato.

Quando si preme [Selez.] (**[Selezione destra]**), il file viene selezionato. Sulla destra del file selezionato comparirà un segno di spunta.

Selezionare il file con il segno di spunta e premere di nuovo [Selez.] (**[Selezione destra]**) per annullare la selezione.

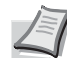

**Nota** Per selezionare tutti i file, eseguire i punti di *[Selezione/](#page-285-0) [deselezione di tutti i file a pagina 5-28](#page-285-0)*

### <span id="page-285-0"></span>**Selezione/deselezione di tutti i file**

Vengono selezionati tutti i file presenti nella casella lavoro.

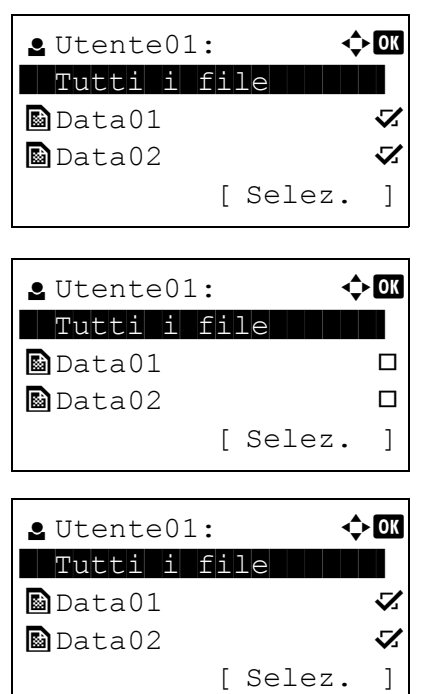

- **1** Sulla schermata dell'elenco dei file, premere  $\triangle$  o  $\triangledown$  per selezionare Tutti i file.
- 2 Premere [Selez.] (**[Selezione destra]**). Quando tutti i file nella casella lavoro sono spuntati, tutti i file spuntati sono deselezionati.

Quando nella casella lavoro vi è un file non spuntato, tutti i file saranno spuntati.

### <span id="page-285-1"></span>**Stampa file**

È possibile stampare il o i file selezionato/i nella casella lavoro.

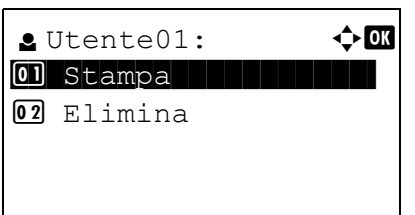

1 Sulla schermata dell'elenco file, selezionare la voce e premere **[OK]**. Si apre la schermata del menu Stampa/Elimina.

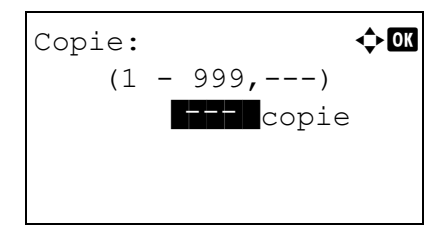

Accettato.

**2** Utilizzare  $\triangle$  oppure  $\nabla$  per selezionare  $Stampa$  e premere [OK]. Si apre la schermata del menu Copie.

Per stampare 2 o più copie, utilizzare i tasti numerici oppure  $\triangle$  o  $\nabla$ per specificare il numero di copie da stampare.

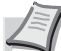

**Nota** Vengono dapprima visualizzati tre asterischi ---; questi asterischi verranno sostituiti dal numero di copie impostato. Con questa impostazione, viene stampato il numero specificato di copie.

3 Premere **[OK]**. Viene visualizzato il messaggio Accettato. e viene stampato il lavoro selezionato.

#### <span id="page-286-0"></span>**Cancellazione di un processo di Copia veloce/Controlla e mantieni**

I lavori salvati con la modalità Copia veloce e Controlla e mantieni vengono automaticamente cancellati quando la stampante viene spenta; si possono anche cancellare i singoli lavori attenendosi alla seguente procedura.

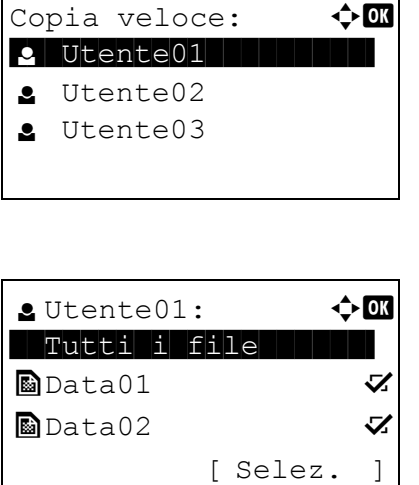

- **1** Nel menu Casella lavoro utilizzare  $\triangle$  o  $\nabla$  per selezionare Copia veloce.
- 2 Premere **[OK]**. Si apre la schermata Copia veloce che elenca i nomi utente dei lavori archiviati.
- **3** Utilizzare  $\triangle$  o  $\triangledown$  per selezionare il nome utente immesso nel driver di stampa.
- 4 Premere **[OK]**. La stampante visualizza l'elenco dei lavori archiviati in corrispondenza del nome utente selezionato.
- **5** Utilizzare  $\triangle$  o  $\triangledown$  per selezionare il nome del lavoro da eliminare. Quando si preme [Selez.] (**[Selezione destra]**), il file viene selezionato. Sulla destra del file selezionato comparirà un segno di spunta.

Selezionare il file con il segno di spunta e premere di nuovo [Selez.] (**[Selezione destra]**) per annullare la selezione.

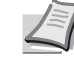

**Nota** Per selezionare tutti i file, eseguire i punti di *[Selezione/](#page-285-0) [deselezione di tutti i file a pagina 5-28](#page-285-0)*

### <span id="page-286-1"></span>**Elimina file**

È possibile eliminare il o i file selezionato/i nella casella lavoro.

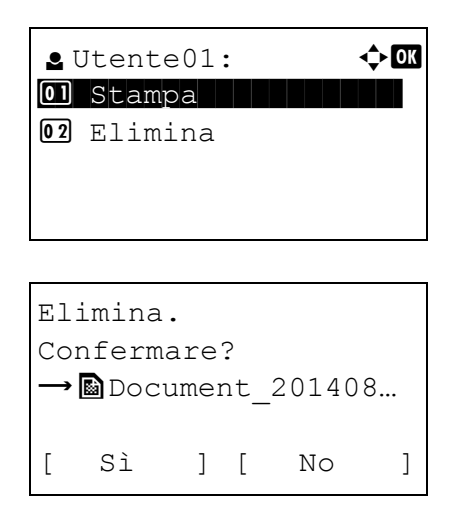

- 1 Sulla schermata dell'elenco file, selezionare la voce e premere **[OK]**. Si apre la schermata del menu Stampa/Elimina.
- **2** Utilizzare  $\triangle$  o  $\nabla$  per selezionare Elimina e premere **[OK]**. Viene visualizzato un messaggio di conferma.

Completato.

3 Selezionare [Sì] (**[Selezione sinistra]**). Viene visualizzato il messaggio Completato. e viene eliminato il lavoro selezionato. Selezionare [No](**[Selezione destra]**) per ritornare alla schermata dell'elenco file.

## <span id="page-287-0"></span>**Privato/Salvato (Stampa di una lavoro di stampa privata/Lavoro salvato)**

Nella stampa privata, è possibile specificare il blocco del processo fino a quando non viene sbloccato da pannello comandi. Quando si invia un lavoro da un'applicazione software, specificare un codice di accesso di 4 cifre nel driver di stampa. Il processo può essere sbloccato e stampato inserendo il codice di accesso sul pannello comandi, garantendo dunque la riservatezza del lavoro.

Per la stampa dei lavori salvati, i codici di accesso non sono obbligatori ma possono essere impostati nel driver di stampa se è richiesta la stampa con protezione PIN. Il codice di accesso può quindi essere inserito da pannello comandi per stampare un processo archiviato. Al termine della stampa, i dati verranno archiviati sull'unità SSD, sulla scheda memoria SD/SDHC o sul disco RAM.

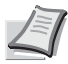

**Nota** Quando un lavoro di stampa viene archiviato in una casella lavori per la stampa privata, il consumo energetico è superiore a quello della modalità A riposo

Vedere *Printing System Driver User Guide* per le impostazioni del driver.

Sono possibili le seguenti operazioni:

- • [Rilascio di un lavoro Privato/Salvato...5-30](#page-287-1)
- Stampa file...5-31
- • [Cancellazione di un lavoro Privato/Salvato...5-32](#page-289-0)
- • [Elimina file...5-32](#page-289-1)

#### <span id="page-287-1"></span>**Rilascio di un lavoro Privato/Salvato**

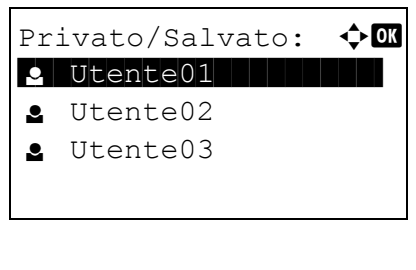

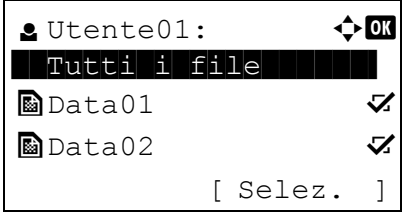

- **1** Nel menu Casella lavoro utilizzare  $\triangle$  o  $\nabla$  per selezionare Privato/Salvato.
- 2 Premere **[OK]**. Si apre la schermata Privato/Salvato con l'elenco dei nomi utente dei lavori archiviati.
- **3** Utilizzare  $\triangle$  o  $\nabla$  per selezionare il nome utente immesso nel driver di stampa.
- 4 Premere **[OK]**. La stampante visualizza l'elenco dei lavori archiviati in corrispondenza del nome utente selezionato.

**5** Utilizzare  $\triangle$  o  $\triangledown$  per selezionare il nome del lavoro da stampare. Quando si preme [Selez.] (**[Selezione destra]**), il file viene selezionato. Sulla destra del file selezionato comparirà un segno di spunta.
Selezionare il file con il segno di spunta e premere di nuovo [Selez.] (**[Selezione destra]**) per annullare la selezione.

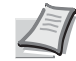

**Nota** Per selezionare tutti i file, eseguire i punti di *[Selezione/](#page-285-0) [deselezione di tutti i file a pagina 5-28](#page-285-0)*

### **Stampa file**

È possibile stampare il o i file selezionato/i nella casella lavoro.

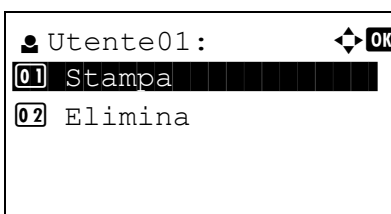

1 Sulla schermata dell'elenco file, selezionare la voce e premere **[OK]**. Si apre la schermata del menu Stampa/Elimina.

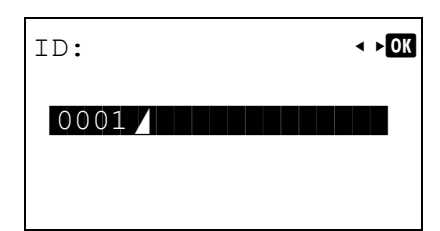

- 2 Utilizzare  $\triangle$  oppure  $\nabla$  per selezionare Stampa e premere **[OK]**. Se il lavoro selezionato è stato salvato come lavoro di stampa privato, verrà visualizzato l'ID corrispondente. Se il lavoro è stato archiviato nel modo lavoro salvato, verrà visualizzato il numero di copie dirette.
- 3 Utilizzare i tasti numerici per immettere il codice di accesso specificato nel driver di stampa.

Premere **[OK]**. Se il codice di accesso immesso è corretto si aprirà la schermata del menu Copie.

Se il codice di accesso immesso non è corretto si aprirà la schermata del menu ID.

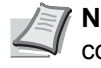

**Nota** Quando al documento selezionato è assegnato un codice di accesso, viene visualizzato, ID errato in caso di discordanza.

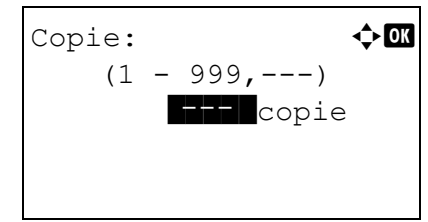

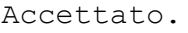

4 Per stampare 2 o più copie, utilizzare i tasti numerici oppure  $\triangle$  o  $\nabla$ per specificare il numero di copie da stampare.

Dopo aver selezionato il numero di copie nel driver di stampa è comunque possibile ripristinare il valore su "1" da pannello comandi utilizzando lo stesso metodo.

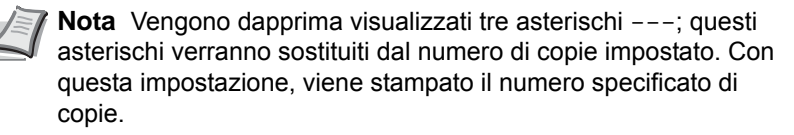

**5** Premere **[OK]**. Viene visualizzato il messaggio Accettato. e viene stampato il lavoro selezionato.

### **Cancellazione di un lavoro Privato/Salvato**

Per cancellare singoli lavori salvati, procedere come segue. A differenza dei lavori salvati con la funzione Stampa privata, quelli memorizzati con la funzione Lavoro salvato non vengono cancellati automaticamente quando la stampante viene spenta o al termine della stampa.

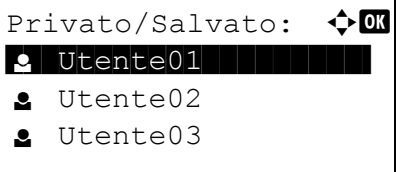

 $\bullet$  Utente01:  $\bullet$  OK \*\*\*\*\*\*\*\*\*\*\*\*\*\*\*\*\*\*\*\*- AllFiles  $\blacksquare$  Data01  $\blacksquare$  $\blacksquare$  Data02  $\blacksquare$ 

[ Selez. ]

- **1** Nel menu Casella lavoro utilizzare  $\triangle$  o  $\nabla$  per selezionare Privato/Salvato.
- 2 Premere **[OK]**. Si apre la schermata Privato/Salvato con l'elenco dei nomi utente dei lavori archiviati.
- **3** Utilizzare  $\triangle$  o  $\triangledown$  per selezionare il nome utente immesso nel driver di stampa.
- 4 Premere **[OK]**. La stampante visualizza l'elenco dei lavori archiviati in corrispondenza del nome utente selezionato.

**5** Utilizzare  $\triangle$  o  $\nabla$  per selezionare il nome del lavoro da stampare. Quando si preme [Selez.] (**[Selezione destra]**), il file viene selezionato. Sulla destra del file selezionato comparirà un segno di spunta.

Selezionare il file con il segno di spunta e premere di nuovo [Selez.] (**[Selezione destra]**) per annullare la selezione.

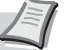

**Nota** Per selezionare tutti i file, eseguire i punti di *[Selezione/](#page-285-0) [deselezione di tutti i file a pagina 5-28](#page-285-0)*

### **Elimina file**

È possibile eliminare il o i file selezionato/i nella casella lavoro.

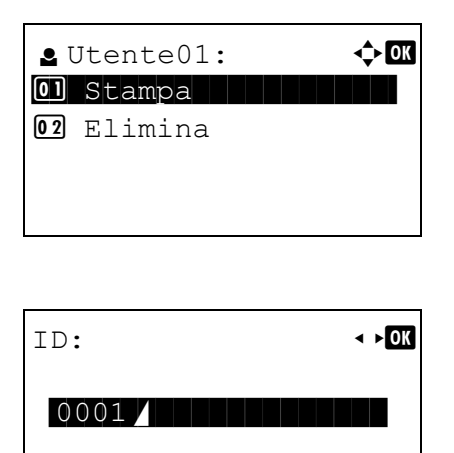

- 1 Sulla schermata dell'elenco file, selezionare la voce e premere **[OK]**. Si apre la schermata del menu Stampa/Elimina.
- 2 Utilizzare  $\triangle$  oppure  $\nabla$  per selezionare Elimina e premere **[OK]**. Viene visualizzato ID.

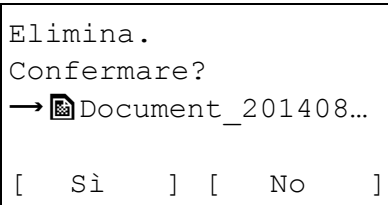

Completato.

- 3 Utilizzare i tasti numerici per immettere il codice di accesso specificato nel driver di stampa.
- 4 Premere [Invio] (**[Selezione destra]**). Se il codice di accesso immesso è corretto si aprirà la schermata del menu Elimina. Se il codice di accesso immesso non è corretto si aprirà la schermata del menu ID.

**Nota** Quando al documento selezionato è assegnato un codice di accesso, viene visualizzato Errore ID in caso di discordanza.

5 Selezionare [Sì] (**[Selezione sinistra]**). Compare il messaggio Completato. e il lavoro selezionato viene eliminato.

Selezionare [No](**[Selezione destra]**) per ritornare alla schermata dell'elenco file.

### **Impostazioni di Casella lavoro (Configurazione della casella lavoro)**

Modificare l'impostazione della Casella lavoro, come il numero massimo dei documenti che si possono memorizzare sulla casella documenti, oppure le impostazioni di eliminazione automatica, quindi selezionare il supporto di archiviazione.

In impostazione Casella lavoro si possono configurare i seguenti parametri.

- • [Lavori di Copia veloce \(Modifica del numero massimo di lavori per Copia veloce\)...5-34](#page-291-0)
- • [Elim. lav.mem. \(Impostazione degli intervalli per la cancellazione automatica dei lavori temporanei\)...5-34](#page-291-1)
- • [Supporto arch. \(selezione del supporto di archiviazione per i lavori\)...5-35](#page-292-0)

#### <span id="page-291-0"></span>**Lavori di Copia veloce (Modifica del numero massimo di lavori per Copia veloce)**

Si può modificare il numero massimo di lavori di Copia veloce specificando un valore compreso tra 0 e 300.

- **1** Nel menu Casella lavoro utilizzare  $\triangle$  o  $\nabla$  per selezionare Imp. casella lav.
- 2 Premere **[OK]**. Si apre la schermata Imp. casella lav.

Lav. copia vel.:  $\triangle \mathbb{C}$  $(0 - 300)$ 0 lavoro/i

Imp. casella lav:  $\textcolor{red}{\Phi}\textcolor{red}{\mathbb{C}}$  $\boxed{0}$  Lav. copia vel. 02 Elim. lav.mem. 03 Supporto arch.

[ Esci ]

- **3** Utilizzare  $\triangle$  o  $\nabla$  per selezionare Lav. copia vel. e premere **[OK]**. Si apre la schermata Lav. copia vel.
- 4 Utilizzare i tasti numerici oppure  $\triangle$  o  $\triangledown$  per impostare il numero massimo di lavori di Copia veloce.
- 5 Premere **[OK]**. L'impostazione viene memorizzata e ricompare il menu Imp. casella lav.

### <span id="page-291-1"></span>**Elim. lav.mem. (Impostazione degli intervalli per la cancellazione automatica dei lavori temporanei)**

Allo scadere del periodo impostato, i lavori temporanei verranno automaticamente eliminati.

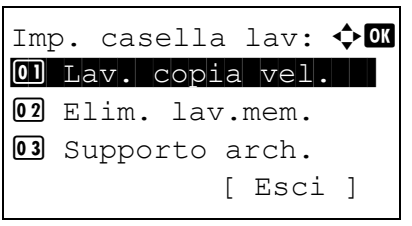

- **1** Nel menu Casella lavoro utilizzare  $\triangle$  o  $\nabla$  per selezionare Imp. casella lav.
- **2** Premere **[OK]**. Si apre la schermata Imp. casella lav.

**3** Utilizzare  $\triangle$  o  $\nabla$  per selezionare Elim. lav.mem. e premere **[OK]**. Si apre la schermata Elim. lav.mem.

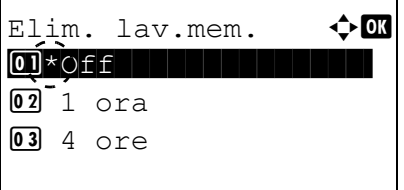

4 Utilizzare  $\triangle$  oppure  $\nabla$  per selezionare il periodo per l'eliminazione automatica. L'elenco mostra i seguenti valori:

Off (l'eliminazione automatica non viene eseguita)

- 1 ora (eliminato tra 1 ora)
- 4 ore (eliminato tra 4 ore)
- 1 giorno (eliminato il giorno successivo)
- 1 settimana (eliminato dopo una settimana)
- 5 Premere **[OK]**. L'impostazione viene memorizzata e ricompare il menu Imp. casella lav.

### <span id="page-292-0"></span>**Supporto arch. (selezione del supporto di archiviazione per i lavori)**

Se sulla periferica sono installate sia l'unità SSD che la scheda memoria SD/SDHC, è possibile selezionare il supporto di archiviazione che si desidera utilizzare.

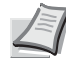

**Nota** Dopo aver completato le impostazioni, spegnere e riaccendere la stampante. Tale operazione è obbligatoria per l'applicazione delle impostazioni configurate.

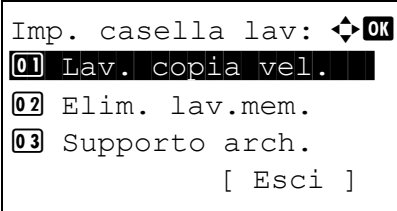

Supporto arch.:  $\mathbf{\Phi}$  **and**  $\boxed{0}$  \* SSD

02 Scheda SD

 $\boxed{0}$ 

- **1** Nel menu Casella lavoro utilizzare  $\triangle$  o  $\nabla$  per selezionare Imp. casella lav.
- 2 Premere **[OK]**. Si apre la schermata Imp. casella lav.

- **3** Utilizzare  $\triangle$  o  $\nabla$  per selezionare Supporto arch. e premere **[OK]**. Si apre la schermata Supporto arch..
- **4** Premere  $\triangle$  o  $\nabla$  per selezionare il supporto di archiviazione desiderato. L'elenco mostra i seguenti valori:

Scheda SD

SSD

5 Premere **[OK]**. L'impostazione viene memorizzata e ricompare il menu Imp. casella lav.

# **Impostazioni computer (Driver di stampa)**

Attenersi alla seguente procedura per archiviare i dati in una casella personalizzata o in una casella lavoro.

- 1 Dal menu File dell'applicazione, scegliere **Stampa**. Viene visualizzata la finestra di dialogo Stampa.
- 2 Fare clic sull'elenco a discesa in cui sono riportati i nomi delle stampanti. Vengono elencate tutte le stampanti installate in Windows. Fare clic sul nome del sistema.
- 3 Fare clic su **Proprietà**. Viene visualizzata la finestra di dialogo Proprietà.
- 4 Fare clic sulla scheda **Lavoro** e attivare la casella di spunta accanto alla voce **Archiviazione del lavoro (e-MPS)** per attivare la funzione.

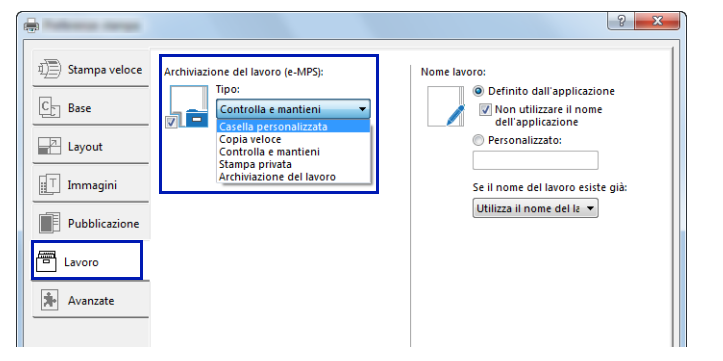

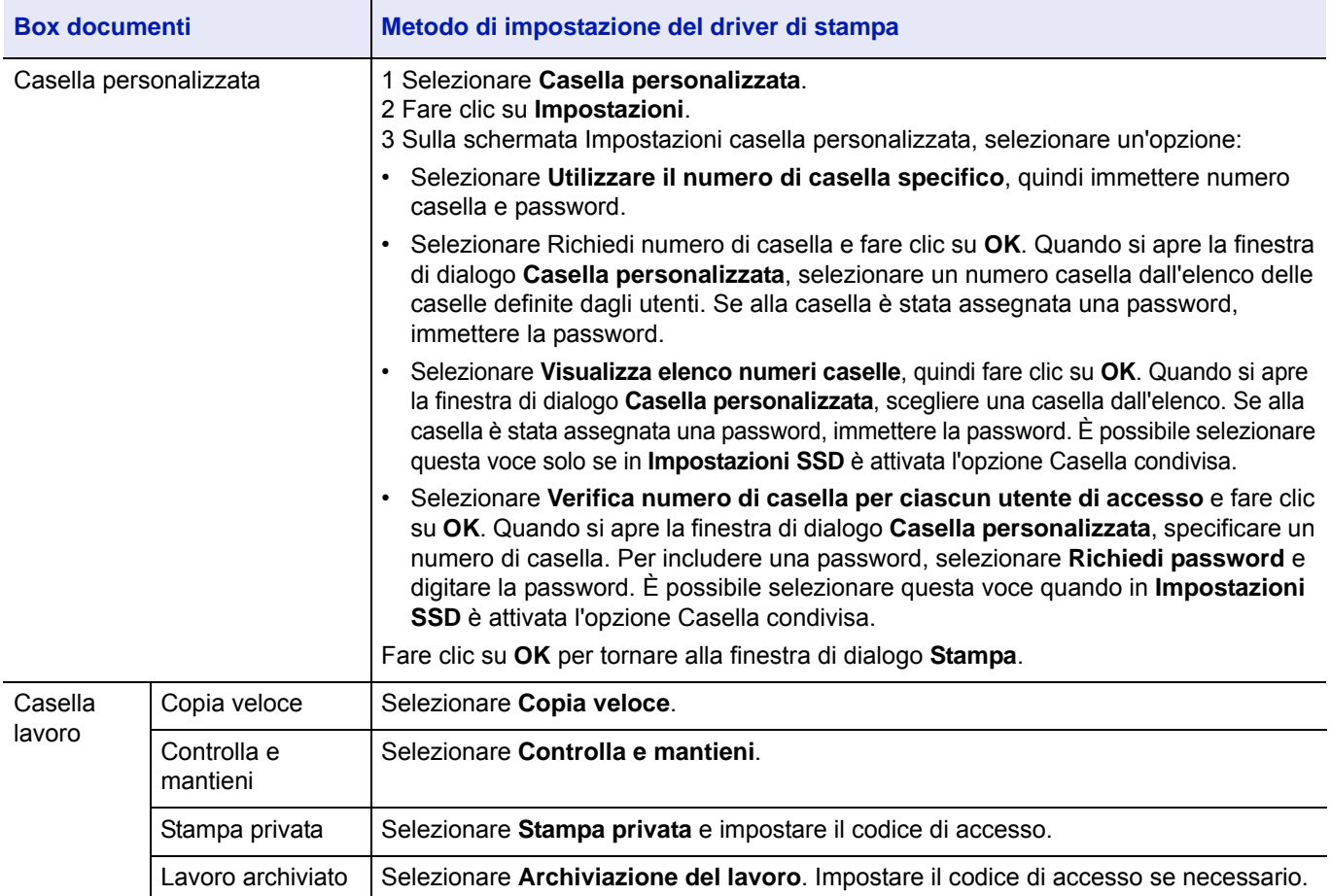

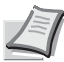

**Nota** Per informazioni sulle modalità di utilizzo del software del driver di stampa, vedere *Printing System Driver User Guide.*

#### **Menu Stato**  $\overline{6}$

In questo capitolo vengono trattati i seguenti argomenti:

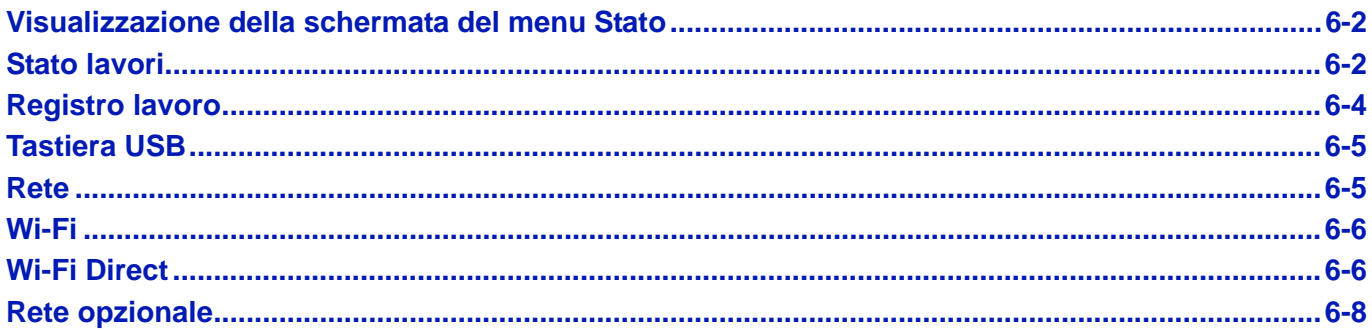

# <span id="page-295-0"></span>**Visualizzazione della schermata del menu Stato**

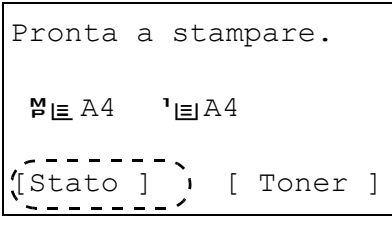

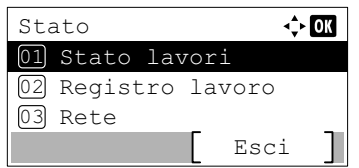

Se sul display messaggi viene visualizzata la voce Stato in basso a sinistra mentre la periferica sta stampando o è in attesa di stampa è possibile visualizzare la schermata del menu Stato.

Selezionare [Stato] (**[Selezione sinistra]**). Si apre la schermata del menu Stato.

Sulla schermata del menu Stato sono possibili le seguenti operazioni:

- • [Stato lavori...6-2](#page-295-1)
- • [Registro lavoro...6-4](#page-297-0)
- • [Tastiera USB...6-5](#page-298-0)
- • [Rete...6-5](#page-298-1)
- • [Wi-Fi...6-6](#page-299-0)
- • [Wi-Fi Direct...6-6](#page-299-1)
- • [Rete opzionale...6-8](#page-301-0)

**Nota** L'opzione Tastiera USB viene visualizzata solo se alla periferica è collegata una tastiera USB.

Wi-Fi e Wi-Fi Direct vengono visualizzati solo se è installato il Wireless Network Interface Kit (IB-36) opzionale.

L'opzione Rete wireless viene visualizzata solo se è installato il kit d'interfaccia di rete wireless (IB-50) oppure il kit d'interfaccia di rete opzionae (IB-51).

## <span id="page-295-1"></span>**Stato lavori**

Si può controllare lo stato dei lavori in fase di stampa o in attesa di stampa.

Oltre ai lavori di stampa inviati dai computer si possono anche controllare i rapporti come le pagine di stato e i lavori stampati direttamente dalla memoria USB.

In Stato lavori sono disponibili le seguenti informazioni.

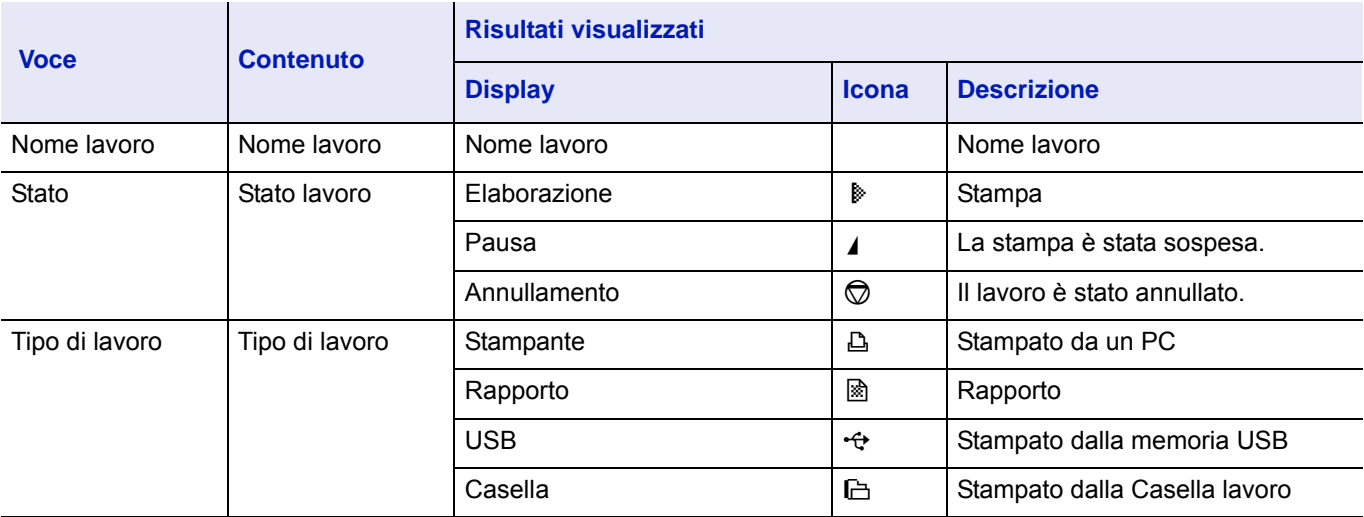

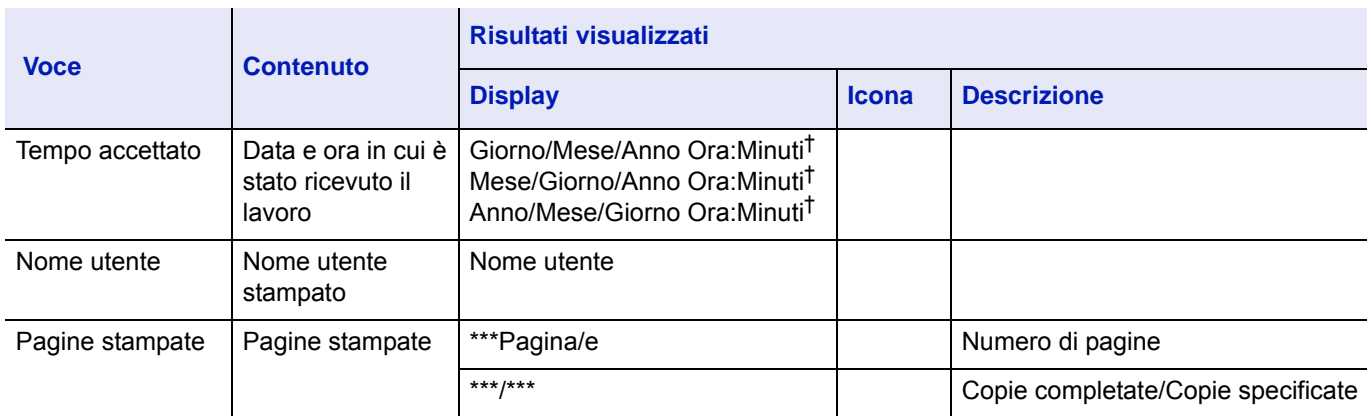

 $\dagger$  La visualizzazione di data e ora cambia in base al paese in cui è installata la periferica.

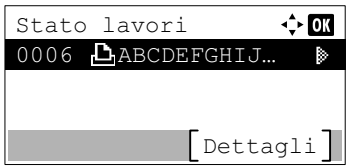

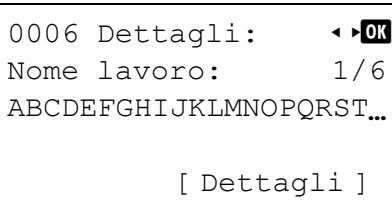

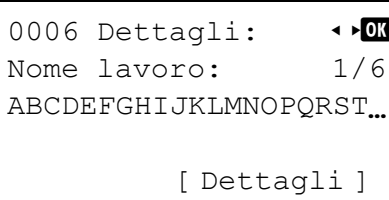

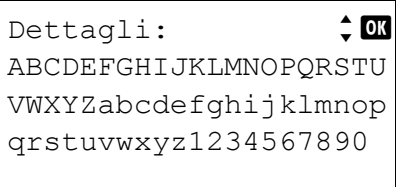

- **1** Nel menu Stato, utilizzare  $\triangle$  oppure  $\nabla$  per selezionare Stato lavori.
- 2 Premere [OK]. Viene visualizzato il menu Stato lavori e un elenco che mostra il numero e il nome dei lavori in fase di stampa o in attesa di stampa. Per ogni lavoro viene indicato il tipo e il risultato tramite icone.
- **3** Utilizzare  $\triangle$  o  $\triangledown$  per selezionare il nome del lavoro per il quale si desidera visualizzare i dettagli.
- 4 Premere [Dettagli] (**[Selezione destra]**). Si apre la schermata Dettagli.

Lo stato dei lavori dettagliato viene visualizzato su 6 pagine. Utilizzare  $\triangleright$  per visualizzare la pagina successiva oppure  $\triangle$  per ritornare alla pagina precedente.

Premere [OK] per ritornare al menu Stato lavori.

Se il nome visualizzato come Nome file supera la lunghezza di una linea, premere [Dettagli] (**[Selezione destra]**) per passare alla visualizzazione su 3 linee.

Premendo **[OK]** durante la visualizzazione del nome su 3 linee si ritorna alla visualizzazione su una linea singola.

# <span id="page-297-0"></span>**Registro lavoro**

Si può utilizzare la funzione Registro lavoro per controllare la cronologia dei lavori già stampati.

Oltre ai lavori inviati dai PC, questo registro riporta anche i risultati dei lavori stampati direttamente dalla memoria USB e dei rapporti, ad esempio le pagine di stato.

Si può controllare il registro degli ultimi 100 lavori eseguiti.

La tabella elenca le informazioni riportate sul registro dei lavori.

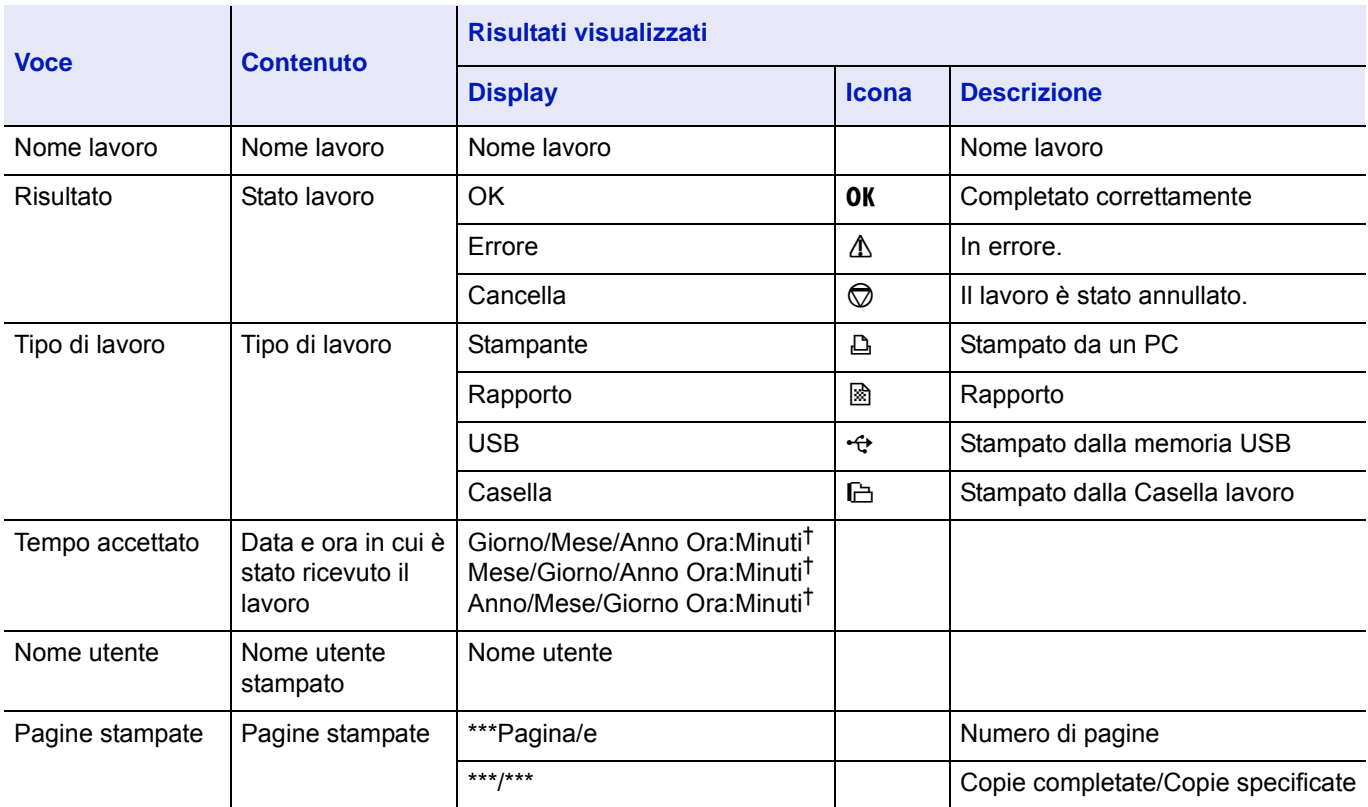

† La visualizzazione di data e ora cambia in base al paese in cui è installata la periferica.

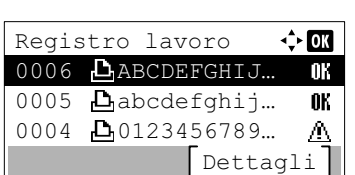

- **1** Nel menu Stato, utilizzare  $\triangle$  oppure  $\nabla$  per selezionare Registro lavoro.
- 2 Premere **[OK]**. Viene visualizzato il Registro lavoro con il numero di lavori completato e l'elenco dei nomi dei lavori. Vengono anche indicati il tipo di lavoro e il risultato dei singoli lavori sotto forma di icone.
- **3** Utilizzare  $\triangle$  o  $\triangledown$  per selezionare il nome del lavoro per il quale si desidera visualizzare i dettagli.

```
0006 Dettagli: + D
Nome lavoro: 1/6
ABCDEFGHIJKLMNOPQRST...
```
[ Dettagli ]

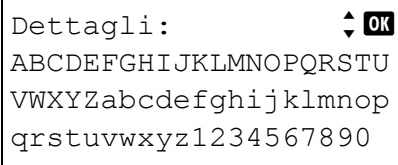

4 Premere [Dettagli] (**[Selezione destra]**). Si apre la schermata Dettagli.

Il registro lavoro dettagliato viene visualizzato su 6 pagine. Utilizzare  $\rhd$  per visualizzare la pagina successiva oppure  $\triangle$  per ritornare alla pagina precedente.

Premere **[OK]** per ritornare al menu Stato lavori.

Se il nome visualizzato come Nome file supera la lunghezza di una linea, premere [Dettagli] (**[Selezione destra]**) per passare alla visualizzazione su 3 linee.

# <span id="page-298-0"></span>**Tastiera USB**

Se alla periferica è collegata una tastiera USB, questo menu permette di controllare se è possibile utilizzare la tastiera USB.

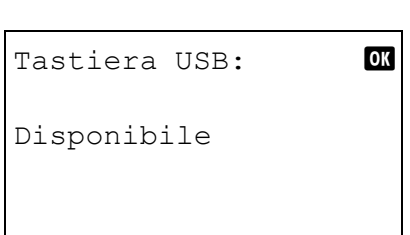

- **1** Nel menu Stato, utilizzare  $\triangle$  oppure  $\nabla$  per selezionare Tastiera USB.
- 2 Premere **[OK]**. Se la tastiera USB può essere utilizzata viene visualizzata l'opzione Disponibile.

## <span id="page-298-1"></span>**Rete**

Si può controllare lo stato della rete per la periferica.

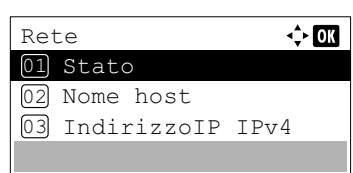

- **1** Nel menu Stato premere  $\triangle$  o  $\nabla$  per selezionare Rete.
- 2 Premere **[OK]**. Viene visualizzato il menu Rete.
- **3** Premere  $\triangle$  o  $\nabla$  per selezionare la voce che si desidera controllare. È possibile controllare le seguenti voci.
	- Stato
	- Nome host
	- Indirizzo IP IPv4
	- Indirizzo IP IPv6
	- Indirizzo MAC
- 4 Premere **[OK]**. I dettagli selezionati vengono visualizzati.

## <span id="page-299-0"></span>**Wi-Fi**

Quando è installato il Wireless Network Interface Kit (IB-36) opzionale, è possibile controllare lo stato della rete wireless opzionale.

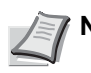

**Nota** L'opzione Wi-Fi viene visualizzata solo se è installato il Wireless Network Interface Kit (IB-36) opzionale.

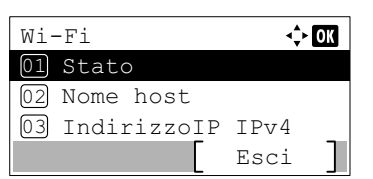

- **1** Nel menu Stato, premere  $\triangle$  o  $\nabla$  per selezionare  $W$ i-Fi.
- 2 Premere **[OK]**. Si apre il menu Wi-Fi.
- **3** Premere  $\triangle$  o  $\triangledown$  per selezionare la voce che si desidera controllare. È possibile controllare le seguenti voci.
	- Stato
	- Nome host
	- Indirizzo IP IPv4
	- Indirizzo IP IPv6
	- Nome rete(SSID)
	- Indirizzo MAC
- 4 Premere **[OK]**. I dettagli selezionati vengono visualizzati.

## <span id="page-299-1"></span>**Wi-Fi Direct**

È possibile controllare lo stato di connessione del Wireless Network Interface Kit opzionale e configurare la rete tramite pulsante.

**Nota** L'opzione Wi-Fi Direct viene visualizzata solo se è installato il Wireless Network Interface Kit (IB-36) opzionale.

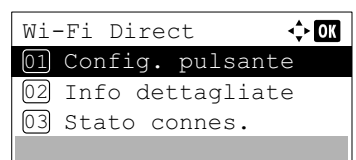

- **1** Nel menu Stato, premere  $\triangle$  o  $\nabla$  per selezionare  $W$ i-Fi Direct.
- 2 Premere **[OK]**. Si apre la schermata del menu Wi-Fi Direct. Le opzioni disponibili nel menu di impostazione Wi-Fi Direct sono le seguenti:
	- • [Config. pulsante...6-7](#page-300-0)
	- • [Info dettagliate...6-7](#page-300-1)
	- • [Stato connes....6-7](#page-300-2)

## <span id="page-300-0"></span>**Config. pulsante**

Se il computer o il dispositivo mobile supportano WPS ma non Wi-Fi Direct, è possibile configurare la rete con il metodo Pulsante.

- **1** Nel menu  $Wi-Fi$  Direct, premere  $\triangle$  o  $\nabla$  per selezionare Config. pulsante.
- 2 Premere **[OK]**. Viene visualizzato un messaggio di richiesta conferma.
- 3 Premere [Avanti] (**[Selezione destra]**).
- 4 Se il nome visualizzato come Nome disposit. O Nome rete(SSID) supera la lunghezza di una linea, premere [Dettagli] (**[Selezione destra]**) per passare alla visualizzazione su 3 linee.

## <span id="page-300-1"></span>**Info dettagliate**

È possibile controllare le informazioni dettagliate di Wi-Fi Direct.

Avanti

Premere il pulsante sul dispositivo e e premere [Avanti].

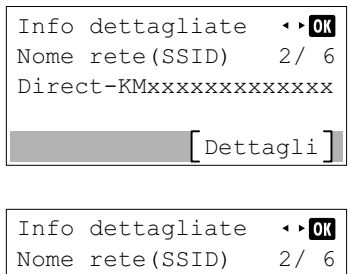

Direct-KMxxxxxxxxxxxxx

Dettagli |

- **1** Nel menu  $Wi-Fi$  Direct, premere  $\triangle$  o  $\nabla$  per selezionare Info dettagliate.
- 2 Premere [OK]. Si apre la schermata Info dettagliate.

Il registro lavoro dettagliato viene visualizzato su 6 pagine. Premere  $\rhd$  per visualizzare la pagina successiva oppure  $\triangle$  per ritornare alla pagina precedente.

Premere [OK] per ritornare al menu Wi-Fi Direct.

**3** Se il nome visualizzato come Nome disposit. O Nome rete(SSID) supera la lunghezza di una linea, premere [Dettagli] **([Selezione destra])** per passare alla visualizzazione su 3 linee.

### <span id="page-300-2"></span>**Stato connes.**

È possibile controllare lo stato di Wi-Fi Direct.

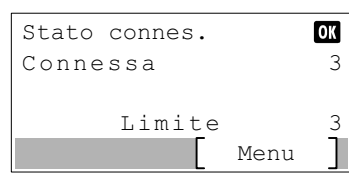

- **1** Nel menu  $Wi-Fi$  Direct, premere  $\triangle$  o  $\nabla$  per selezionare Stato connes..
- 2 Premere **[OK]**. Si apre la schermata Stato connes..

Premere [Menu] **([Selezione destra])** per visualizzare la voce successiva.

- Disconn. tutti (disconnette tutte le connessioni Wi-Fi Direct)
- Dispos. connessi (visualizza i dispositivi connessi)"

# <span id="page-301-0"></span>**Rete opzionale**

Rete opzionale

03 IndirizzoIP IPv4

 $\div$  or

01 Stato 02 Nome host

Quando è installato il Network Interface Kit (IB-50) o il Wireless Network Interface Kit (IB-51) è possibile controllare lo stato della rete opzionale.

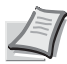

**Nota** La voce Rete opzionale viene visualizzata solo se sono installati il Network Interface Kit (IB-50) o il Wireless Network Interface Kit (IB-51).

- **1** Nel menu Stato premere  $\triangle$  o  $\nabla$  per selezionare Rete opzionale.
- 2 Premere **[OK]**. Viene visualizzato il menu Rete opzionale.
- **3** Premere  $\triangle$  o  $\triangledown$  per selezionare la voce che si desidera controllare.
	- È possibile controllare le seguenti voci.
	- Stato
	- Nome host
	- Indirizzo IP IPv4
	- Indirizzo IP IPv6
	- Nome rete(SSID) (Solo Wireless Network Interface Kit (IB-51))
	- Indirizzo MAC

Premere **[OK]**. I dettagli selezionati vengono visualizzati.

# 7 Manutenzione

In questo capitolo vengono trattati i seguenti argomenti:

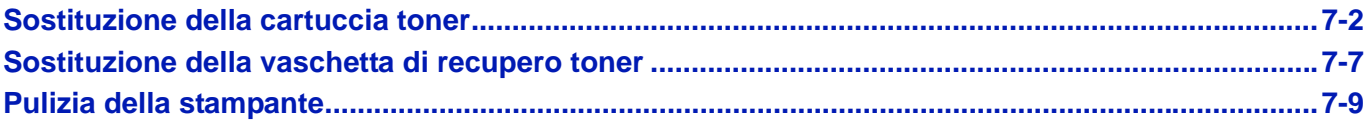

# <span id="page-303-0"></span>**Sostituzione della cartuccia toner**

I messaggi visualizzati sulla stampante sono relativi a due fasi di utilizzo del toner:

- Quando il toner sta per esaurirsi, sulla stampante viene visualizzato il messaggio Toner quasi esaurito.come prima avvertenza. Si tenga presente che, a questo stadio, non sempre è necessaria la sostituzione. Preparare un kit toner nuovo.
- Se l'utente ignora il precedente messaggio e prosegue con la stampa, verrà visualizzato il messaggio  $Toner$ esaurito. poco prima dell'esaurimento toner. La stampante interromperà la stampa. In tal caso, occorre immediatamente sostituire la cartuccia toner. Vedere *[Sostituzione della cartuccia toner a pagina 7-3](#page-304-0)*.

### **Frequenza di sostituzione della cartuccia toner**

La durata delle cartucce toner dipende dalla quantità di toner richiesta per completare i processi di stampa. In conformità con ISO/IEC 19752 ed EcoPrint, con una cartuccia toner è possibile eseguire il numero di stampe indicate in tabella (carta in formato A4/Letter): 12.500 immagini (P-4531DN), 15.500 immagini (P-5031DN) oppure 25.000 immagini (P-5531DN e P-6031DN)

### **Cartuccia toner iniziale**

La cartuccia toner fornita nella confezione della stampante è una cartuccia iniziale. La cartuccia toner iniziale ha una durata media pari a 6.000 immagini (P-4531DN), 8.000 immagini (P-5031DN) oppure 10.000 immagini (P-5531DN e P-6031DN).

### **Kit toner**

- Cartuccia toner
- Vaschetta di recupero toner
- Sacchetti di plastica per cartucce toner e vaschette di recupero toner usate
- Guida all'installazione

**IMPORTANTE** Durante l'operazione di sostituzione della cartuccia toner, allontanare temporaneamente dalla cartuccia i supporti di memorizzazione o componenti del computer (quali i dischetti floppy e memorie USB) per evitare che vengano danneggiati dal campo magnetico generato dal toner.

Dopo la sostituzione della cartuccia toner, pulire la sezione interna della stampante. Per i dettagli, vedere *[Pulizia della](#page-310-0)  [stampante a pagina 7-9](#page-310-0)*.

Si declina ogni responsabilità per danni o problemi riconducibili all'utilizzo di cartucce toner non originali. Per ottenere prestazioni ottimali, si raccomanda di utilizzare solo cartucce toner originali specificamente progettate per l'utilizzo nel paese di installazione della stampante. Se viene installata una cartuccia toner specifica per altri paesi, la stampante interromperà la stampa.

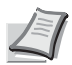

**Nota** Per mantenere inalterata la qualità, si raccomanda di utilizzare le nostre cartucce toner originali, sottoposte a numerosi controlli qualità.

Raccolta delle informazioni sui chip memori. Il chip memoria integrato nella cartuccia toner è inteso a migliorare la praticità operativa dell'utente finale, a supportare il programma di riciclaggio delle cartucce toner esaurite e a raccogliere informazioni utili per lo sviluppo e la pianificazione di nuovi prodotti. Le informazioni raccolte sono anonime, non possono essere associate a nessuna persona specifica e i dati sono intesi a un utilizzo anonimo.

## <span id="page-304-1"></span><span id="page-304-0"></span>**Sostituzione della cartuccia toner**

Questa sezione descrive la procedura di sostituzione delle cartucce toner. Quando si sostituisce la cartuccia toner, sostituire anche la vaschetta di recupero toner usato. Se la vaschetta è piena, il toner usato potrebbe fuoriuscire e danneggiare o contaminare la stampante.

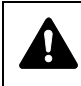

**ATTENZIONE** Non incenerire la cartuccia toner. Potrebbero sprigionarsi scintille pericolose che possono provocare ustioni.

**IMPORTANTE** Prima di sostituire la cartuccia toner, rimuovere i fogli presenti sul bypass.

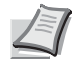

**Nota** Non è necessario spegnere la stampante per sostituire la cartuccia toner. Lo spegnimento della stampante comporta l'annullamento di tutti i processi in esecuzione.

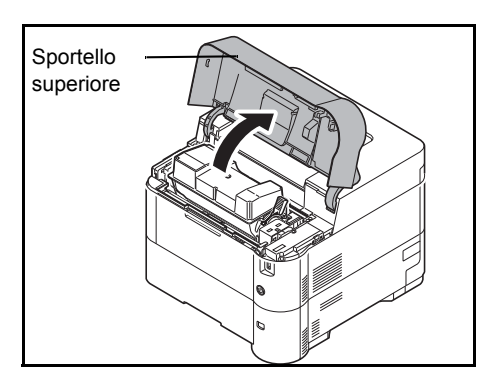

1 Aprire lo sportello superiore.

2 Portare la leva di blocco in posizione di sblocco.

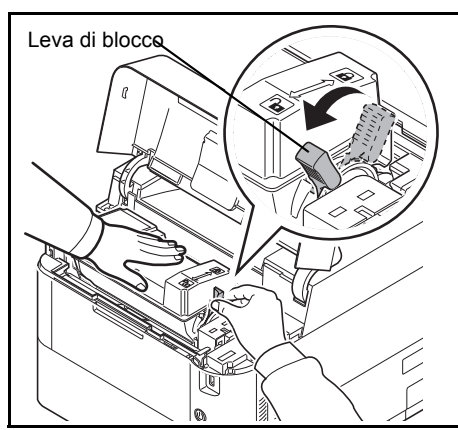

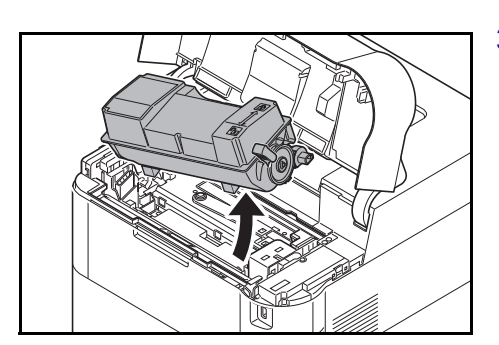

3 Sfilare delicatamente la cartuccia toner esaurita dalla stampante.

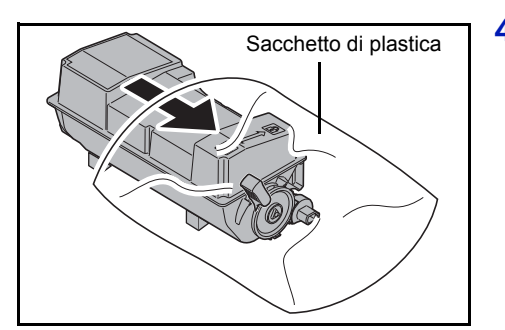

4 Riporre la cartuccia toner usata nel sacchetto di plastica (incluso nel kit toner) e smaltirla nel rispetto delle normative locali in vigore.

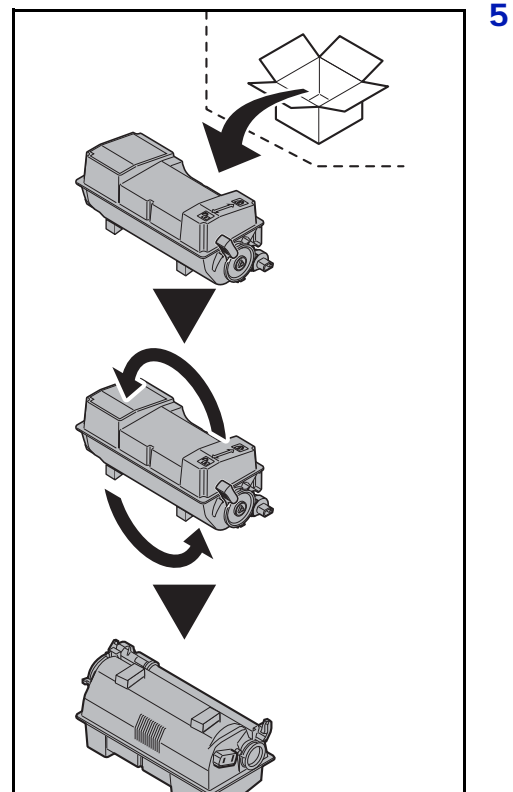

**5** Estrarre la nuova cartuccia dal kit toner.

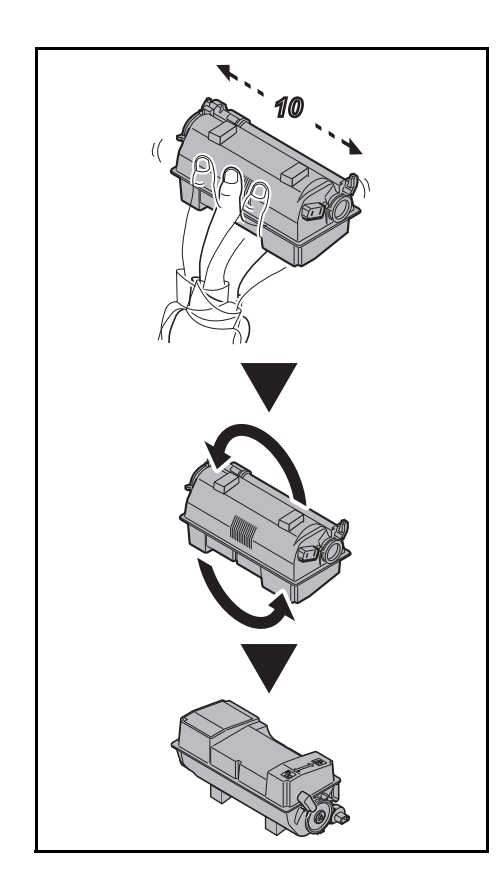

6 Agitare la nuova cartuccia toner per almeno 10 volte, come mostrato in figura, per distribuire uniformemente il toner al suo interno. Non premere con eccessiva forza al centro della cartuccia toner e non toccare l'apertura di erogazione toner.

**IMPORTANTE** Non toccare la sezione della cartuccia toner indicata in figura.

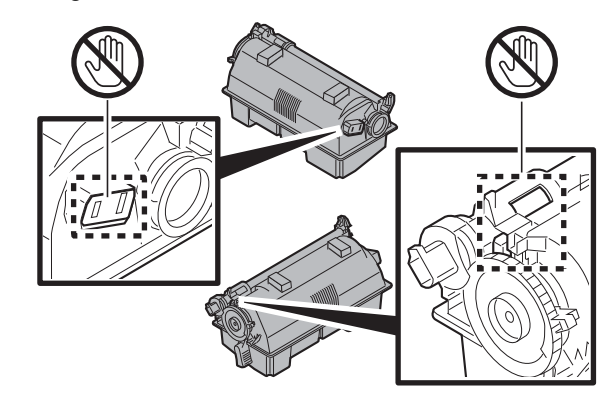

- 
- 7 Inserire la nuova cartuccia toner nella stampante come mostrato in figura.

- 8 Premere sulla parte superiore della cartuccia toner per installarla saldamente in posizione.
- 9 Portare la leva di blocco in posizione di blocco.

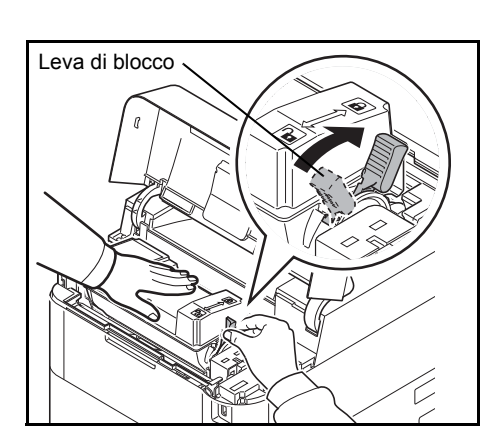

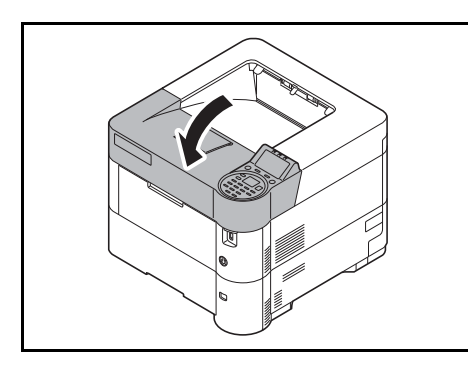

10 Chiudere lo sportello superiore.

**Nota** Se lo sportello superiore (vassoio superiore) non si chiude, assicurarsi che la nuova cartuccia toner sia installata correttamente (punto 7). Smaltire le cartucce toner usate e la vaschetta di recupero

toner usato sostituita nel rispetto delle legge e delle normative europee e locali.

Passare alla sezione successiva.

# <span id="page-308-0"></span>**Sostituzione della vaschetta di recupero toner**

Sostituire la vaschetta di recupero toner quando compare il messaggio La vaschetta di recupero toner è piena. e quando si sostituisce la cartuccia toner. Nel kit toner è inclusa anche una nuova vaschetta di recupero toner. Se la vaschetta di recupero toner non viene sostituita, la stampante non funzionerà.

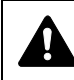

**ATTENZIONE** Non incenerire la cartuccia toner. Potrebbero sprigionarsi scintille pericolose che possono provocare ustioni.

1 Aprire lo sportello sinistro.

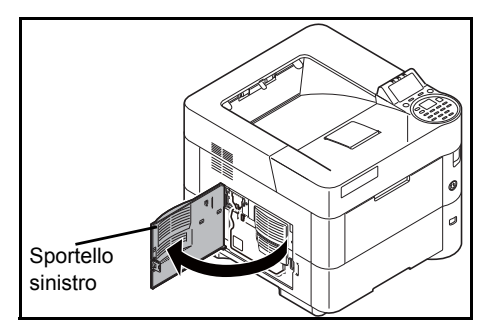

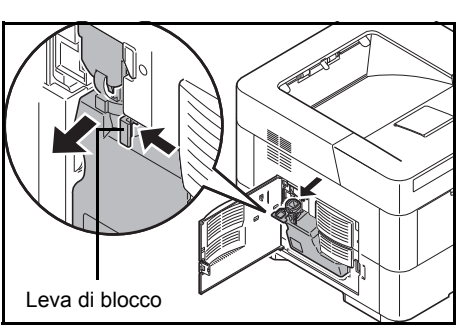

2 Reggendo la vaschetta di recupero del toner con le dita, premere la leva di blocco e rimuovere con cautela il contenitore.

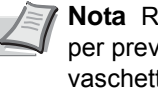

**Nota** Rimuovere la vaschetta il più delicatamente possibile per prevenire fuoriuscite di toner. Non tenere l'apertura della vaschetta di recupero del toner rivolta verso il basso.

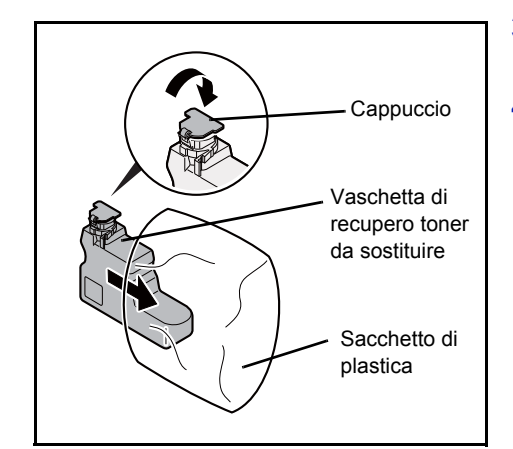

- 3 Chiudere il cappuccio della vaschetta di recupero toner sostituita dopo averla rimossa dalla stampante.
- 4 Per evitare fuoriuscita di toner, riporre la vaschetta di recupero toner sostituita nel sacchetto di plastica (incluso nel kit toner) e smaltirla nel rispetto delle normative locali.

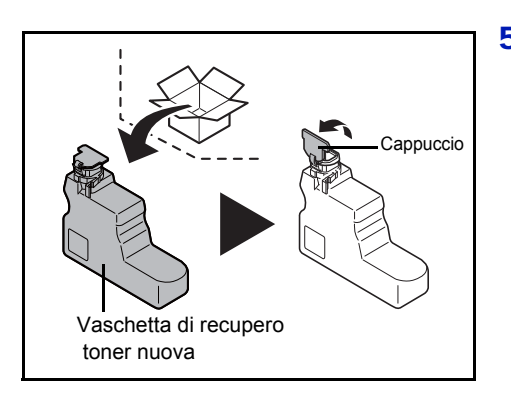

5 Aprire il cappuccio della nuova vaschetta di recupero toner.

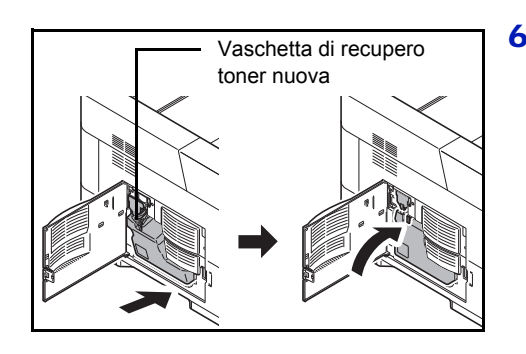

6 Inserire la nuova vaschetta di recupero toner, come illustrato nella figura, e bloccarla saldamente in posizione.

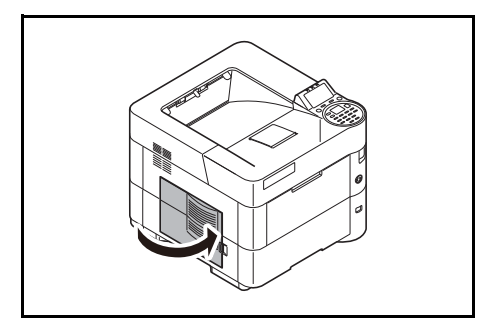

7 Assicurarsi che la vaschetta di recupero toner sia correttamente inserita, quindi chiudere lo sportello sinistro.

Dopo aver sostituito le cartucce toner e la vaschetta di recupero toner usato, pulire l'unità di trasferimento carta. Per le istruzioni, vedere *[Pulizia](#page-310-0)  [della stampante a pagina 7-9](#page-310-0)*.

# <span id="page-310-1"></span><span id="page-310-0"></span>**Pulizia della stampante**

Per evitare problemi di qualità immagine, pulire la sezione interna della stampante tutte le volte che si sostituisce la cartuccia toner.

**IMPORTANTE** Prima di pulire la stampante, rimuovere i fogli presenti sul bypass.

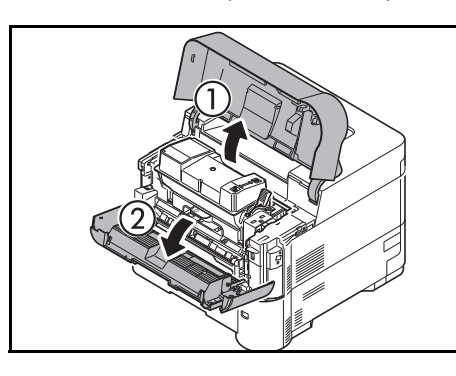

1 Aprire lo sportello superiore e anteriore.

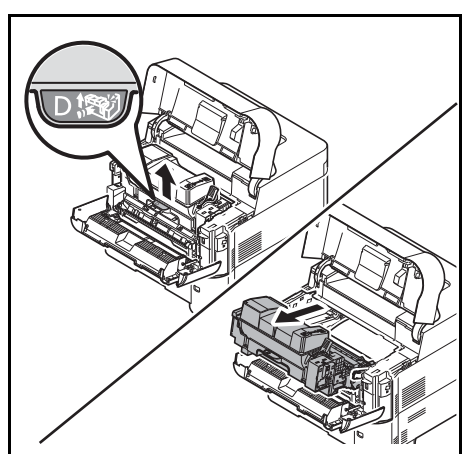

2 Sfilare l'unità di sviluppo unitamente alla cartuccia toner.

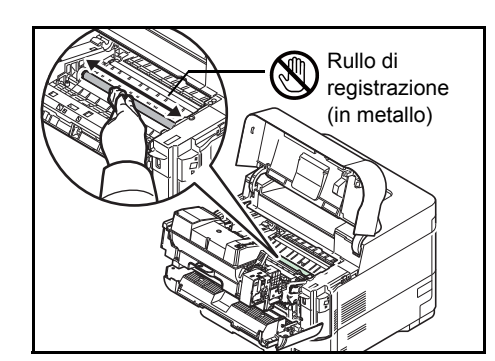

3 Utilizzare un panno pulito senza lanugine per rimuovere polvere e sporco dal rullo di registrazione (in metallo).

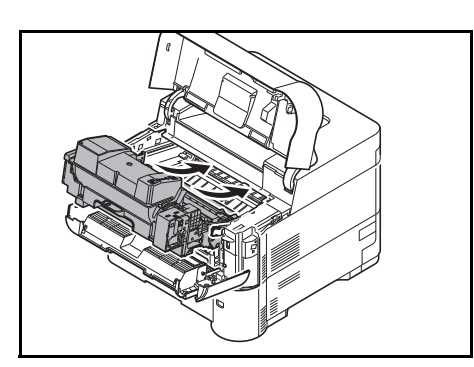

4 Reinstallare nella stampante l'unità di sviluppo e la cartuccia toner.

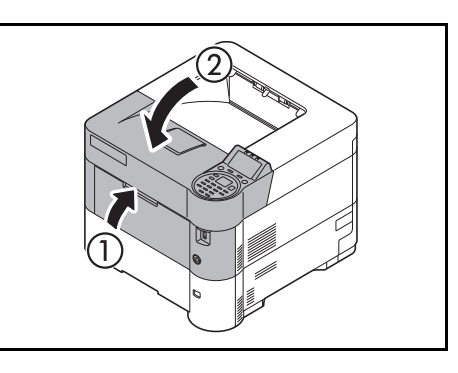

5 Infine, chiudere gli sportelli anteriore e superiore.

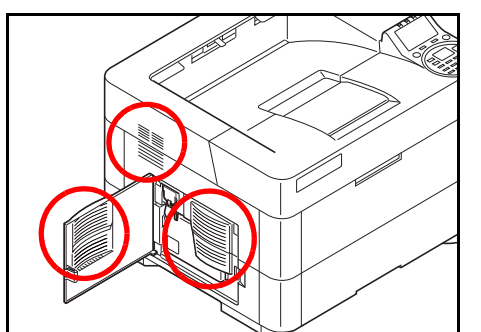

6 Aprire lo sportello sinistro. Utilizzare un panno pulito senza lanugine per rimuovere polvere e sporco dalle aperture di aerazione.

7 Chiudere lo sportello sinistro.

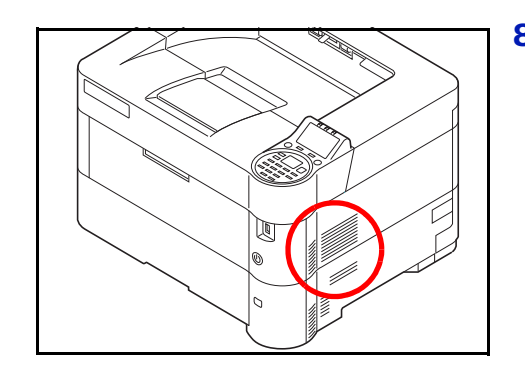

8 Utilizzare un panno pulito senza lanugine per rimuovere polvere e sporco dall'apertura di aerazione sul lato destro della stampante.

# **Inutilizzo prolungato e spostamento della stampante**

### **Inutilizzo prolungato**

In caso di inutilizzo prolungato della stampante, scollegare il cavo di alimentazione dalla presa di corrente a muro.

Si consiglia di consultare il proprio rivenditore per eventuali misure aggiuntive da adottare al fine di evitare inconvenienti al successivo riutilizzo della stampante.

## **Spostamento della stampante**

Quando si deve spostare la stampante:

- procedere con cautela.
- Mantenerla il più possibile a livello per evitare fuoriuscite di toner all'interno della stampante.
- Prima di un trasporto a lunga distanza della stampante, rivolgersi al tecnico dell'assistenza.
- Mantenere la stampante in posizione orizzontale.

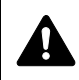

**AVVERTENZA** Se si deve trasportare la stampante, rimuovere l'unità di sviluppo, riporla in un sacchetto di plastica e trasportarla separatamente.

# 8 Problemi e soluzioni

In questo capitolo vengono trattati i seguenti argomenti:

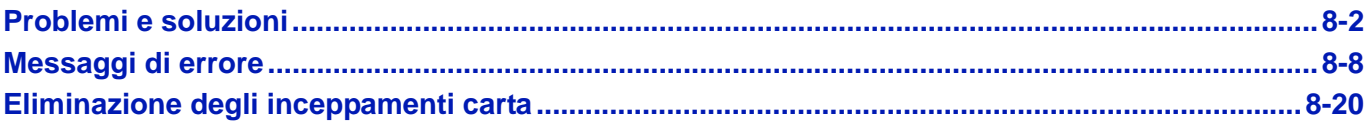

Se non è possibile risolvere il problema, rivolgersi al tecnico dell'assistenza.

# <span id="page-315-0"></span>**Problemi e soluzioni**

### **Risoluzione dei problemi**

La tabella seguente indica le linee guida generali per la risoluzione dei problemi.

Se si verificano problemi relativi al sistema, leggere i controlli ed eseguire le procedure indicate nelle pagine successive. Se il problema persiste, contattare il tecnico dell'assistenza.

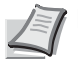

**Nota** Quando si contatta il centro di assistenza è necessario comunicare il numero di serie.

Per controllare il numero di serie, vedere *[Controllo del numero di serie della periferica a pagina i](#page-1-0)*

## **Problemi relativi al sistema**

Se si verificano problemi relativi al sistema, eseguire le procedure indicate.

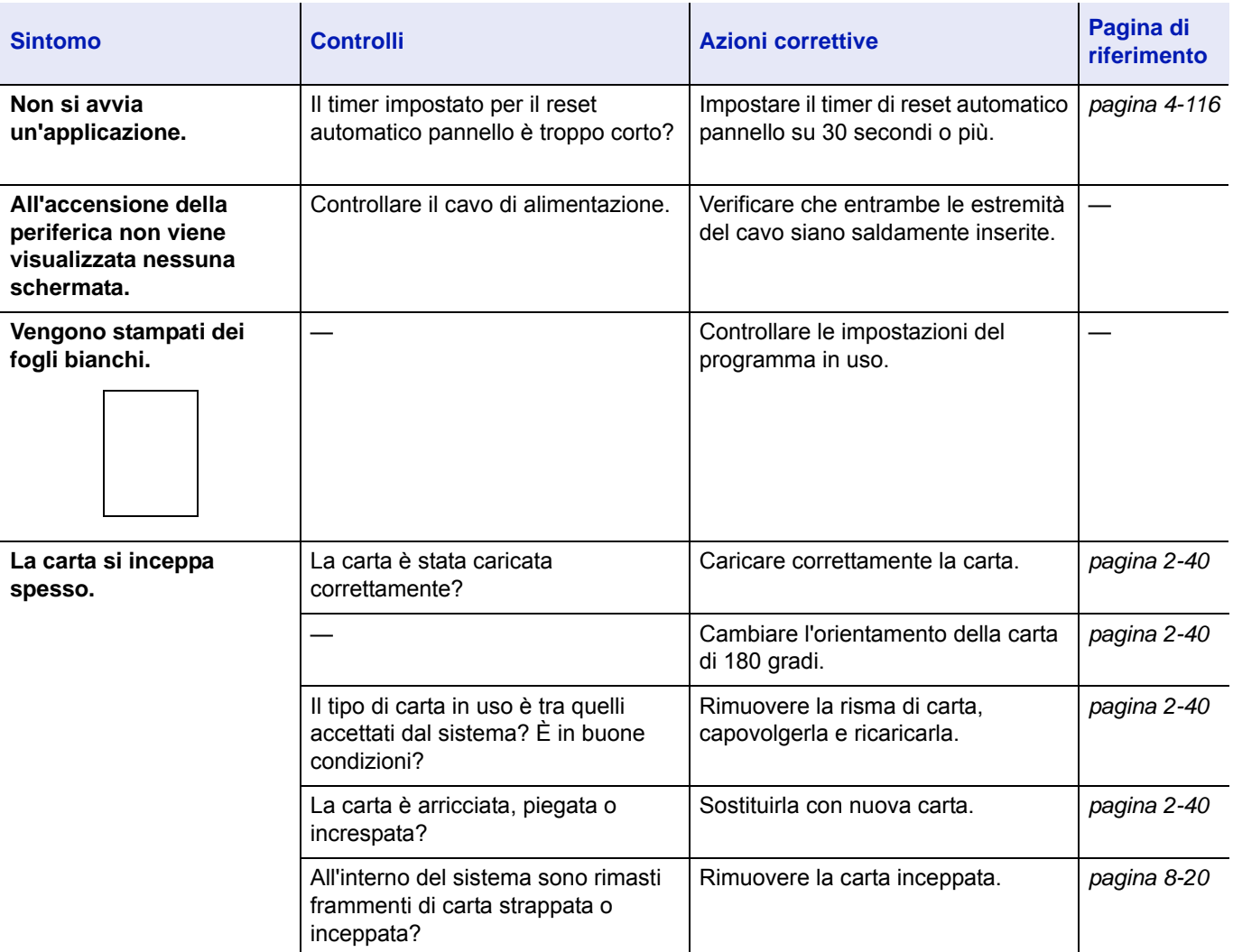

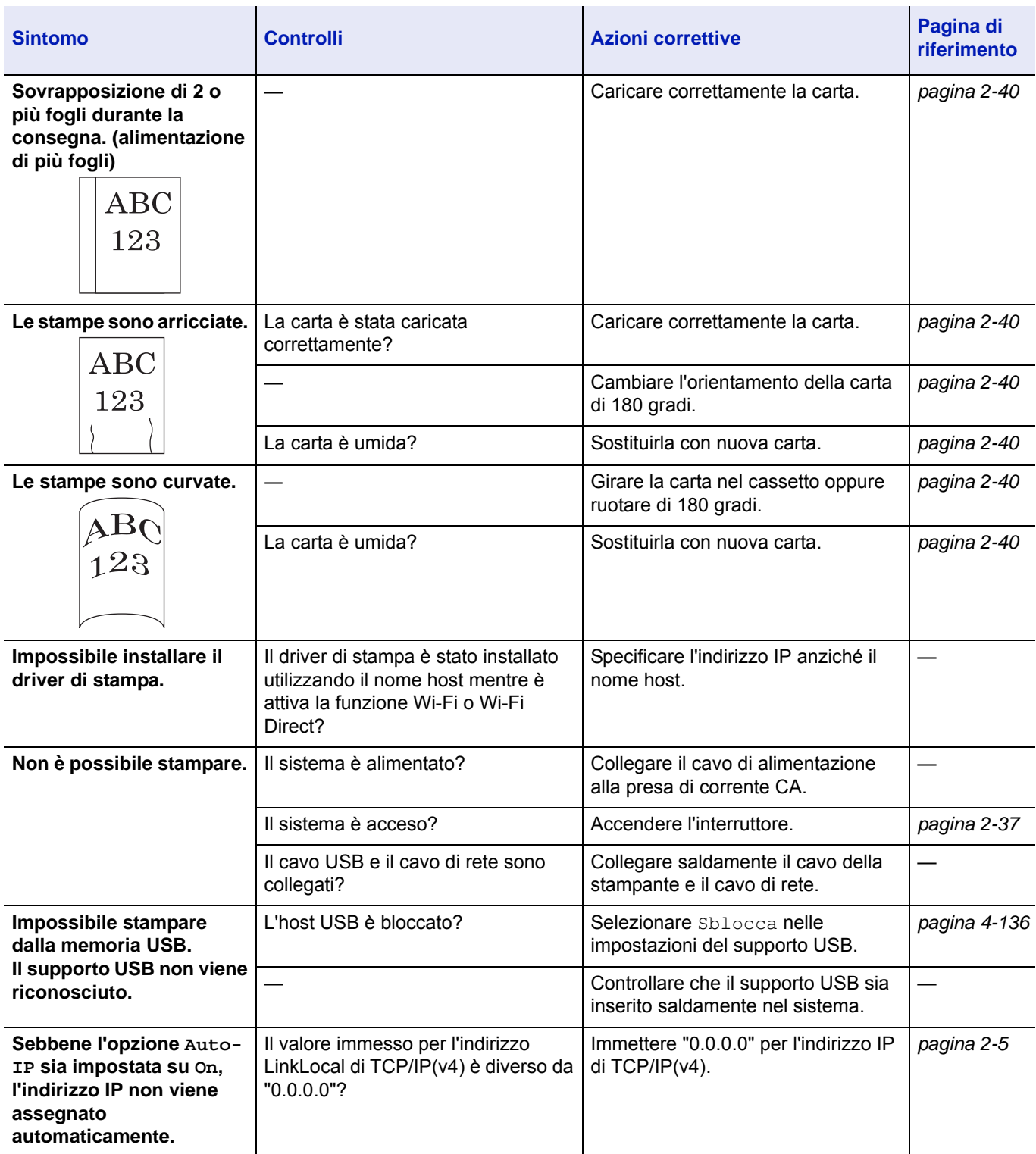

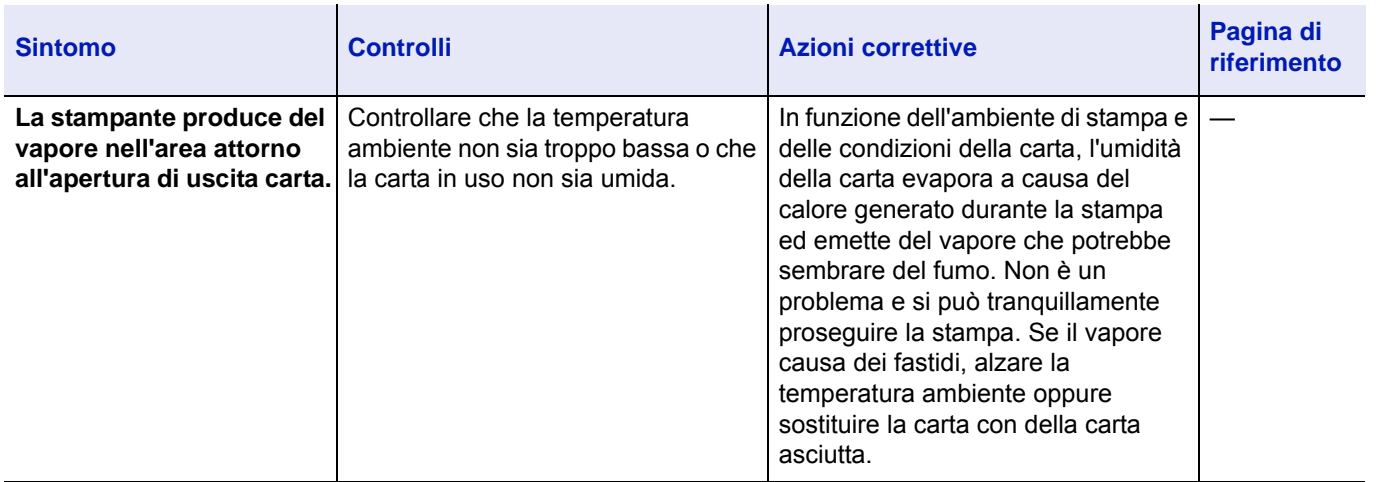

# **Problemi relativi alle immagini stampate**

Se si verificano problemi relativi alle immagini stampate, eseguire le procedure indicate.

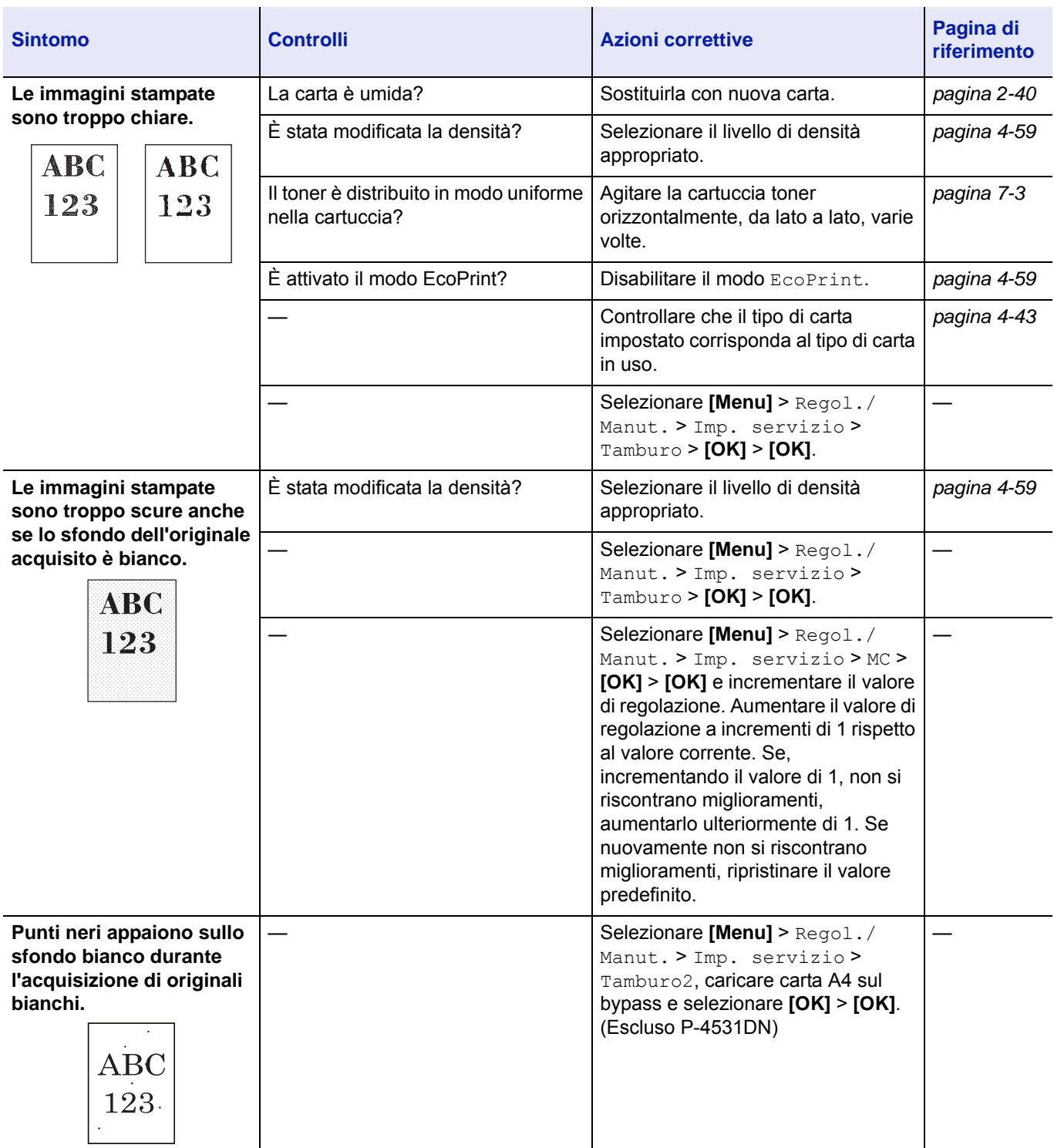

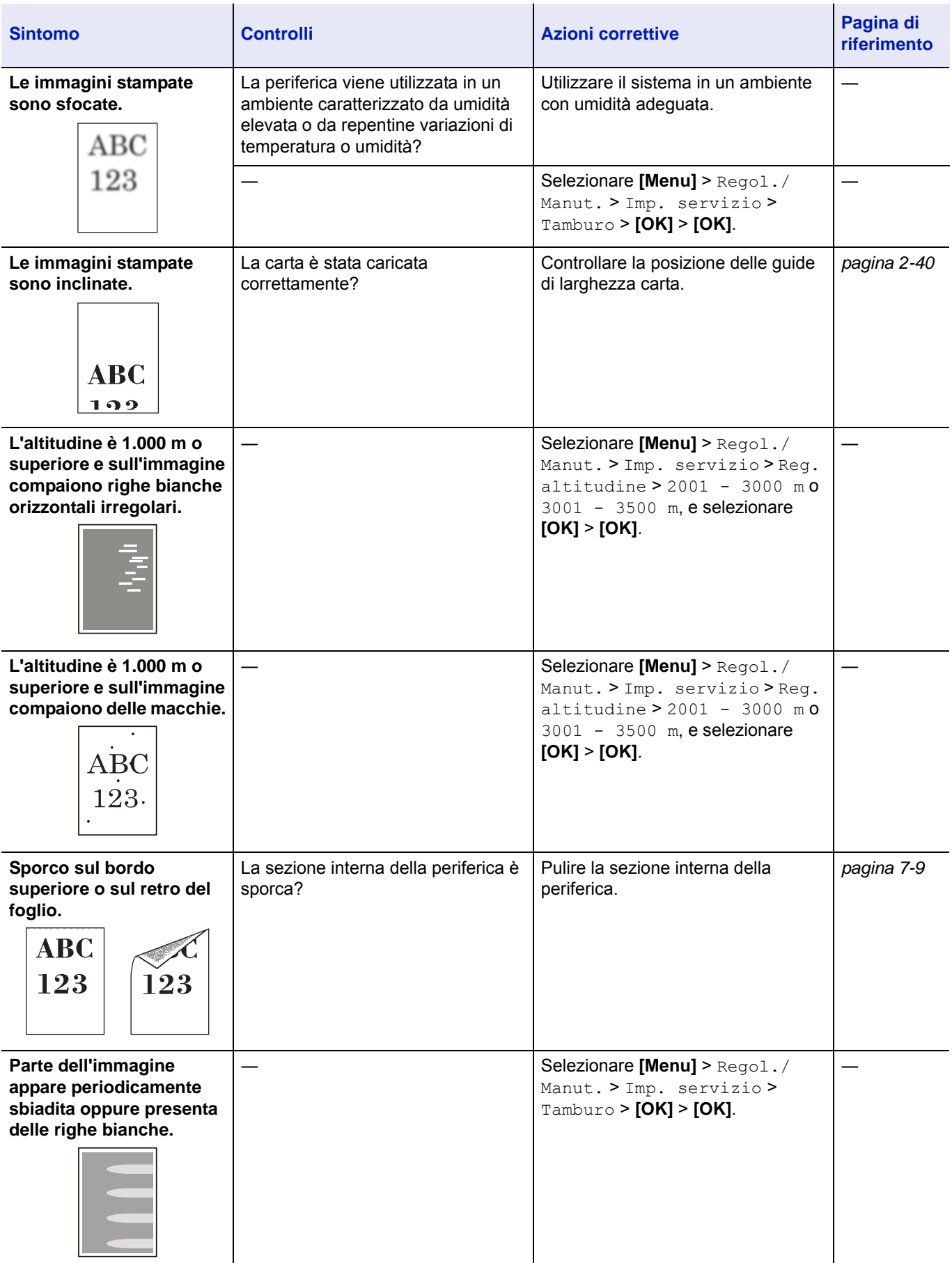

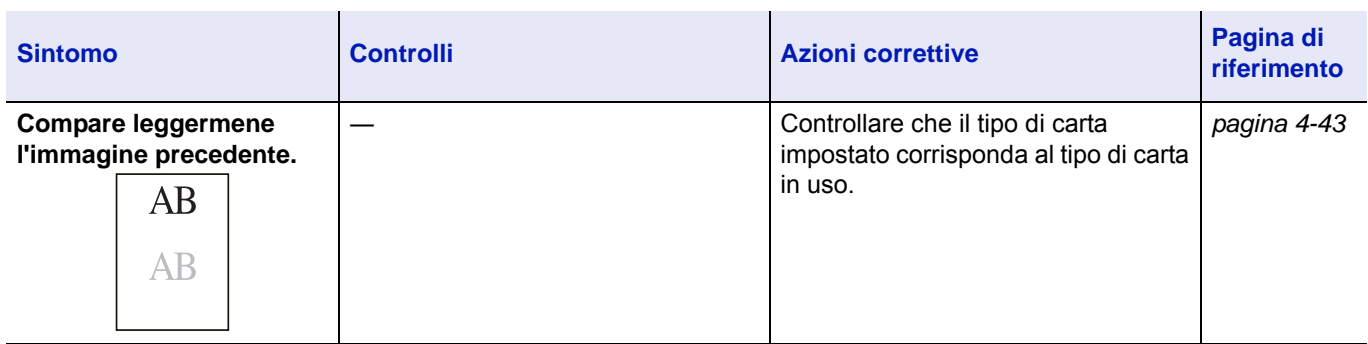

# <span id="page-321-0"></span>**Messaggi di errore**

Le tabelle elencano i messaggi di errore e di manutenzione che possono essere gestiti dall'utente. Se compare il messaggio Guasto macchina. Chiamare servizio tecnico. spegnere la stampante, scollegare il cavo di alimentazione e rivolgersi al tecnico dell'assistenza.

Se compare il messaggio Guasto macchina. Chiamare servizio tecnico. oppure In errore. Spegnere e riaccendere, spegnere e riaccendere la stampante per vedere se viene ripristinata l'operatività. Se la stampante non ripristina l'operatività, spegnerla, scollegare il cavo di alimentazione e rivolgersi al tecnico dell'assistenza oppure al centro di assistenza autorizzato.

Per alcuni errori vengono generati degli avvisi sonori. Per spegnere l'allarme, premere **[Cancella]**.

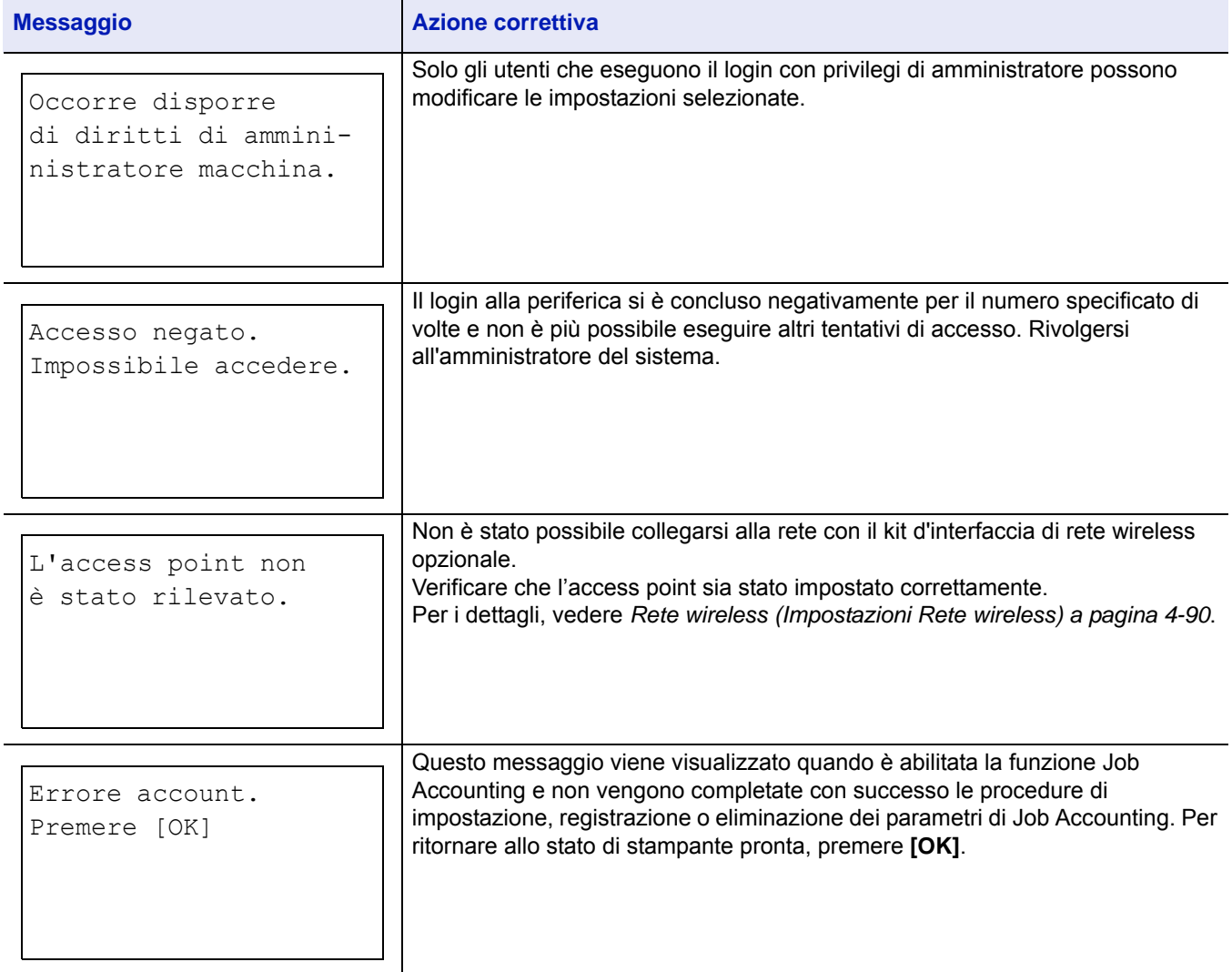

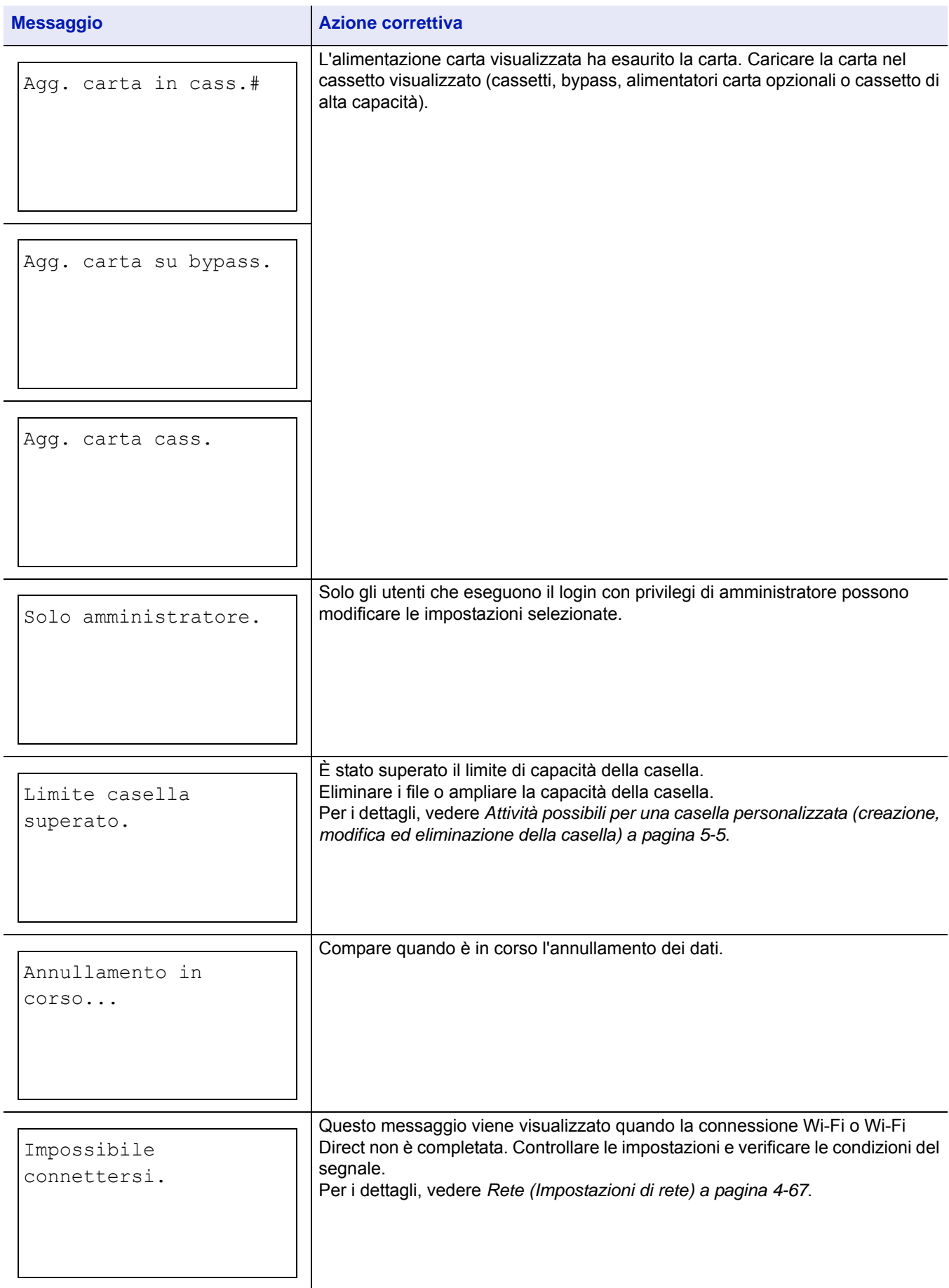

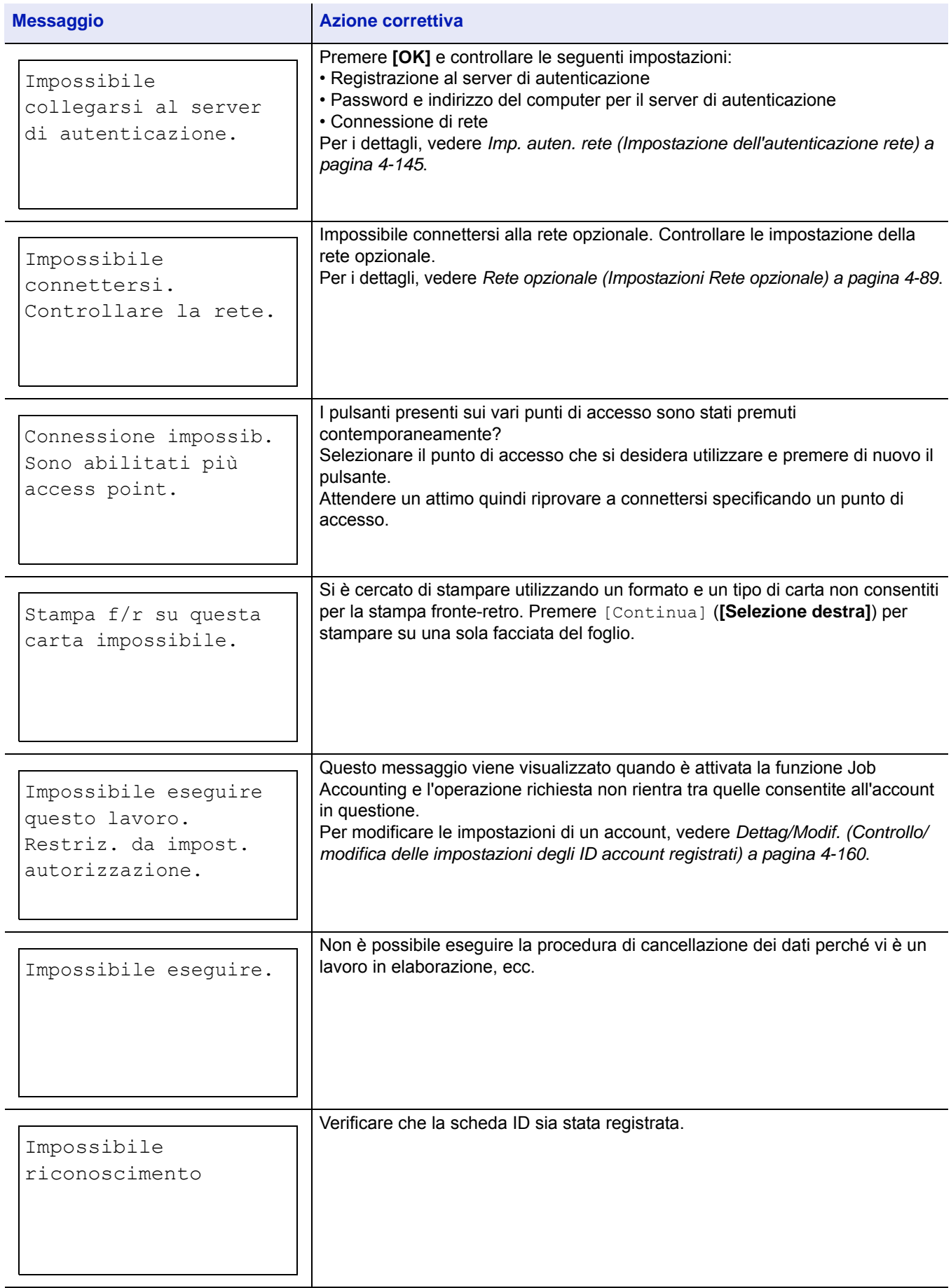
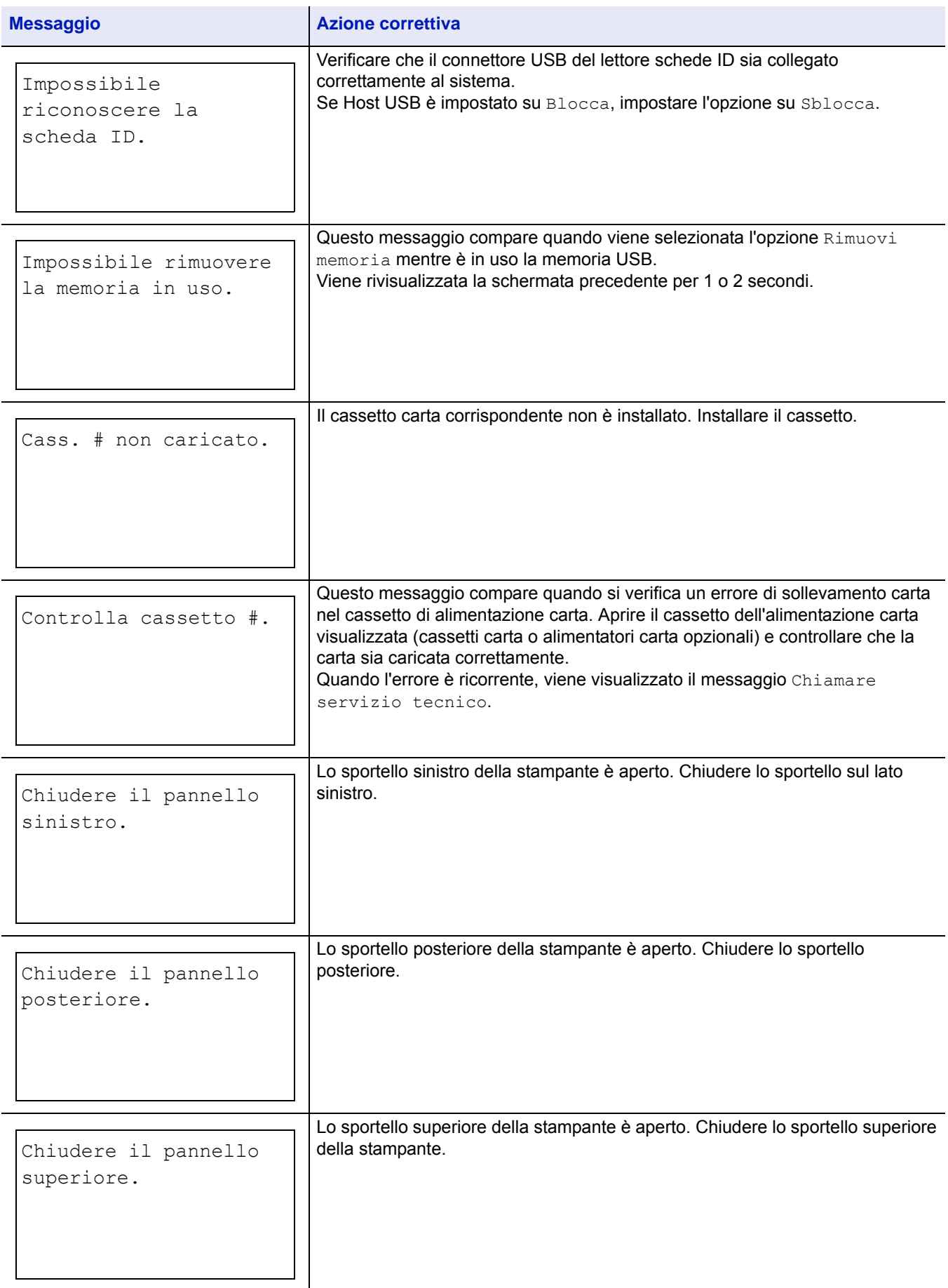

#### Problemi e soluzioni

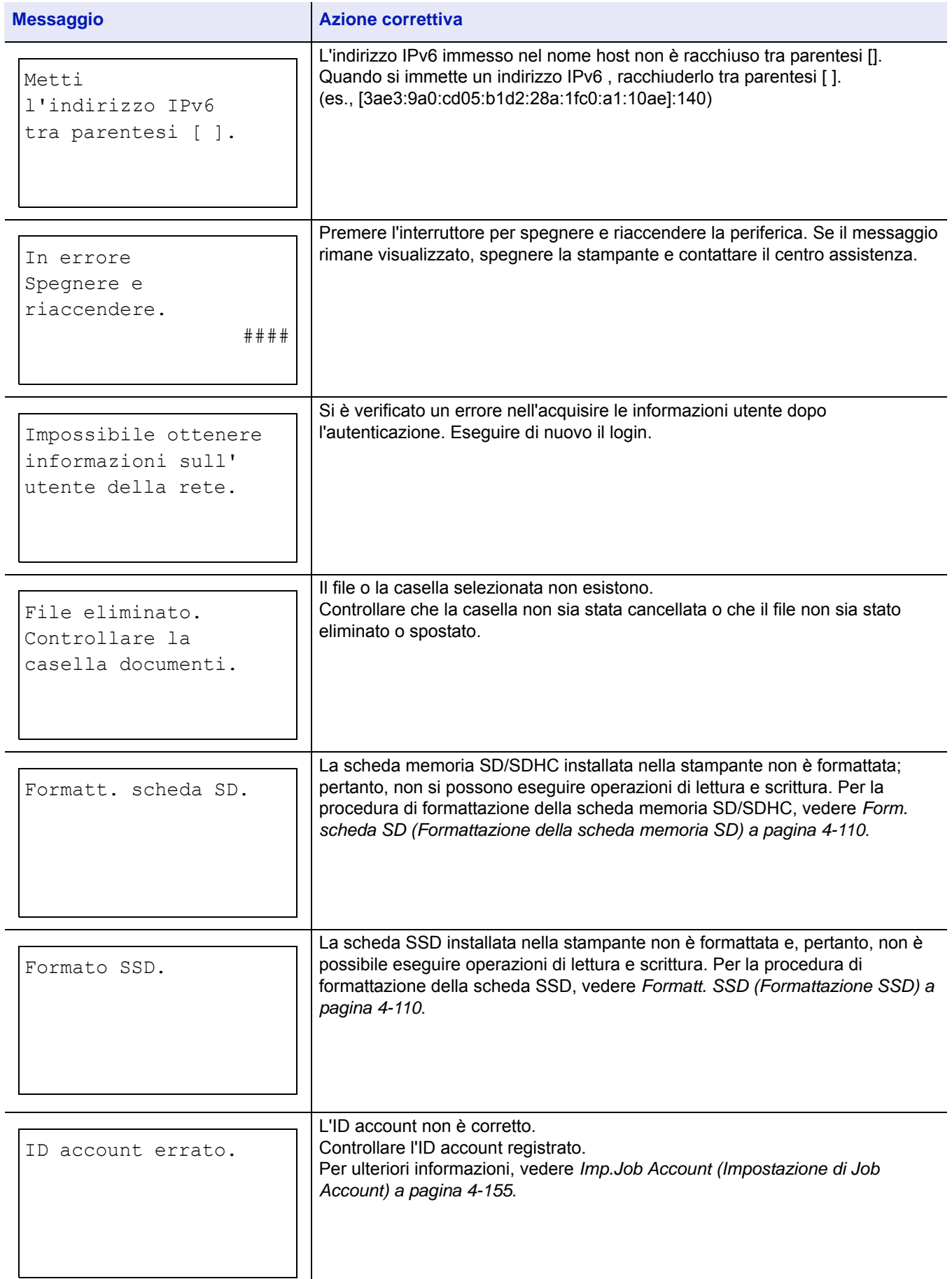

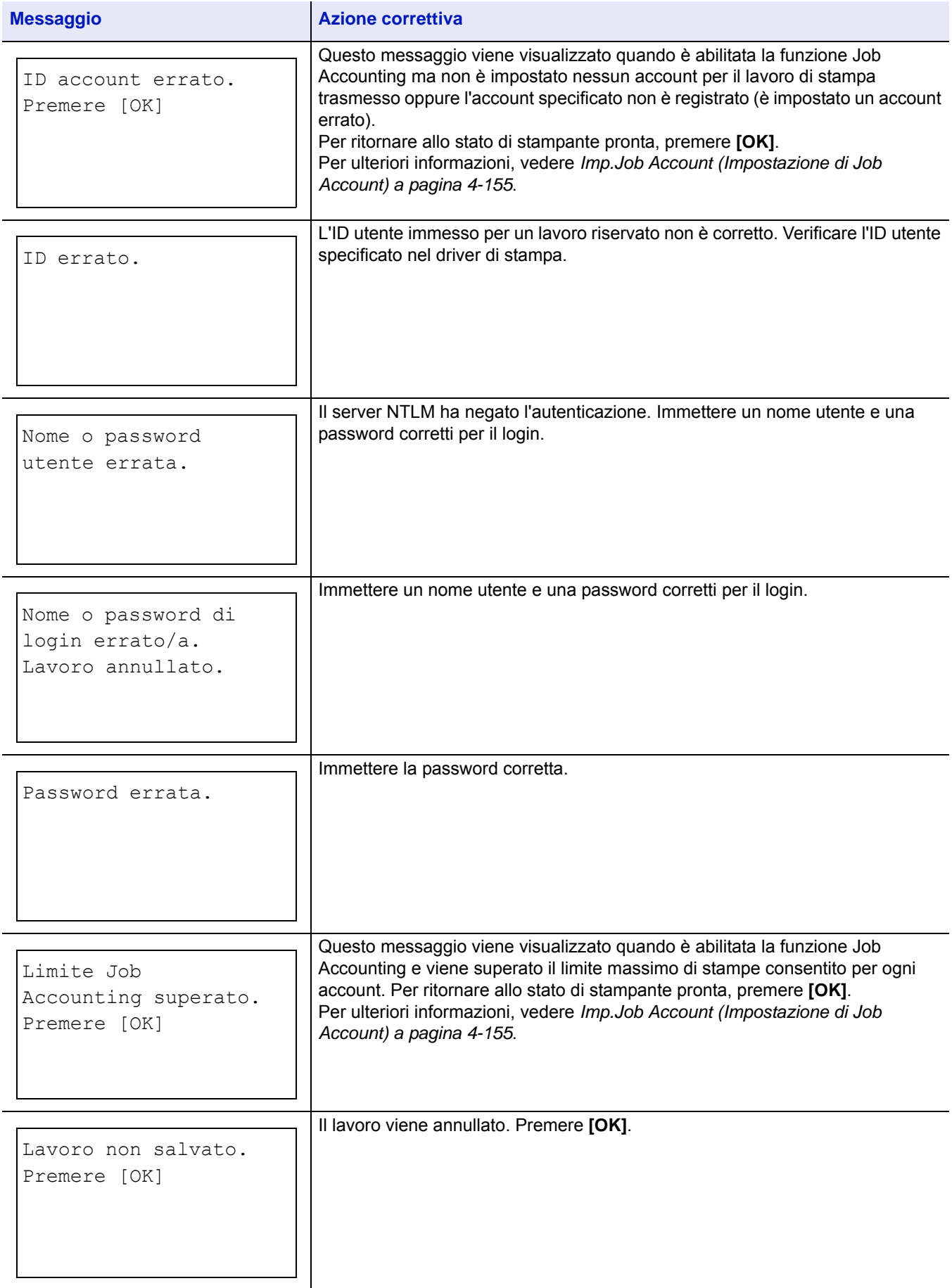

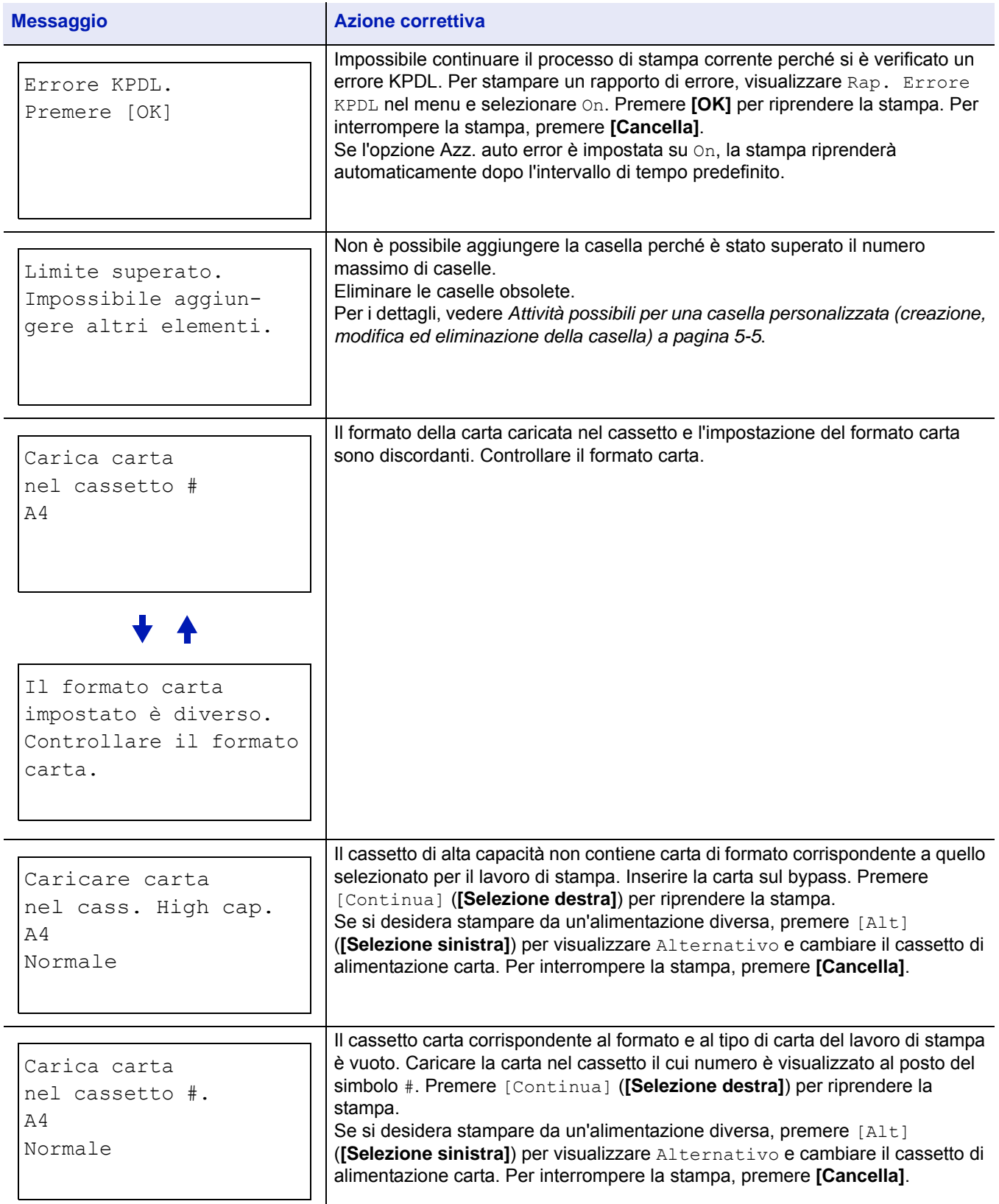

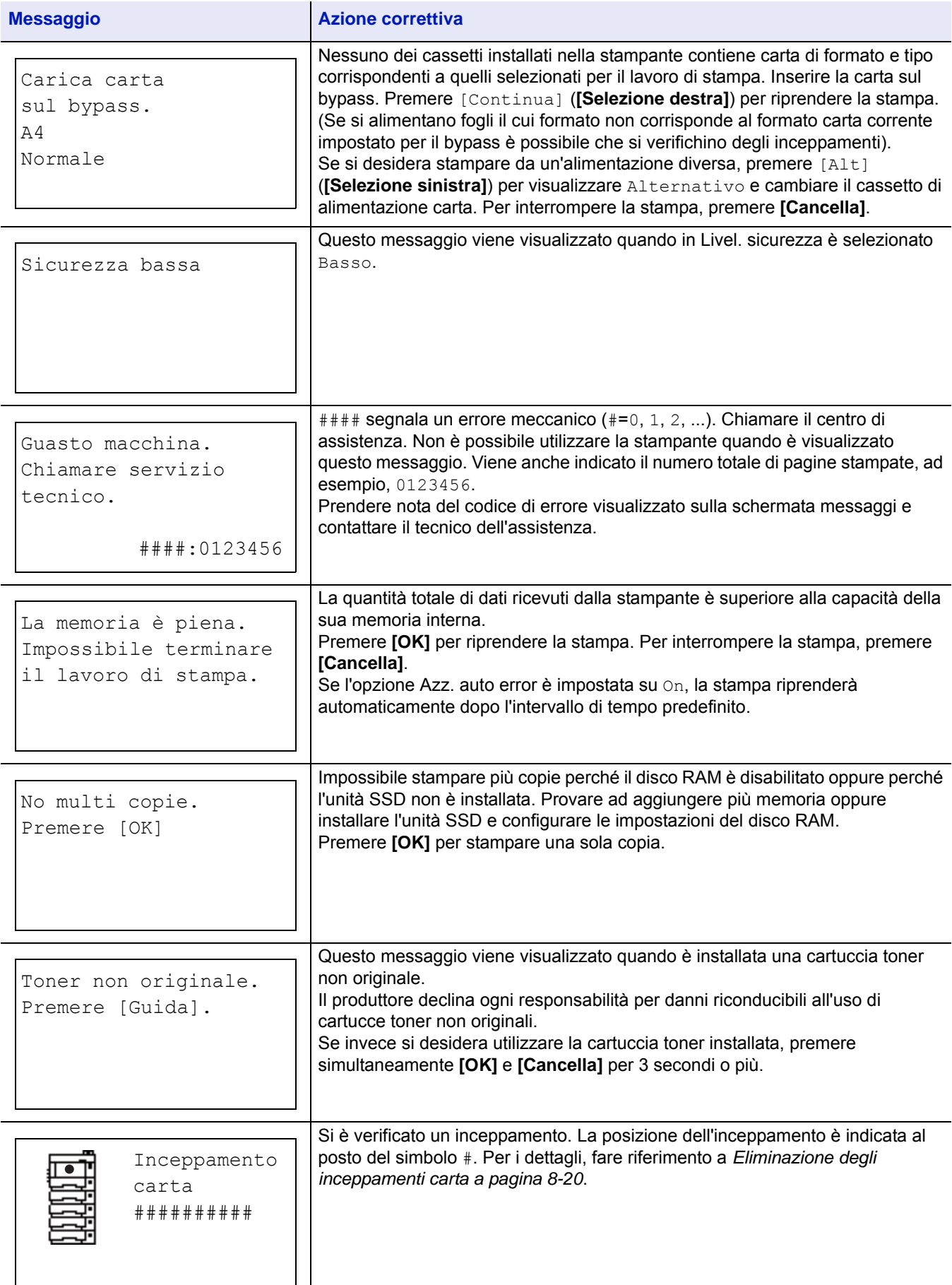

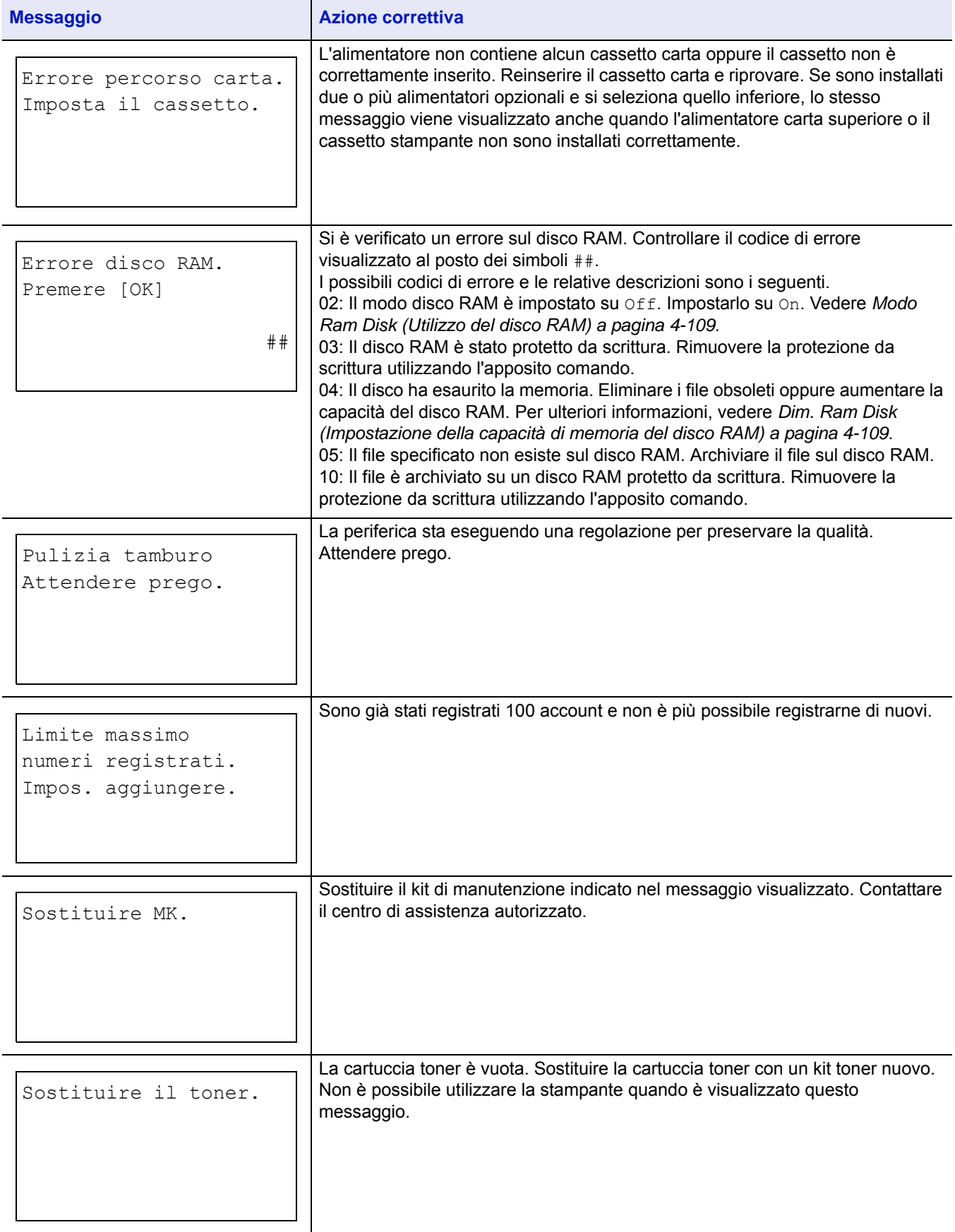

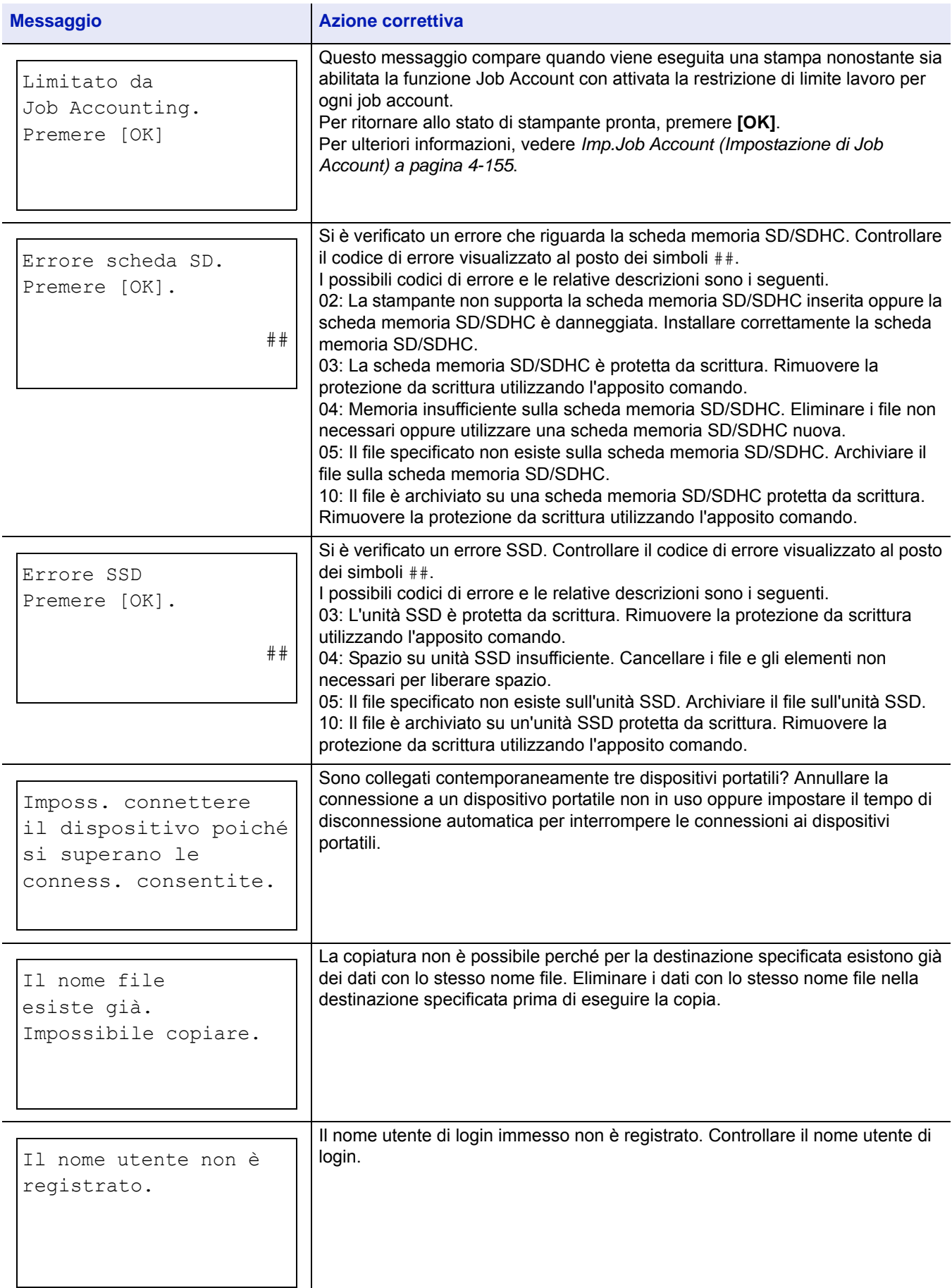

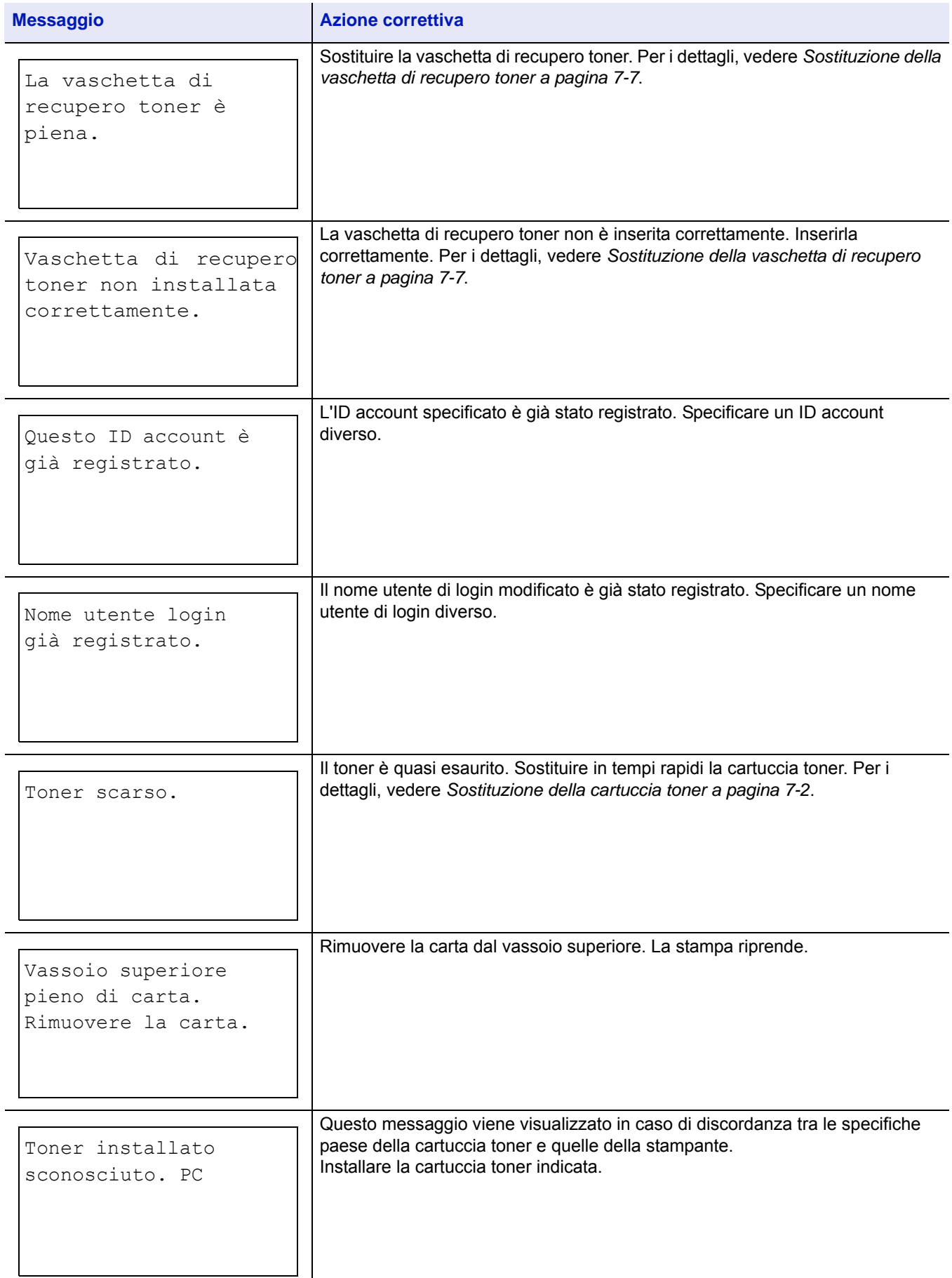

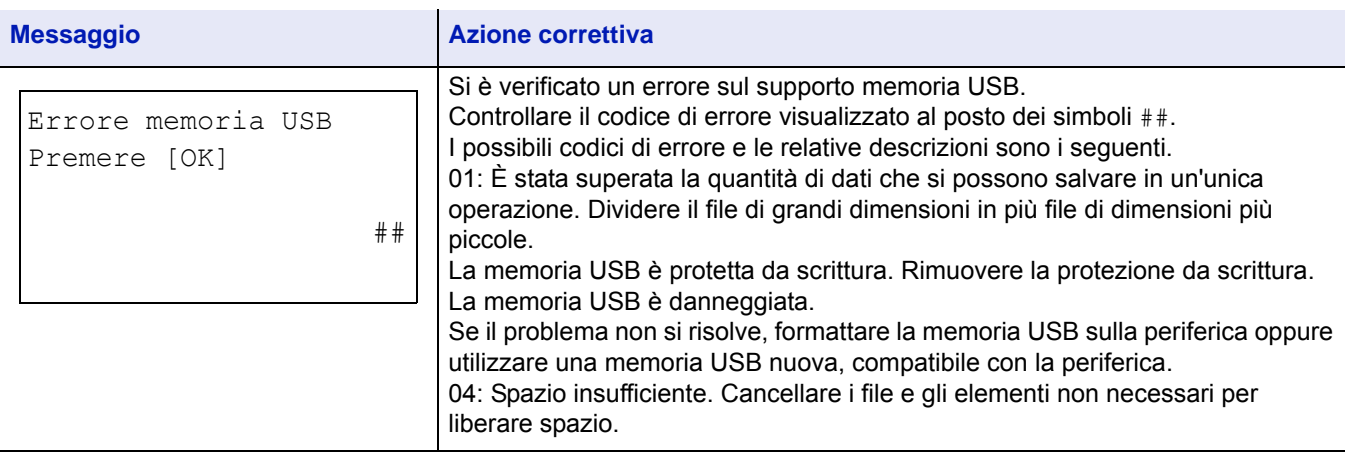

# <span id="page-333-0"></span>**Eliminazione degli inceppamenti carta**

In presenza di un inceppamento carta nella sezione di trasporto oppure in caso di mancata alimentazione dei fogli, viene visualizzato il messaggio Incepp. carta e viene indicata la posizione dell'inceppamento (il componente in corrispondenza del quale si è verificato l'inceppamento). La posizione dell'inceppamento (il componente in corrispondenza del quale si è verificato l'inceppamento) viene indicata in Monitoraggio dello stato o in Embedded Web Server RX. Eliminare l'inceppamento carta. Dopo aver rimosso la carta inceppata, la stampa riprenderà.

**IMPORTANTE** È possibile che il problema di alimentazione dipenda dal tipo di carta. Stampare più pagine per controllare se la stampante riesce ad alimentare la carta. Per alimentare in modo agevole la carta spessa si può selezionare il modo a velocità dimezzata nel driver di stampa. Per ulteriori informazioni, vedere *[Modo Half Speed](#page-81-0)  [\(impostazioni del driver di stampa\) a pagina 3-10](#page-81-0)*.

# **Possibili posizioni di inceppamento della carta**

La figura mostra i percorsi carta della stampante e degli accessori di gestione carta opzionali. Vengono inoltre indicate le posizioni in cui si possono verificare inceppamenti carta; i possibili punti di inceppamento sono descritti nella tabella sottostante. Gli inceppamenti carta si possono verificare in più punti sui percorsi carta.

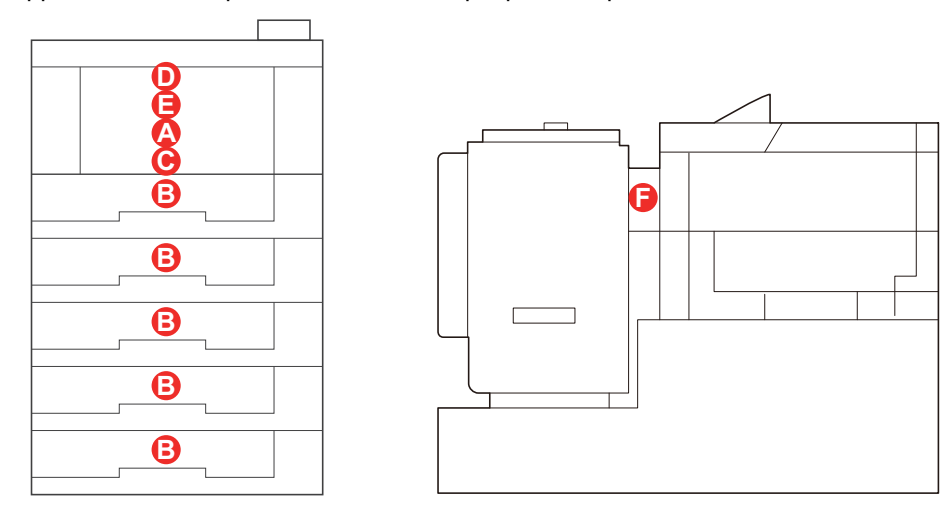

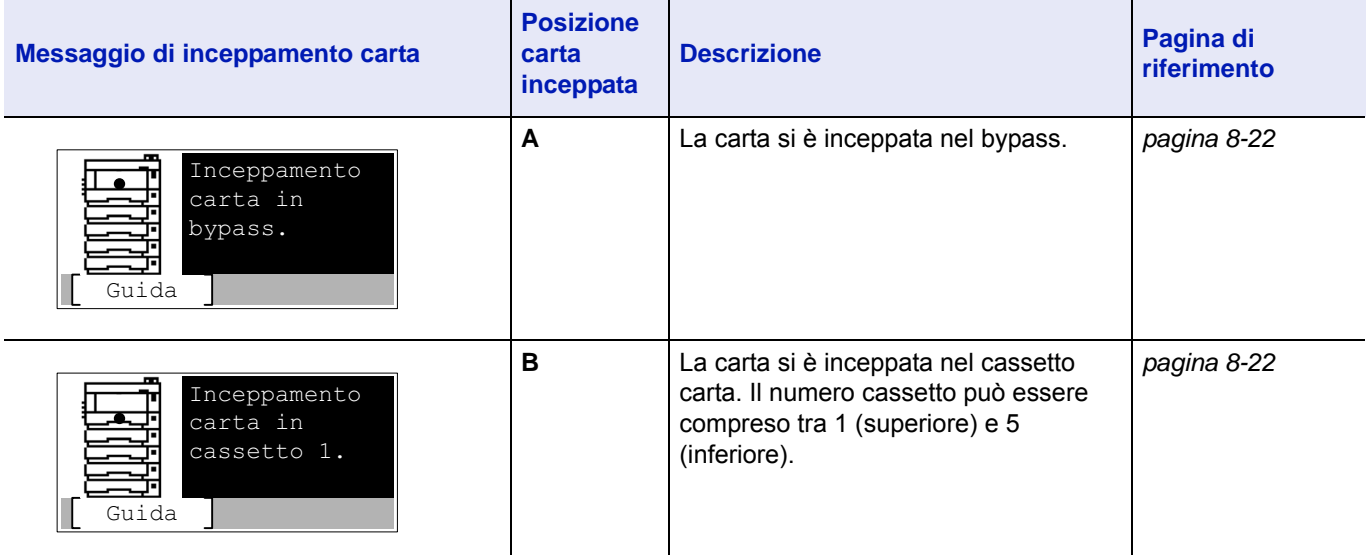

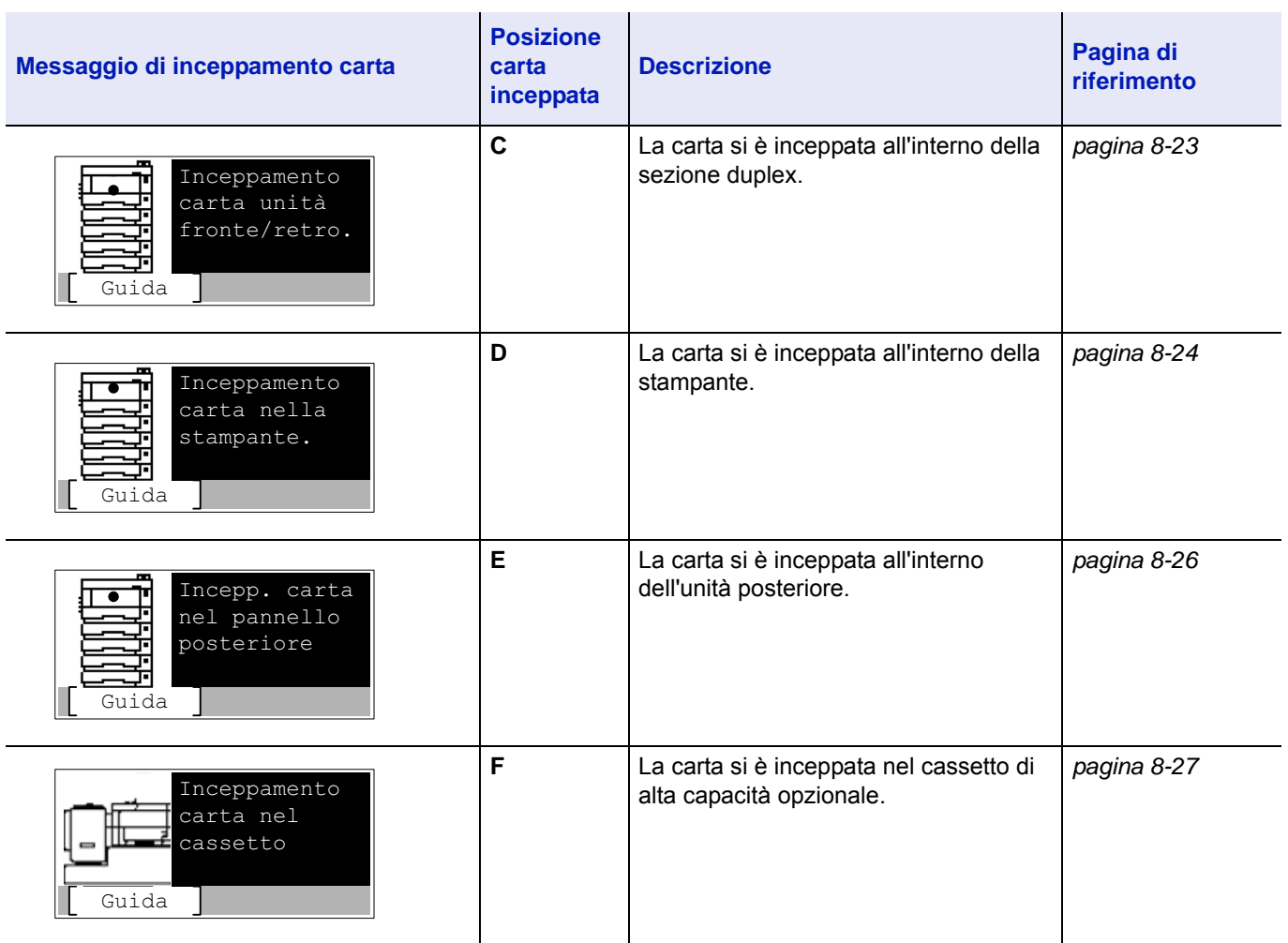

## **Considerazioni generali sull'eliminazione degli inceppamenti carta**

Osservare le istruzioni indicate quando si rimuove un inceppamento:

- Se gli inceppamenti carta sono ricorrenti, provare a utilizzare un tipo di carta diverso, sostituire la carta utilizzando una nuova risma oppure capovolgere la risma di carta. Se gli inceppamenti carta si ripetono anche dopo aver sostituito la carta, è probabile che la stampante sia guasta.
- La possibilità che le pagine inceppate vengano riprodotte normalmente dopo che la stampa è stata ripristinata dipende dalla posizione in cui si è verificato l'inceppamento.

#### **Precauzioni relative agli inceppamenti carta**

- Non riutilizzare la carta inceppata.
- Se la carta si è strappata durante la rimozione, accertarsi di aver rimosso tutti i frammenti rimasti all'interno del sistema poiché possono causare ulteriori inceppamenti.

## **Utilizzo dei messaggi della Guida**

Quando sul display compare Incepp. carta, premere [Guida](**[Selezione sinistra]**) per visualizzare le istruzioni di eliminazione dell'inceppamento.

Premere  $\triangledown$  per visualizzare il punto successivo oppure  $\triangle$  per visualizzare il punto precedente.

Premere **[OK]** per uscire dal menu dei messaggi della guida in linea.

# <span id="page-335-0"></span>**Bypass**

La carta si è inceppata sul bypass. Rimuovere la carta inceppata attenendosi alla seguente procedura.

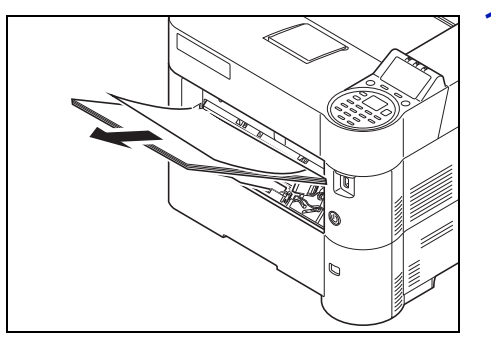

1 Rimuovere il foglio che si è inceppato sul bypass.

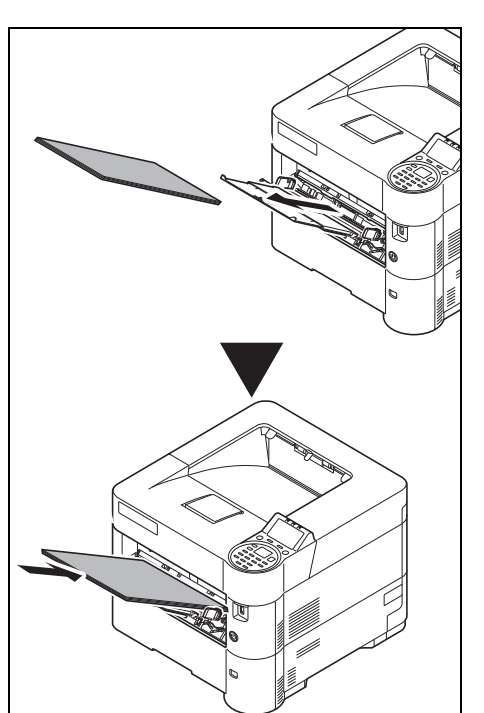

2 Rimuovere i fogli presenti sul vassoio del bypass, quindi riposizionarli di nuovo.

### <span id="page-335-1"></span>**Cassetto carta/Alimentatore carta**

La carta si è inceppata nel cassetto. Rimuovere la carta inceppata attenendosi alla seguente procedura. La procedura di eliminazione degli inceppamenti è identica per il cassetto carta e per il cassetto carta opzionale.

Questa sezione spiega le procedure utilizzando il Cassetto 1 come esempio.

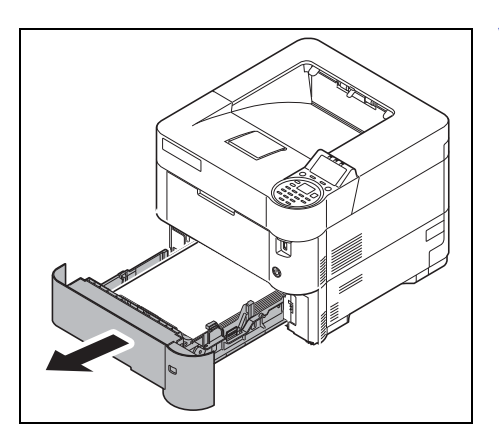

1 Aprire il cassetto o l'alimentatore carta opzionale.

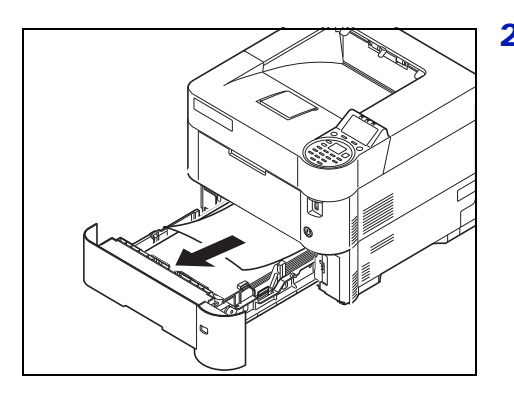

2 Rimuovere il foglio alimentato parzialmente.

**Nota** Verificare che la carta sia stata caricata correttamente. In caso contrario, ricaricarla correttamente.

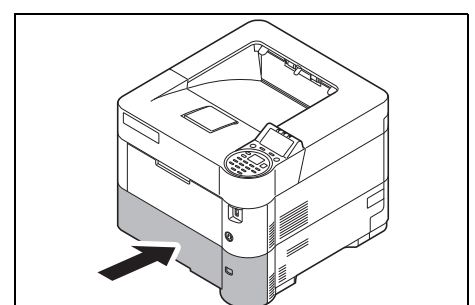

3 Richiudere saldamente il cassetto. La stampante inizia la fase di riscaldamento e riprende la stampa.

# <span id="page-336-0"></span>**Unità fronte-retro**

La carta si è inceppata nella sezione dell'unità fronte-retro. Rimuovere la carta inceppata attenendosi alla seguente procedura.

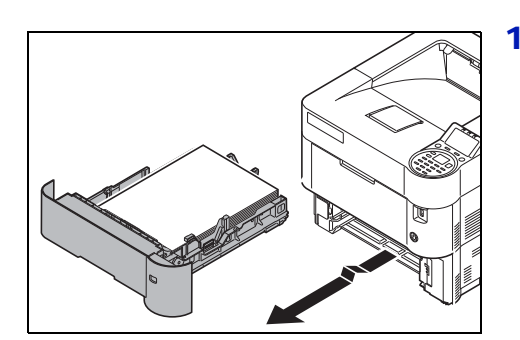

1 Estrarre il cassetto dalla periferica.

**IMPORTANTE** Quando si estrae il cassetto dalla periferica, reggerlo saldamente per evitare che cada.

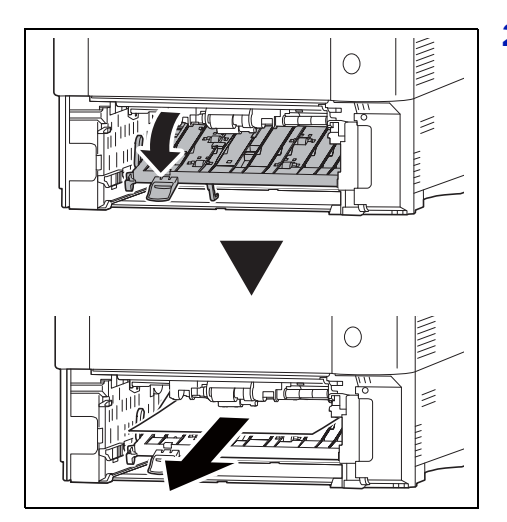

2 Aprire lo sportello dell'unità frontale dell'unità fronte-retro e rimuovere il foglio inceppato.

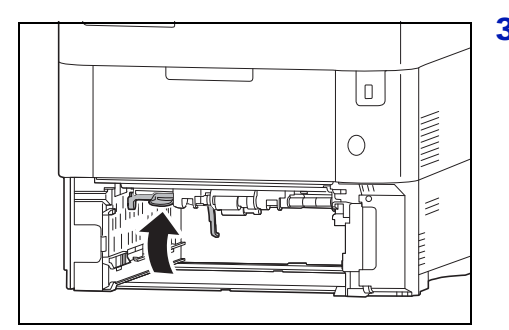

3 Chiudere lo sportello frontale dell'unità fronte-retro.

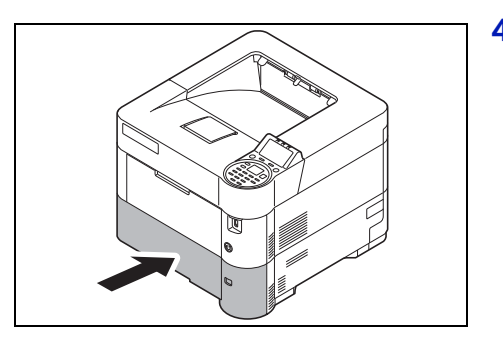

4 Inserire il cassetto carta nel relativo alloggiamento sulla stampante. La stampante inizia la fase di riscaldamento e riprende la stampa.

## <span id="page-337-0"></span>**Sezione interna della stampante**

La carta si è inceppata all'interno della stampante. Rimuovere la carta inceppata attenendosi alla seguente procedura.

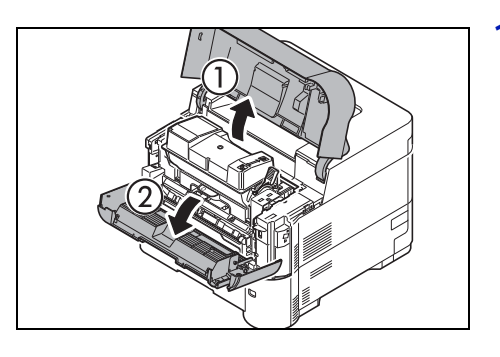

1 Aprire il coperchio superiore e il coperchio anteriore.

**IMPORTANTE** Prima di rimuovere il foglio inceppato, togliere i fogli presenti sul vassoio del bypass.

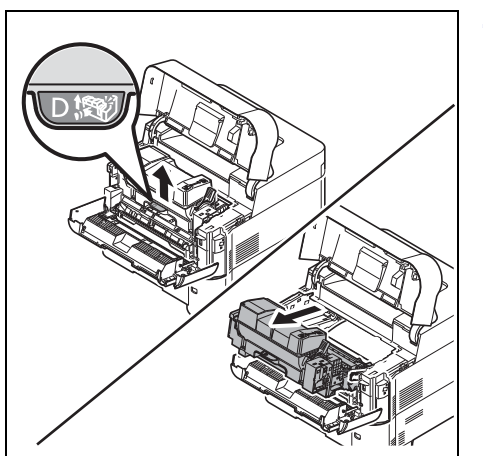

2 Sfilare l'unità di sviluppo unitamente alla cartuccia toner.

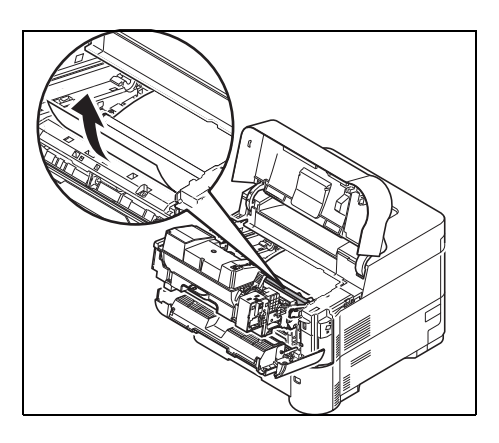

3 Rimuovere il foglio inceppato dalla stampante.

Se il foglio inceppato è intrappolato tra i rulli, rimuoverlo tirandolo come indicato in figura.

**Nota** Se non si riesce a individuare il foglio inceppato, controllare nell'area interna sul retro della stampante. Vedere *[Unità posteriore a pagina 8-26](#page-339-0)*.

4 Reinstallare nella stampante l'unità di sviluppo e la cartuccia toner.

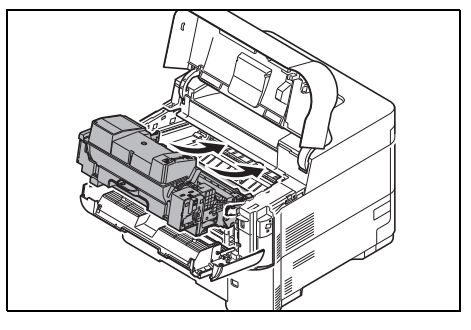

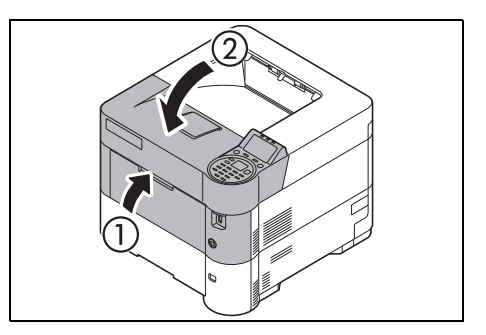

5 Infine, chiudere il coperchio anteriore e il coperchio superiore. La stampante inizia la fase di riscaldamento e riprende la stampa.

# <span id="page-339-0"></span>**Unità posteriore**

La carta si è inceppata nel coperchio posteriore. Rimuovere la carta inceppata attenendosi alla seguente procedura.

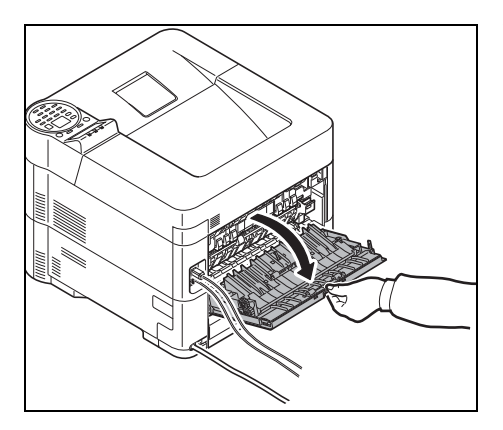

1 Se il foglio non viene espulso completamente sul vassoio superiore, aprire il coperchio posteriore.

**IMPORTANTE** Se è installato il Vassoio di uscita a faccia in su, opzionale, rimuoverlo prima di aprire il coperchio posteriore.

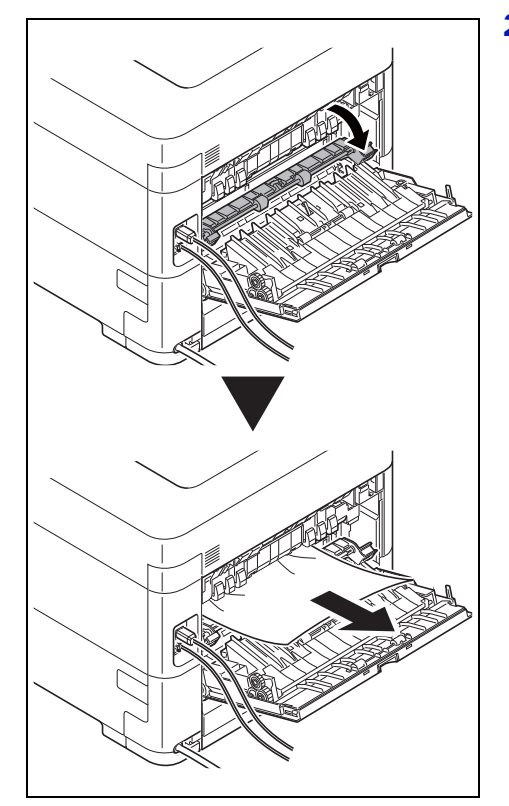

2 Aprire lo sportello del gruppo fusore e sfilare il foglio inceppato per rimuoverlo.

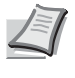

**Nota** Se non si riesce a individuare il foglio inceppato, controllare nell'area interna della sezione posteriore della stampante.

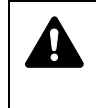

**ATTENZIONE** Il gruppo fusore all'interno della stampante raggiunge temperature elevate. Non toccarlo con le mani; ci si potrebbe ustionare. Rimuovere con cautela il foglio inceppato.

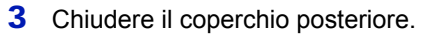

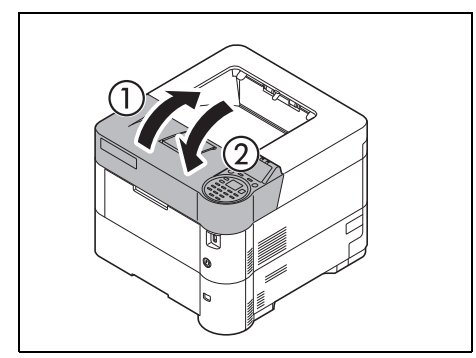

4 Aprire e chiudere il coperchio superiore per azzerare l'errore.

# <span id="page-340-0"></span>**Cassetto di alta capacità (Opzione)**

La carta si è inceppata nel cassetto di alta capacità opzionale. Reggere il cassetto di alta capacità con entrambe le mani, quindi sfilarlo dalla guida per rimuoverlo dalla stampante. Se il foglio è stato parzialmente espulso dallo slot di uscita del cassetto, tirarlo con le mani.

### **Cassetto di alta capacità**

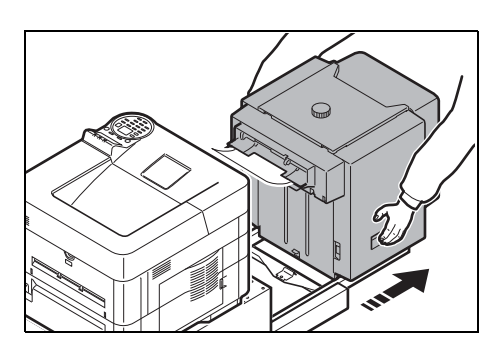

1 Reggere il cassetto di alta capacità con entrambe le mani e rimuoverlo dalla stampante.

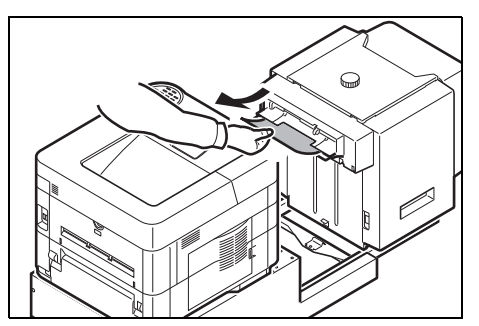

2 Rimuovere la carta inceppata dall'apertura di collegamento tra il cassetto di alta capacità e la stampante.

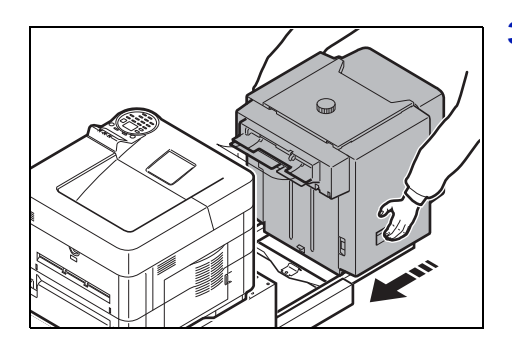

3 Collegare il cassetto di alta capacità alla stampante.

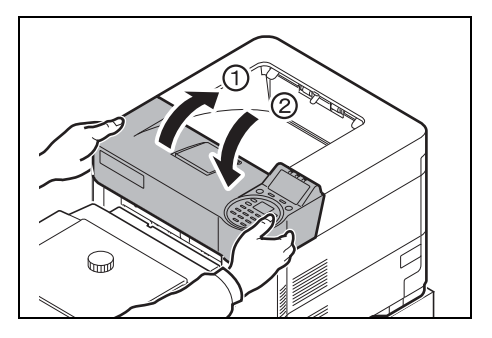

4 Aprire e chiudere il coperchio superiore per azzerare l'errore. La stampante inizia la fase di riscaldamento e riprende la stampa.

### **Unità fronte-retro (con cassetto di alta capacità installato)**

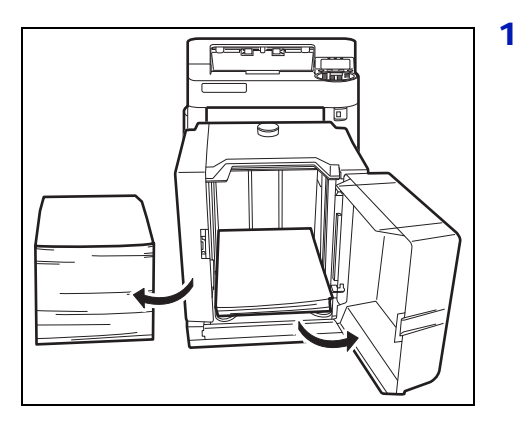

1 Ridurre la quantità di carta presente nel cassetto di alta capacità.

2 Rimuovere il cassetto di alta capacità dalla stampante. Reggere il cassetto di alta capacità con entrambe le mani e sollevarlo per rimuoverlo.

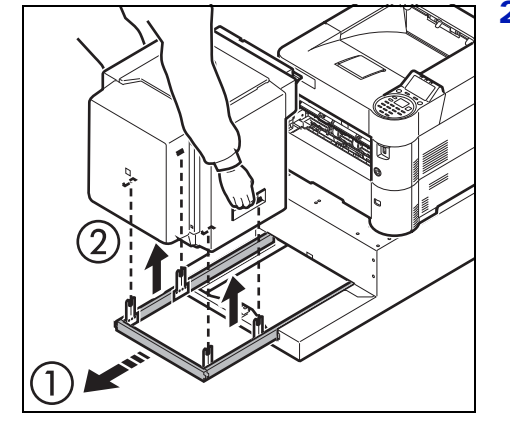

3 Estrarre il cassetto dalla periferica.

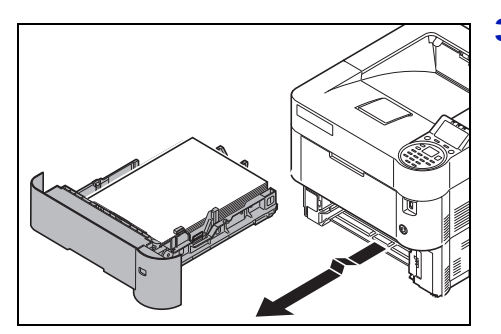

8-28

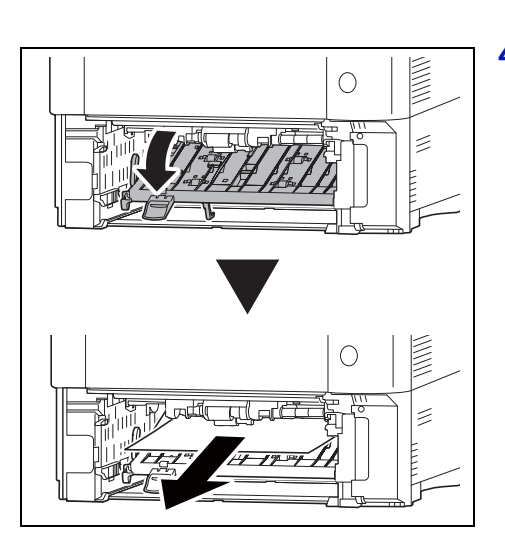

4 Aprire lo sportello dell'unità frontale dell'unità fronte-retro e rimuovere il foglio inceppato.

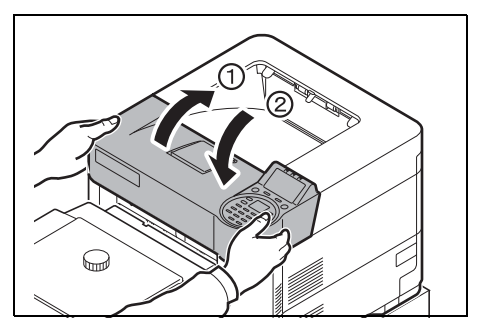

5 Riposizionare il cassetto nella periferica e collegare il cassetto di alta capacità alla stampante, quindi aprire e chiudere il coperchio superiore per azzerare l'errore. La stampa riprende al termine della fase di riscaldamento.

# Appendice

In questo capitolo vengono trattati i seguenti argomenti:

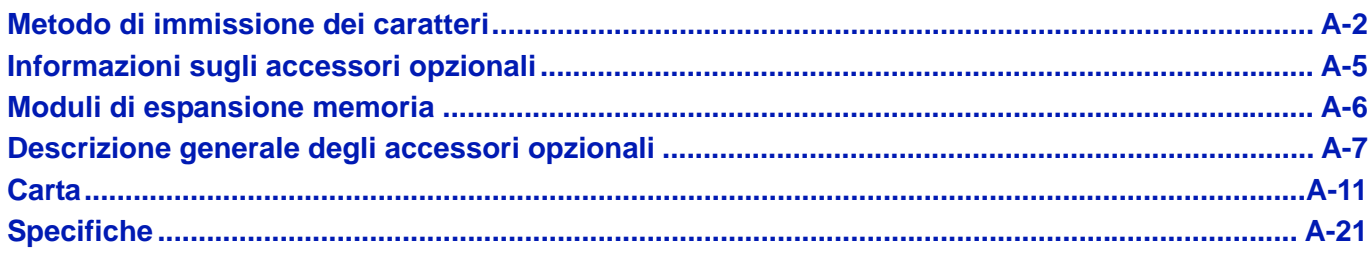

Per informazioni sulla disponibilità della opzioni, rivolgersi al tecnico dell'assistenza.

# <span id="page-345-0"></span>**Metodo di immissione dei caratteri**

Sulla schermata di immissione dei caratteri attenersi alla seguente procedura per inserire i caratteri desiderati.

# **Tasti utilizzati**

Per inserire dei caratteri, utilizzare i seguenti tasti.

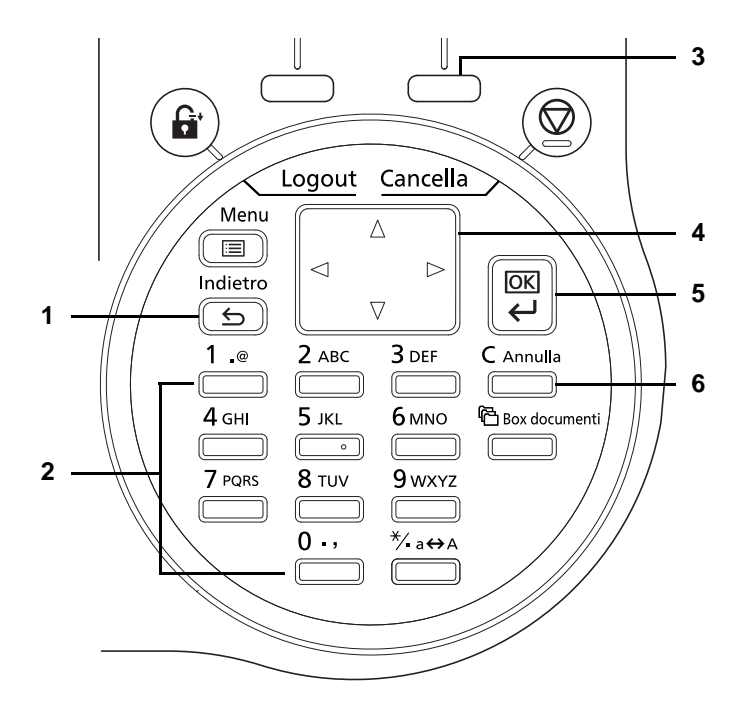

- **1** Tasto **[Indietro]**: Premere questo tasto per ritornare alla schermata dalla quale accedere alla schermata di immissione dei caratteri.
- **2** Tasti numerici: Utilizzare questi tasti per selezionare il carattere che si desidera immettere.
- **3** Tasto **[Selezione destra]**: Utilizzare questo tasto per selezionare il tipo di carattere che si desidera immettere. (Quando è visualizzato [Testo])
- **4** Tasti freccia: Utilizzare questi tasti per selezionare la posizione di immissione oppure per selezionare un carattere dall'elenco dei caratteri.
- **5** Tasto **[OK]**: Premere questo tasto per confermare il o i caratteri immessi.
- **6** Tasto **[Annulla]**: Premere questo tasto per cancellare il carattere in corrispondenza del quale è posizionato il cursore. Se il cursore si trova alla fine della riga, verrà cancellato il carattere a sinistra del cursore.

# **Selezione del tipo di caratteri**

Per l'immissione sono disponibili i seguenti tre tipi di carattere:

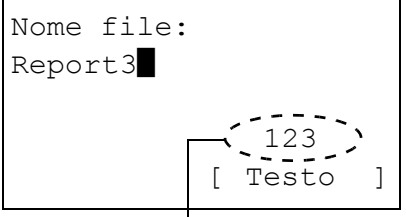

Tipo di carattere corrente

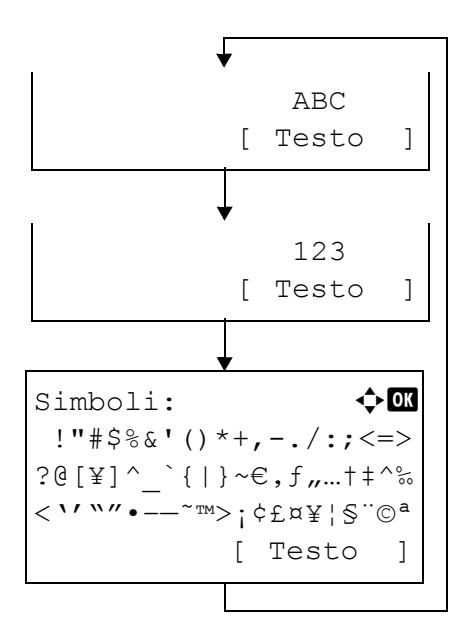

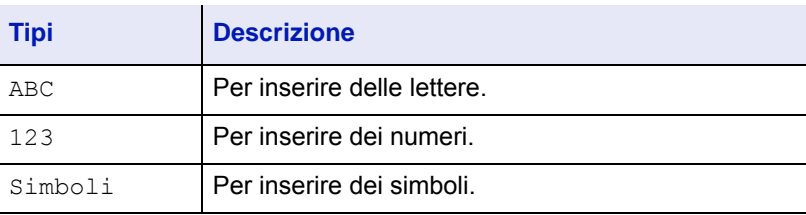

Sulla schermata di immissione dei caratteri, premere [Testo] (**[Selezione destra]**) per selezionare il tipo di carattere che si desidera immettere.

Tutte le volte che si preme [Testo] (**[Selezione destra]**), il tipo di carattere cambia come segue: ABC, 123, Simboli, ABC ...

### **Immissione dei caratteri**

Dopo aver selezionato il tipo di carattere, attenersi alla seguente procedura per inserire i caratteri.

#### **Immissione di lettere e numeri**

Fare riferimento alla tabella sottostante e premere il tasto che corrisponde al carattere desiderato fino a visualizzarlo.

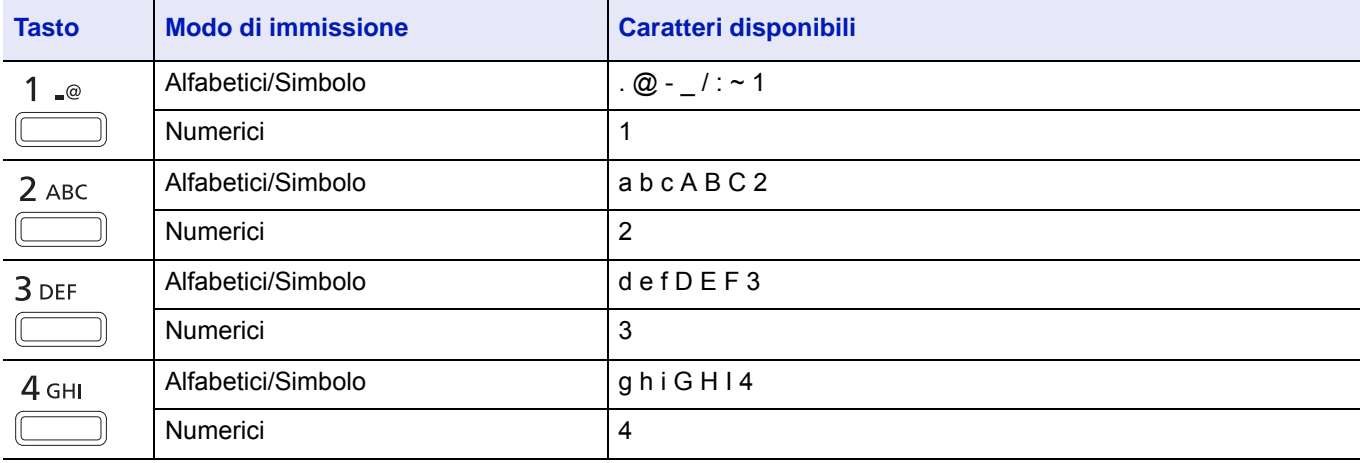

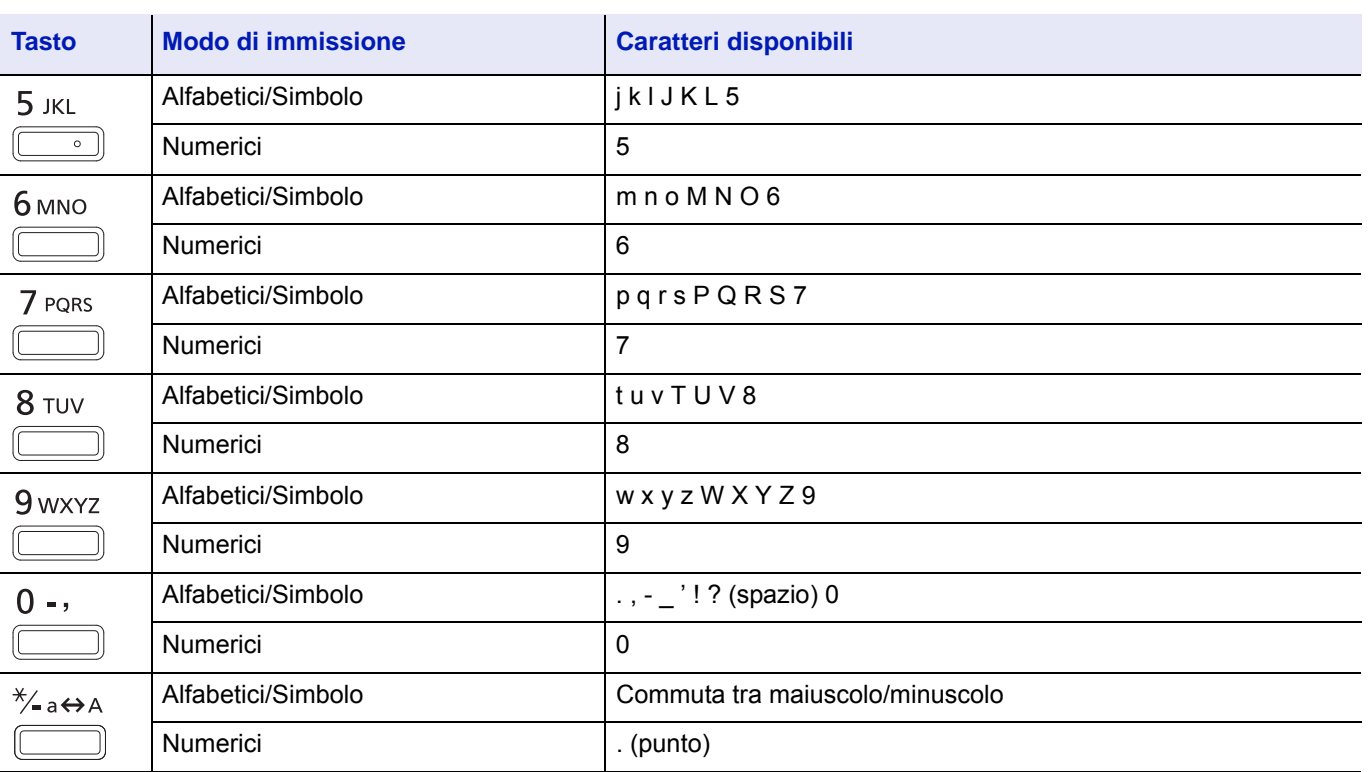

I caratteri associati a tasti diversi possono essere inseriti in sequenza. Per inserire in sequenza dei caratteri associati allo stesso tasto, utilizzare i tasti cursore per posizionare il cursore sulla posizione di inserimento successiva prima di inserire il carattere.

Se si utilizzano i tasti cursore per spostare il cursore su una qualsiasi posizione di inserimento diversa dal fine riga e si inserisce un carattere verrà automaticamente inserito uno spazio.

### **Immissione di simboli**

Premendo [Testo] (**[Selezione destra]**) viene visualizzata la schermata Simboli. Utilizzare i tasti cursore per selezionare il simbolo che si desidera inserire, quindi premere **[OK]**.

Simboli:  $\bigoplus$  or !"#\$%&'()\*+,-./:;<=> ?@[\]^\_`{|}~€,f,..t‡^‰ <''""•–—˜™>¡¢£¤¥¦§¨©ª [ Testo ]

# <span id="page-348-0"></span>**Informazioni sugli accessori opzionali**

Per rispondere a tutte le esigenze di stampa, per la stampante sono disponibili i seguenti accessori opzionali. Per le istruzioni di installazione delle singole opzioni, fare riferimento alla documentazione fornita con gli accessori opzionali. Nelle successive sezioni vengono descritti alcuni accessori opzionali.

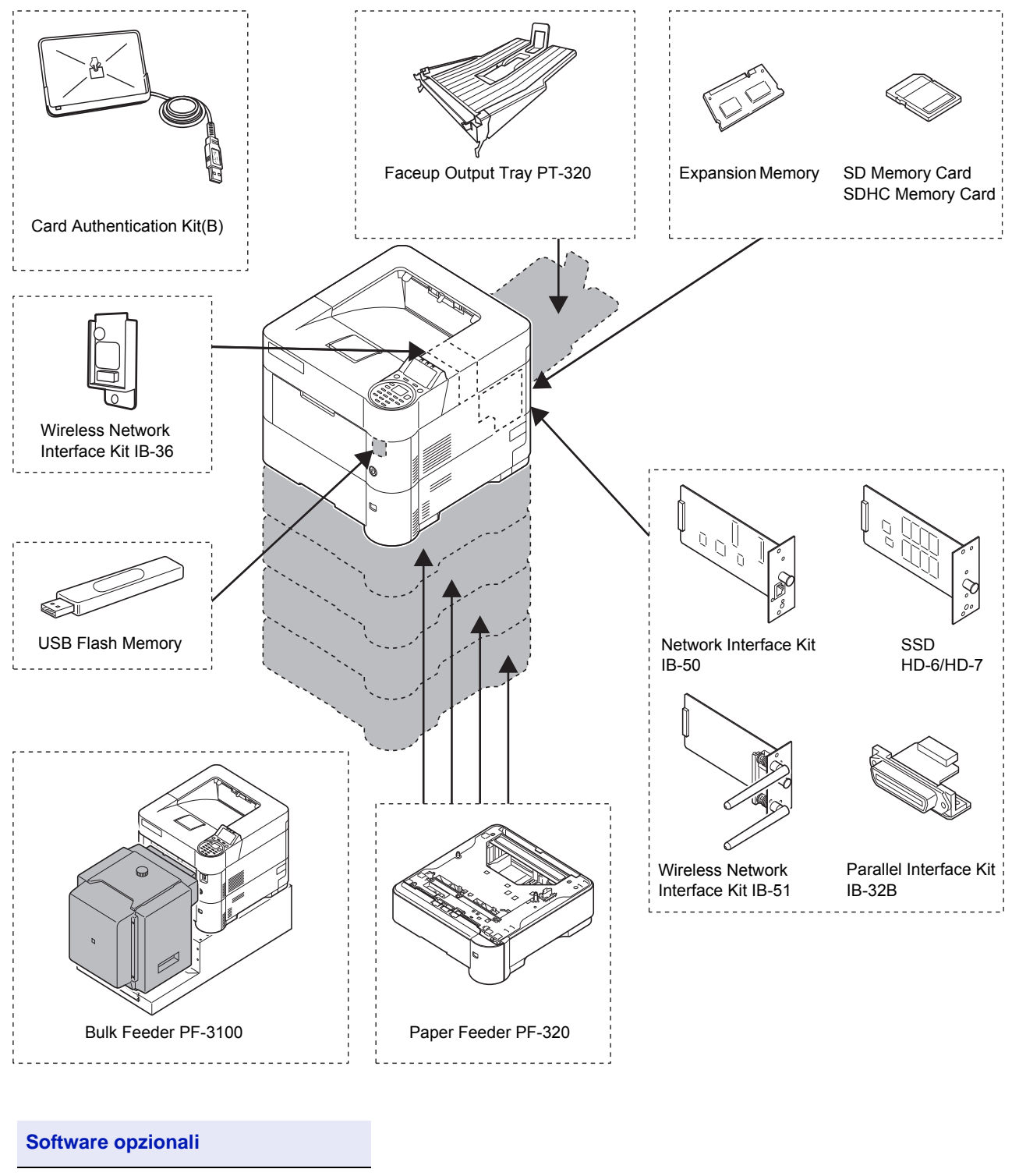

Data Security Kit(E)

UG-33

# <span id="page-349-0"></span>**Moduli di espansione memoria**

La scheda del controller principale della stampante ha uno slot memoria per il collegamento di moduli memoria opzionali (DIMM). Il collegamento dei moduli memoria opzionali permette di espandere la memoria della stampante fino a 2,5 GB.

**Nota** La configurazione predefinita in fabbrica prevede l'installazione di un modulo memoria da 512 MB. Per espandere la memoria a 2,5 GB, installare il modulo memoria da 2.048 MB.

#### **Moduli di espansione memoria**

Si possono collegare moduli di memoria aggiuntiva da 512, 1.024 o 2.048 MB.

### **Verifica della memoria di espansione**

Dopo aver installato la memoria di espansione, attenersi alla seguente procedura per controllare che sia installata correttamente.

- stato. 2 Premere **[OK]**. Viene visualizzato un messaggio di conferma.
- Stampa. Confermare?  $\rightarrow$ Pagina stato [ Sì ] [ No ]
- 3 Selezionare [Sì] (**[Selezione sinistra]**). Viene visualizzato il messaggio Accettato. e viene stampata la pagina di stato.

**1** Nel menu Stampa rapporto, utilizzare  $\triangle$  o  $\nabla$  per selezionare Pagina

Sulla pagina di stato controllare la capacità di memoria. Se l'espansione memoria è stata eseguita correttamente, la capacità totale di memoria risulterà incrementata. (La capacità memoria standard è di 256 MB.

# <span id="page-350-0"></span>**Descrizione generale degli accessori opzionali**

# **Scheda memoria SD/SDHC**

La stampante viene fornita di serie con uno slot per una scheda memoria SDHC di massimo 32 GB e una scheda memoria SD di massimo 2 GB. La scheda memoria SD/SDHC è utile per archiviare font, macro e moduli elettronici.

L'installazione del disco fisso permette di realizzare ad alta velocità la stampa di più copie utilizzando la funzione di fascicolazione elettronica. Inoltre, si possono utilizzare le funzioni Casella job. Per i dettagli, vedere *[Casella lavoro a pagina](#page-282-0)  [5-25](#page-282-0)*.

**IMPORTANTE** Sulla scheda di memoria SD/SDHC i dati vengono salvati senza applicare la crittografia. Fare pertanto attenzione quando si salvano dei documenti sensibili.

### **Lettura della scheda memoria SD/SDHC**

Una volta inserita nello slot stampante, è possibile leggere il contenuto della scheda memoria SD/SDHC da pannello comandi, oppure automaticamente all'accensione o al riavvio della stampante.

### **PF-320 Alimentatore carta**

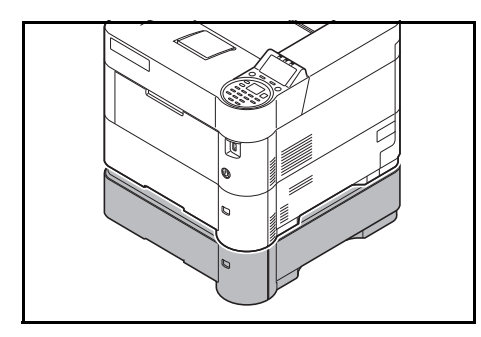

L'alimentatore carta opzionale PF-320 accetta approssimativamente 500 fogli di carta. Si possono aggiungere fino a 4 alimentatori carta opzionali sulla parte inferiore della stampante; l'abbinamento di cassetto e alimentatori carta opzionali permette di disporre di una capacità carta complessiva di 2.500 fogli.

**IMPORTANTE** Quando si utilizza l'alimentatore carta, inserire la carta con il lato di stampa rivolto verso il basso.

Per ulteriori dettagli sui formati carta supportati, vedere *[Scelta del tipo di](#page-356-0)  [carta corretto a pagina A-13](#page-356-0)*. Per l'impostazione del tipo di carta, vedere *[Tipo di supporto \(Impostazione del tipo di carta per il cassetto\) a pagina](#page-124-0)  [4-41](#page-124-0)*.

# **SSD (HD-6/HD-7)**

Se sulla stampante è installata un'unità SSD, si possono rasterizzare e archiviare i dati ricevuti su questa unità. L'installazione dell'unità SSD permette di realizzare ad alta velocità la stampa di più copie utilizzando la funzione di fascicolazione elettronica. Inoltre, si possono anche utilizzare le funzioni di Casella documenti. Per i dettagli, vedere *[Box](#page-258-0)  [documenti a pagina 5-1](#page-258-0)*.

### **Network Interface Kit (IB-50)**

Il Network Interface Kit è un'interfaccia ad alta velocità che assicura una velocità di comunicazione fino a 1 gigabit al secondo. Oltre ai protocolli TCP/IP e NetBEUI supportati dall'interfaccia di rete standard della periferica, questo kit opzionale supporta anche i protocolli IPX/SPX e Apple Talk abilitando dunque la stampa di rete in diversi ambienti, inclusi Windows, Macintosh, UNIX e Netware.

Il metodo di installazione è identico a quello dell'unità SSD.

### **Wireless Network Interface Kit (IB-51)**

Il Wireless Network Interface Kit è conforme alle specifiche IEEE802.11n (Max 300 Mbps) e 11 g/b per reti wireless.

Con le utility fornite, si possono configurare le impostazioni per una varietà di protocolli di rete e di sistemi operativi.

Il metodo di installazione è identico a quello adottato per l'unità SSD.

# **Wireless Network Interface Kit (IB-36)**

Questa scheda d'interfaccia LAN wireless supporta le specifiche di LAN wireless dello standard IEEE802.11n (Max 65 Mbps) e 11 g/b. Il supporto di Wi-Fi Direct consente inoltre di stampare in rete senza utilizzare il router LAN wireless.

# **Parallel Interface Kit (IB-32B)**

Il kit d'interfaccia parallela supporta velocità di comunicazione fino a 2 Mbps. Quando si utilizza questa opzione, utilizzare un cavo stampante parallelo.

## **Memoria USB**

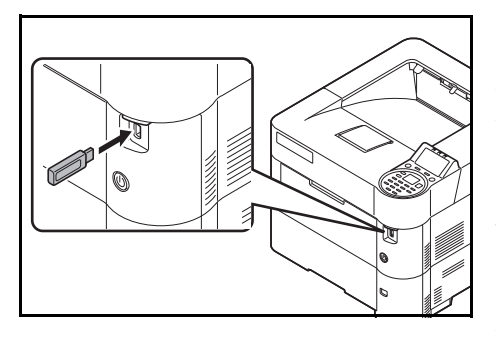

La memoria USB è un tipo di memoria flash semplice e portatile che si collega allo slot riservato alla memoria USB. Per stampare i file archiviati sul supporto USB, basta semplicemente collegare la memoria USB alla stampante e specificare i nomi dei file che si desidera stampare da pannello comandi.

Il pannello comandi visualizza i nomi dei file con estensione PDF, TIFF, JPEG, XPS e OpenXPS.

Si possono stampare fino a 1.000 file dalla memoria USB; i nomi dei file possono essere composti da massimo 255 caratteri alfanumerici a byte singolo.

Nell'elenco messaggi, i caratteri a doppio byte inseriti nel nome di un file verranno visualizzati come testo corrotto. Inoltre, quando si tenta di stampare il file, verrà generato un messaggio di errore e la stampa non verrà completata.

Per informazioni sulla stampa di file PDF archiviati sulla memoria USB, vedere *[Memoria USB \(selezione della memoria USB\) a pagina 4-23](#page-106-0)*.

Per informazioni sui supporti USB accettati, rivolgersi al tecnico dell'assistenza.

# **PT-320 Vassoio di uscita a faccia in su (Solo P-5031DN/P-5531DN/P-6031DN)**

Utilizzare il vassoio di uscita faccia in su quando si desidera raccogliere i fogli con il lato stampato rivolto verso l'alto (ordine inverso). Per installare il vassoio di uscita a faccia in su, attenersi alla seguente procedura:

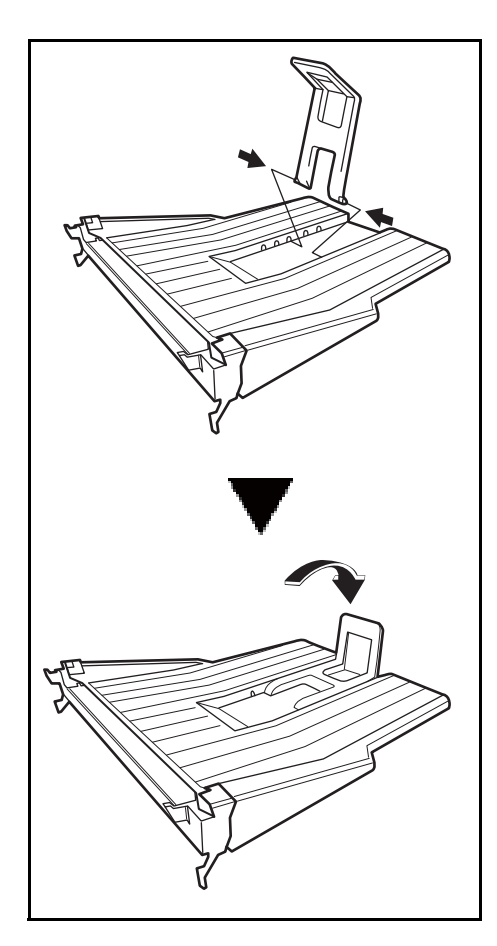

1 Installare il fermo carta in base al formato carta che si intende utilizzare.

- 
- 2 Installare il vassoio di uscita a faccia in su sul retro della stampante.

# **Altri accessori opzionali**

### **PF-3100 Cassetto di alta capacità**

Accetta fino a 2.000 fogli di carta di dimensioni 76 - 216 mm x 148 - 305 mm. Può essere installato sul lato frontale della stampante dopo aver rimosso il bypass.

### **Data Security Kit (E)**

Questo kit di sicurezza sovrascrive i dati non più necessari rendendo difficile il loro ripristino. Per i dati archiviati sull'unità SSD, questo kit dapprima cifra i dati e poi li sovrascrive. I dati sottoposti a questo processo non saranno più decodificabili (leggibili) assicurando dunque la massima sicurezza laddove necessario.

### **Card Authentication Kit (B)**

È possibile eseguire l'autenticazione utente utilizzando una scheda ID. Per eseguire l'autenticazione utente con una scheda IC è dapprima necessario registrare le informazioni relative alla scheda ID nell'elenco degli utenti registrati. Per il metodo di registrazione, vedere *Card Authentication Kit (B) Operation Guide*.

### **Tastiera USB**

Si può utilizzare una tastiera USB per immettere da pannello comandi le informazioni nei campi di testo. Su questa stampante è anche possibile installare una tastiera. Rivolgersi al centro di assistenza o al rivenditore di fiducia per verificare quali sono le tastiere compatibili con questa periferica prima di acquistarne una.

### **Opzione ThinPrint**

Questa applicazione permette di stampare i dati direttamente senza utilizzare un driver di stampa.

# <span id="page-354-0"></span>**Carta**

# **Linee guida generali**

La macchina è progettata per stampare su carta normale (del tipo normalmente utilizzato per le copiatrici), ma può accettare numerosi altri tipi di carta entro i limiti di seguito specificati.

**Nota** Il produttore declina ogni responsabilità per eventuali problemi derivanti dall'utilizzo di carta non conforme a questi requisiti.

La scelta del tipo di carta corretto è molto importante. L'utilizzo di un supporto non adeguato può causare inceppamenti, comparsa di pieghe, scarsa qualità di stampa e spreco di carta; in casi estremi, può anche danneggiare la stampante. Queste linee guida consentono di incrementare la produttività dell'ufficio assicurando una stampa efficiente senza problemi, riducendo al contempo l'usura della macchina.

### **Disponibilità carta**

La maggior parte dei tipi di carta in commercio sono compatibili con una varietà di periferiche. Questa stampante supporta anche l'utilizzo di carta progettata per copiatrici xerografiche.

I tipi di carta disponibili si possono suddividere in tre categorie: *economica*, *standard* e *pregiata*. La differenza più significativa tra le diverse categorie è la facilità di alimentazione nella stampante. Questo parametro è influenzato da caratteristiche quali *uniformità*, *formato* e *contenuto di umidità* della carta e dal modo in cui la carta viene tagliata. Più alta è la categoria della carta utilizzata, minore è il rischio che si verifichino inceppamenti della carta e problemi di altro tipo e maggiore è il livello di qualità della stampa finale.

Anche le differenze tra carta di fornitori diversi possono influire sulle prestazioni della macchina. Una stampante di alta qualità non può produrre i risultati attesi se si utilizza carta non corretta. A lungo termine, l'utilizzo di carta economica può non rivelarsi affatto vantaggioso se causa problemi di stampa.

La grammatura base consigliata è:

- Cassetto:  $60 120$  g/m<sup>2</sup>
- Bypass:  $60 220$  g/m<sup>2</sup>, 209,5 g/m<sup>2</sup> (Cartoncino)
- PF-320: 60 120 g/m<sup>2</sup>
- PF-3100: 60 220 g/m<sup>2</sup>

### **Specifiche della carta**

La tabella sottostante riepiloga le principali specifiche della carta. Informazioni più dettagliate sono riportate nelle pagine successive.

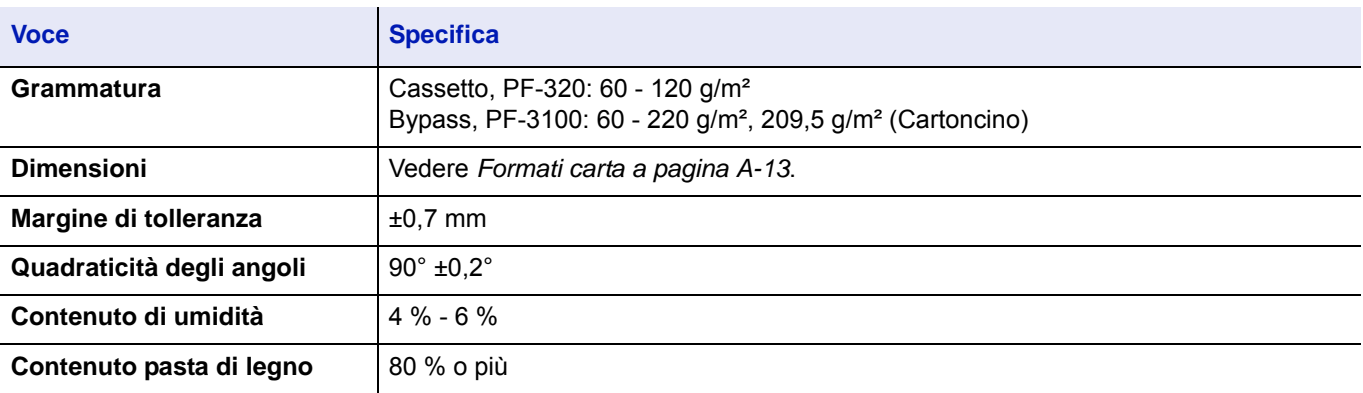

### **Formati carta minimi e massimi**

Di seguito si riportano i formati carta minimi e massimi. Per tipi di carta non standard come lucidi, etichette, velina, cartoncino, buste e carta spessa, utilizzare il bypass. Per la procedura di impostazione dei formati carta, vedere *[Impostaz.](#page-117-0)  [bypass \(Impostazioni bypass\) a pagina 4-34](#page-117-0)*.

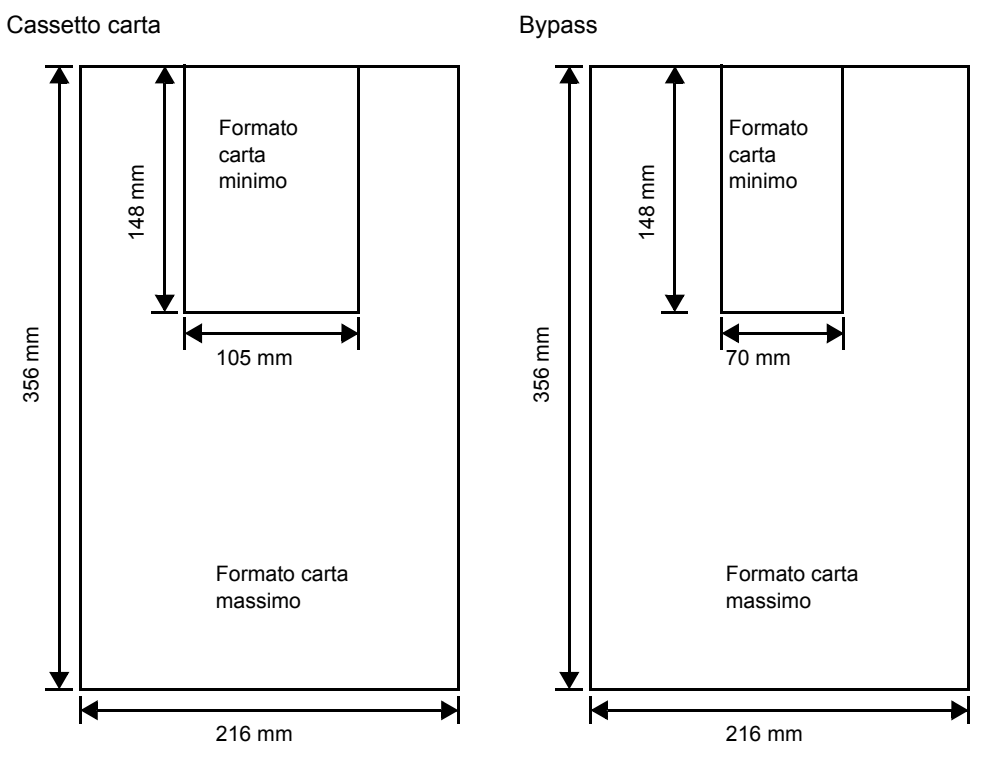

**Nota** Per l'alimentatore carta opzionale (PF-320), il formato carta minimo è di 92 × 162 mm mentre il formato carta massimo è di 216 × 356 mm.

### **Carta consigliata**

Per prestazioni ottimali della stampante si consiglia l'utilizzo dei seguenti prodotti.

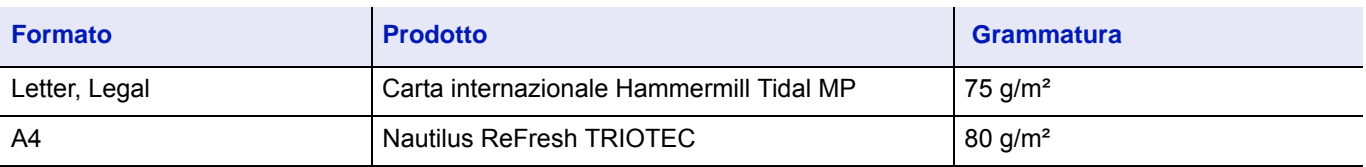

## <span id="page-356-0"></span>**Scelta del tipo di carta corretto**

In questa sezione vengono descritte le linee guida generali per la selezione della carta.

### **Condizione**

Evitare di utilizzare carta piegata ai bordi, arricciata, sporca, strappata, goffrata o contaminata con filaccia, creta o altri frammenti di carta.

L'uso di carta in queste condizioni può generare stampe illeggibili e inceppamenti della carta oltre a ridurre la durata della macchina. In particolare, evitare di usare carta patinata o con superficie trattata. La superficie della carta deve essere il più possibile uniforme e liscia.

### **Composizione**

Non usare carta patinata, con superficie trattata o contenente plastica o carbone. Il calore di fusione può infatti causare il rilascio di esalazioni nocive.

La carta pregiata deve contenere almeno l'80% di pasta di legno. Il restante 20% deve essere costituito da cotone e altre fibre.

### <span id="page-356-1"></span>**Formati carta**

Per i formati carta elencati in tabella si possono utilizzare sia i *cassetti* che il *bypass*. Per i dettagli sui formati carta accettati dall'alimentatore carta (alimentatore carta opzionale PF-320) vedere *[Impostazione di formati carta standard a pagina 4-36](#page-119-0)*.

Le tolleranze dimensionali sono ±0,7 mm per la lunghezza e la larghezza. La quadraticità degli angoli deve essere pari a 90° ±0,2°.

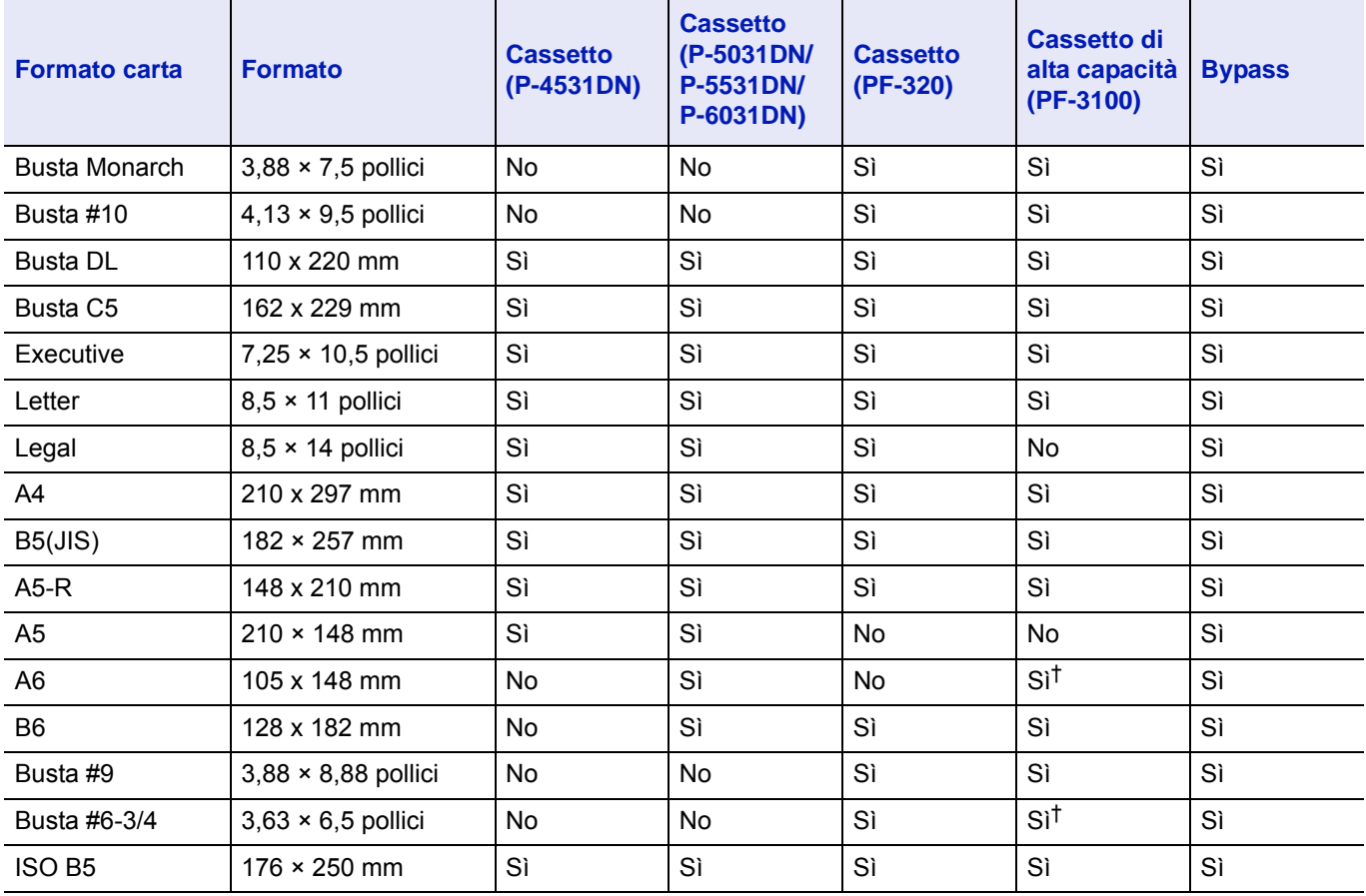

Sì: Accettato No: Non accettato

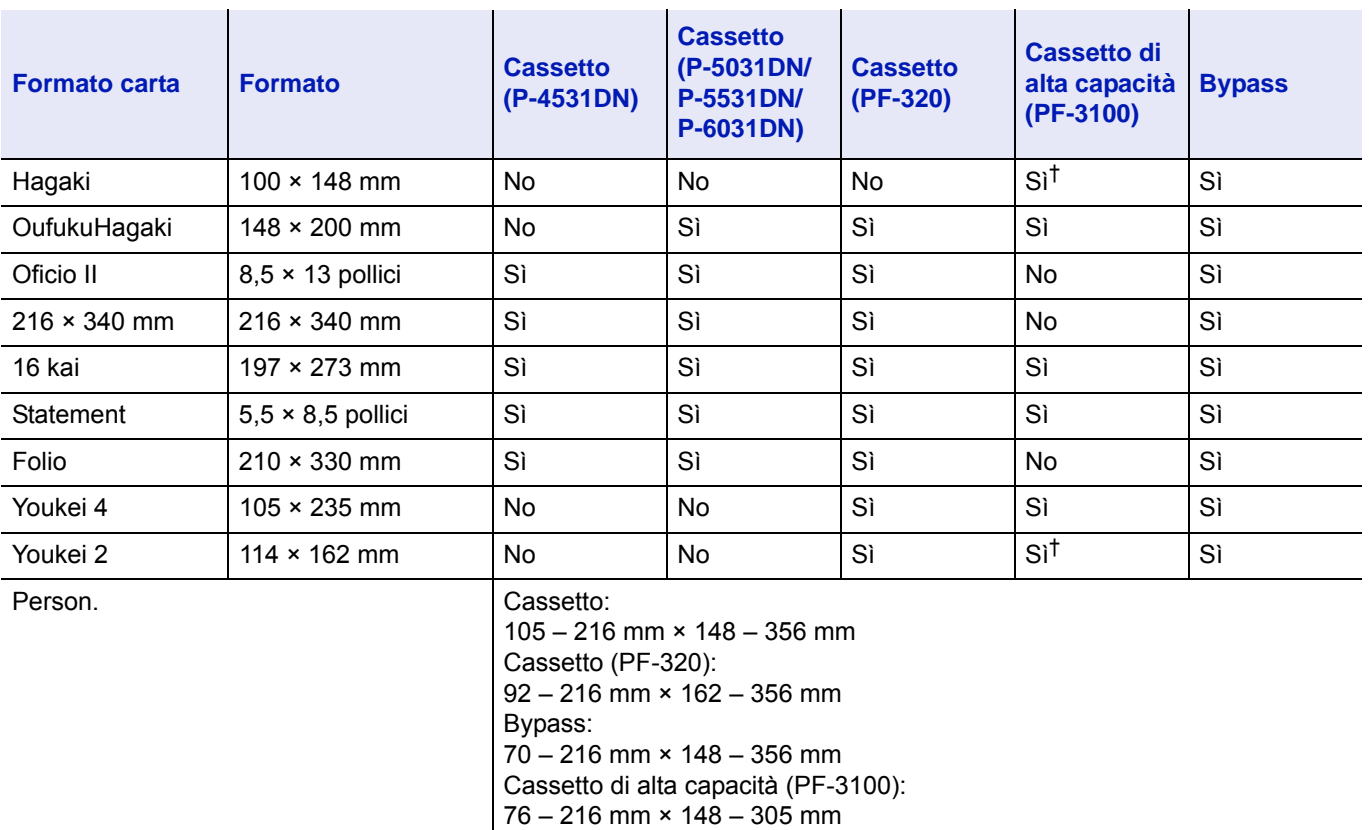

† Il formato carta può essere specificato nel driver di stampa. L'alimentazione carta dipende tuttavia dal tipo di carta.

#### **Uniformità**

La superficie della carta deve essere liscia e non patinata. Carta con una superficie ruvida o sabbiosa può creare spazi vuoti sulle stampe. Carta eccessivamente liscia può causare problemi di alimentazione multipla o di velatura (effetto grigio sullo sfondo).

#### **Grammatura base**

Per grammatura base si intende il peso della carta espresso in grammi per metro quadrato (g/m<sup>2</sup>). Carta troppo pesante o troppo leggera può causare errori di alimentazione o inceppamenti nonché l'usura precoce del prodotto. Una grammatura non uniforme della carta, ossia uno spessore carta non uniforme, può causare alimentazione di più fogli o problemi di qualità di stampa, ad esempio la sfocatura, dovuti alla ridotta fusione del toner.

La grammatura carta consigliata è compresa tra 60 e 120 g/m<sup>2</sup> per il cassetto e tra 60 e 220 g/m<sup>2</sup> per il bypass.

#### **Tabella di equivalenza grammatura**

La grammatura è misurata in libbre (lb) e grammi per metro quadrato (g/m²). Le celle in grigio indicano la grammatura standard.

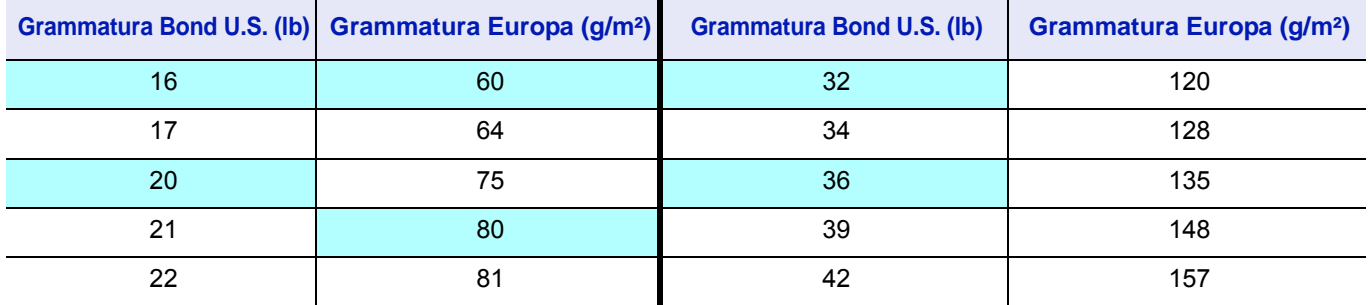

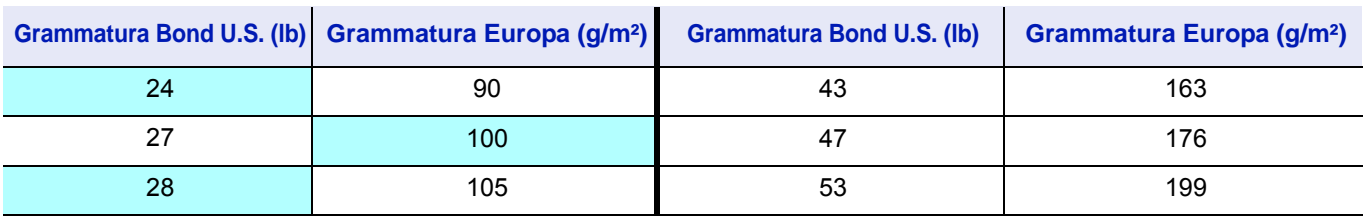

#### **Contenuto di umidità**

Il contenuto di umidità è definito come il rapporto percentuale di umidità rispetto alla massa secca della carta. L'umidità può influenzare l'aspetto della carta, la capacità di alimentazione, l'arricciatura, le proprietà elettrostatiche e le caratteristiche di fusione del toner.

Il contenuto di umidità della carta varia in funzione dell'umidità relativa dell'ambiente. Quando l'umidità relativa è alta e la carta assorbe umidità, i bordi della carta si espandono assumendo un aspetto ondulato. Quando l'umidità relativa è bassa e la carta perde umidità, i bordi della carta si ritirano e si irrigidiscono causando possibili problemi di stampa.

Bordi ondulati o rigidi possono causare inceppamenti o anomalie di allineamento.

Per assicurare il corretto contenuto di umidità è importante conservare la carta in un ambiente controllato. Di seguito sono indicati alcuni suggerimenti per il controllo dell'umidità.

- Conservare la carta in un ambiente fresco e asciutto.
- Conservare la carta nella sua confezione il più a lungo possibile. Riporre la carta non utilizzata nella confezione originale.
- Conservare la carta nella sua confezione originale. Posizionare un supporto sotto il cartone della confezione per isolarla dal pavimento.
- Dopo aver rimosso la carta dalla confezione, lasciarla nello stesso locale della macchina per 48 ore prima di utilizzarla.
- Evitare di esporre la carta a calore, luce diretta del sole o umidità.

**Nota** Quando si utilizza carta patinata in un ambiente molto umido è possibile che i fogli si incollino.

#### **Grana della carta**

Quando viene prodotta, la carta viene tagliata in fogli con la grana disposta parallelamente alla lunghezza (grana lunga) o alla larghezza (grana corta). La carta a grana corta può causare problemi di alimentazione. Tutta la carta usata con la stampante deve essere a grana lunga.

#### **Altre proprietà della carta**

**Porosità**: indica la densità della fibra cartacea.

**Rigidità**: la carta troppo flessibile si può curvare all'interno della stampante e causare inceppamenti.

**Arricciatura**: la maggior parte della carta tende naturalmente a piegarsi in un'unica direzione quando tolta dalla sua confezione.

**Scarica elettrostatica**: durante il processo di stampa, la carta viene caricata elettrostaticamente per attrarre il toner. La carta deve essere in grado di rilasciare questa carica in modo che i fogli stampati non rimangano attaccati gli uni agli altri nel *vassoio di uscita*.

**Bianchezza**: il contrasto della pagina stampata dipende dalla bianchezza della carta. La carta più bianca presenta un aspetto più nitido e brillante.

**Controllo qualità**: formati foglio non uniformi, angoli non quadrati, bordi logori, fogli incollati e bordi ed angoli con pieghe possono causare malfunzionamenti della stampante. Un fornitore di carta di qualità deve fare particolare attenzione affinché questi problemi non si verifichino.

**Imballaggio**: la carta deve essere imballata in una scatola di cartone resistente per evitare danni durante il trasporto. Carta di qualità proveniente da fornitori affidabili è di norma imballata in modo corretto.

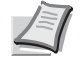

**Nota** Se la carta in uso è umida, è possibile che la stampante generi del vapore attorno al vassoio superiore; è comunque possibile proseguire la stampa in assoluta sicurezza.

# **Carta speciale**

È possibile usare i tipi di carta speciale elencati di seguito.

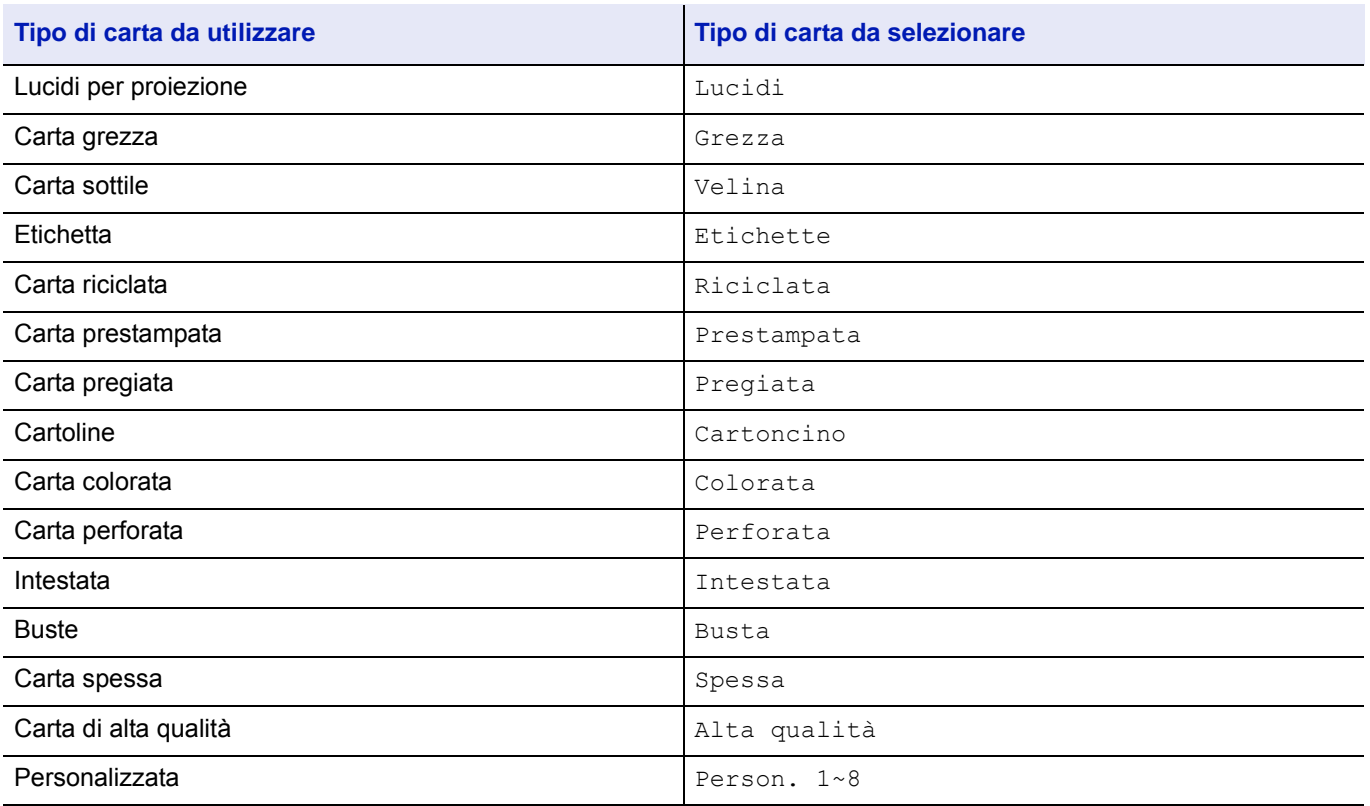

Utilizzare carta venduta specificatamente per l'utilizzo con le copiatrici o stampanti (tipo heat-fusing). Quando si utilizzano lucidi, etichette, carta sottile, cartoline o carta spessa, alimentare la carta dal *bypass*. Per i dettagli, vedere *[Impostaz. bypass](#page-117-0)  [\(Impostazioni bypass\) a pagina 4-34](#page-117-0)*.

Poiché la composizione e la qualità della carta speciale varia sensibilmente, vi sono più probabilità che questa causi problemi durante la stampa rispetto alla normale carta da lettera bianca. Si declina ogni responsabilità se durante la stampa su carta speciale viene rilasciata umidità che causa danni alla macchina o all'operatore.

**Nota** Prima di acquistare un tipo di carta speciale, provare un campione sulla macchina e verificare che la qualità di stampa sia soddisfacente.

### **Lucidi**

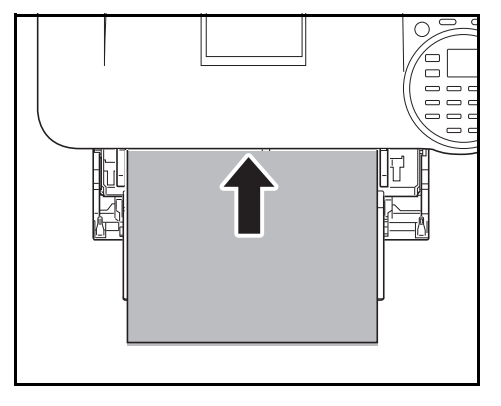

Per evitare problemi di stampa, alimentare i lucidi, ad un foglio per volta, da *bypass*. Inserire sempre i lucidi verticalmente (con il bordo lungo rivolto verso la stampante).

Lucidi con bordi irregolari sul retro possono causare inceppamenti. Eliminare le irregolarità, invertire i lati, alimentare il foglio dal bordo opposto oppure girare il foglio.

Quando si rimuovono i lucidi (es. per eliminare un inceppamento), reggere il foglio da entrambi i lati prestando attenzione a non lasciare impronte.
#### <span id="page-360-0"></span>**Etichette**

Le etichette devono essere alimentate da *bypass*.

La regola di base per la stampa su etichette adesive è che l'adesivo non deve mai toccare nessuna parte della macchina. Se la carta adesiva si attacca al tamburo o ai rulli, si possono verificare danni alla macchina.

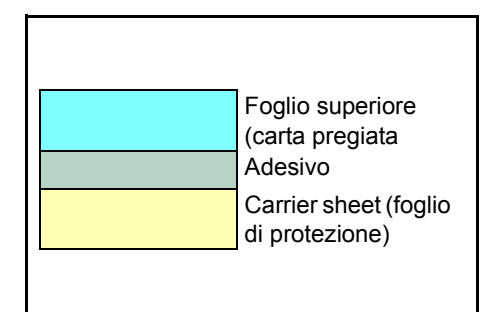

Come indicato in figura, le etichette sono composte da tre diversi strati. La stampa viene eseguita sul foglio superiore. Lo strato adesivo è costituito da materiali sensibili alla pressione. Il foglio portante (chiamato anche foglio lineare o di supporto) regge le etichette fino a quando non vengono utilizzate. Data la composizione complessa, le etichette adesive possono facilmente creare problemi di stampa.

L'etichetta adesiva deve essere completamente coperta dal foglio superiore, senza spazi tra le singole etichette. Le etichette che presentano spazi hanno la tendenza a staccarsi causando seri problemi di inceppamento.

Alcune etichette sono prodotte aggiungendo un margine aggiuntivo di foglio superiore attorno al bordo. Non rimuovere il foglio superiore aggiuntivo dal foglio di protezione fino a quando la stampa non è terminata.

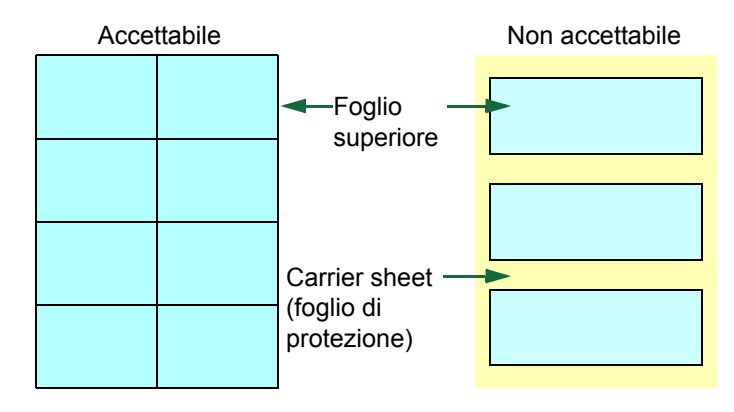

La tabella sottostante elenca le specifiche dell'etichetta adesiva.

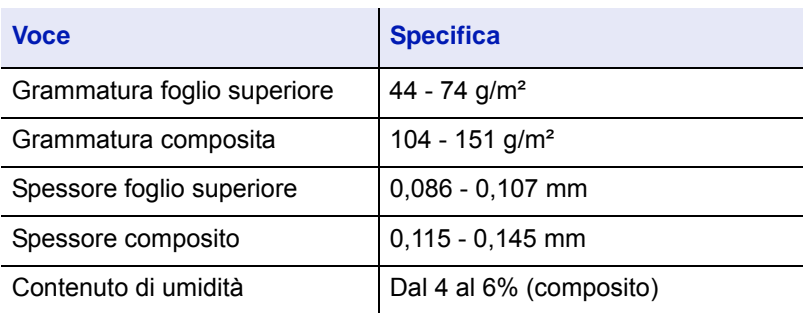

### <span id="page-361-1"></span>**Cartoline**

Smazzare la risma di cartoline e allineare i bordi prima di caricarle sul bypass. Verificare che le cartoline che si alimentano non siano piegate. L'alimentazione di cartoline piegate può causare problemi di inceppamento.

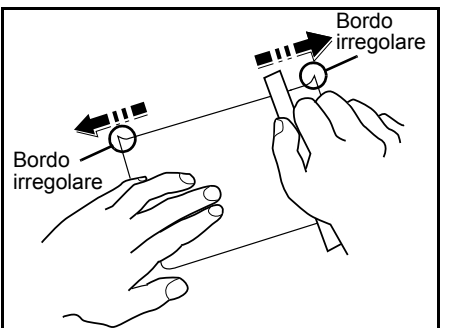

Alcune cartoline presentano bordi irregolari sul retro (generati durante il taglio della carta). In questo caso, posizionare le cartoline su una superficie piana e strofinare i bordi con, ad esempio, un righello per appianarli.

#### <span id="page-361-0"></span>**Buste**

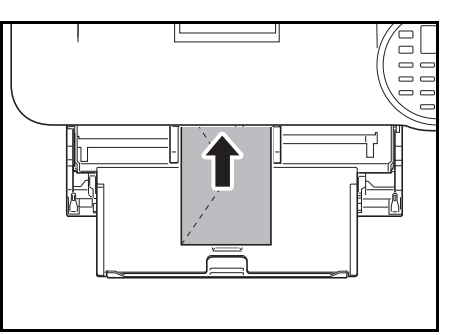

Le buste devono essere alimentate dal bypass con il lato di stampa rivolto verso l'alto, oppure dall'alimentatore carta opzionale (PF-320) con il lato di stampa rivolto verso il basso.

**Nota** Quando si carica la carta, fare attenzione a non superare i limiti indicati sulla guida di larghezza carta.

Poiché la composizione di una busta è più complessa rispetto a quella della carta normale, non sempre è possibile ottenere una qualità di stampa uniforme su tutta la sua superficie.

In genere, le buste presentano un orientamento della grana diagonale. Vedere *[Grana della carta a pagina A-15](#page-358-0)*. Con questo orientamento è più facile che si verifichino increspature o piegature quando le buste attraversano la stampante. Prima di acquistare buste, effettuare una prova di stampa per verificare se la stampante è in grado di accettare la busta.

- Non utilizzare buste con adesivi liquidi.
- Evitare di eseguire cicli lunghi di stampa di sole buste. Cicli lunghi di stampa su buste possono causare usura precoce della stampante.
- Se si verificano inceppamenti, provare a caricare un numero inferiore di buste sul bypass.
- Per evitare inceppamenti dovuti a buste piegate, non impilare più di 5 buste stampate sul vassoio superiore.

#### <span id="page-362-3"></span>**Carta spessa**

Smazzare la risma di fogli e allineare i bordi prima di caricarli sul bypass. Alcuni tipi di carta presentano bordi irregolari sul retro (generati durante il taglio della carta). In questo caso, posizionare la carta su una superficie piana e strofinare i bordi una o due volte utilizzando, ad esempio, un righello per appianarli. L'alimentazione di carta con bordi irregolari può causare inceppamenti.

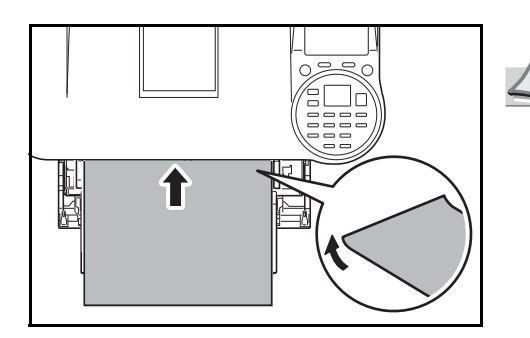

**Nota** Se la carta si inceppa anche dopo che è stata appianata, inserirla sul *bypass* sollevando il bordo anteriore di qualche millimetro come indicato in figura.

#### <span id="page-362-0"></span>**Carta colorata**

La carta colorata deve soddisfare le stesse condizioni della carta pregiata bianca, vedere *[Specifiche della carta a pagina](#page-354-0)  [A-11](#page-354-0)*. Inoltre, i pigmenti del colore devono essere in grado di sopportare il calore generato durante il processo di stampa (fino a 200 °C).

#### <span id="page-362-1"></span>**Carta prestampata**

 La carta prestampata deve soddisfare le stesse condizioni della carta pregiata bianca, vedere *[Specifiche della carta a](#page-354-0)  [pagina A-11](#page-354-0)*. L'inchiostro prestampato deve essere in grado di sopportare il calore di fusione durante il processo di stampa e resistere all'olio di silicone. Non utilizzare carta con superficie trattata, come la carta lucida utilizzata per i calendari.

#### <span id="page-362-2"></span>**Carta riciclata**

Fatta eccezione per la bianchezza, la carta riciclata deve avere le stesse specifiche della carta pregiata bianca, vedere *[Specifiche della carta a pagina A-11](#page-354-0)*.

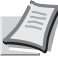

**Nota** Prima di acquistare carta riciclata, provare un campione sulla macchina e verificare che la qualità di stampa sia soddisfacente.

### **Tipo di carta**

La stampante è in grado di stampare utilizzando le impostazioni ottimali per il tipo di carta utilizzato.

Se si imposta il tipo di carta dal pannello comandi, la stampante seleziona automaticamente il cassetto ed esegue la stampa nella modalità più adatta per il tipo di carta selezionato.

Per ogni cassetto carta, compreso il bypass, è possibile impostare un tipo di carta diverso. Oltre ai tipi carta predefiniti, è anche possibile definire e selezionare dei tipi carta personalizzati. Vedere *[Imp. tipo supp. \(Impostazioni del tipo di carta\) a](#page-126-0)  [pagina 4-43](#page-126-0)*. Si possono utilizzare i seguenti tipi di carta.

Sì: Accettato No: Non accettato

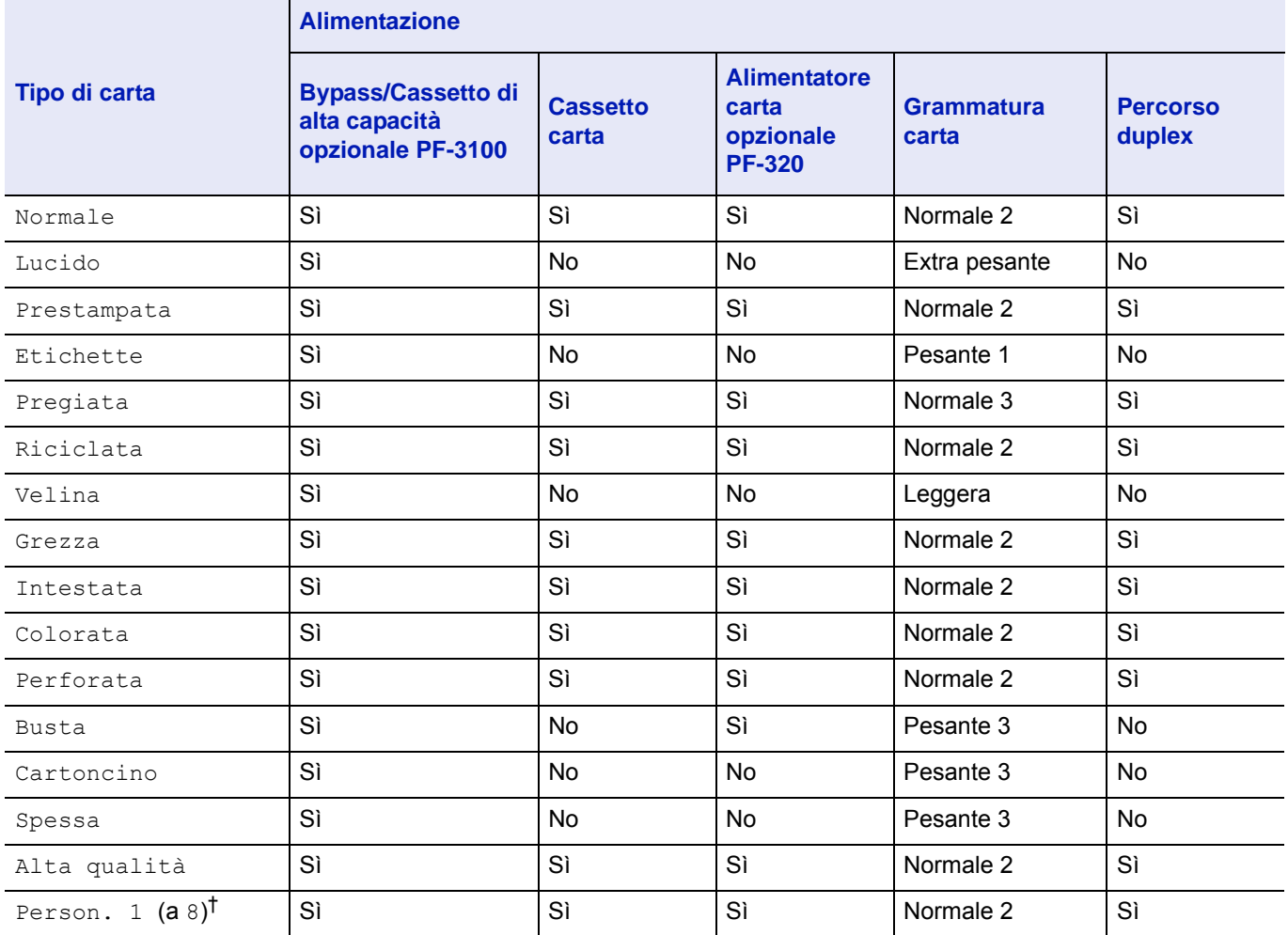

† Questo tipo di carta è definito e registrato dall'utente. È possibile definire fino a otto tipi di impostazioni utente. Per i dettagli, vedere *[Imp. tipo supp. \(Impostazioni del tipo di carta\) a pagina 4-43](#page-126-0)*.

# <span id="page-364-0"></span>**Specifiche**

**Nota** Le specifiche sono soggette a modifiche senza preavviso.

### **Sistema**

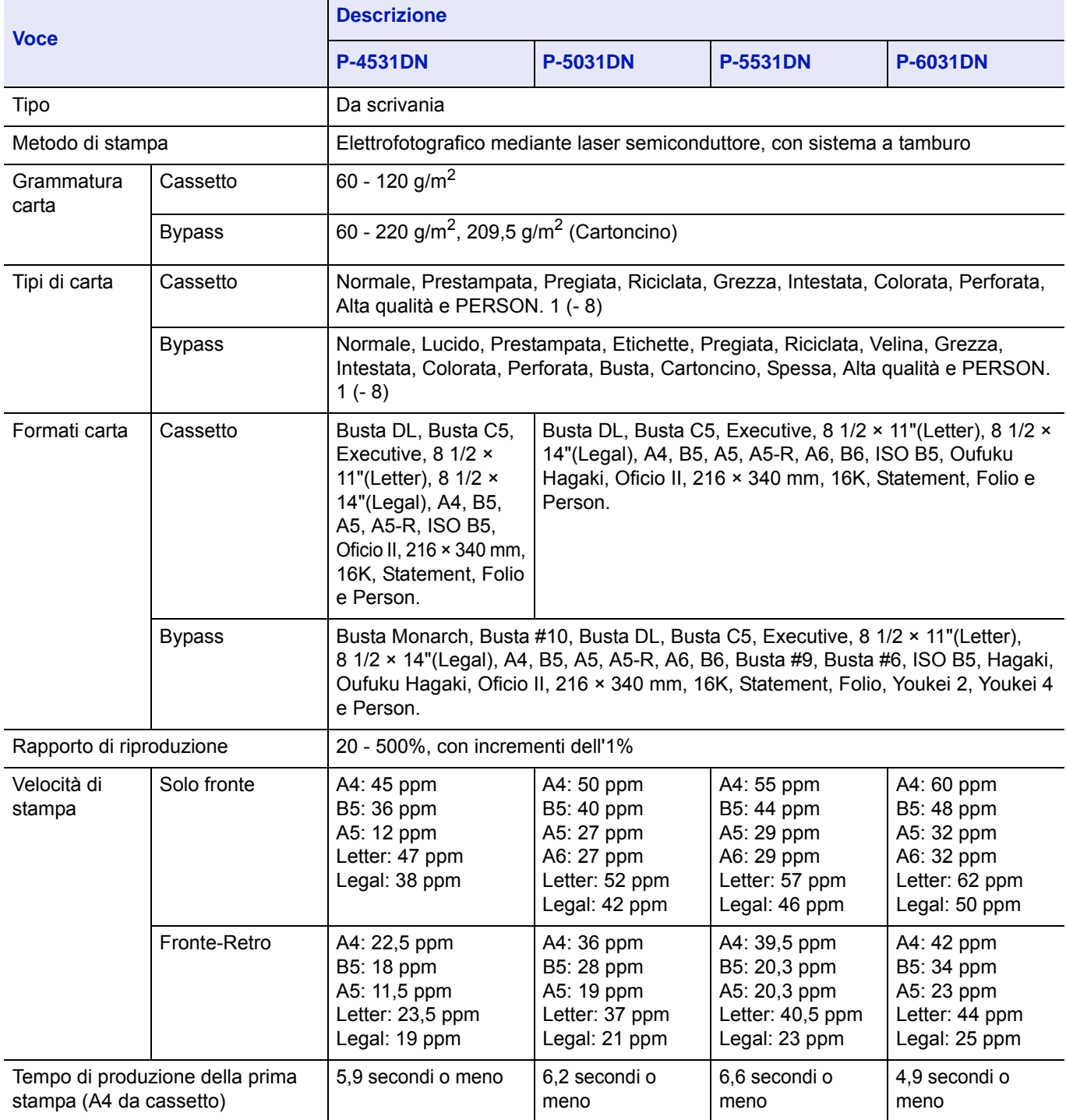

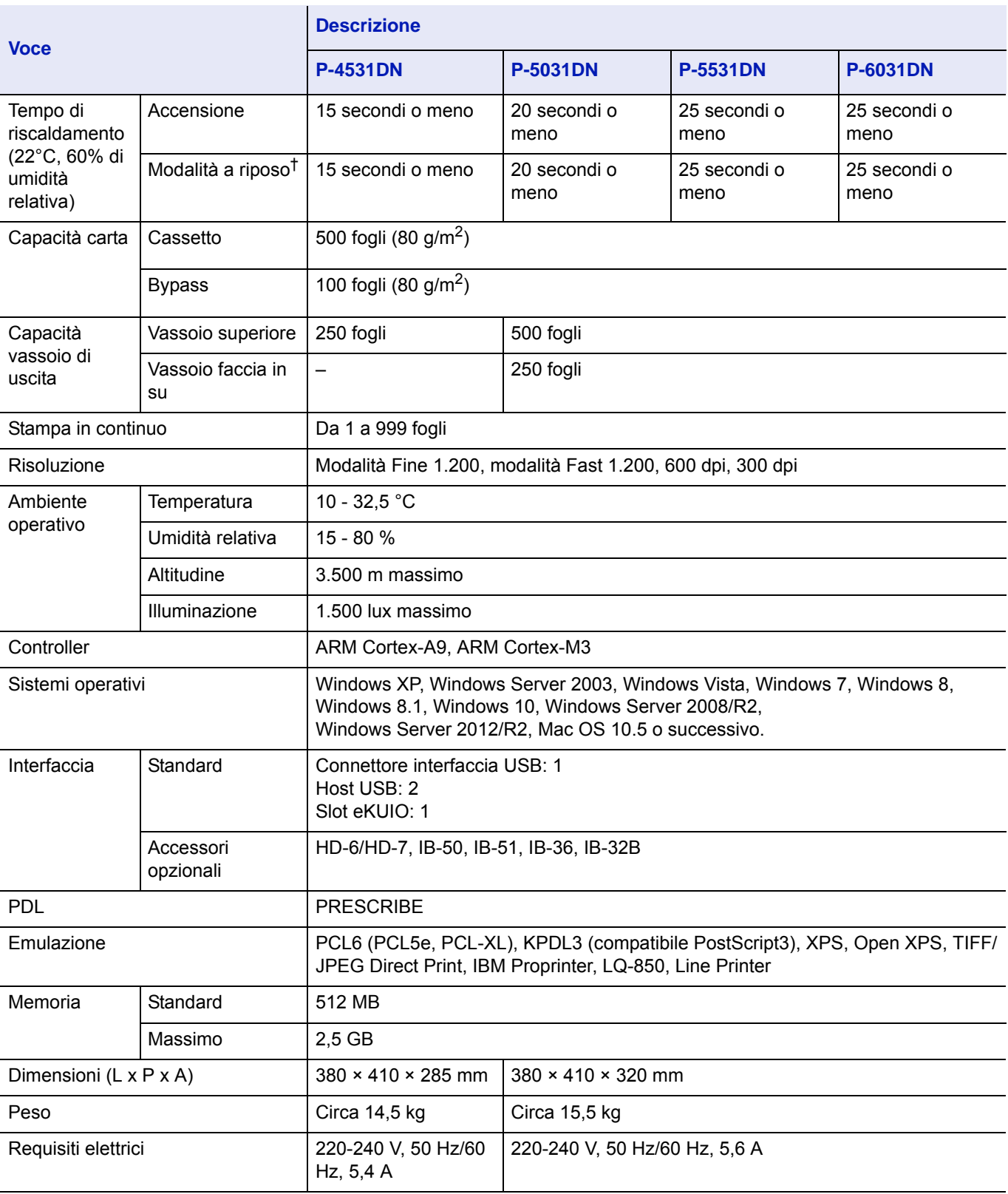

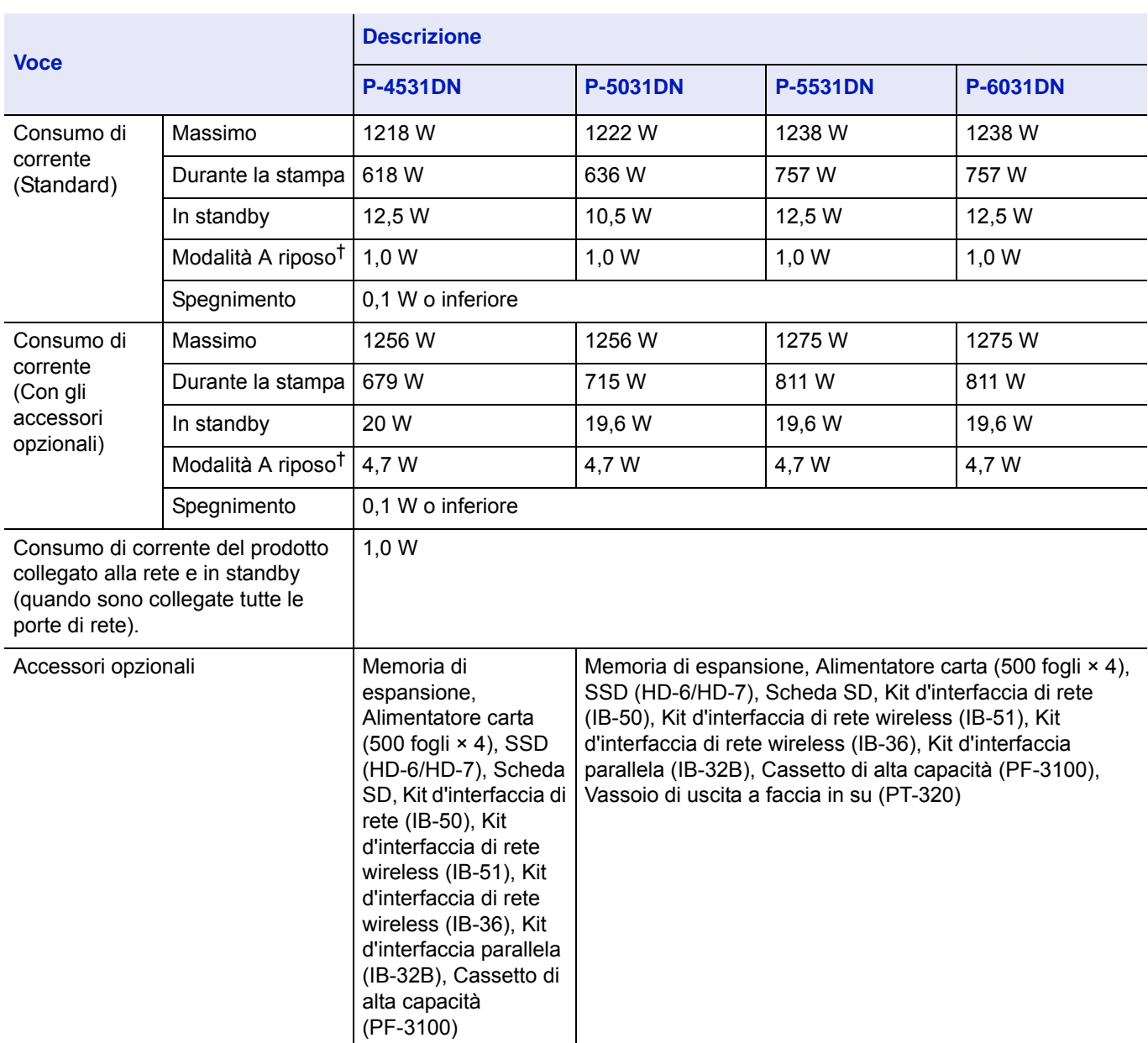

† Valore in modalità di risparmio energia (predefinito).

## **Cassetto carta (PF-320) (opzionale)**

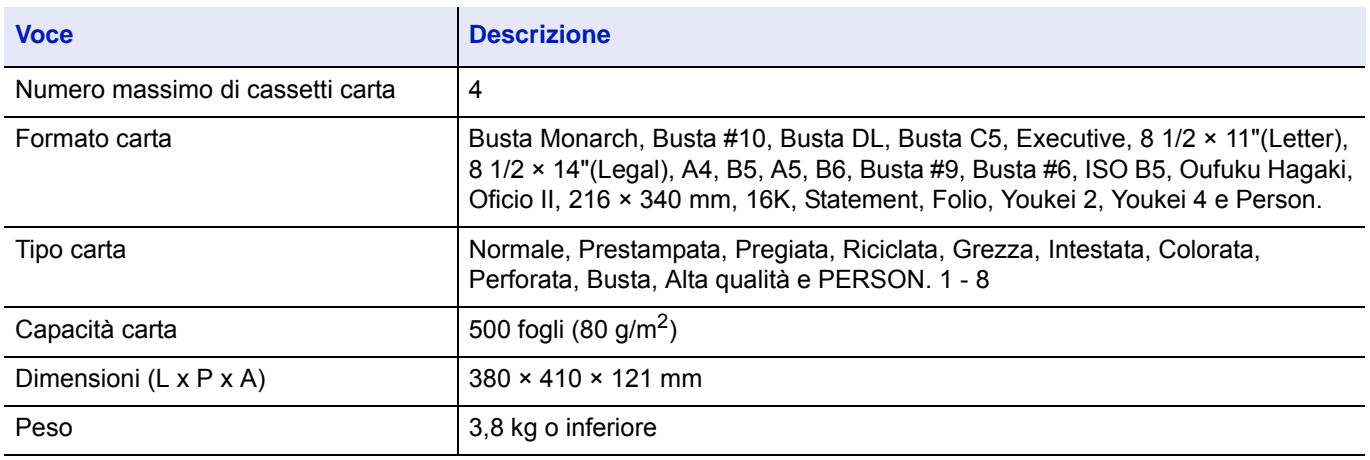

## **Cassetto di alta capacità (PF-3100) (opzionale)**

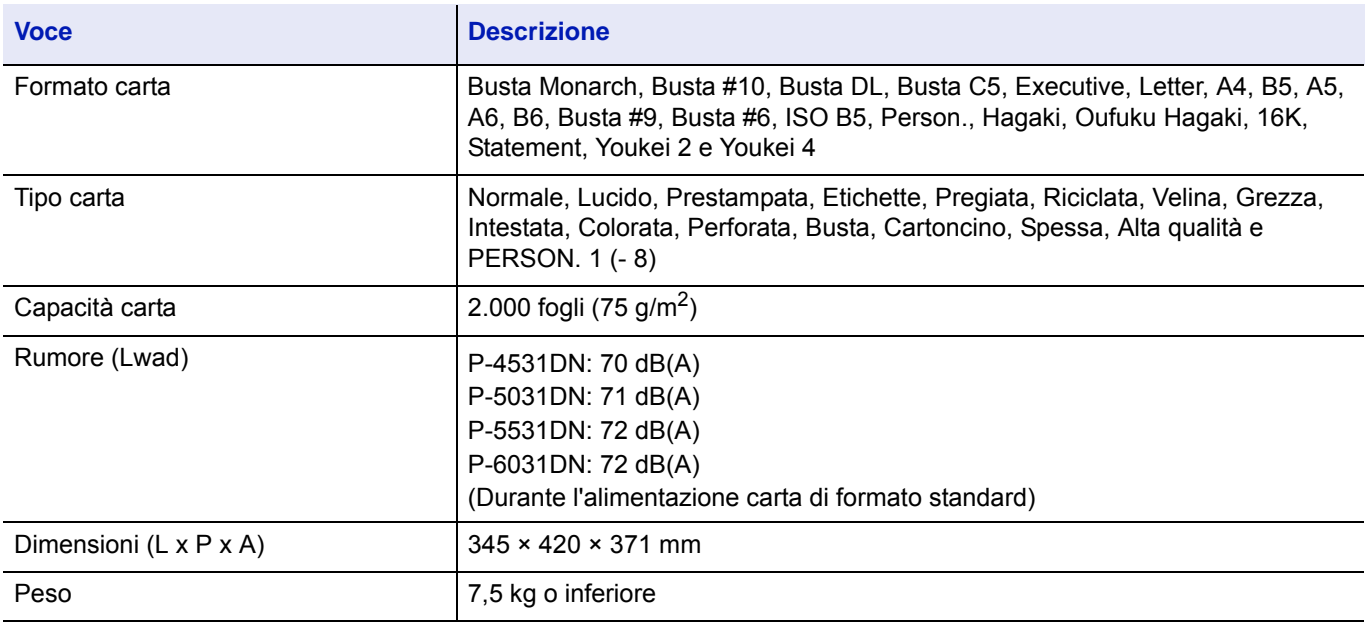

## **SSD (HD-6/HD-7) (opzionale)**

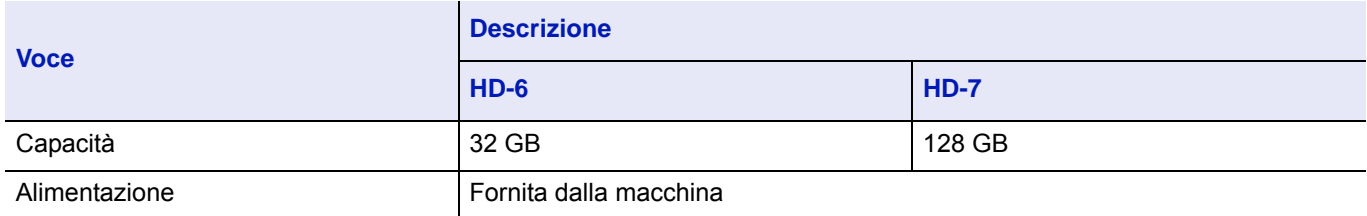

# **Kit d'interfaccia di rete (IB-50) (opzionale)**

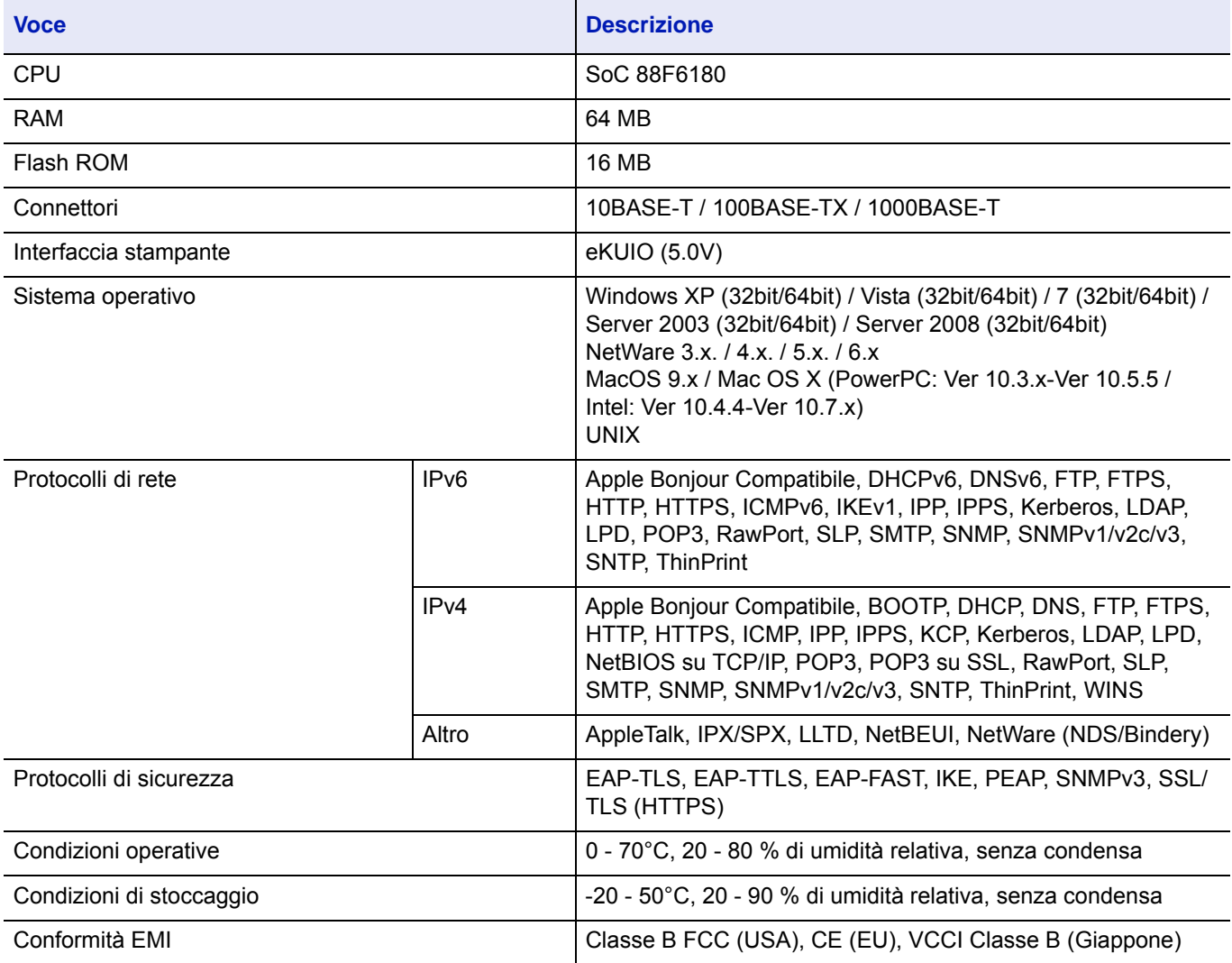

# **Kit d'interfaccia di rete wireless (IB-51) (opzionale)**

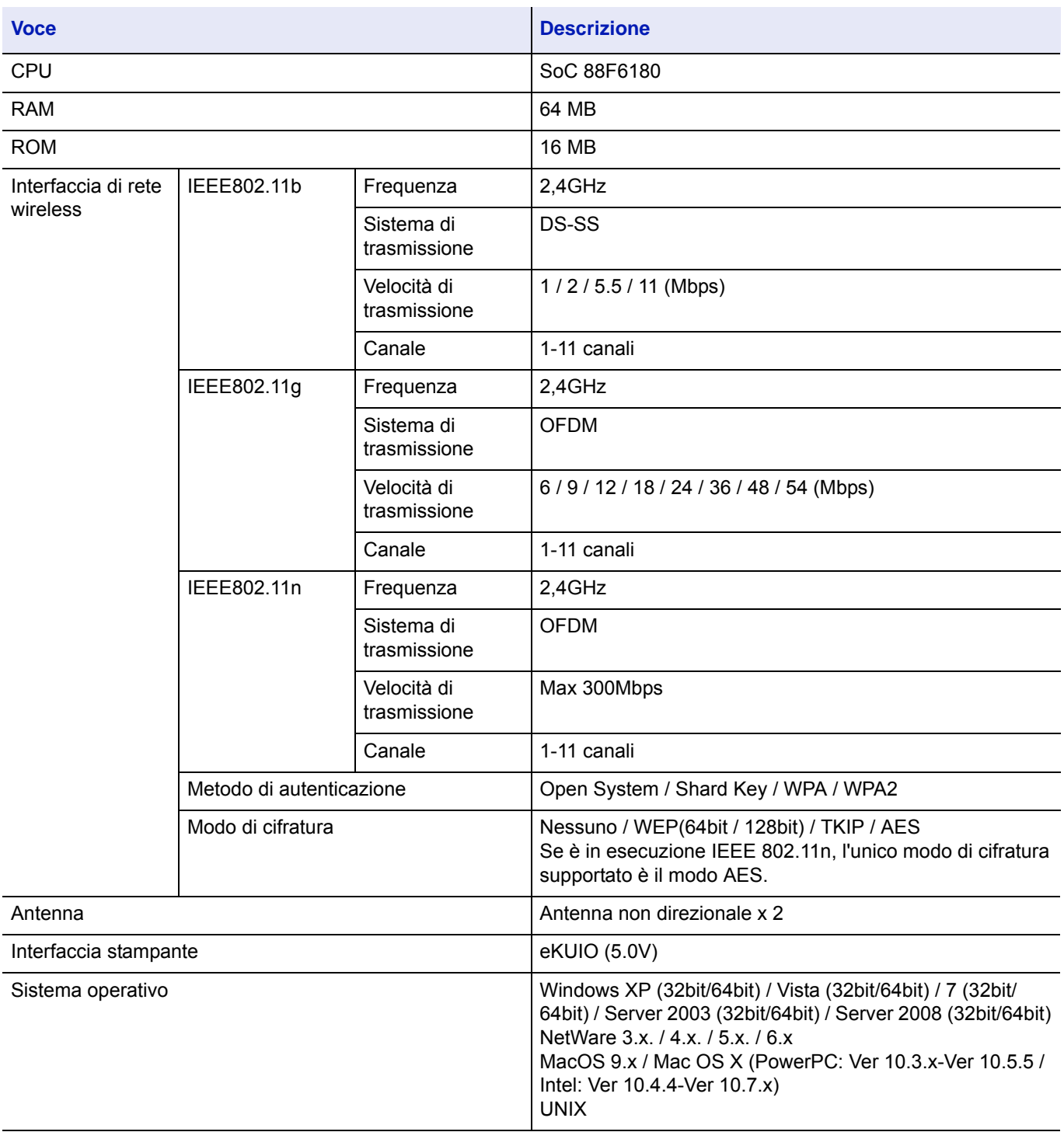

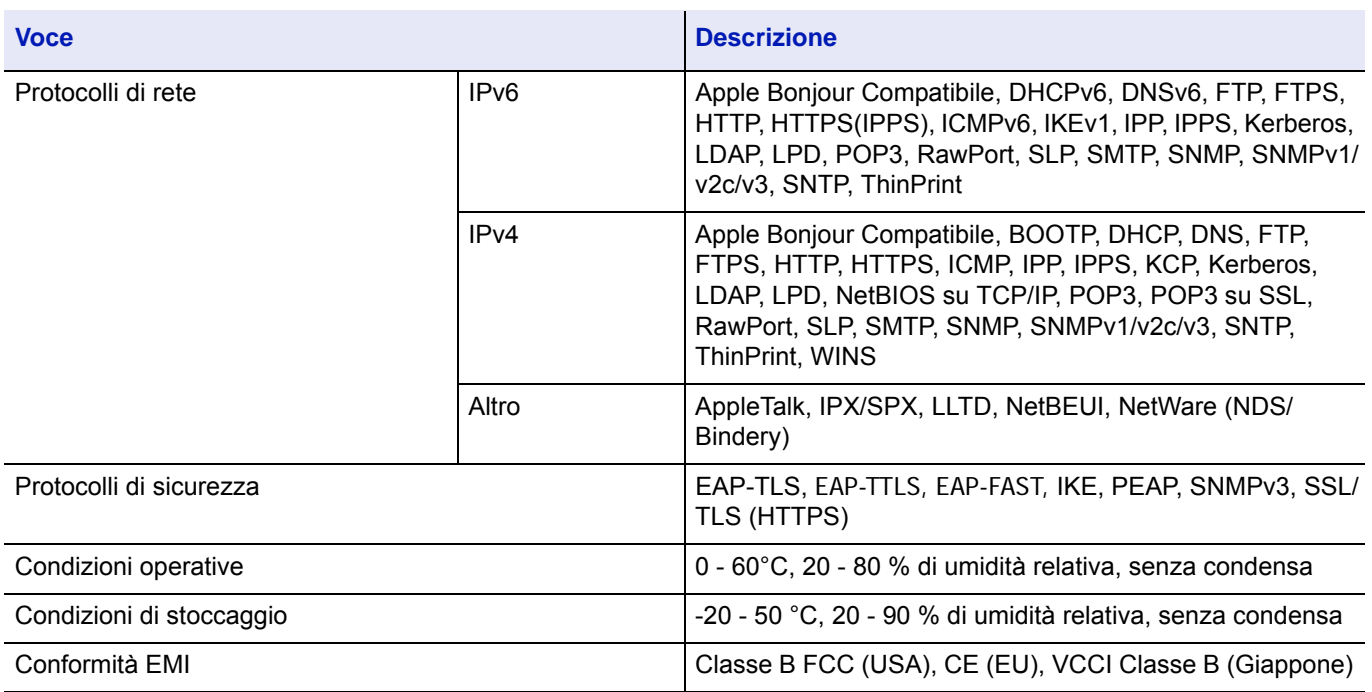

### **Wireless Network Interface Kit (IB-36) (opzionale)**

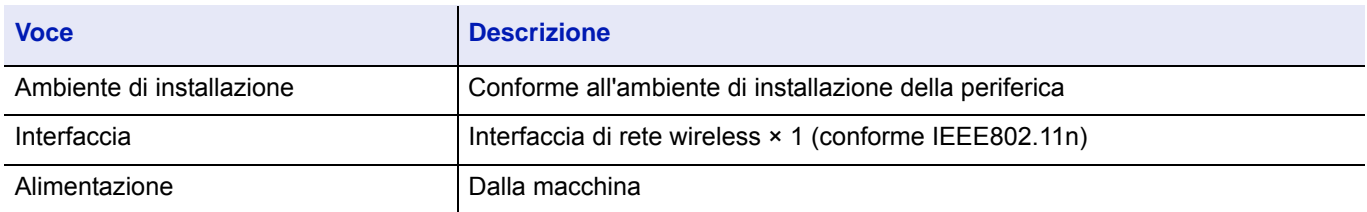

# **Kit d'interfaccia parallela (IB-32B) (opzionale)**

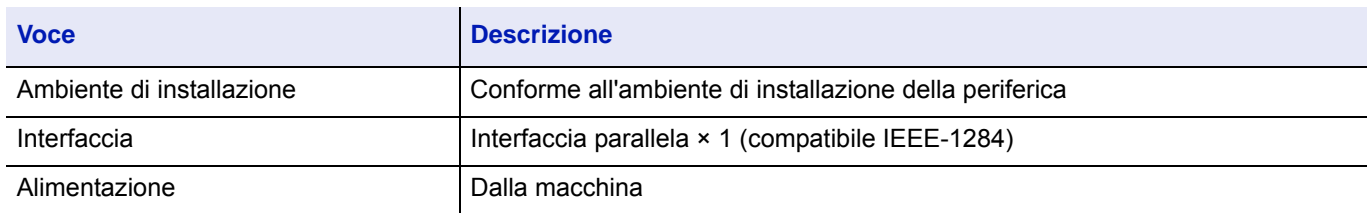

## **Specifiche ambientali**

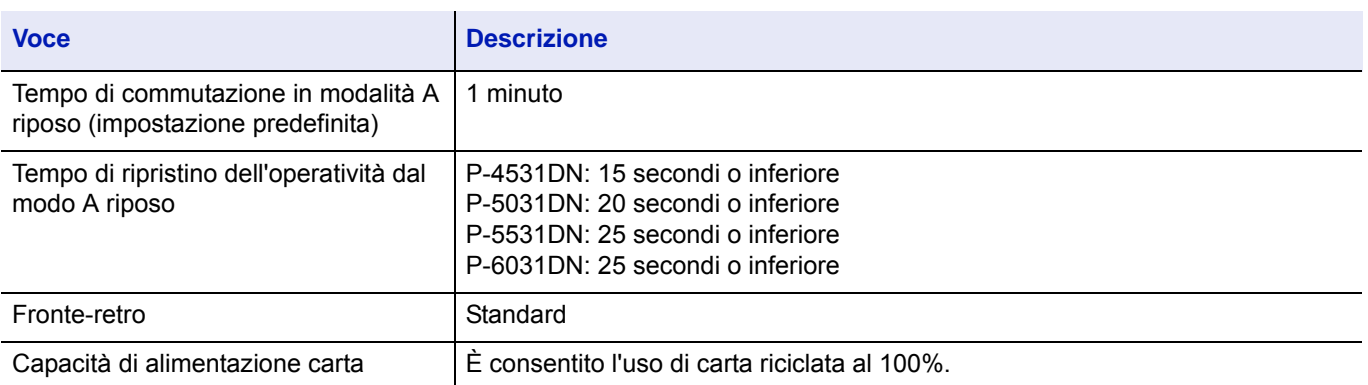

**Nota** Per informazioni sui tipi di carta consigliati, rivolgersi al rivenditore di zona o al servizio di assistenza clienti.

# Glossario

#### <span id="page-372-0"></span>**AppleTalk**

AppleTalk offre la possibilità di condividere file e stampanti; inoltre, consente di utilizzare applicazioni che si trovano su un altro computer della stessa rete AppleTalk.

#### <span id="page-372-1"></span>**Auto-IP**

Auto-IP è un modulo che abilita l'assegnazione di indirizzi dinamici IPv4 ad una periferica, all'avvio. L'utilizzo del protocollo DHCP richiede un server DHCP. Auto-IP è un metodo di assegnazione dell'indirizzo IP che non richiede l'utilizzo di alcun server. Gli indirizzi IP compresi tra 169.254.0.0 e 169.254.255.255 sono riservati ad Auto-IP e vengono assegnati automaticamente.

#### <span id="page-372-2"></span>**Bonjour**

Bonjour, noto anche come protocollo Zeroconf, è un servizio che rileva automaticamente computer, periferiche e servizi su una rete IP. Bonjour, utilizza un protocollo IP standard dell'industria e permette ai dispositivi di riconoscersi automaticamente senza che sia stato specificato un indirizzo IP né configurato un server DNS. Bonjour trasmette e riceve pacchetti di rete anche sulla porta UDP 5353. Se è abilitato un firewall, l'utente deve accertarsi che la porta UDP 5353 sia rimasta aperta al fine di consentire il corretto funzionamento di Bonjour. Alcuni firewall sono configurati per rifiutare solo determinati pacchetti Bonjour. Se Bonjour non opera in modo stabile, controllare le impostazioni del firewall e accertarsi che Bonjour sia registrato nell'elenco delle eccezioni e che i pacchetti Bonjour vengano accettati. Se si installa Bonjour su Windows XP con Service Pack 2 o successivo, occorre configurare correttamente il firewall di Windows affinché accetti i pacchetti Bonjour.

#### **Bypass**

Utilizzare il bypass anziché i cassetti carta per stampare su buste, carta Hagaki, lucidi o etichette.

#### **Casella lavoro**

Con la funzione Casella lavoro si possono archiviare i lavori di stampa sulla stampante; all'occorrenza gli utenti potranno stampare una o più copie dei loro lavori utilizzando il pannello comandi della stampante.

#### **Casella person.**

Con la funzione Casella person. si possono archiviare i dati di stampa dei singoli utenti sull'hard disk della stampante; i lavori archiviati nella casella personalizzata potranno quindi essere stampati all'occorrenza, direttamente dal pannello comandi della periferica.

#### <span id="page-372-3"></span>**DDSN (Dynamic Domain Name System)**

Un Dynamic Domain Name System (DDSN) è un sistema che genera un nome host fisso per gli indirizzi IP che cambiano dinamicamente.

Aggiornando la corrispondenza tra il nome host registrato e l'indirizzo IP che cambia è possibile collegarsi con lo stesso nome host anche quando l'indirizzo IP è cambiato.

#### <span id="page-372-4"></span>**DHCP (Dynamic Host Configuration Protocol)**

Il protocollo di configurazione host dinamico (DHCP) risolve automaticamente gli indirizzi IP, le maschere subnet e gli indirizzi gateway su una rete TCP/IP. Il protocollo DHCP minimizza il carico di gestione di reti alle quali sono collegati molti computer client perché rileva i singoli client, stampanti comprese, tramite l'indirizzo IP assegnato.

#### **dpi (punti per pollice)**

Unità di misura della risoluzione immagine. Indica il numero di punti per pollici; 1 pollice corrisponde a 25,4 mm.

#### **Driver di stampa**

È il software che consente di stampare i dati creati in un programma software. Il driver di stampa è reperibile sul disco *Product Library* fornito con il sistema. Installare il driver di stampa sul computer collegato al sistema.

#### **EcoPrint**

Modalità di stampa che consente di ridurre il consumo di toner. Le pagine stampate in modalità EcoPrint sono più chiare delle pagine stampate in modalità normale.

#### **Emulazione**

Funzione che consente di interpretare ed eseguire i linguaggi di descrizione pagina (PDL) di altre stampanti.

#### **Font vettoriali**

I font vettoriali consentono di rappresentare i profili carattere mediante espressioni numeriche. Questo consente di ingrandire o ridurre i font in modi diversi modificando i valori numerici delle espressioni. Le stampe rimangono nitide anche se i caratteri vengono ingranditi, poiché le lettere sono definite da profili rappresentati con espressioni numeriche. È possibile specificare la dimensione carattere in incrementi di 0,25 punti fino a 999,75 punti.

#### **Form Feed Timeout**

Durante l'invio dei dati a una stampante è possibile che si verifichino delle pause. In queste fasi, la stampante attende i dati successivi senza generare un'interruzione di pagina. FormFeed Timeout è una funzione che consente di attendere un periodo di tempo predefinito prima che venga inserita automaticamente un'interruzione pagina. Dopo il periodo di attesa, allo scadere dell'intervallo di tempo specificato, la stampante elabora automaticamente i dati ricevuti e li stampa. Se la macchina non ha ricevuto dati di stampa per l'ultima pagina, il processo viene terminato senza uscita del foglio.

#### **Gateway predefinito**

Indirizzo che rappresenta una periferica, ad esempio un computer o un router, e che serve da accesso/uscita (gateway) per accedere a computer esterni alla rete locale. Se non è definito un gateway specifico per l'indirizzo IP di una destinazione, i dati verranno inviati all'host designato come gateway predefinito.

#### **Indirizzo IP (Internet Protocol Address)**

L'indirizzo di protocollo Internet (IP) è un numero univoco che identifica in rete un particolare computer o una sua periferica. Il formato di un indirizzo IP corrisponde a quattro gruppi di numeri separati da puntini (ad es. 192.168.110.171). Ciascun numero deve essere compreso tra 0 e 255.

#### **IPP**

IPP (Internet Printing Protocol) è uno standard che utilizza reti TCP/IP, come ad esempio Internet, per l'invio dei processi di stampa tra computer remoti e stampanti. IPP è un'estensione del protocollo HTTP, utilizzato per visualizzare i siti web, che permette di stampare dei lavori tramite router su stampanti remote. Supporta anche il sistema di autenticazione HTTP oltre all'autenticazione client/server SSL nonché la cifratura.

#### **KPDL**

Il linguaggio di descrizione delle pagine PostScript di Kyocera è compatibile con Adobe PostScript Level 3.

#### **Memoria aggiuntiva**

L'utilizzo di una memoria aggiuntiva (opzionale) consente di incrementare le capacità di memorizzazione della macchina. Per informazioni sulle DIMM compatibili con questa macchina rivolgersi al tecnico dell'assistenza.

#### **Modalità A riposo**

Modalità integrata sulla stampante per risparmiare energia. Si attiva quando la stampante rimane inutilizzata per un intervallo di tempo predefinito. In questa modalità, il consumo energetico è minimizzato. È possibile modificare l'impostazione predefinita.

#### <span id="page-373-0"></span>**NetBEUI (Interfaccia utente estesa NetBIOS)**

Interfaccia sviluppata da IBM nel 1985 come aggiornamento a NetBIOS. Si tratta di un'estensione del protocollo NetBIOS che fornisce prestazioni migliori rispetto al protocollo TCP/IP su reti di piccole dimensioni. Non è però adatto per reti di grandi dimensioni perché non dispone di funzionalità di routing per determinare la route più adatta. È un protocollo standard nei sistemi operativi IBM OS/2 e Microsoft Windows, che forniscono servizi di stampa e file sharing.

#### **NetWare**

È un software di gestione rete Novell che supporta numerosi sistemi operativi.

#### **Pagina stato**

Riporta informazioni sulle condizioni della macchina, quali la memoria disponibile, il numero totale di stampe e le impostazioni di alimentazione carta. Può essere stampata dal pannello comandi.

#### **POP3 (Post Office Protocol 3)**

Protocollo standard per ricevere, via Internet o Intranet, le e-mail archiviate sul server di posta.

#### **PPM (stampe al minuto)**

Indica il numero di stampe in formato A4 eseguite in un minuto.

#### **PostScript**

Linguaggio di descrizione pagina sviluppato da Adobe Systems. Consente di utilizzare funzioni di caratteri flessibili e grafica altamente funzionale per risultati di stampa di qualità superiore. La versione iniziale di PostScript è stata introdotta nel 1985 ed è attualmente indicata come Livello 1; la versione Livello 2, compatibile con la stampa a colori e i linguaggi a 2 byte (es. il giapponese), è stata introdotta nel 1990. Nel 1996 è stata presentata la versione di Livello 3, che supporta l'accesso Internet, e il formato PDF, nonché una gerarchia dei criteri di implementazione graduali.

#### **RA (Stateless)**

Il router IPv6 comunica (trasmette) le informazioni come il prefisso dell'indirizzo globale utilizzando il protocollo ICMPv6. Queste informazioni sono denominate Router Advertisement (RA). ICMPv6 (Internet Control Message Protocol per IPv6) è uno standard IPv6 definito nella RFC 2463 "Internet Control Message Protocol (ICMPv6) for the Internet Protocol Version 6 (IPv6) Specification".

#### <span id="page-374-0"></span>**Scheda memoria SD/SDHC**

Una scheda memoria SD è un supporto di archiviazione rimovibile. È una memoria non volatile a semiconduttore in cui i dai vengono preservati anche in assenza di alimentazione elettrica. 2GB è la capacità massima di memoria.

Le schede memoria SDHC sono un'evoluzione delle schede memoria SD. Queste card hanno capacità superiori rispetto alle card SD e hanno una velocità minima di trasferimento garantita.

L'adozione del file system FAT32 ha permesso di supportare una capacità massima di 32 GB.

#### **SMTP (Simple Mail Transfer Protocol)**

Protocollo di trasmissione e-mail tramite Internet o Intranet. Viene utilizzato per trasferire messaggi tra i server e per inviarli dai client ai server.

#### <span id="page-374-1"></span>**SSD (Solid State Drive)**

Un SSD è un supporto di archiviazione dei dati che utilizza la memoria flash.

Mentre l'unità disco rigido (HDD) utilizza dei dischi magnetici come supporto di archiviazione, l'unità SSD è invece un supporto di archiviazione che utilizza dei semiconduttori.

Rispetto alle unità HDD, che utilizzano una testina per leggere i dati archiviati su dischi magnetici, il vantaggio delle unità SSD è dato dal fatto che queste unità possono leggere i dati a velocità più elevate, sono resistenti alle vibrazioni e, infine, non richiedono motore con conseguente riduzione del consumo elettrico e assenza di rumore.

#### **Subnet mask**

La subnet mask è un modo per ampliare la sezione di indirizzo di rete di un indirizzo IP. Una subnet mask rappresenta tutte le sezioni dell'indirizzo di rete come 1 e tutte le sezioni

dell'indirizzo host come 0. Il numero di bit nel prefisso indica la lunghezza dell'indirizzo di rete. Il termine "prefisso" indica un prefisso che viene aggiunto all'inizio; in questo specifico contesto indica la prima sezione dell'indirizzo IP. Quando si scrive un indirizzo IP, la lunghezza dell'indirizzo di rete può essere indicata dalla lunghezza del prefisso dopo lo slash (/),

Ad esempio, "24" nell'indirizzo "133.210.2.0/24". In questo modo,"133.210.2.0/24" denota l'indirizzo IP "133.210.2.0" con un prefisso di 24 bit (sezione di rete). Questa nuova sezione di indirizzo di rete (originariamente parte dell'indirizzo host) permette di considerare la subnet mask come indirizzo di sotto-rete. Quando si immette una subnet mask, verificare che DHCP sia impostato su Off.

#### **TCP/IP (acronimo di Transmission Control Protocol/Internet Protocol)**

TCP/IP è una suite di protocolli progettati per definire la modalità di comunicazione tra i computer e gli altri dispositivi collegati alla rete.

#### **TCP/IP (IPv6)**

TCP/IP (IPv6) si basa sul protocollo Internet corrente TCP/IP (IPv4). IPv6 è il protocollo Internet di prossima generazione che espande lo spazio indirizzo disponibile per risolvere il problema della carenza di indirizzi di IPv4. Rispetto al precedente protocollo, introduce anche dei miglioramenti quali una funzionalità di protezione aggiuntiva e la capacità di assegnare delle priorità alle trasmissione dei dati.

#### **USB (Universal Serial Bus)**

Standard per interfacce seriali di velocità medio bassa. Questa stampante supporta Hi-Speed USB. La velocità di trasferimento massima è 480 Mbps e la lunghezza massima del cavo è 5 metri.

#### <span id="page-375-0"></span>**WPS (Wi-Fi Protected Setup)**

WPS è uno standard di sicurezza di rete creato da Wi-Fi Alliance per facilitare la connessione con dispositivi wireless e l'impostazione di Wi-Fi Protected Access. I servizi di supporto WPS consentono la connessione ad access point wireless mediante la selezione di un pulsante o l'immissione di passphrase.

# Indice analitico

### **A**

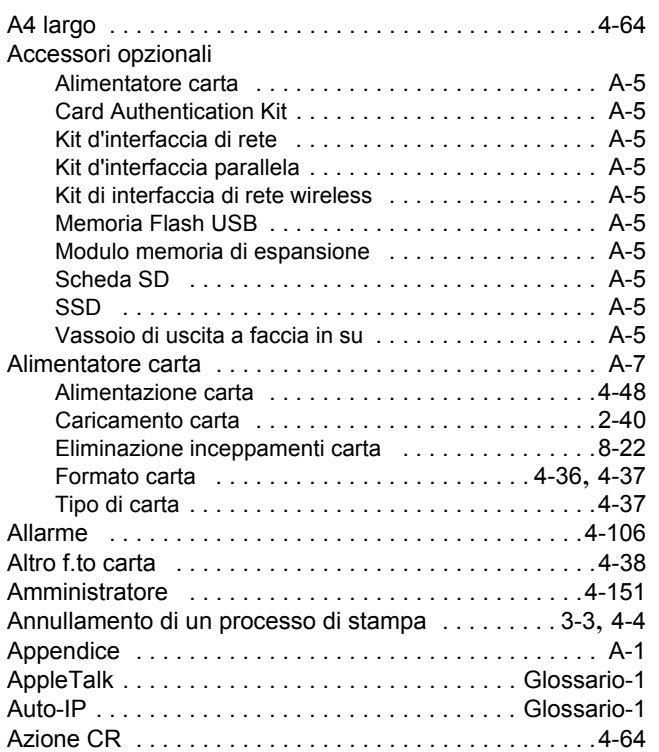

### **B**

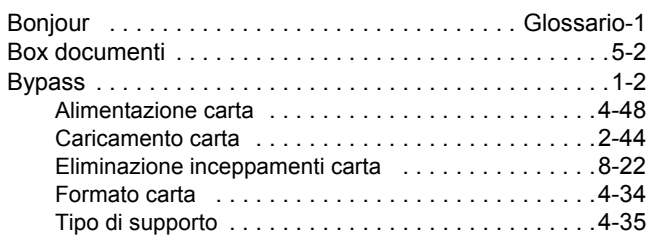

# **C**

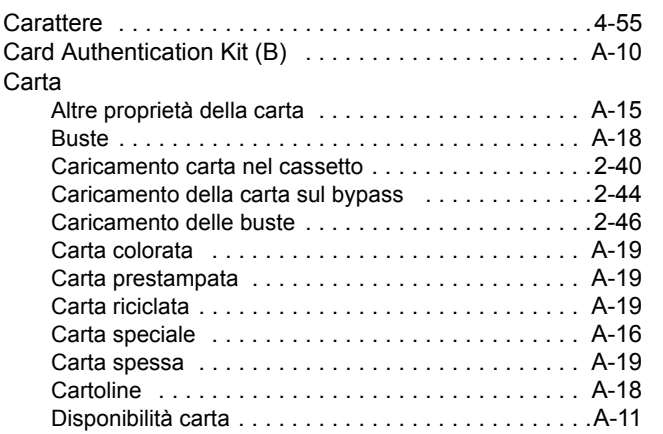

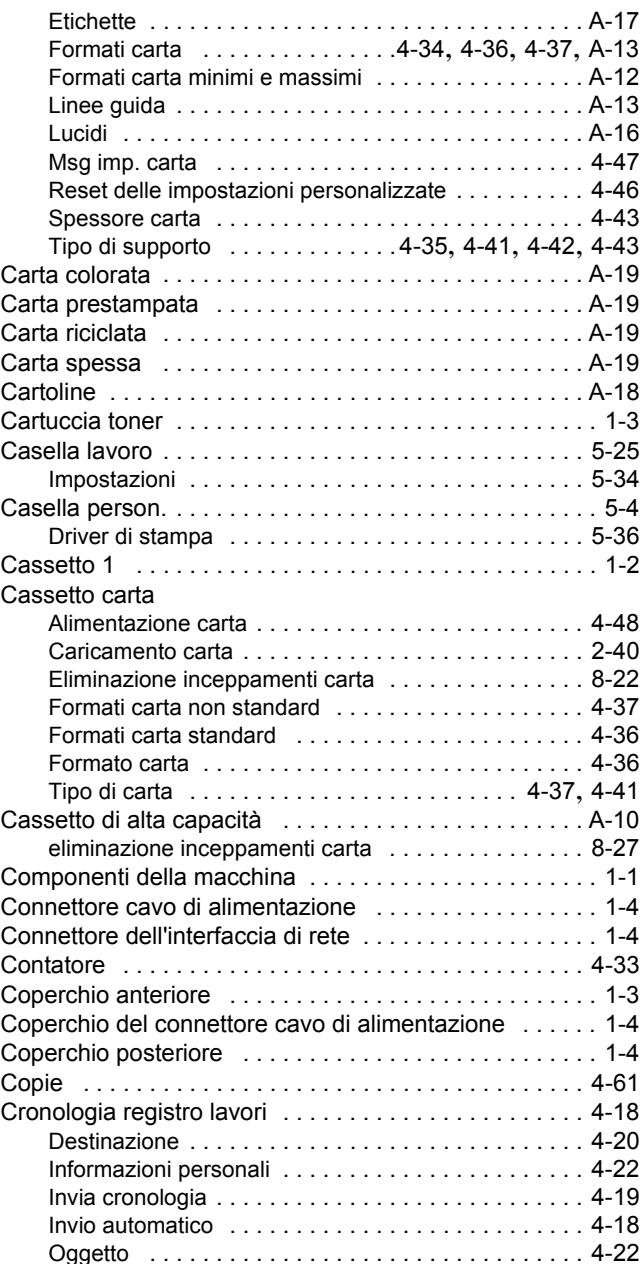

### **D**

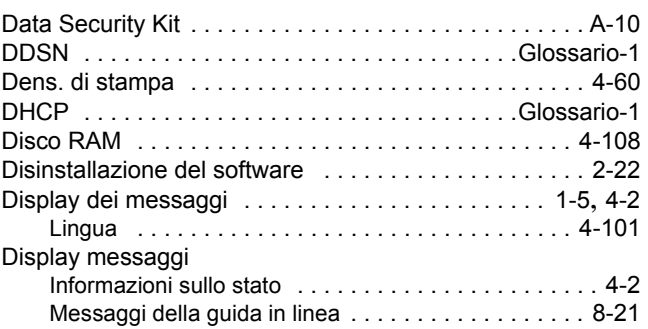

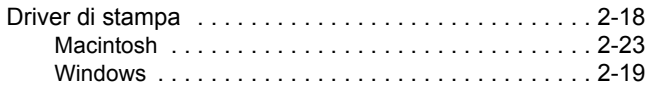

## **E**

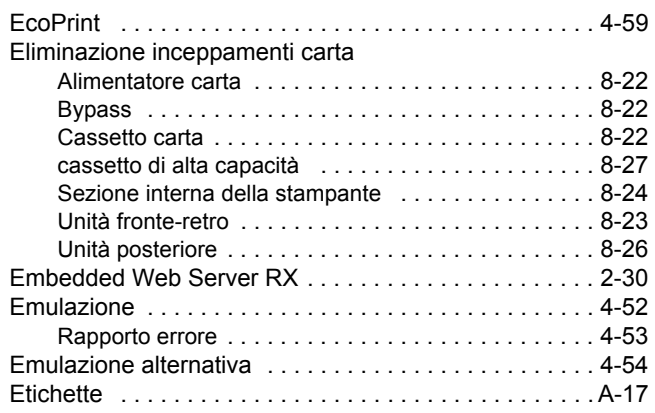

## **F**

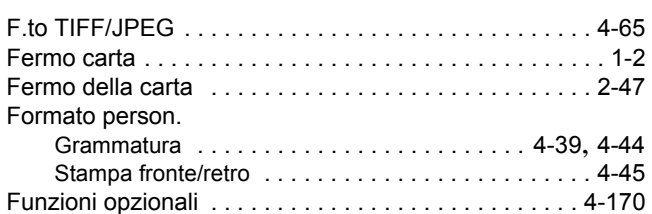

# **G**

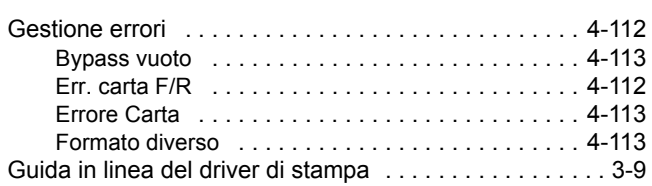

### **I**

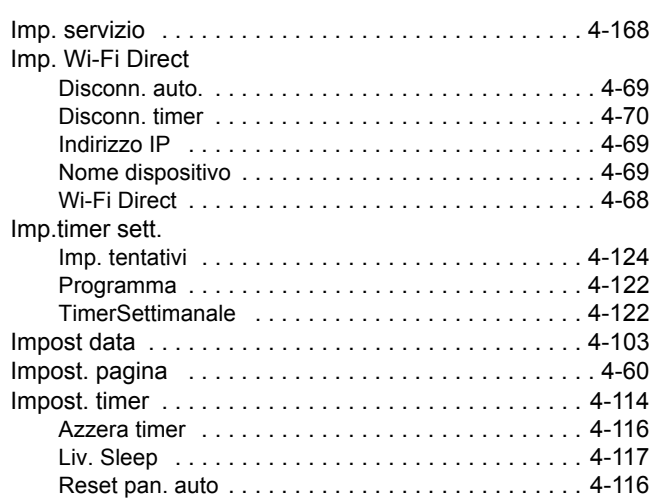

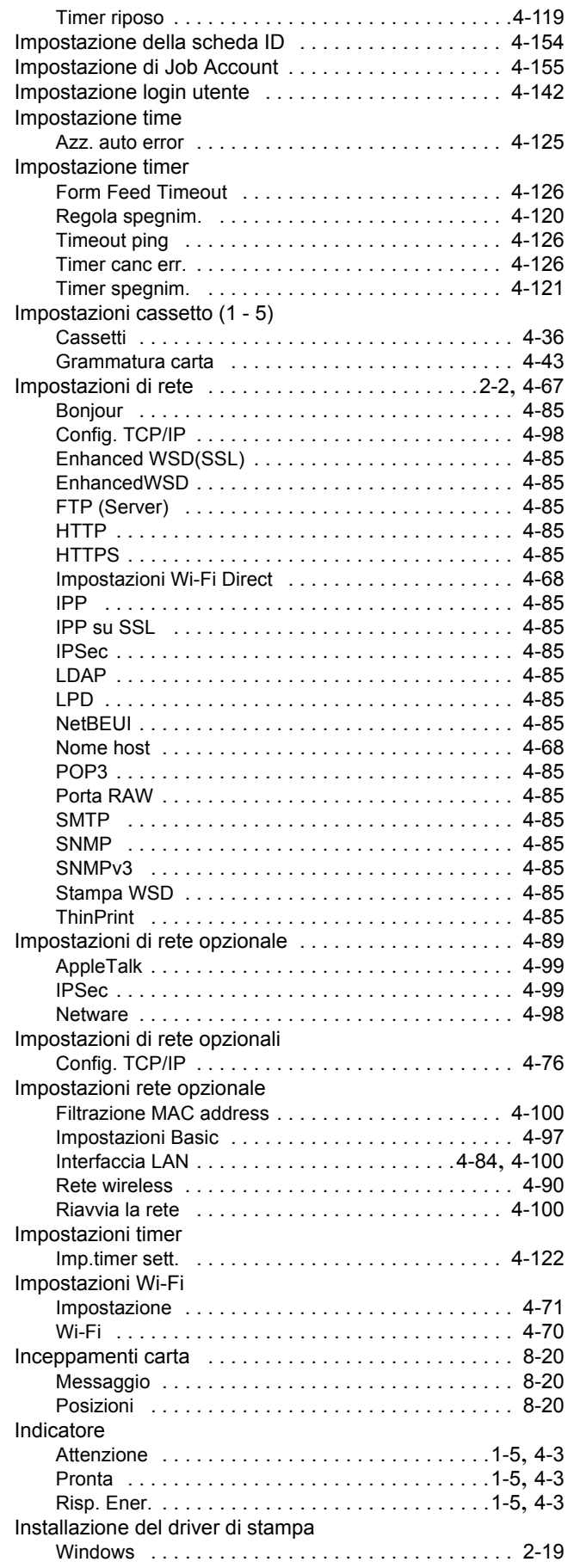

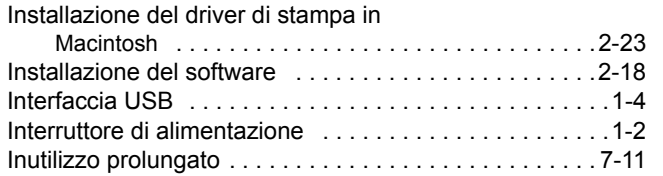

# **K**

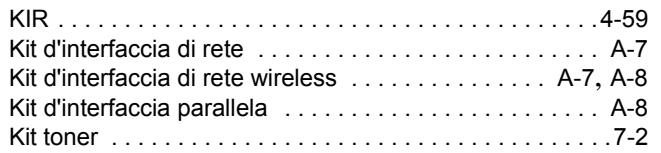

# **L**

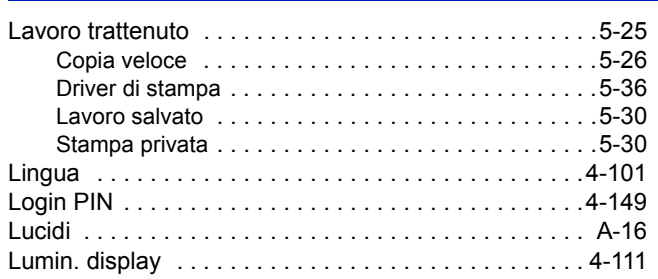

### **M**

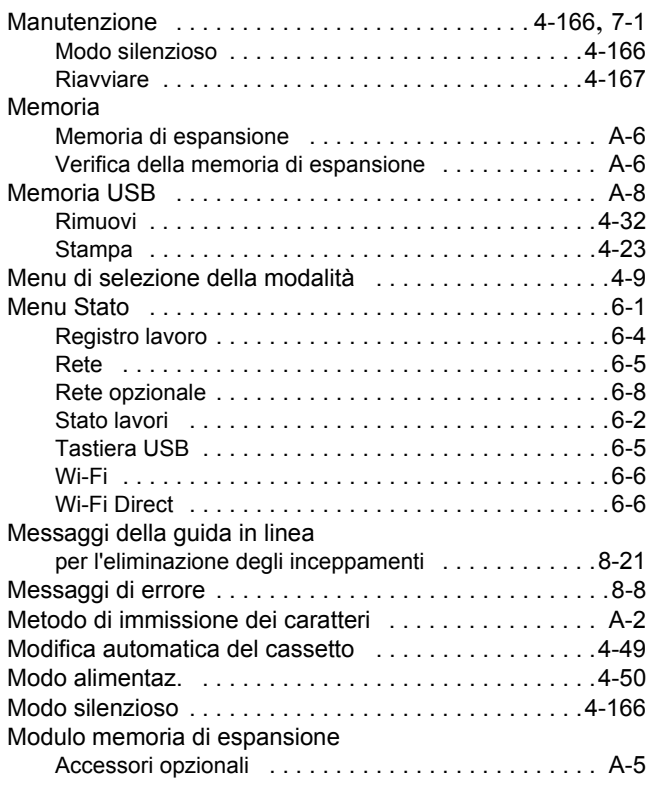

# **N**

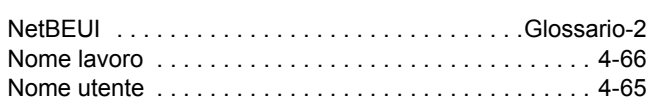

### **O**

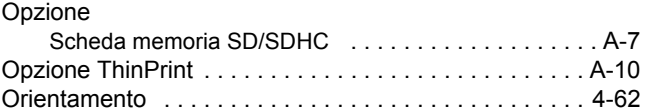

### **P**

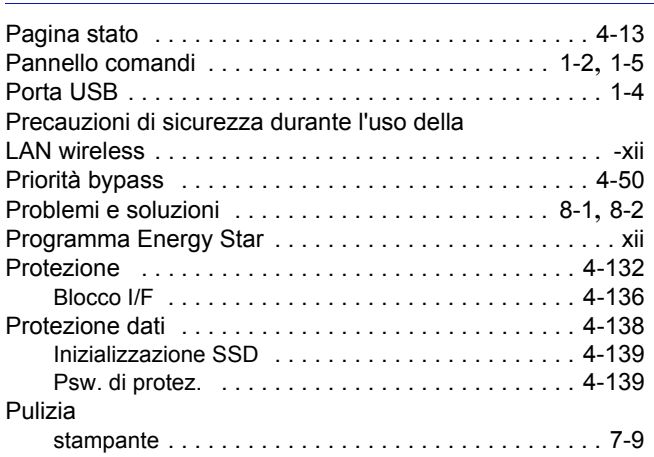

### **Q**

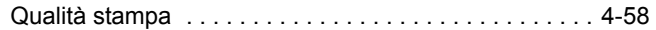

## **R**

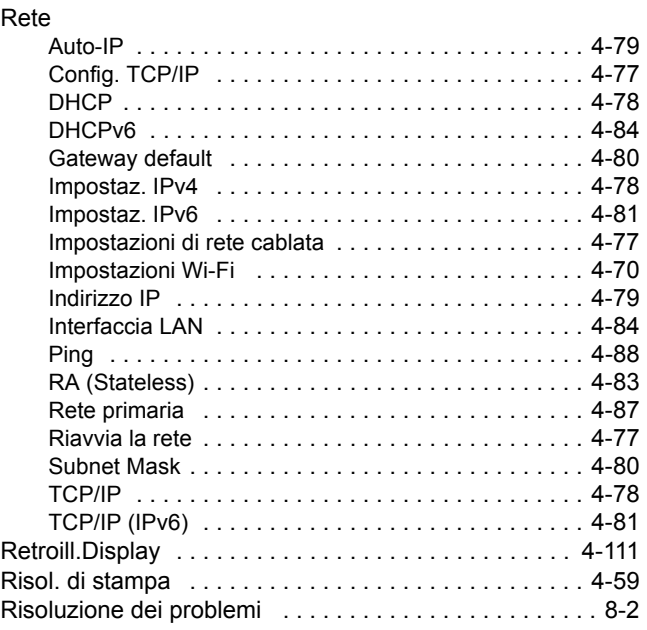

### **S**

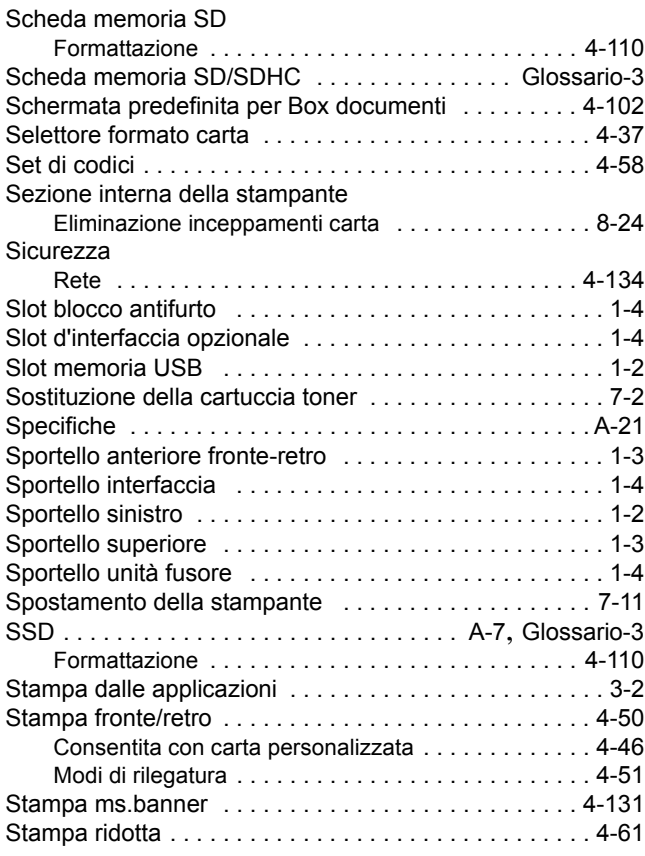

# **T**

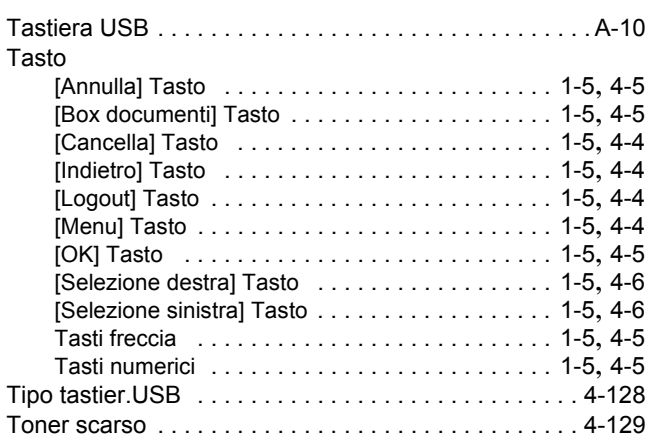

## **U**

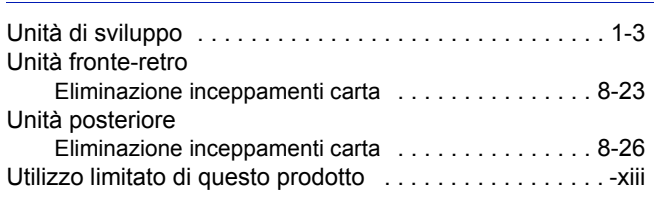

### **V**

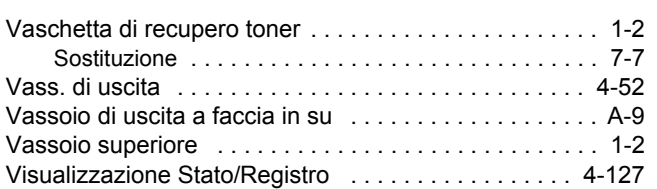

### **W**

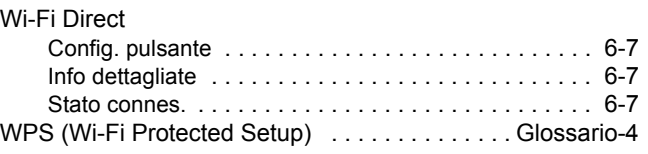

### **X**

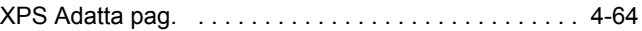

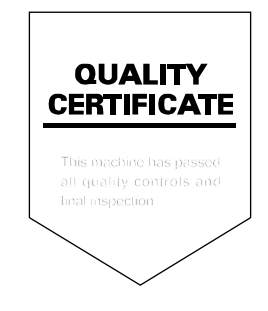

TA Triumph-Adler GmbH Betriebsstätte Norderstedt Ohechaussee 235 22848 Norderstedt Germany